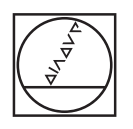

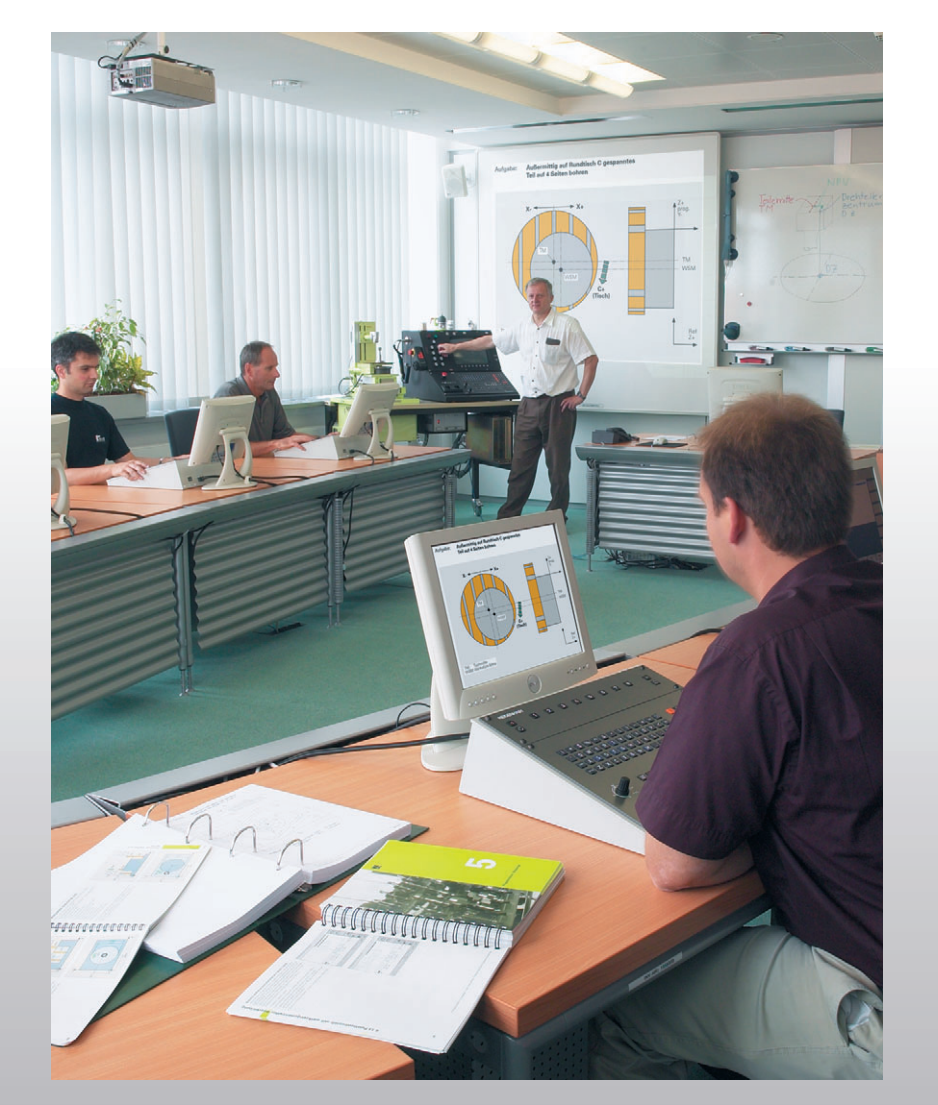

# **HEIDENHAIN**

Обучение программированию ЧПУ

Основной курс

## **iTNC 530**

**Русский (ru) V2 11/2007**

#### © 2004-2007 DR. JOHANNES HEIDENHAIN GmbH

Все тексты, рисунки и графика, в том числе и их части, защищены авторским правом. Их копирование и распечатка разрешаются только для **личного, научного, но не производственного** использования в целях получения информации и со ссылкой на автора. Фирма DR. JOHANNES HEIDENHAIN GmbH оставляет за собой право в любое время отозвать данное разрешение. **Не** разрешается размножать, архивировать, сохранять на сервере, включать в тематические конференции в сети Интернет, использовать в работе онлайновой службы, сохранять на дисковых накопителях или использовать в печатных публикациях данные тексты, рисунки и графику без получения на это предварительного письменного разрешения от фирмы DR. JOHANNES HEIDENHAIN GmbH. Незаконное размножение и/или распространение защищенных авторским правом текстов, рисунков и графики может преследоваться по уголовному и гражданскому законодательству.

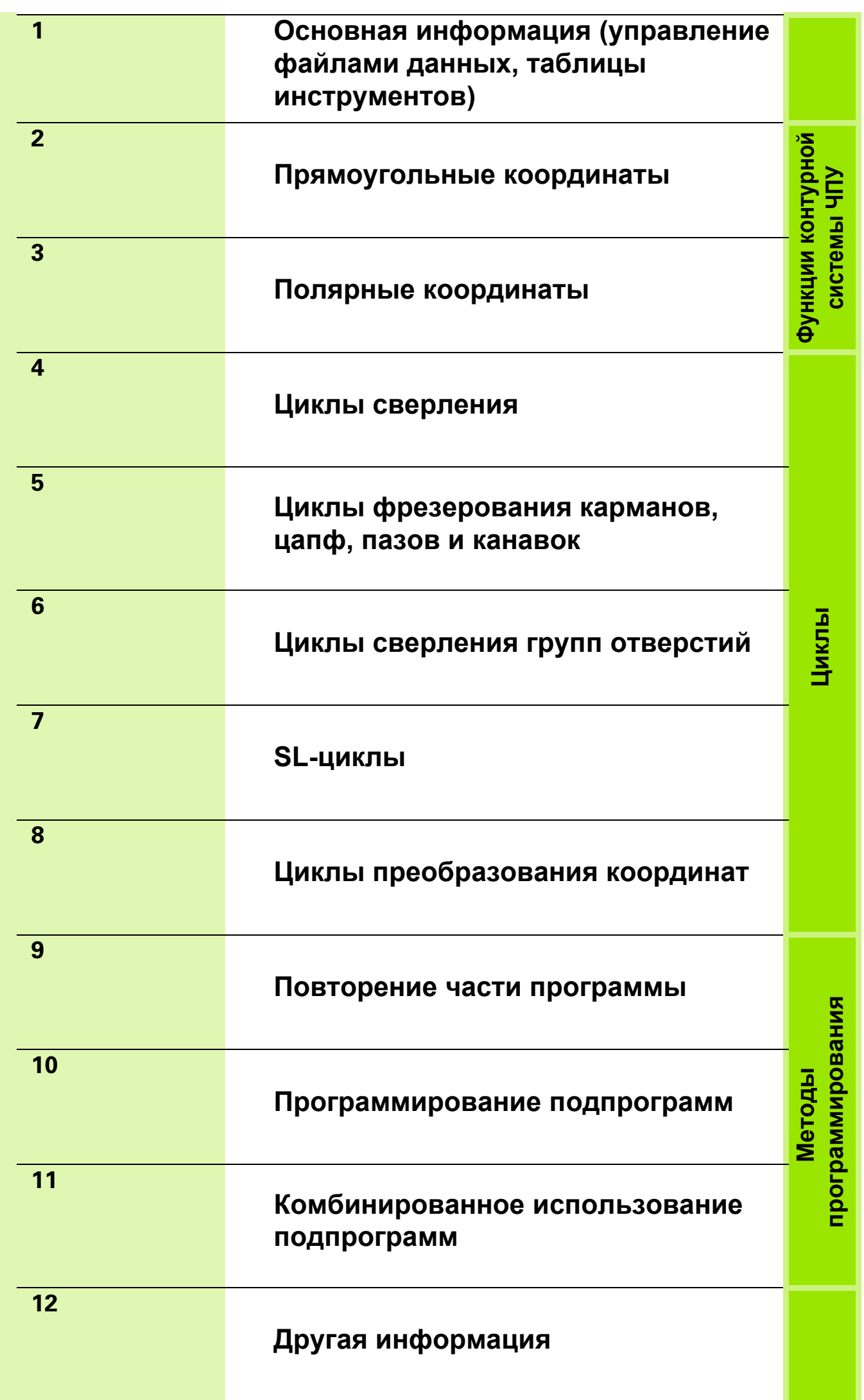

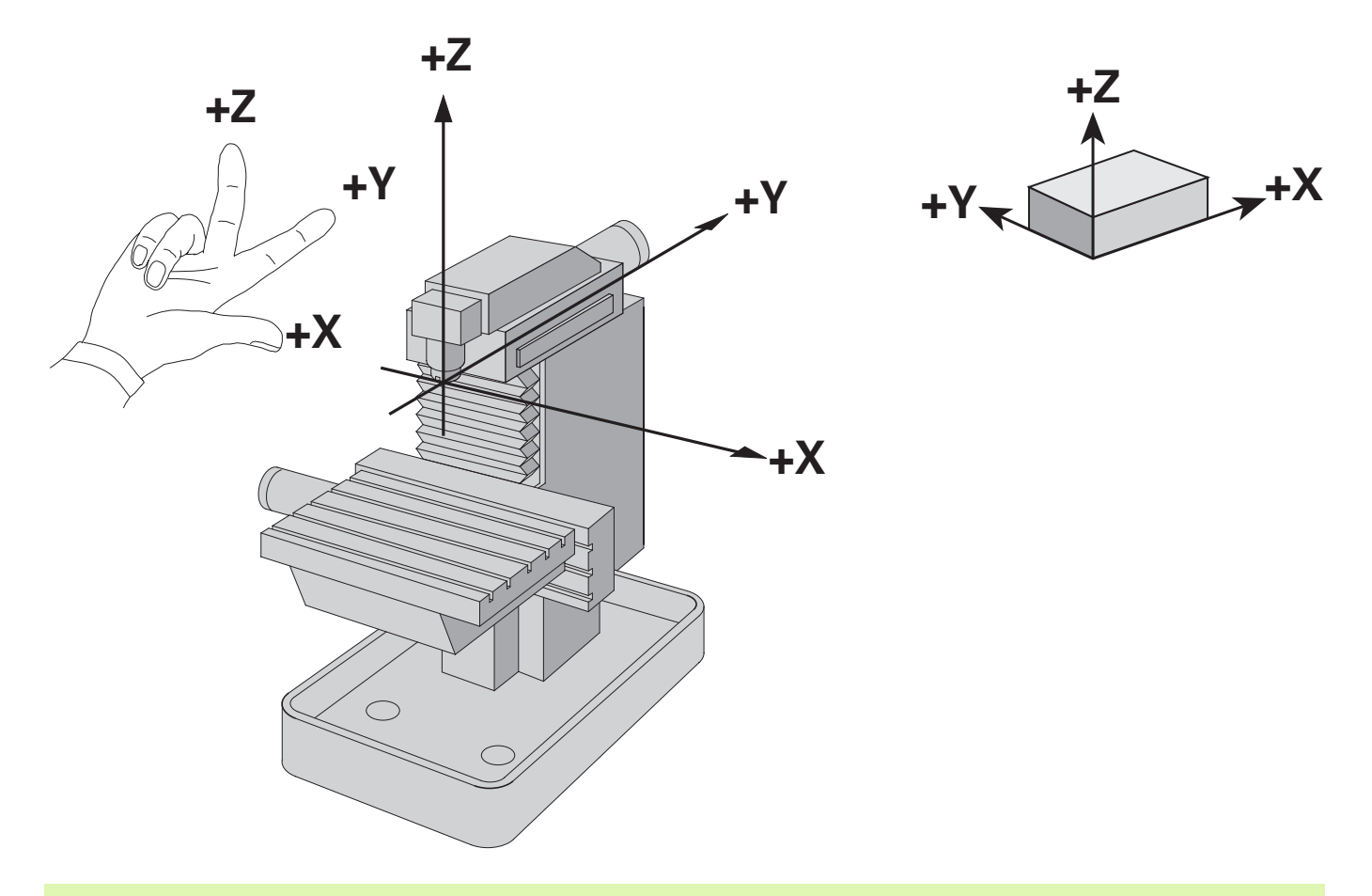

Программист всегда должен помнить, что в программировании 吗 перемещается только инструмент!

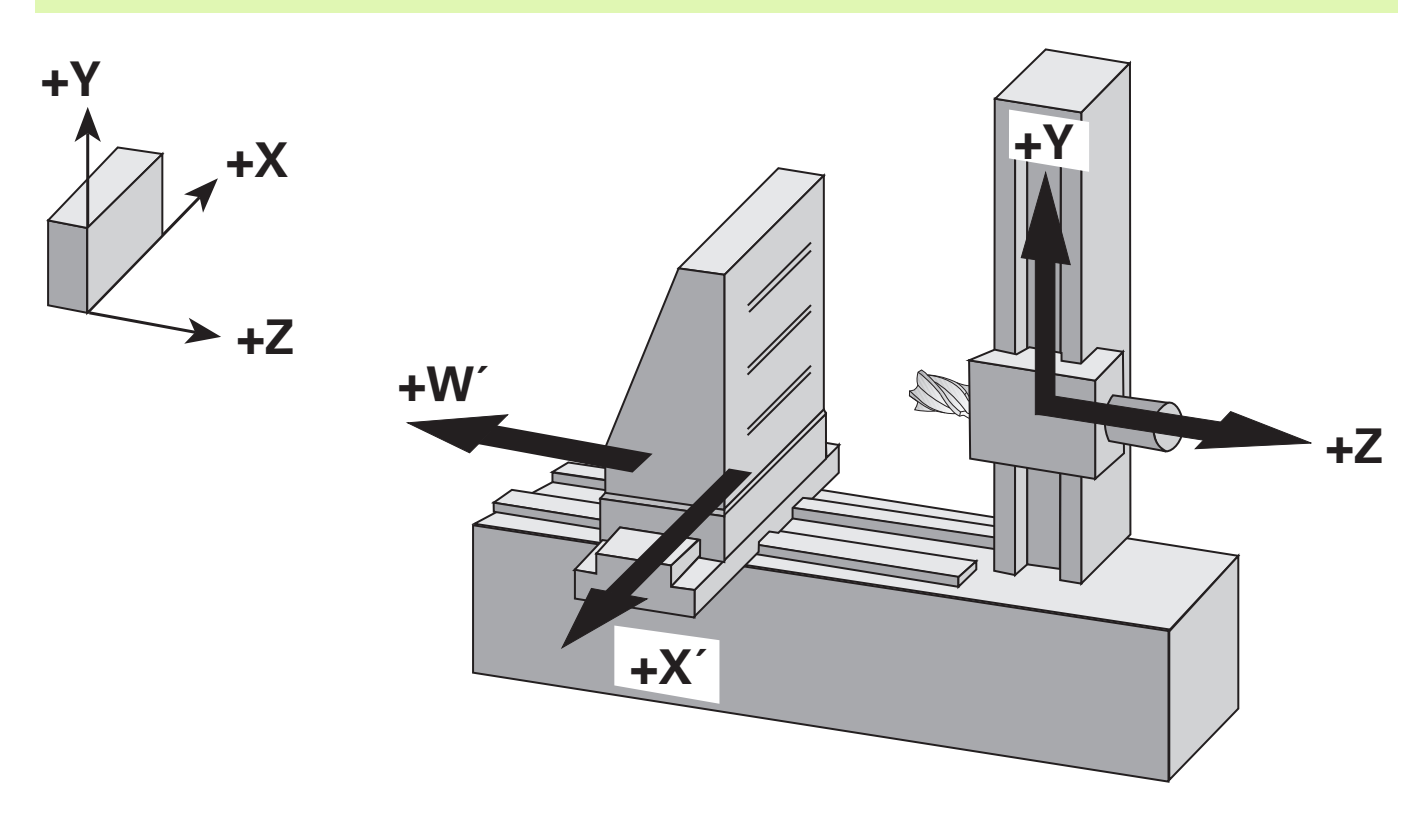

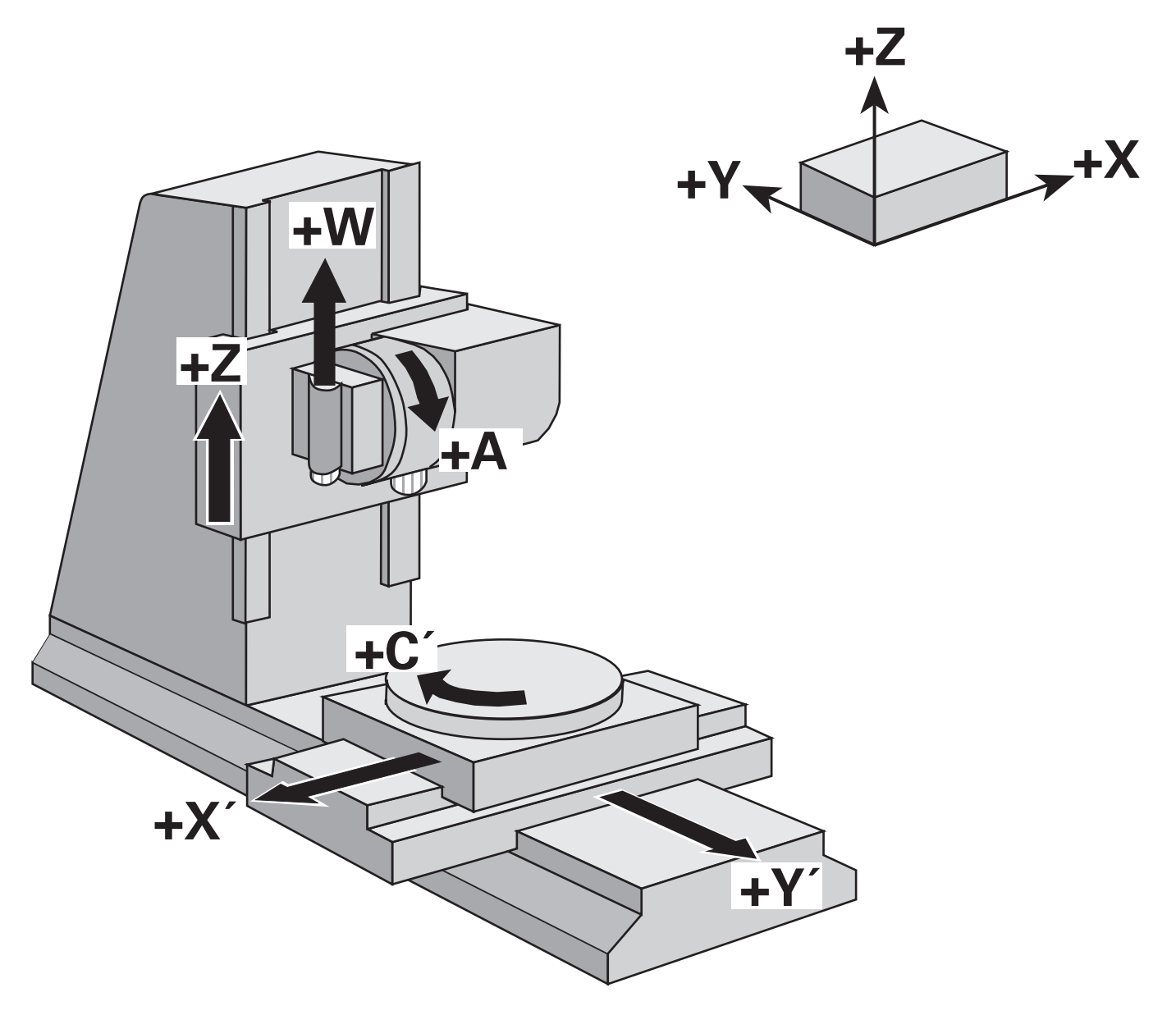

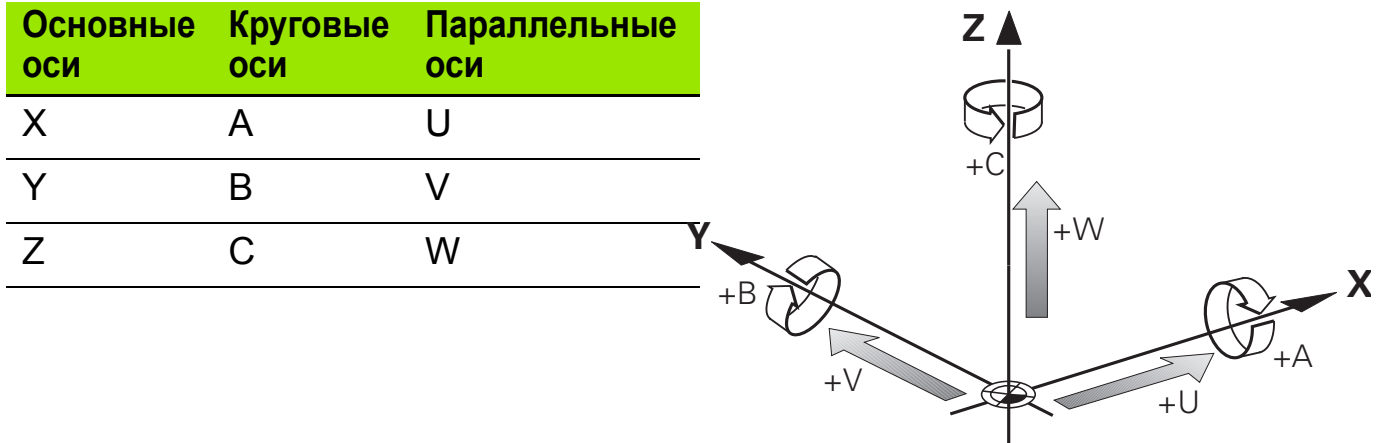

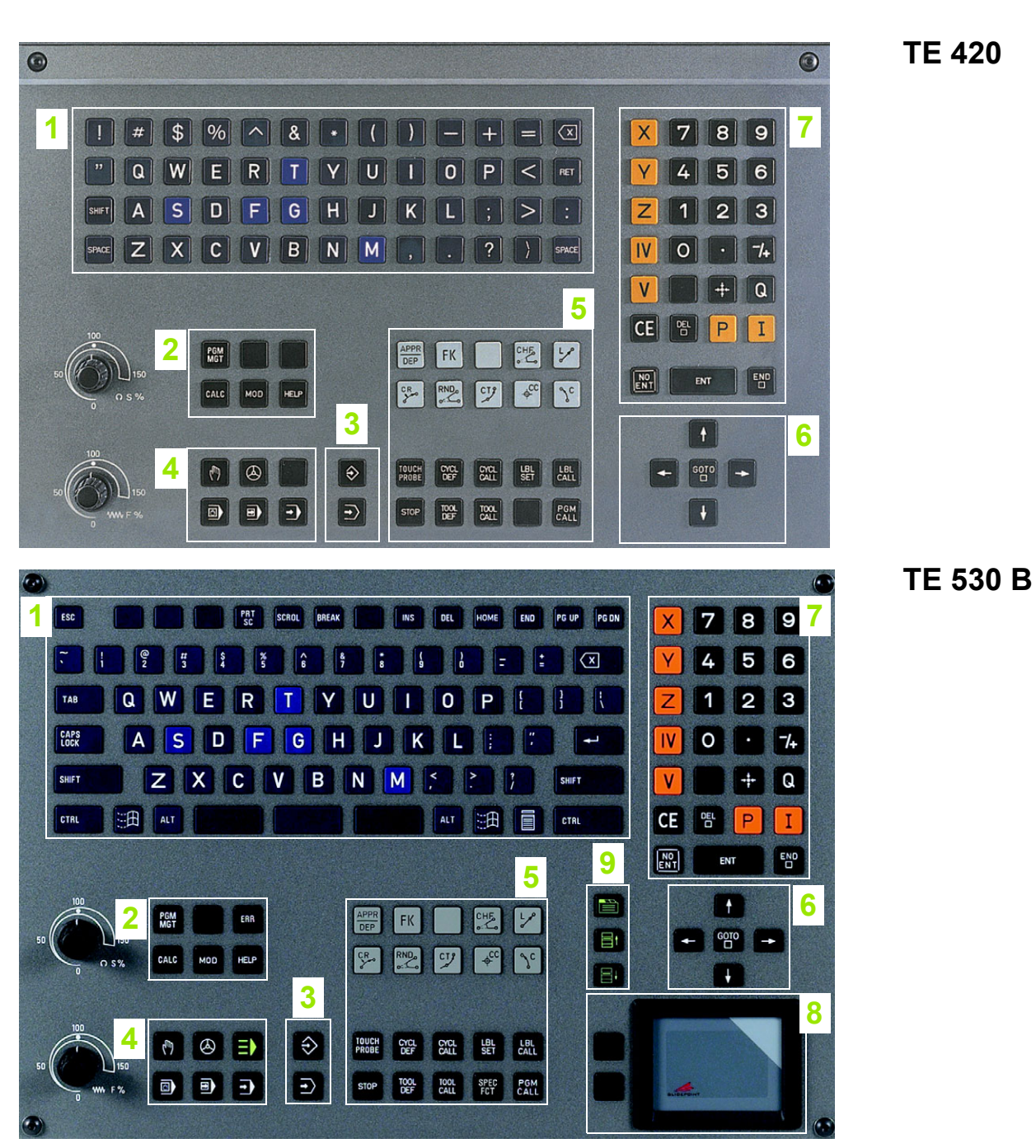

- Буквенная клавиатура для ввода текста, имен файлов и программирования в стандарте DIN/ISO. Двухпроцессорная версия: дополнительные клавиши для работы с Windows
- Управление файлами, калькулятор, функция MOD, функция подсказки (HELP)
- Режим программирования
- Режимы работы станка
- Открытие диалогов программирования
- Клавиши со стрелками и клавиша безусловного перехода GOTO
- Цифровая клавиатура и клавиши выбора осей
- Touchpad: только для двухпроцессорной версии ЧПУ
- Клавиши перемещения в режиме smarT.NC

## **Дисплей 4**

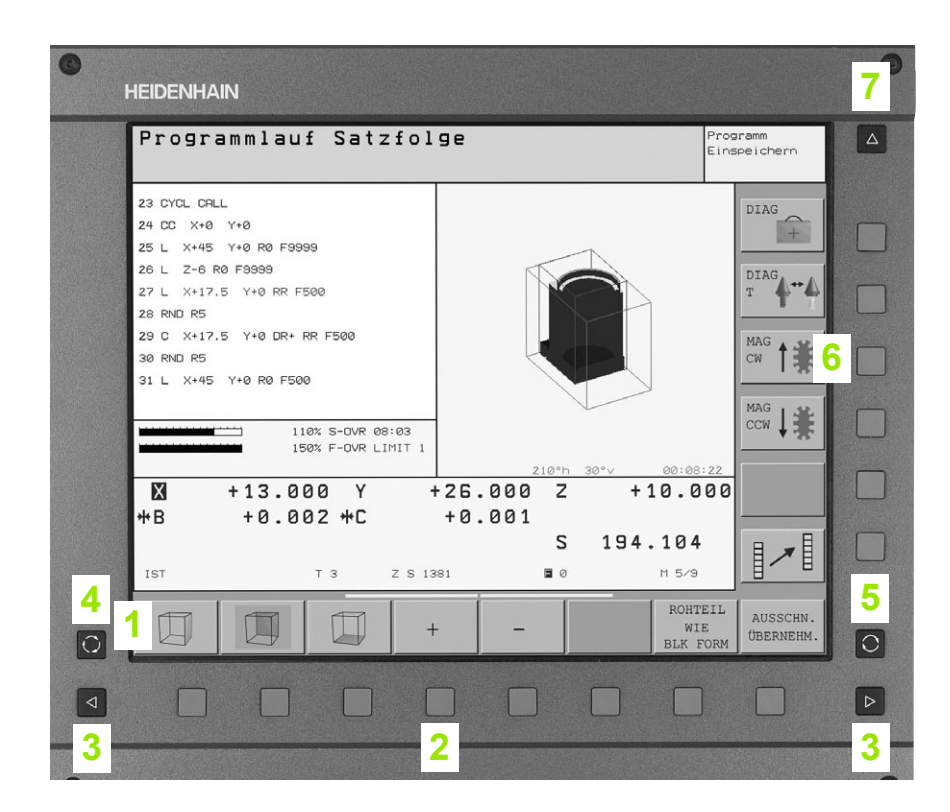

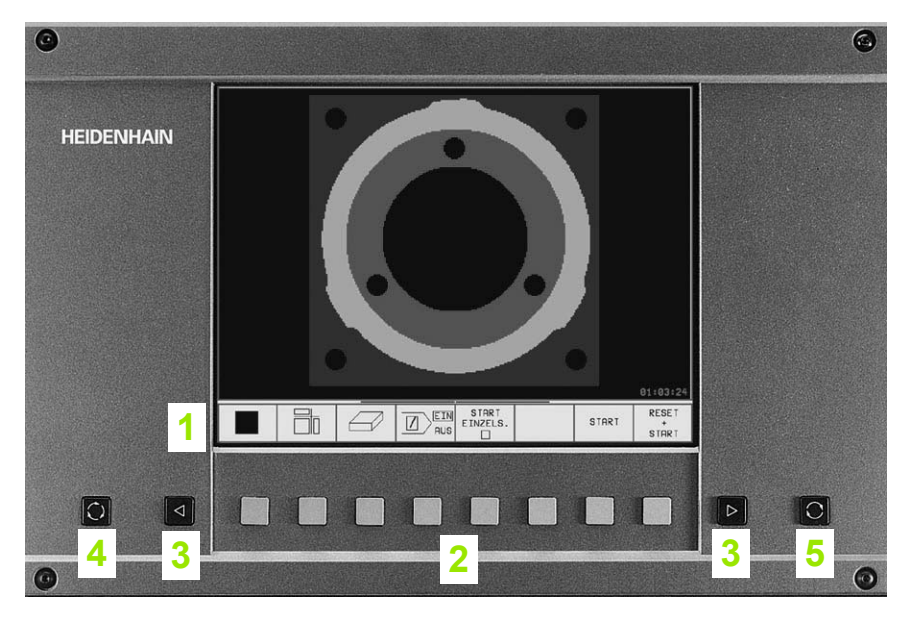

- Назначение различных многофункциональных клавиш
- Многофункциональные клавиши
- Переключение панелей многофункциональных клавиш
- Разделение экрана дисплея
- Клавиша переключения активных режимов работы ЧПУ
- Многофункциональные клавиши, определяемые производителем станка
- Переключение панелей многофункциональных клавиш производителя станка

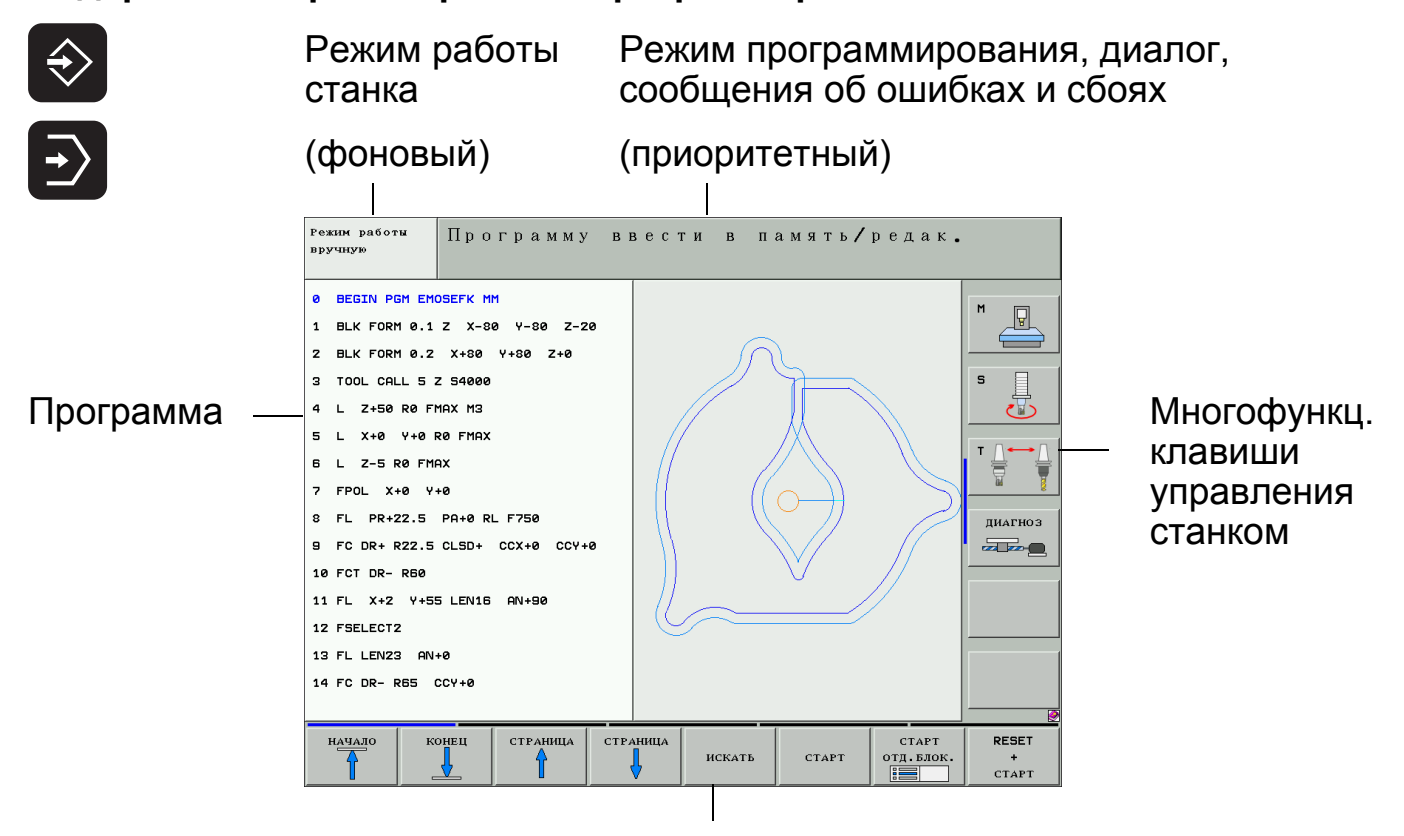

#### **Содержание экрана в режиме программирования**

Многофункциональные клавиши

**Содержание экрана в режиме автоматической отработки программы**

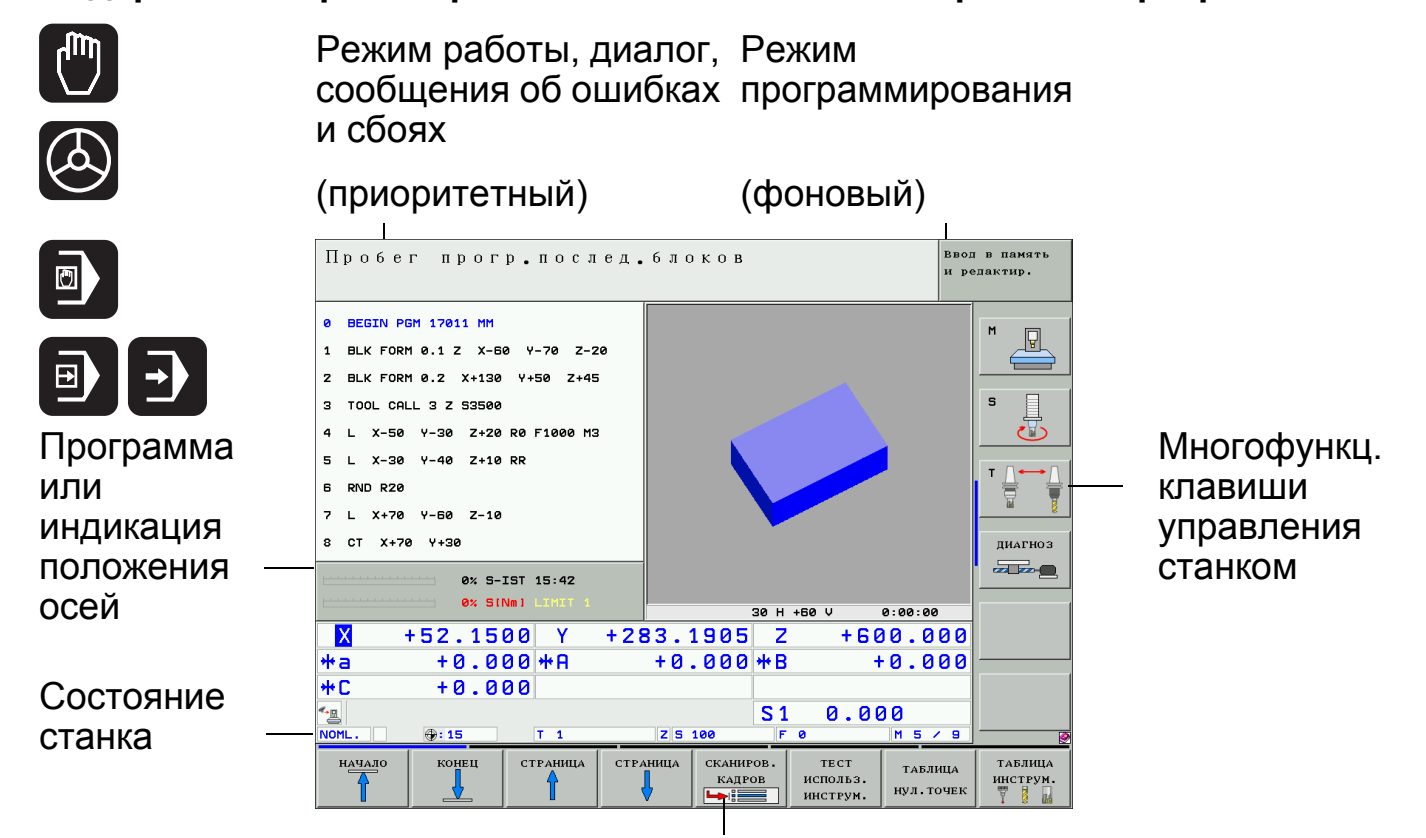

#### Многофункциональные клавиши

#### Режимы

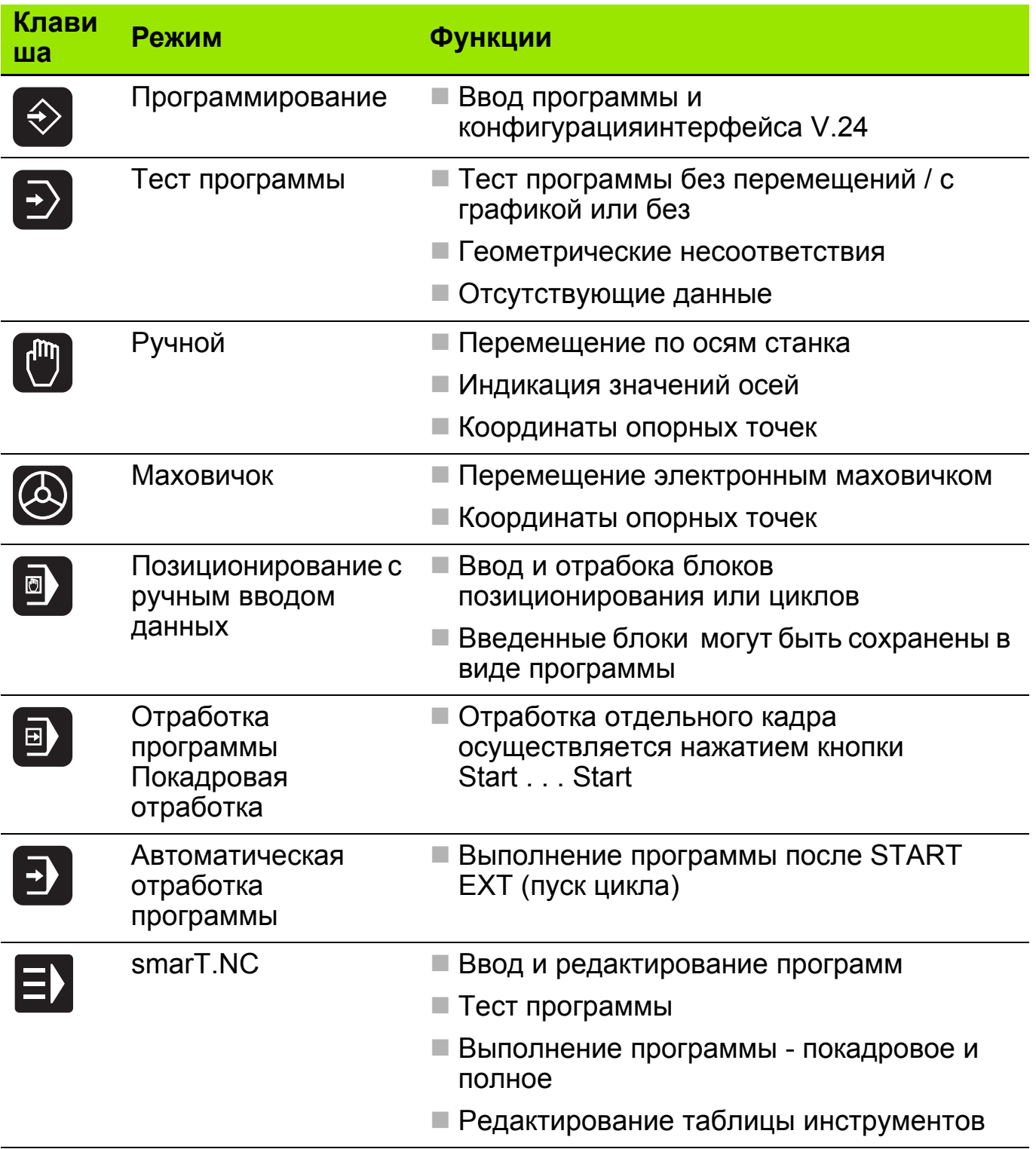

#### **Управление файлами 7**

## **Устройство ввода 1**

- "Ethernet"
- интерфейс RS-232
- интерфейс RS-422
- жесткий диск ЧПУ

## **Директории 2**

- ЧПУ показывает все директории
- Поддиректориисдвигаются вправо

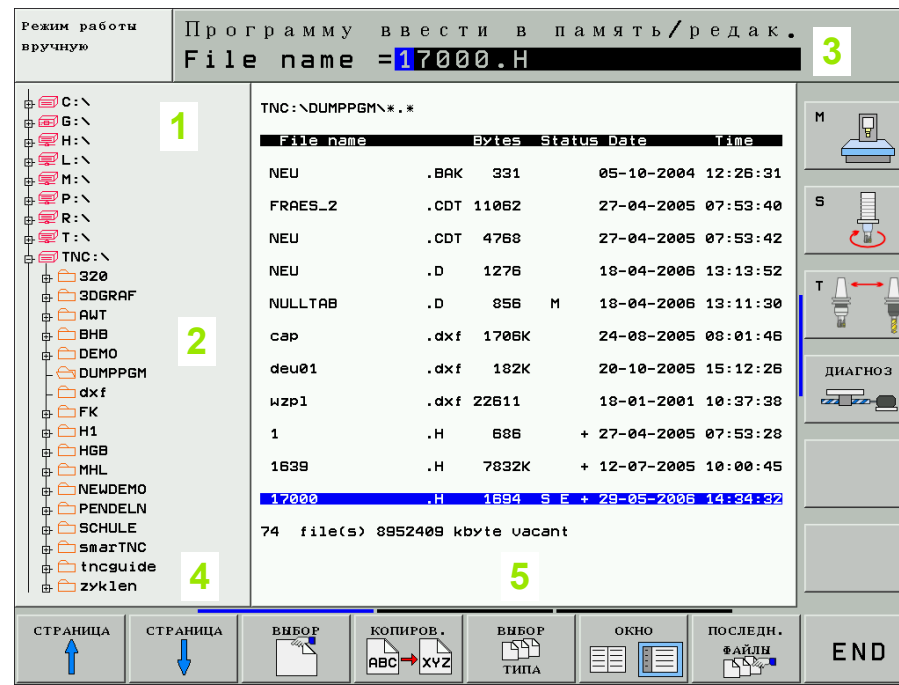

## **Окно "Директории" 4**

- Директории, имеющиеся в выбранном устройстве
- Активная директория: открытая папка

## **Окно "Файлы" 5**

- Файлы, хранящиеся <sup>в</sup> активной директории
- Выбранный файл выделяется цветной полосой

## **Путь или имя файла 3**

### **Информация <sup>о</sup> файле**

- **Имя файла:** тип файла, хранящегося <sup>в</sup> выбранной директории
- **Байт:** Размер файла <sup>в</sup> байтах
- **Статус:**
- **M:** файл выбран <sup>в</sup> режиме **"Автоматическая отработка программы"**
- **S:** файл выбран <sup>в</sup> режиме **"Тест программы"**.
- **E:** файл выбран <sup>в</sup> режиме **"Программирование <sup>и</sup> редактирование программы"**
- **P:** файл защищен от удаления <sup>и</sup> редактирования
- **Дата:** дата последнего изменения файла
- **Время:** время последнего изменения файла

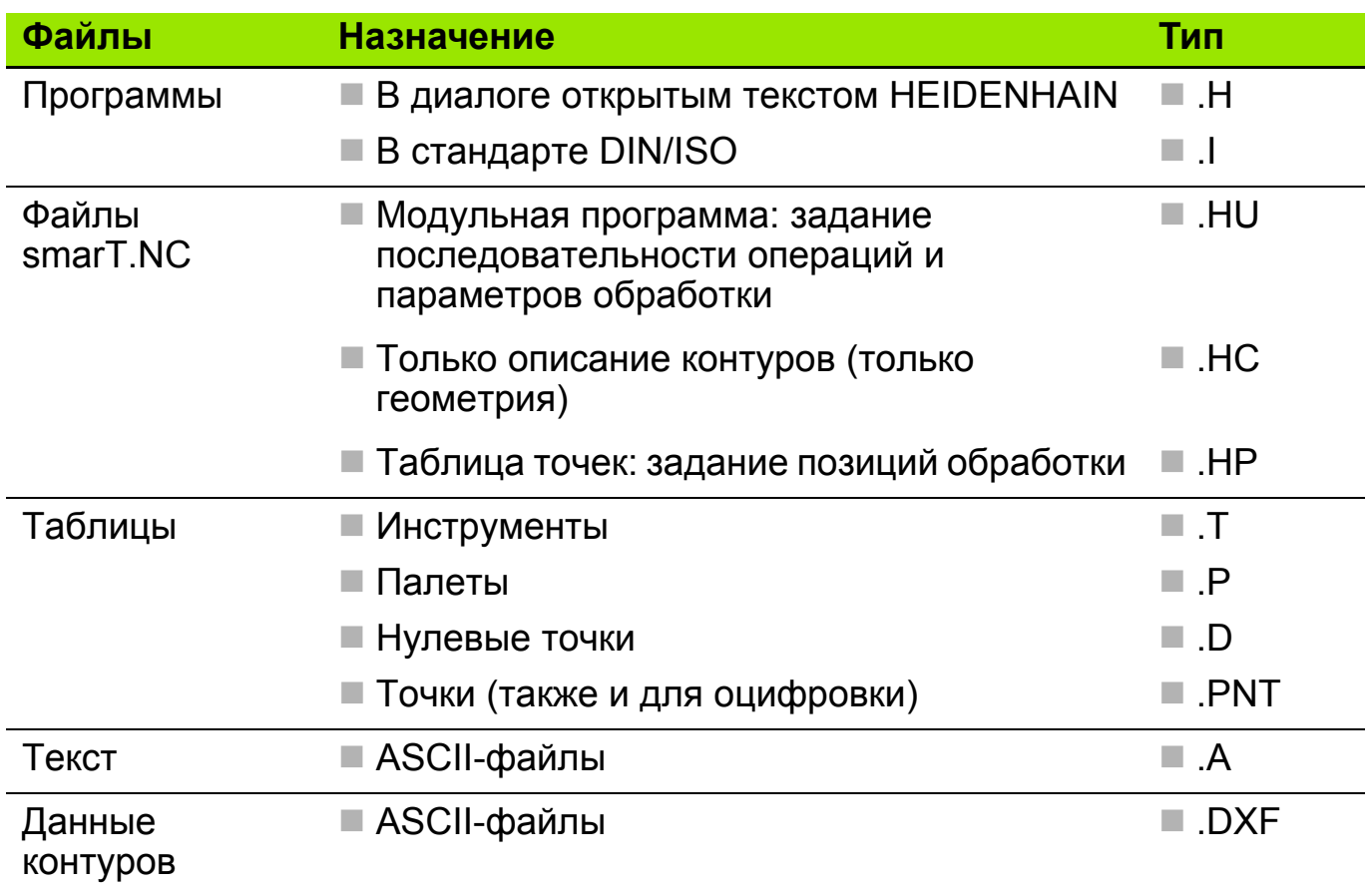

## Типы файлов

## Выбор типа файла

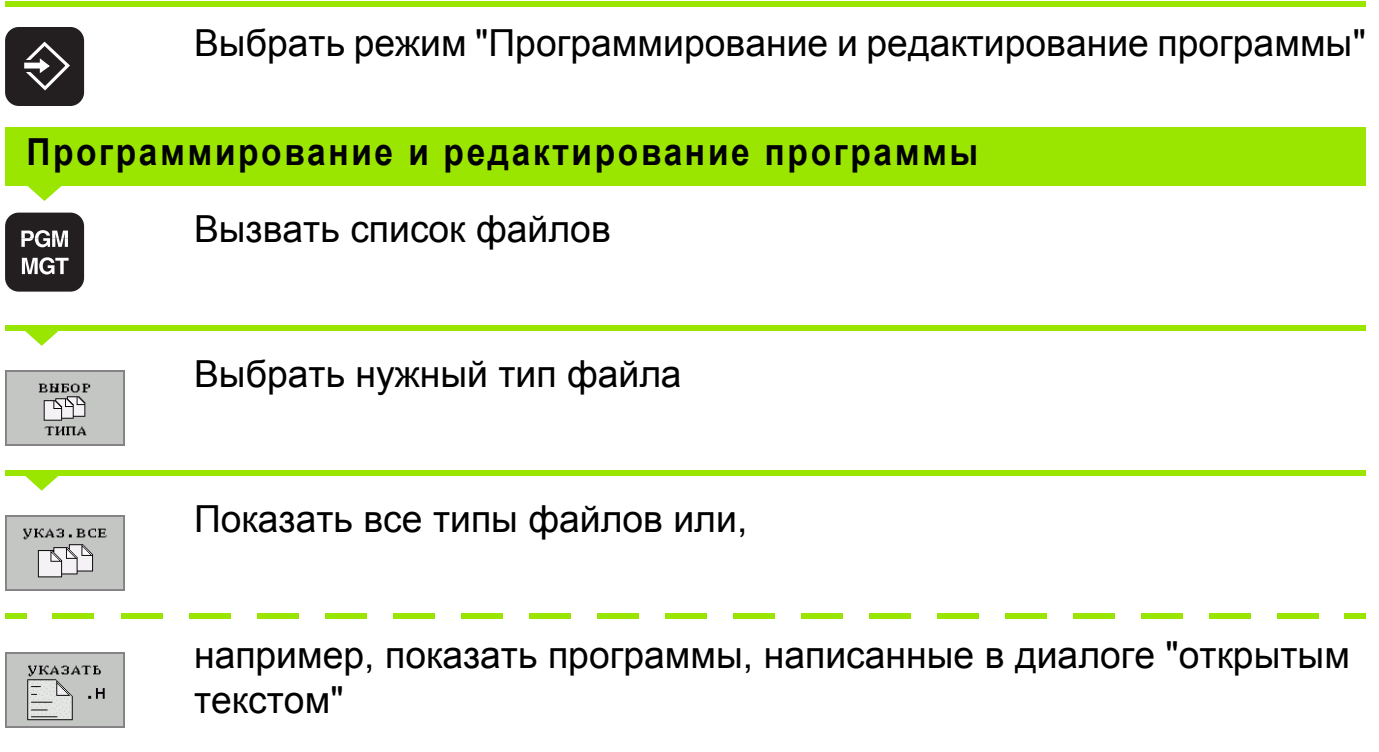

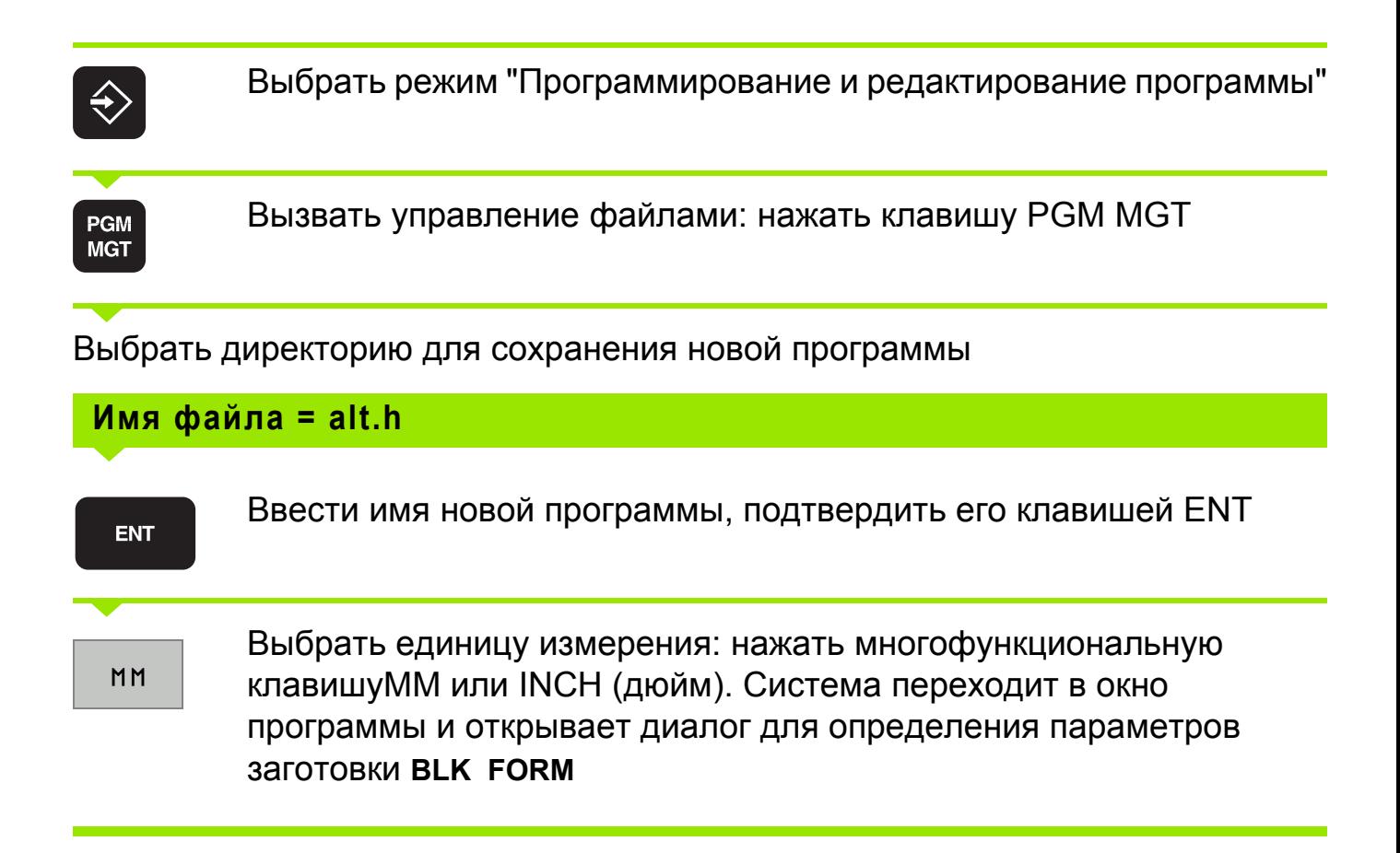

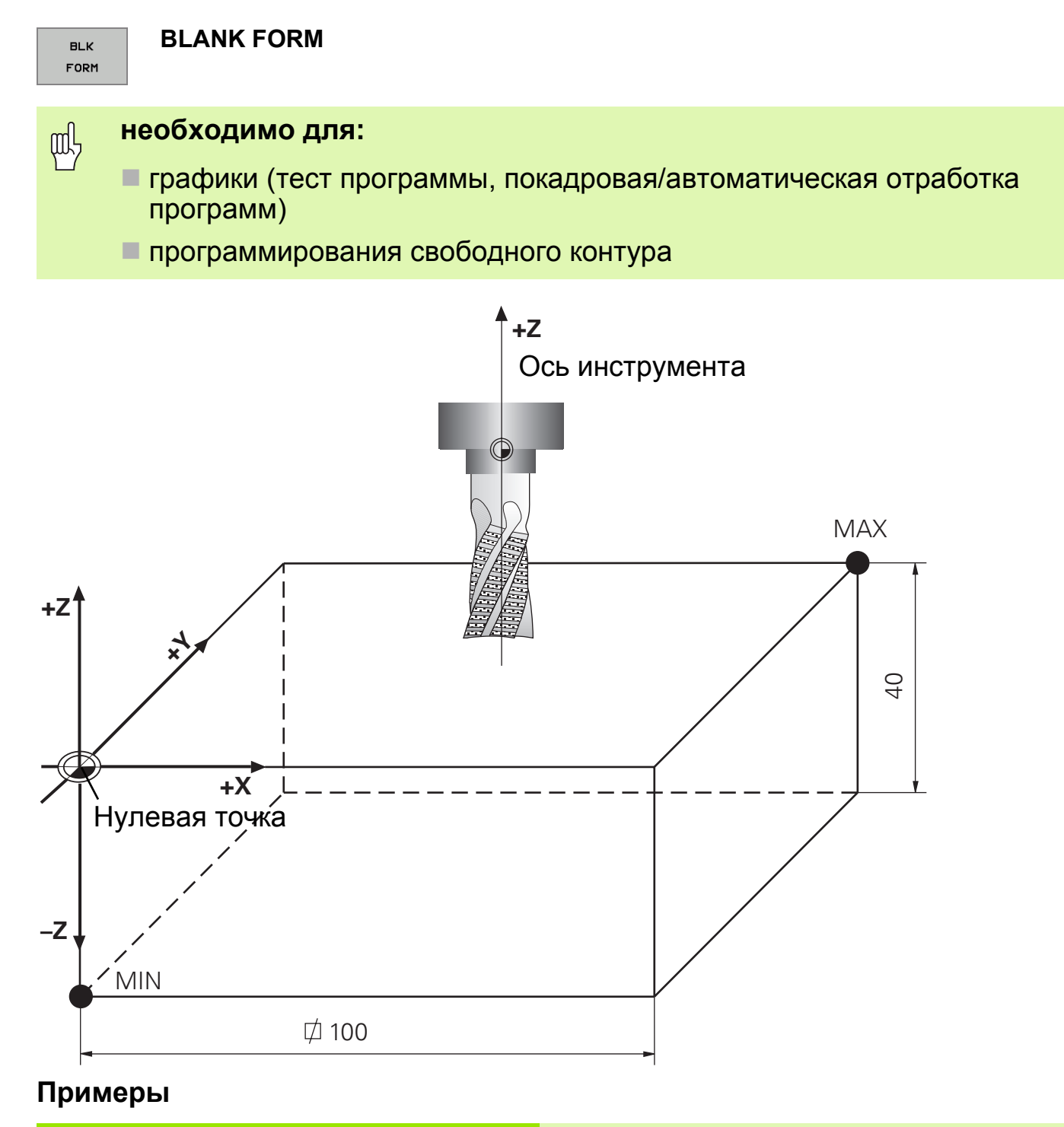

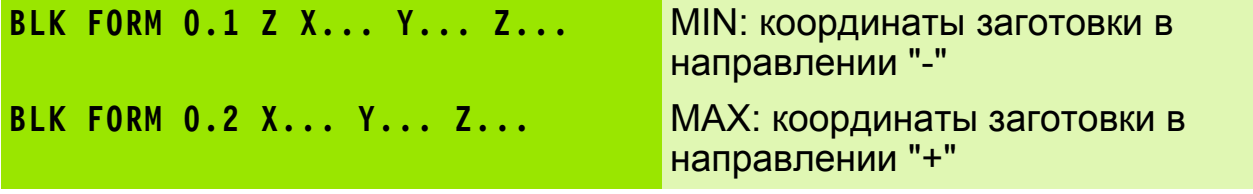

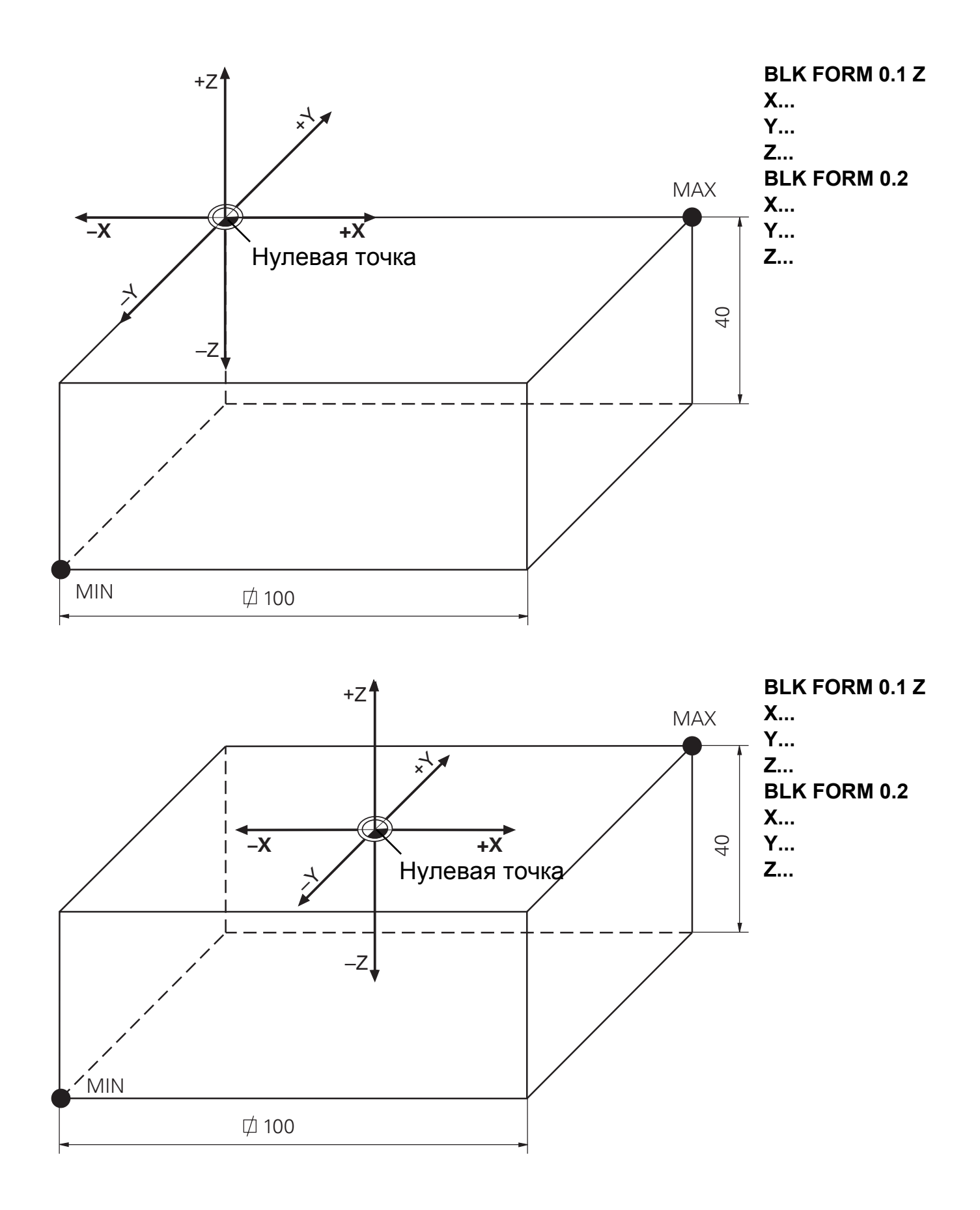

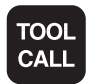

Смена инструмента

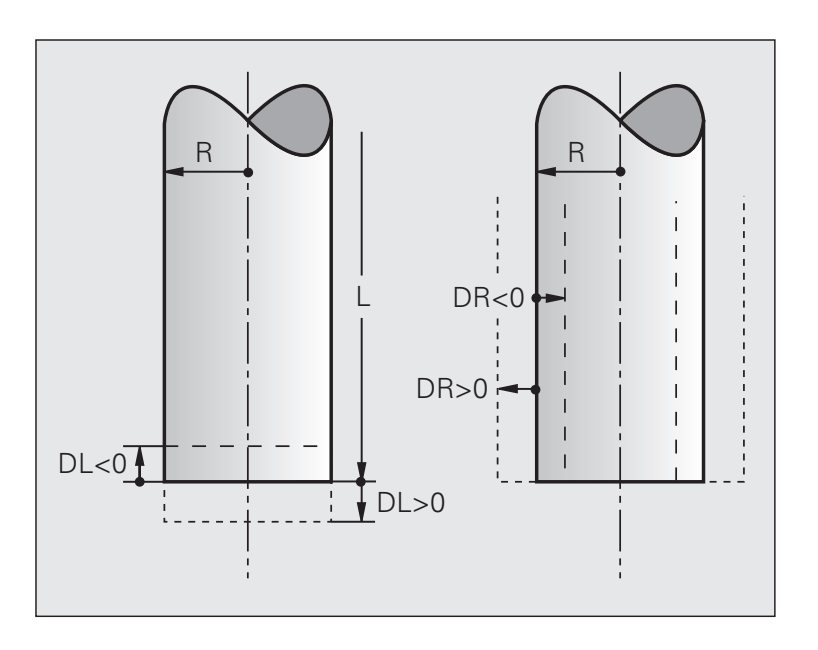

- $\blacksquare$  Инструмент №
- Ось шпинделя параллельна оси **X**. Y. Z
- Частота врашения шпинделя S
- Допуск на радиус DR и длину DL инструмента: положительное значение означает припуск, отрицательное занижение

TOOL CALL 1 Z S3000 DL+1 DR+0.5

- Направление вращения задается М-функциями. щĻ
	- Допуск значений для радиуса DR и длины DL макс. ± 99.999 мм

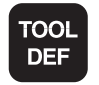

#### Задание параметров инструмента

Для предварительного позиционирования магазина инструмента системе ЧПУ нужна запись ТООL DEF, в которой будут заданы его параметры. Кадр вызова инструментатоо LCALL программируется сразу же за кадром определения параметров инструмента TOOL DEF.

#### **TOOL DEF 5**

Вместо частоты вращения шпинделя S можно также указывать и скорость резания  $V_c$ . Система управления сама определит нужную частоту вращения п по формуле:

$$
n = \frac{Vc \cdot 1000}{\Pi \cdot d}
$$

где d: диаметр инструмента

#### **Редактирование таблицы инструментов 13**

#### **Таблица инструментов: редактирование TOOL.T**

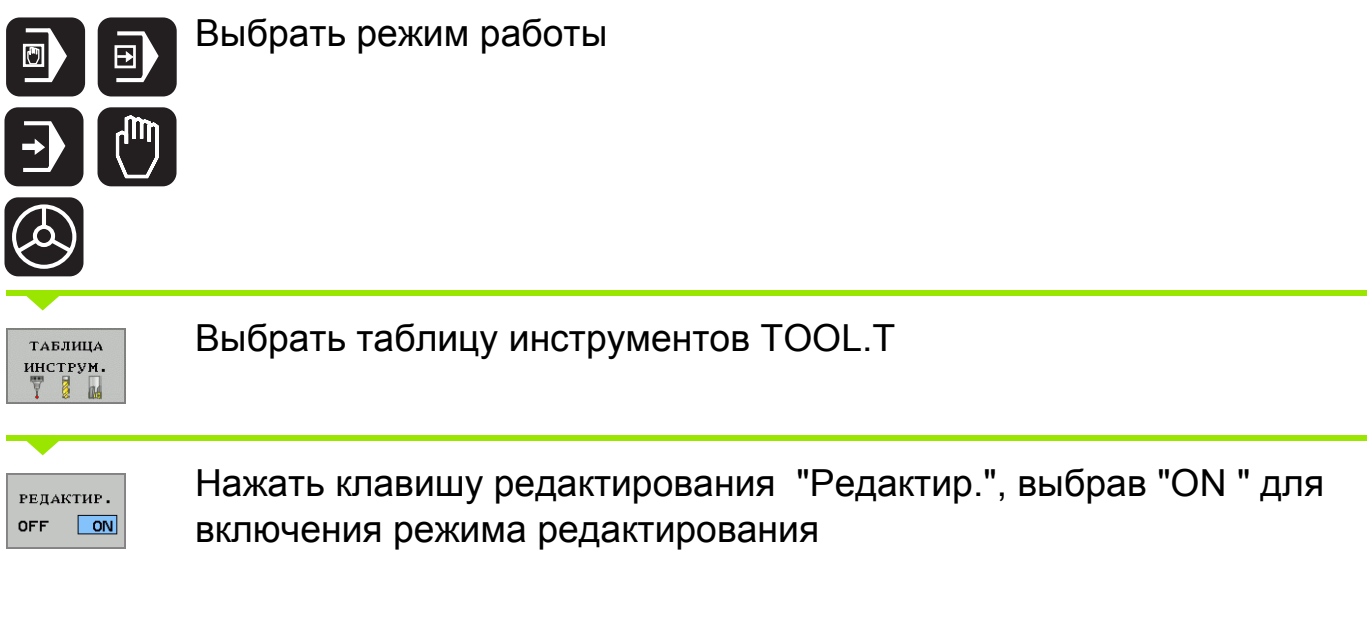

Выбрать курсором изменяемое значение и изменить его

叫

Произведенные изменения начинают действовать только после выключения режима редактирования "РЕДАКТИР." "OFF" или в случае выхода из таблицы.

Измененные параметры инструмента становятся активными после следующего вызова этого инструмента командой **TOOL CALL**.

- **NAME**: графа для ввода обозначения инструмента, указываемого в кавычках в записи вызова инструмента **TOOL CALL**.
- **L**, **R**, **R2**: графы, в которых указываются размеры инструмента.

- **DL**, **DR**, **DR2**: графы, в которых задается разница в значениях параметров инструмента (фактические значения величин).
- **LCUTS**: фактическая длина режущей кромки инструмента.
- **ANGEL**: допустимый угол врезания инструмента в материал.
- **T-ANGEL**: угол при вершине инструмента, важен для цикла центровки **240**.

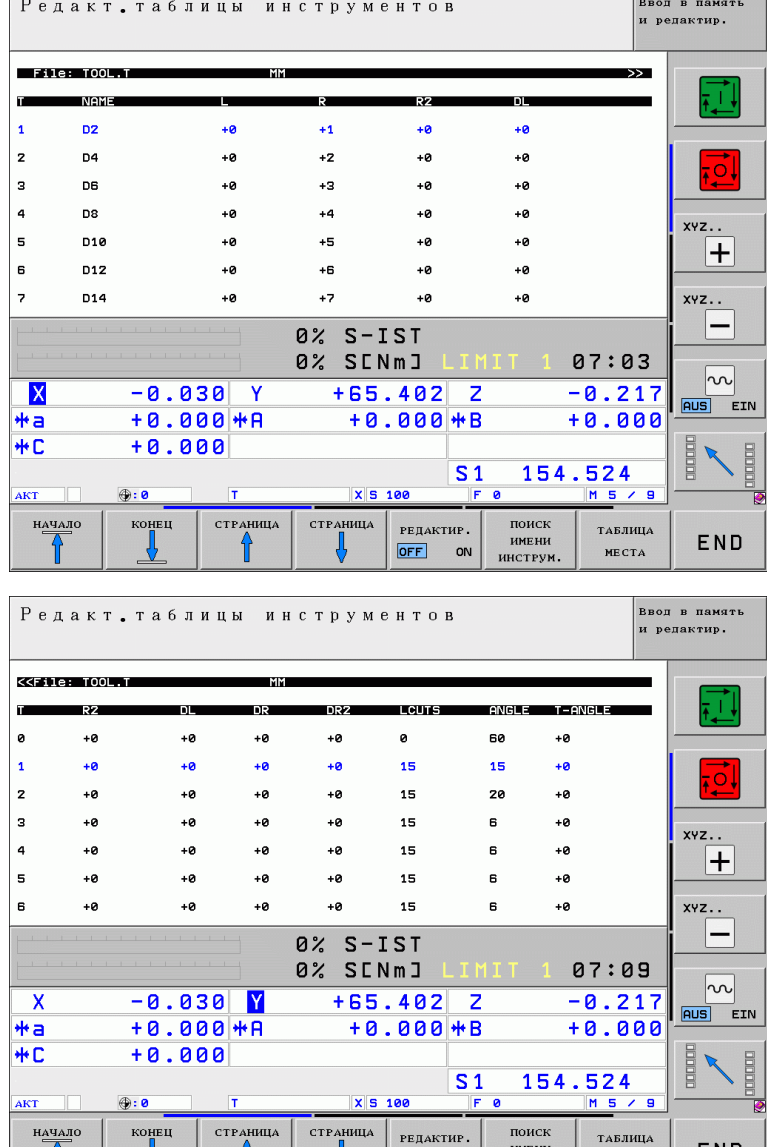

имени<br>инструм

 $OFF$ ON END

MECTA

Таблица места инструмента нужна для загрузки магазина инструмента.

#### **Таблица места инструмента: редактирование TOOL\_P.TCH**

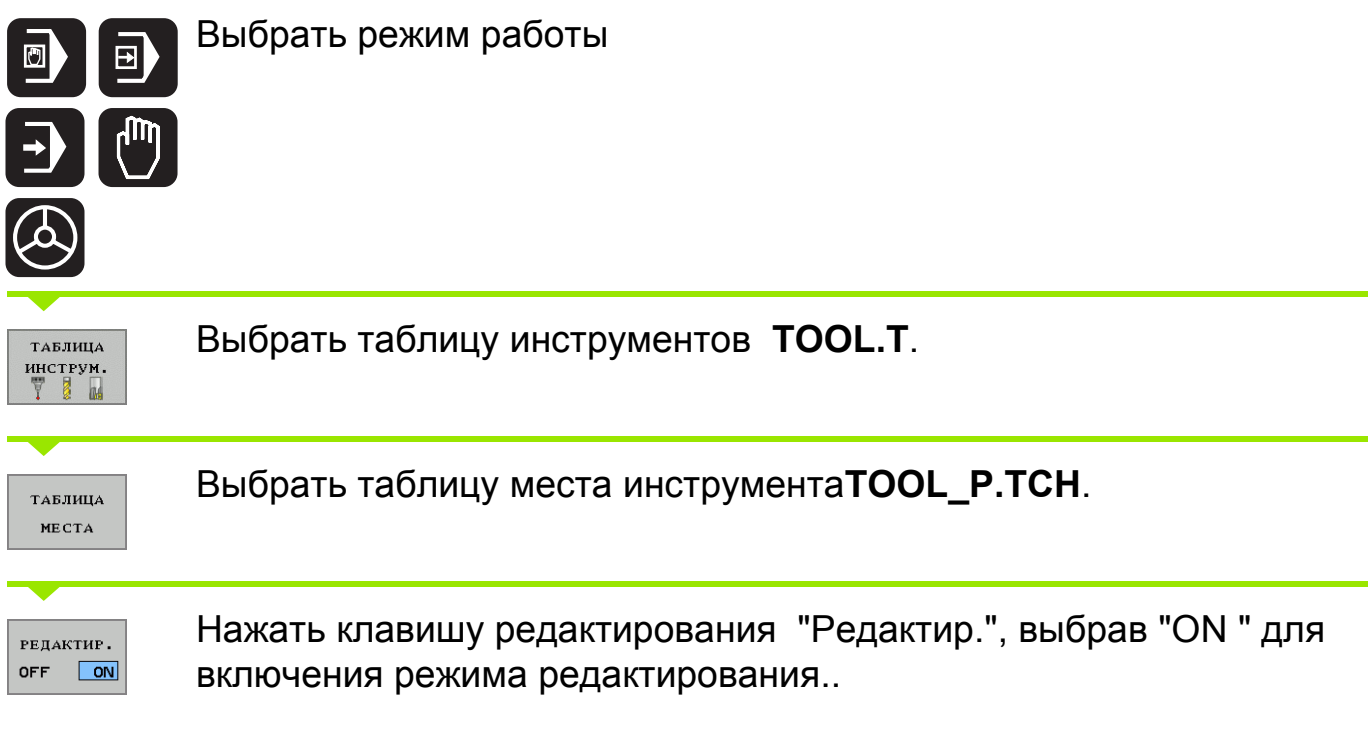

Выбрать курсором изменяемое значение и изменить его.

Произведенные изменения начинают действовать только после выключения режима редактирования "РЕДАКТИР." "OFF" или в случае выхода из таблицы.

poly

- **P**: место инструмента в магазине
- **T**: номер строки в таблице инструментов, где указан данный инструмент.
- **TNAME**: имя автоматически присваивается системой ЧПУ при записи обозначения инстумента в таблицу инструментов .
- **ST**: специальный инструмент. Эта запись позволяет фирмеизготовителю станка управлять различными процессами.
- **F**: инструмент, всегда загружаемый в одно и то же место в магазине.
- **L**: номер заблокированного места в магазине.

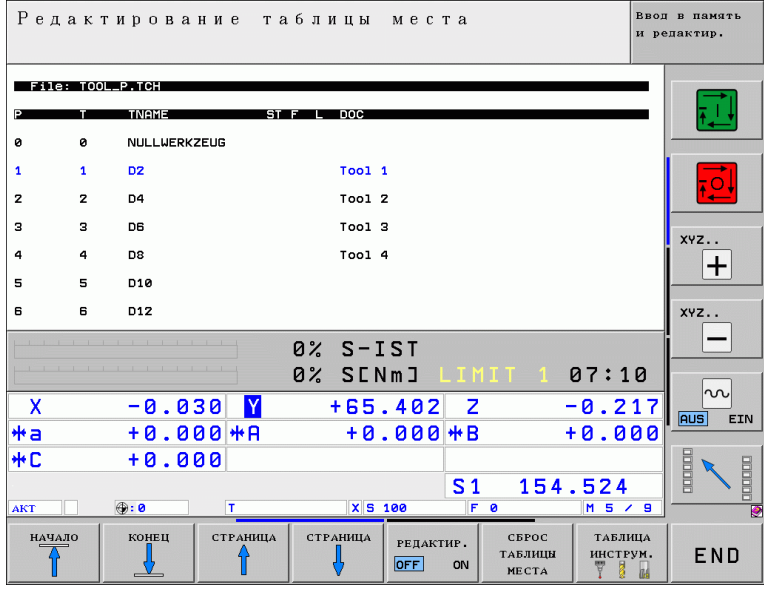

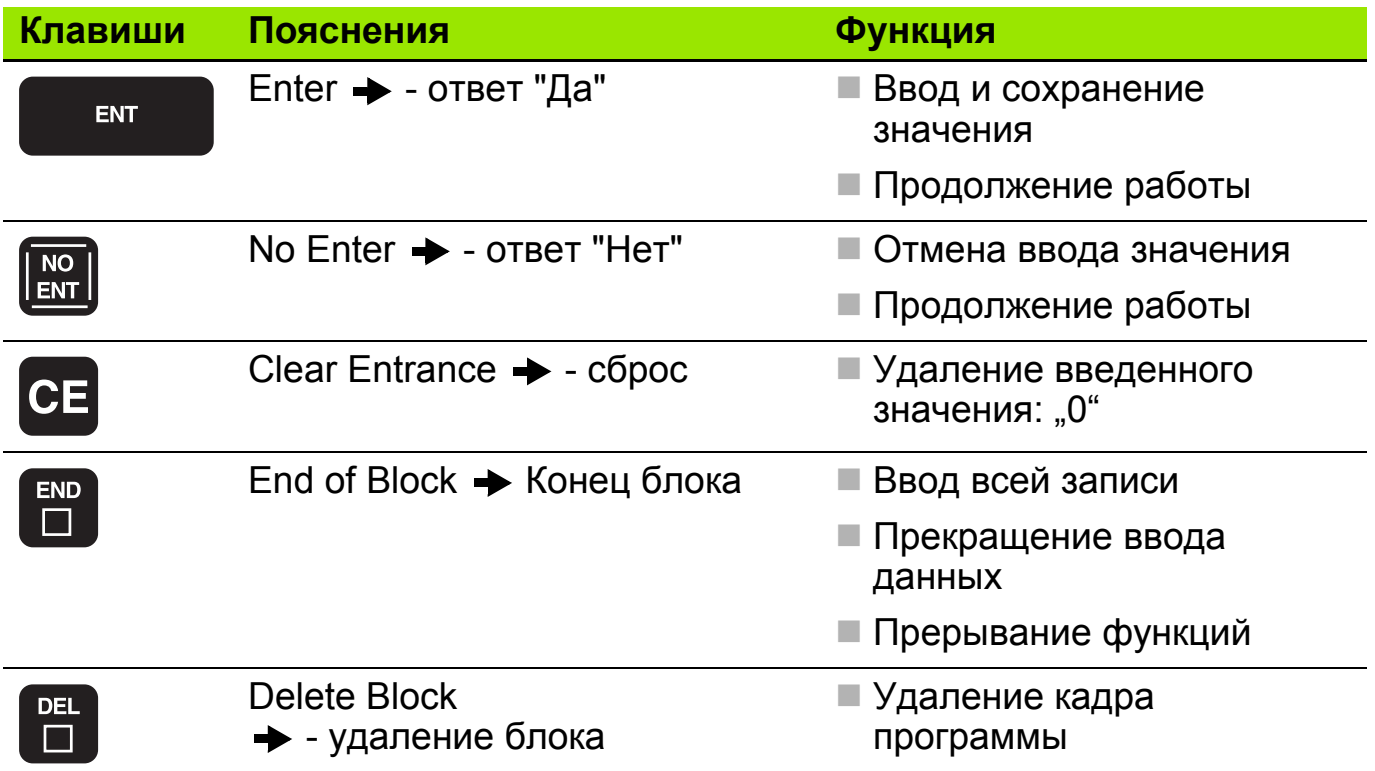

#### **M-функции управления шпинделем и подачей СОЖ 18**

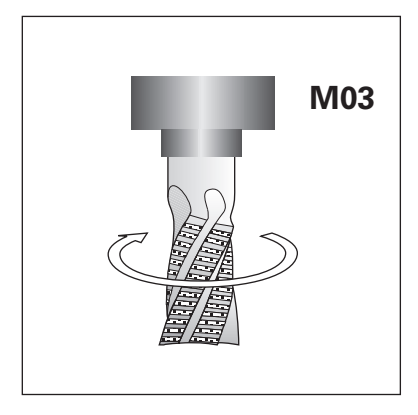

ВКЛ. вращения шпинделя по часовой стрелке

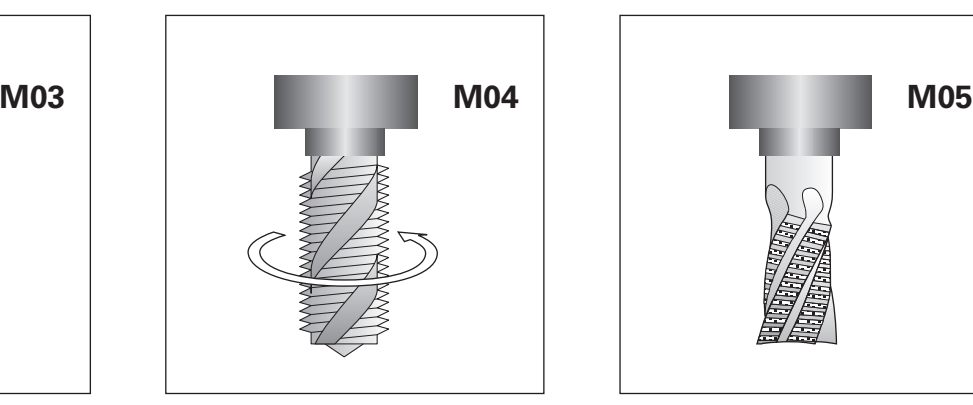

ВКЛ. вращения шпинделя против часовой стрелки

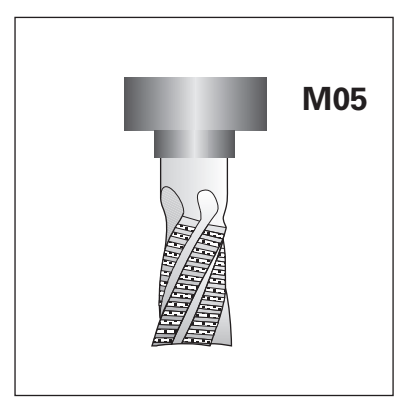

СТОП шпинделя

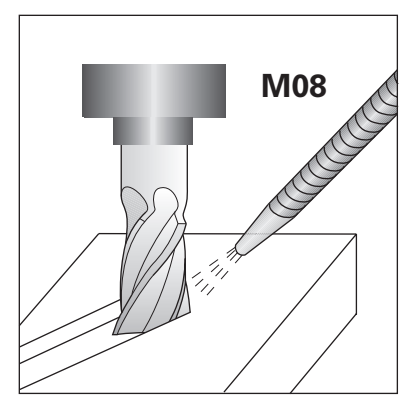

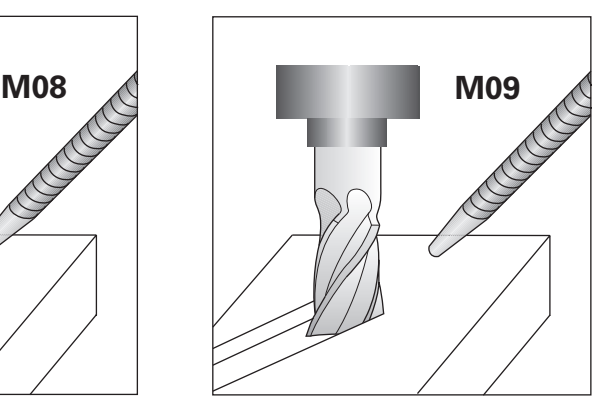

ВКЛ. подачи СОЖ ВЫКЛ. подачи СОЖ

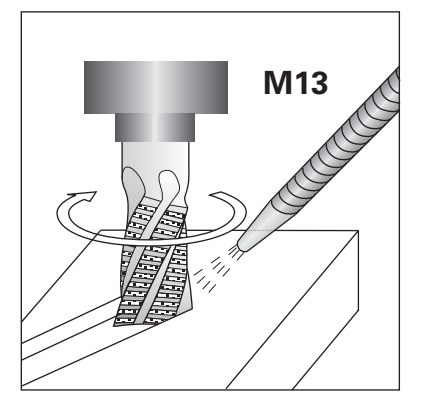

ВКЛ. вращения шпинделя по часовой стрелке и ВКЛ. подачи СОЖ

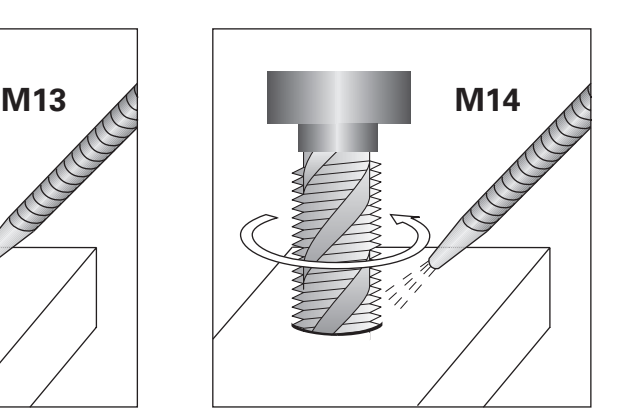

ВКЛ. вращения шпинделя против часовой стрелки и ВКЛ. подачи СОЖ

## **Функции по стандарту DIN 66 025 19**

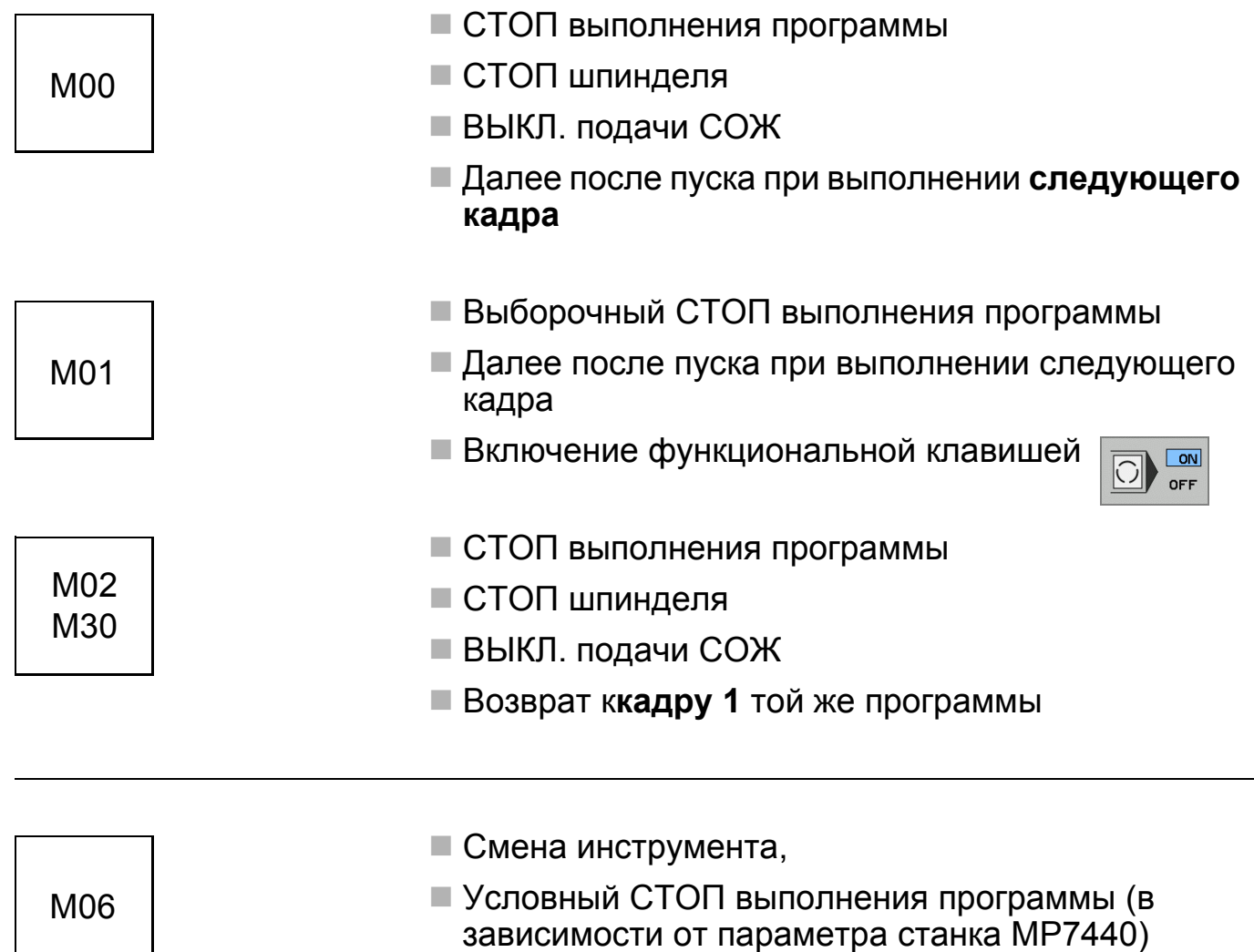

■ СТОП шпинделя

**кадра**

ВЫКЛ. подачи СОЖ

Далее после пуска при выполнении **следующего**

## **Функции контурной системы ЧПУ 1**

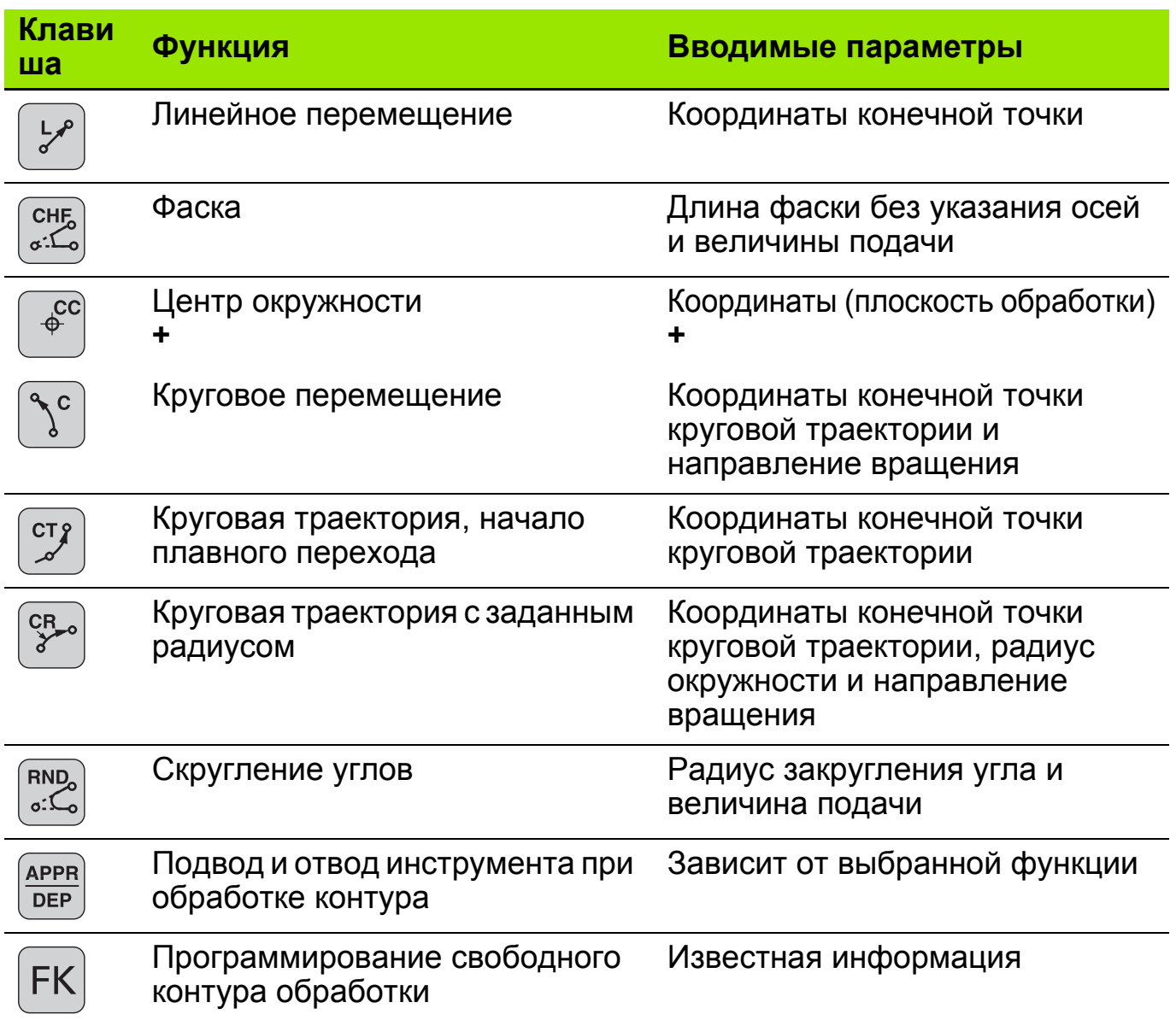

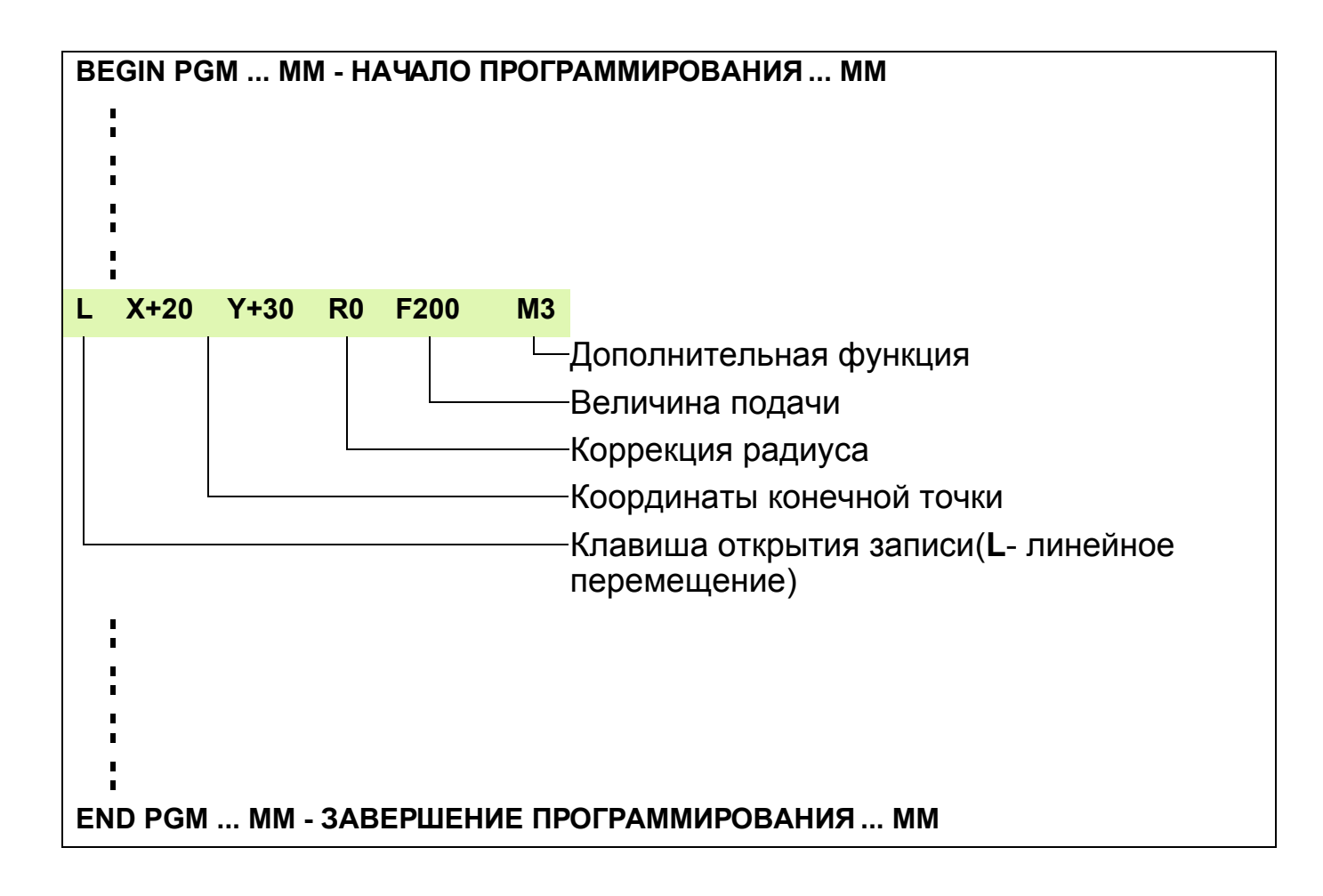

Возможности программирования подачи::

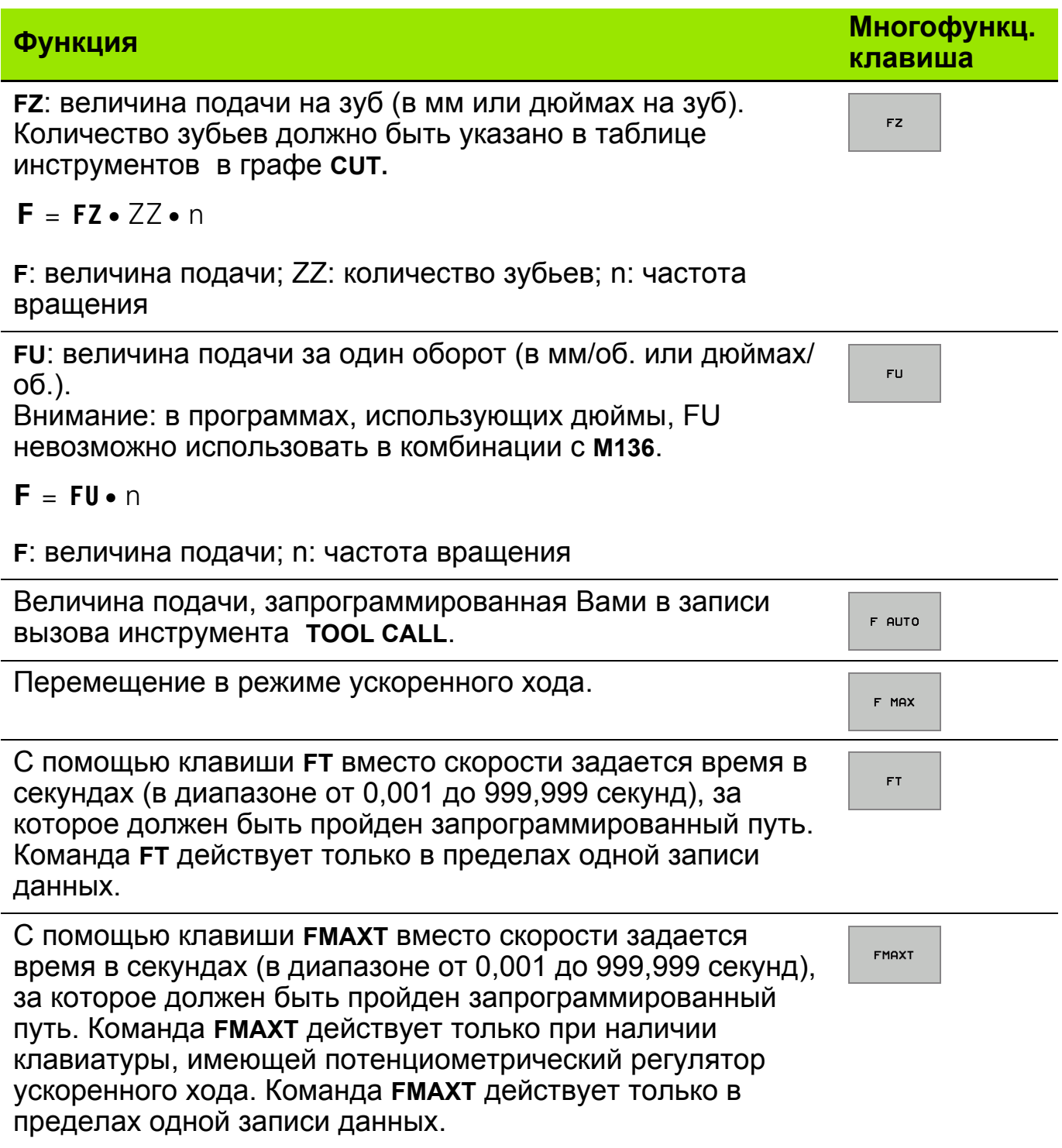

## Задание: отверстия

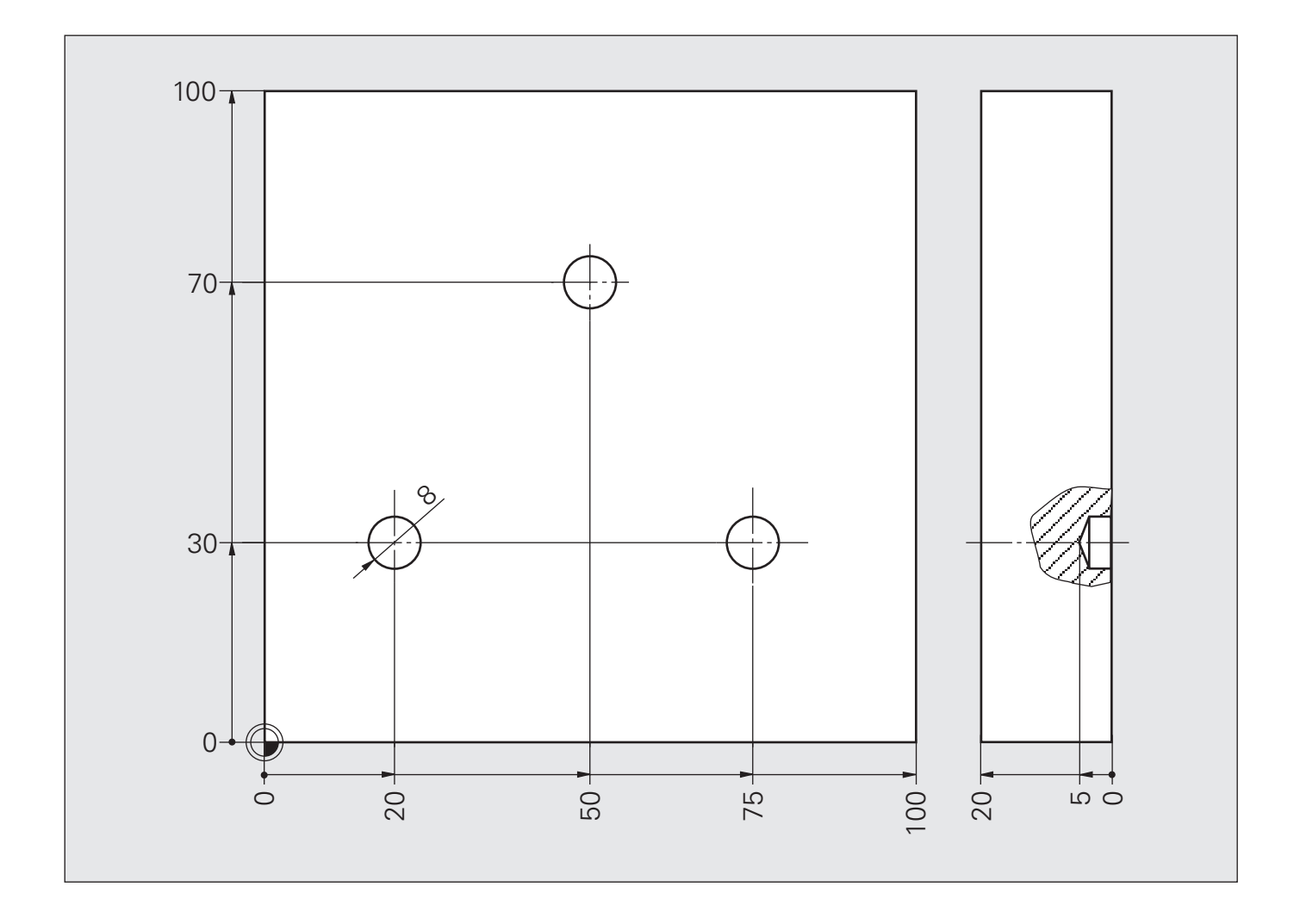

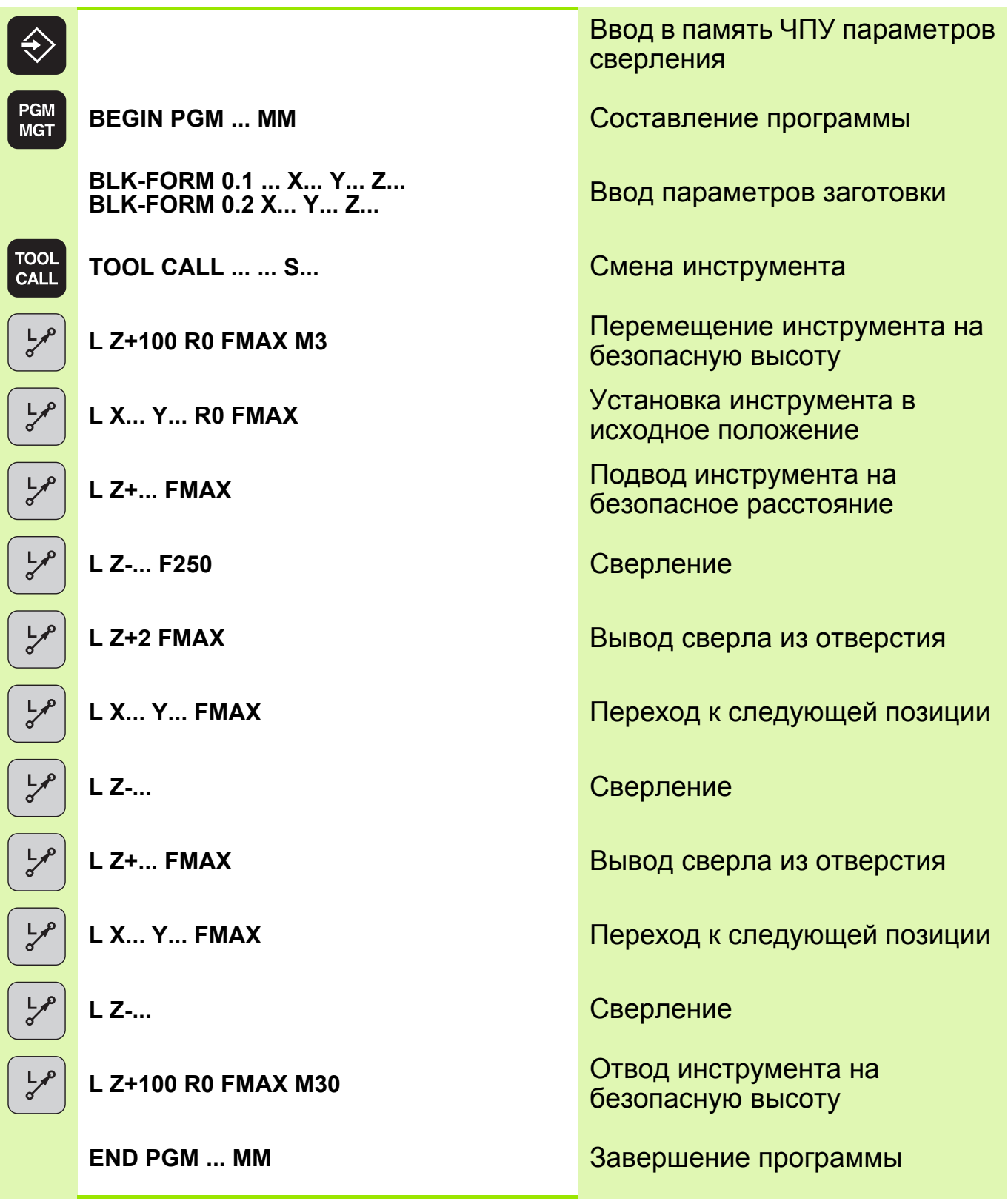

吗

Функция FMAX действует только в пределах одной записи данных.

 Функция F9998 действует модально, т.е. и при последующих перемещениях инструмента.

## **Решение: отверстия**

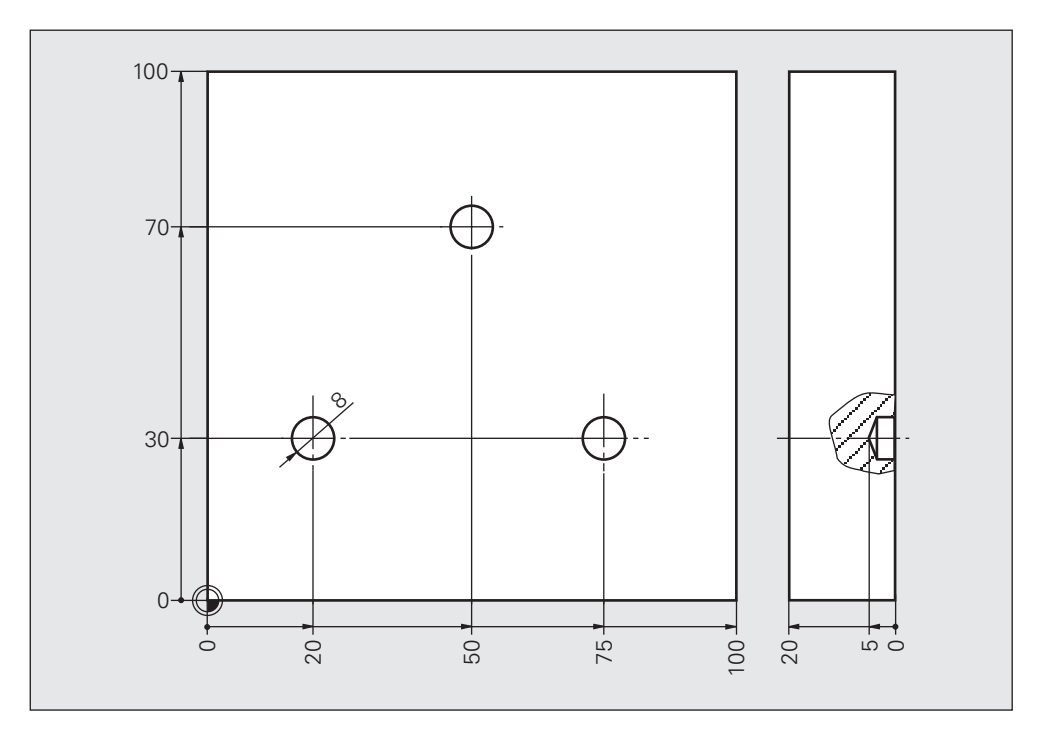

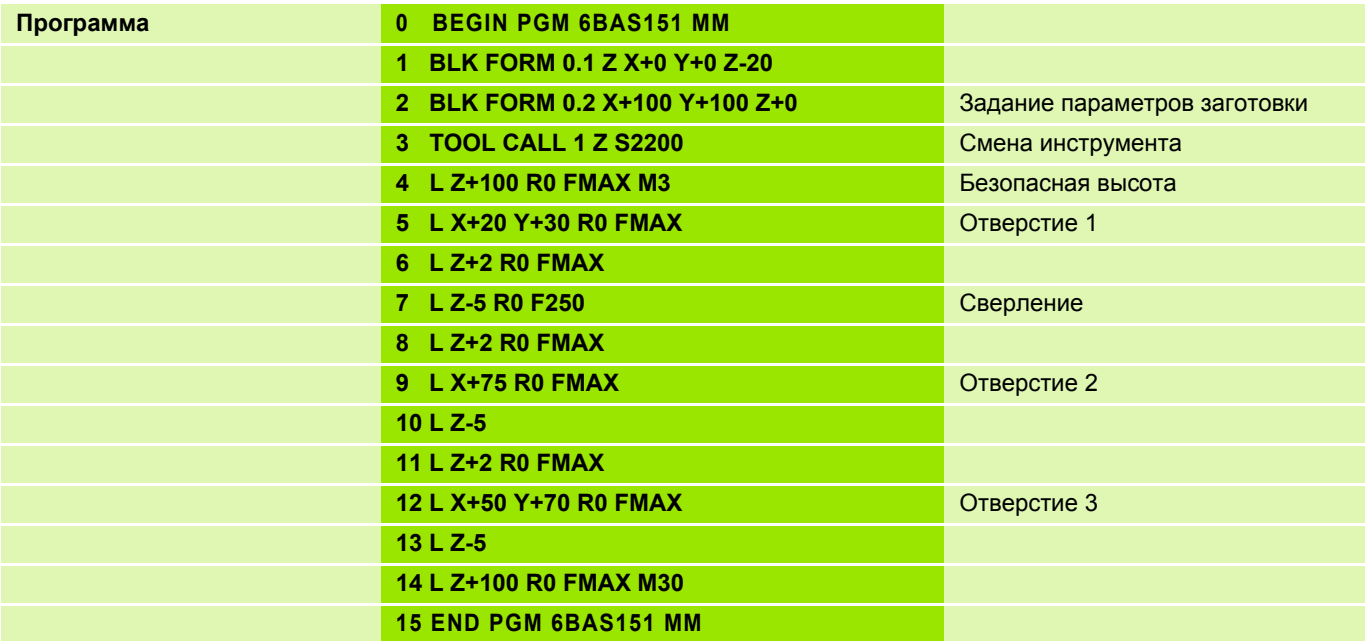

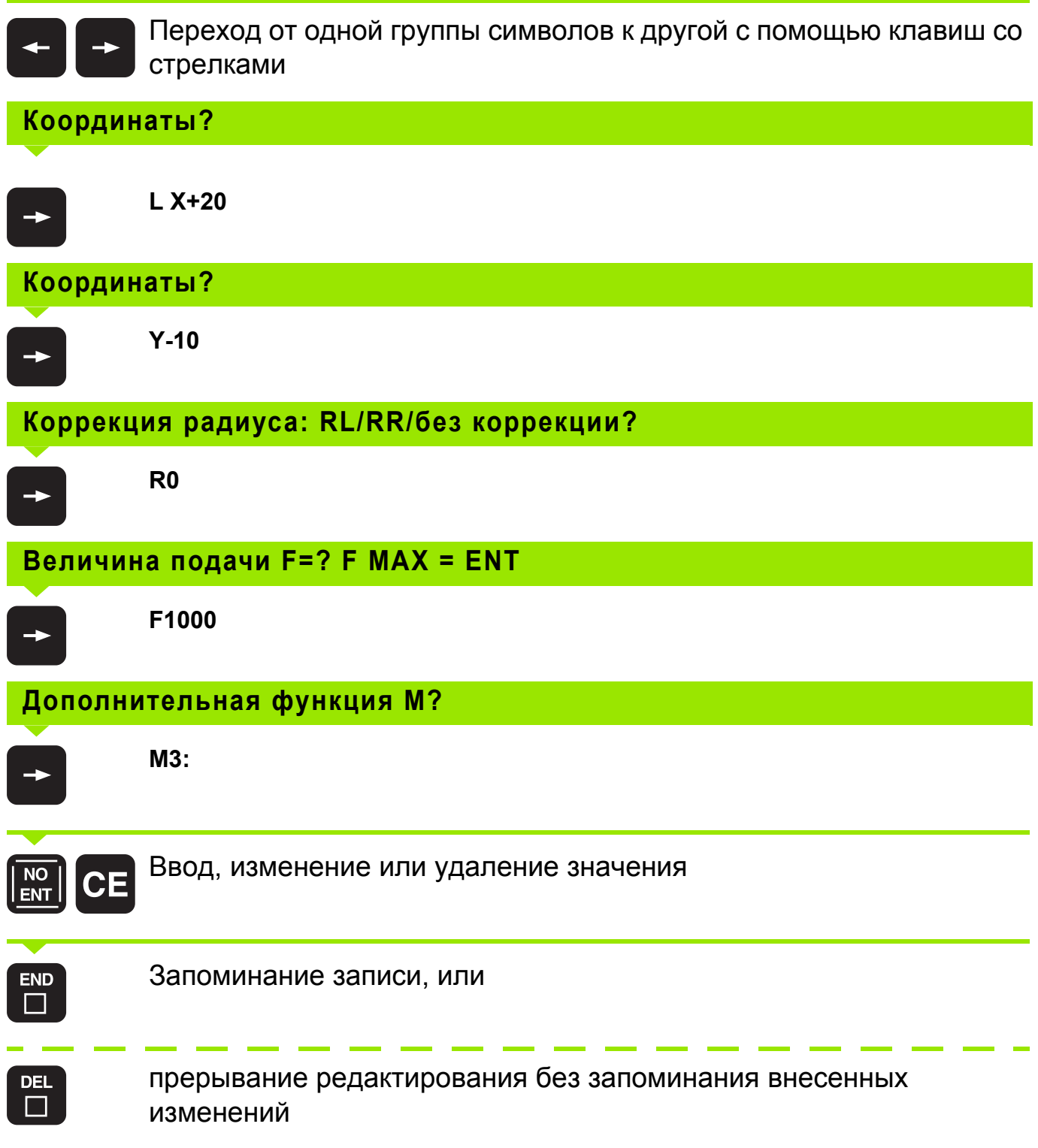

## **Удаление кадра 5**

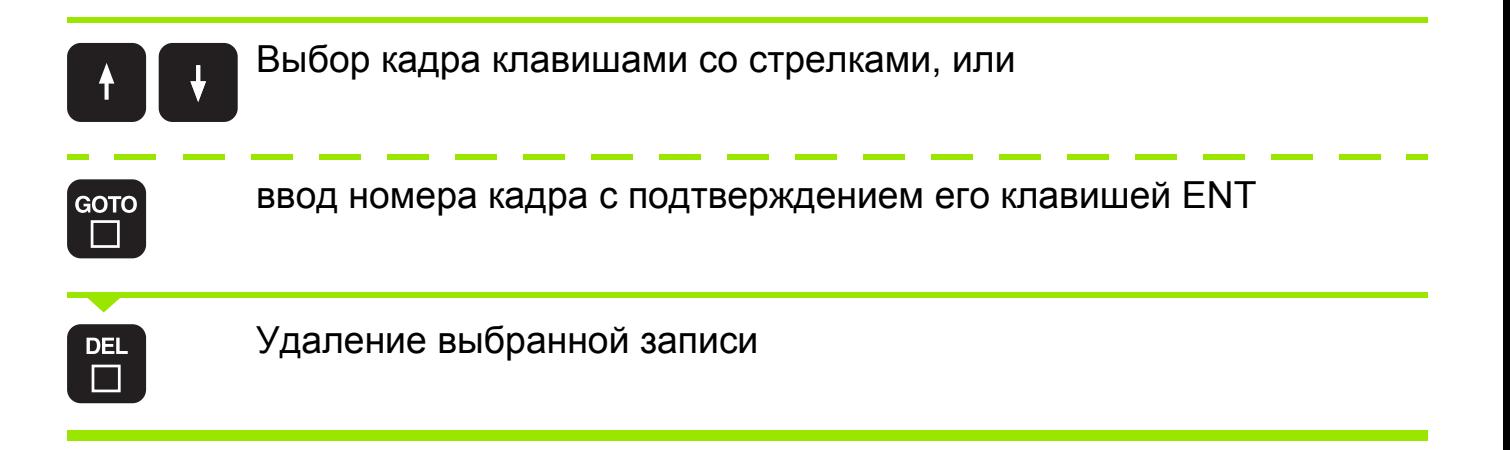

**Коррекция радиуса, выбор промежуточной точки для подвода и отвода инструмента 6**

#### **Коррекция радиуса**

Значение коррекции начинает действовать сразу же с началом перемещения инструмента в плоскости обработки с помощью функции **RL** или **RR**.

Промежуточная **L X... Y... R0** точка **1**:

Начальная точка **2**: **L X... Y... RL / RR**

Промежуточная **L X... Y... R0** точка **1**:

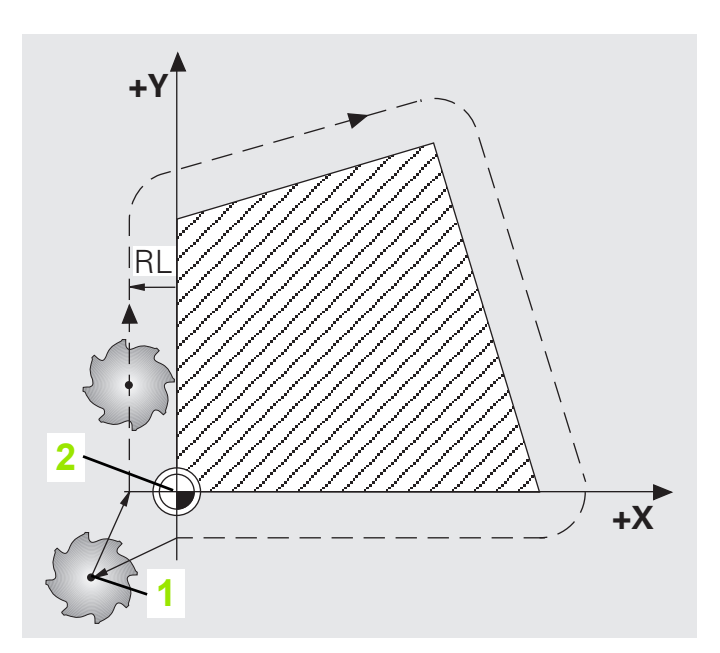

При наличии наружных или внутренних углов ЧПУ автоматически рассчитает радиус окружности перехода и точку пересечения.

**Выбор промежуточной точки для подвода и отвода инструмента.**

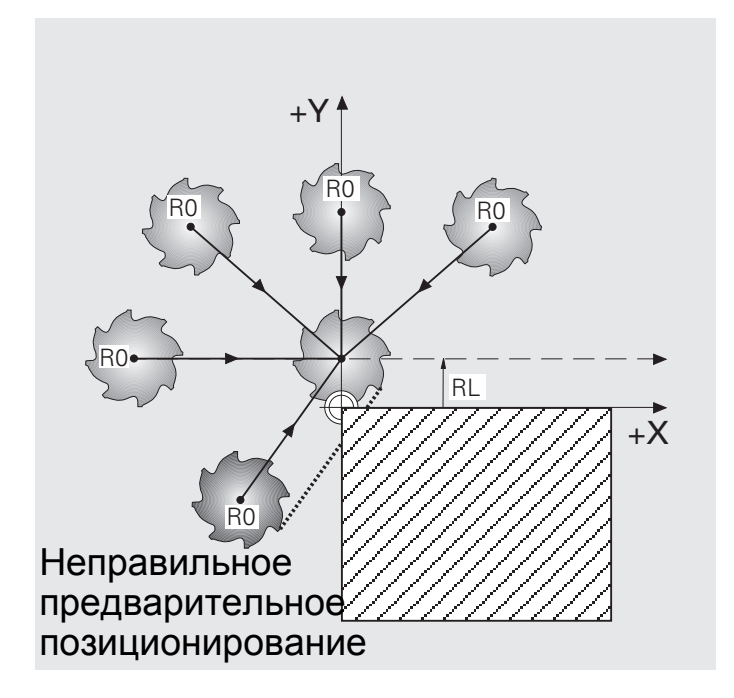

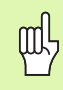

pdy

Неправильный выбор промежуточной точки приводит к повреждению контура при подводе и отводе инструмента!

#### **Задание: четырехугольник**

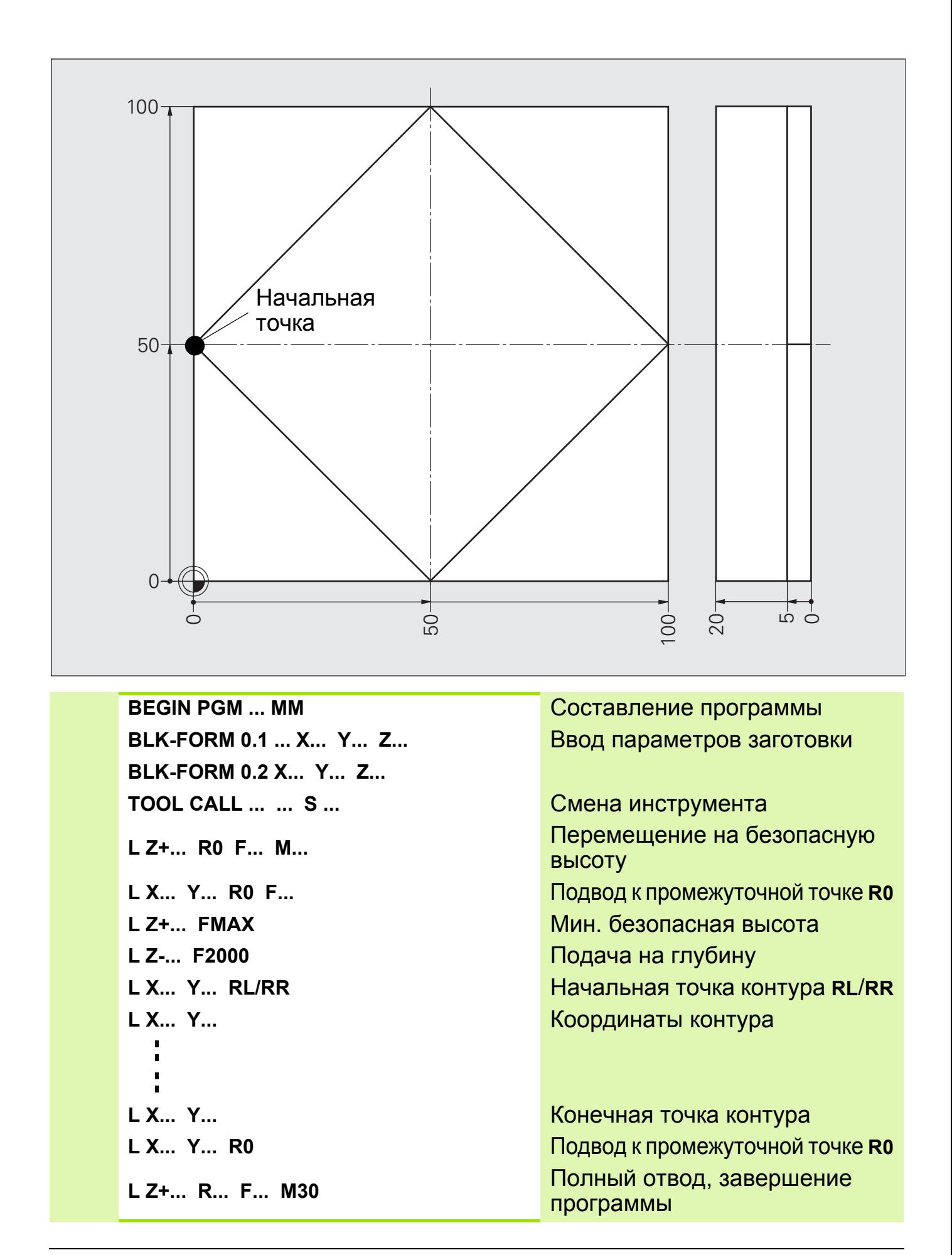

## **Решение: четырехугольник**

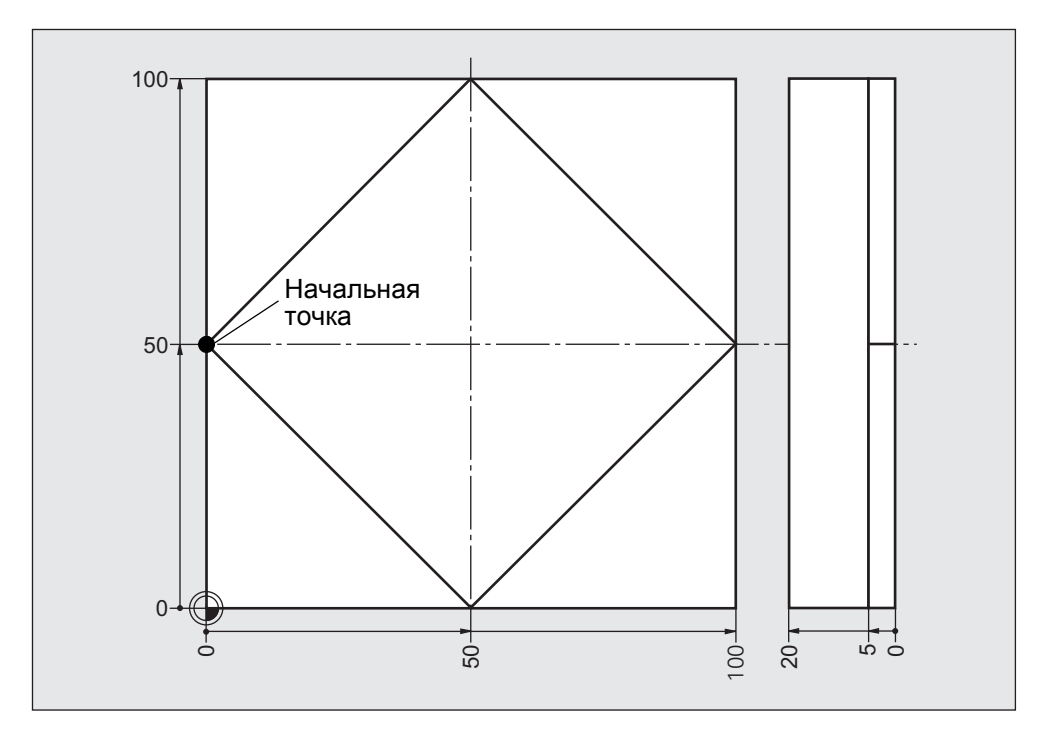

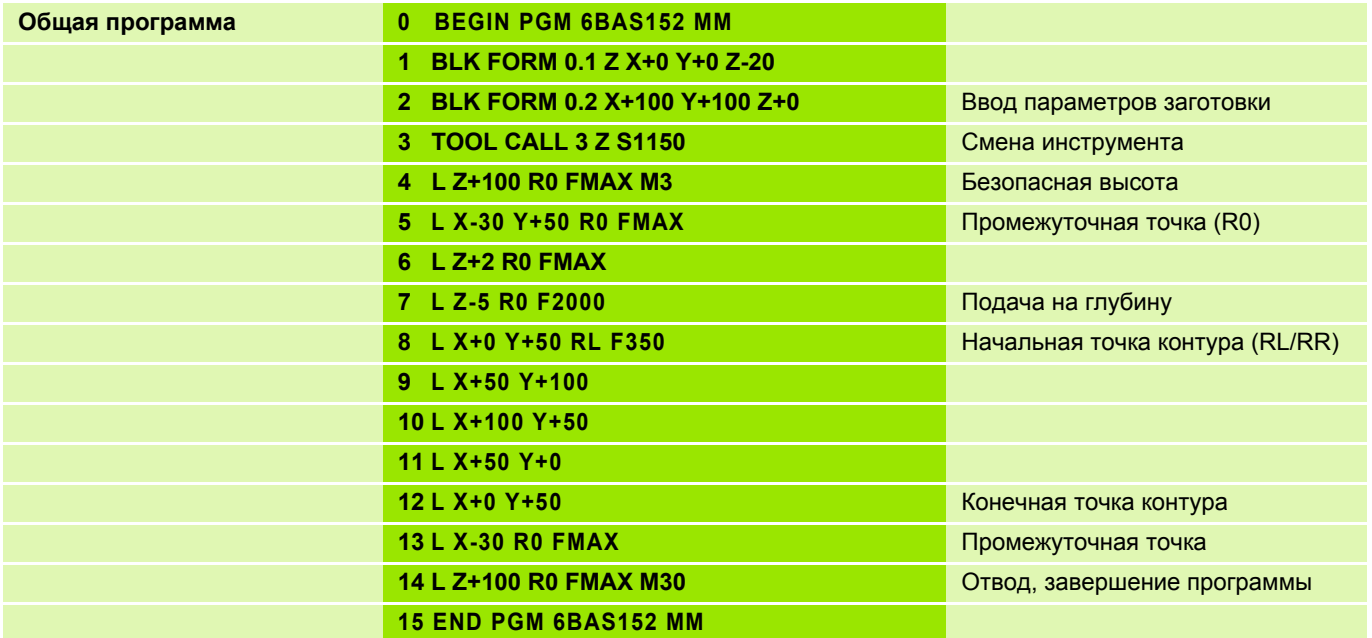

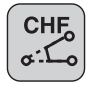

Прямая - прямая

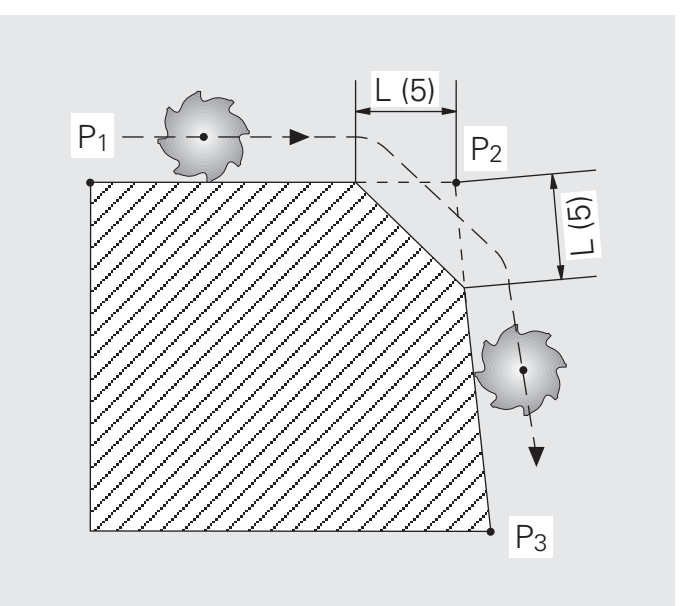

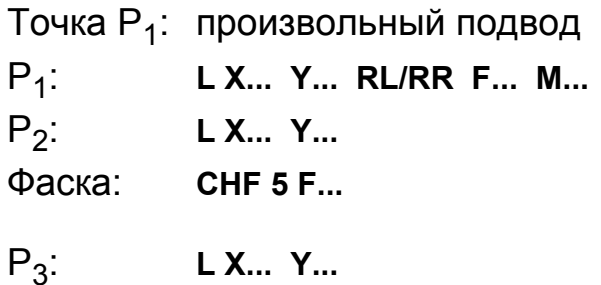

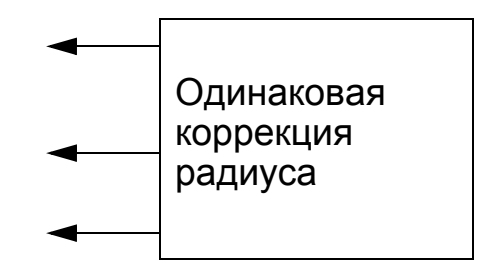

#### **Ввод параметров**

- Участок снятия фаски (длина фаски)
- Величина подачи для **CHF**
	- Фаска снимается только в плоскости обработки. 鸭
		- Значение величины подачи действует только в конкретной записи **CHF**.
		- $\blacksquare$  К угловой точке  $(P_2)$  инструмент не подводится

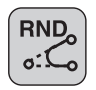

Прямая - прямая

Прямая - окружность

Окружность - окружность

**E** = подвод и **A** = отвод инструмента производятся по касательной. Точки **E** и **A** рассчитываются автоматически.

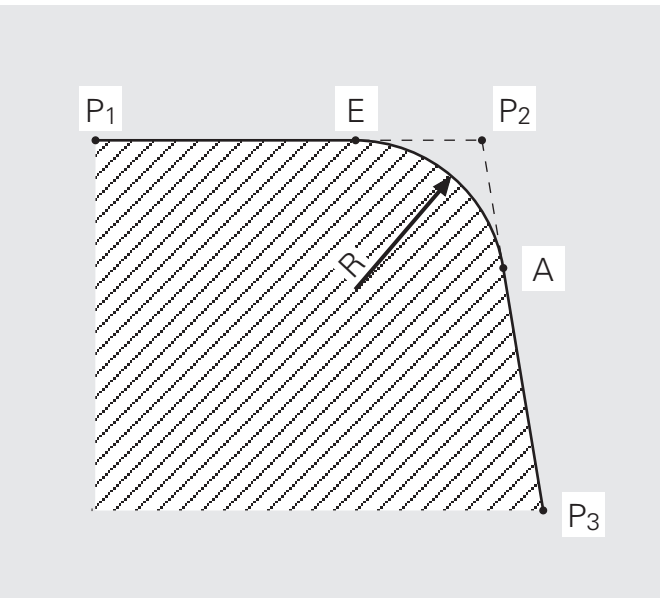

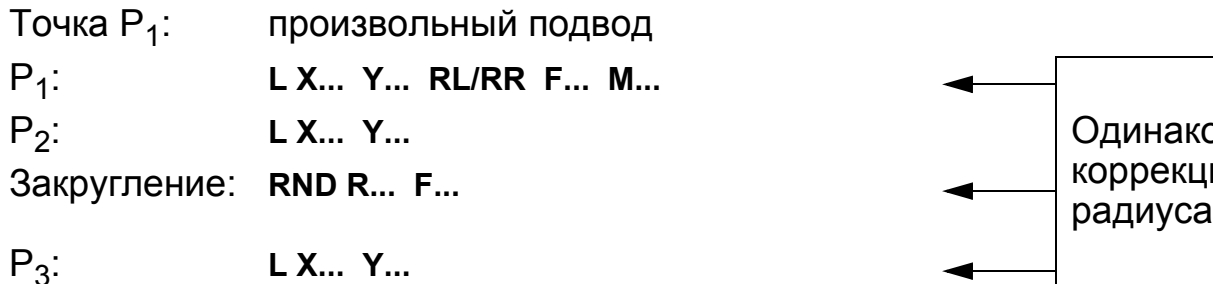

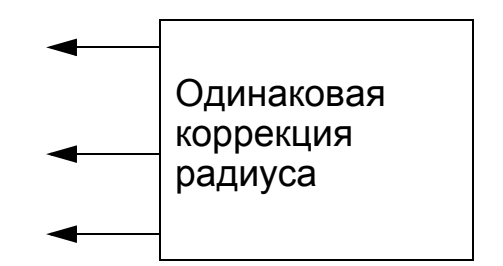

#### **Ввод параметров**

- Радиус дуги окружности
- Величина подачи для **RND**
- Скругление углов по заданному радиусу выполняется только в щĻ плоскости обработки.
	- Указываемая в записи **RND** величина подачи действует только для этой записи.
	- $\blacksquare$  К угловой точке  $(P_2)$  инструмент не подводится

#### **Копирование отдельного файла**

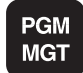

- Выбрать режим управления файлами.
- Выделить горизонтальным курсором копируемый файл.

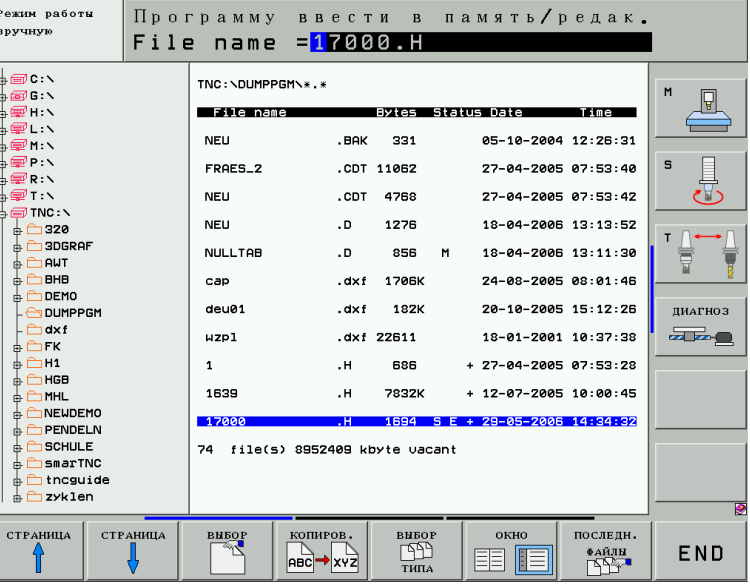

 Выбрать функцию копирования. Система выводит на экран панель многофункциональных клавиш:

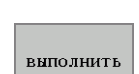

копиров. ABC → XYZ

- Ввести имя конечного файла и скопировать его, нажав клавишу ENT или многофункциональную клавишу ВЫПОЛНИТЬ : ЧПУ скопирует этот файл в эту же директорию; или же, если Вы хотите скопировать файл в другую директорию, то нужно:
- Нажать многофункциональную клавишу выбора конечной директории, чтобы выбрать эту директорию в появляющемся на экране окне. После выбора конечной директории в диалоговой строке появляется путь доступа к этой директории. Клавишей "Backspace" установить курсор непосредственно в конце имени пути доступа и указать имя конечного файла.

**ВЫПОЛНИТЬ** 

 Скопировать файл нажатием клавиши ENT или многофункциональной клавиши ВЫПОЛНИТЬ: ЧПУ скопирует файл в указанную директорию.
#### **Копирование нескольких файлов в другую директорию.**

- **PGM MGT**
- Выбрать режим управления файлами.

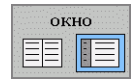

 Разделить экран на две части, нажав многофункциональну ю клавишу ОКНО. В левой половине экрана появляются все файлы директории, открытой на данный момент, а в правой половине все файлы, хранящиеся в корневой директории **TNC:\**.

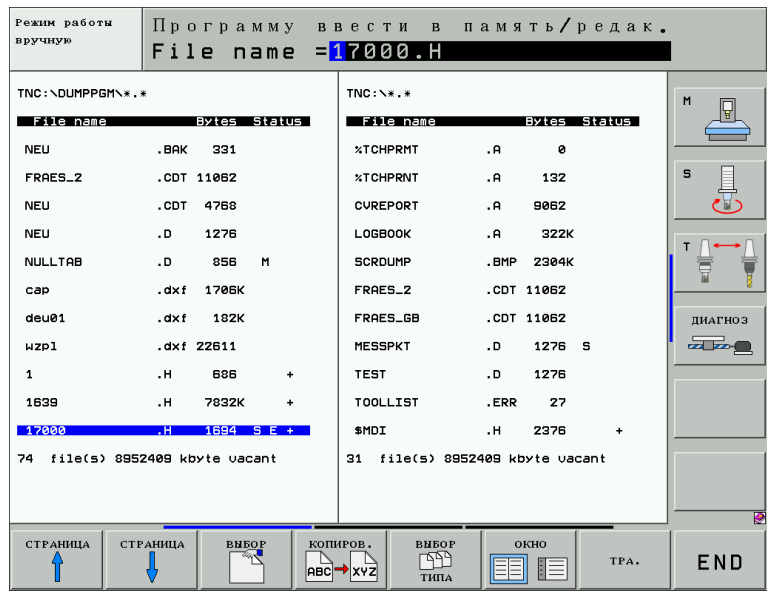

- Чтобы вывести на экран эти директории, нужно с помощью клавиш со стрелками переместить горизонтальный курсор в правое окно и нажать многофункциональную клавишуПУТЬ.
- Установить горизонтальный курсор на ту директорию, в которую нужно скопировать файлы и нажать многофункциональную клавишу ФАЙЛЫ или клавишу ENT, чтобы файлы появились на экране в этой директории.
	- Клавишами со стрелками снова вернуть горизонтальный курсор в левое окно и выбрать файл, который нужно скопировать.

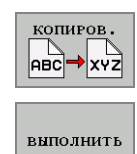

TPA.

ФАЙЛЫ

- Выбрать функцию копирования.
- При необходимости дать конечному файлу новое имя и подтвердить команду клавишей ENT или многофункциональной клавишей ВЫПОЛНИТЬ: ЧПУ скопирует файл в выбранную правую директорию. При необходимости повторить указанную процедуру.

# Задание: скругление углов, снятие фаски

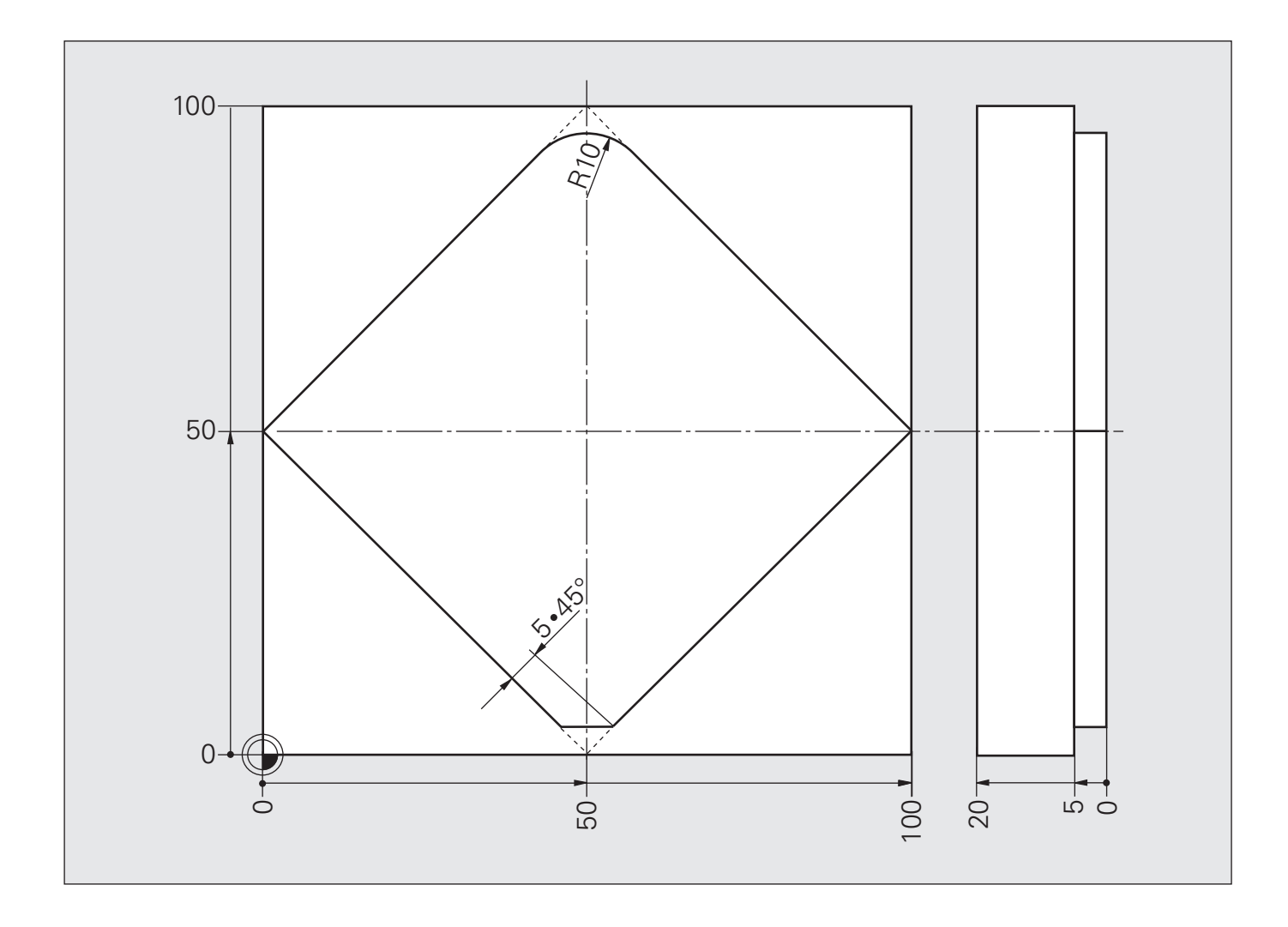

# **Решение: скругление углов, снятие фаски**

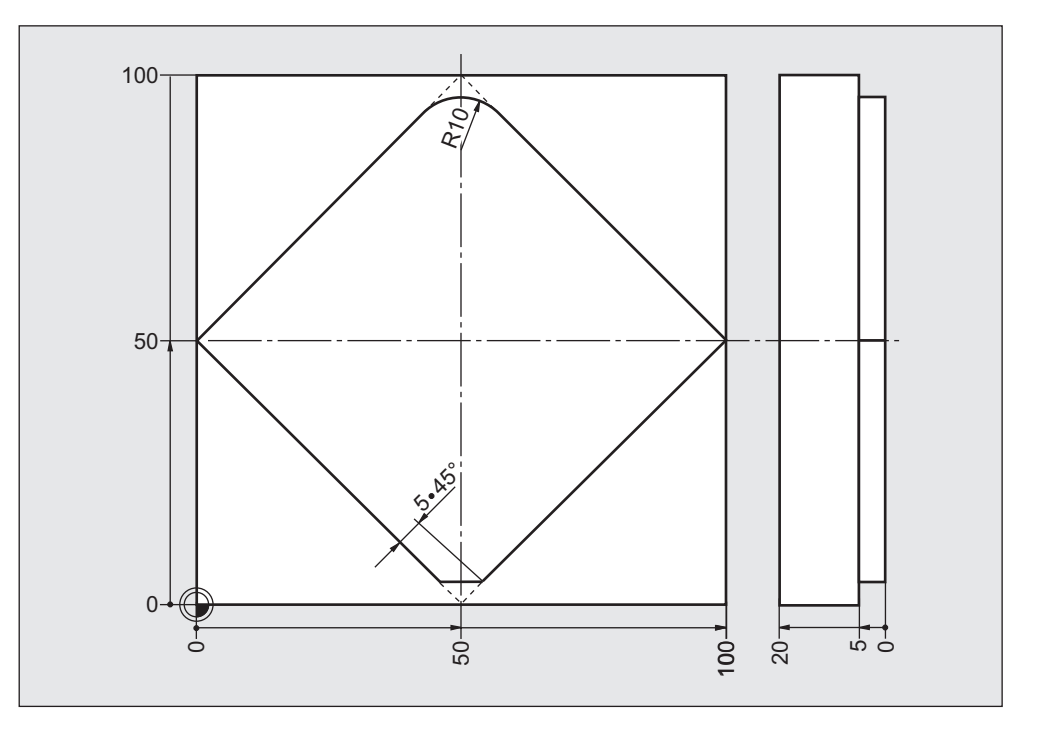

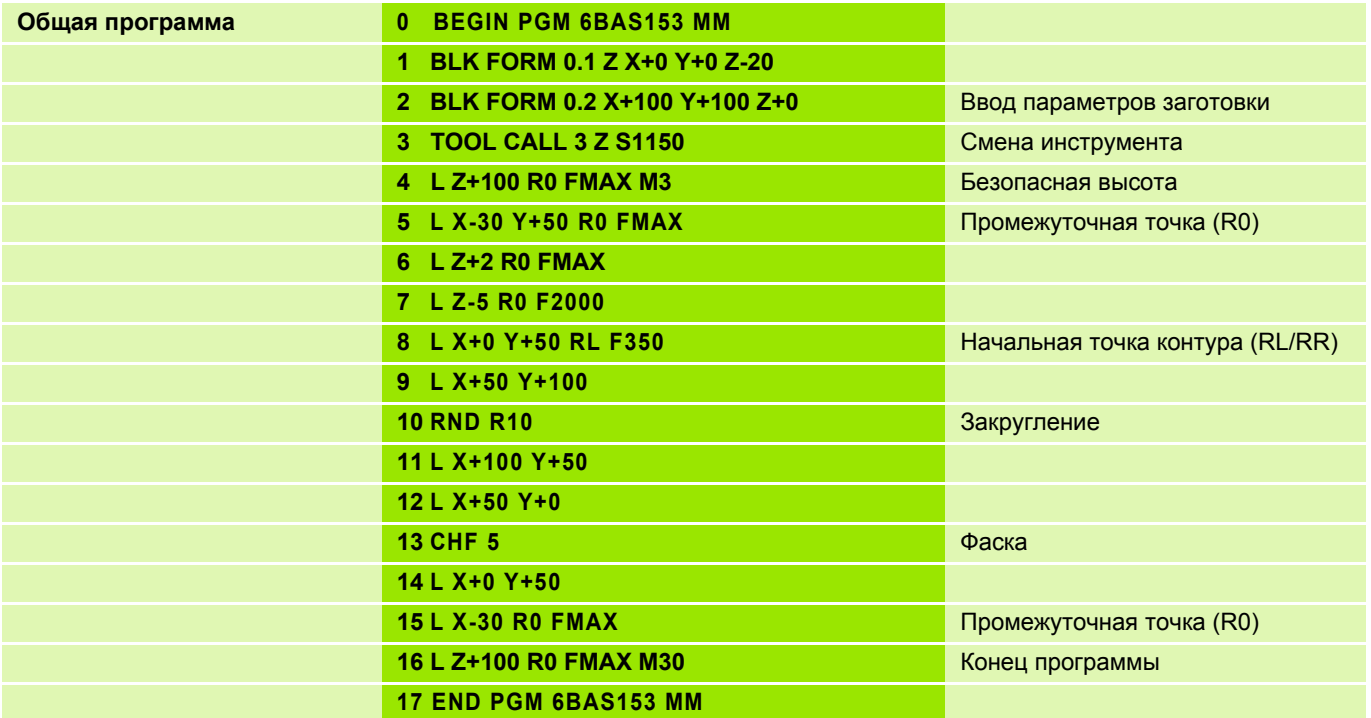

# **Подвод и отвод инструмента при обработке контура 11**

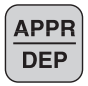

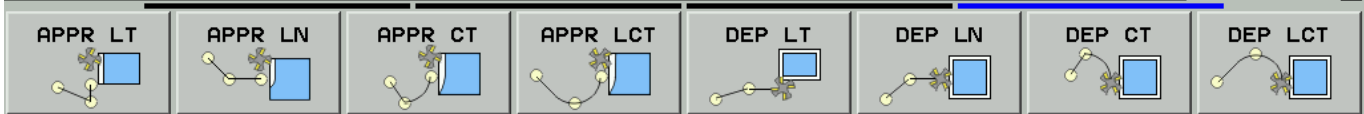

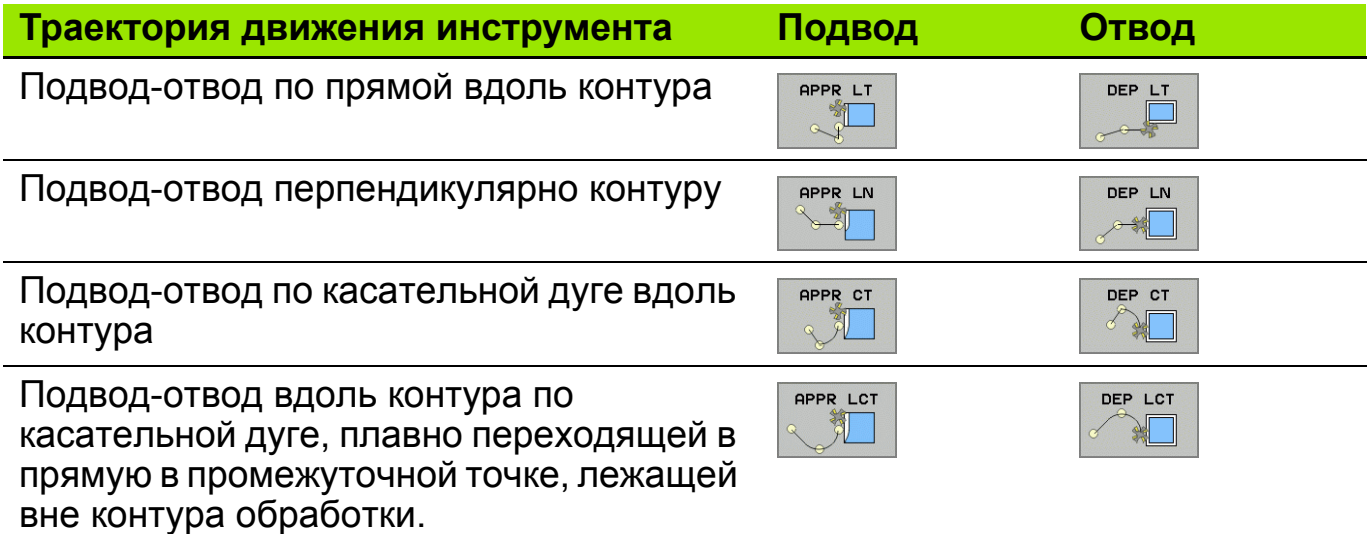

### **Плавный подвод по касательной (APPR = англ. APPROACH = "подход")**

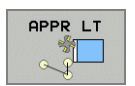

Начальная точка **1**: **L X-30 Y-20 R0 F.. M..**

Плавный подвод к первой точке контура **2**:

**APPR LT X0 Y0 LEN20 RL F.. M..**

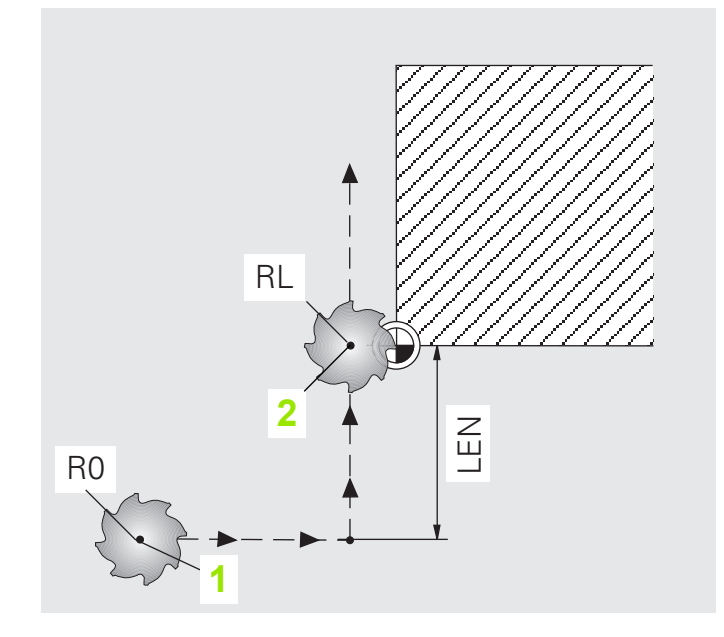

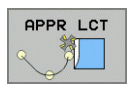

Начальная точка **1**:

**L X-40 Y-20 R0 F.. M..**

Плавный подвод к первой точке контура **2**:

**APPR LCT X0 Y0 R10 RL F.. M..**

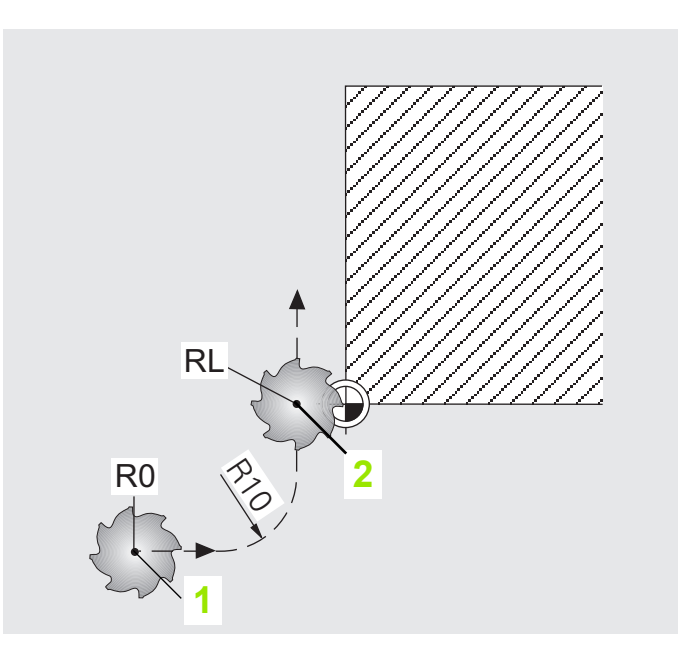

# **Плавный отвод (APPR = DEP = англ. DEPARTURE = отход) 13**

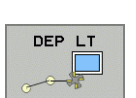

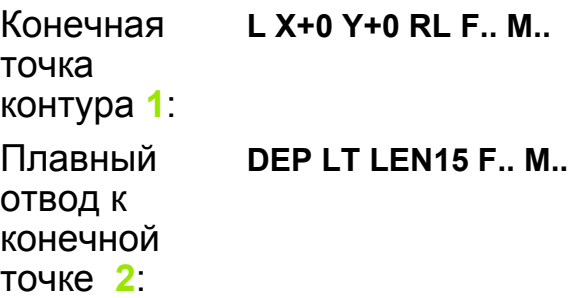

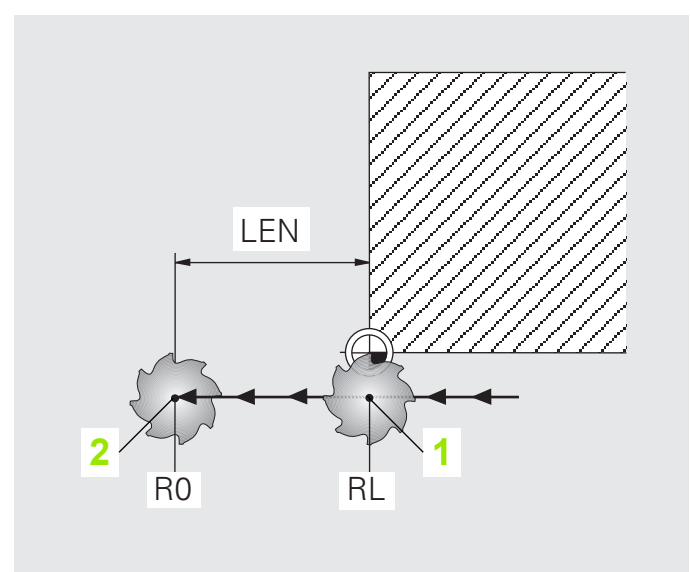

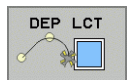

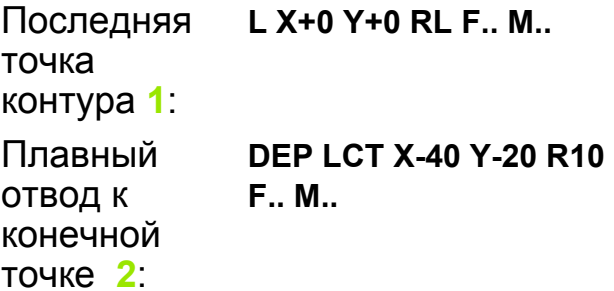

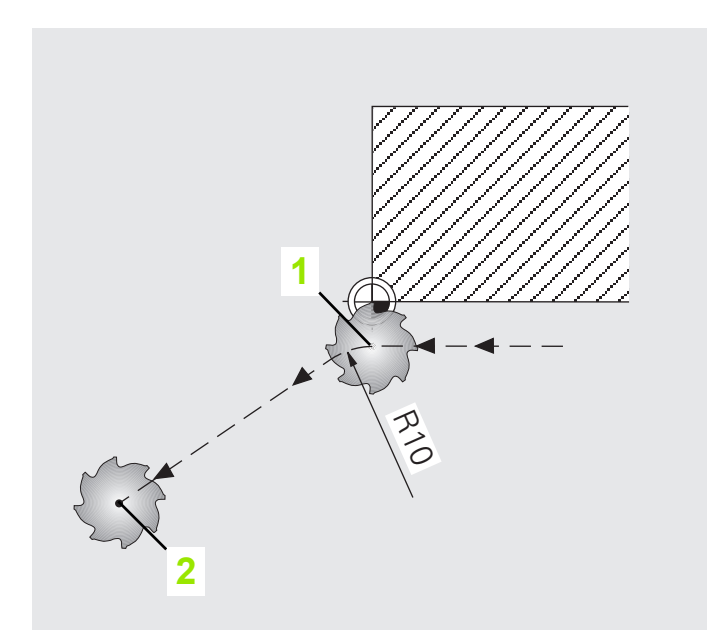

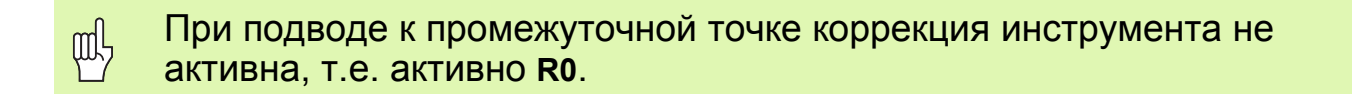

#### **Задание: скругление углов, снятие фаски**

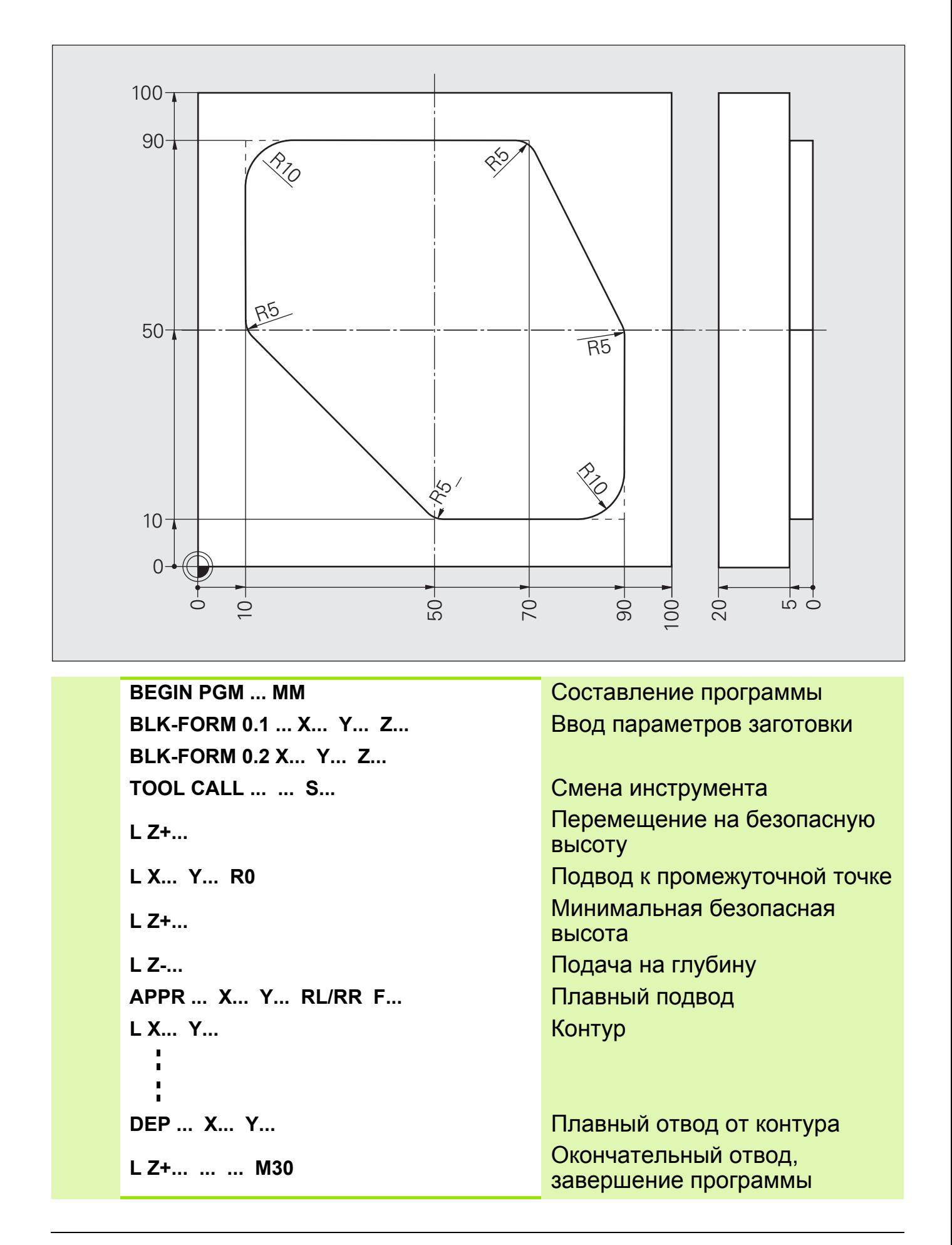

# **Решение: Скругление углов, снятие фаски**

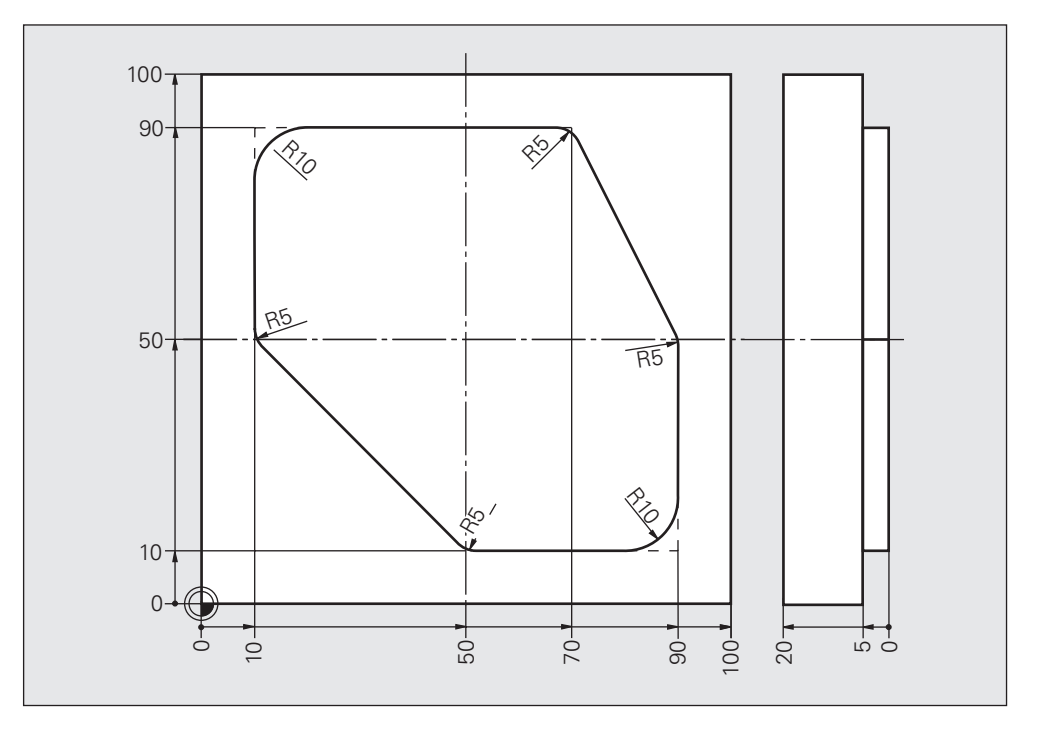

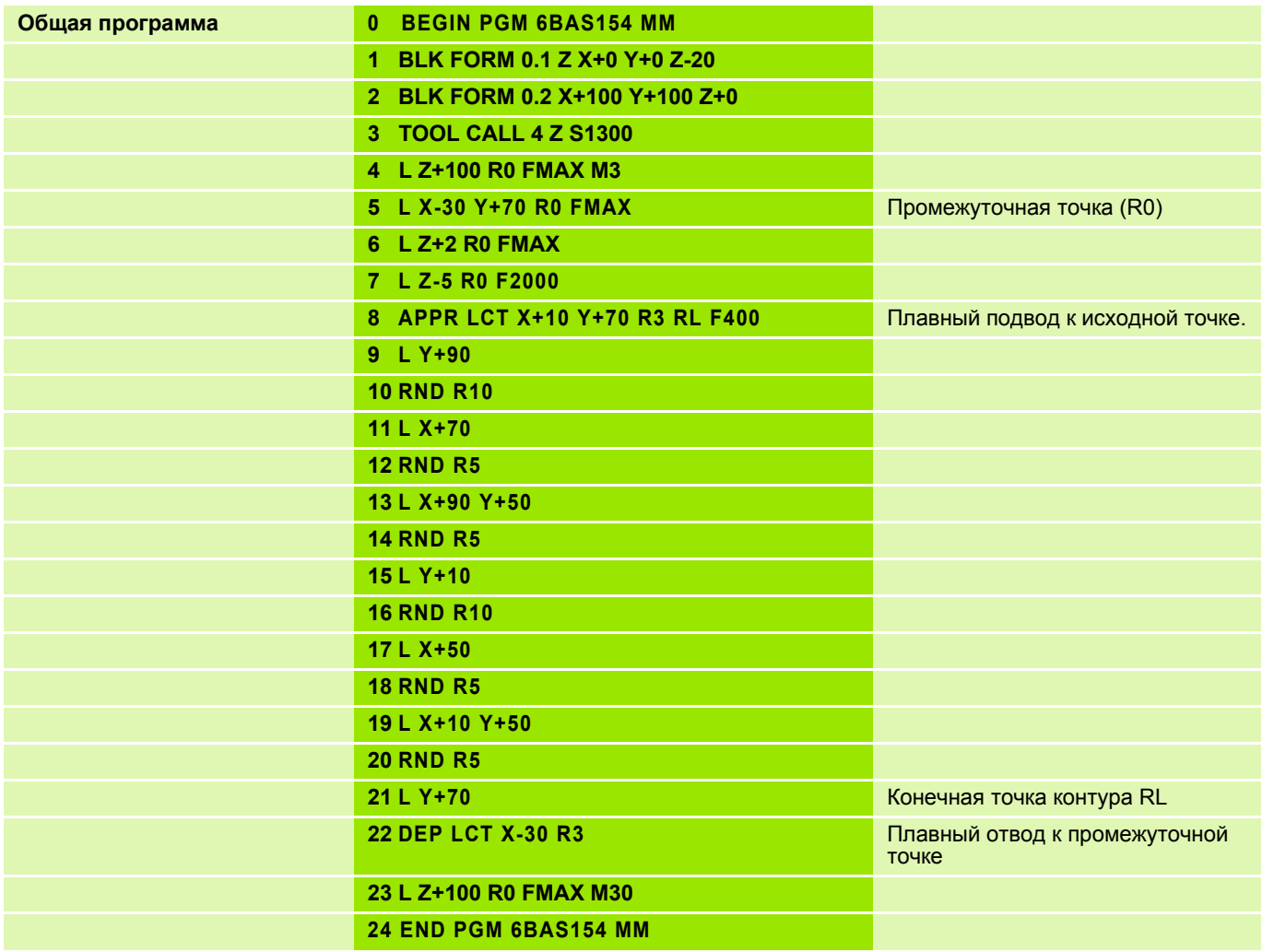

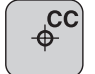

#### Центр окружности

Ввод параметров

- Абсолютные значения координат центра ОКРУЖНОСТИ
- Значения координат центра окружности в приращениях
- Запрограммировать позицию начала траектории

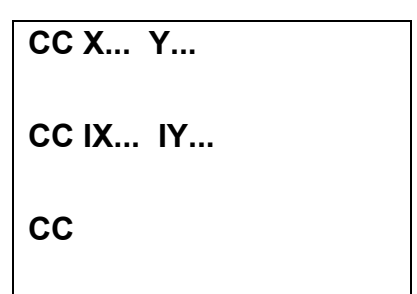

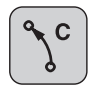

щĻ

#### Круговая траектория

Ввод параметров

- Конечная точка окружности
- Направление вращения

 $CX_{...}Y_{...}$ **DR±** 

Перед началом движения по круговой траектории инструмент должен находиться в её начальной точке

■ Центр окружности этой траектории должен быть определен до начала перемещения инструмента

Пример для полной окружности

L X+45 Y+25 RL F... M3 CC X+25 Y+25 C X+45 Y+25 DR-

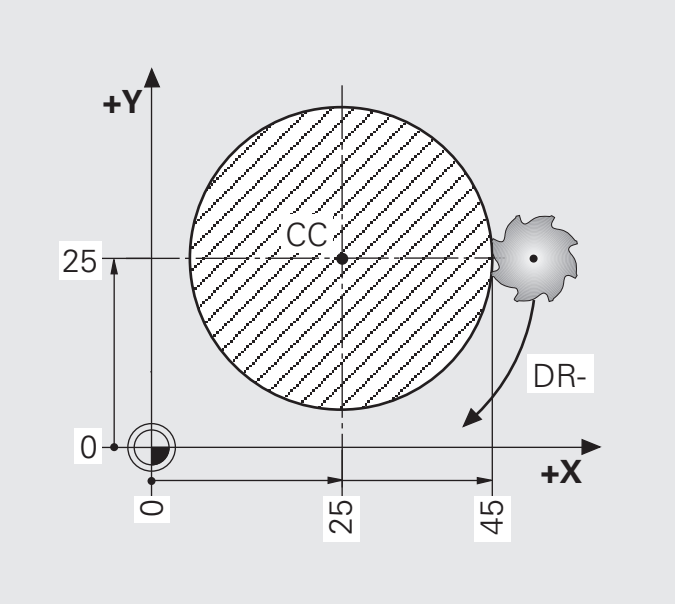

# **Задание: дуга траектории с заданными значениями CC, C**

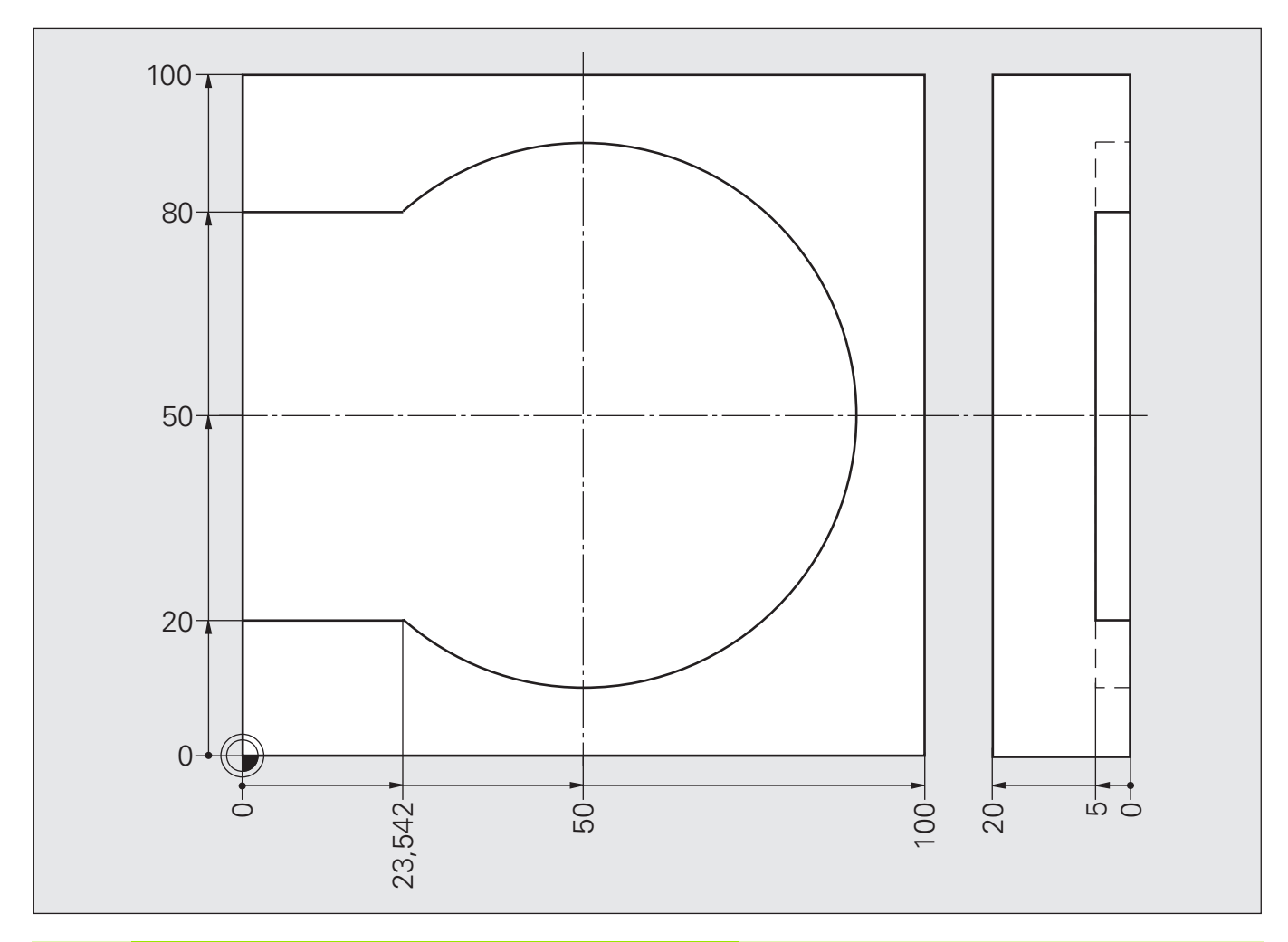

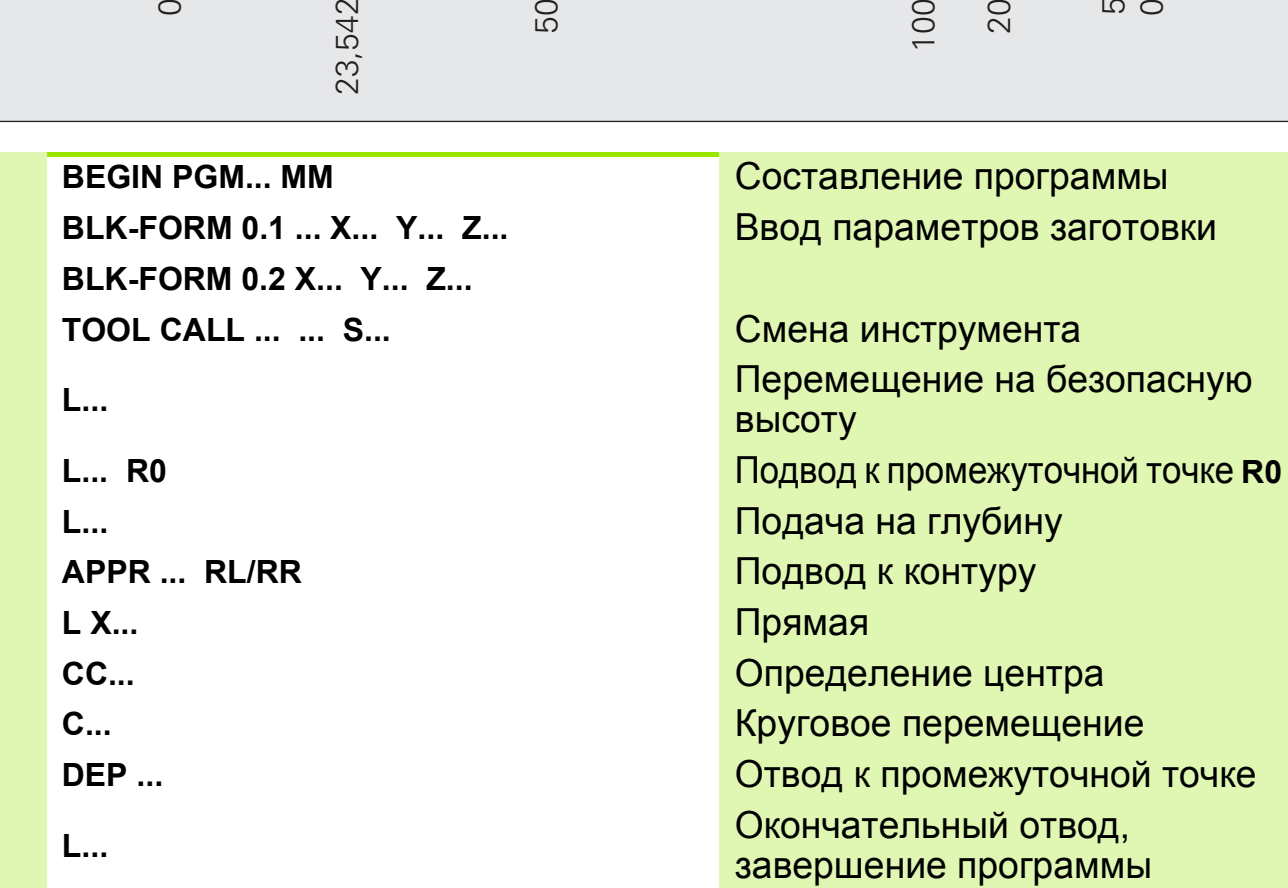

# **Решение: Дуга траектории с заданными значениями CC, C**

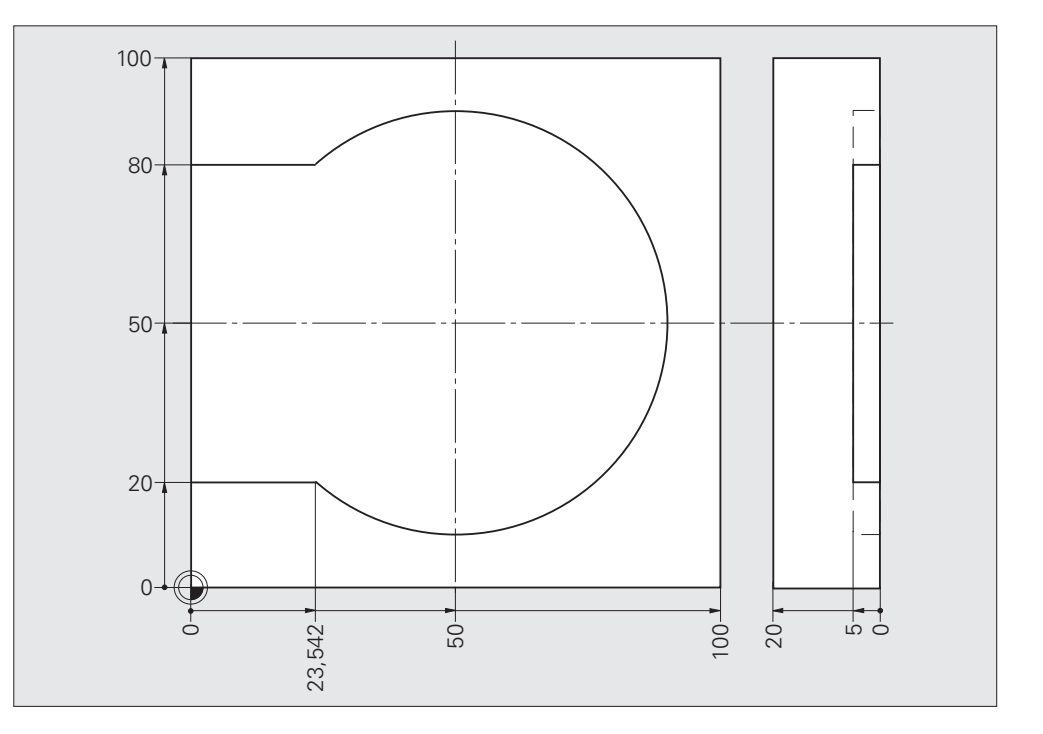

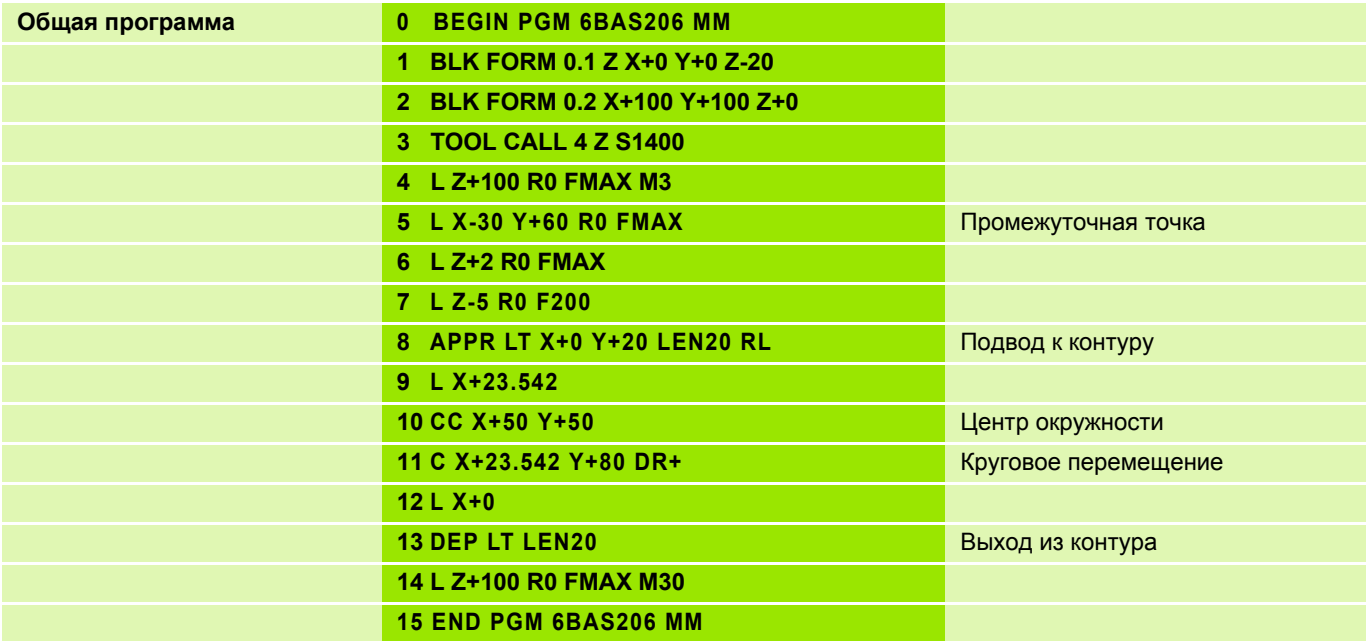

### Плавное и ломаное сопряжение участков контура

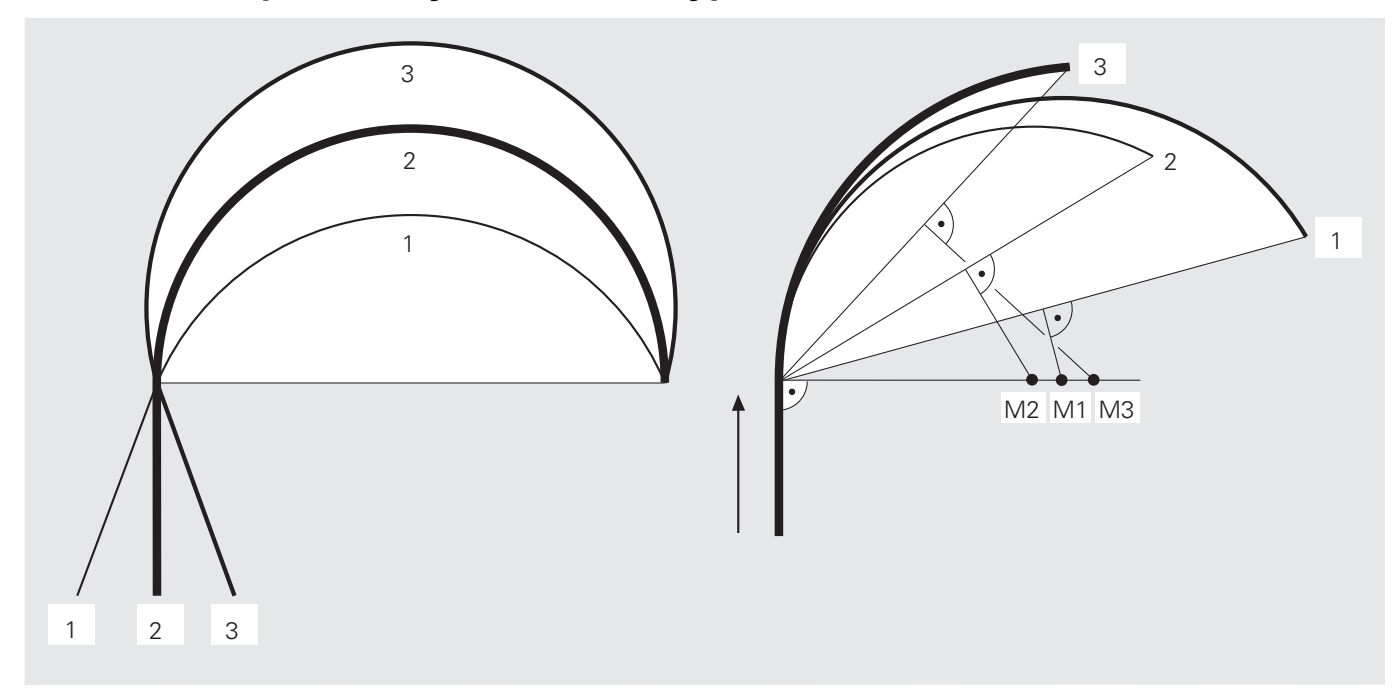

### Плавное сопряжение участков контура

### Ломаное сопряжение участков контура

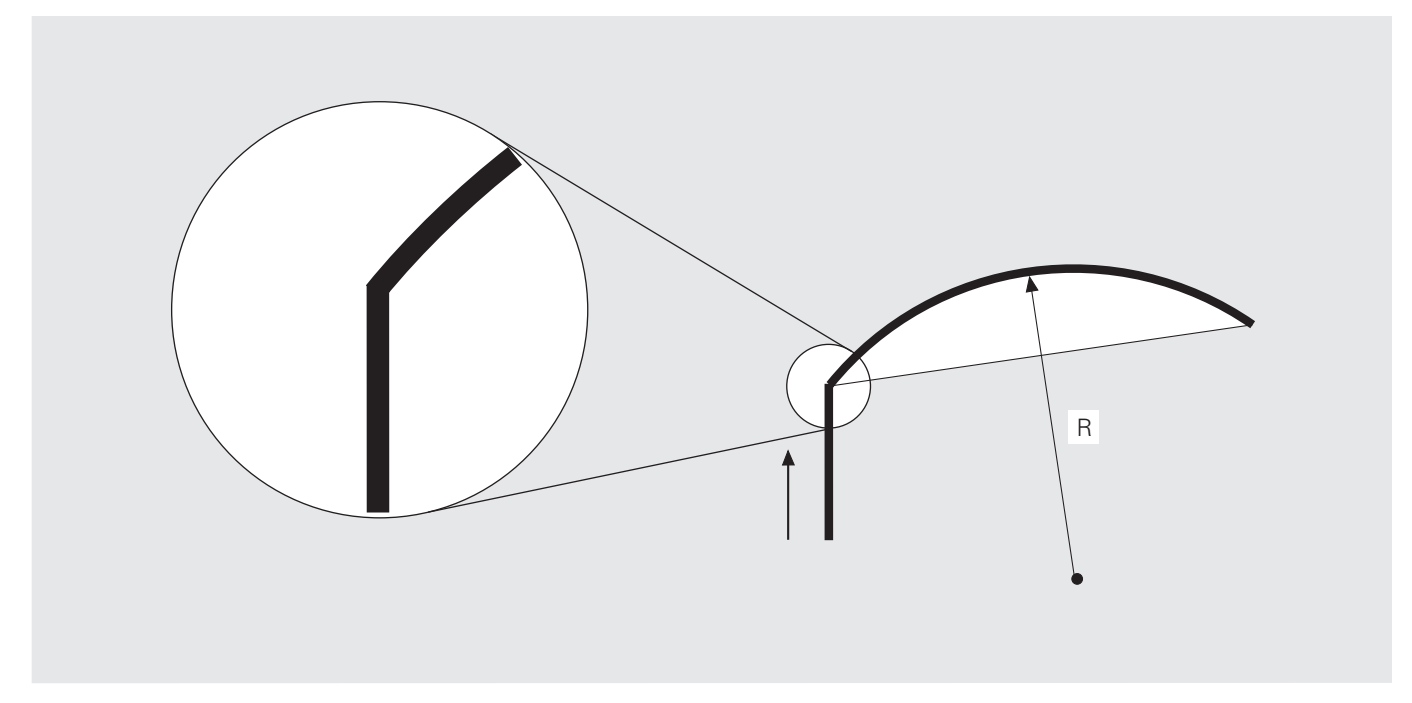

**Круговые перемещения: круговая траектория CT с плавным**  $\overline{\text{conparameter}}$  **1616**  $\overline{\text{Cov}}$  **16**  $\overline{\text{Cov}}$ 

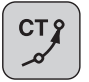

Круговая траектория с плавным переходом

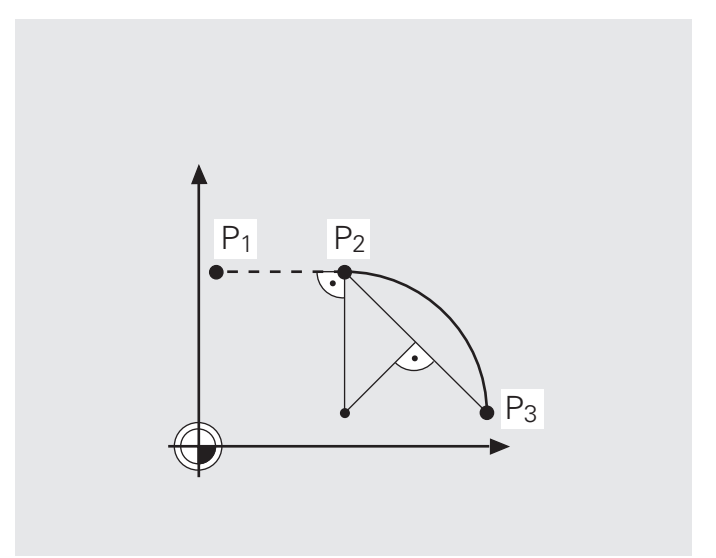

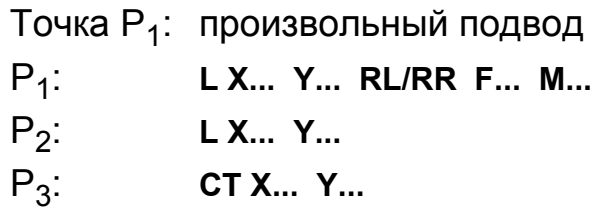

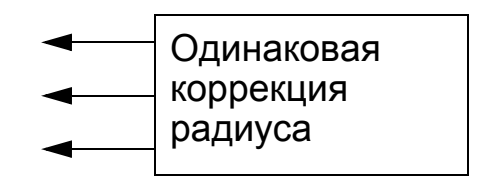

### **Вводимые параметры**

Координаты конечной точки кругового перемещения

Перед круговой траекторией **CT** необходимо запрограммировать какойpol<sub>7</sub> либо элемент контура (кривую/окружность или прямую), т.е. **CT** должна быть как минимум третьей по счету операцией перемещения в плоскости обработки.

Задание: плавное сопряжение участков контура (прямоугольные координаты)

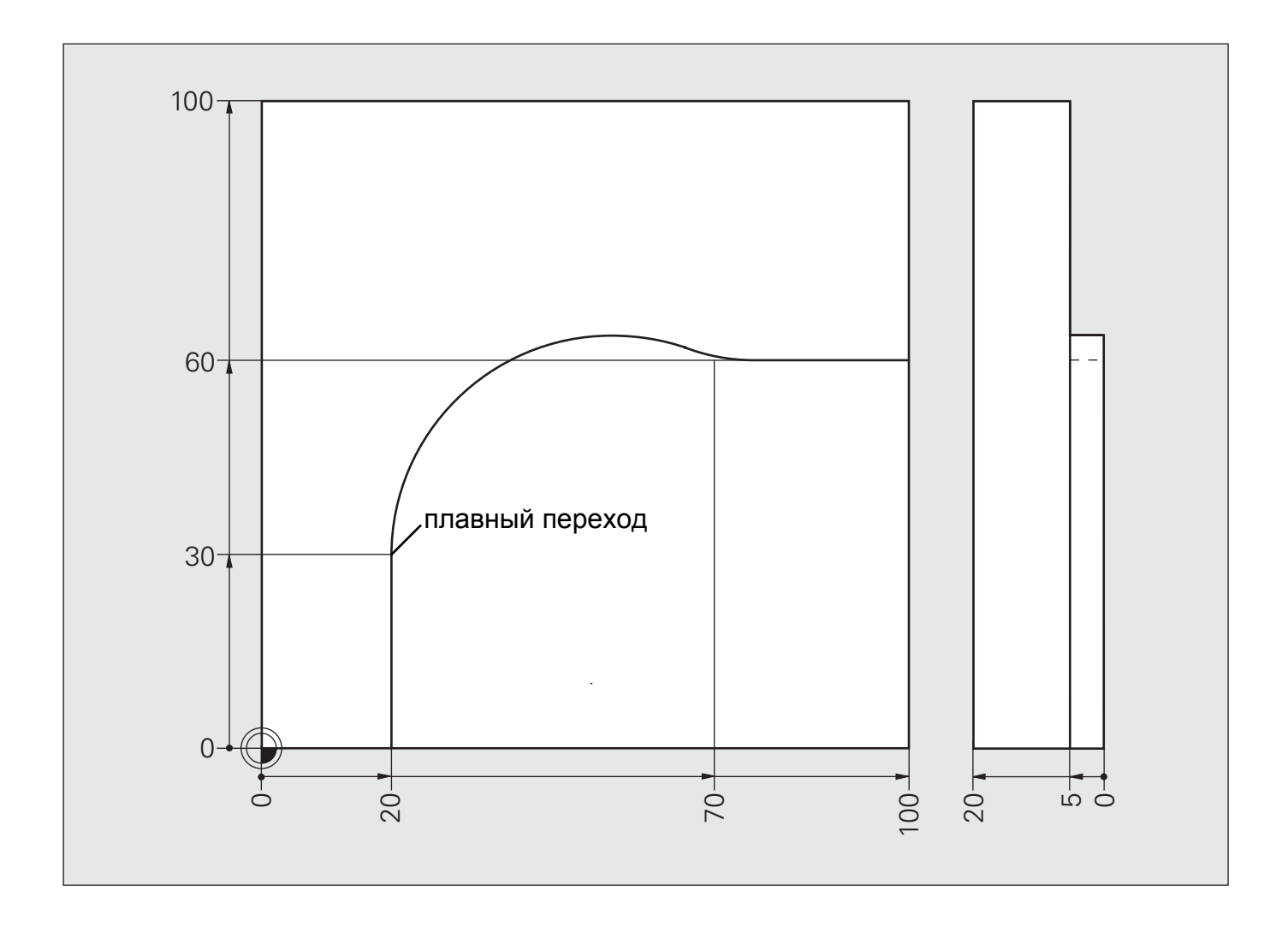

#### **Решение: плавное сопряжение участков контура (прямоугольные координаты)**

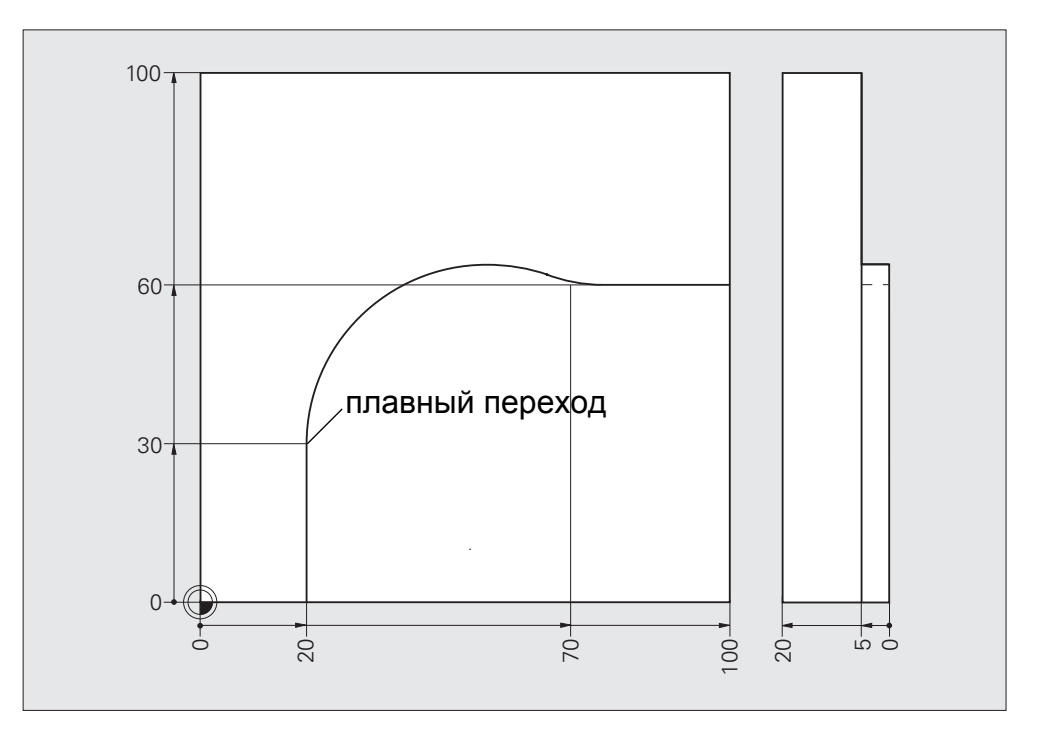

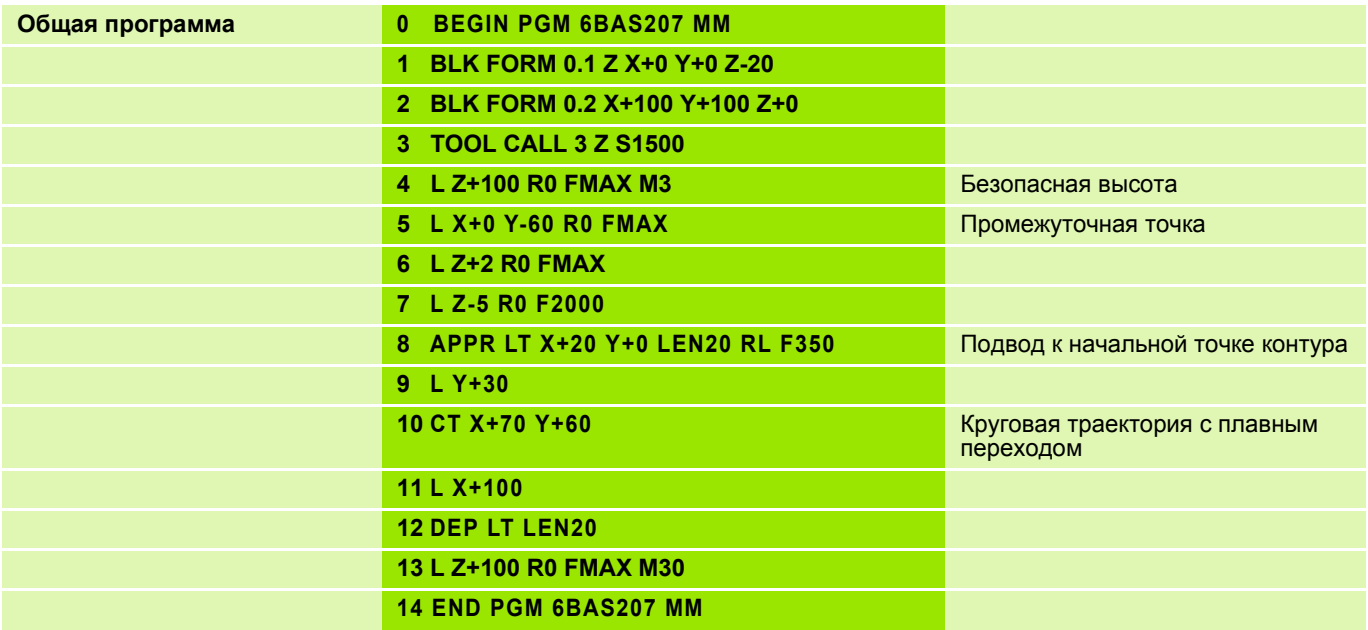

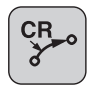

Радиус круговой траектории

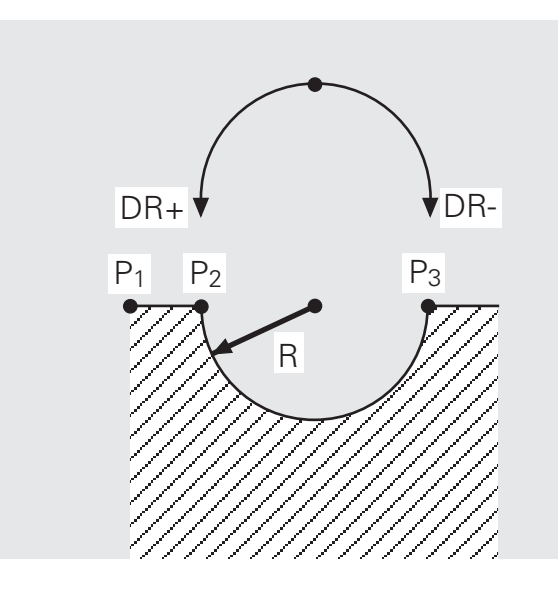

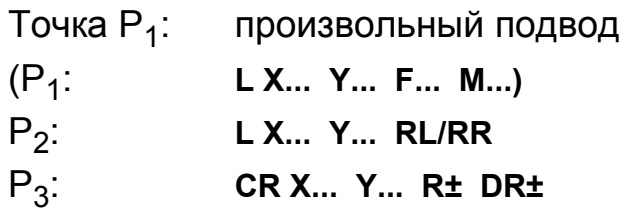

### Ввод параметров

吗

- Координаты конечной точки кругового перемещения
- Радиус круговой траектории
- Направление вращения

■ Учитывайте знак (+/-), с которым указан радиус!

■ Полная окружность не программируется в одной записи!

## **Радиус R дуги траектории**

- $\blacksquare$  Угол ССА $^*$  меньше 180 $^{\circ}$
- Значение радиуса вместе со знаком: R+

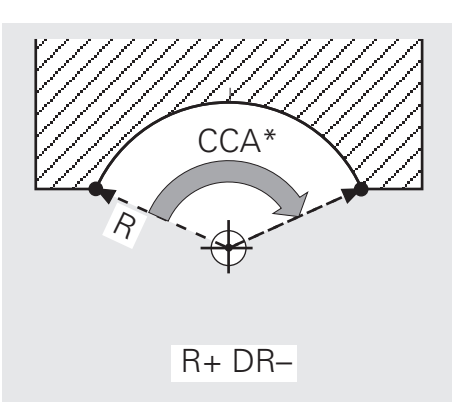

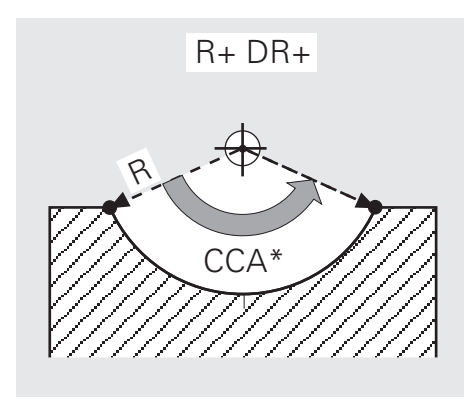

- $\blacksquare$  Угол ССА $*$  больше 180 $^{\circ}$
- Значение радиуса вместе со знаком: R-

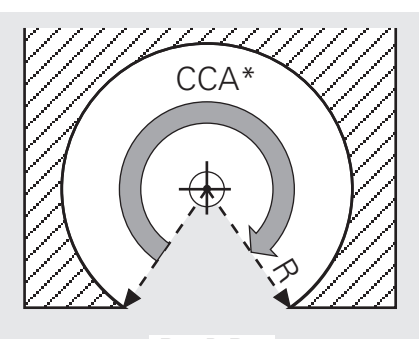

 $R - DR -$ 

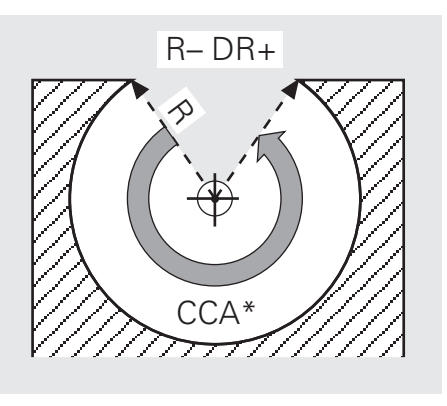

\*CCA:

По-английски: CIRCLE CENTER ANGLE - центральный угол

### **Задание: замочная скважина, круговая траектория CR**

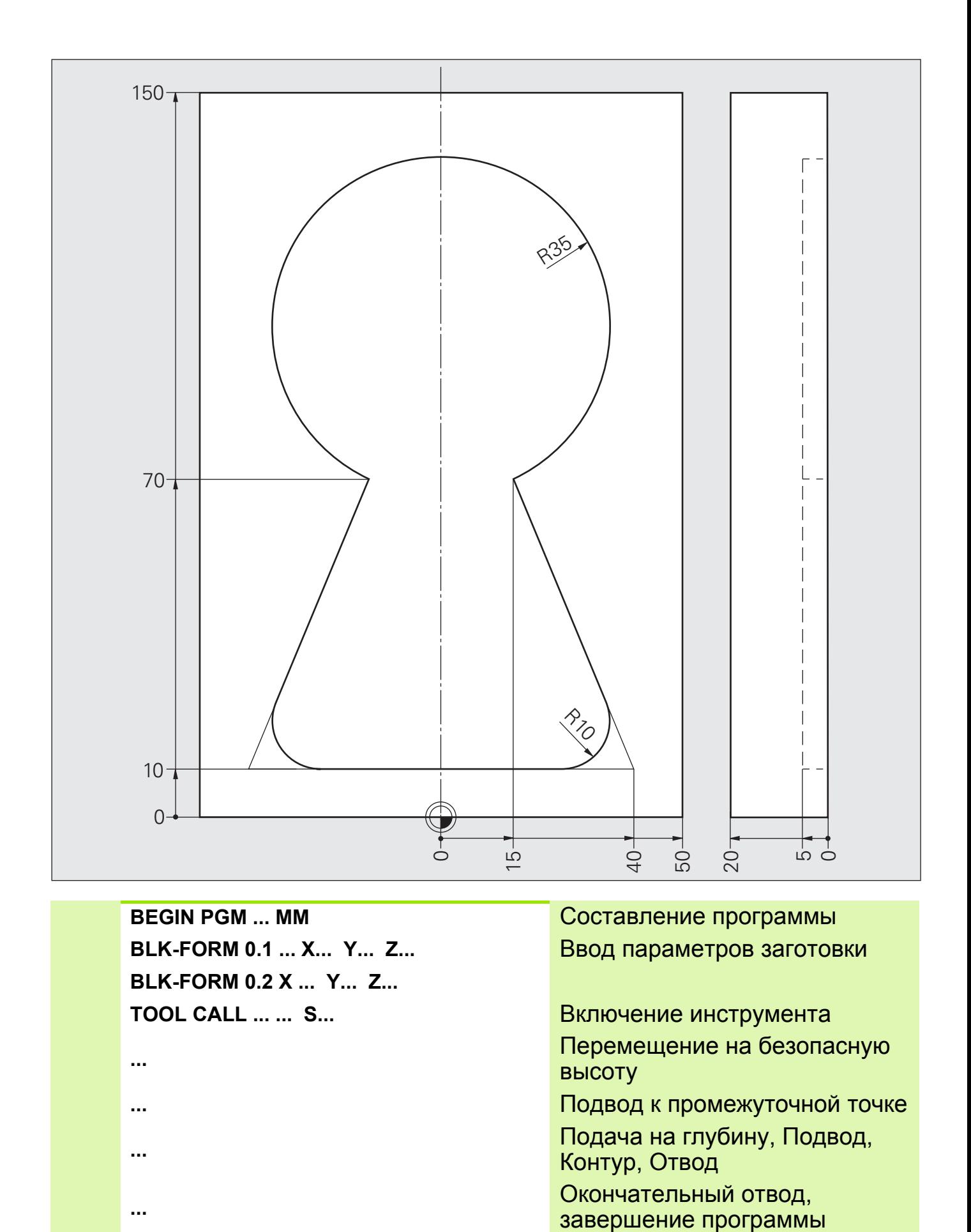

**...** Подача на глубину, Подвод,

**...** Окончательный отвод,

Контур, Отвод

HEIDENHAIN iTNC 530 **2.32**

# **Решение: Замочная скважина, круговая траектория CR**

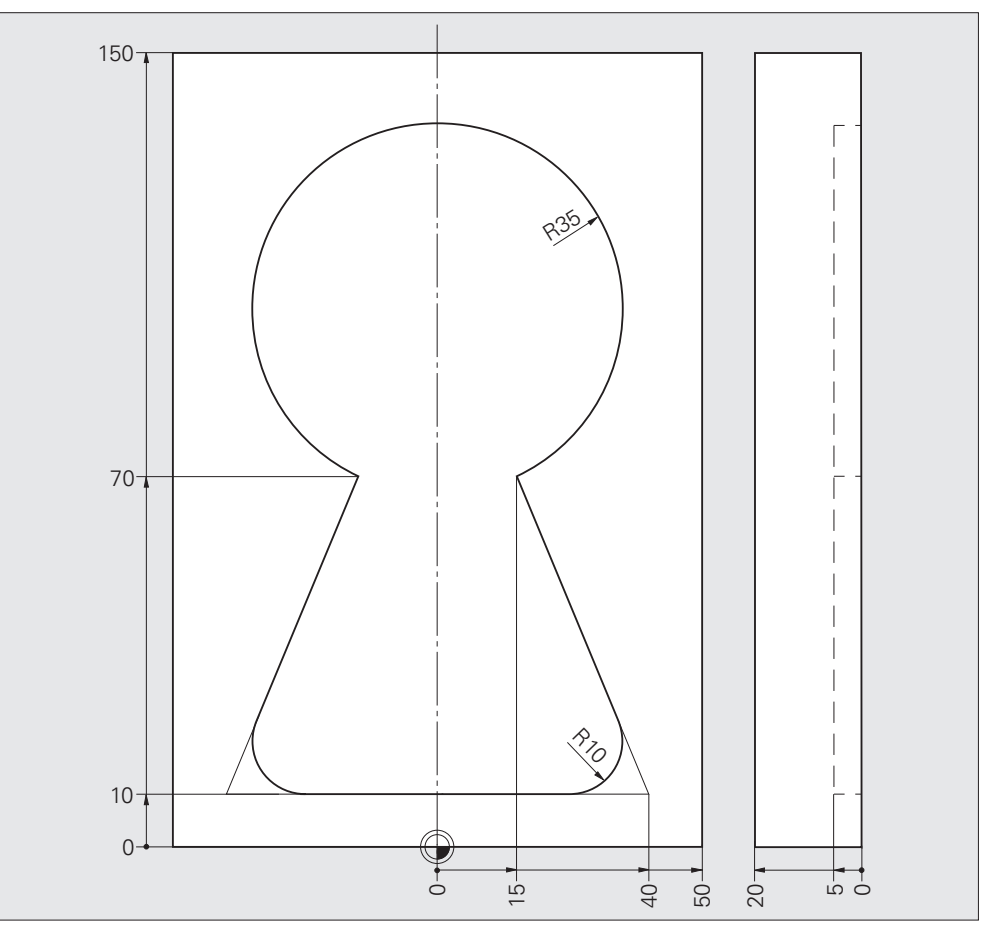

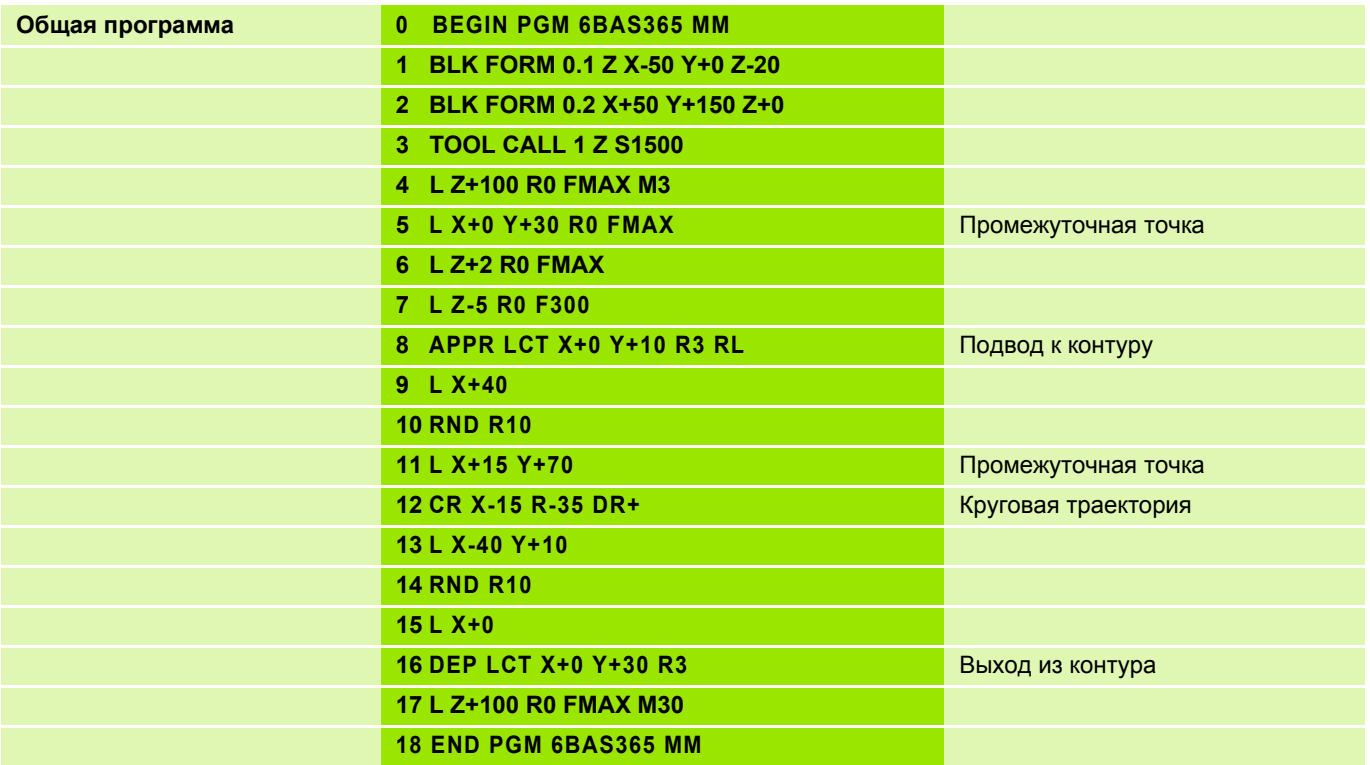

#### Задание: Круговые перемещения

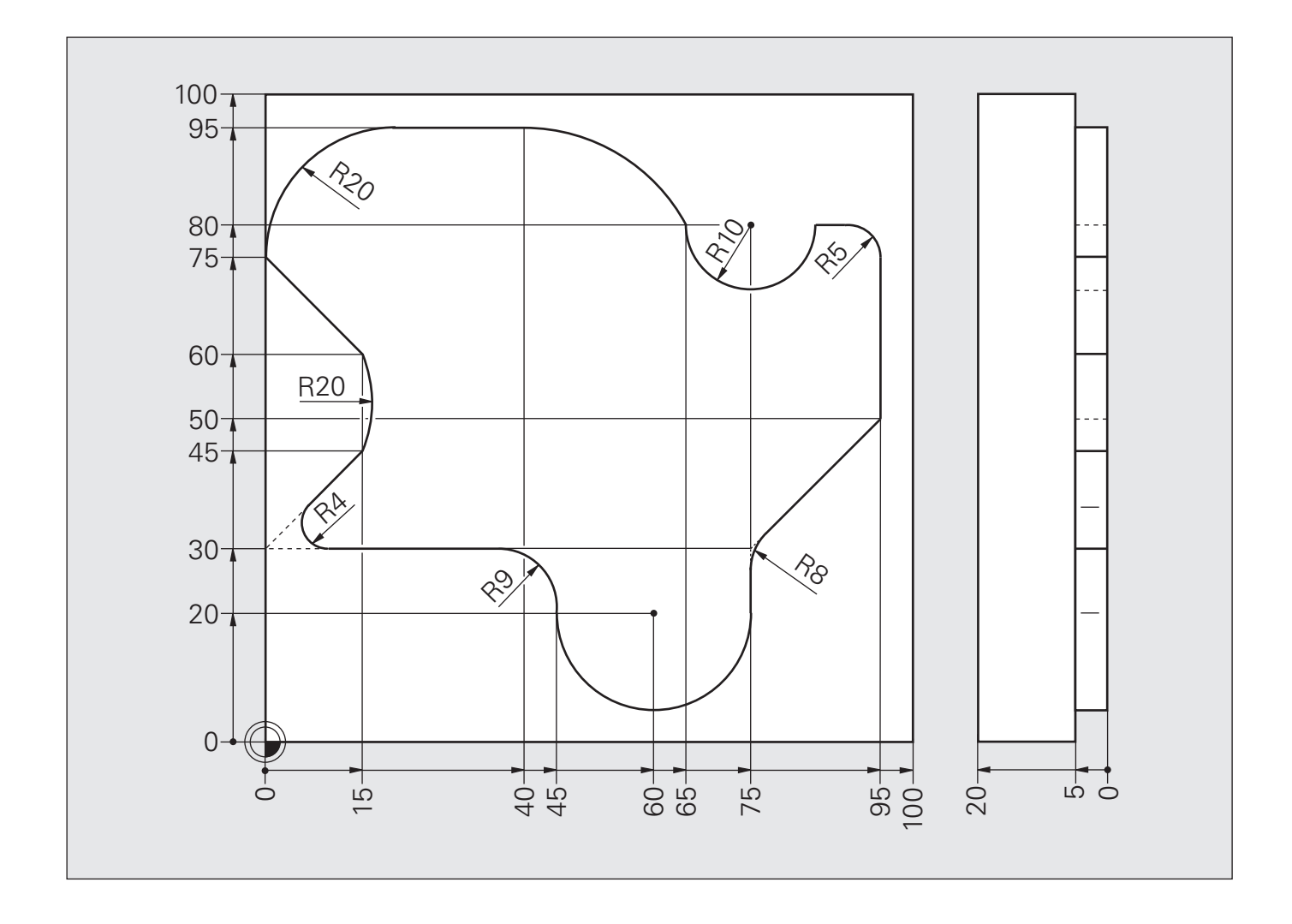

# **Решение: Круговые перемещения**

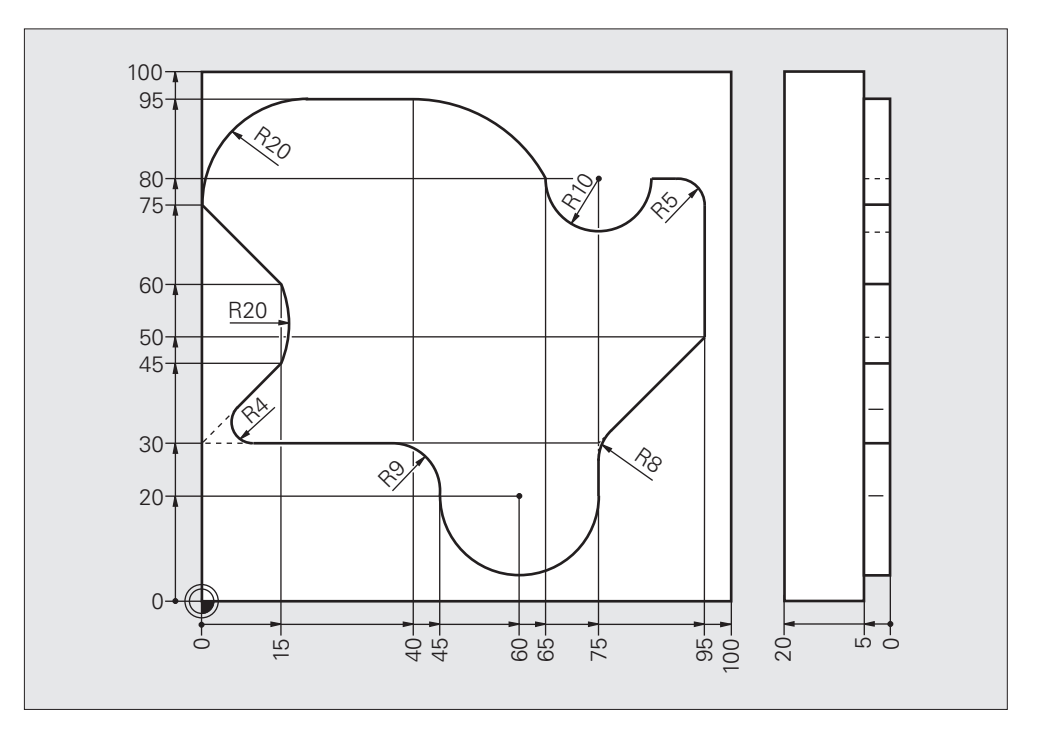

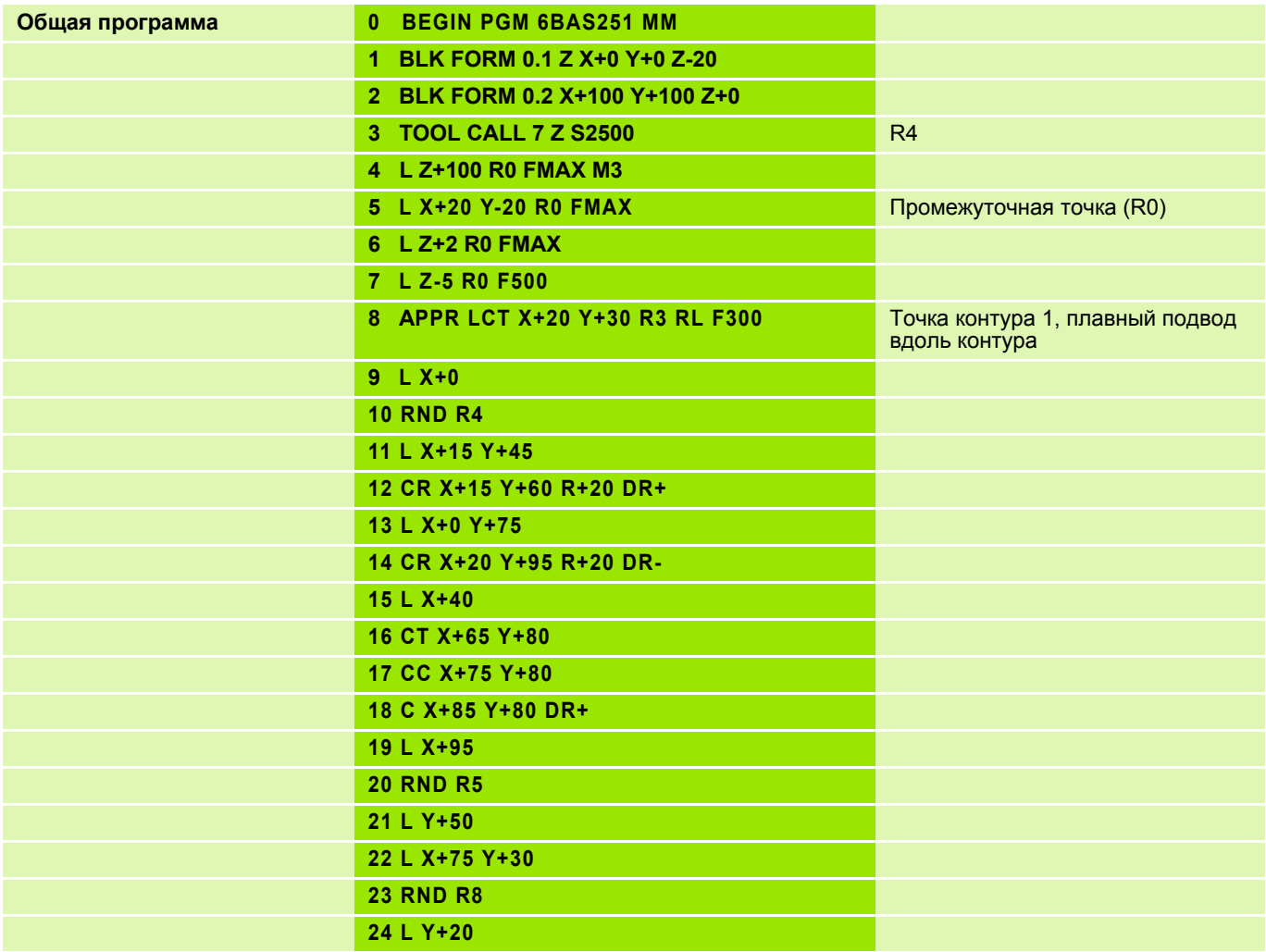

# **Решение: Круговые перемещения**

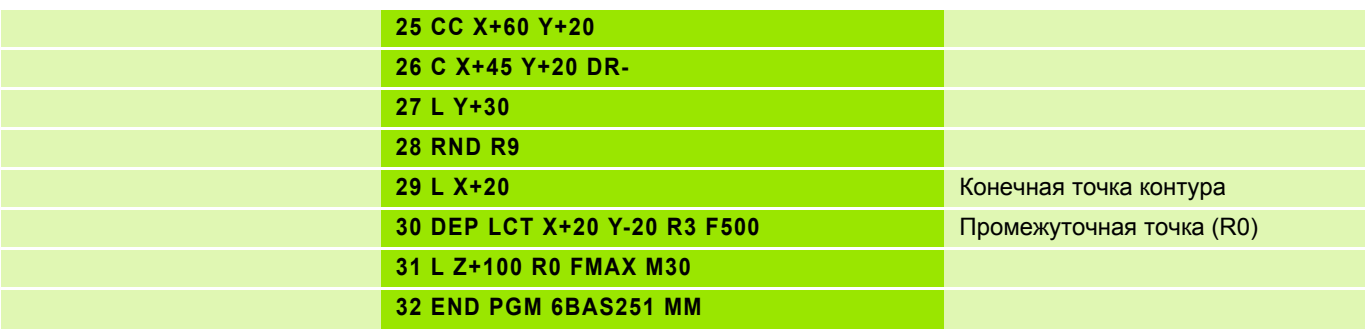

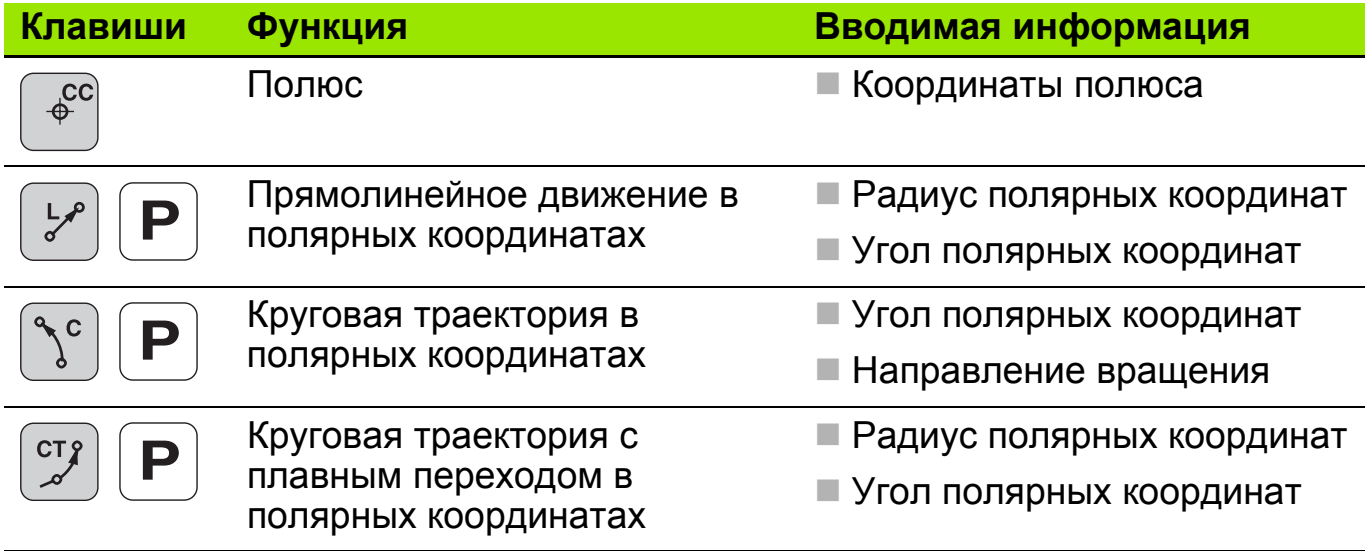

#### Полярные координаты: выбор плоскости и определение полюса

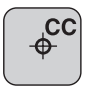

Полюс

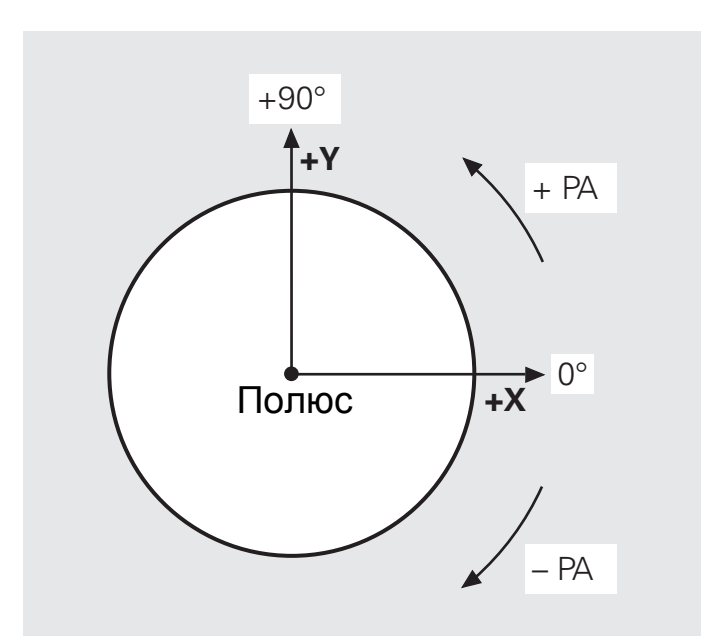

Полярная ось Х Полярные координаты Х / Ү

### Ввод информации

Полюс (фиксированная точка отсчета полярных координат) **CC X... Y...** 

- Программирование координат полюса не приводит к каким-либо щĻ перемещениям по осям
	- Значения, указываемые в полярных координатах, относятся к полюсу
	- Полюс СС программируется только в прямоугольных координатах
	- Координаты полюса СС актуальны только до задания новых его координат

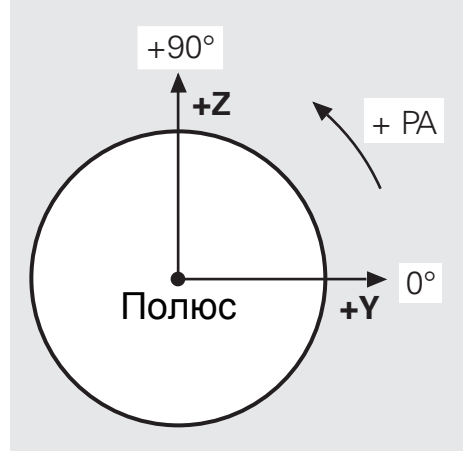

Полярная ось Ү Полярные координаты Y / Z

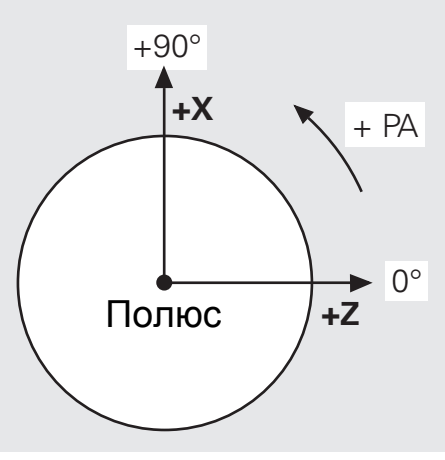

Полярная ось Z Полярные координаты Z / X

### **Полярные координаты: прямая LP 3**

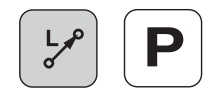

### **Ввод**

- Радиус полярных координат **PR**: расстояние от данной точки до полюса
- Полярный угол **PA**: угол между полярной осью (нулевой линией) и линией Pol-P<sub>1</sub>, соединяющей полюс с данной точкой

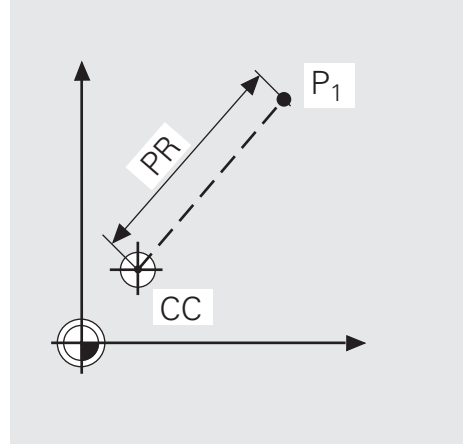

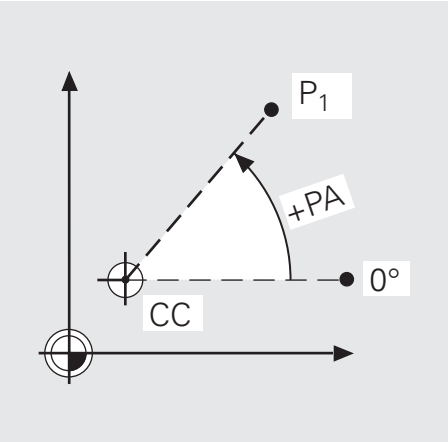

### **Программирование**

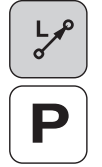

- Выбрать функцию с нужной траекторией
- Нажать клавишу "Р"
- Ввести радиус-вектор **PR** полярных координат
- Ввести полярный угол **PA**

Блок в ЧПУ: **LP PR... PA...**

咖,

Перед вводом функций нужных траекторий в полярных координатах необходимо указать координаты полюса.

# **Полярные координаты: прямая LP 4**

Пример:

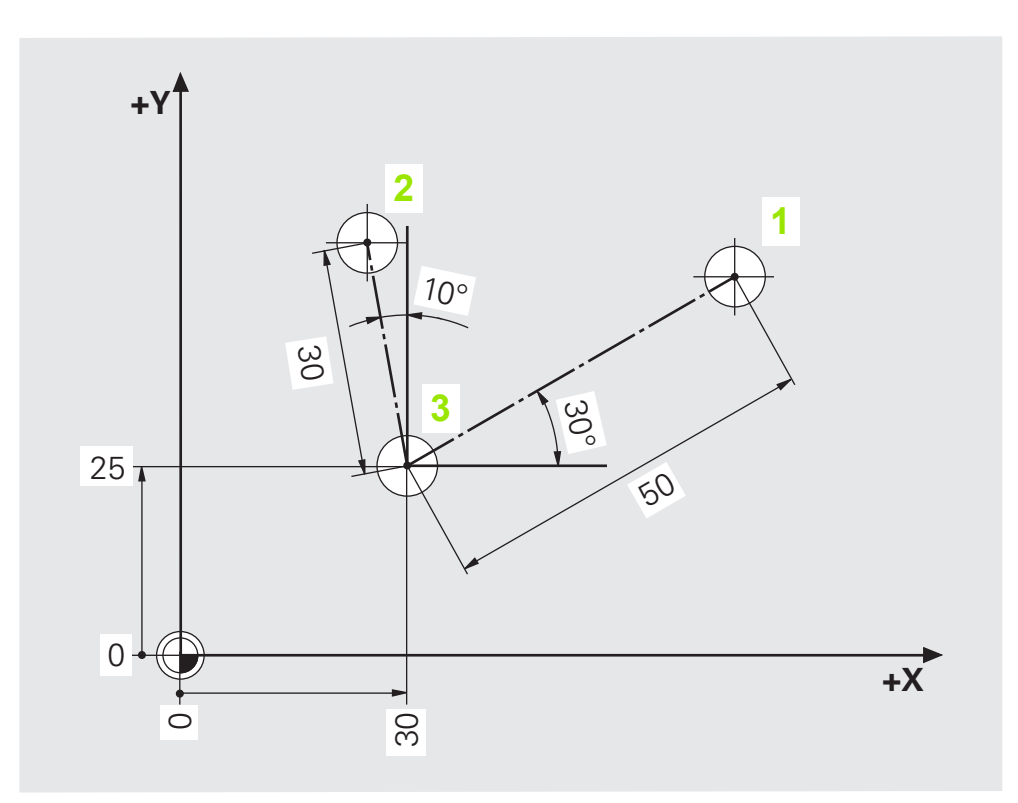

**Возможный порядок действий:**

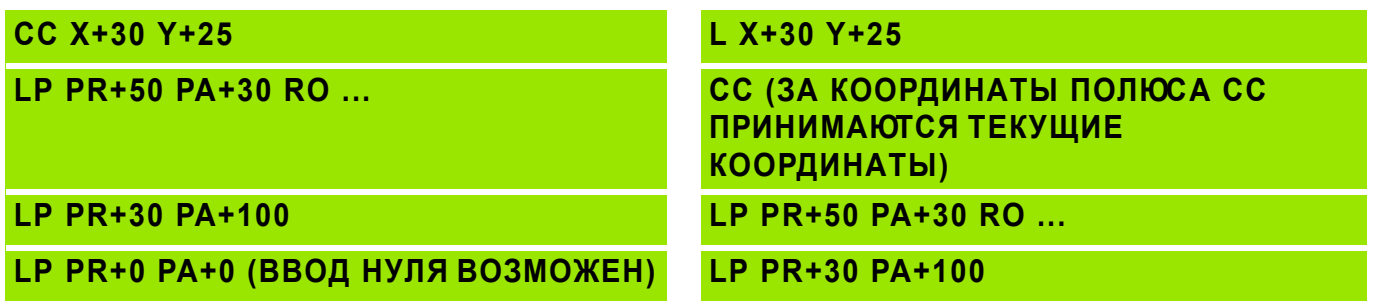

# Задание: шестиугольник в полярных координатах

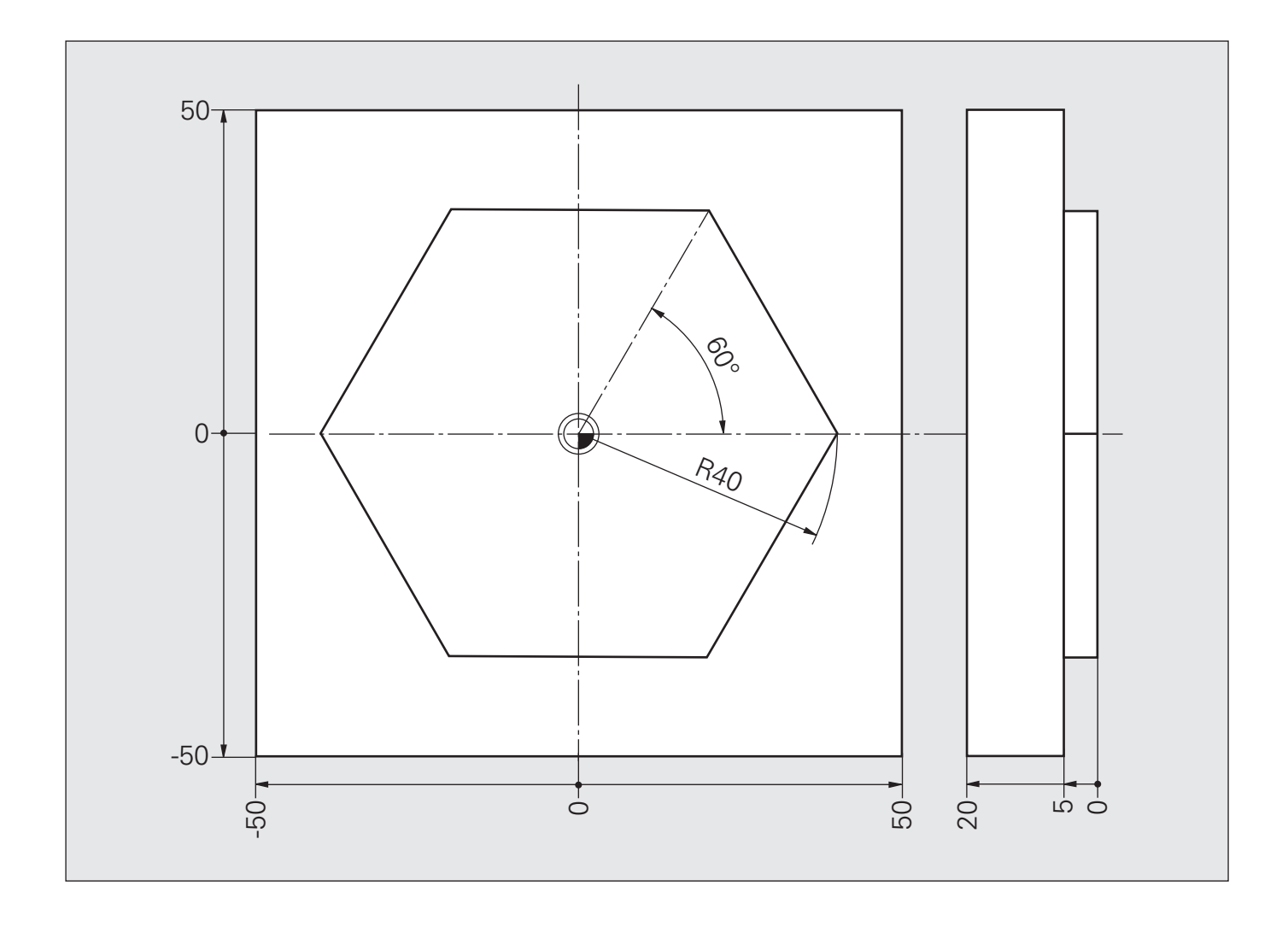

## **Решение: шестиугольник в полярных координатах**

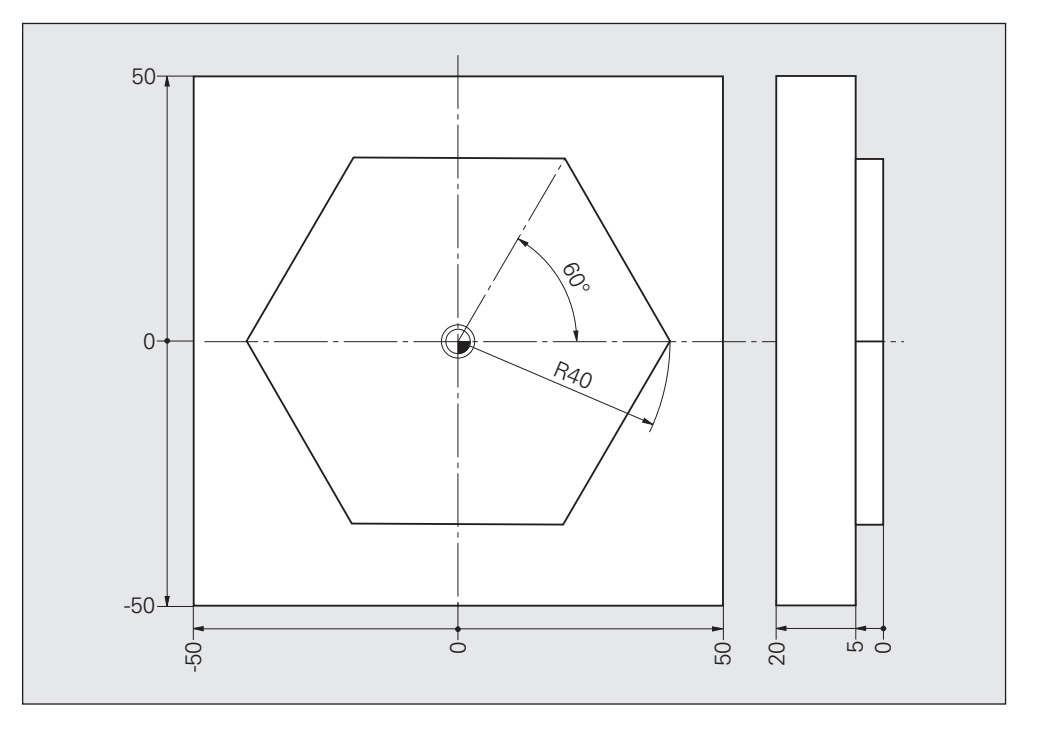

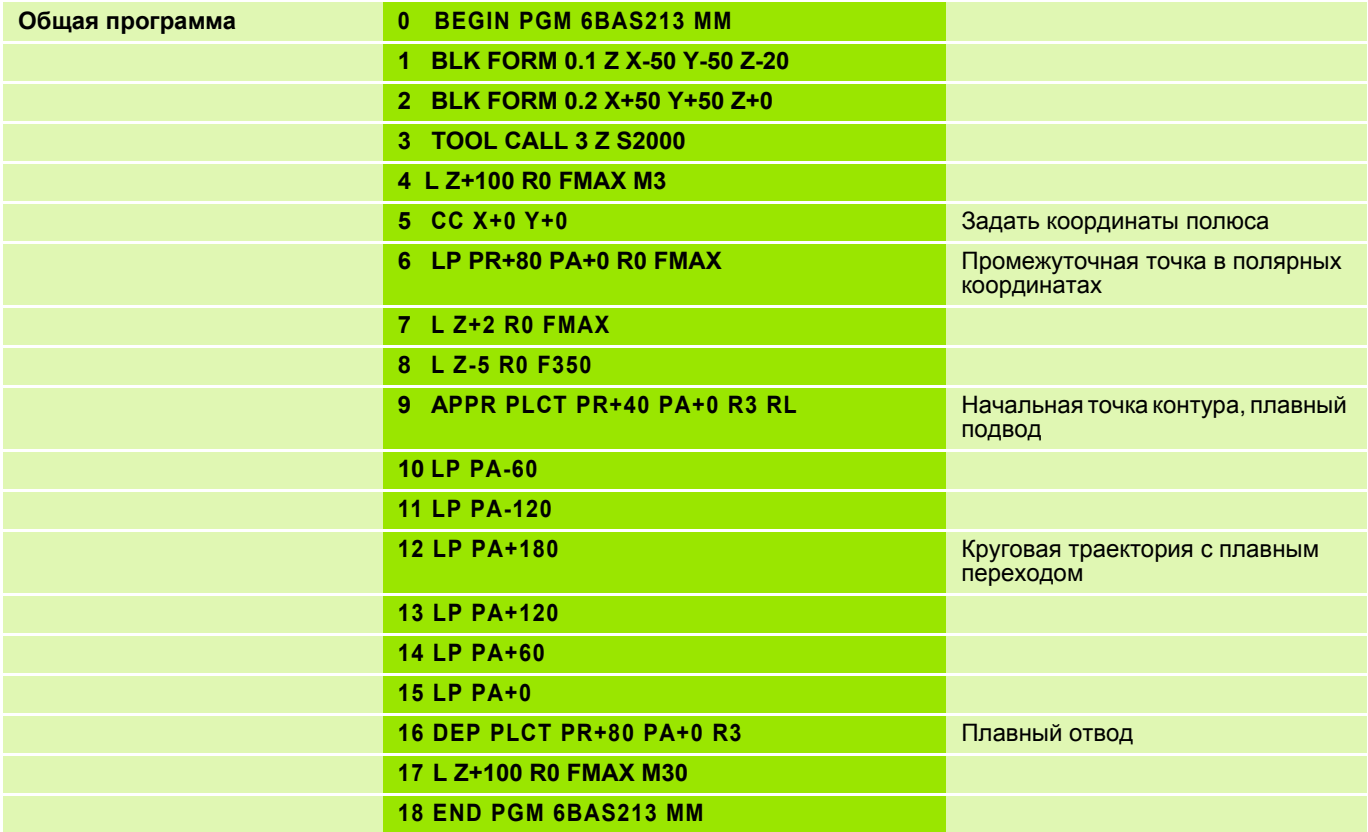

### **Полярные координаты: круговая траектория CP 5**

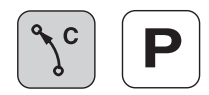

### **Ввод**

- Угол **PA** положения конечной точки дуги траектории
- Направление вращения **DR±**

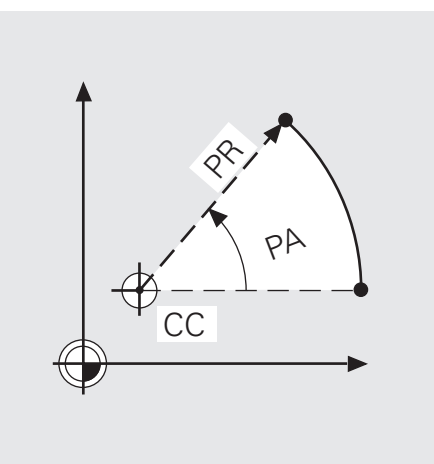

#### **Программирование**

Выбрать функцию с нужной траекторией

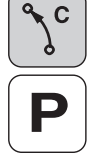

- Нажать клавишу "Р"
- Задать полярный угол **PA**
- Указать направление вращения **DR** (знаками + или -)

Блок в ЧПУ: **CP PA... DR...**

На круговые перемещения (в полярных координатах) можно poly накладывать перпердикулярное им прямолинейное движение для программирования винтовой линии (обработки по спирали).

### **Задание: круг CP в полярных координатах**

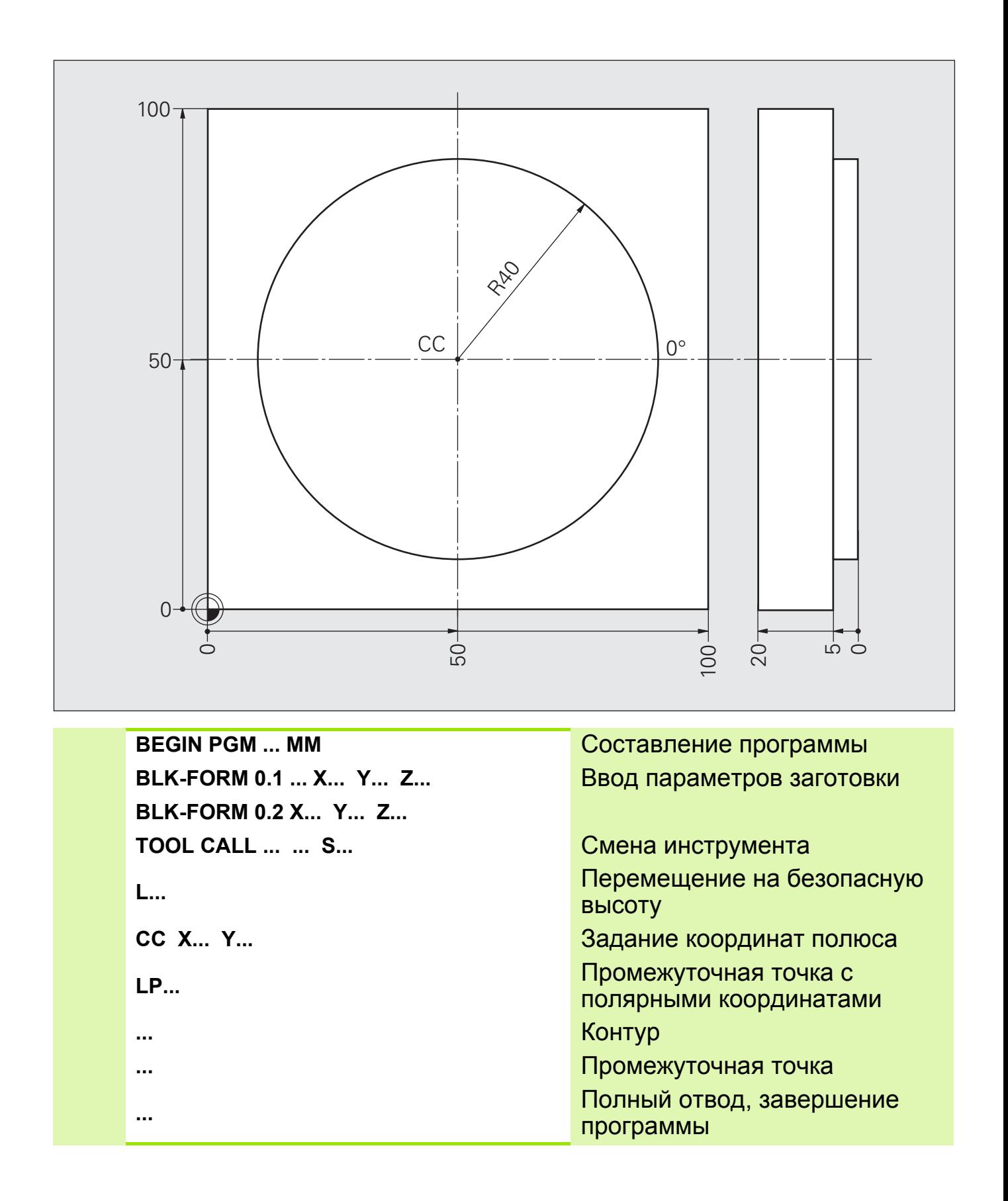

# **Решение: круг CP в полярных координатах**

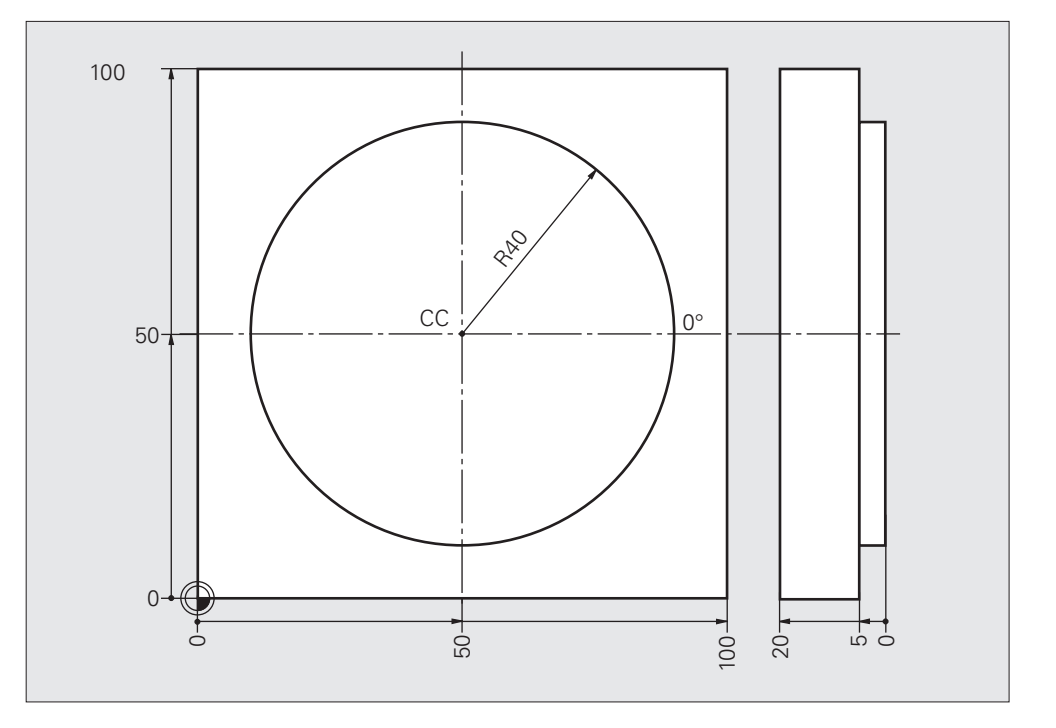

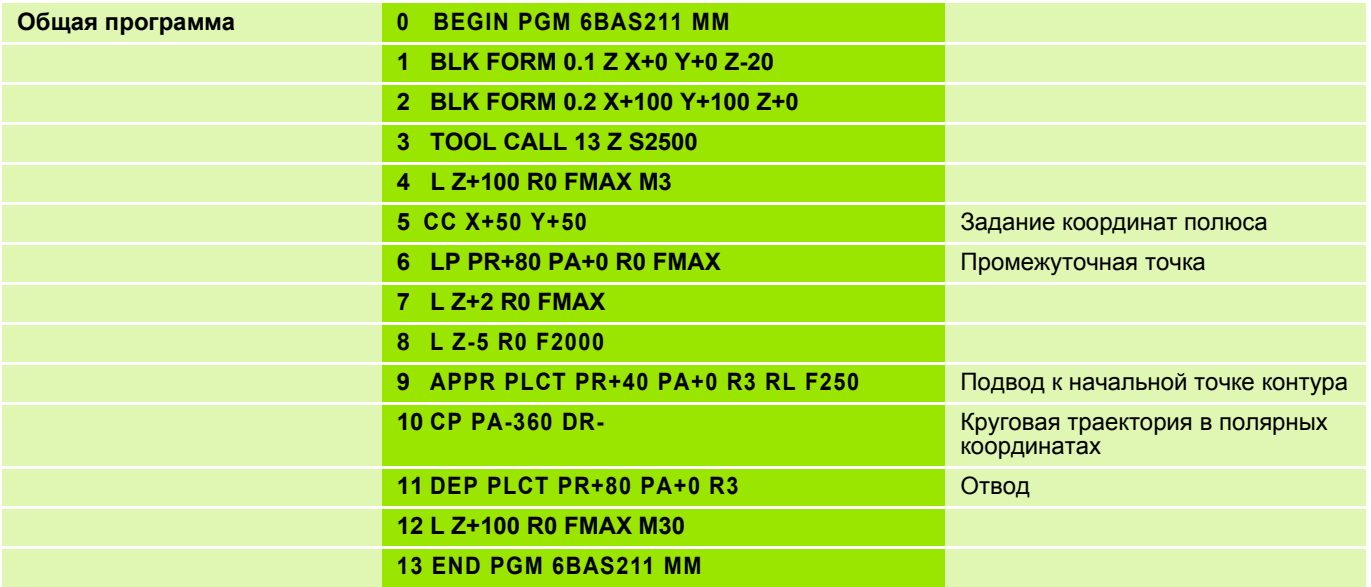

### **Полярные координаты: круговая траектория CТP с плавным переходом6**

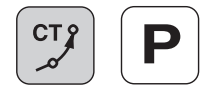

### **Ввод параметров**

- Радиус-вектор полярных координат **PR** для конечной точки дуги траектории
- Полярный угол **PA** для конечной точки дуги траектории

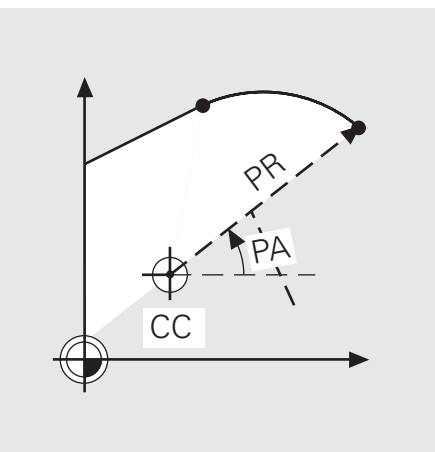

### **Программирование**

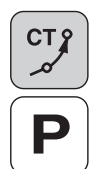

- Выбрать функцию с нужной траекторией
- Нажать клавишу "Р"
- Ввести радиус-вектор **PR** полярных координат
- Ввести полярный угол **PA**

Кадр в ЧПУ: **CTP PR... PA...**

# Задание: круг с плавным переходом СТР в полярных координатах

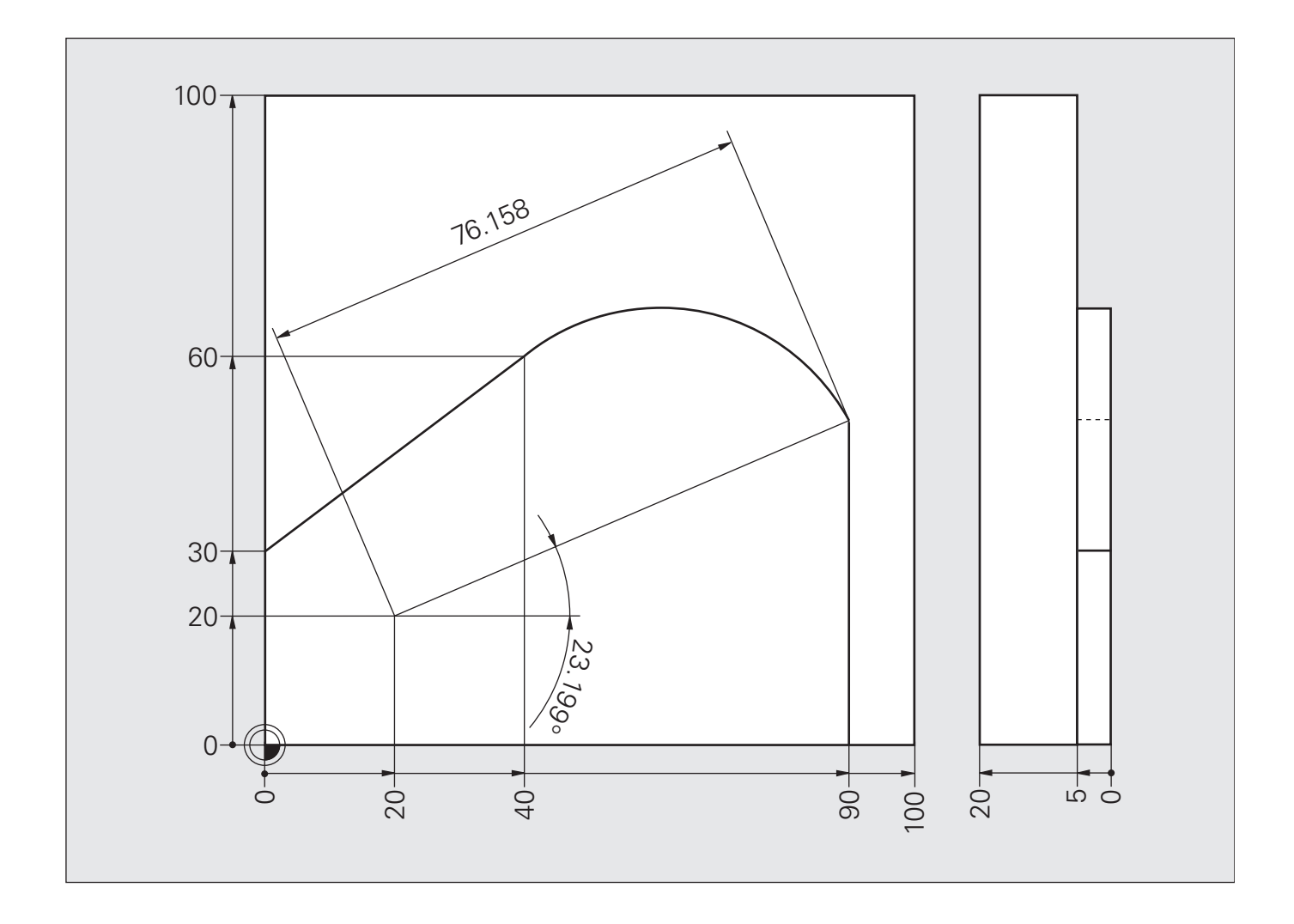

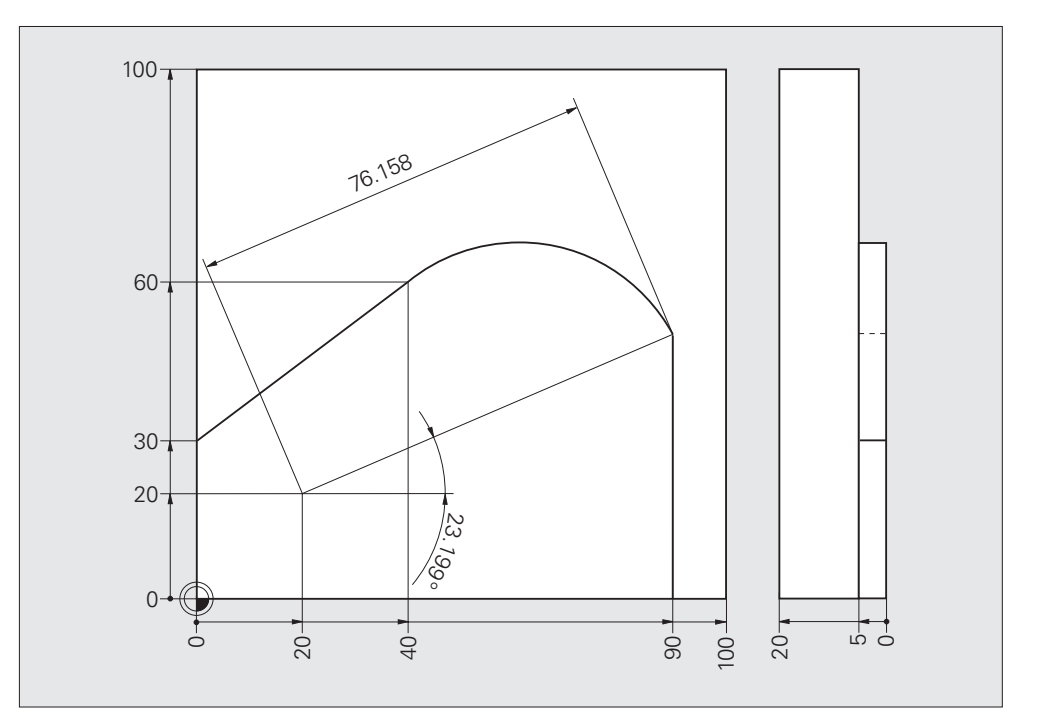

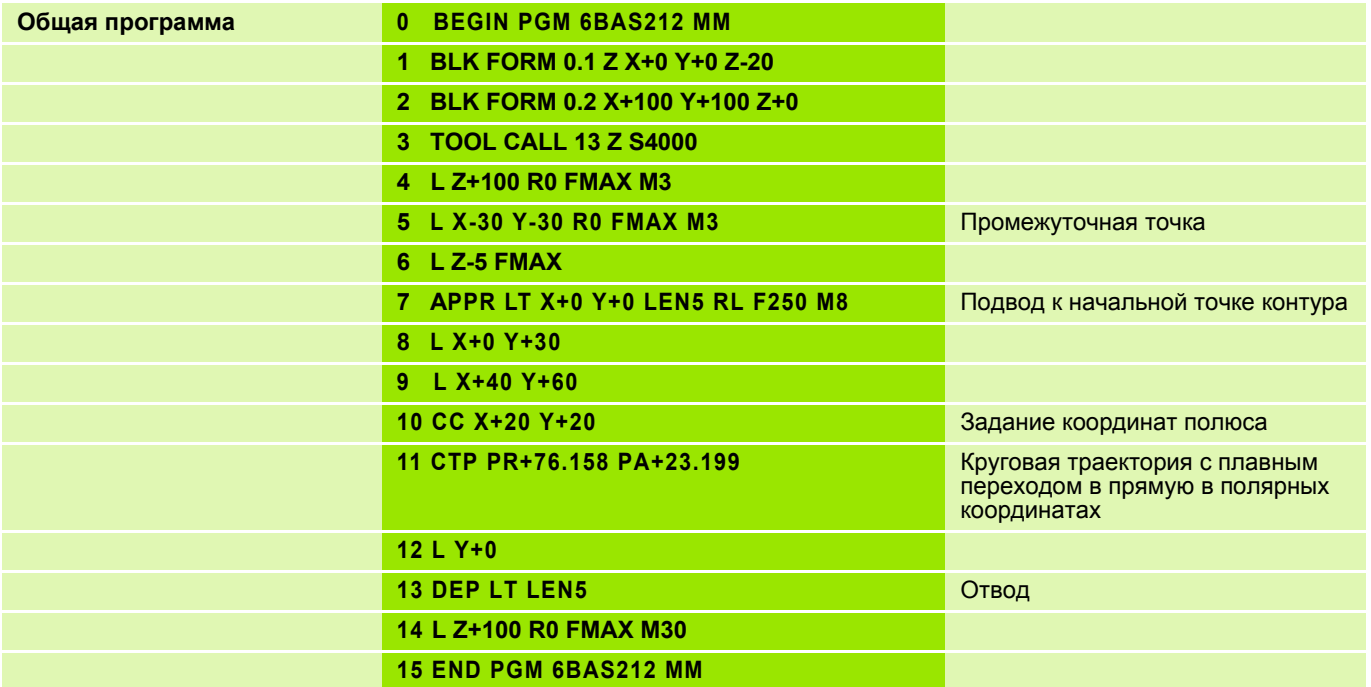

#### Полярные координаты (общая схема обработки) Задание:

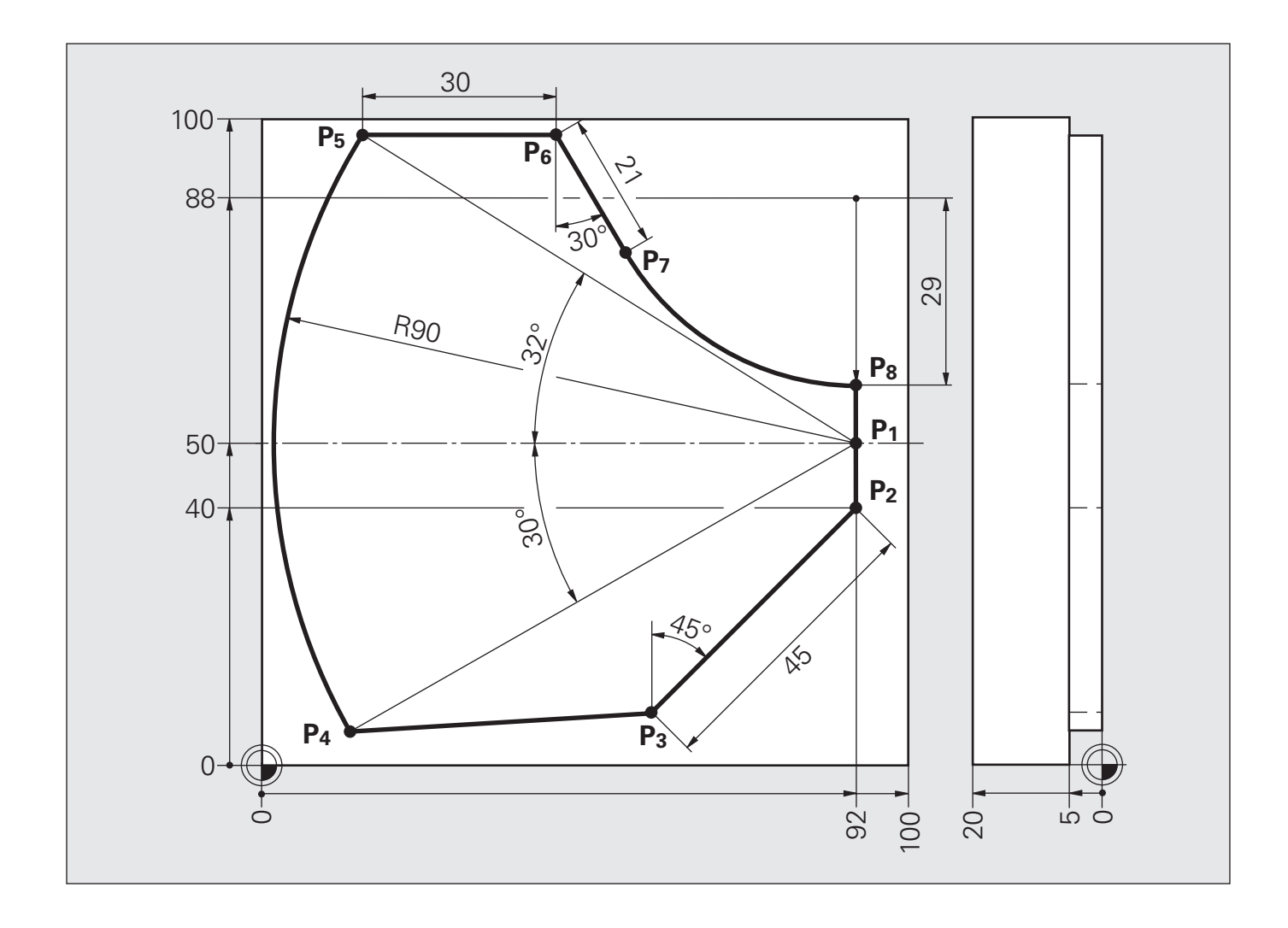

# **Решение: Полярные координаты (общая схема обработки)**

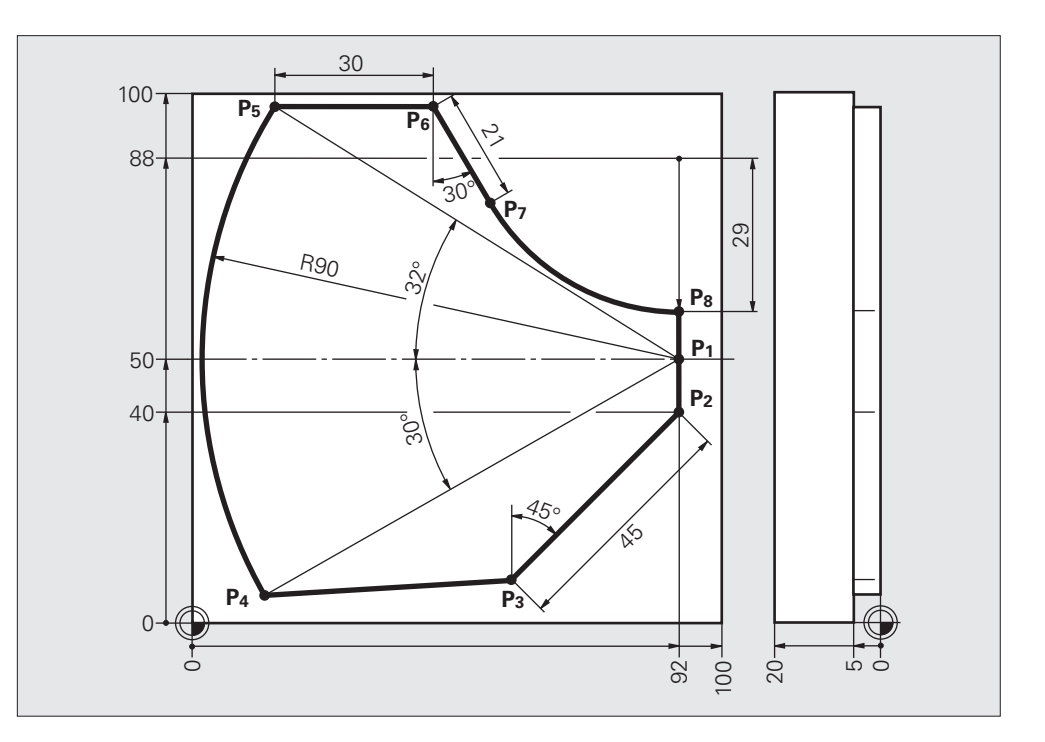

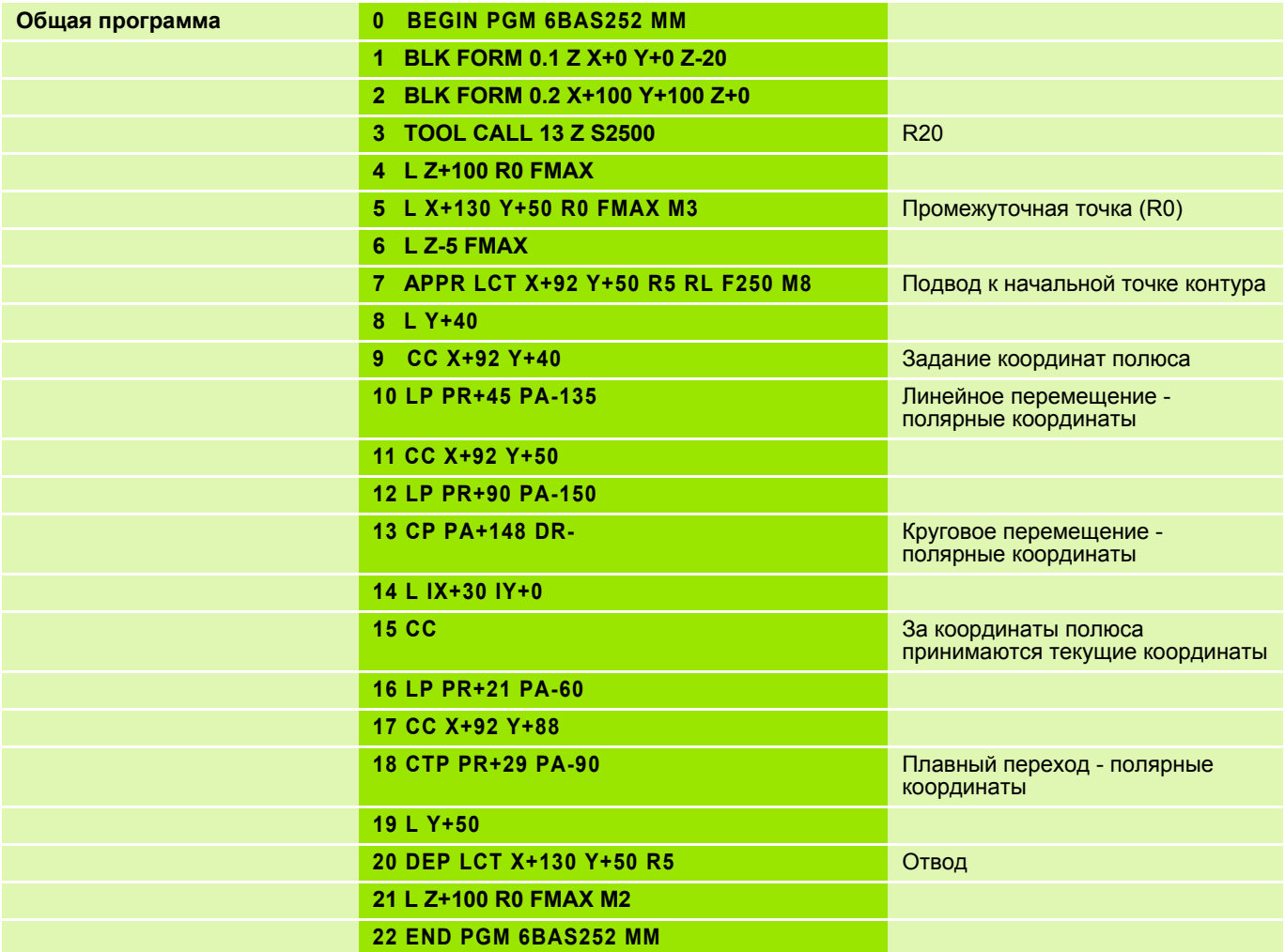
Часто повторяющиеся технологические операции хранятся в памяти ЧПУ в виде соответствующих циклов обработки. Преобразование координат и некоторые специальные функции также представлены в виде циклов.

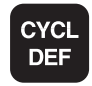

 На панели с многофункциональными клавишами показаны доступные группы циклов.

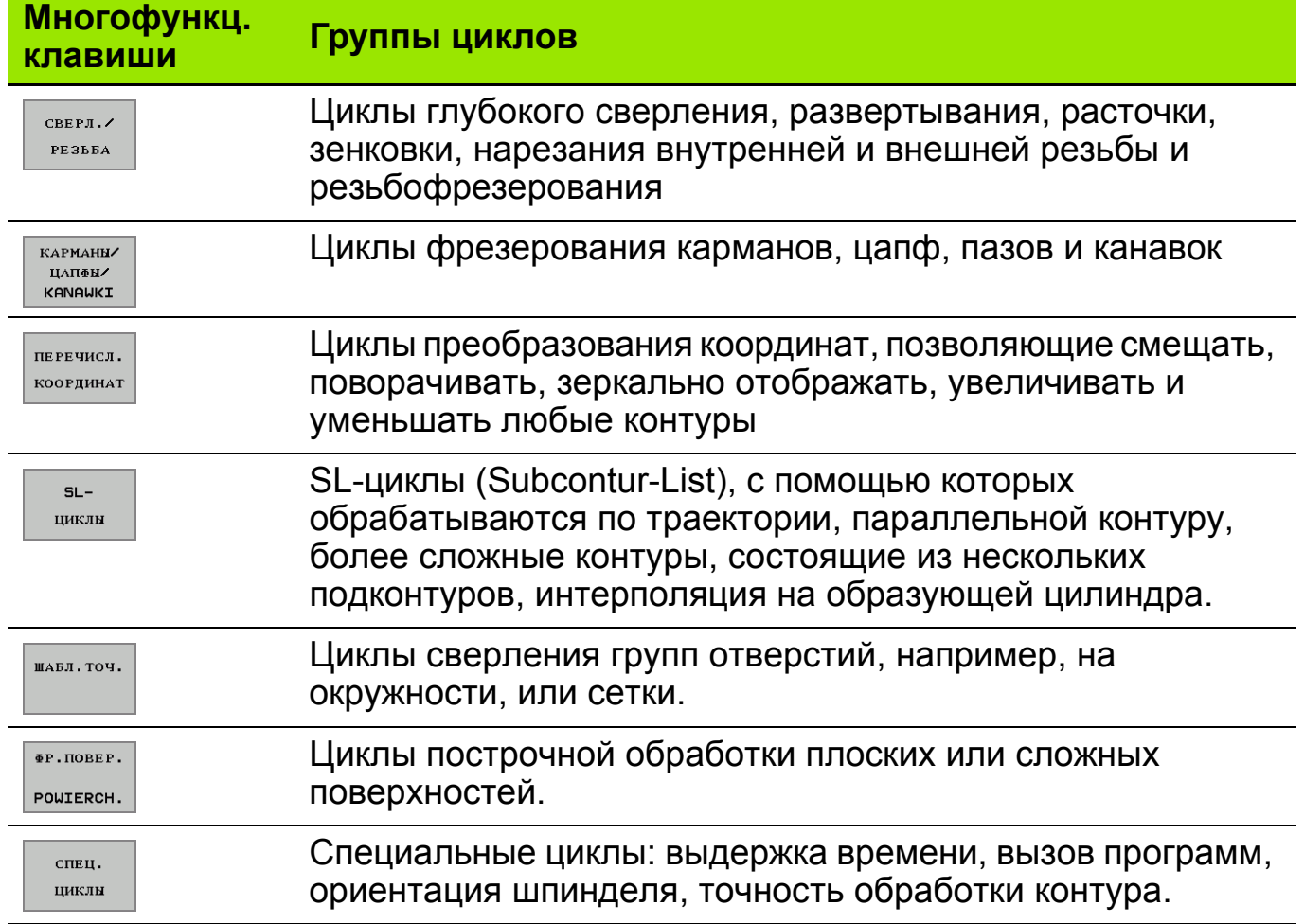

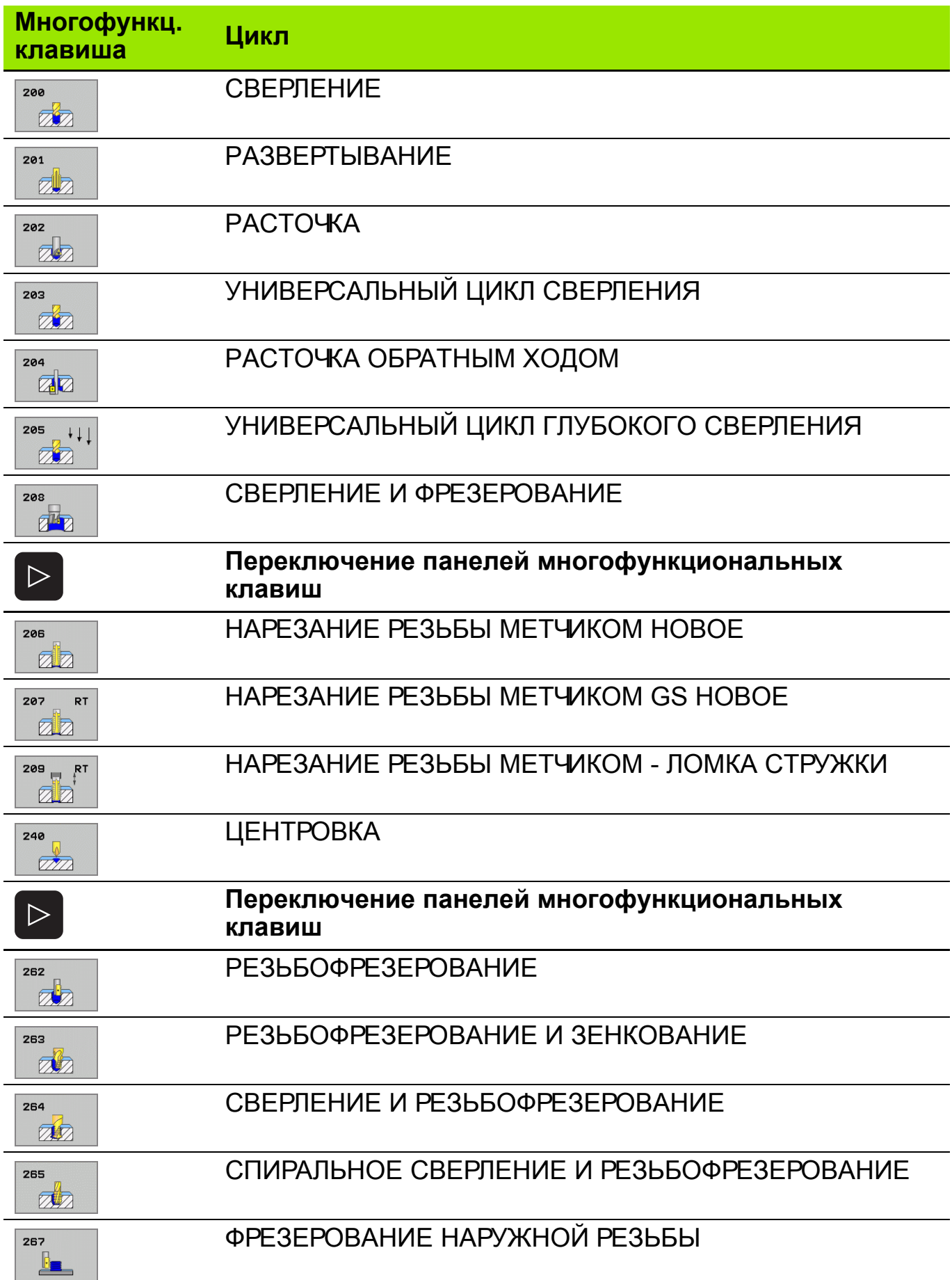

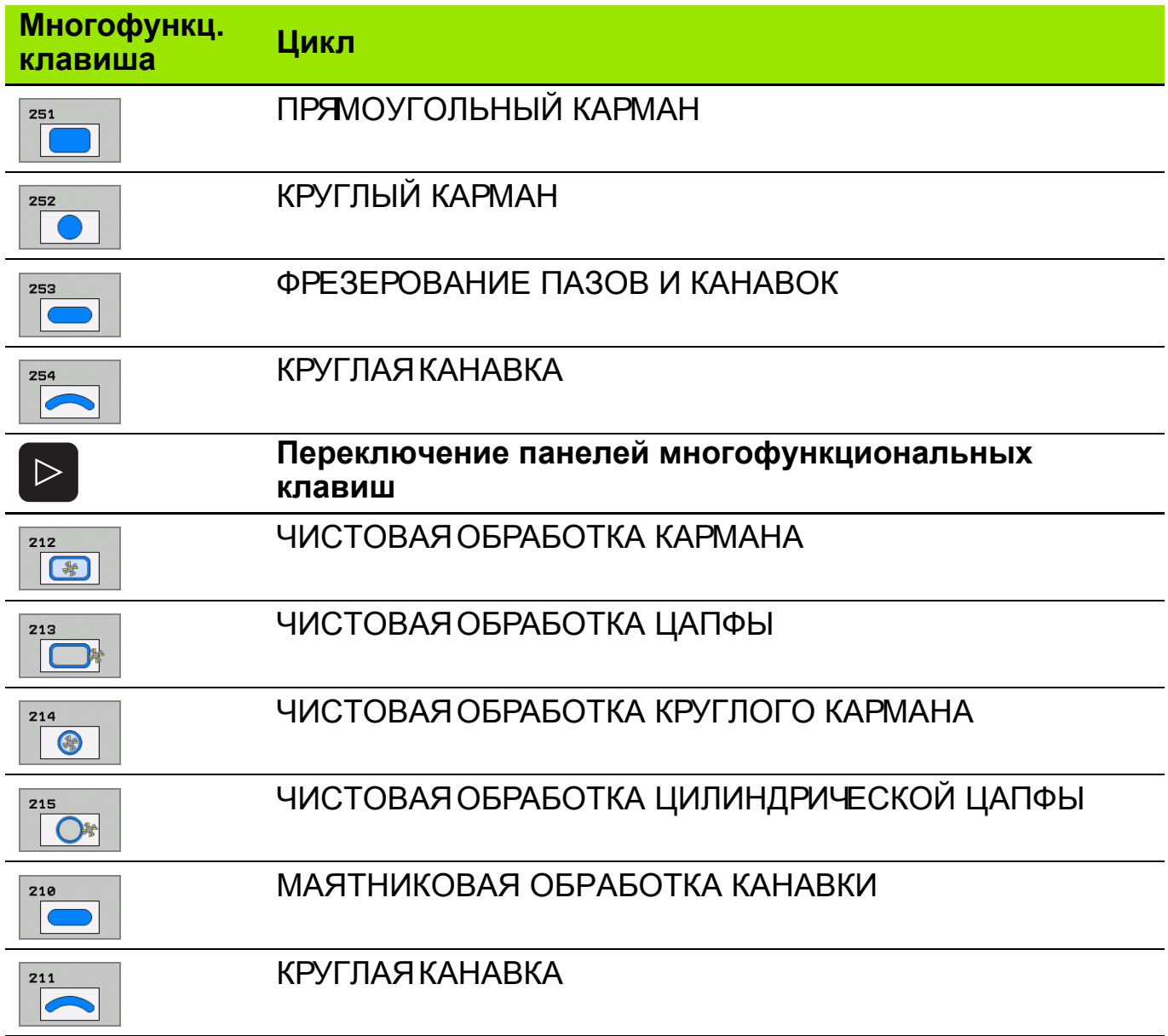

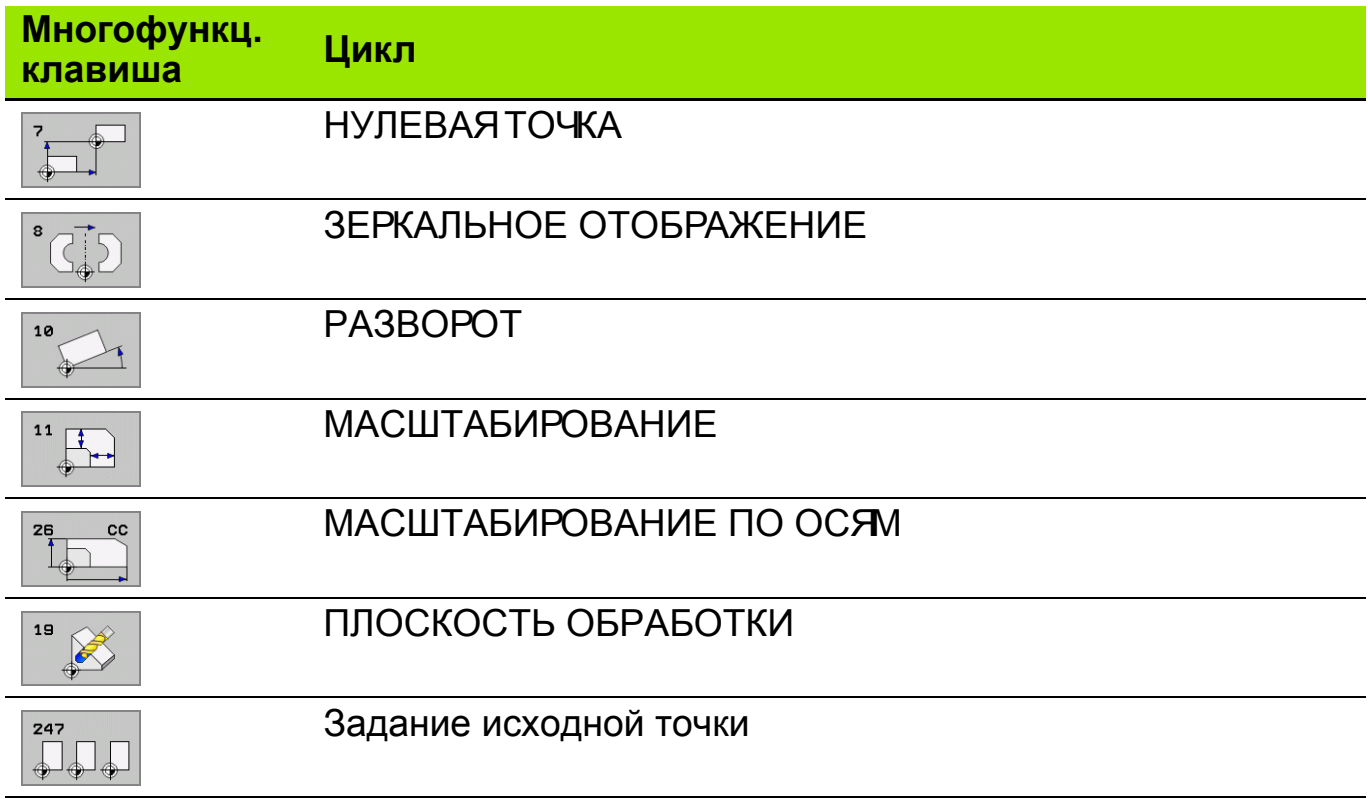

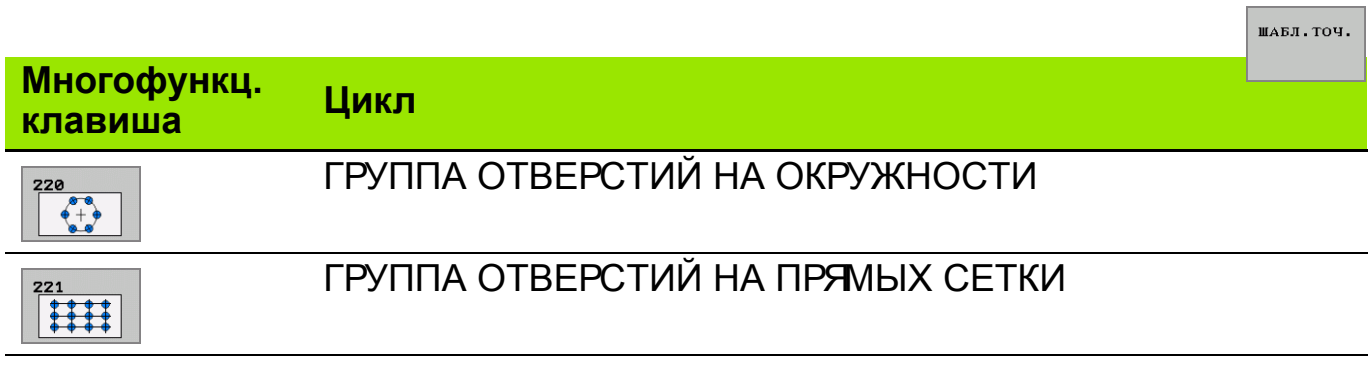

 $\Phi$ F. HOBEP. POWIERCH.

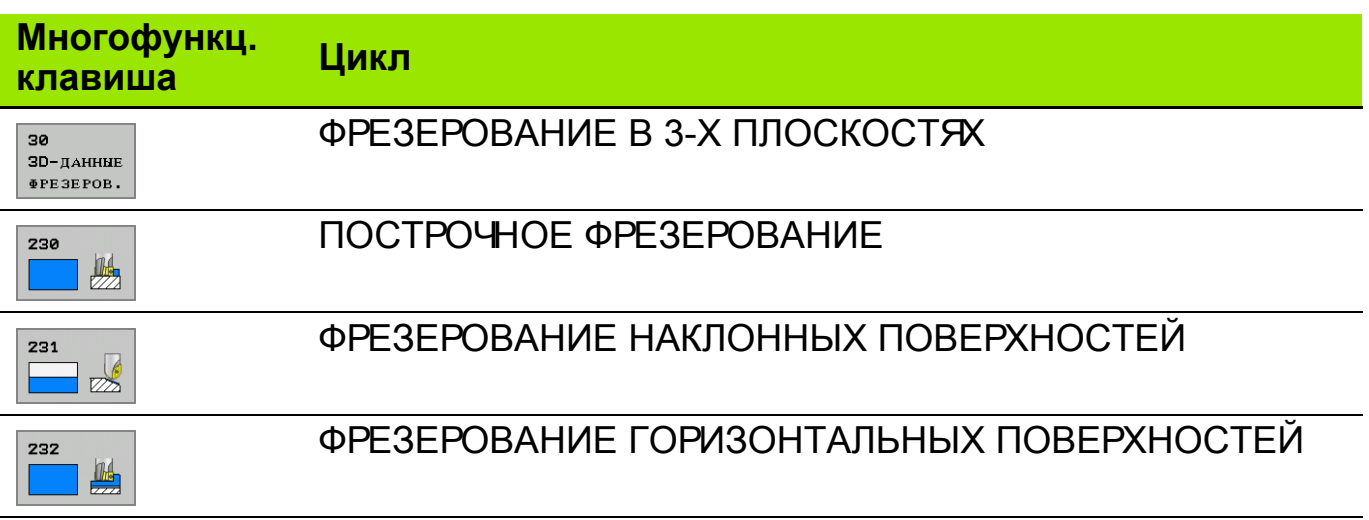

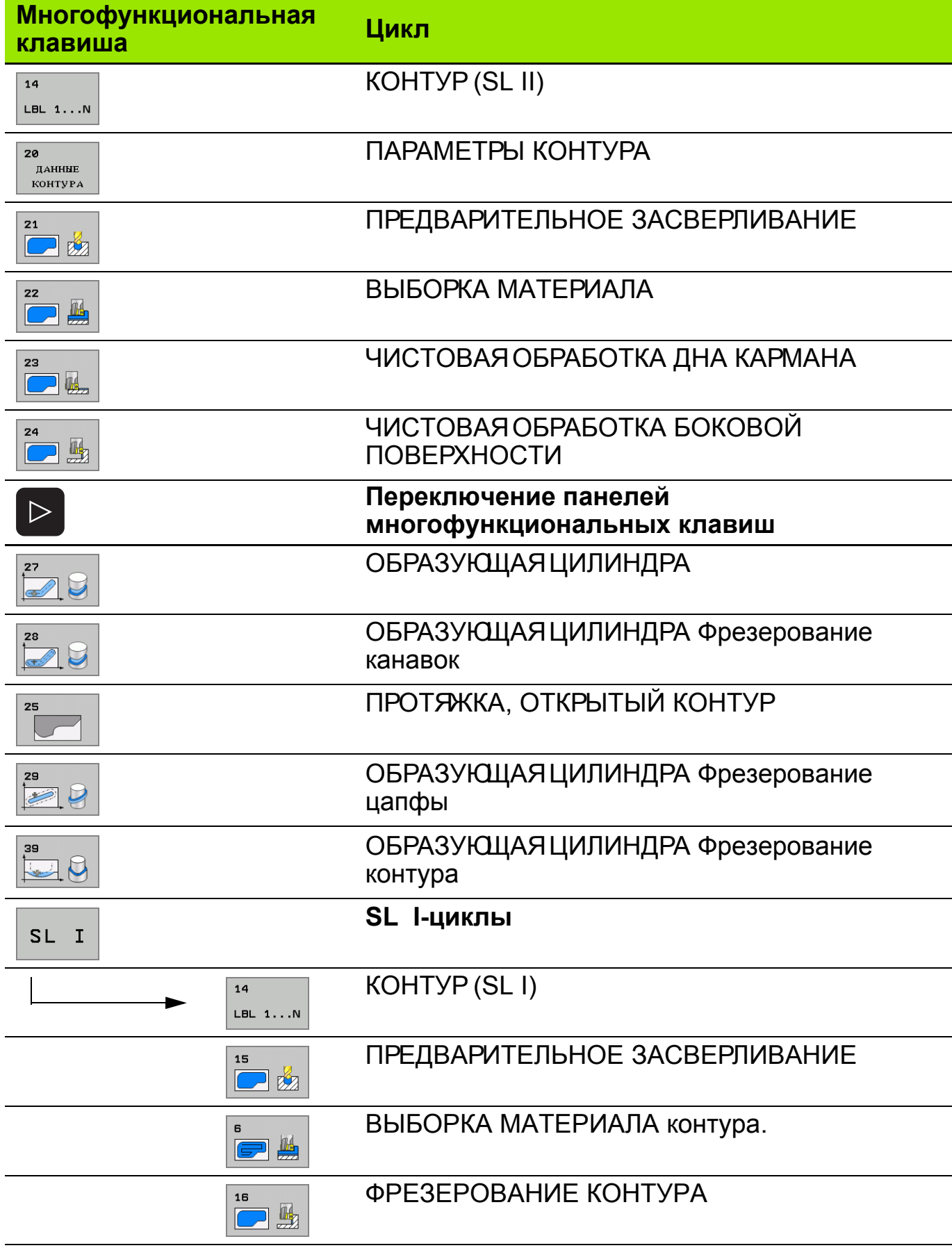

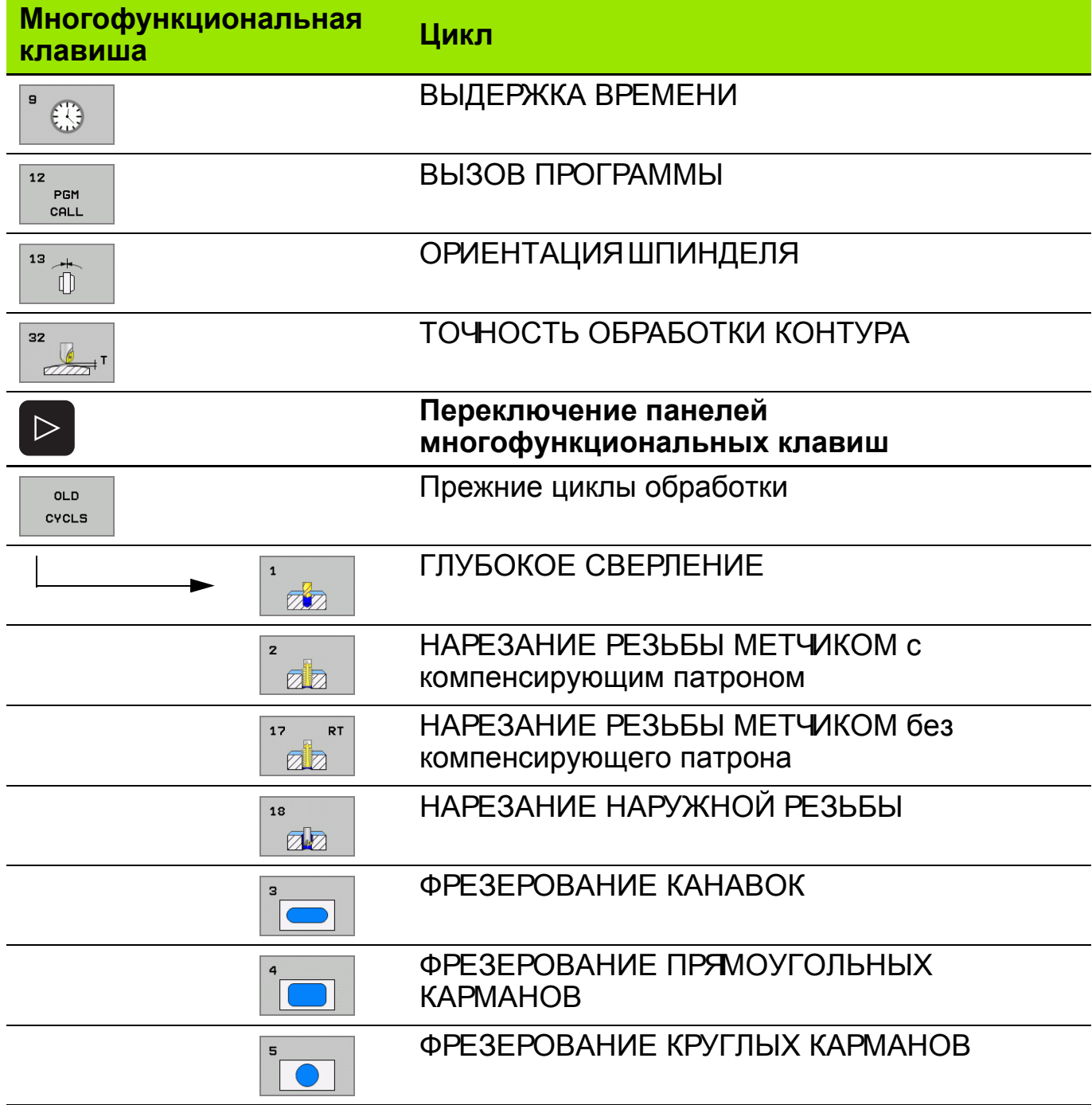

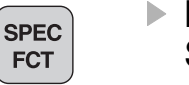

 Выбор специальных функций ЧПУ: нажать клавишу спец. функций SPEC FCT.

плоскость **ОБРАБОТКИ**   Выбрать функцию **PLANE**: нажать клавишу поворота плоскости обработкиПЛОСКОСТЬ ОБРАБОТКИ: ЧПУ покажет панель многофункциональных клавиш с имеющимися возможностями задания параметров.

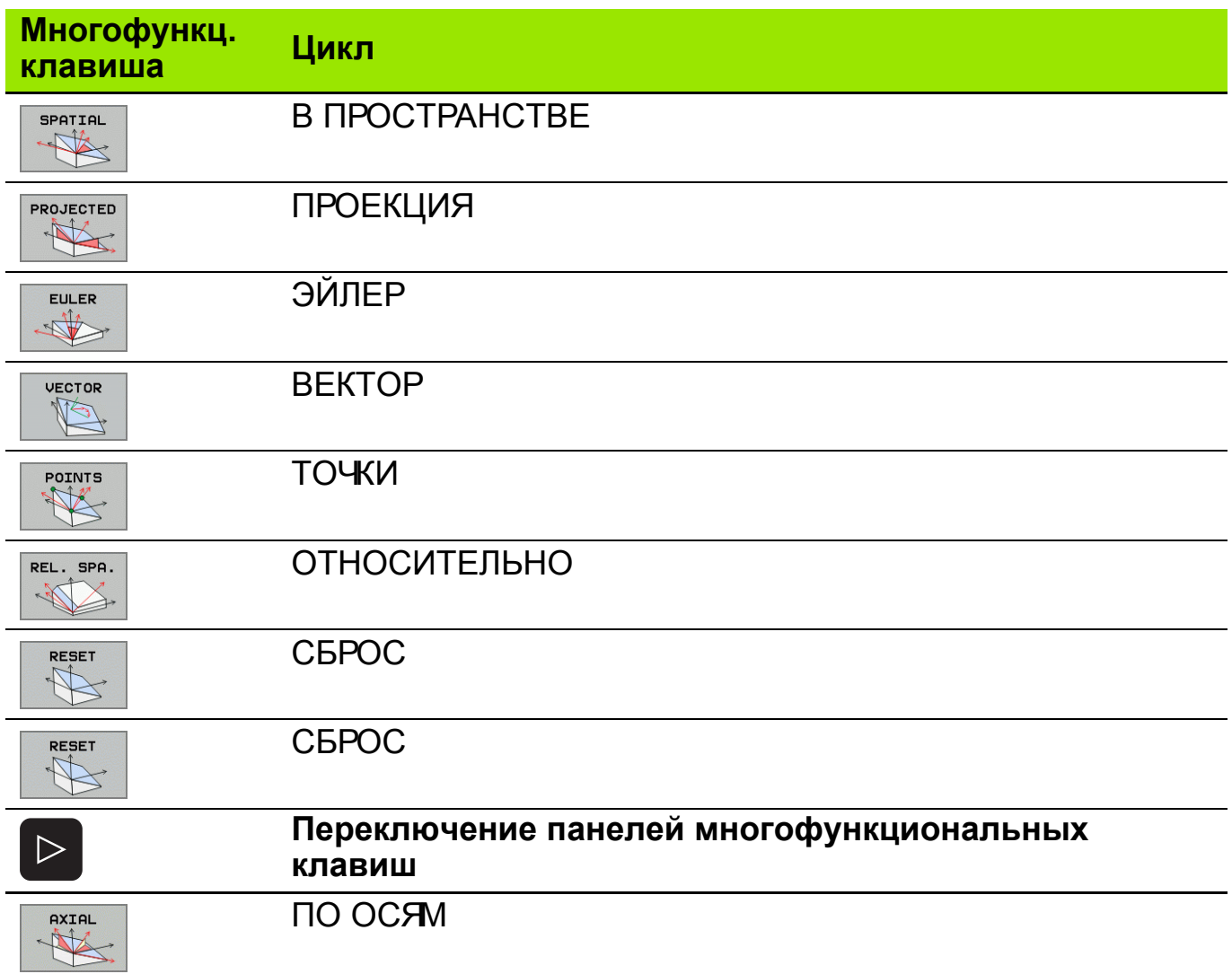

# **Определение параметров цикла с помощью многофункциональных клавиш**

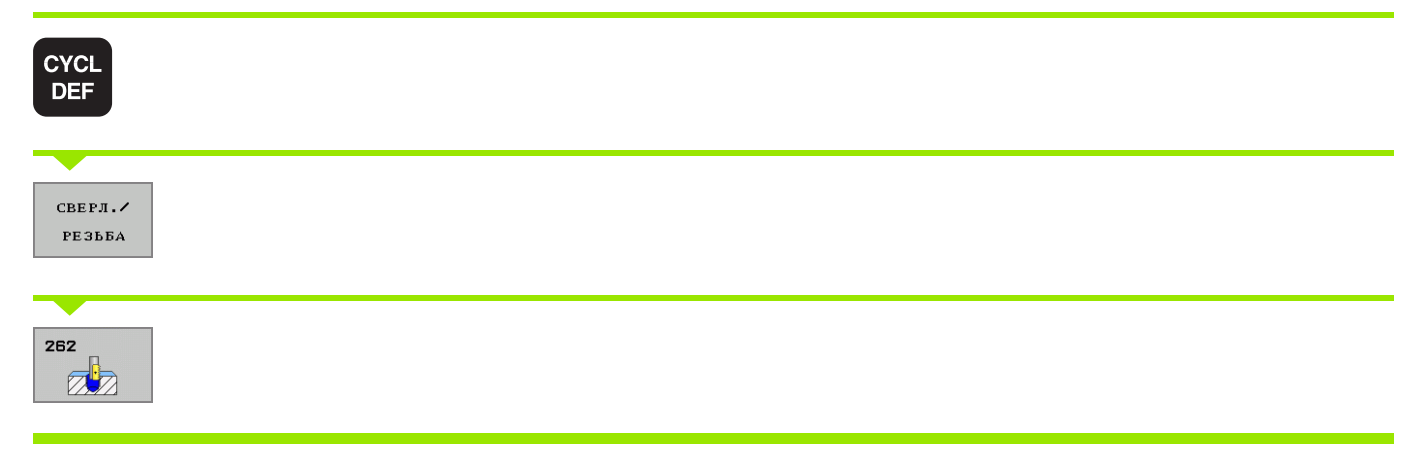

# **Выбор цикла по его номеру при помощи клавиши GOTO**

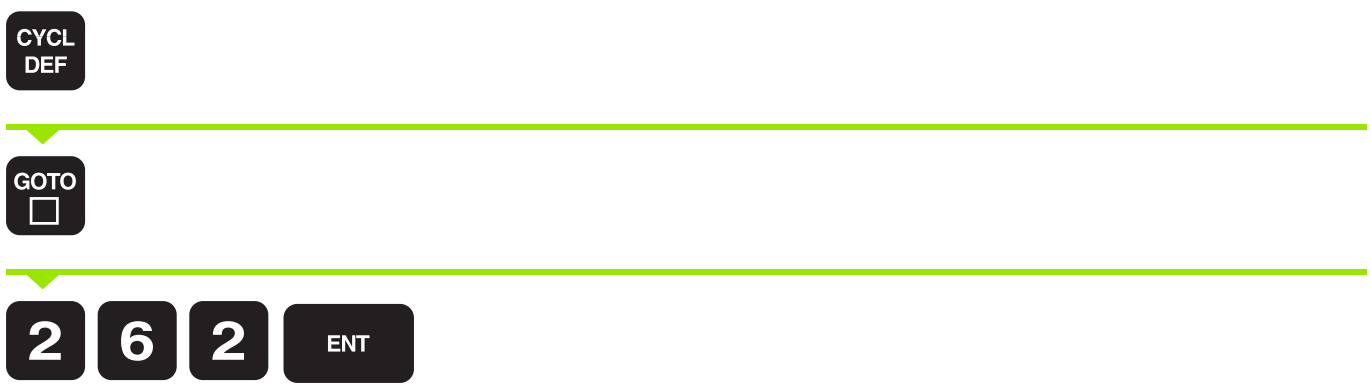

# **Def-Aktiv - действующий цикл**

После их определения и вызова в программе остаются активными следующие циклы:

- Циклы 220 групп отверстий на окружности и 221 группы отверстий на линиях
- SL-цикл 14 Контур
- SL-цикл 20 Параметры контура
- Цикл 32 Точность обработки контура
- **Цикл 9 Выдержка времени**
- Циклы преобразования координат
- Циклы управления измерительным щупом

## **Call-Aktiv - включение функции вызова цикла**

Для выполнения цикла, определенного в программе обработки, его необходимо вызвать.

## **CYCL CALL - вызов цикла**

Выполняется последний из определенных циклов обработки. Точкой старта цикла является последняя заданная перед началом цикла позиция.

Нажать многофункциональную клавишу CYCL CALL M, при необходимости здесь можно ввести дополнительную M-функцию (например, **M03** для включения шпинделя).

## **CYCL CALL PAT - вызов цикла с различными точками старта**

Функция **CYCL CALL PAT** вызывает последний определенный цикл обработки с точками старта, заданными в отдельной таблице.

## **CYCL CALL POS - вызов цикла с конкретной позицией старта**

Функция **CYCL-CALL POS** вызывает последний определенный цикл обработки. Начальной позицией является позиция, определенная в записи **CYCL CALL POS** (например, **CYCL-CALL POS X+50 Y+50 Z+0**).

## **M99**

Кадр **M99** вызывает последний определенный цикл обработки. **M99** можно запрограммировать в конце кадра позиционирования. Система ЧПУ обеспечит перемещение в это положение и последующее выполнение последнего из заданных циклов обработки.

#### **M89**

В зависимости от значения машинного параметра 7440 ЧПУ после каждого кадра позиционирования будет автоматически выполнять определенный цикл обработки.

Для отмены**M89**, нужно в кадре позиционирования запрограммировать **M99**.

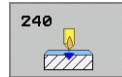

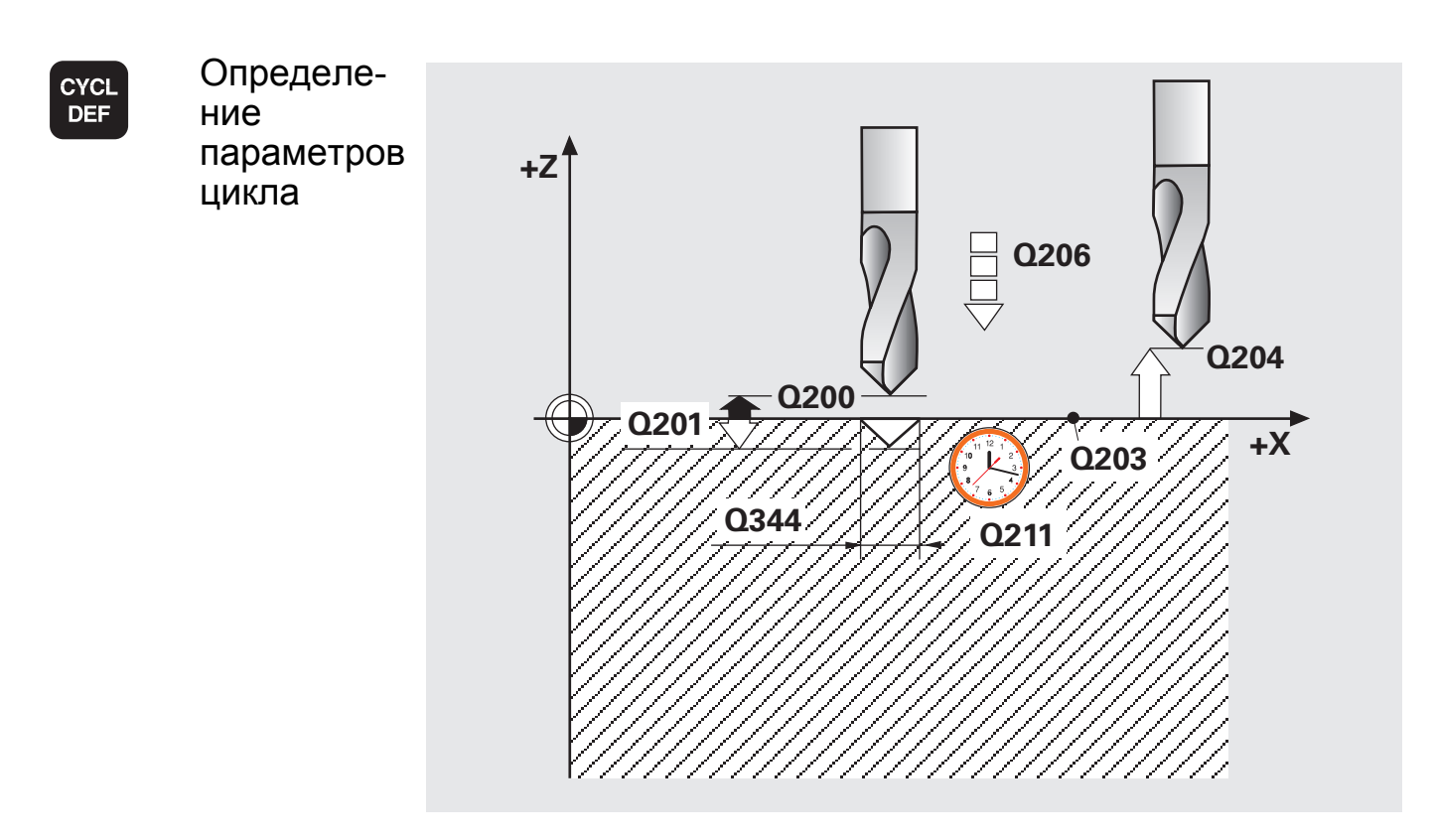

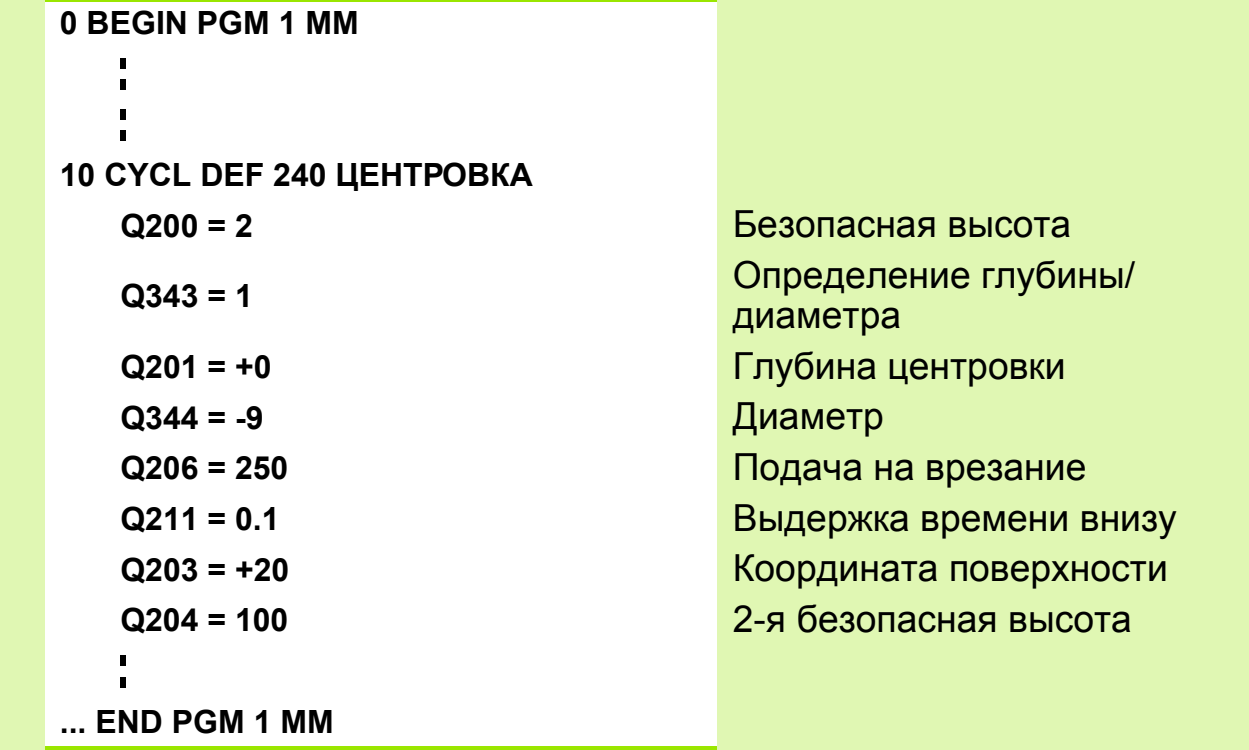

 Знак +/- у параметра цикла **Q201** "Глубина" или **Q344** "Диаметр" poly указывает направление обработки (в зависимости от **Q343**). **Q203** (координата поверхности заготовки) вводится в абсолютных координатах.

Вызов цикла.

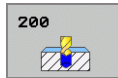

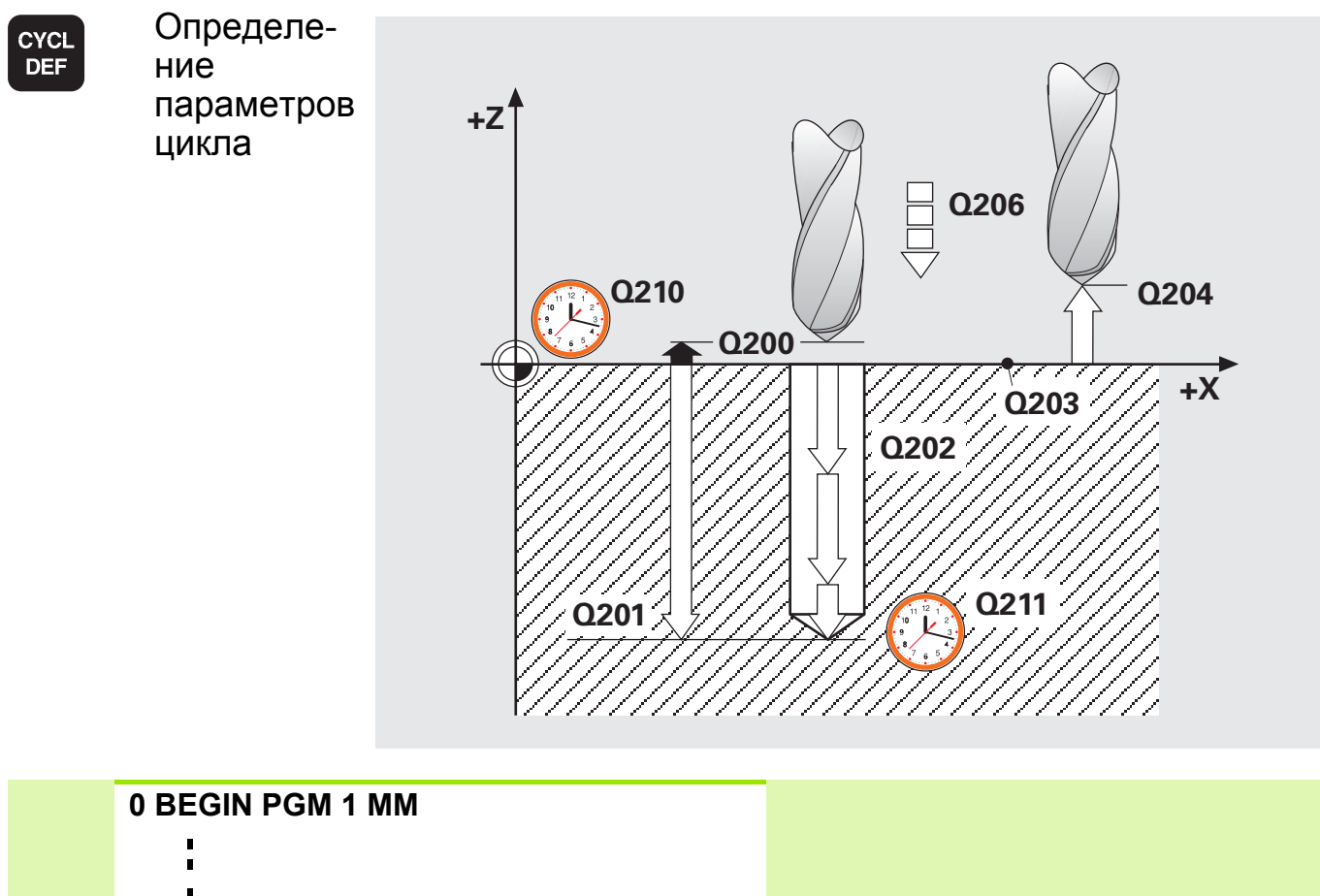

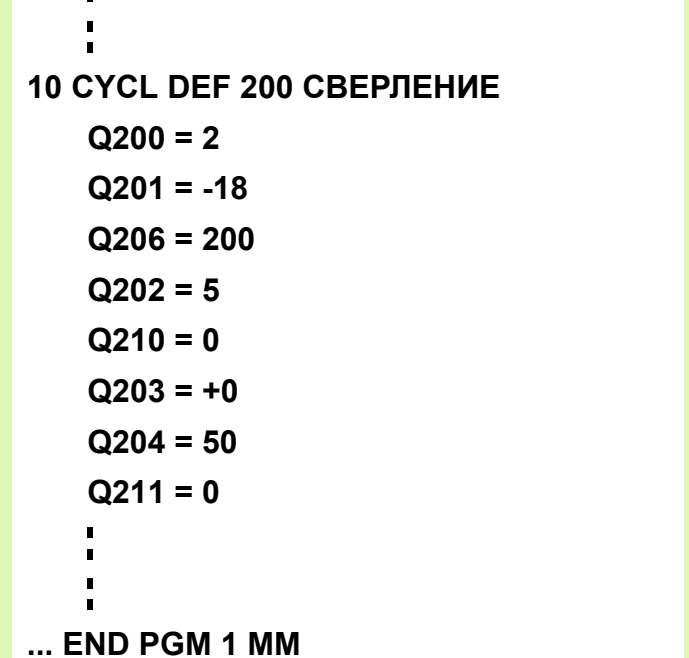

**Q200 = 2** Безопасная высота **Q201 = -18** Глубина **Q206 = 200** Подача на врезание **Q202 = 5** Шаг на врезание **Q210 = 0** Выдержка времени вверху **Q203 = +0** Координата поверхности **Q204 = 50** 2-я безопасная высота **Q211 = 0** Выдержка времени внизу

 $\left[\frac{1}{2}\right]$ 

- Знак +/- у параметра цикла **TIEFE** ("Глубина") указывает направление обработки.
- **Q203** (координата поверхности заготовки) вводится в абсолютных координатах.
- Вызов цикла.

#### **Задание: отверстия**

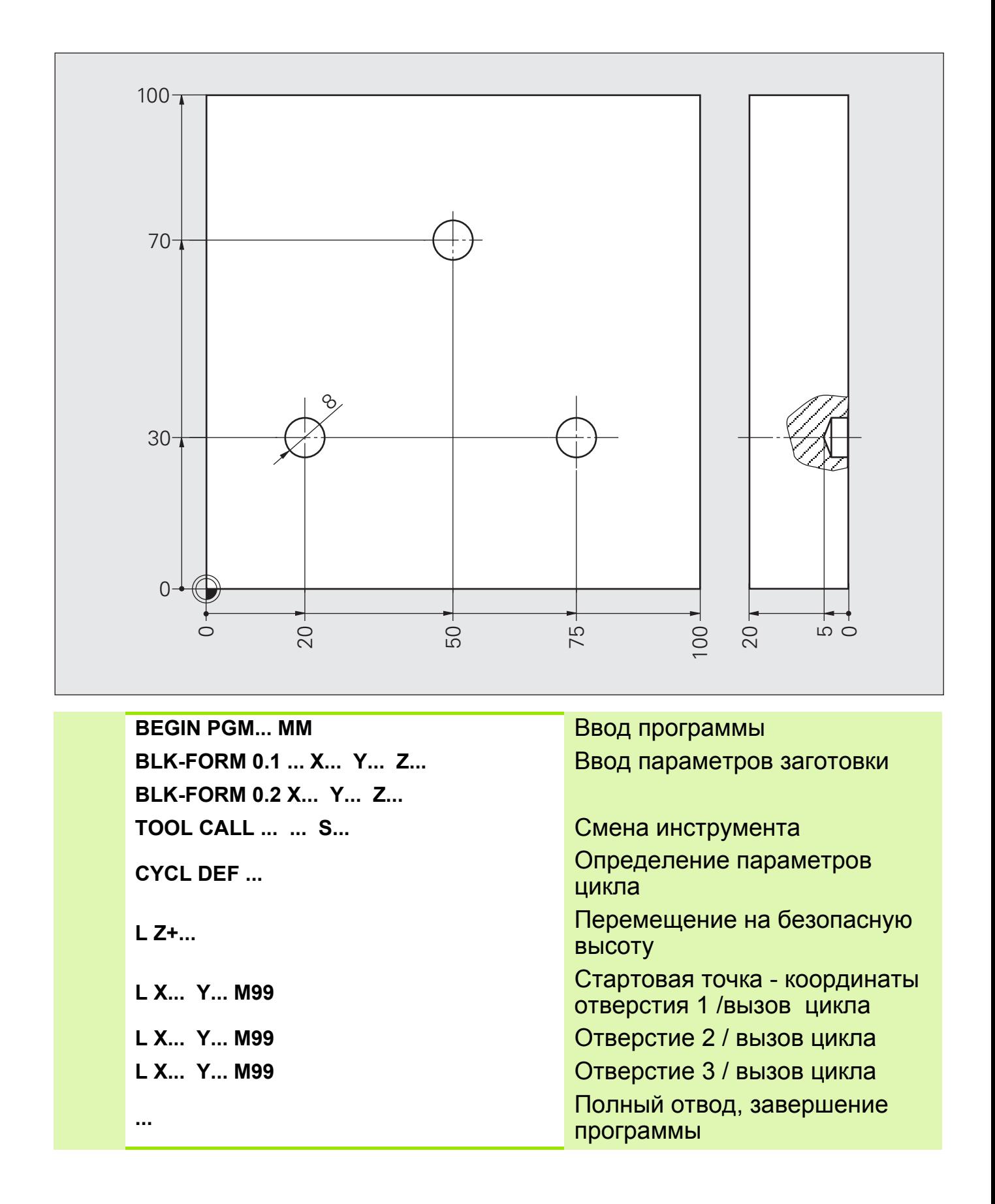

# **Решение: отверстия**

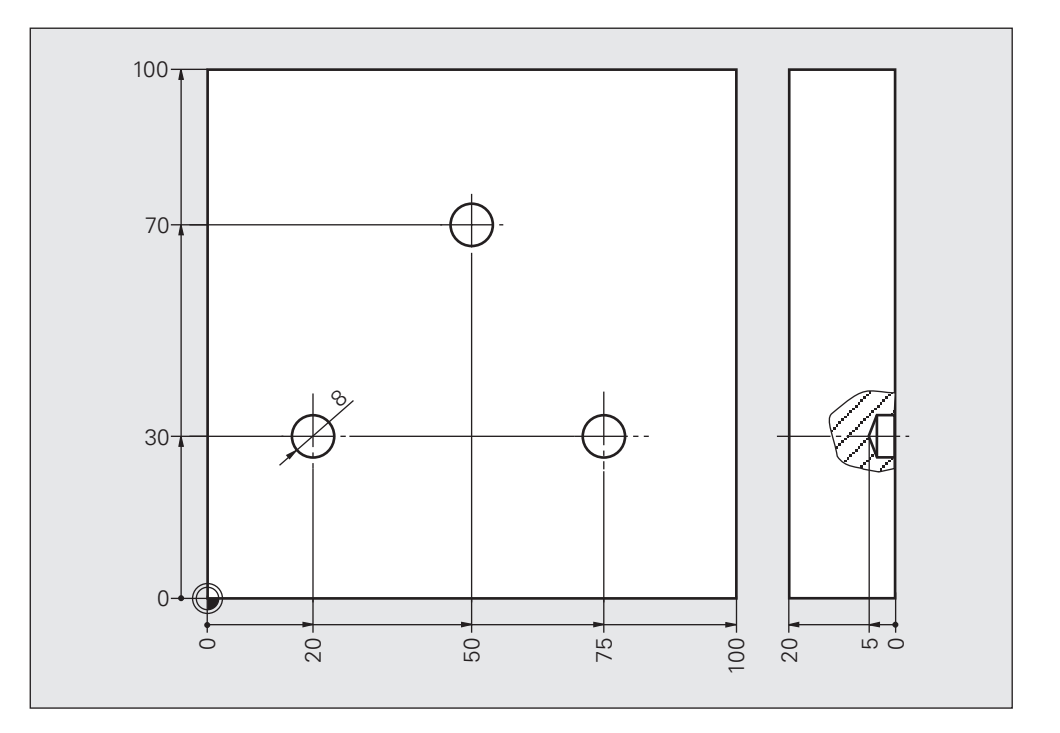

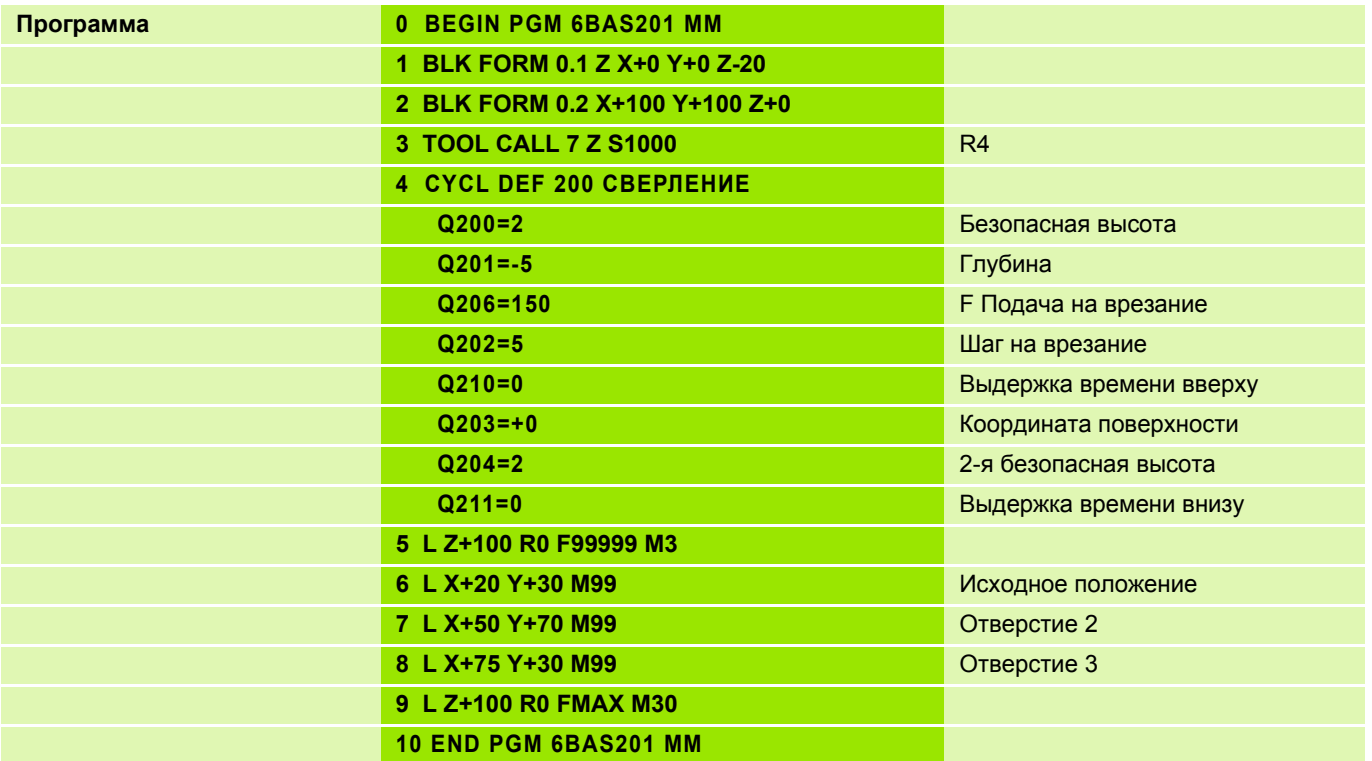

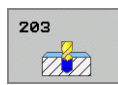

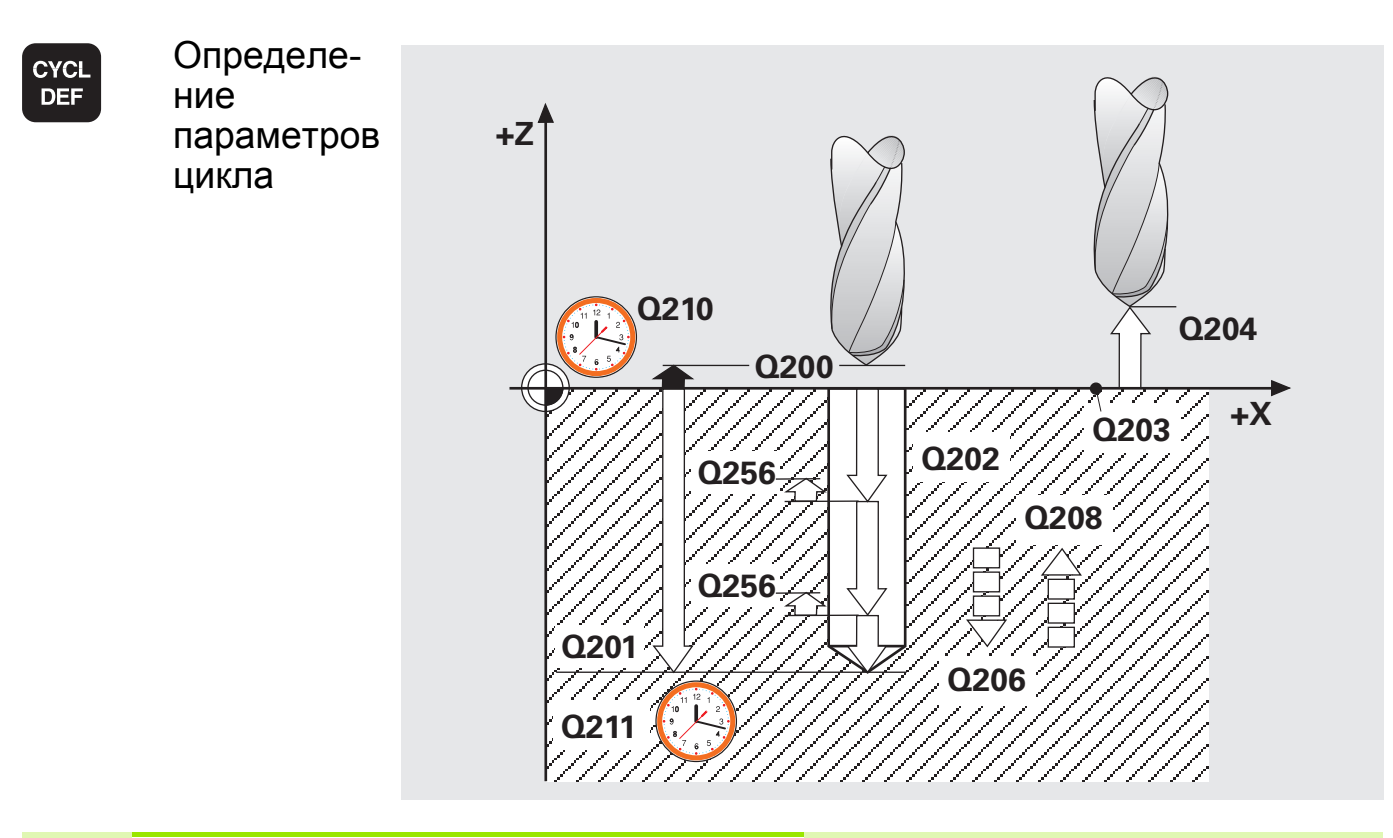

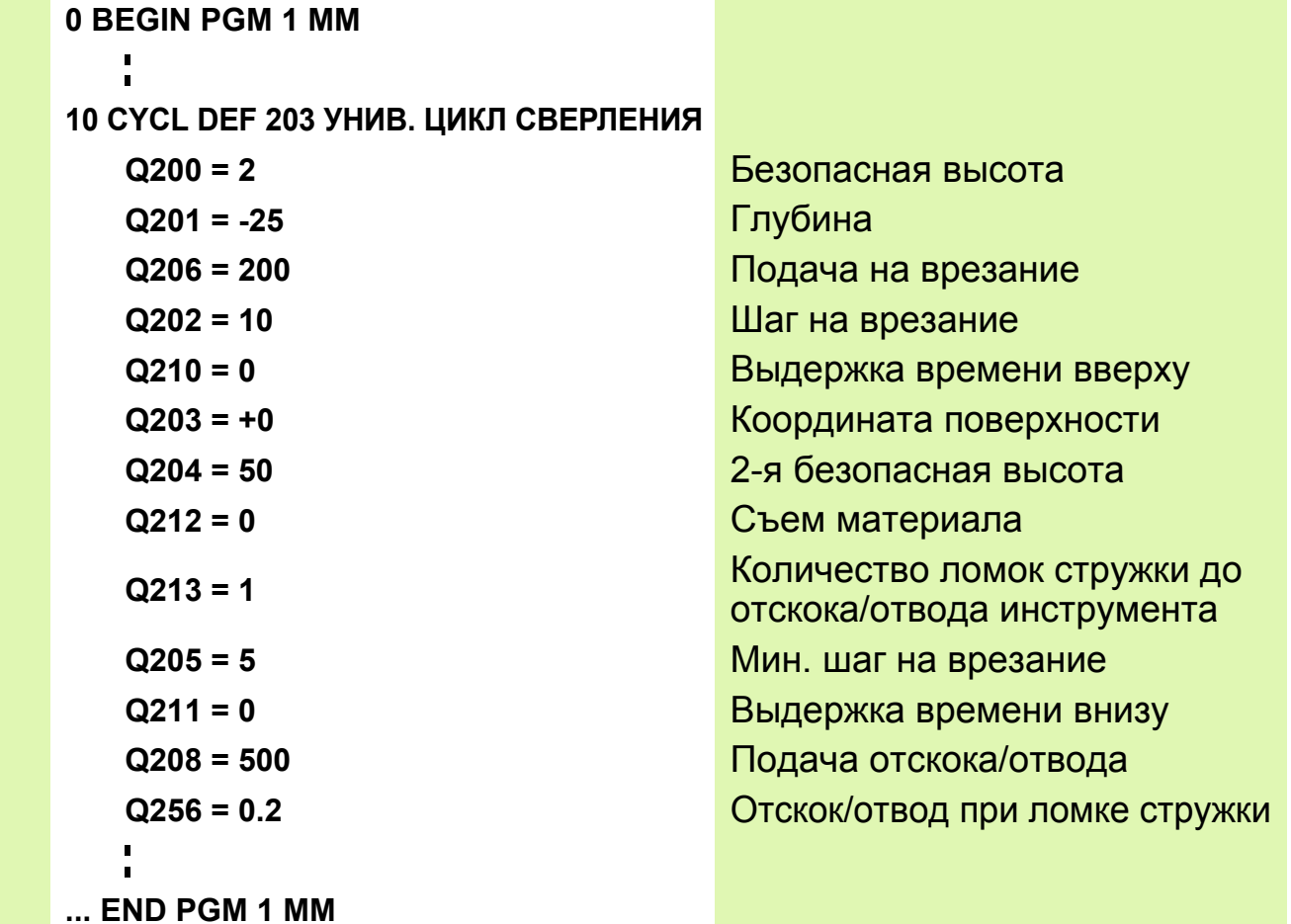

吗

При вводе значения **Q208** = 0 подача отскока равна подаче при сверлении **Q206**.

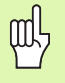

Машинные параметры - это параметры системы ЧПУ, определяющие характеристики станка. Изменения в указанных параметрах **сразу же начинают действовать**, **отменить эти изменения можно только повторным вводом измененных параметров!**

#### **Ввод машинных параметров пользователя**

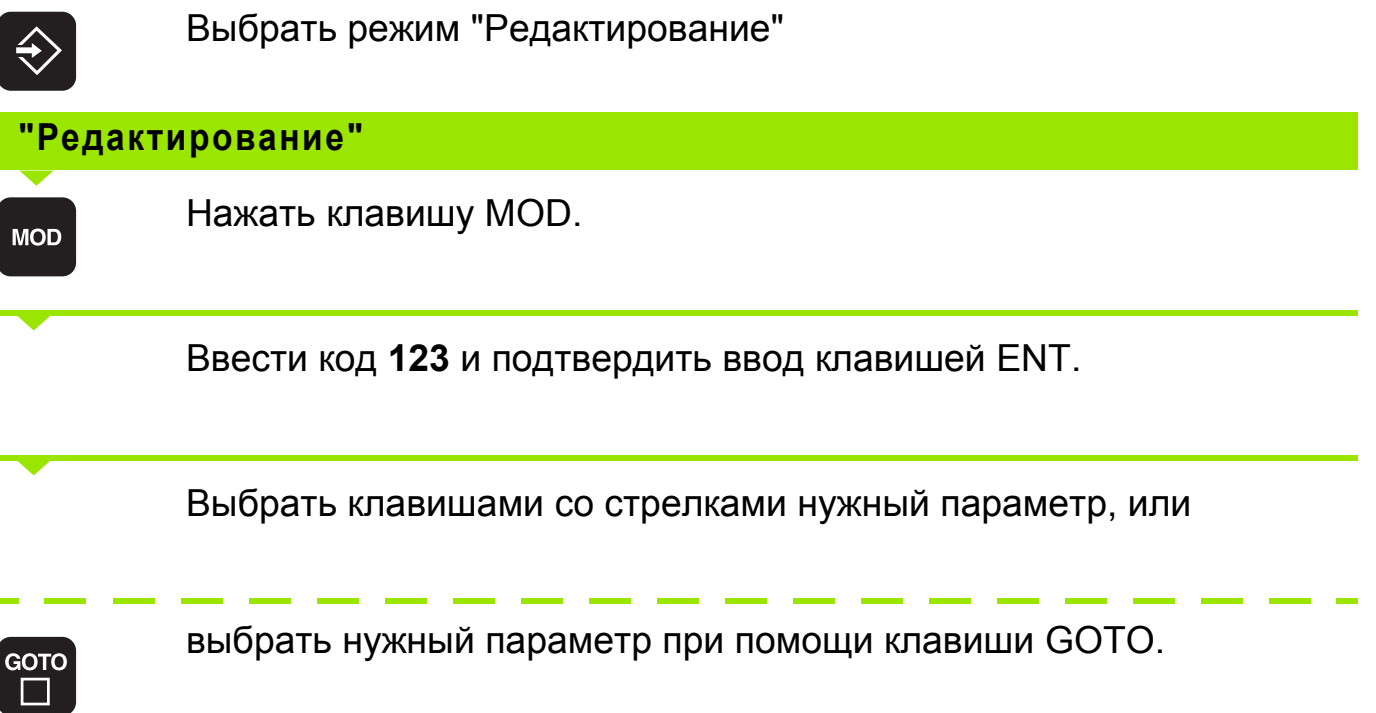

Вводить параметры станка можно в **десятичном или в двоичном коде**. Пример: **MP7441** (действие различных дополнительных функций M)

- Ввод данных в двоичном коде **MP7440**: %0100010
- Ввод данных в десятичном коде **MP7440**: 34 (сумма весовых коэффициентов отдельных бит)

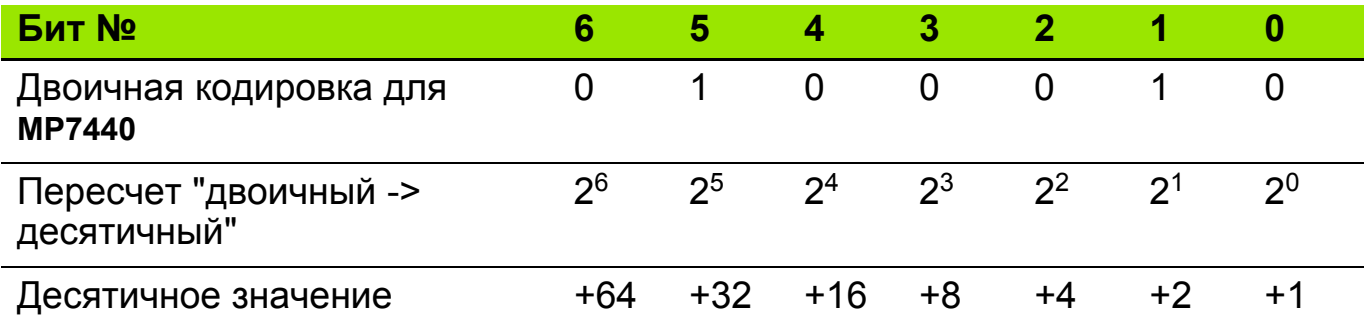

Описание параметров пользователя приводится в **Документации пользователя "Программирование открытым текстом в диалоге HEIDNEHAIN"**.

ml,

#### **Цикл нарезания резьбы метчиком с компенсирующим патроном (ввод параметров)**

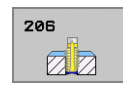

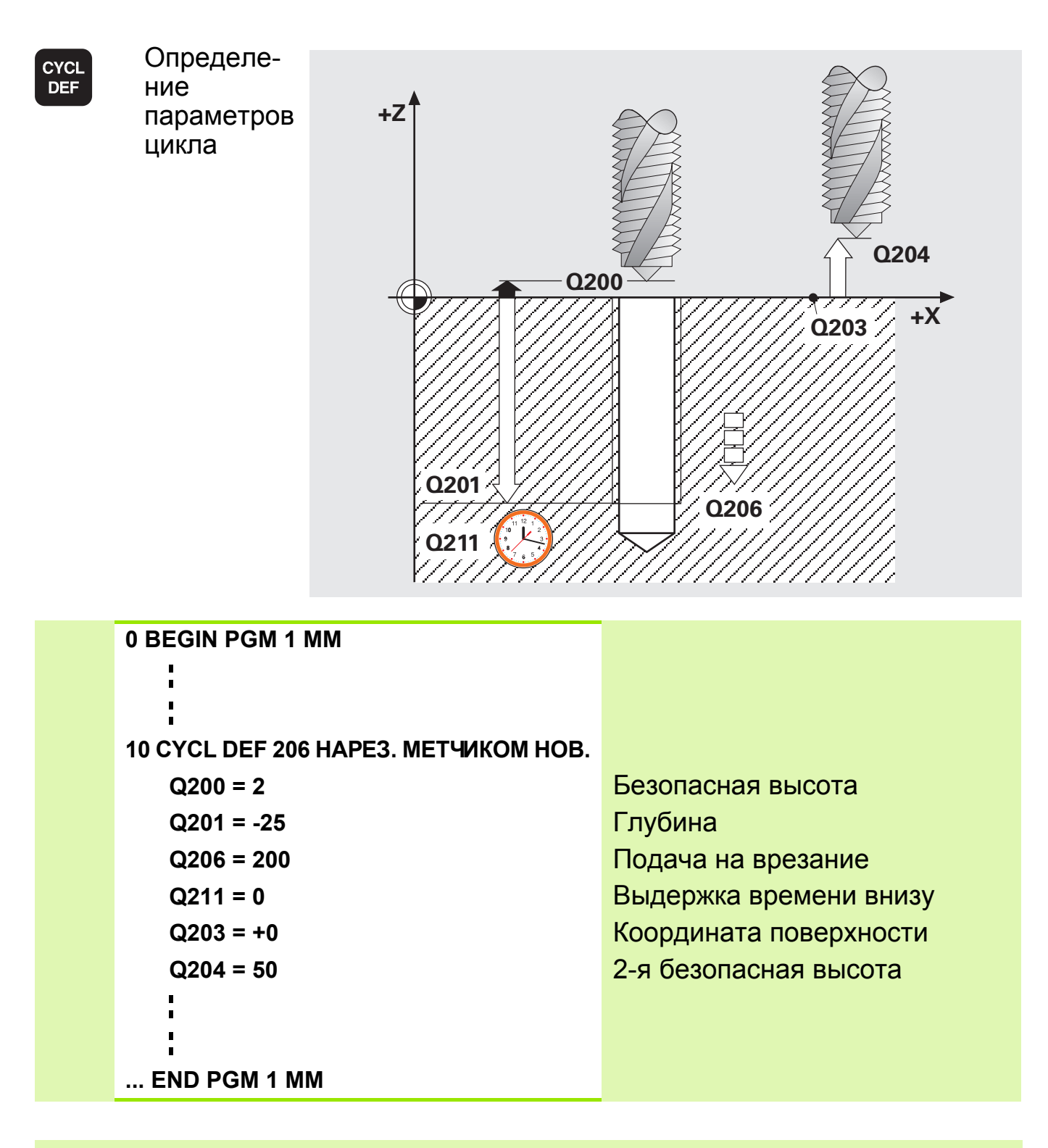

щĻ

Зажим инструмента в патроне - линейном компенсаторе. Патрон компенсирует колебания в скорости подачи и частоте вращения во время обработки в целях соблюдения точности шага резьбы.

#### **Цикл нарезания резьбы метчиком без комперсирующего патрона GS (Вводимые параметры) 16**

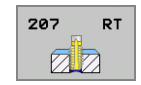

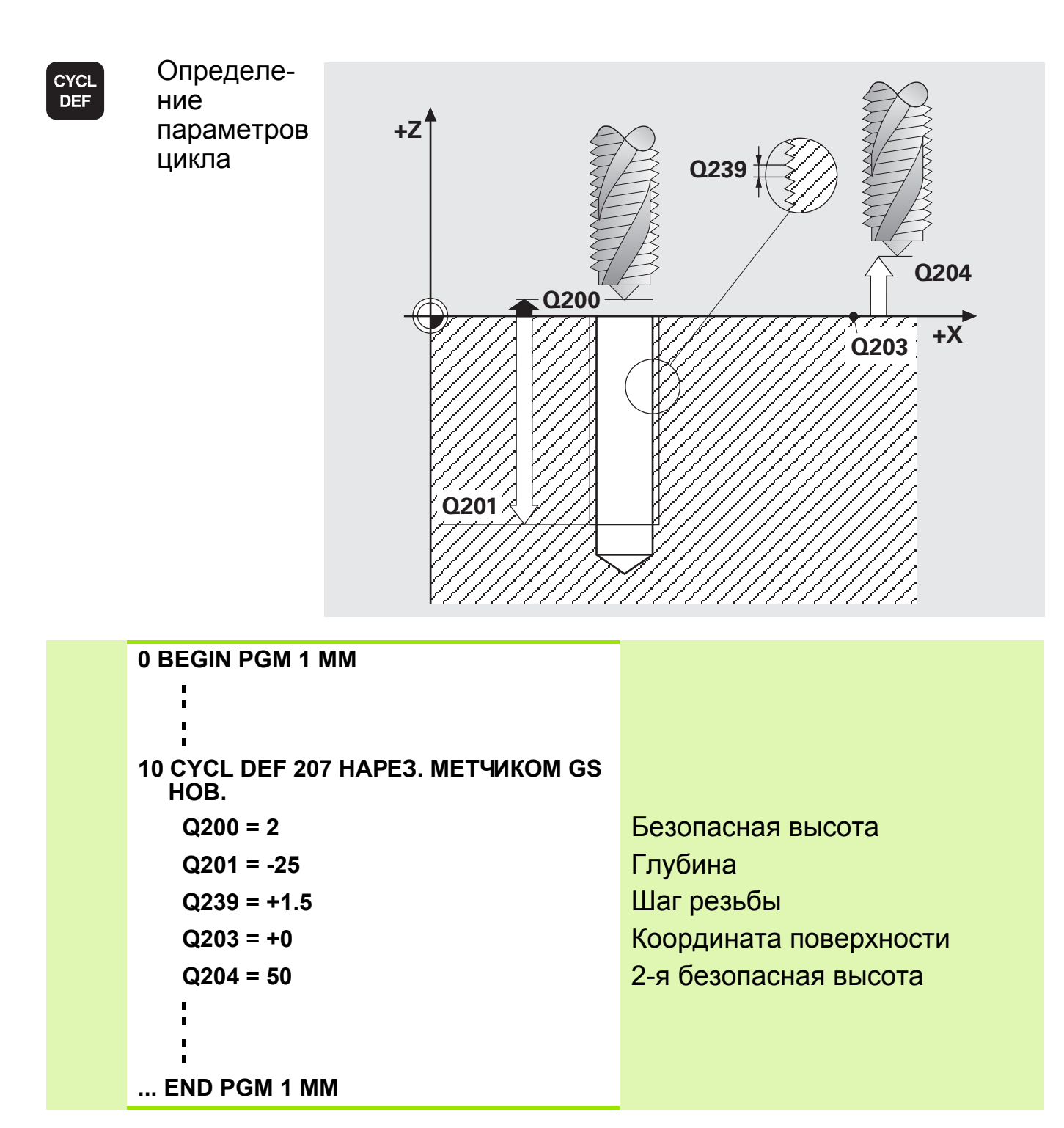

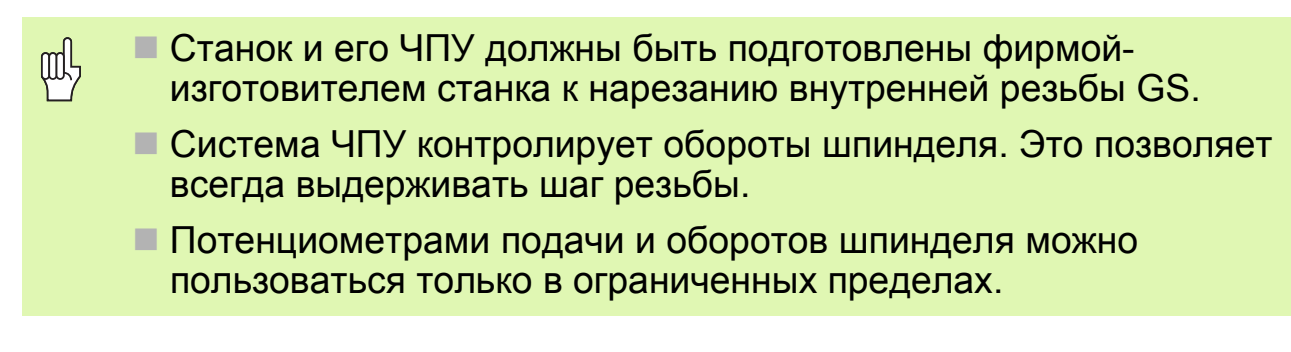

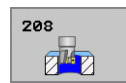

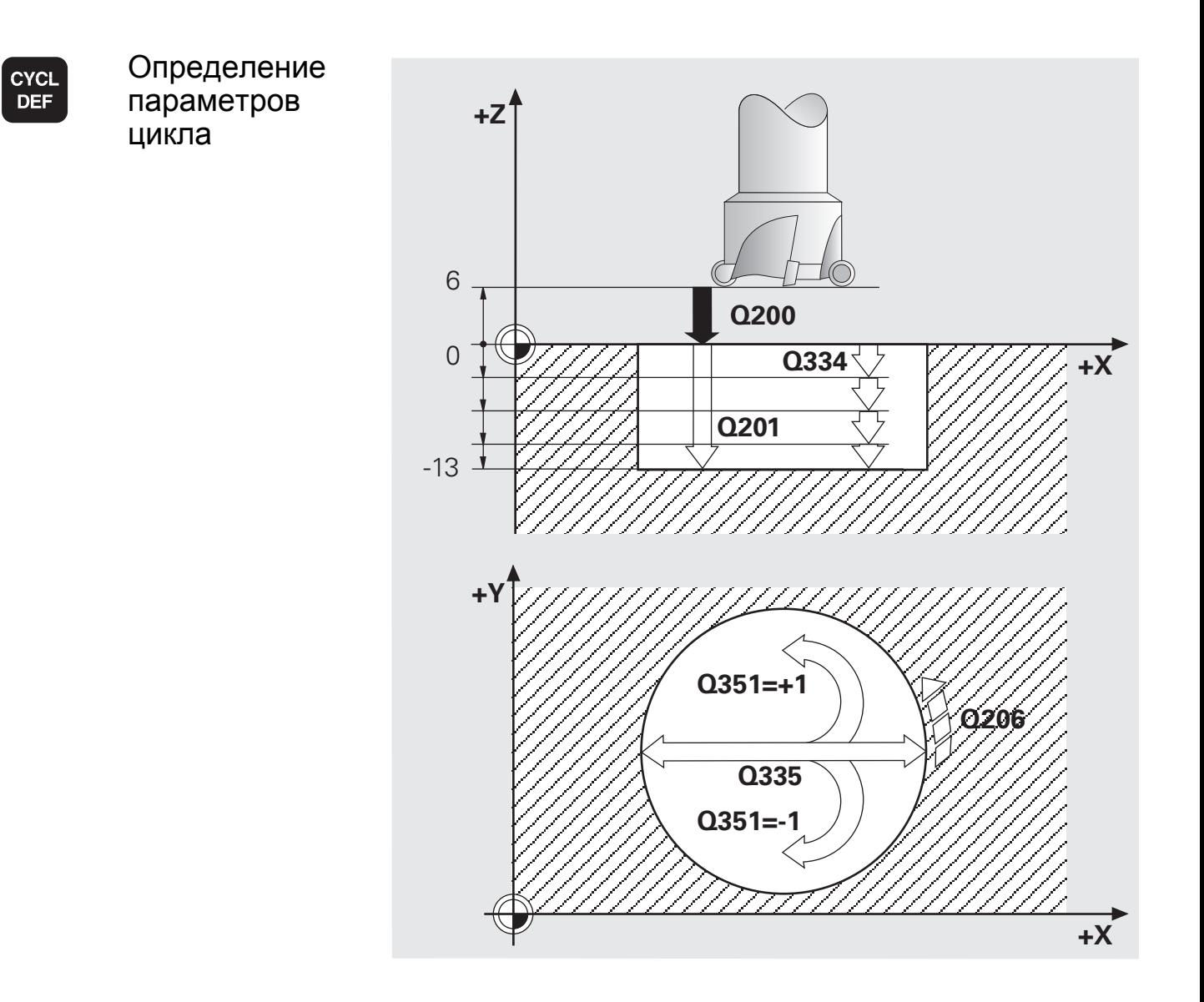

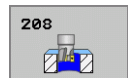

- Если значение диаметра **Q335** совпадает с диаметром инструмента, то ЧПУ производит сверление сразу на указанную конечную глубину.
- При необходимости следует указать максимально допустимый угол врезания инструмента в графе **ANGLE** таблицы инструментов TOOL.T. В этом случае при слишком большом шаге на врезание ЧПУ автоматически рассчитает максимально допустимый шаг.

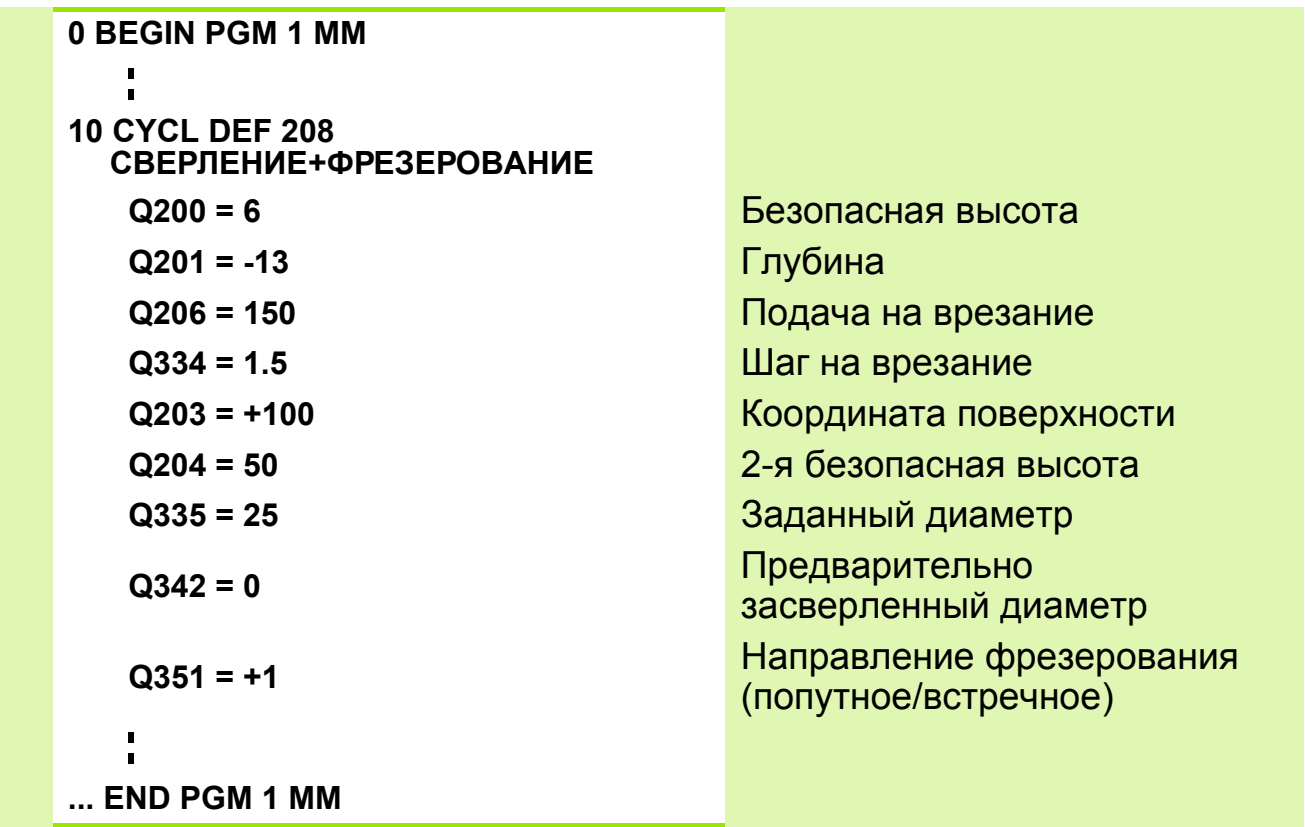

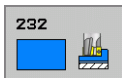

Цикл 232 позволяет производить фрезерование плоской поверхности за несколько поперечных проходов с учетом допуска на чистовую обработку. При этом предусмотрено три стратегии обработки:

- **Стратегия Q389=0**: фрезерование по прямоугольной спирали. Подача на врезание активизируется вне обрабатываемой поверхности
- **Стратегия Q389=1**: фрезерование по прямоугольной спирали внутри обрабатываемой поверхности
- **Стратегия Q389=2**: Построчная обработка с подачей на врезание, отвод и подход к следующей строке на подаче предварительного позиционирования.

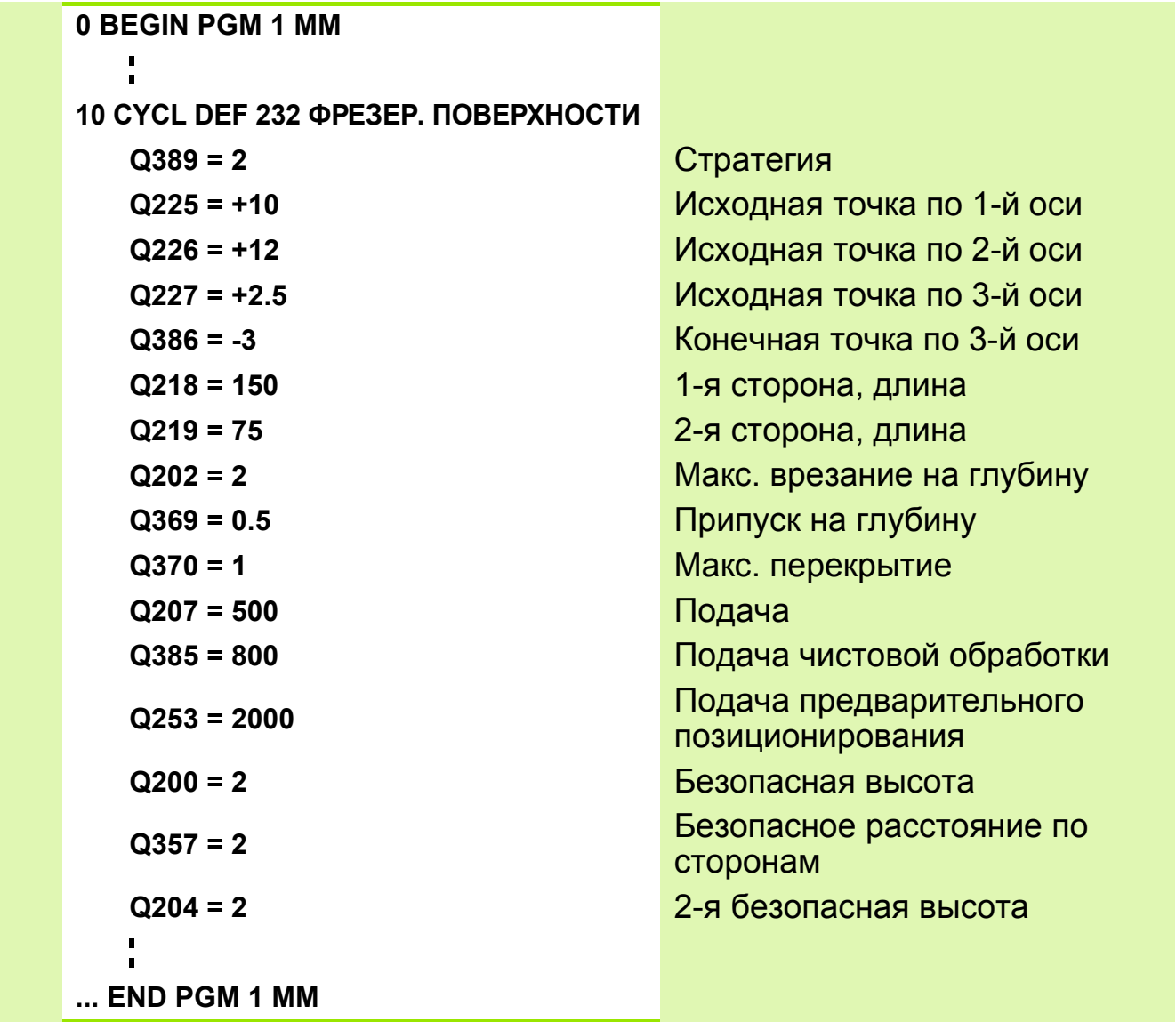

232 山

# Стратегия Q389=0

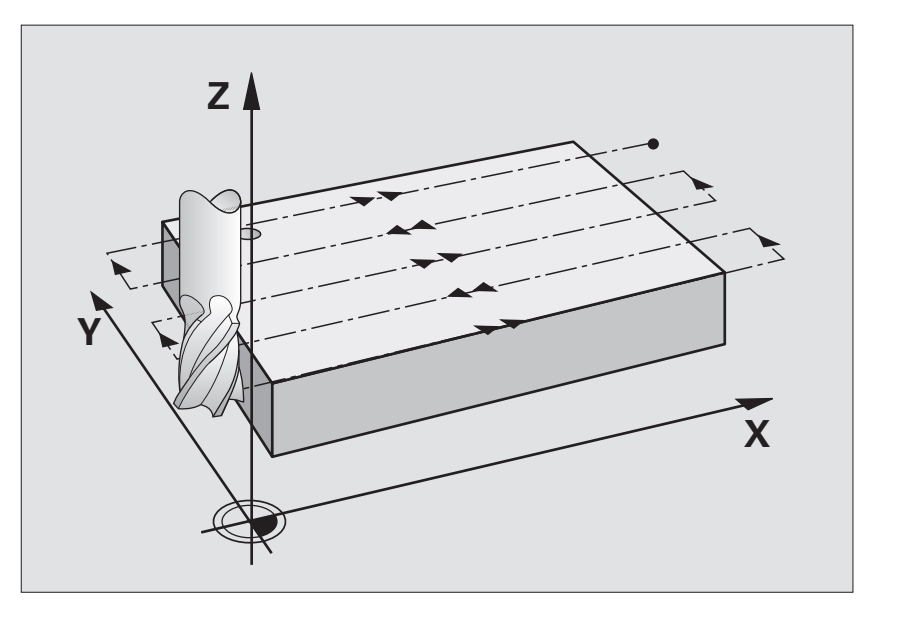

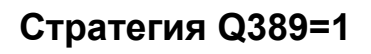

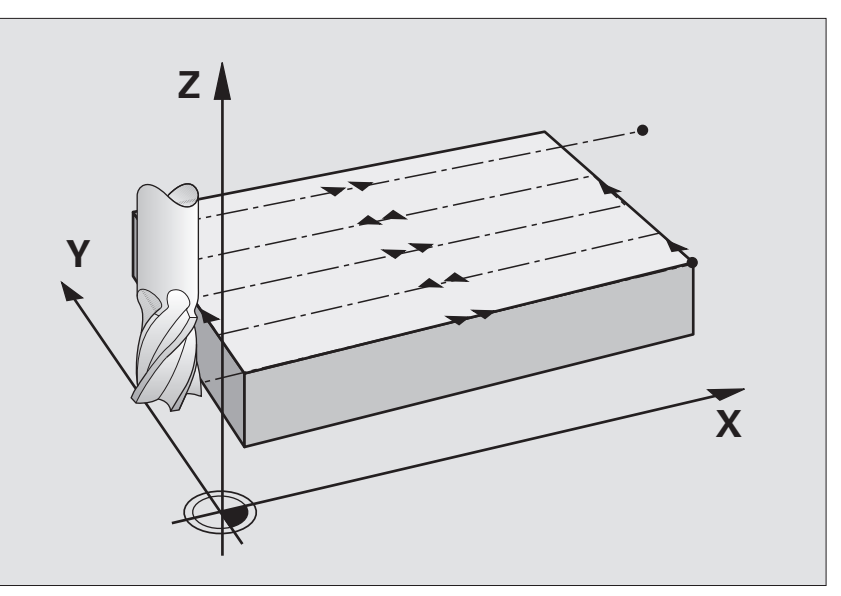

Стратегия Q389=2

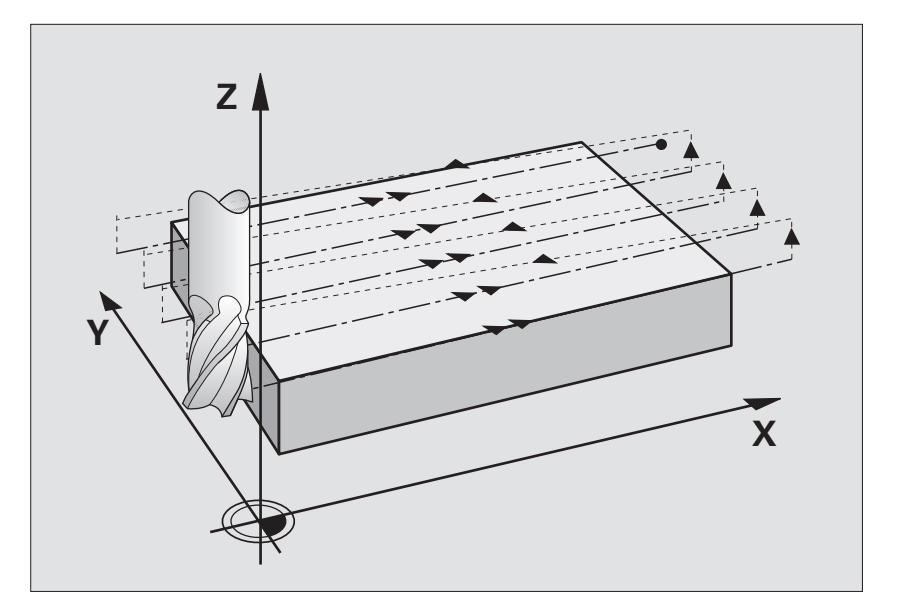

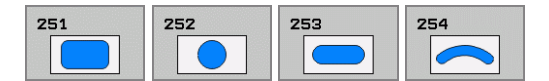

Циклы фрезерования 251 - 254 позволяют производить полную обработку карманов, канавок и пазов. В зависимости от параметров цикла предусмотрены следующие варианты обработки изделий:

- Комплексная обработка: черновая обработка, чистовая обработка дна и боковой стороны
- Только черновая обработка
- Только чистовая обработка дна и боковой стороны
- Только чистовая обработка дна
- Только чистовая обработка боковой стороны

## **Черновая обработка**

- **1** Инструмент врезается в заготовку по центру кармана на глубину первого шага. Метод врезания задается параметром **Q366**.
- **2** Производится выборка материала с учетом перекрытия фрезы (параметр **Q370**) и припуска на чистовую обработку (параметр **Q368**).
- **3** Эта операция повторяется до достижения запрограммированной глубины кармана.

## **Чистовая обработка**

- **4** При заданных припусках на чистовую обработку вначале производится обработка стенки кармана, если указано - за несколько проходов. При этом фреза подводится к стенке кармана по касательной.
- **5** Затем производится чистовая обработка дна кармана с перемещием фрезы в направлении изнутри наружу. При этом подвод фрезы к дну кармана производится по касательной.

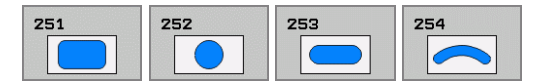

#### Рекомендации по программированию

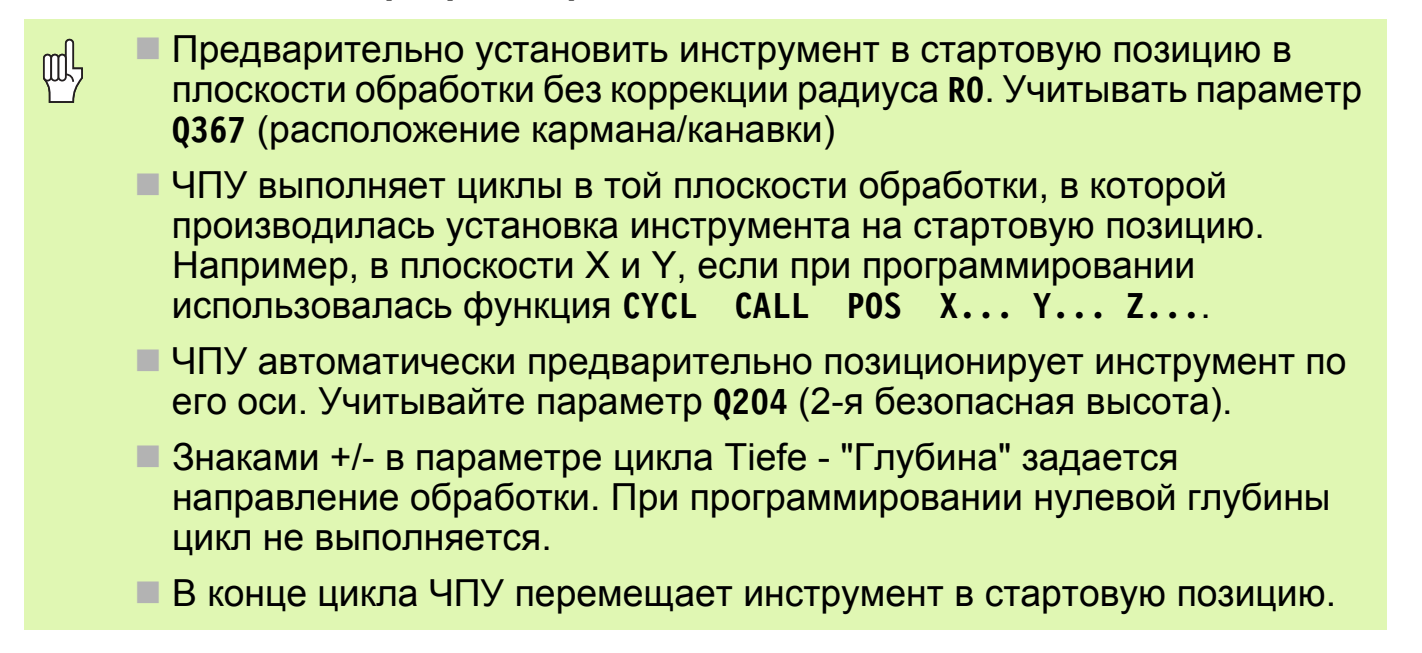

#### Рекомендации по технике безопасности

- $\blacksquare$  С помощью параметра 7441 Bit 2 Вы устанавливаете, будет ли щĻ выдаваться сообщение о сбое в случае ввода значения глубины с положительным знаком: "Да" (Bit 2=1), "Нет" (Bit 2=0).
	- Помните, что при вводе положительного значения глубины система автоматически меняет знак координат предварительного позиционирования. В этом случае инструмент на ускоренном ходу перемещается по своей оси на безопасную высоту "недохода", но под поверхность изделия!

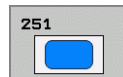

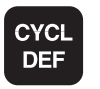

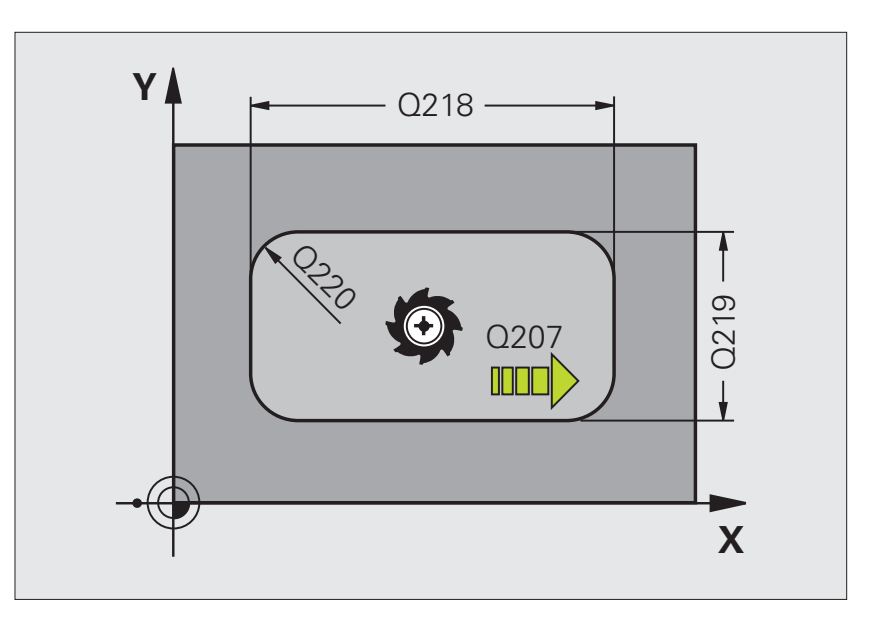

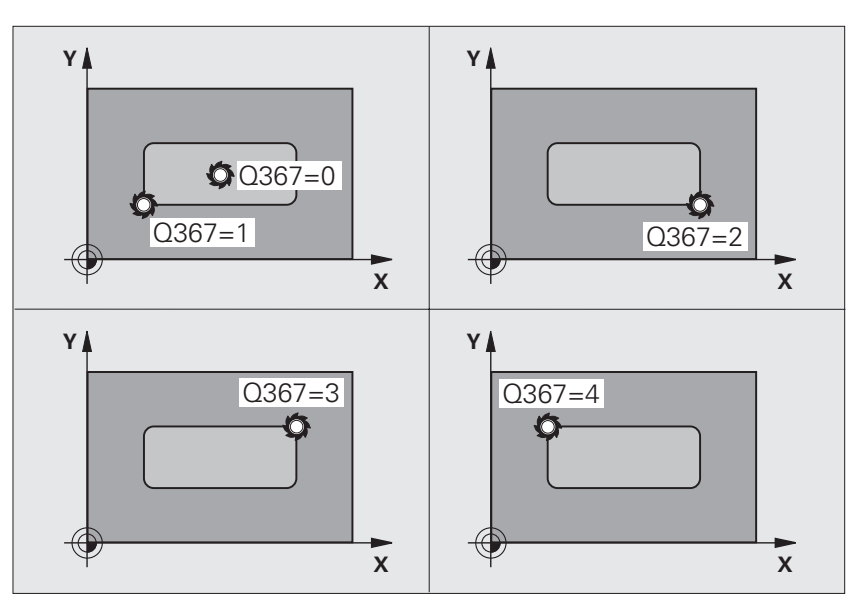

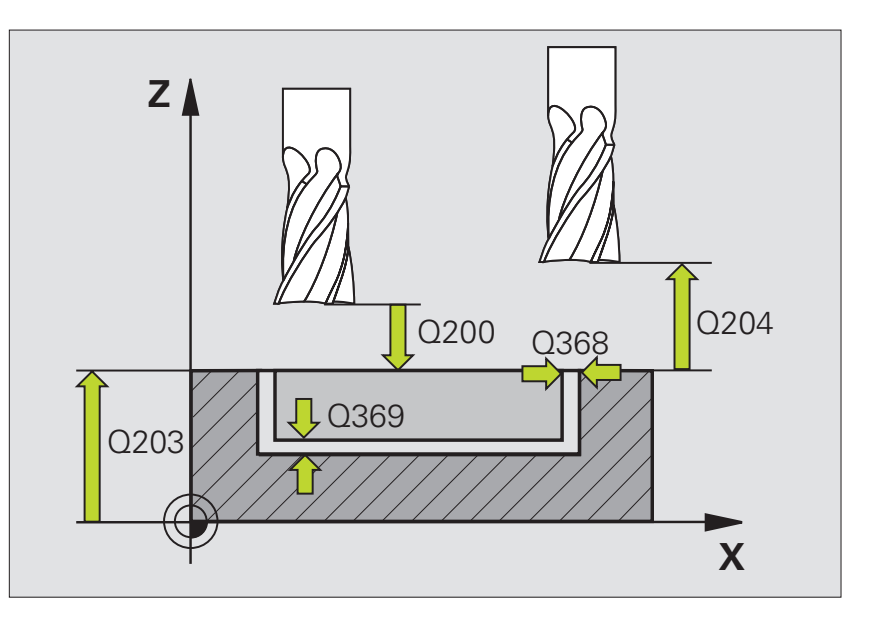

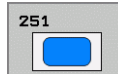

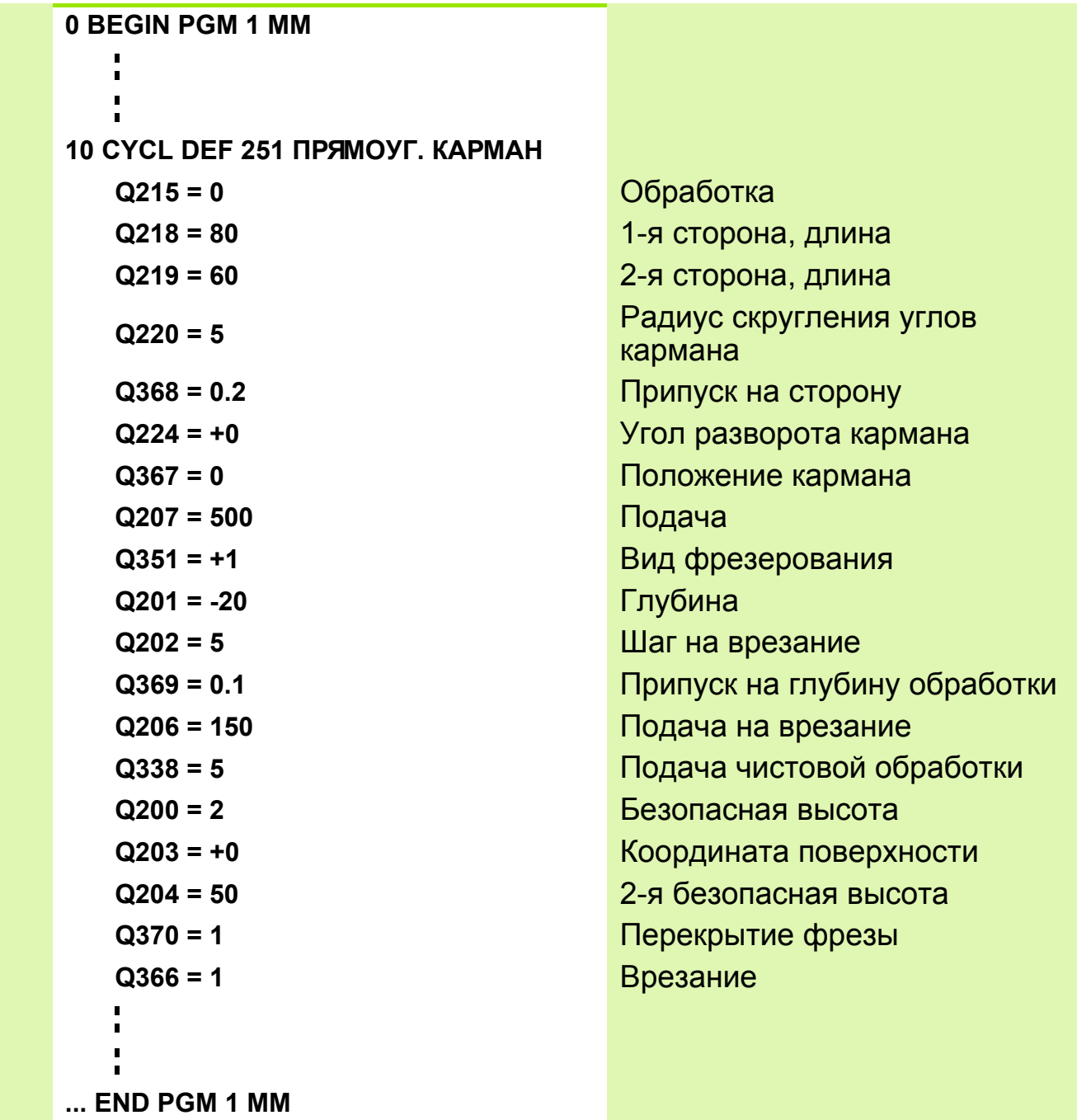

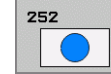

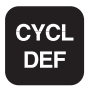

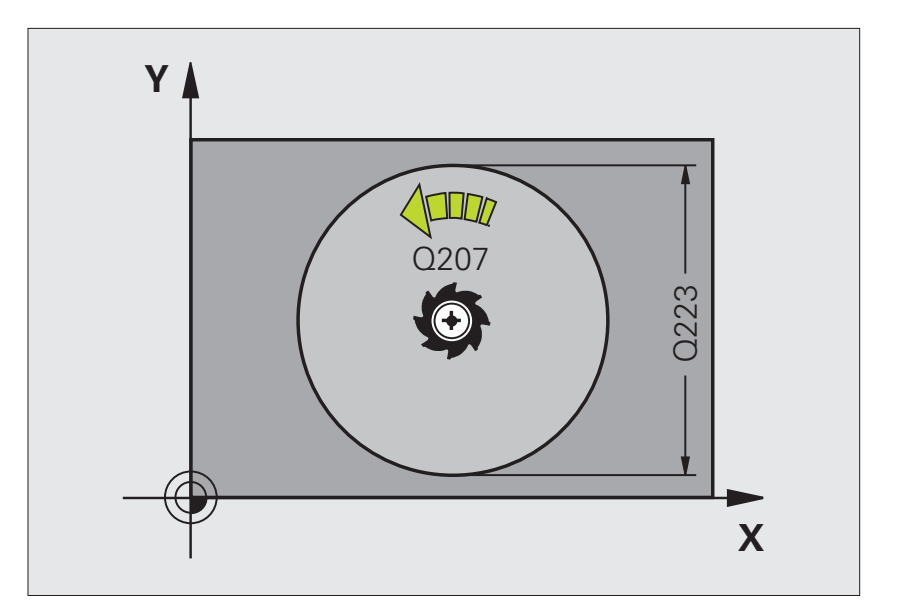

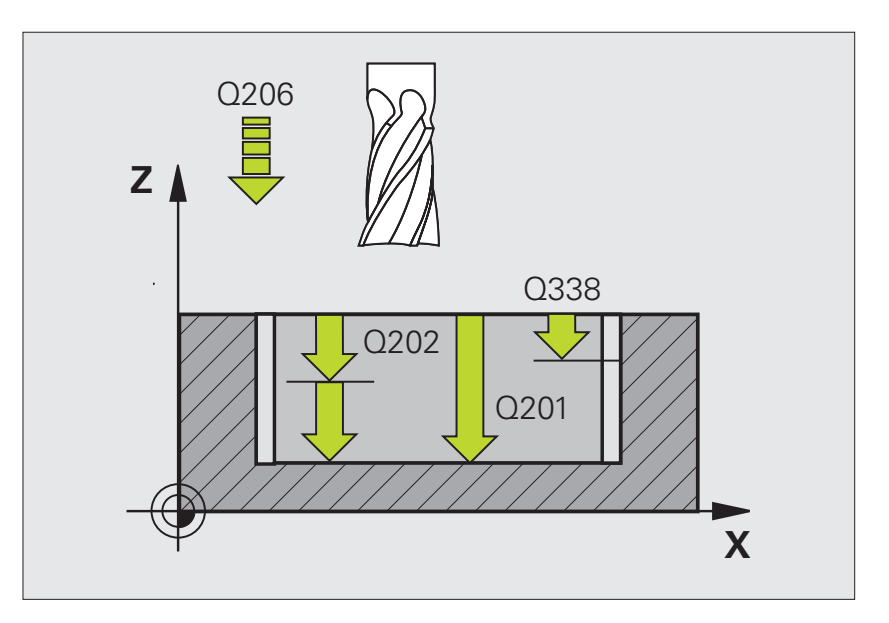

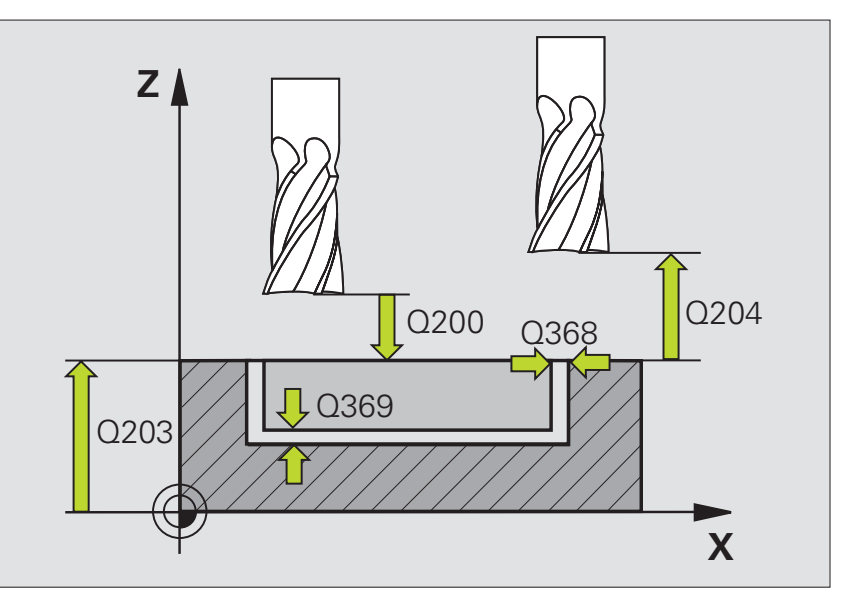

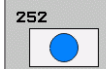

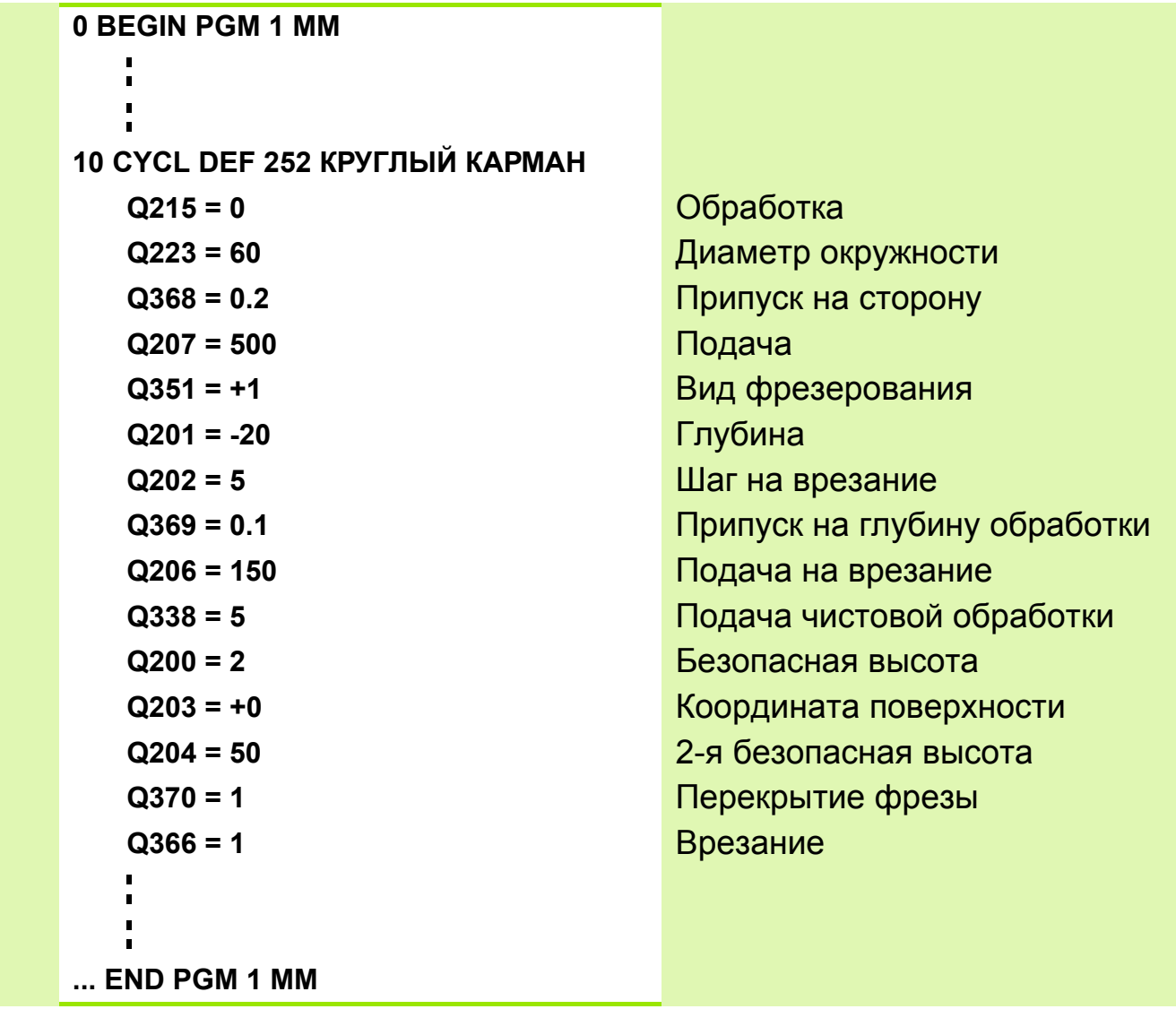

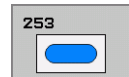

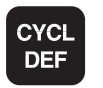

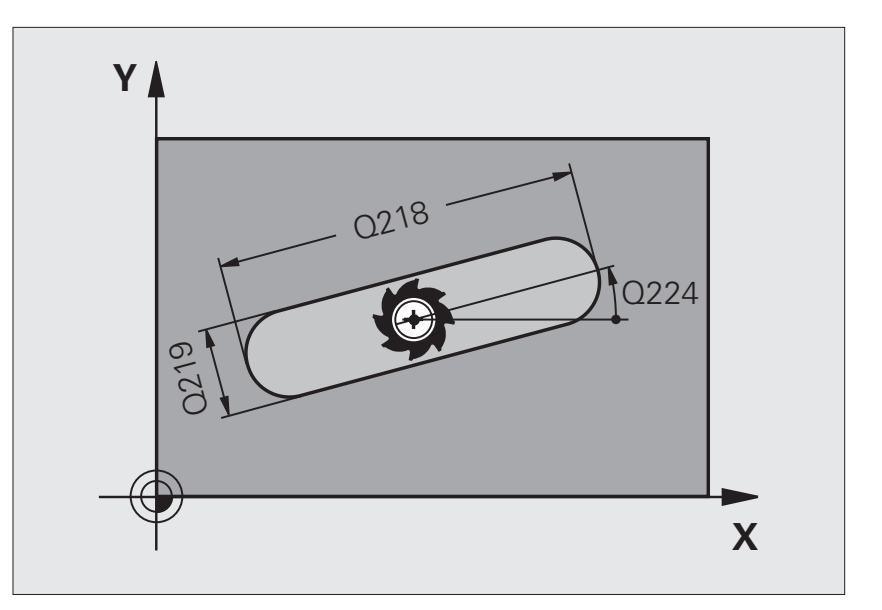

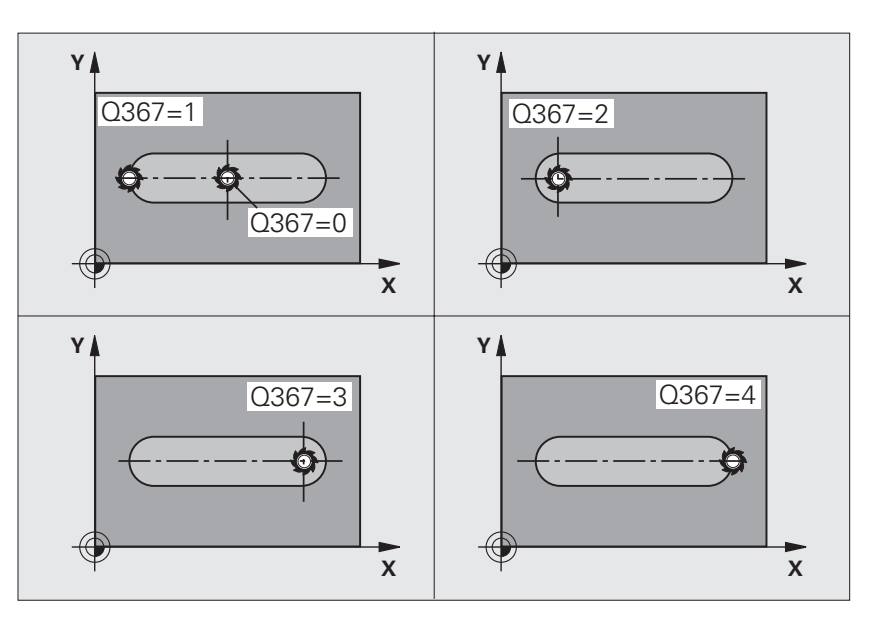

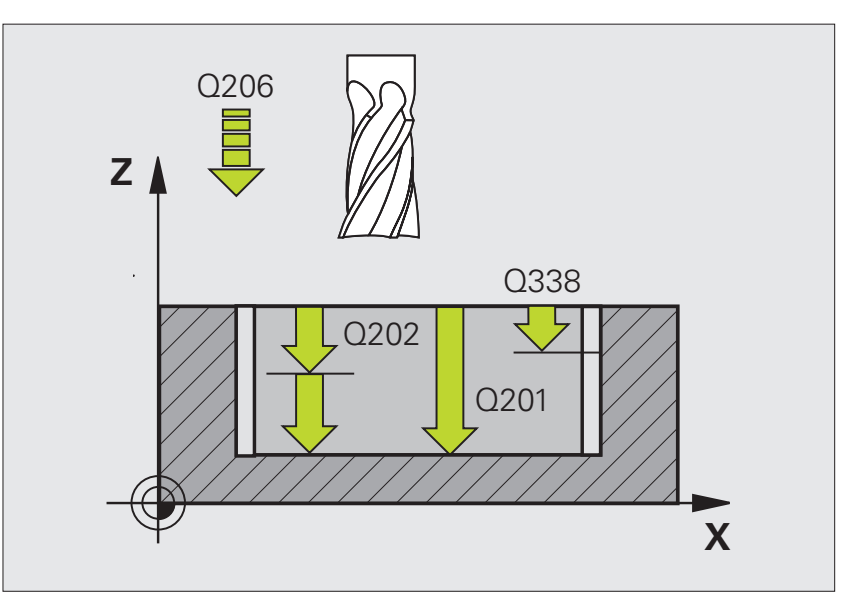

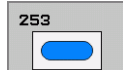

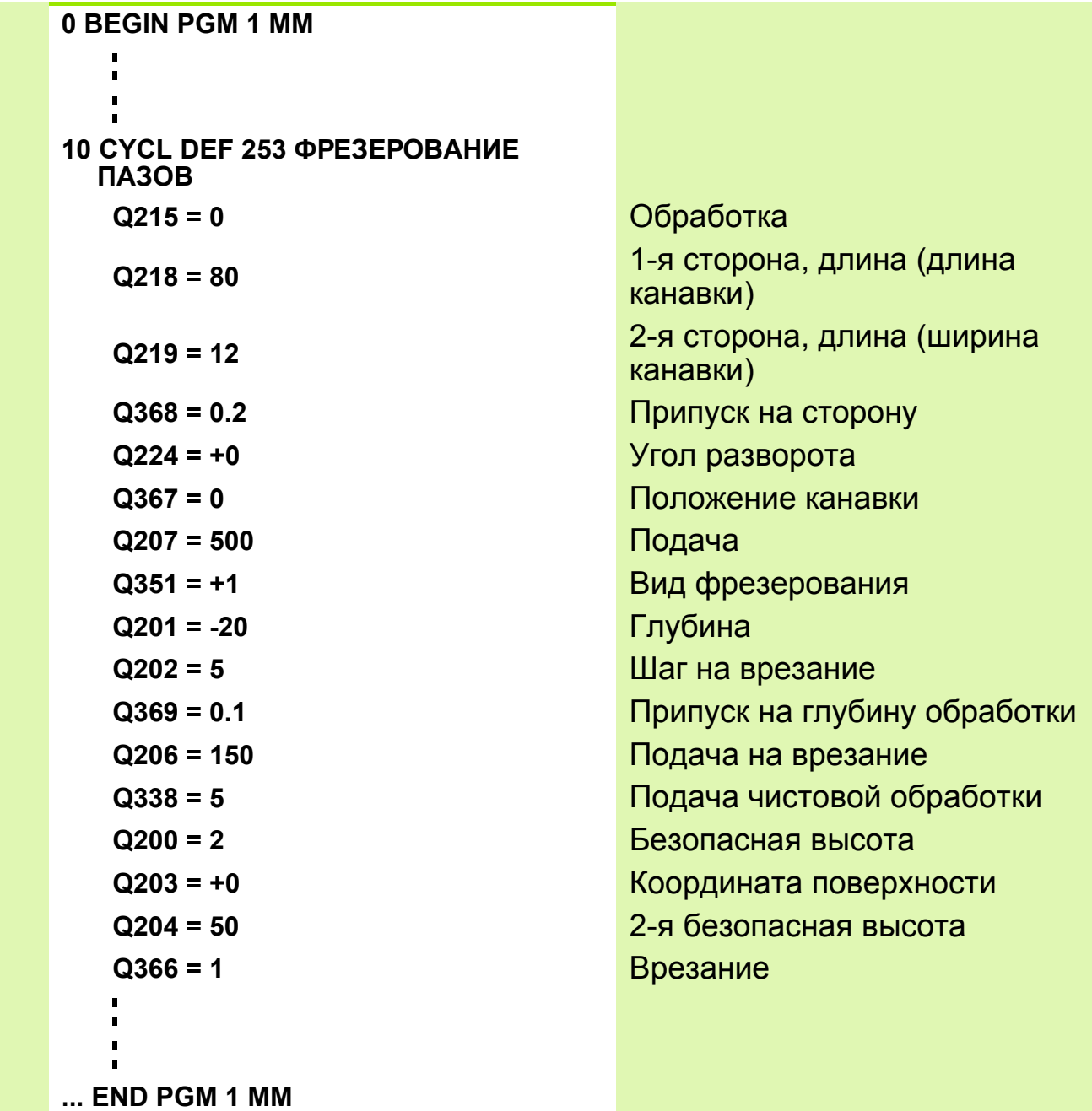

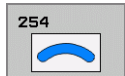

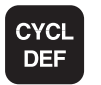

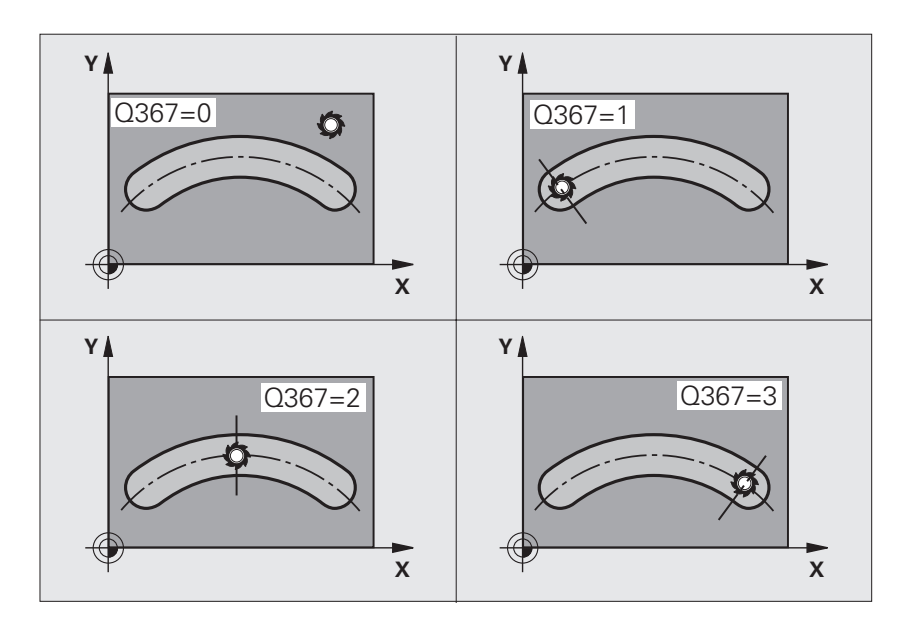

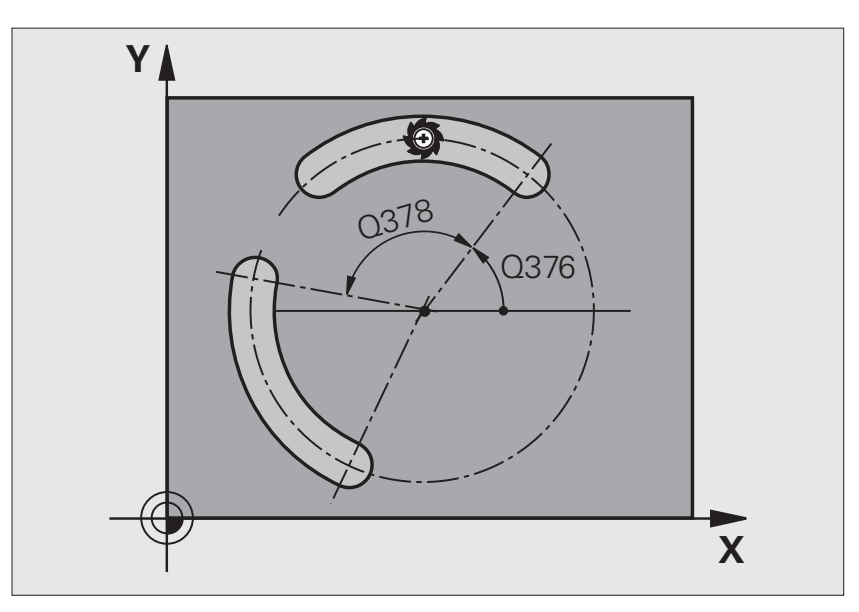

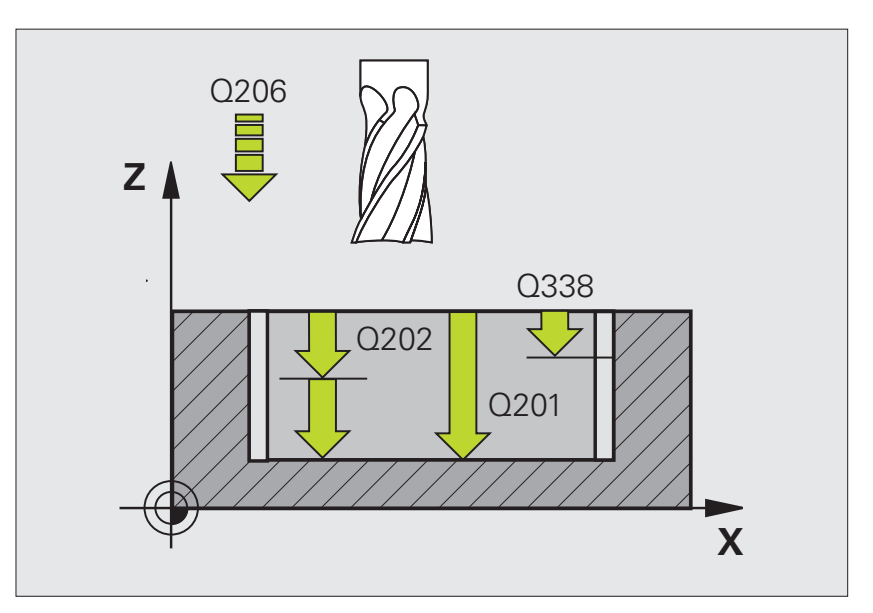

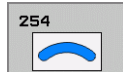

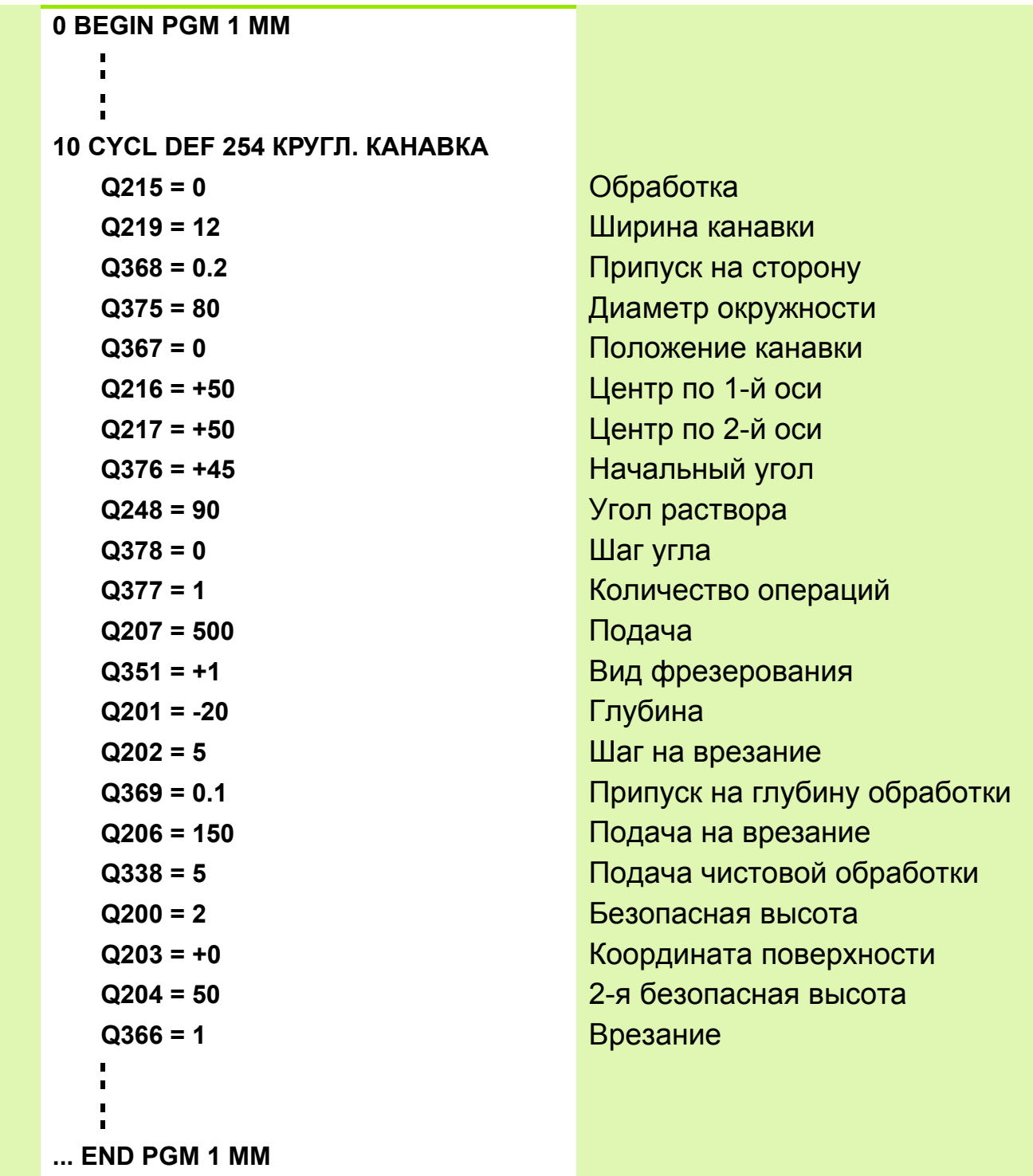

# Задание: плита с канавками

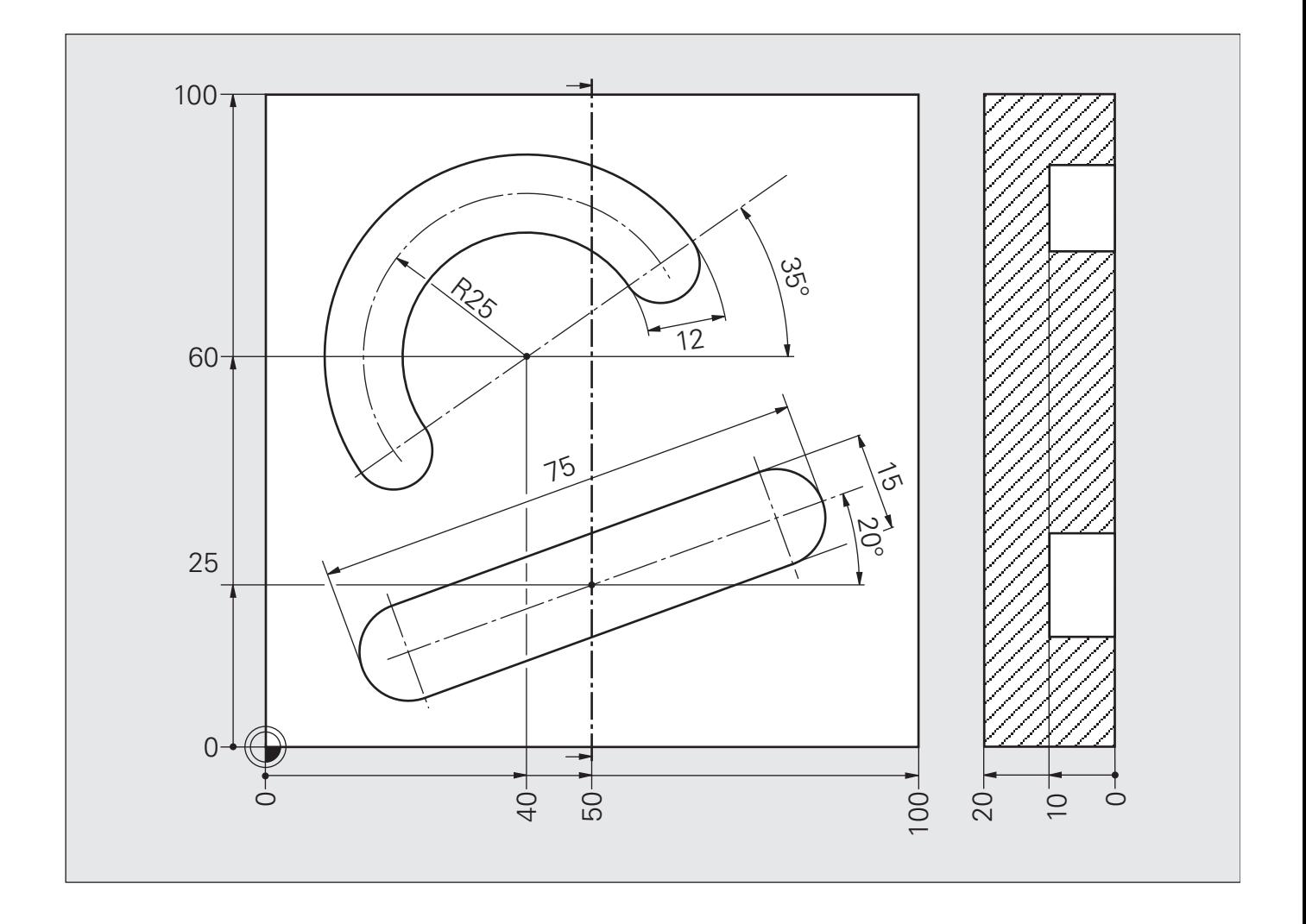

# **Решение: плита с канавками**

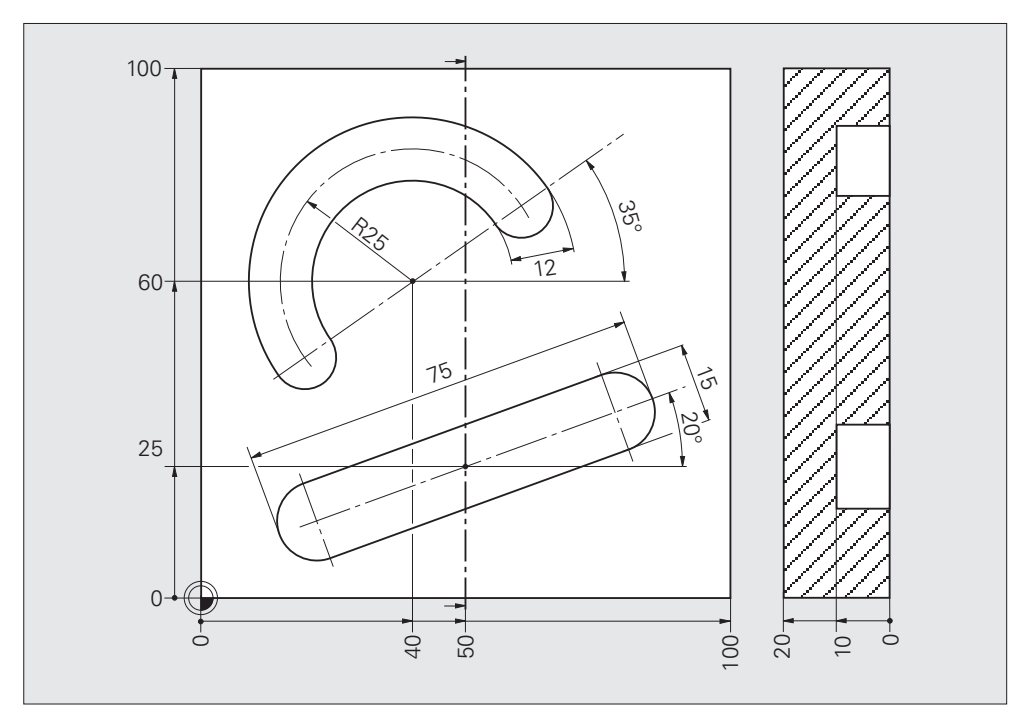

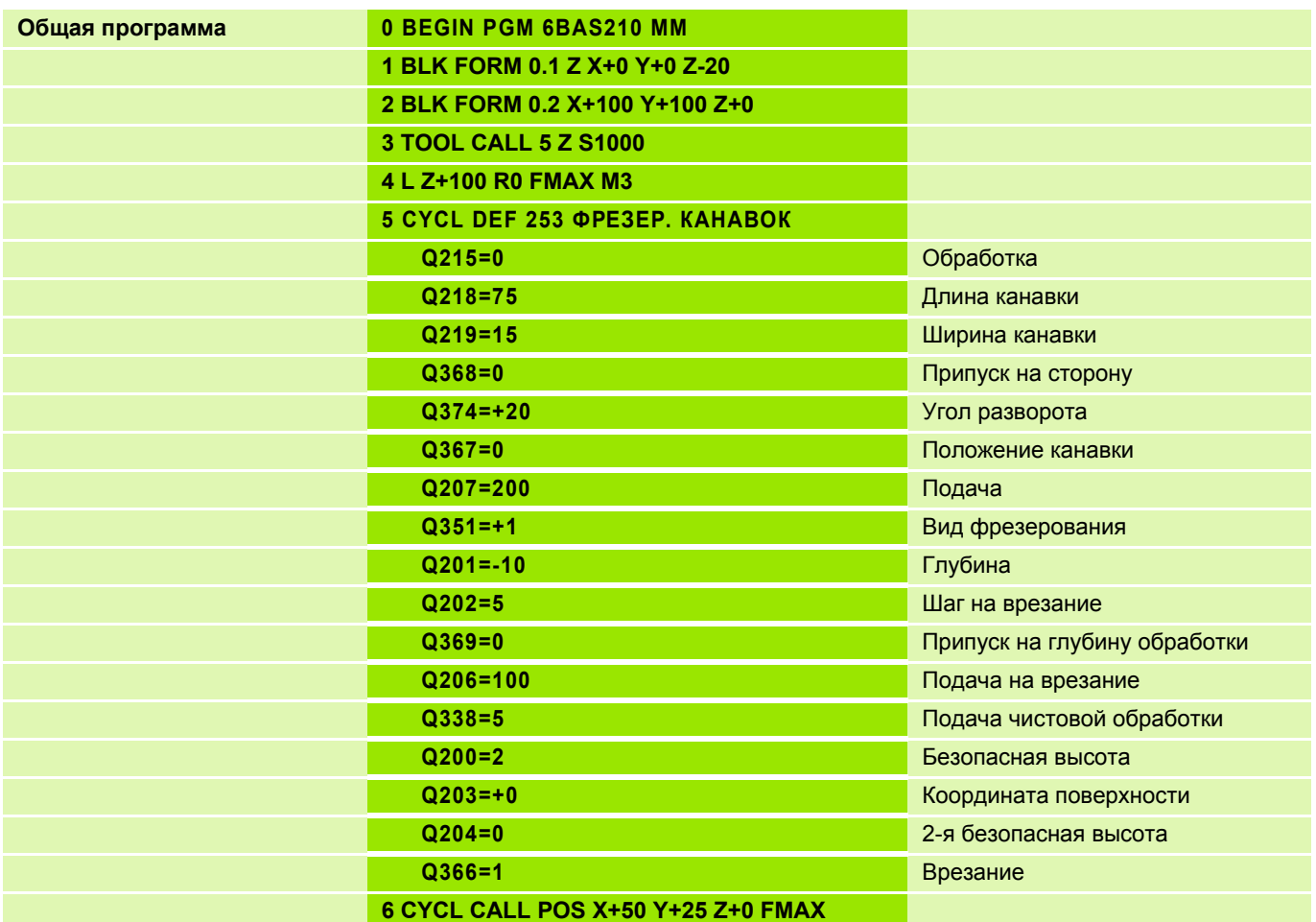

## **Решение: Плита с канавками**

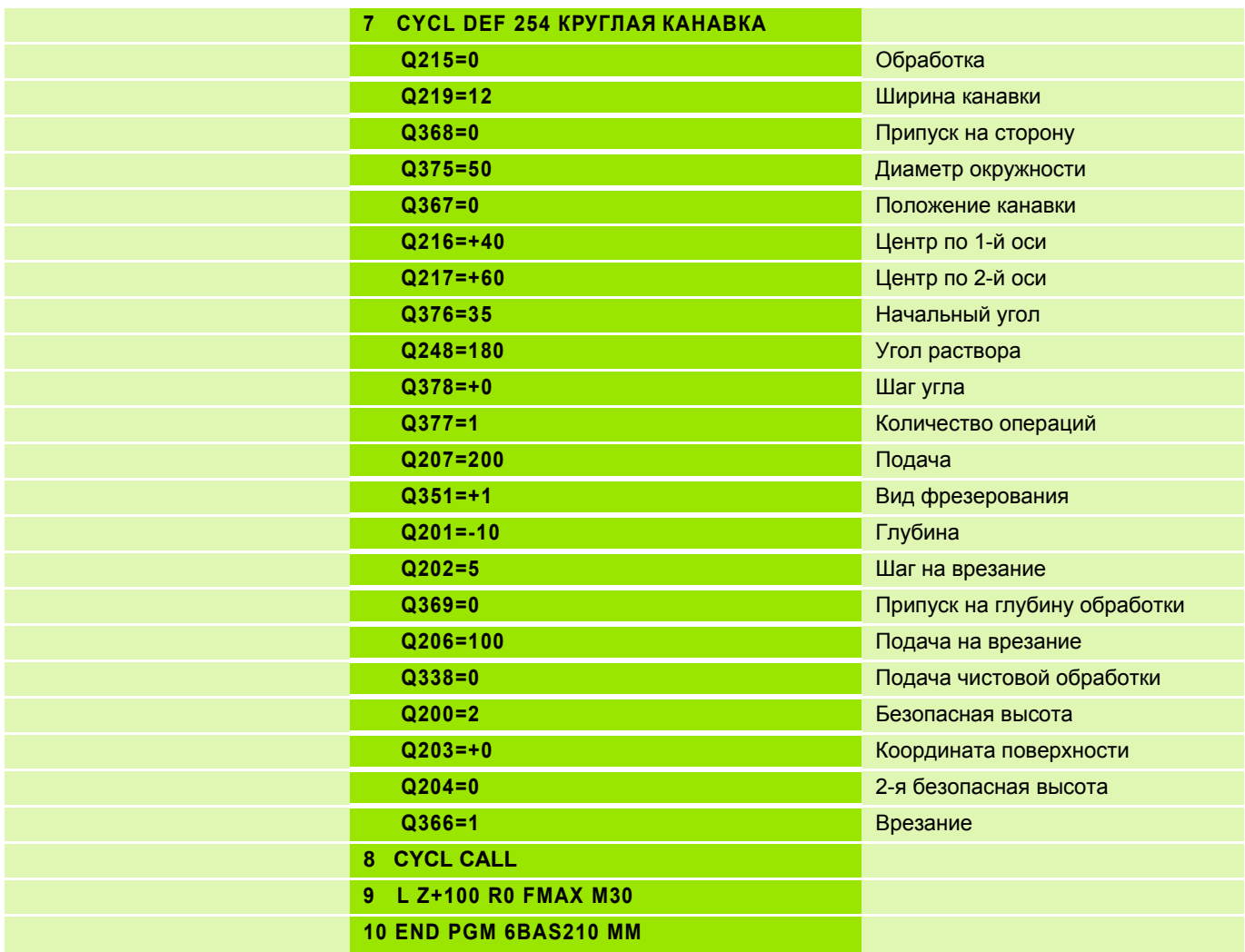

#### **Циклы чистовой обработки кармана, цапфы, круглого кармана или цилиндрической цапфы (вводимые параметры) 11**

 Предварительное позиционирование на стартовую позицию производится автоматически, вначале на **безопасносную высоту** , а затем по центру кармана/цапфы.

- Подвод и отвод инструмента происходит по касательной к контуру.
- Контур фрезеруется методом попутного фрезерования.

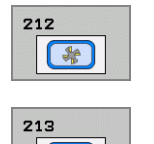

pd<sub>7</sub>

 **1-я ось** или **длина первой боковой стороны** всегда задаются в зависимости от активной плоскости обработки.

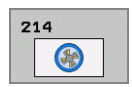

215  $\bigcirc$   Чистовая обработка круглого кармана: **диаметр отверстия заготовки** < **диаметра отверстия готовой детали**

 Чистовая обработка цилиндрической цапфы: **диаметр заготовки** > **диаметра готовой детали**

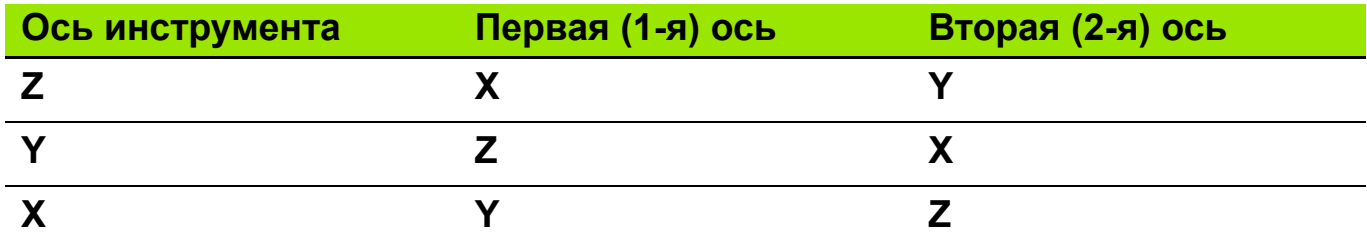

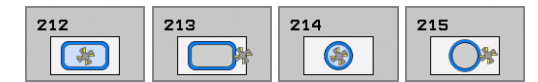
## Задание: матрица I

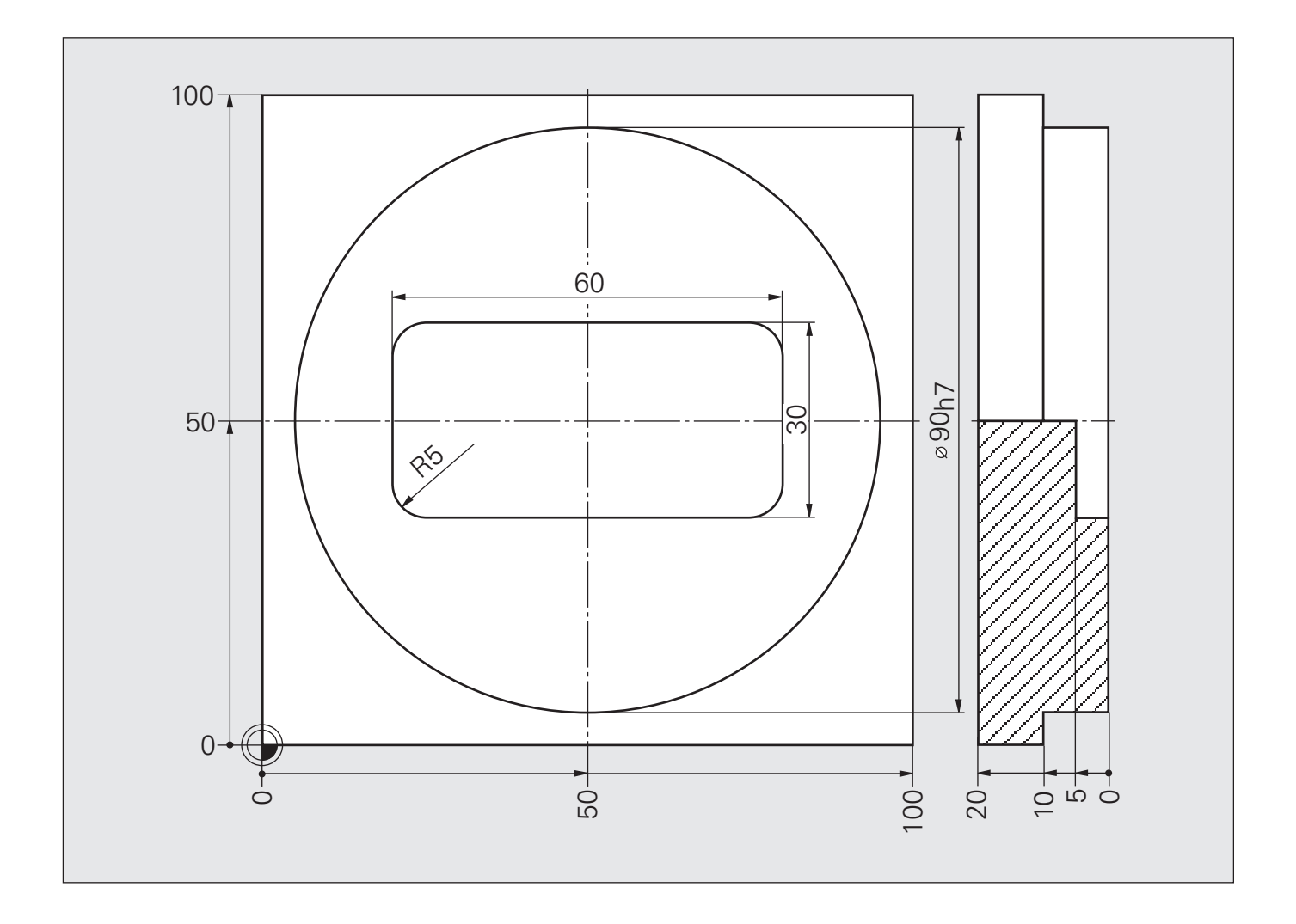

## Решение: матрица I

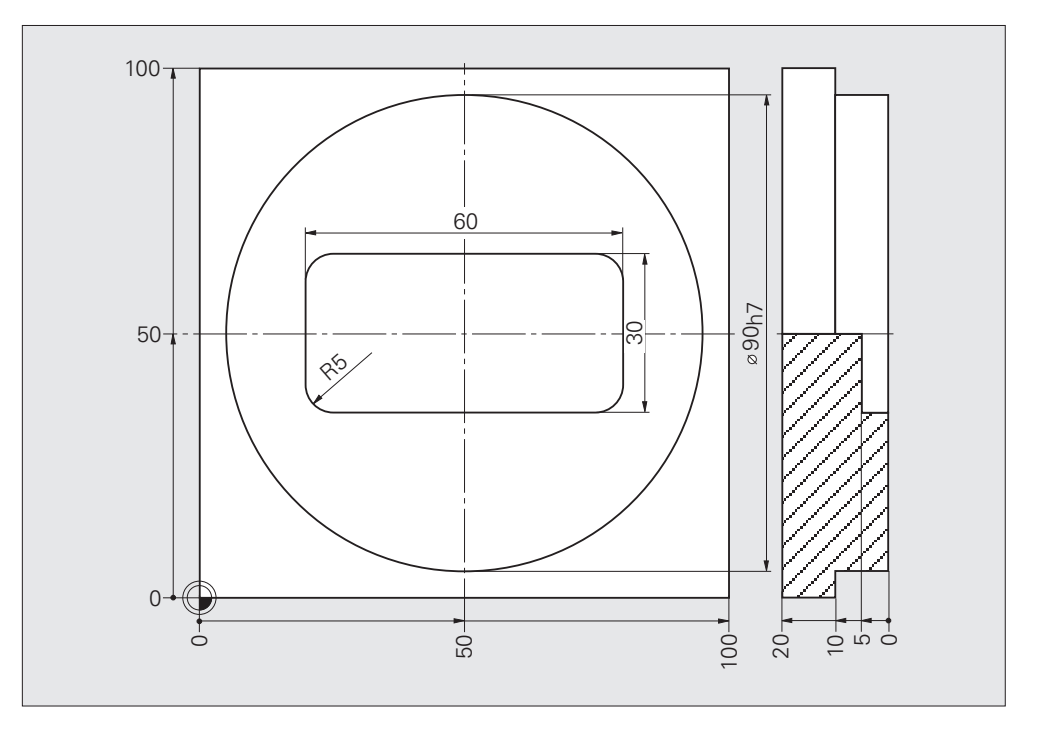

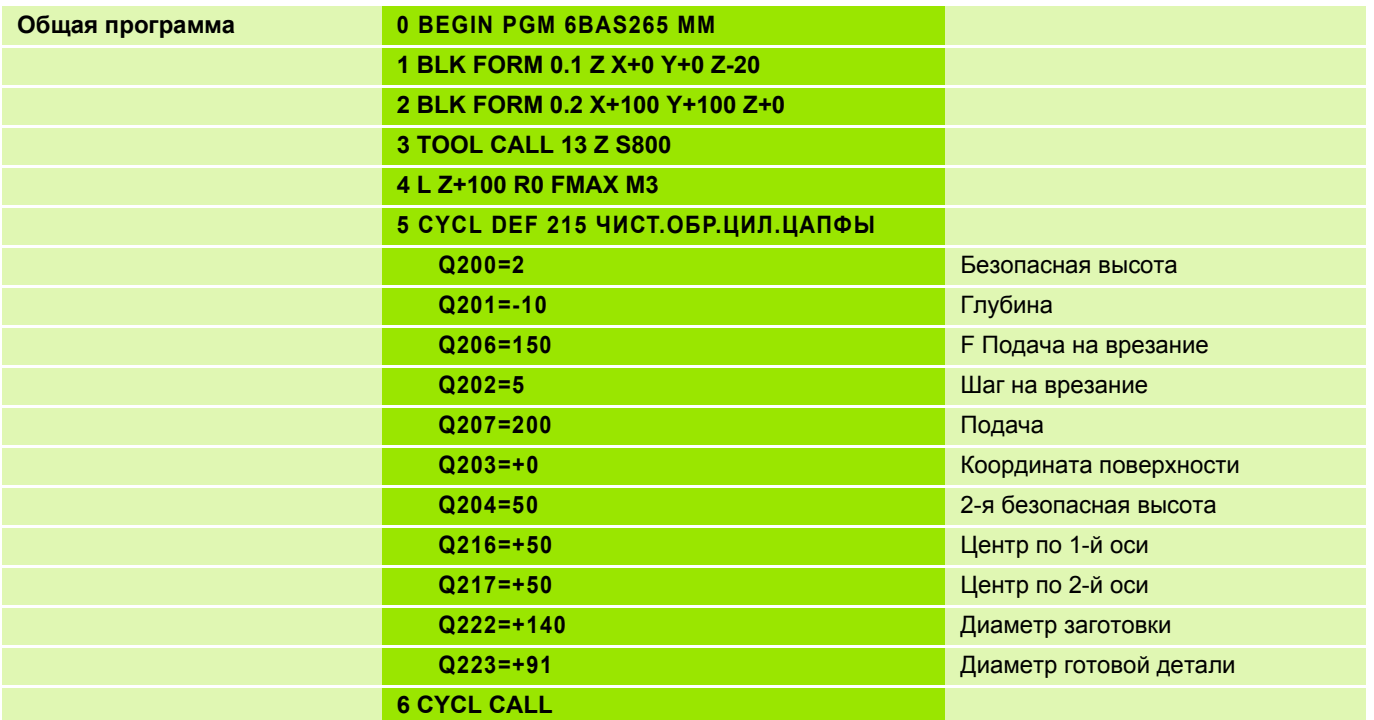

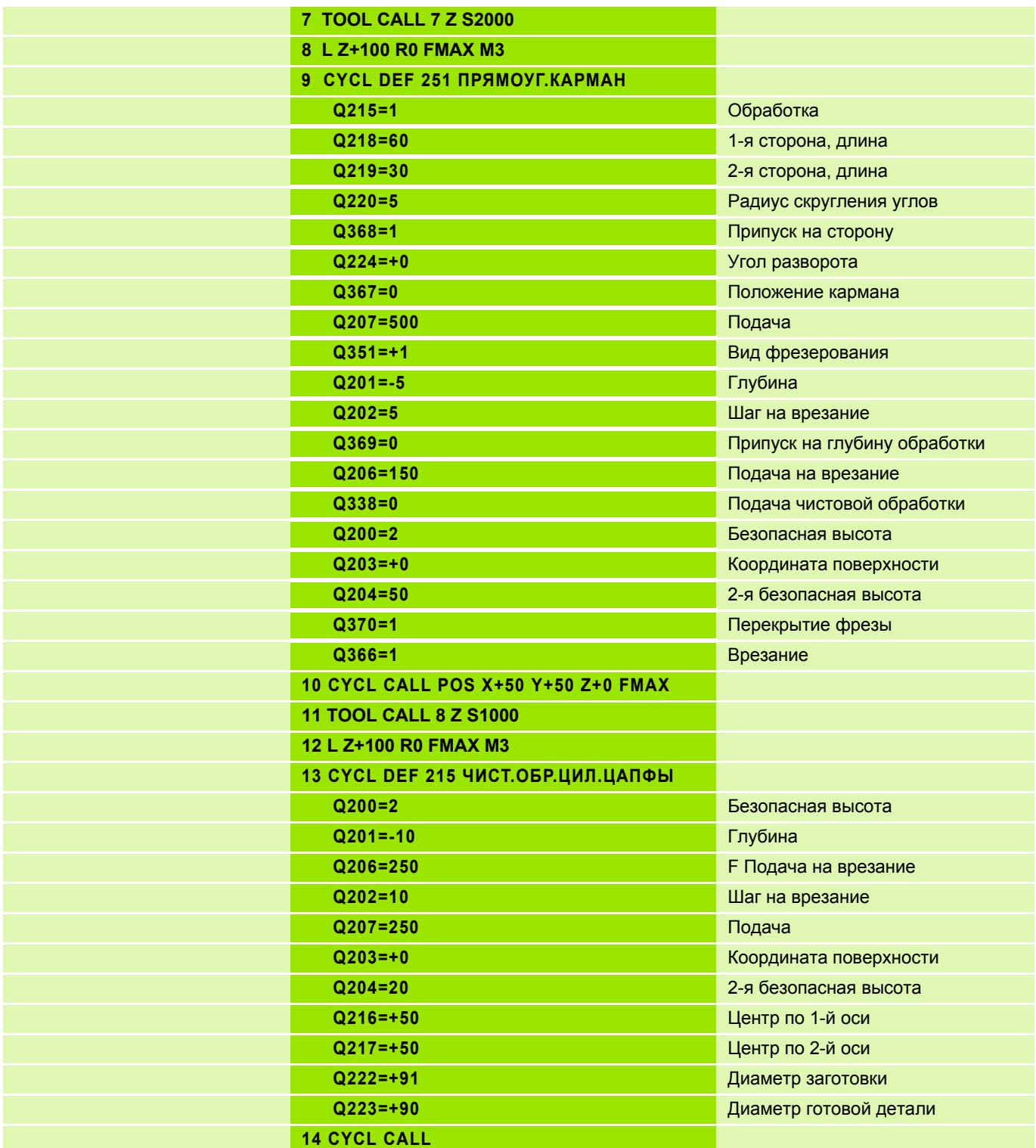

# **Решение: Матрица I**

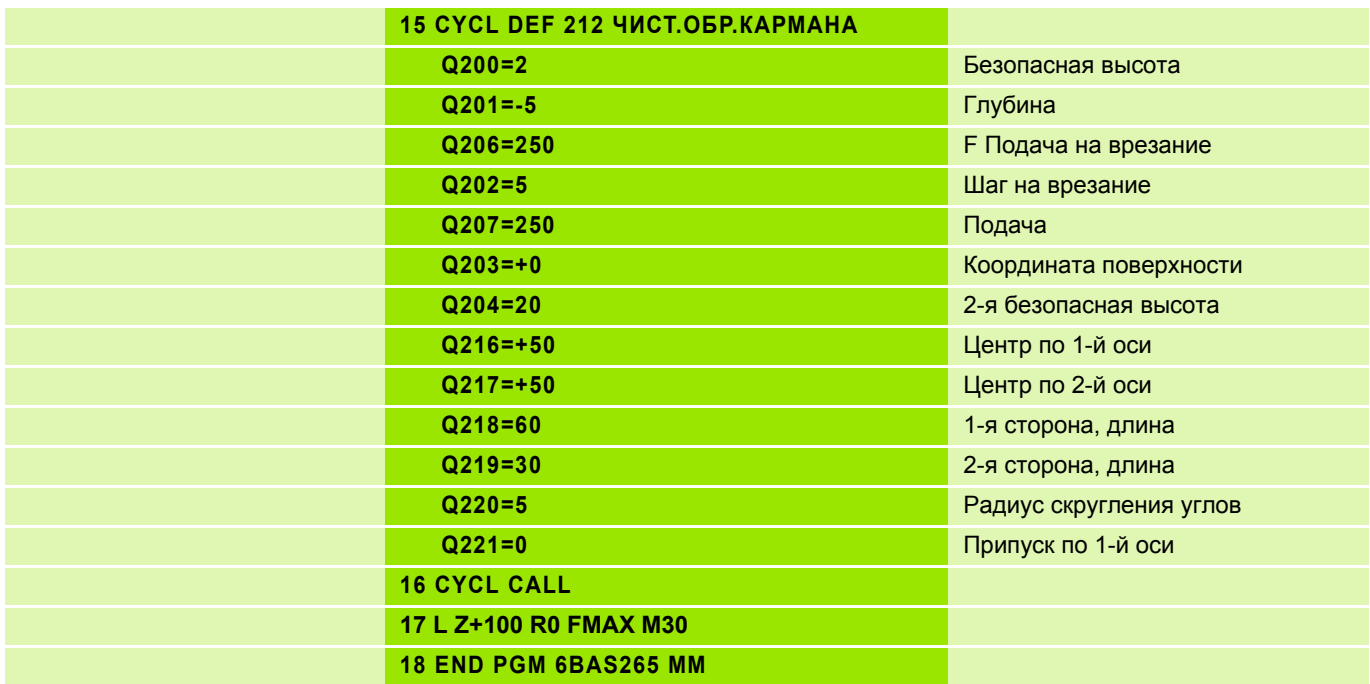

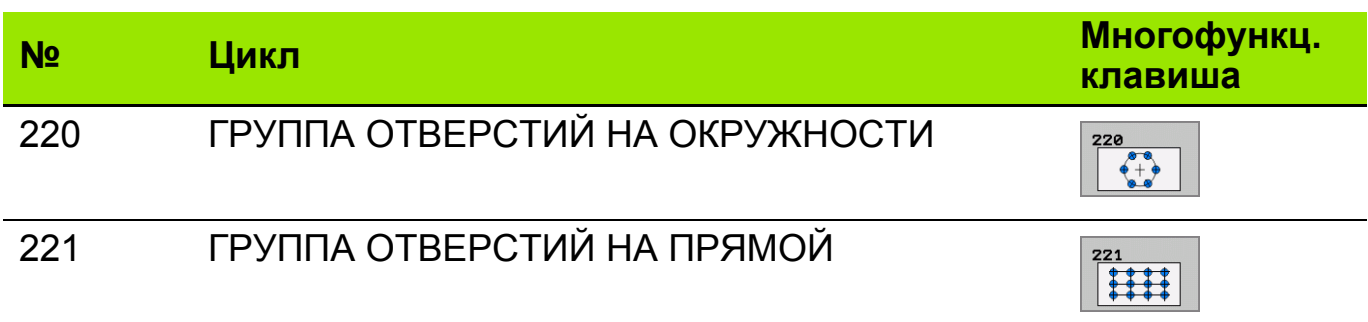

Циклы 220 и 221 задаются функцией DEF-Aktiv (недопустимо использование функции **CYCLE CALL**). Можно комбинировать эти циклы со следующими циклами обработки:

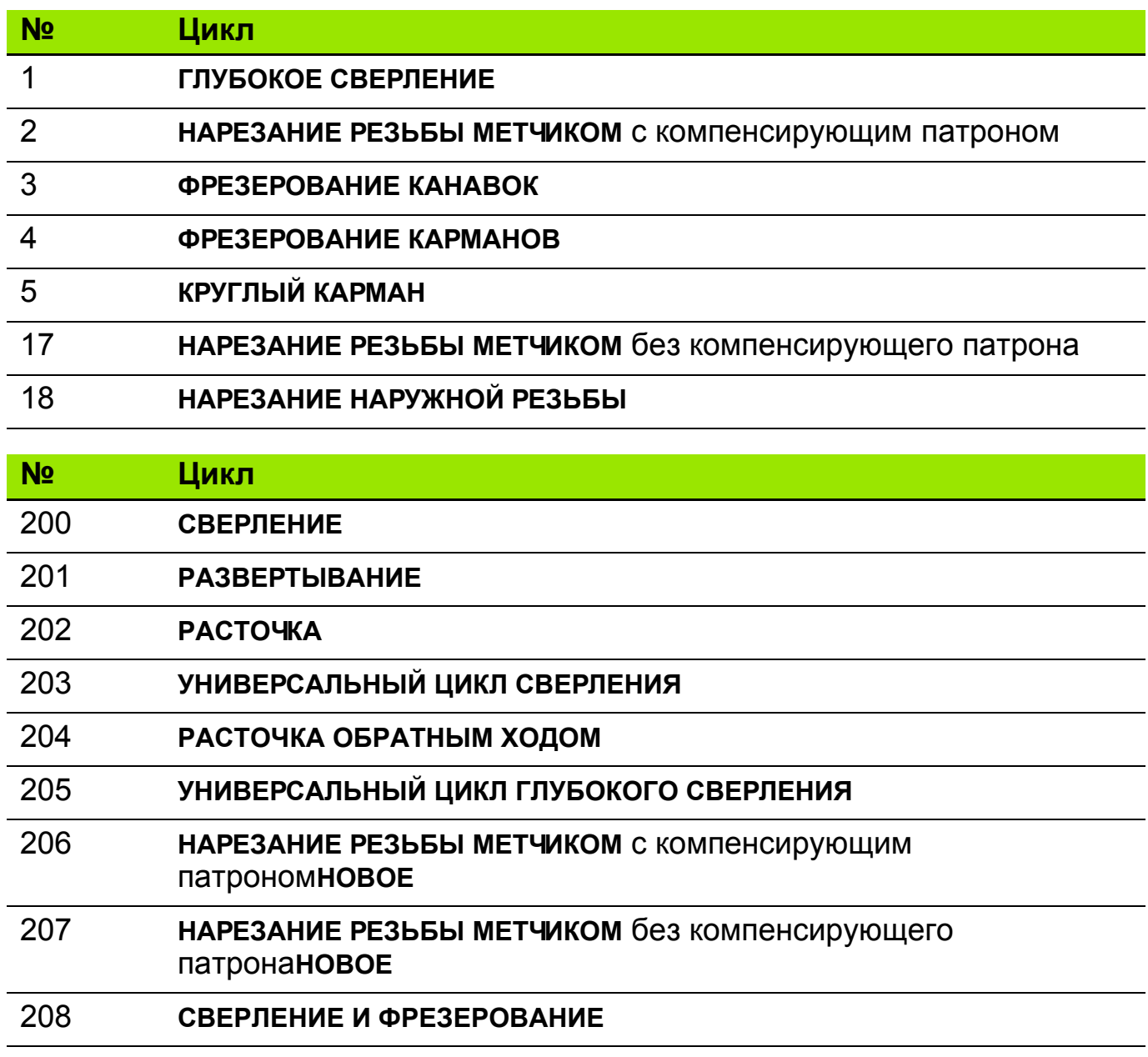

**НАРЕЗАНИЕ РЕЗЬБЫ МЕТЧИКОМ - ЛОМКА СТРУЖКИ**

# **Циклы сверления групп отверстий (ГО) 2**

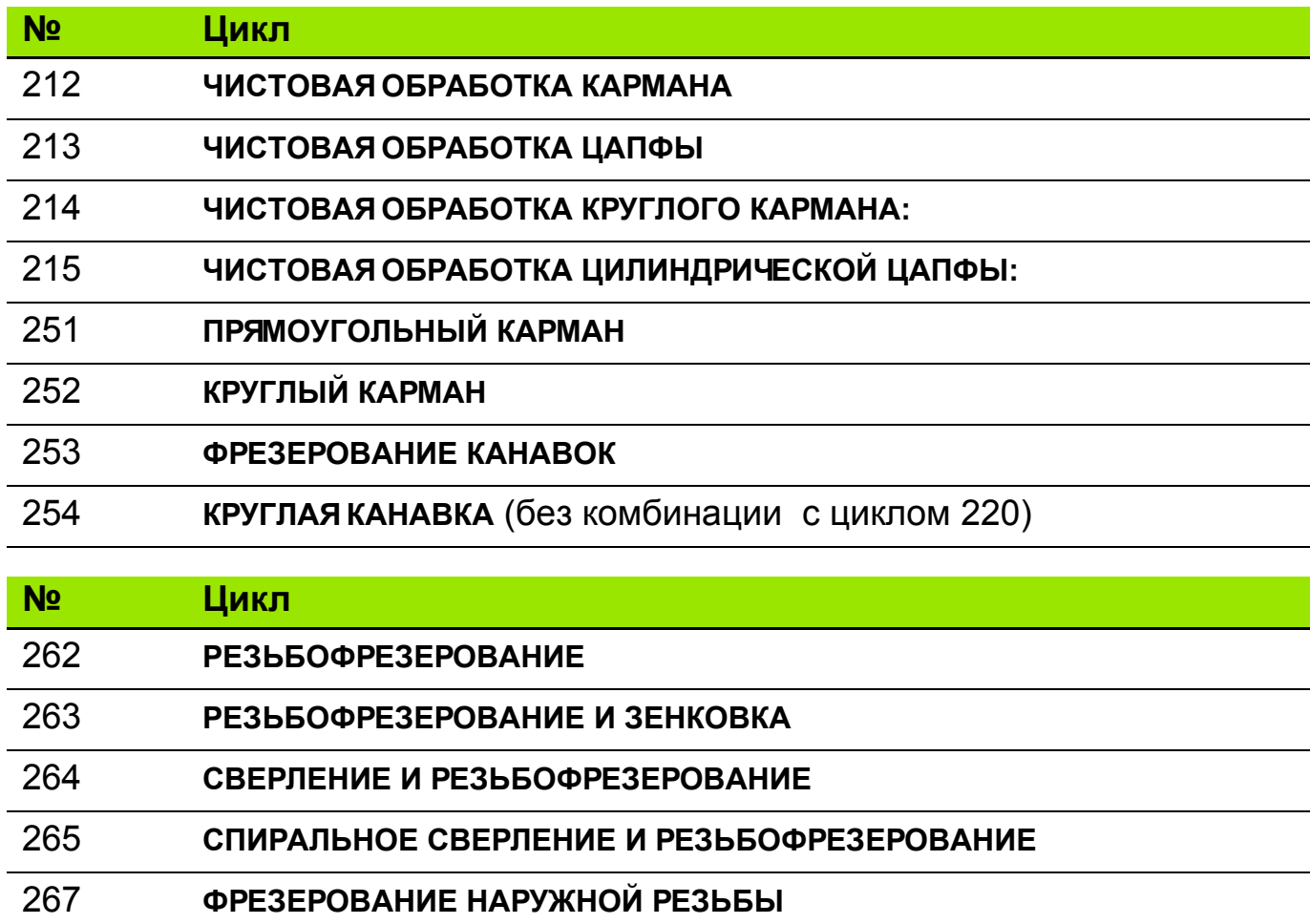

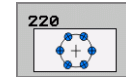

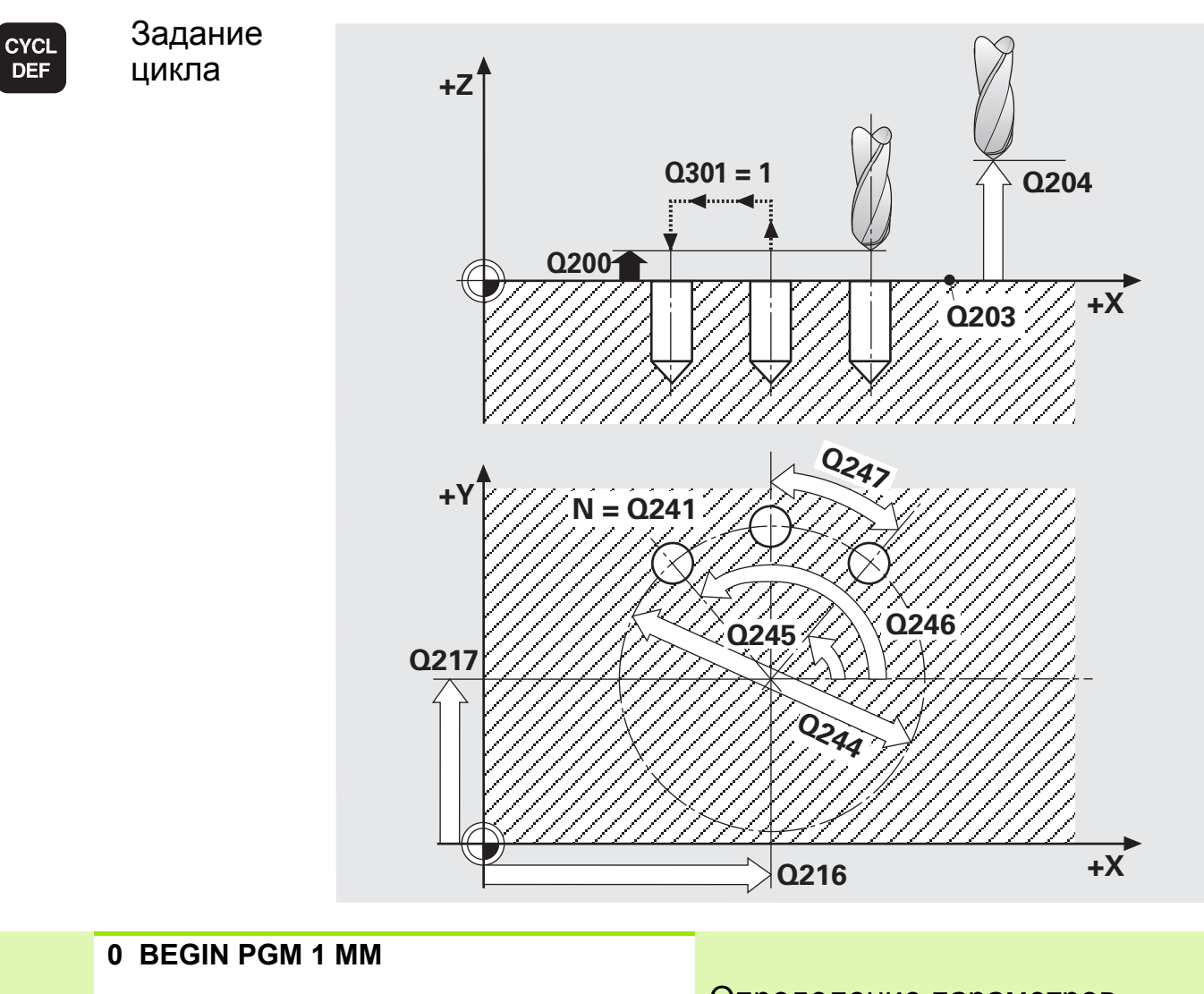

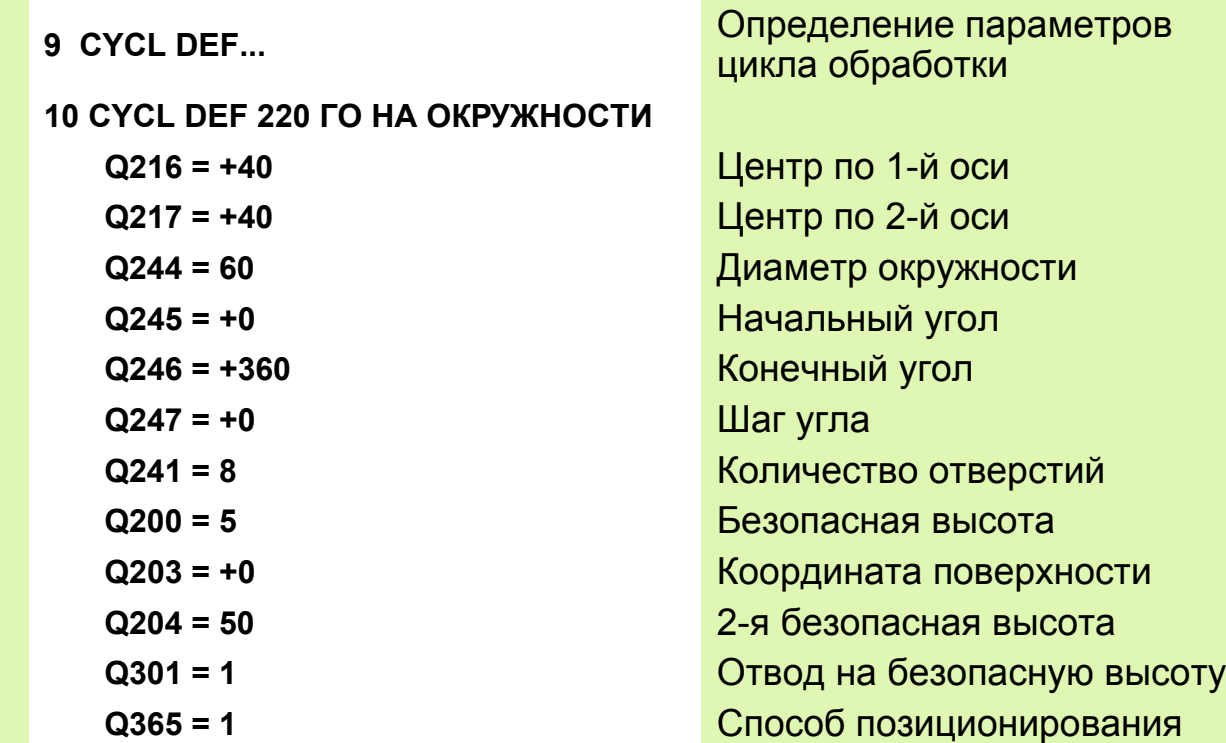

HEIDENHAIN iTNC 530 **6.3**

**... END PGM 1 MM**

#### **Цикл "Группа отверстий на прямой" (Вводимые параметры, ход выполнения) 4**

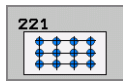

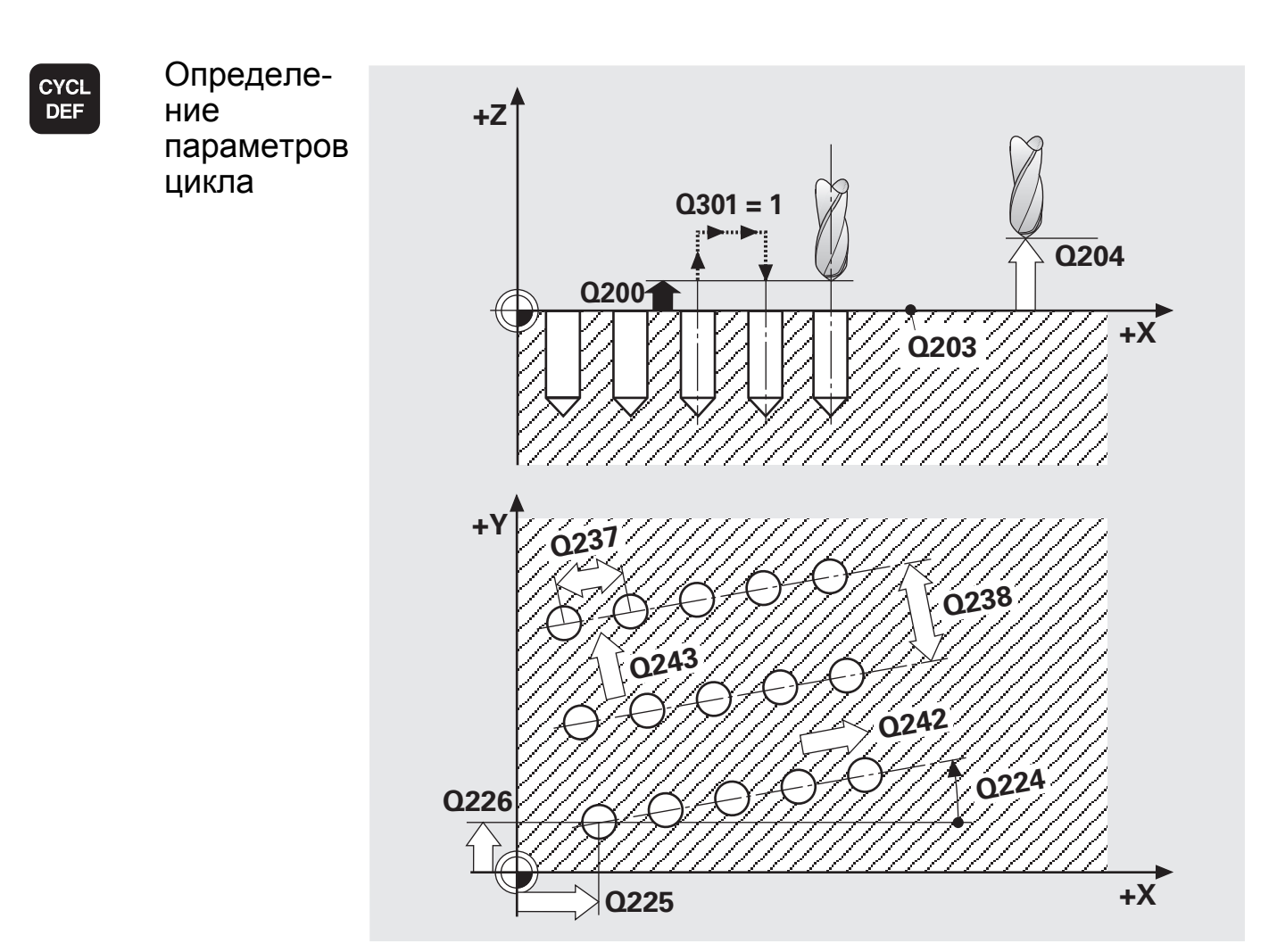

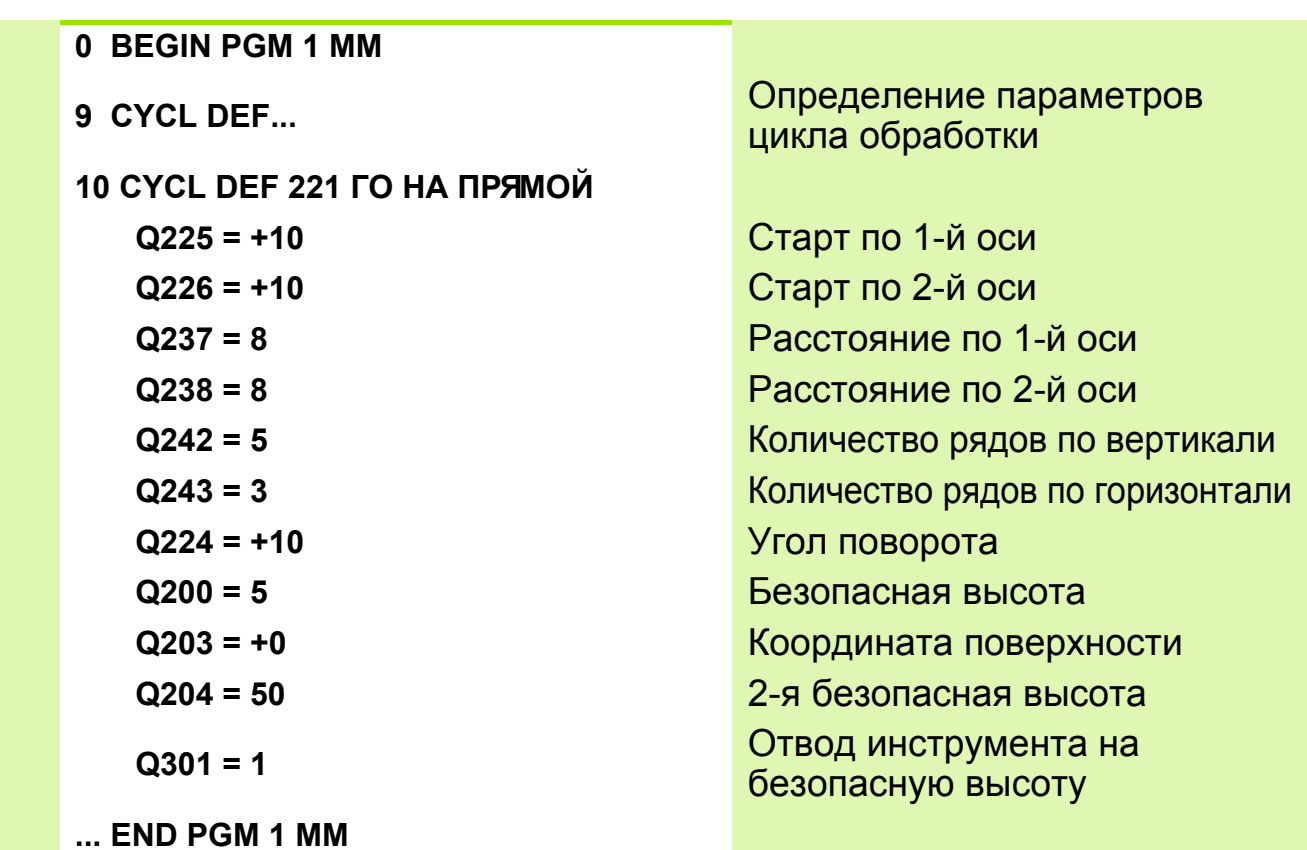

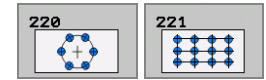

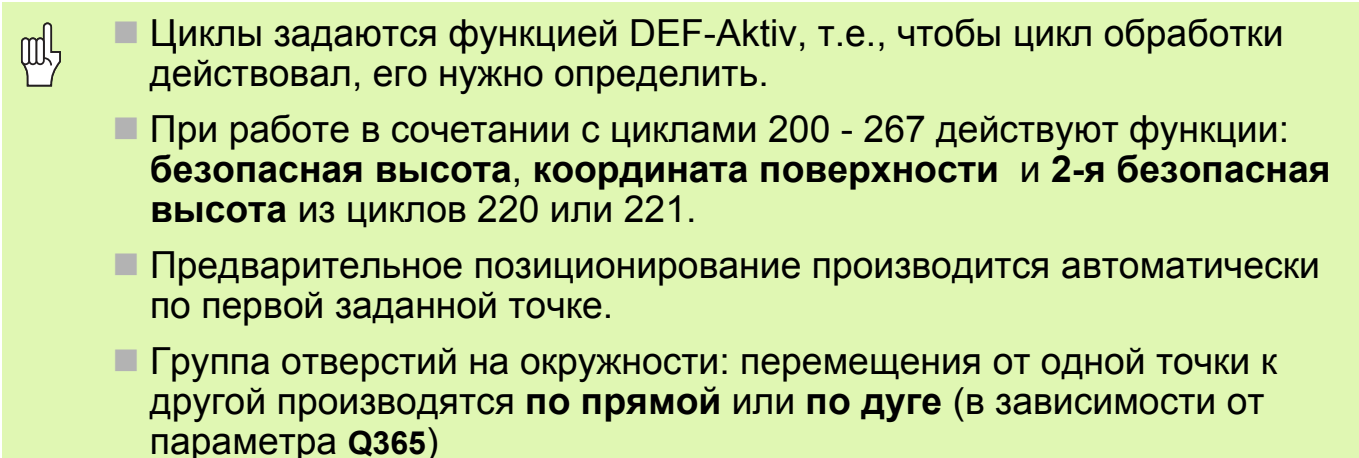

#### Многократное использование определенного цикла (например, при обработке несколькими инструментами)

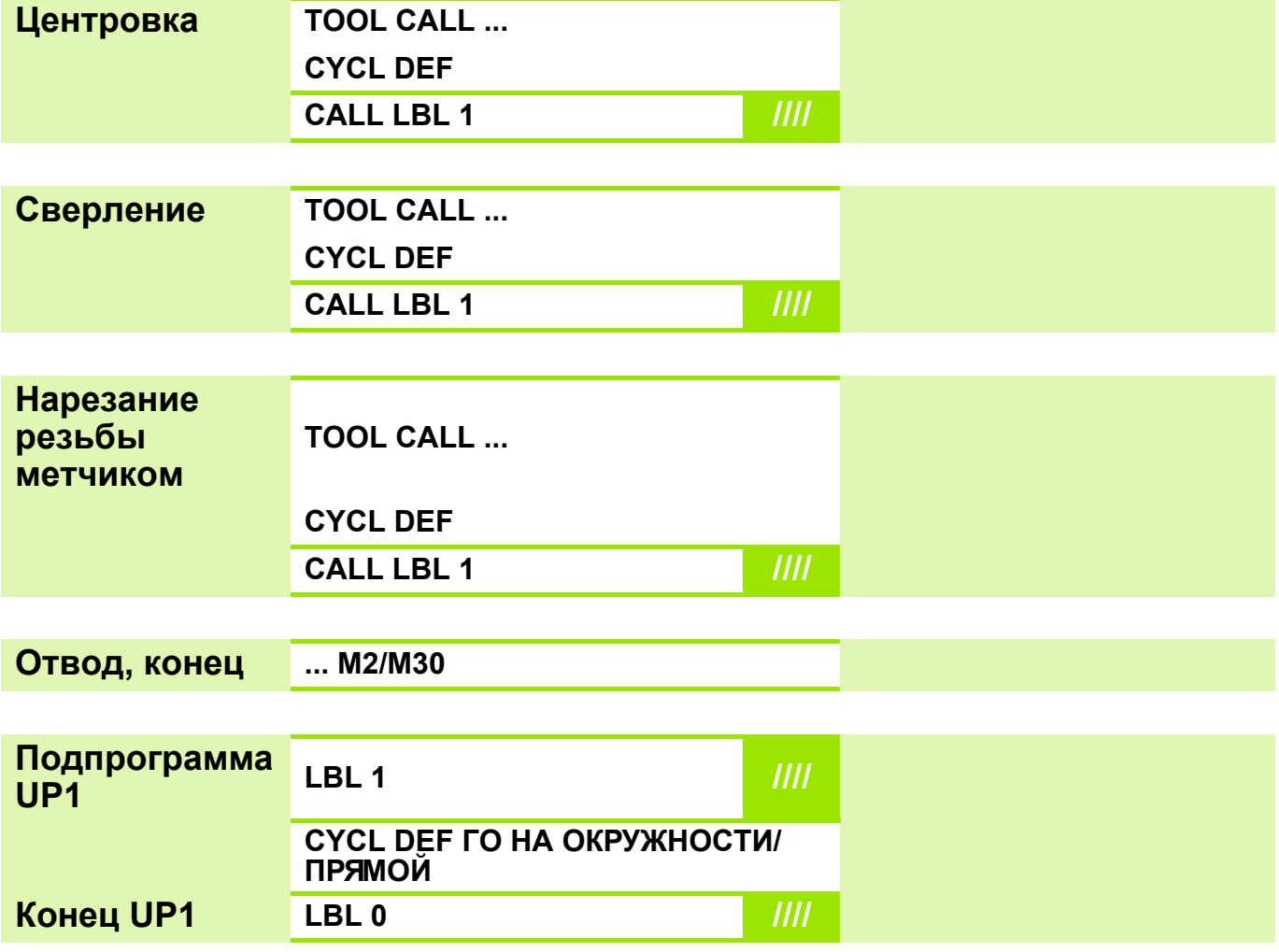

## Задание: группа отверстий

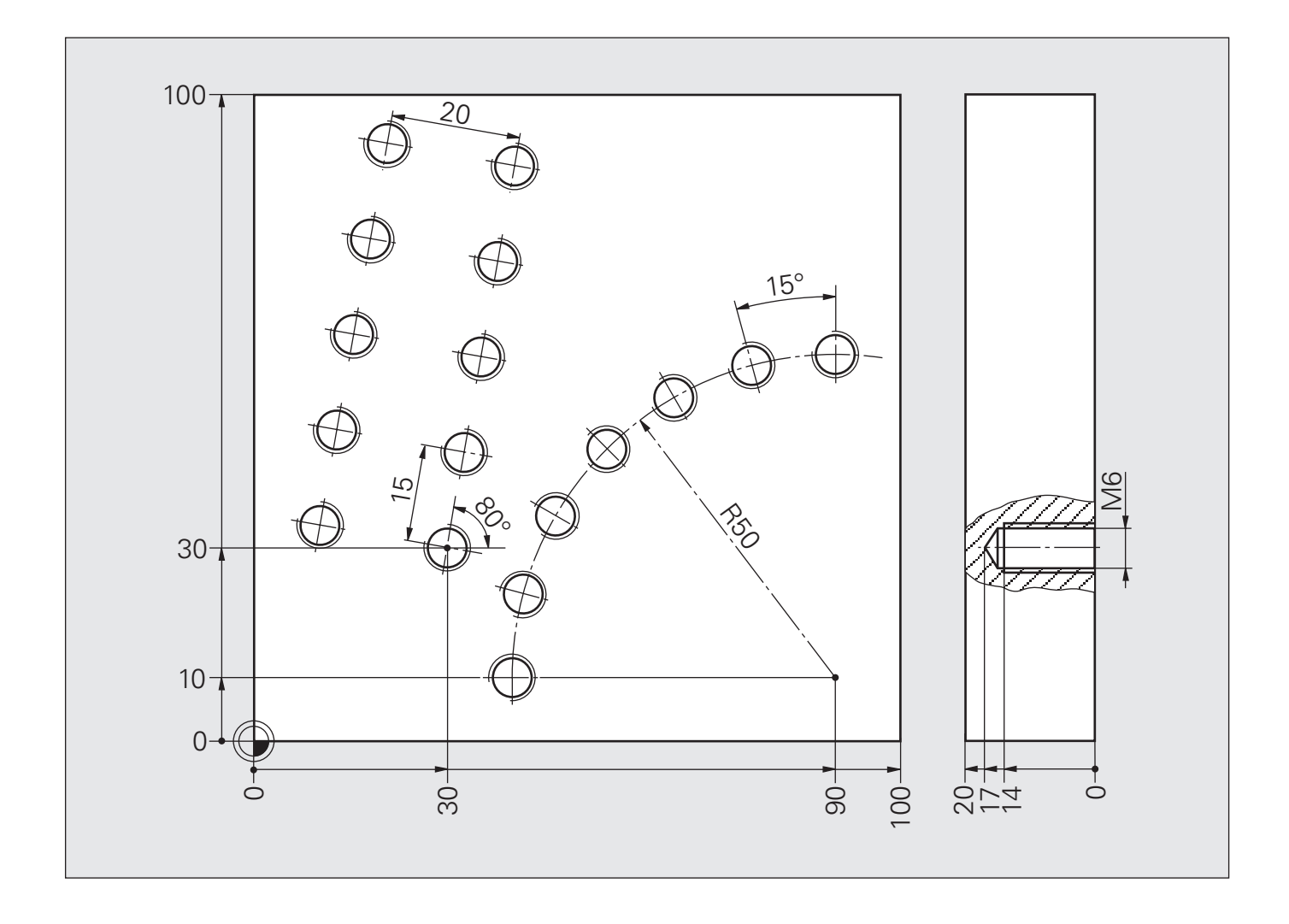

# **Решение: группа отверстий**

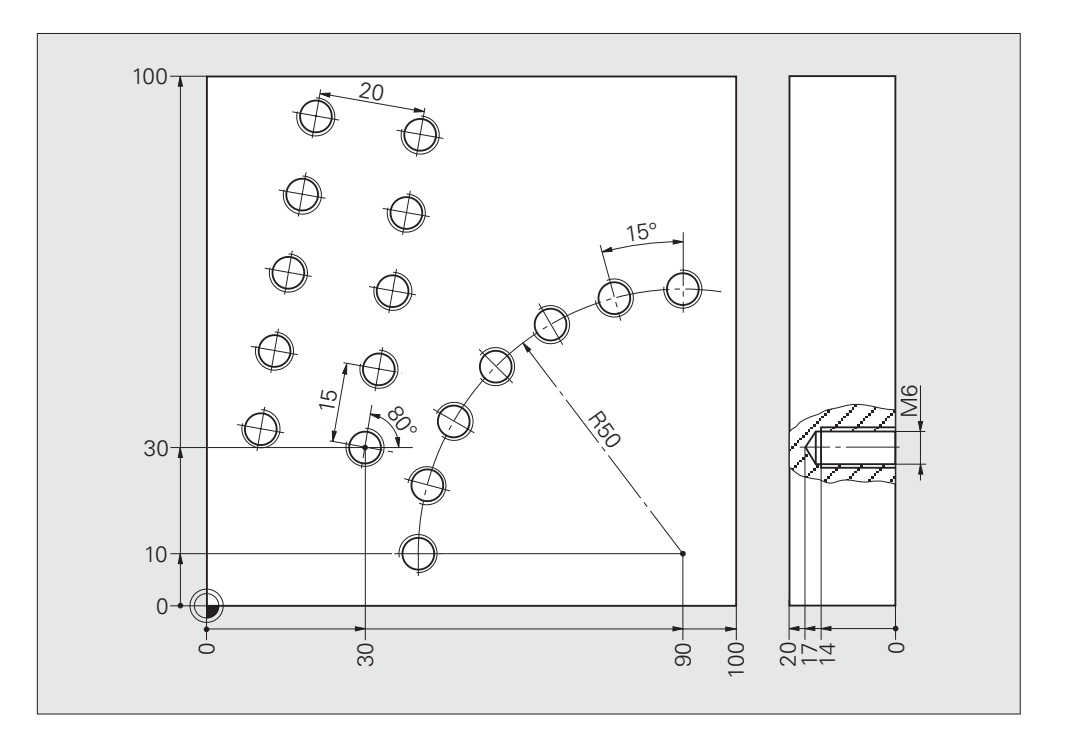

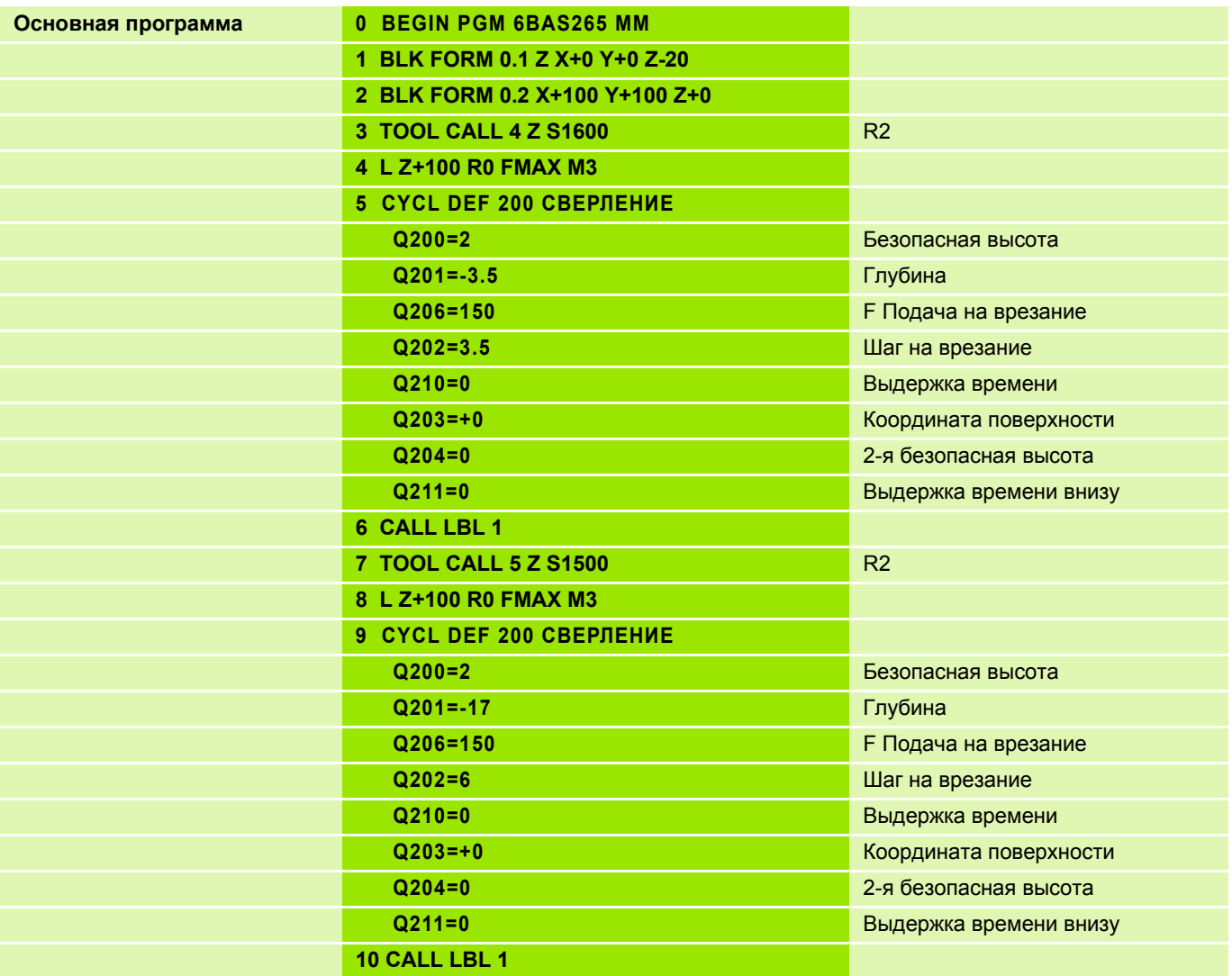

# **Решение: Группа отверстий**

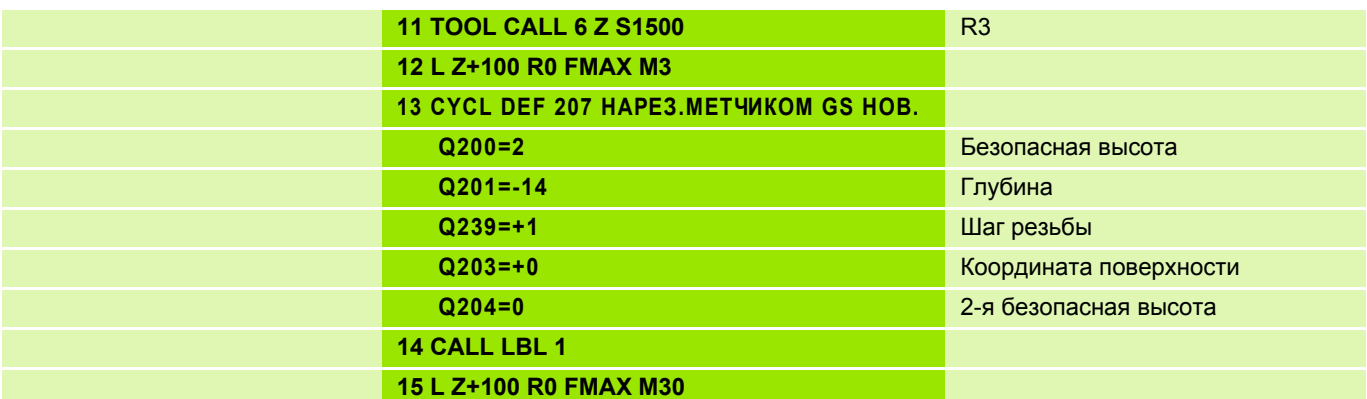

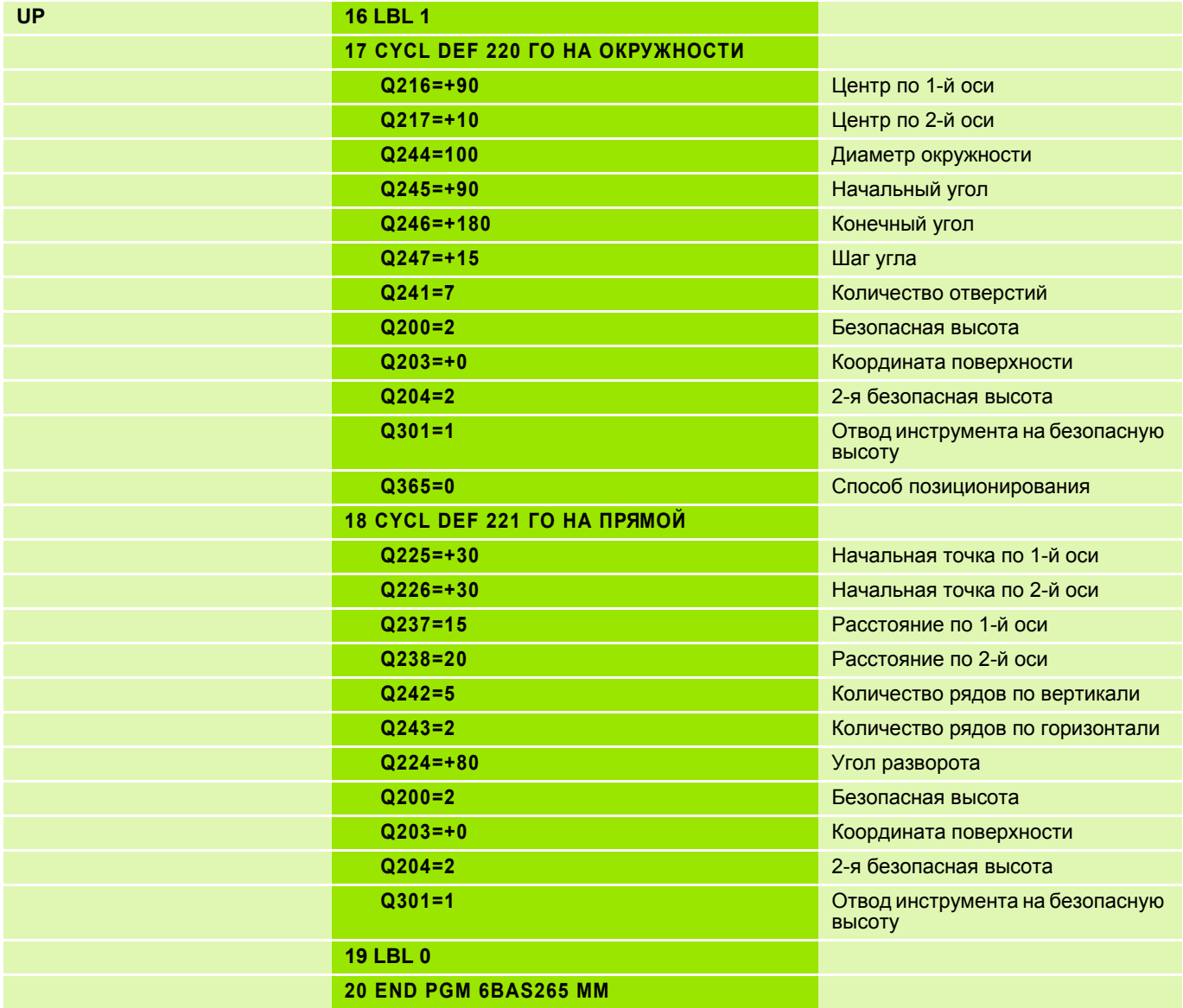

## Задание: обработка заготовки

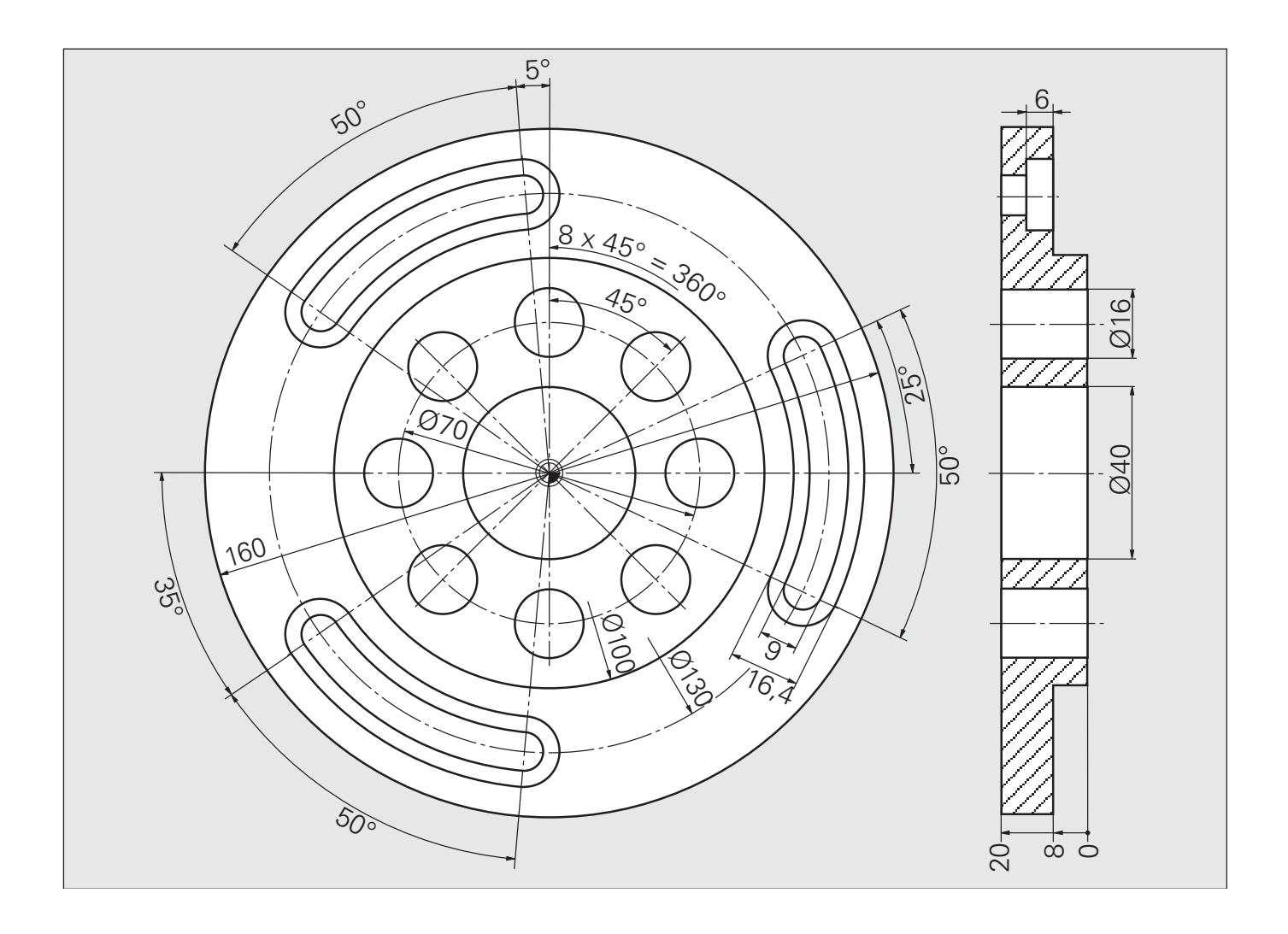

# **Решение: обработка заготовки**

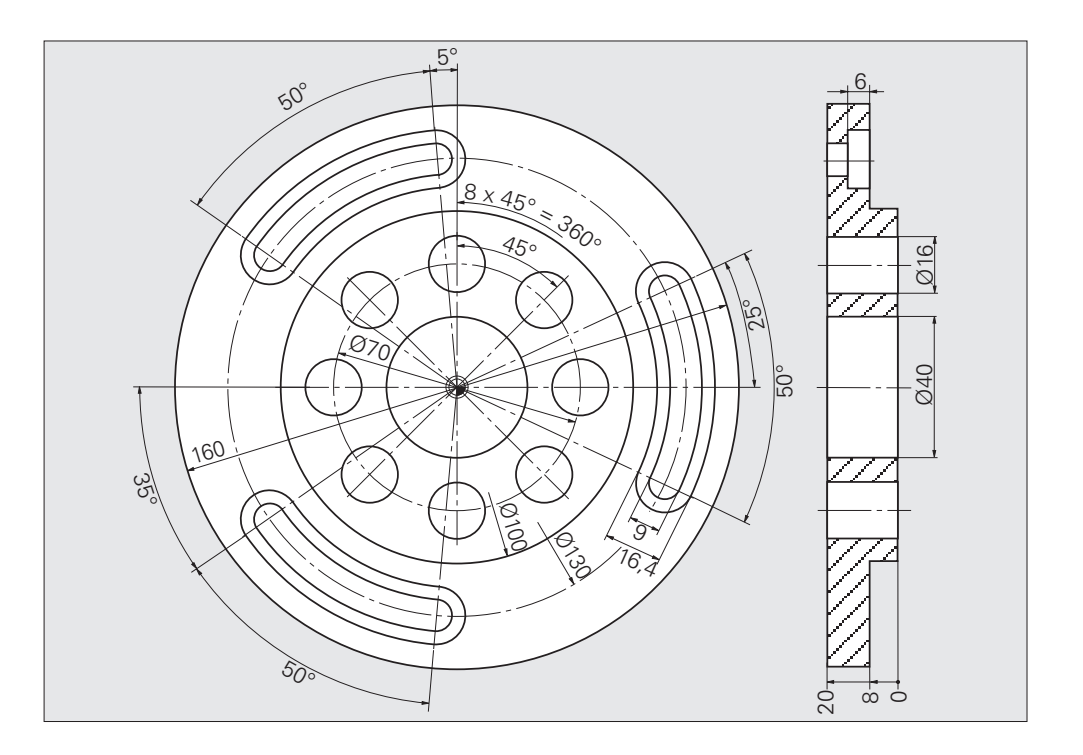

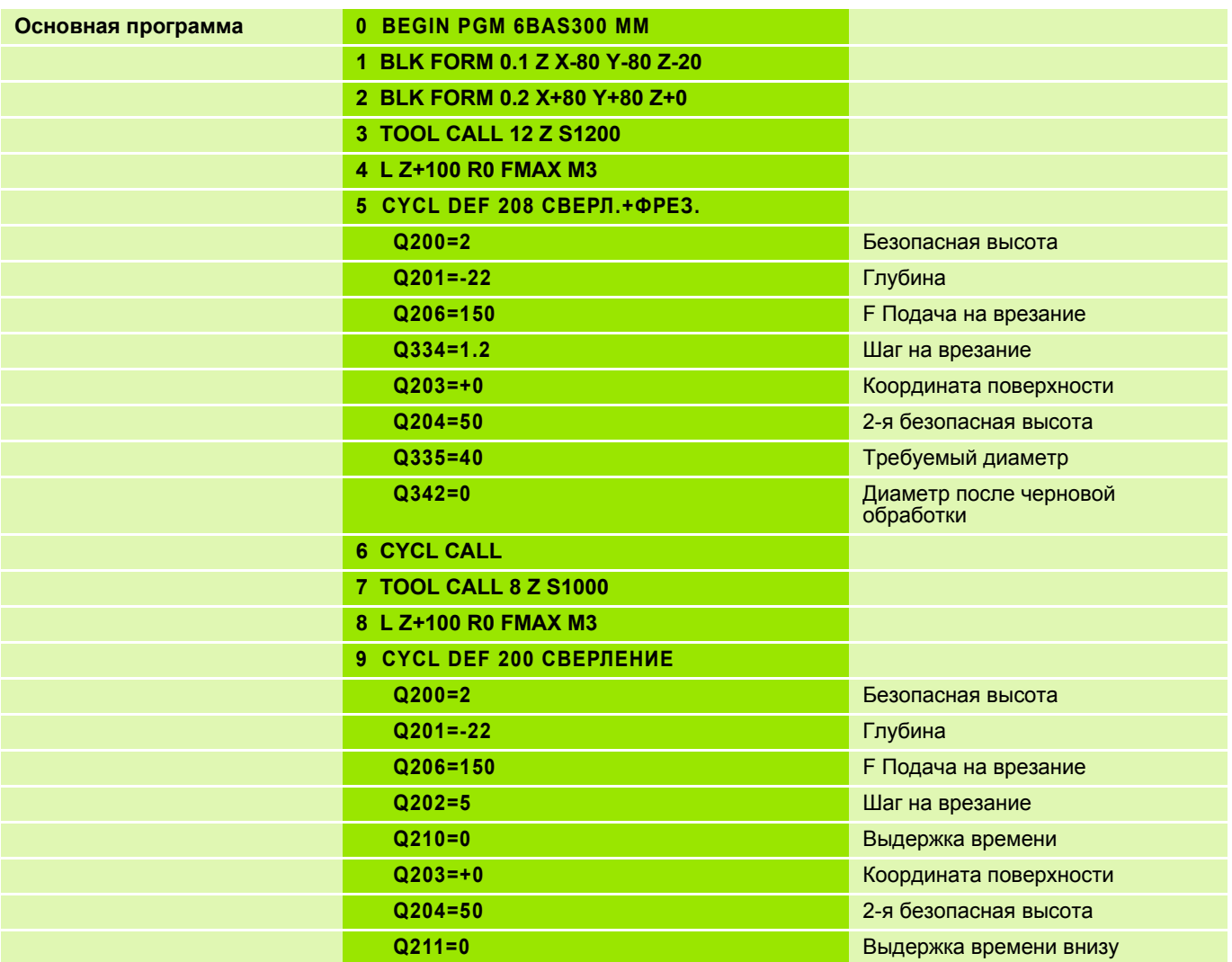

# **Решение: Обработка заготовки**

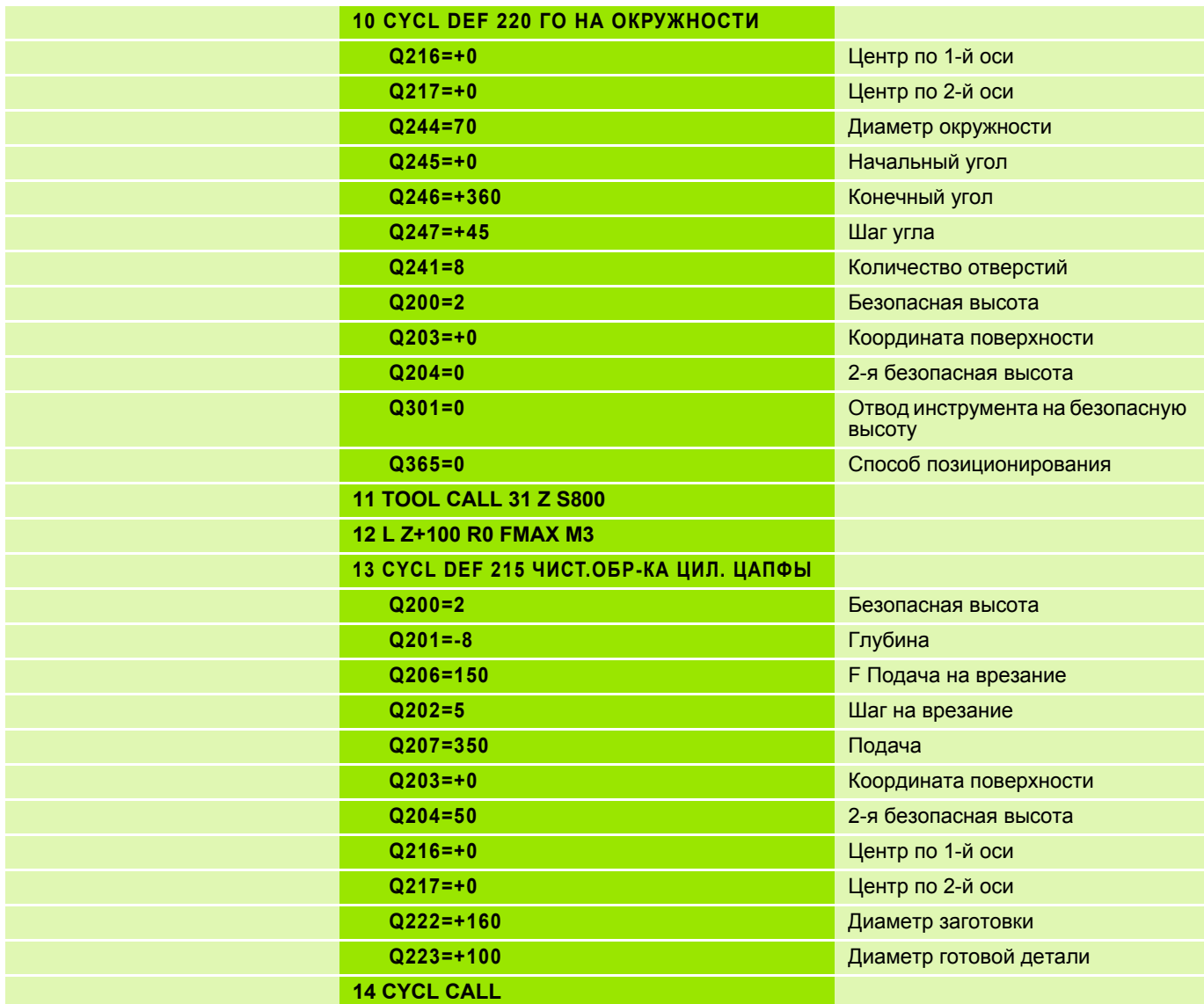

# **Решение: Обработка заготовки**

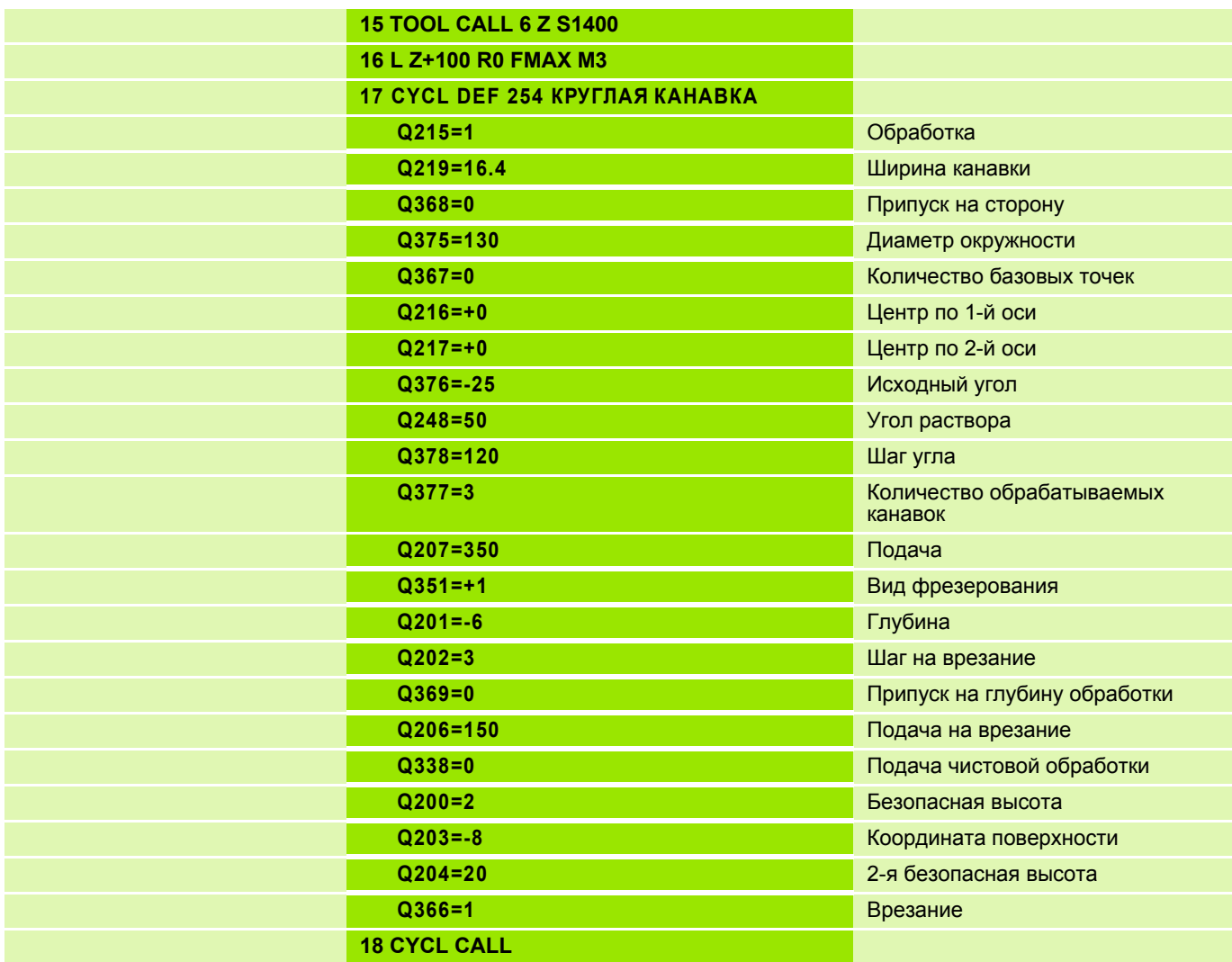

# **Решение: Обработка заготовки**

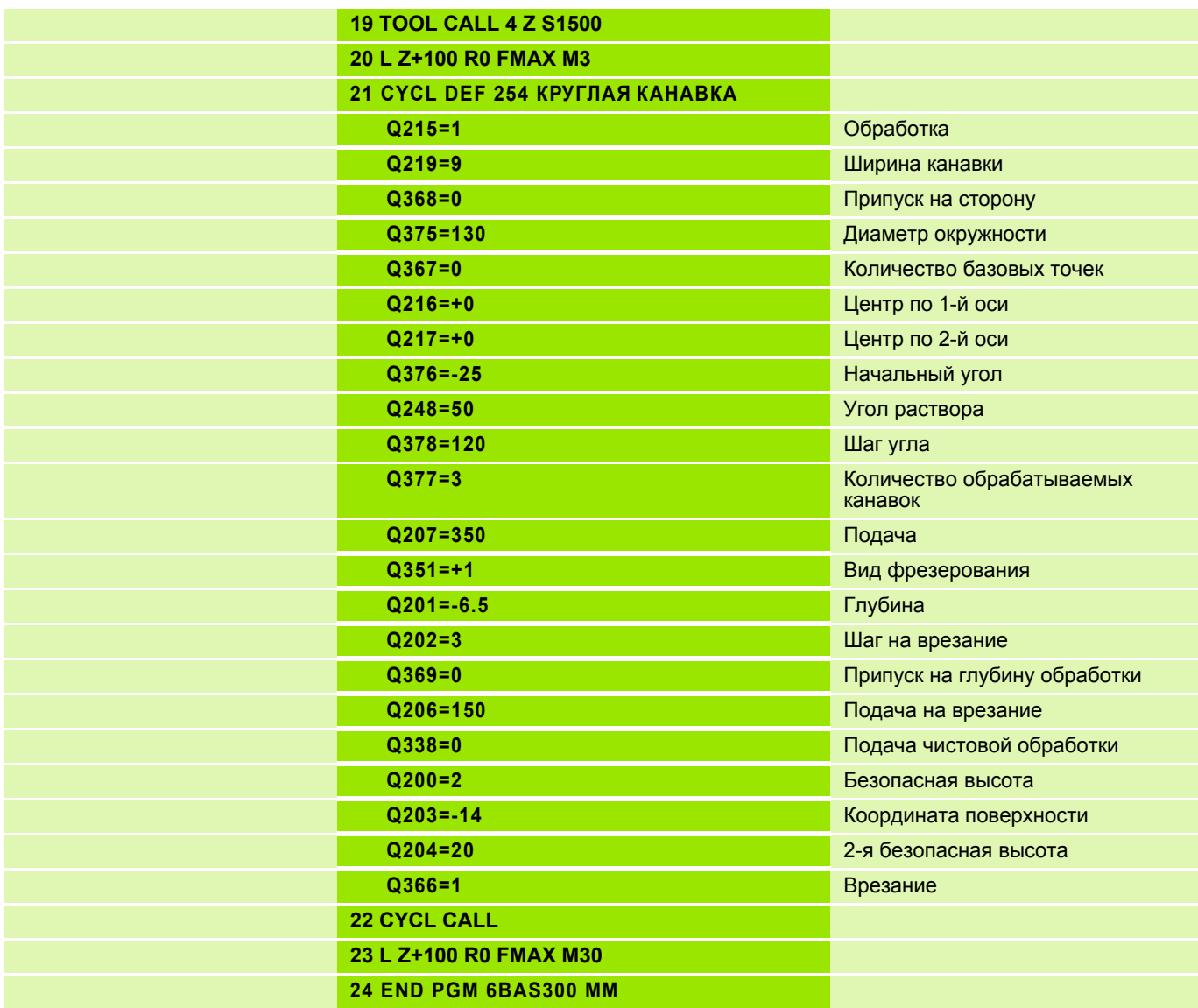

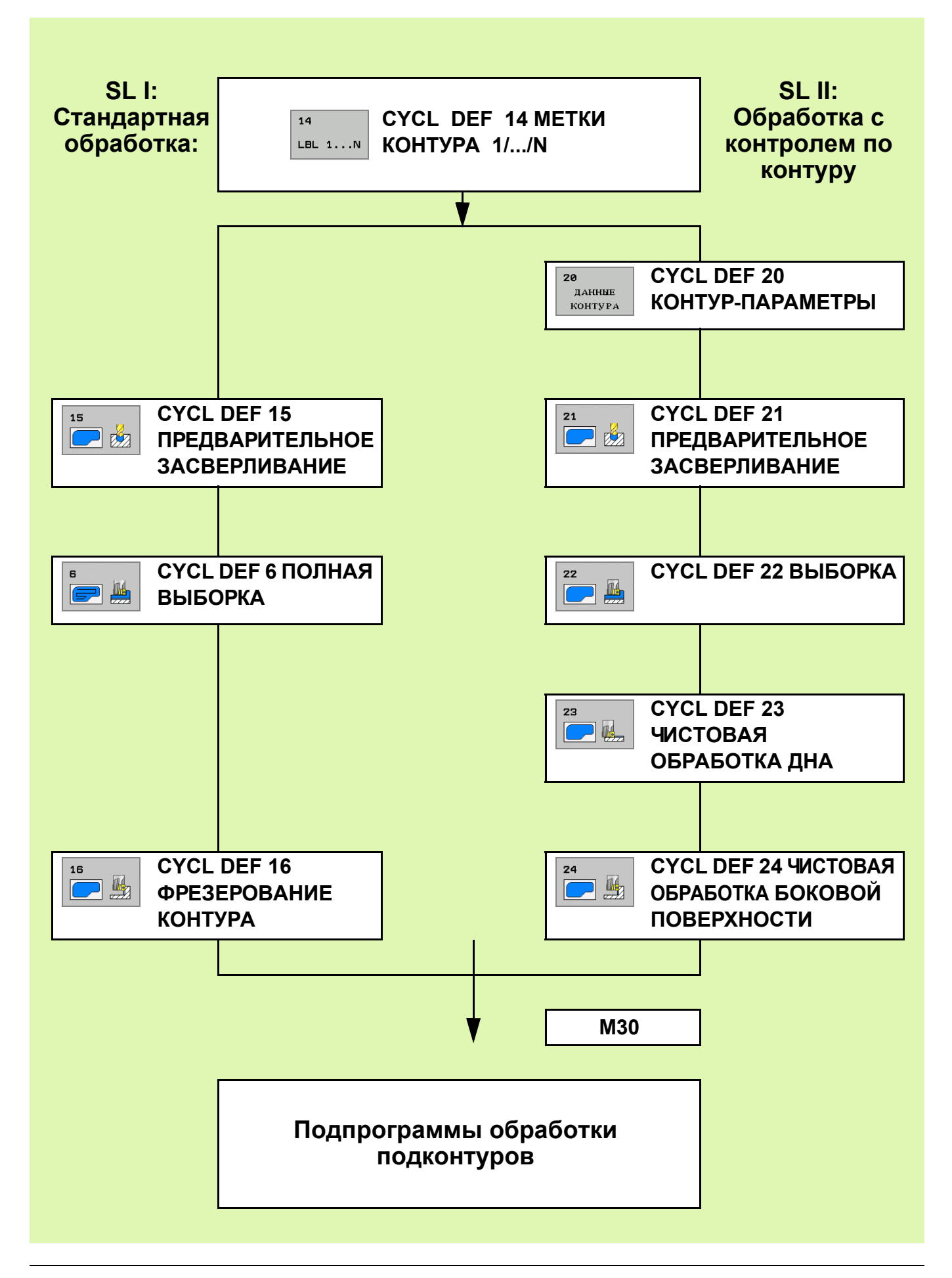

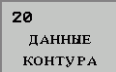

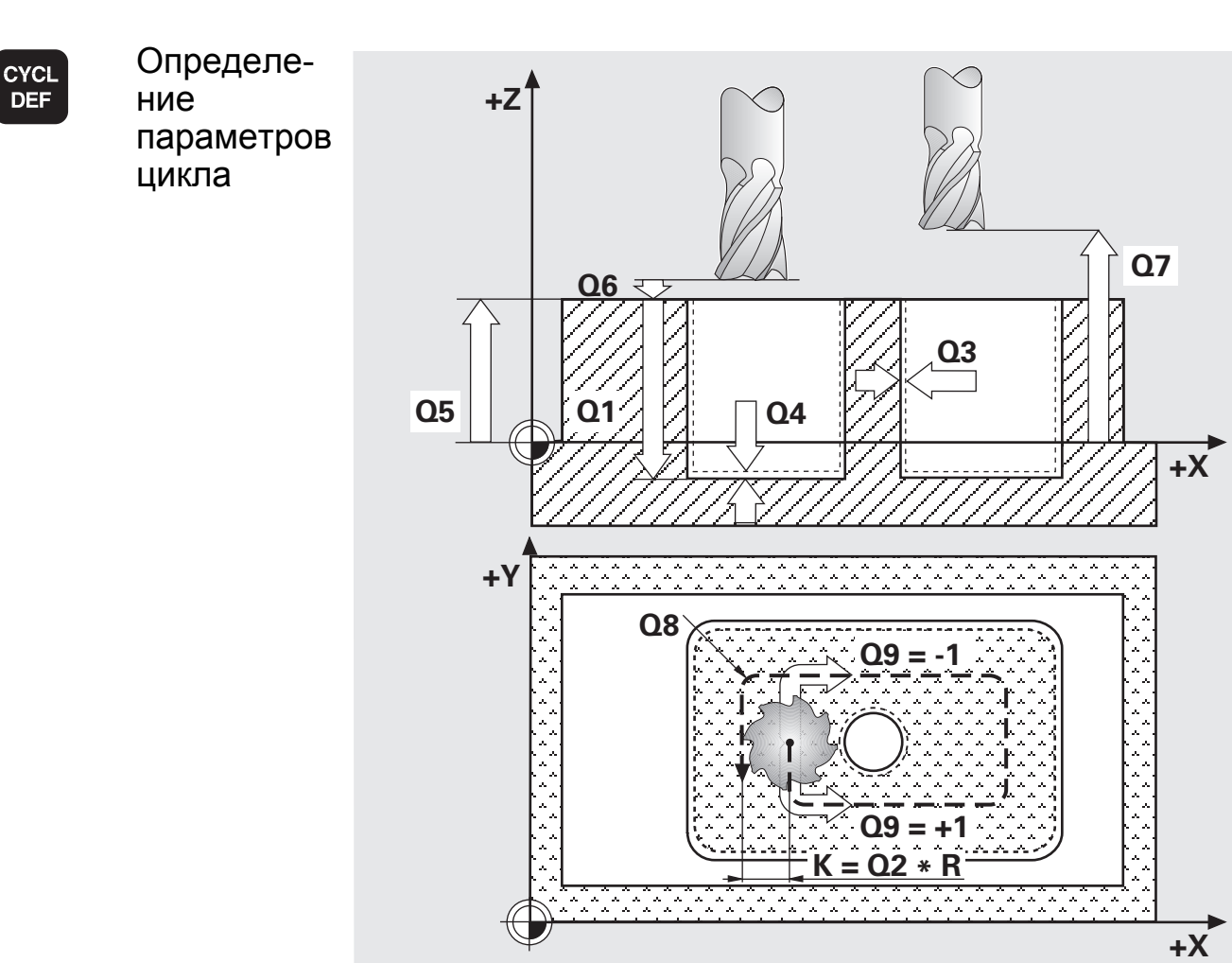

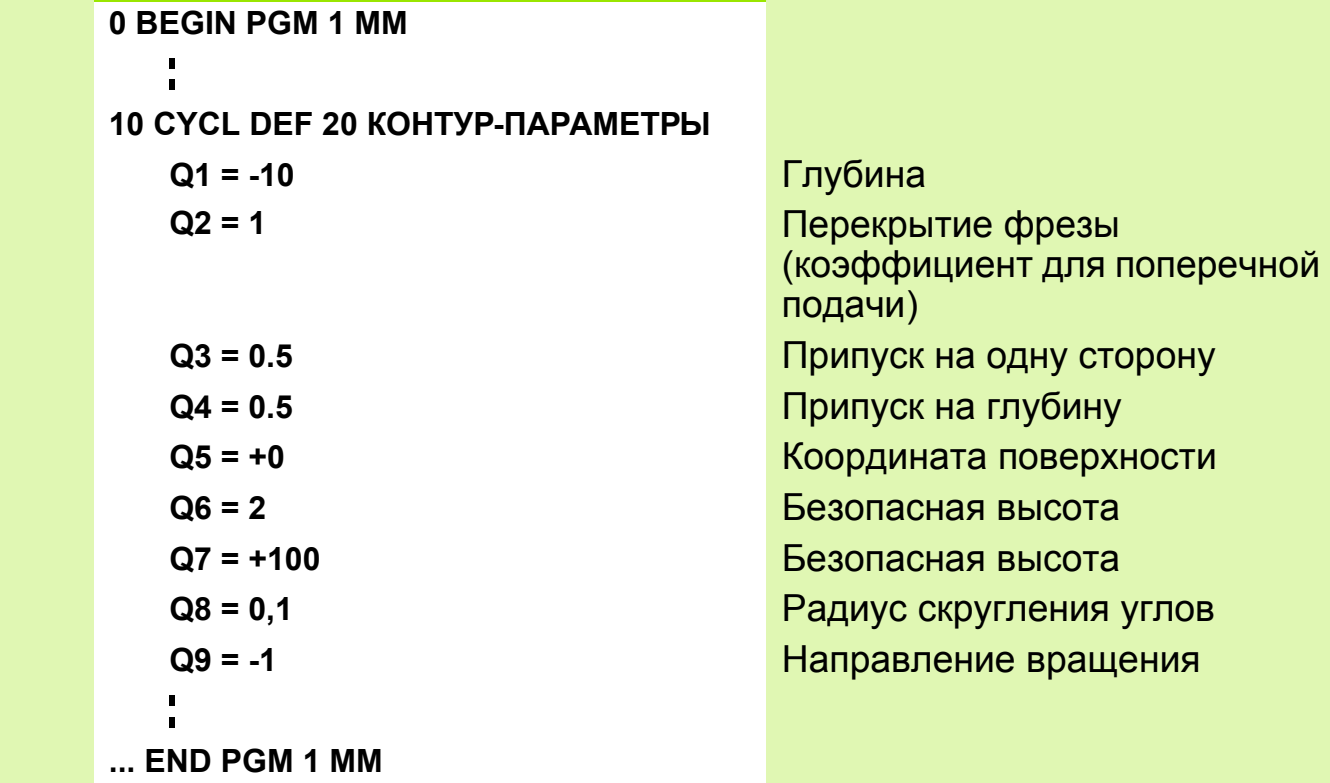

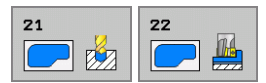

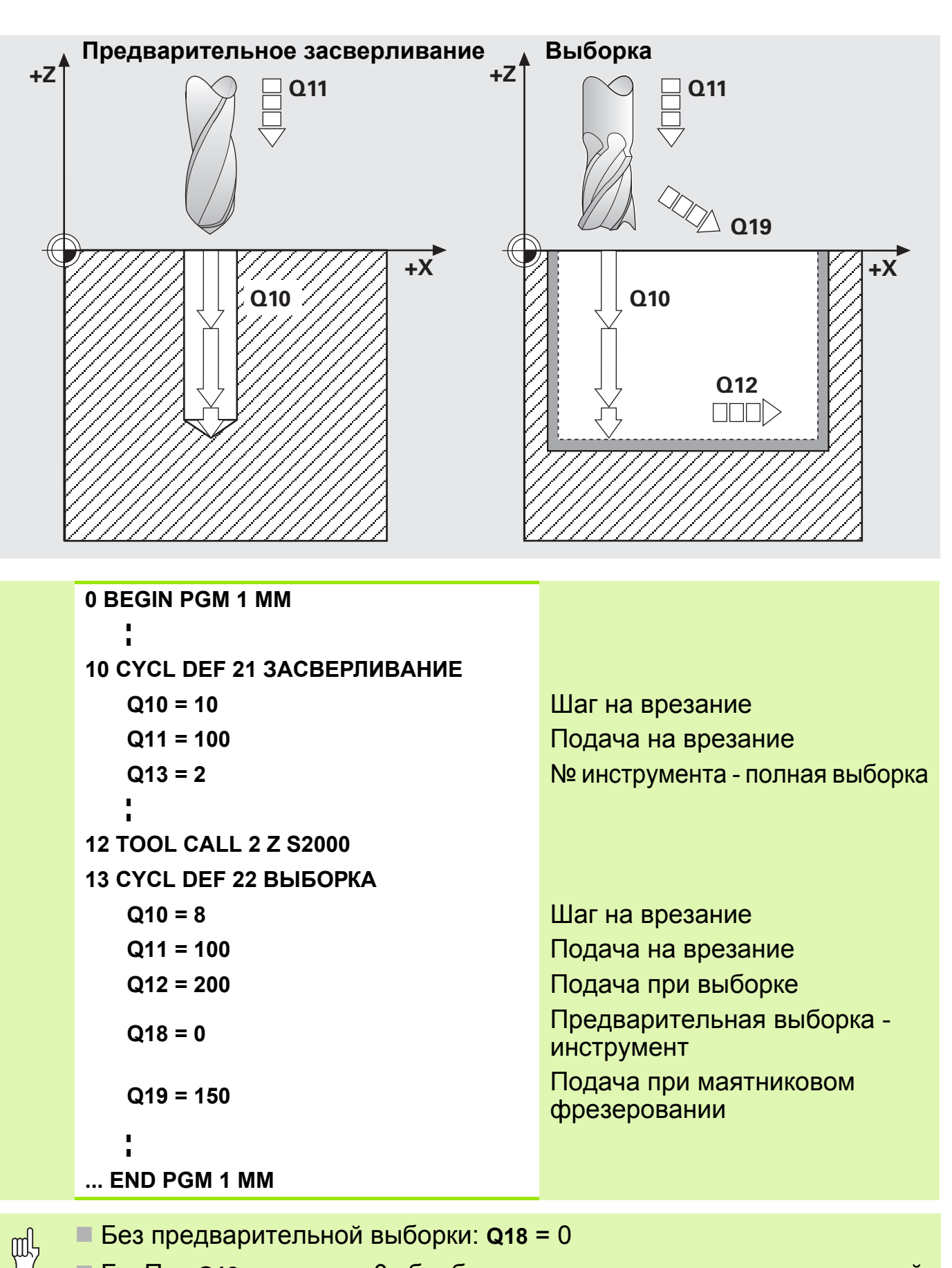

 Fьr При **Q18** не равном 0 обрабатывается только зона окончательной выборки

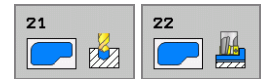

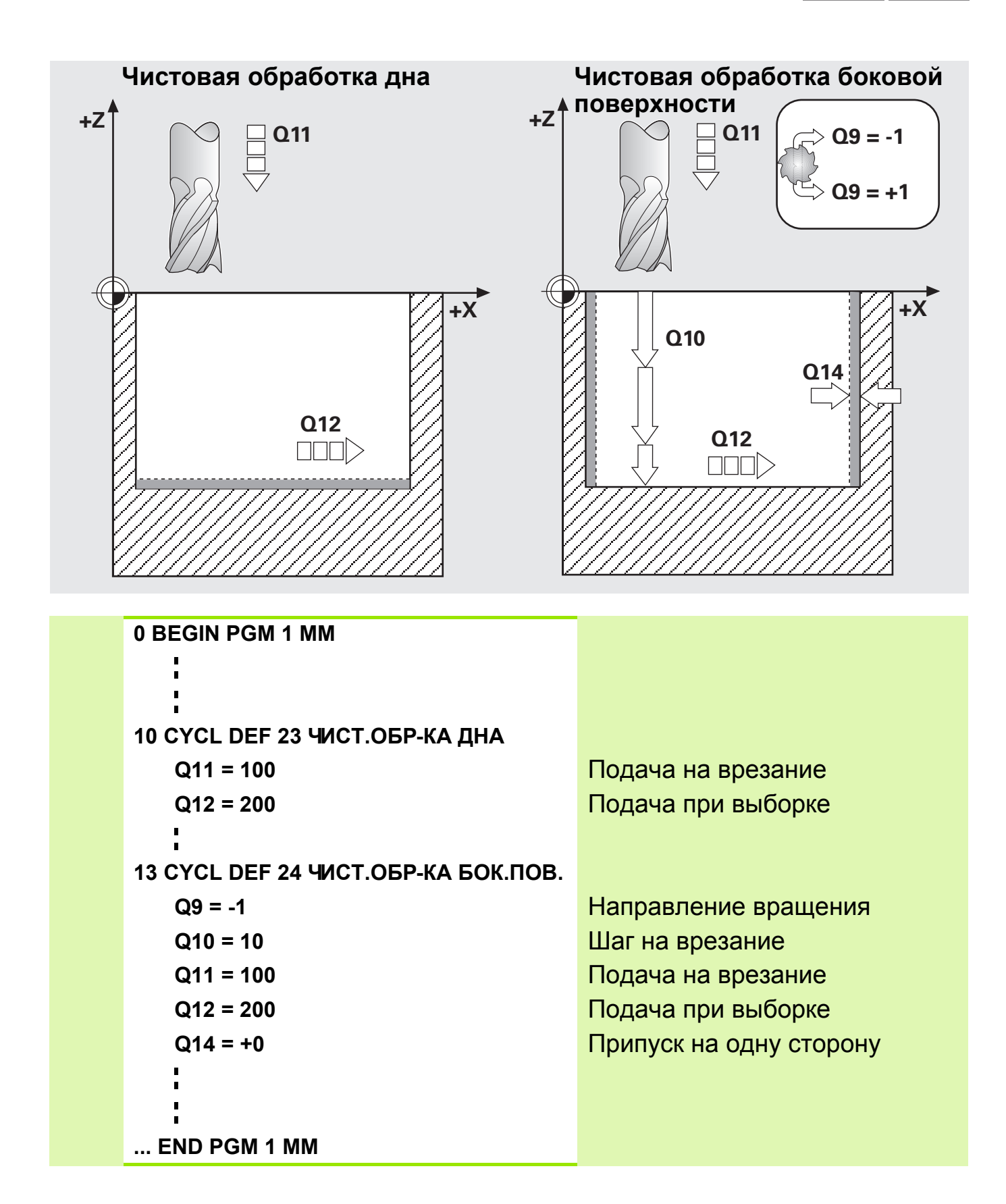

## **Схема: SL-циклы II**

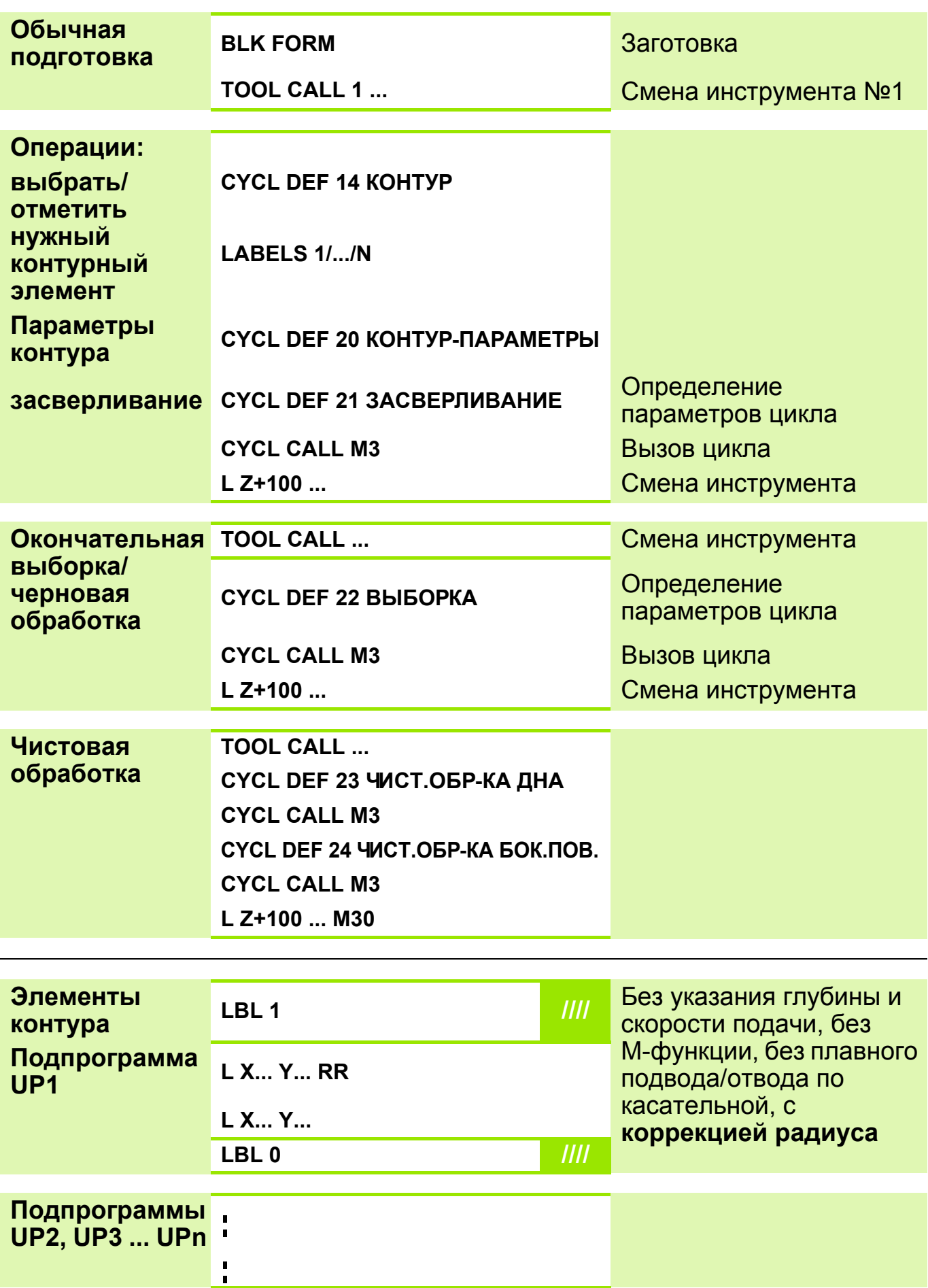

### Карман

Инструмент будет проходить **внутри** контура

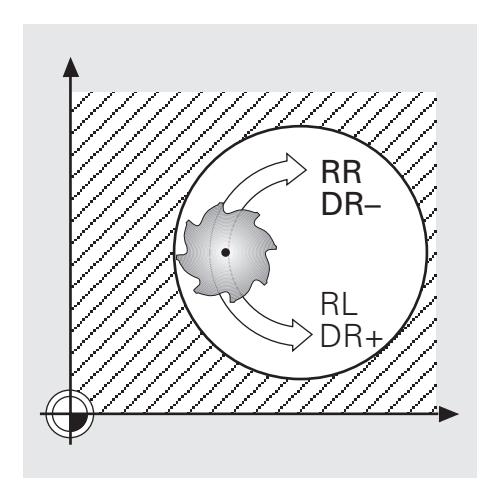

# Остров

- Инструмент будет проходить**снаружи** контура
- Дополнительно требуется рамка

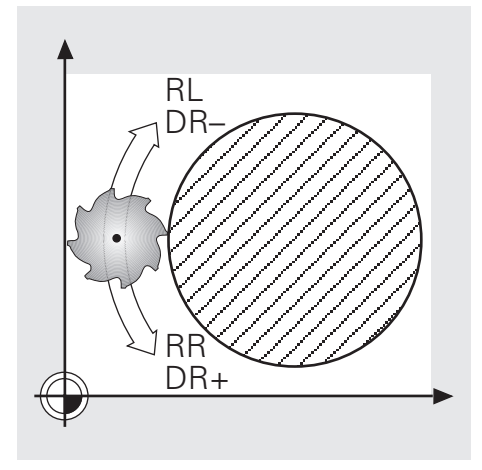

#### Метки контура содержат только данные по самой линии контура и poly коррекции радиуса

- Не программировать:
	- перемещения подвода-отвода
	- перемещения поперечной подачи
	- подачи, дополнительные функции

# Задание: SL-циклы

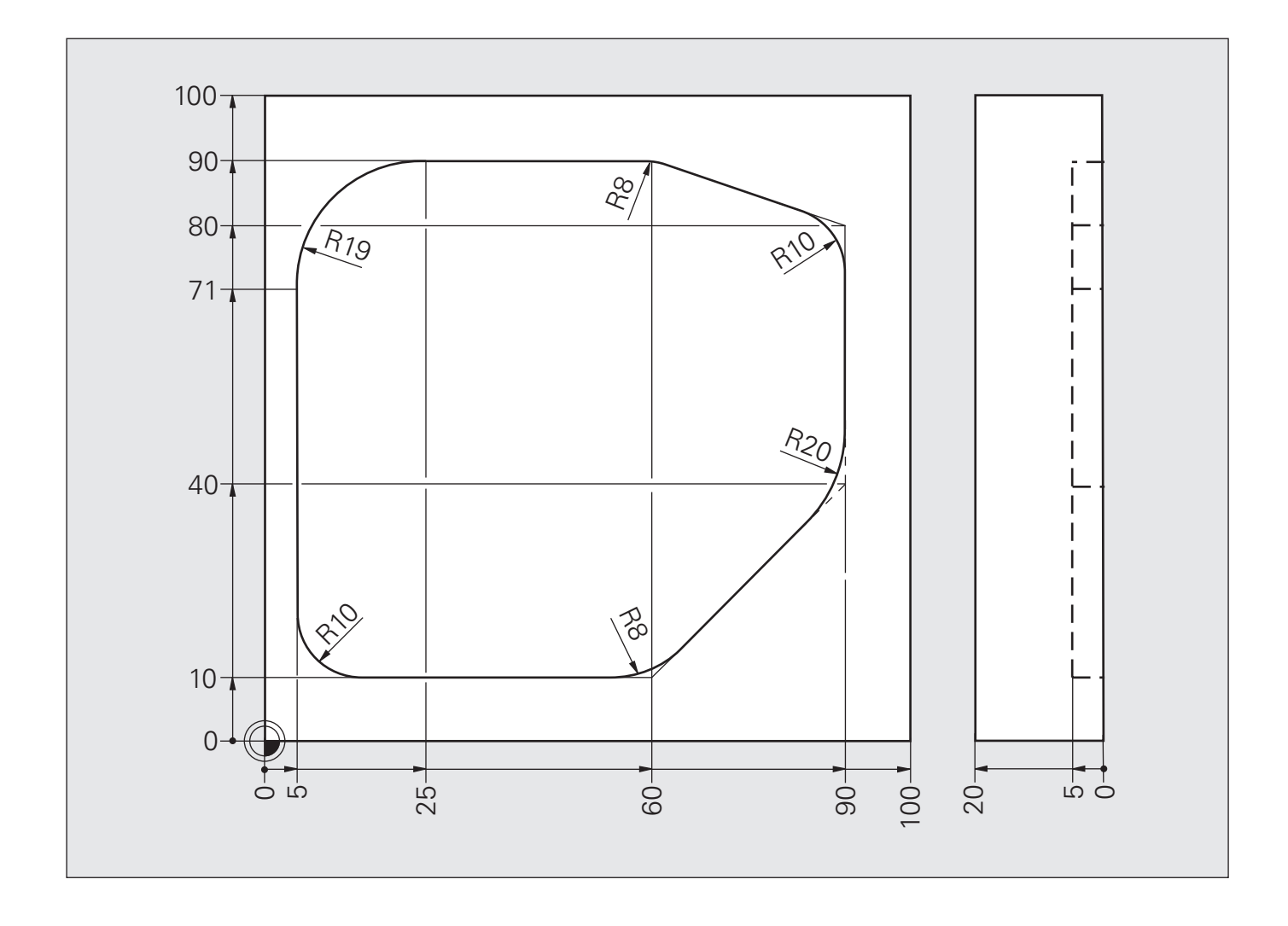

## **Решение: SL-циклы**

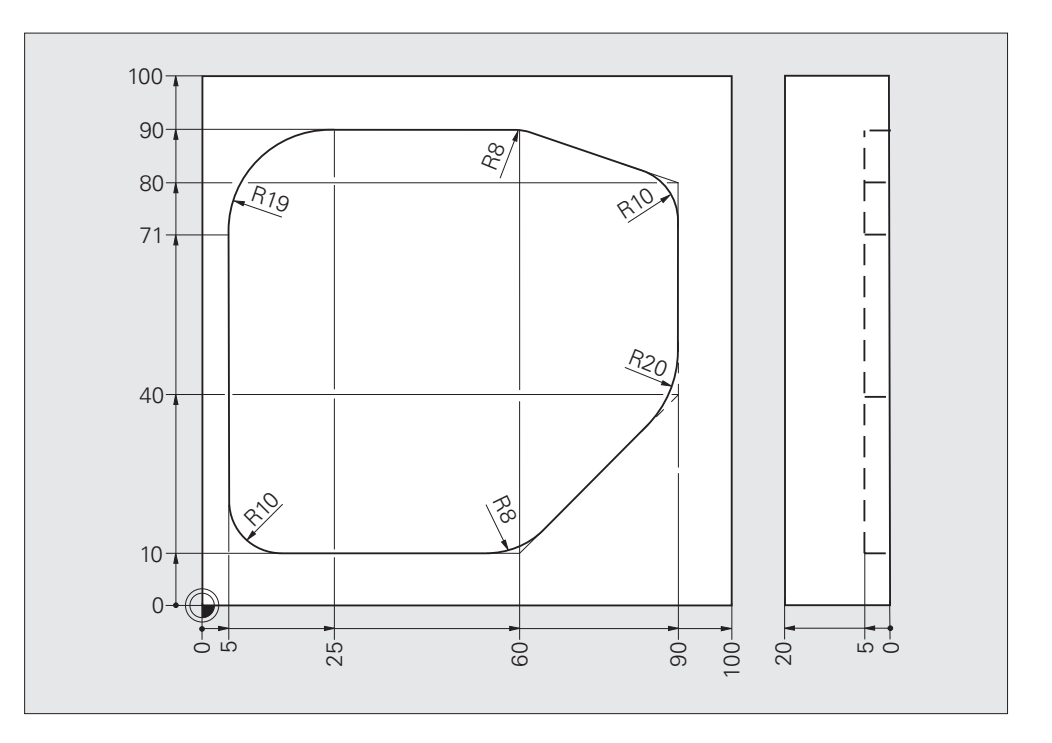

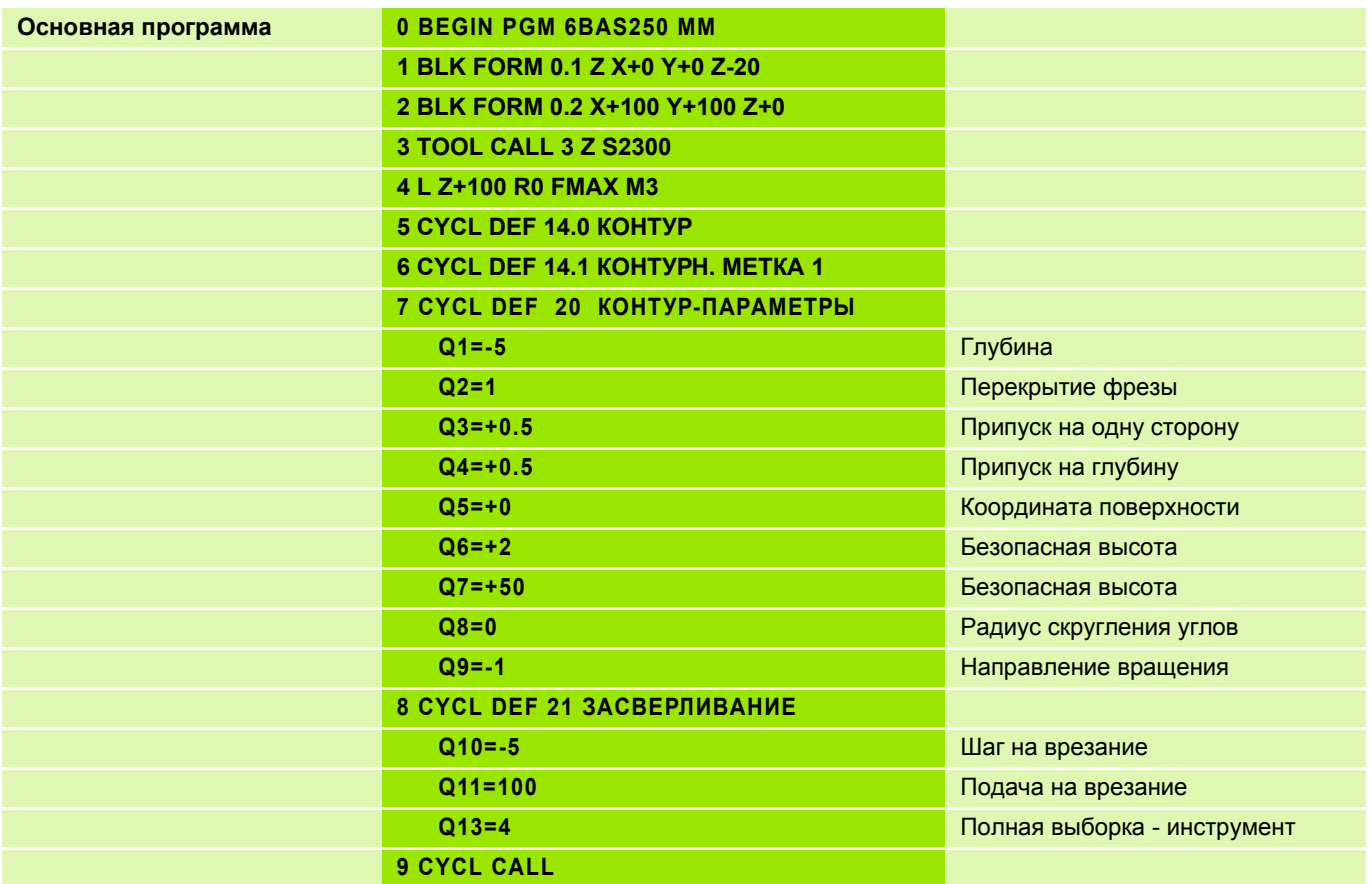

# **Решение: SL-циклы**

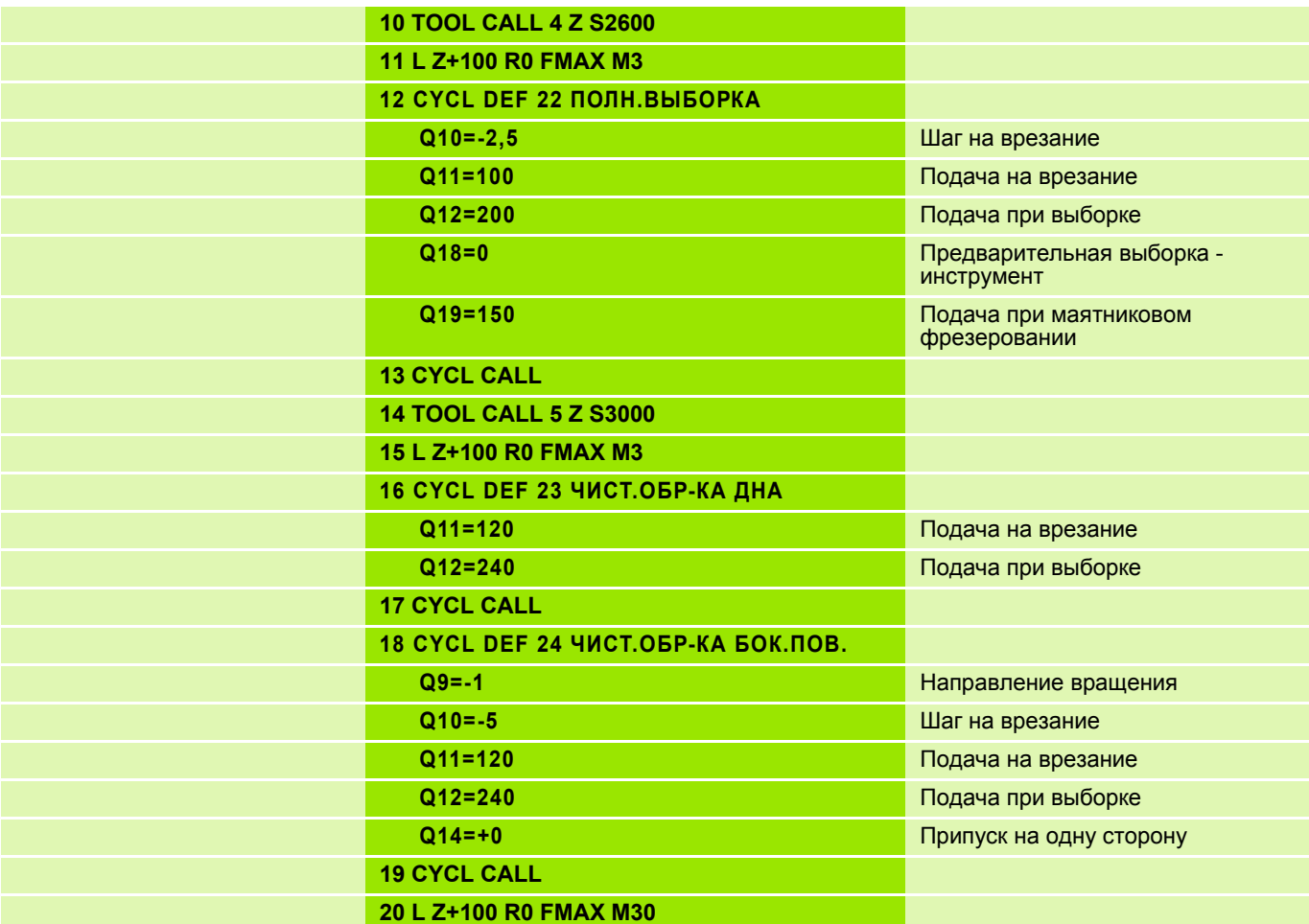

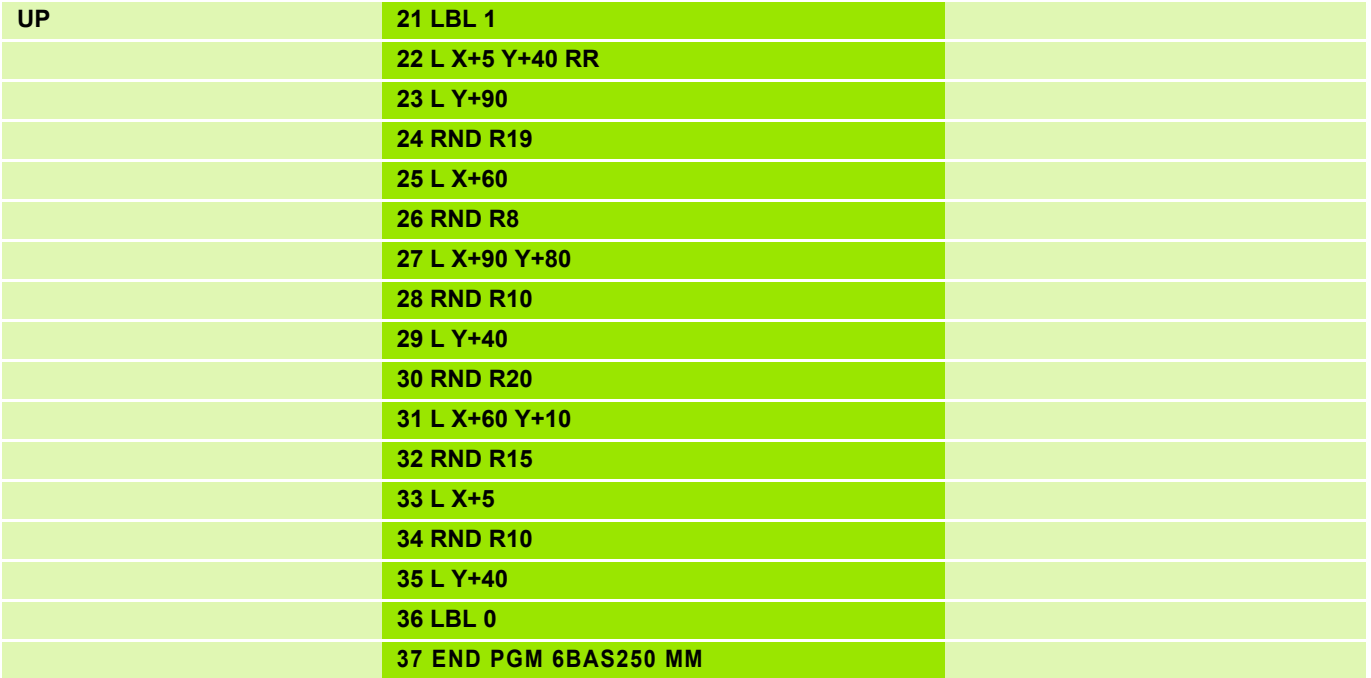

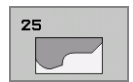

Этот цикл - вместе с циклом 14 "КОНТУР" - позволяет обрабатывать контуры.

При обработке открытого контура цикл 25 "ПРОТЯЖКА КОНТУРА" обладает значительными преимуществами по сравнению с использованием кадров позиционирования:

- ЧПУ контролирует поднутрения и нарушения контура. Контур проверяется с помощью графического теста.
- При слишком большом радиусе инструмента возможно потребуется доработка внутренних углов контура.
- Обработку можно производить за один проход попутным или встречным фрезерованием. Вид фрезерования сохраняется даже при зеркальном отображении контуров.
- При фрезеровании за несколько проходов инструмент может перемещаться между соответствующими позициями, благодаря чему сокращается время обработки.
- Существует возможность вводить припуски, чтобы производить черновую и чистовую обработку за несколько проходов.

**При программировании необходимо учитывать следующее:**

Знаками +/- перед параметром цикла Tiefe - "Глубина" задается рабочее направление. При программировании нулевой глубины Tiefe = 0 цикл не выполняется.

ЧПУ учитывает только первую метку из цикла 14 "КОНТУР".

Объем памяти для одного SL-цикла ограничен. Например, в одном SLцикле можно программировать не более 8192 элементов контура.

Цикл 20 "ДАННЫЕ КОНТУРА" не требуется.

Координаты, запрограммированные в приращениях после цикла 25, рассчитываются системой ЧПУ относительно конечной точки цикла.

#### **Внимание, возможны столкновения!**

Во избежание столкновений:

- Не программировать сразу же после цикла 25 в относительных координатах (приращениях), поскольку эти данные будут рассчитываться относительно позиции в конце цикла.
- По всем осям необходимо подводить инструмент на определенную (абсолютную) позицию, поскольку позиция инструмента в конце цикла не совпадает с его позицией в начале цикла.

poly

щĻ

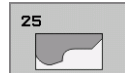

CYCL<br>DEF

Определение параметров цикла

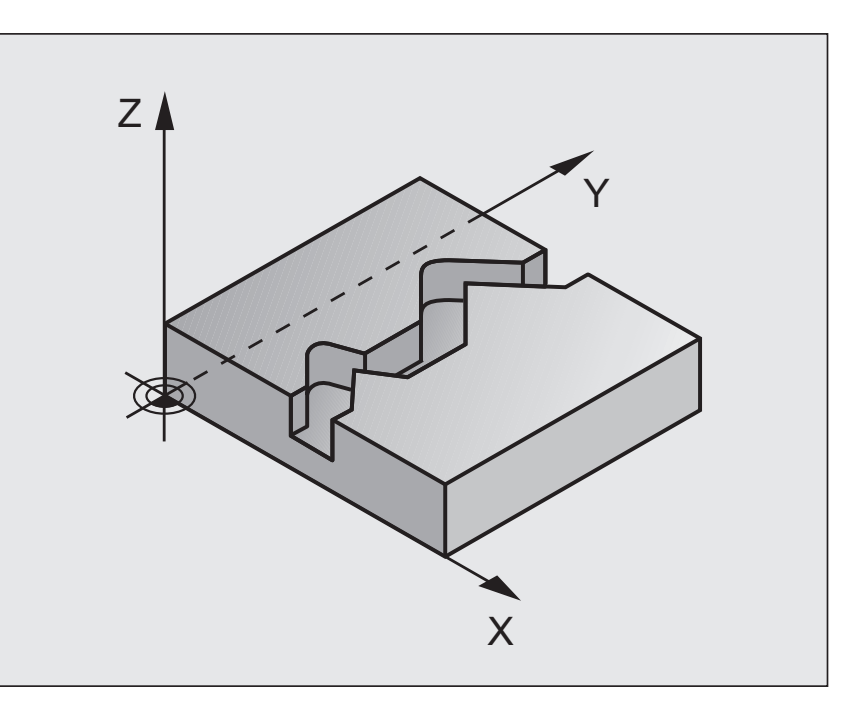

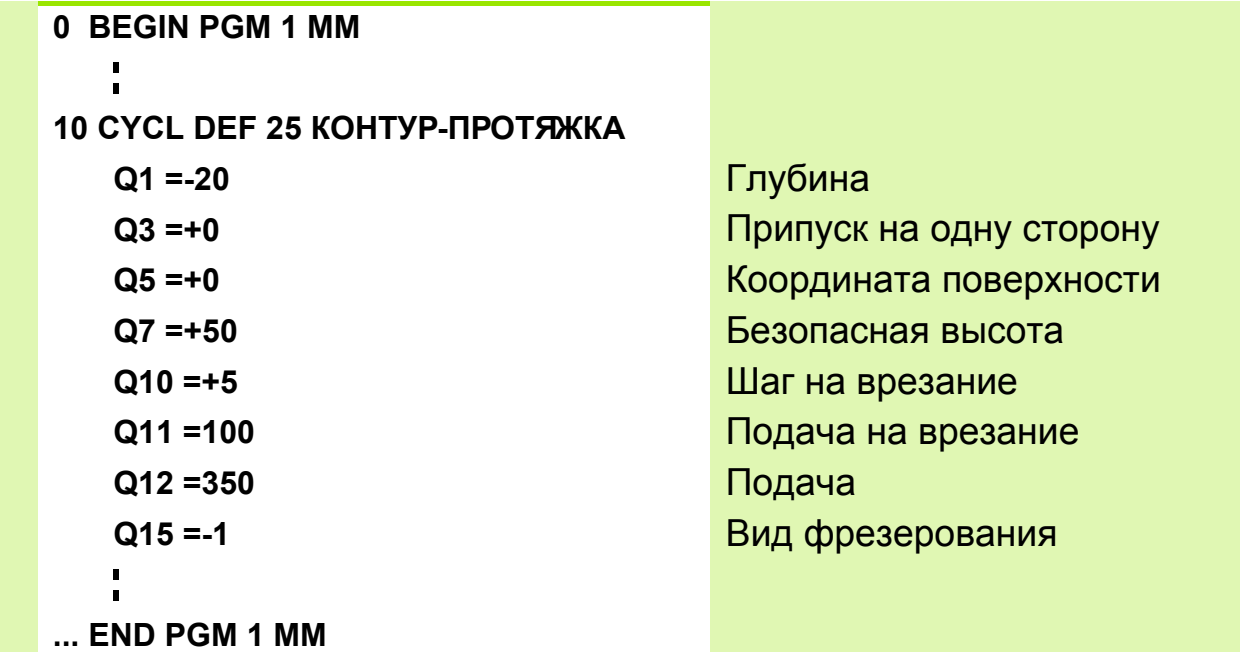

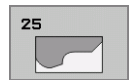

- **Глубина фрезерования** Q1 (в приращениях): расстояние между поверхностью заготовки и дном контура
- **Припуск на чистовую обработку одной стороны** Q3 (в приращениях): припуск на чистовую обработку стороны Q3
- **Коорд. поверхности заготовки** Q5 (абсолютн.): абсолютная координата поверхности заготовки
- **Безопасная высота** Q7 (абсолютн.): абсолютная высота, на которой невозможно столкновение инструмента с заготовкой; позиция, на которую возвращается инструмент в конце цикла.
- **Шаг на врезание** Q10 (в приращениях): глубина, на которую врзается инструмент за один проход
- **Подача на врезание** Q11:подача, с которой происходит врезание инструмента в заготовку
- **Подача** Q12: подача при перемещениях в плоскости обработки
- **Вид фрезерования? Встречное = –1** Q15: попутное фрезерование: ввод = +1 встречное фрезерование: ввод = –1 попеременное встречное и попутное фрезерование за несколько проходов: ввод = 0

### **Схема: протяжка контура в цикле 25**

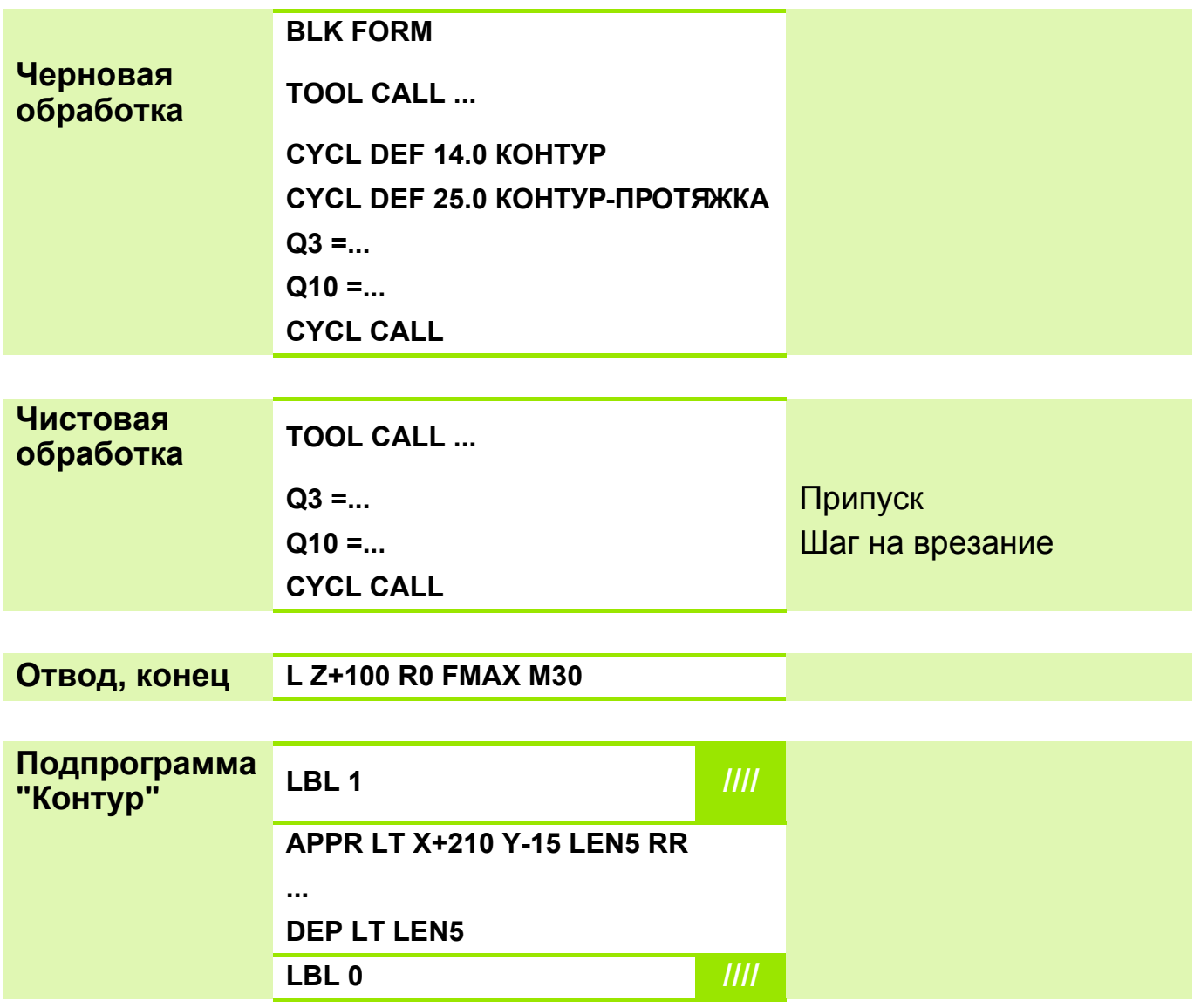

#### **Задание: циклы обработки контуров SL II, остров неправильной овальной формы, чистовая обработка острова в цикле протяжки контура**

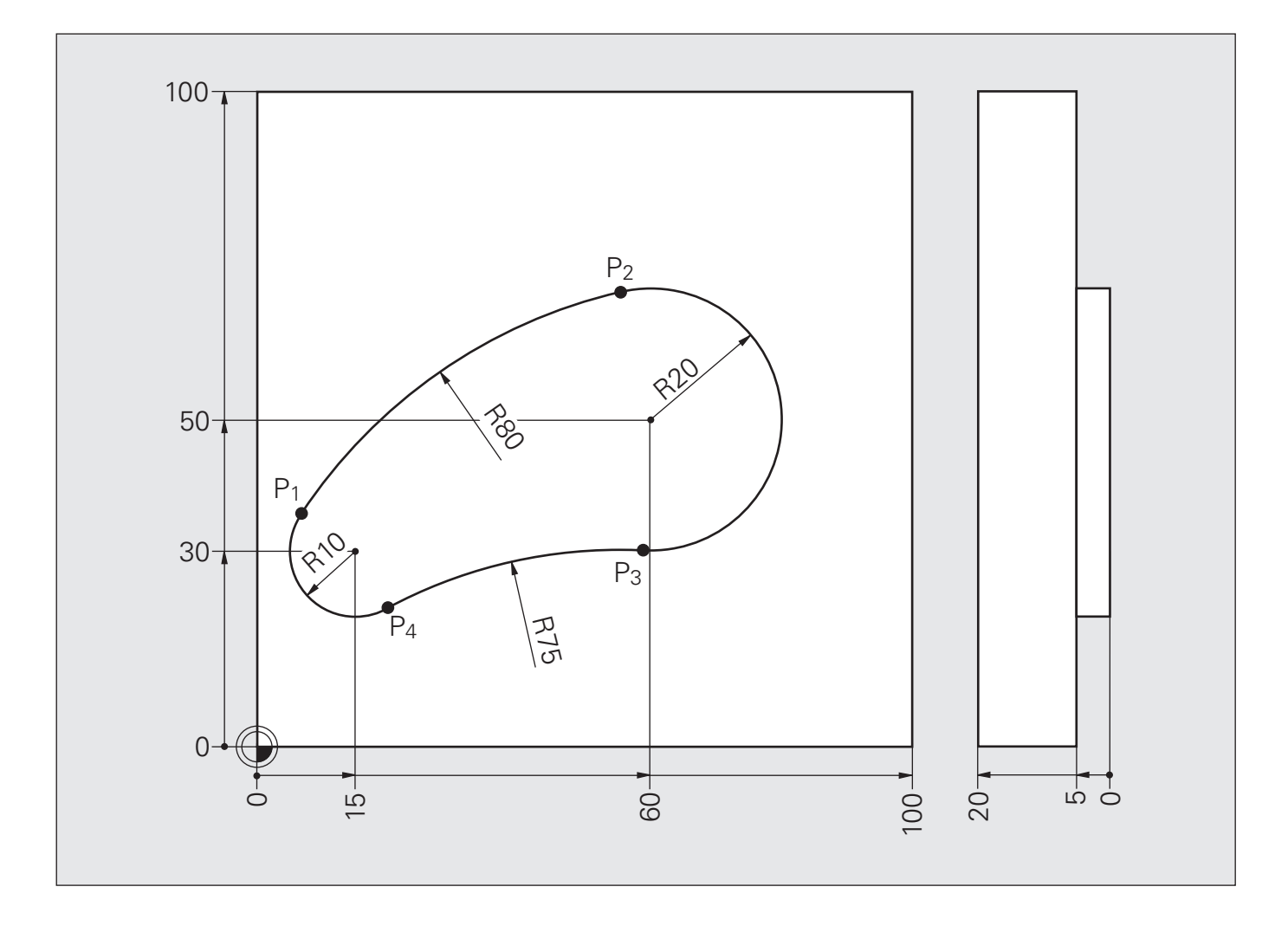

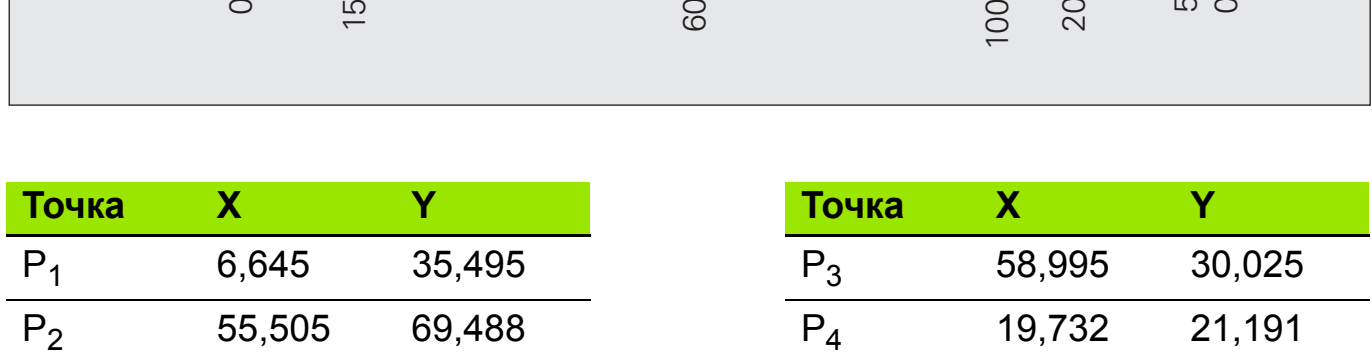

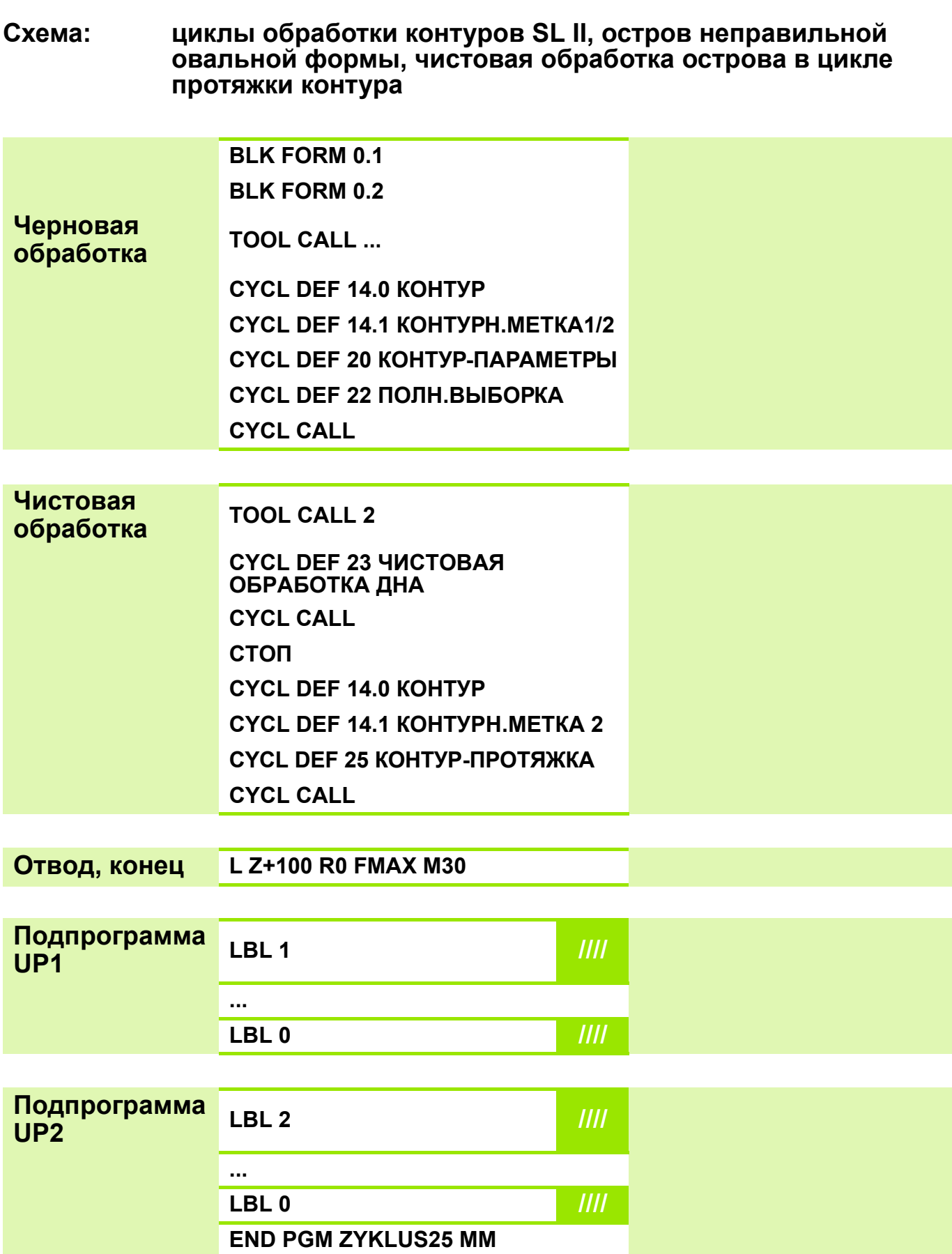

#### **Решение: Циклы обработки контуров SL II, остров неправильной овальной формы, чистовая обработка острова в цикле протяжки контура**

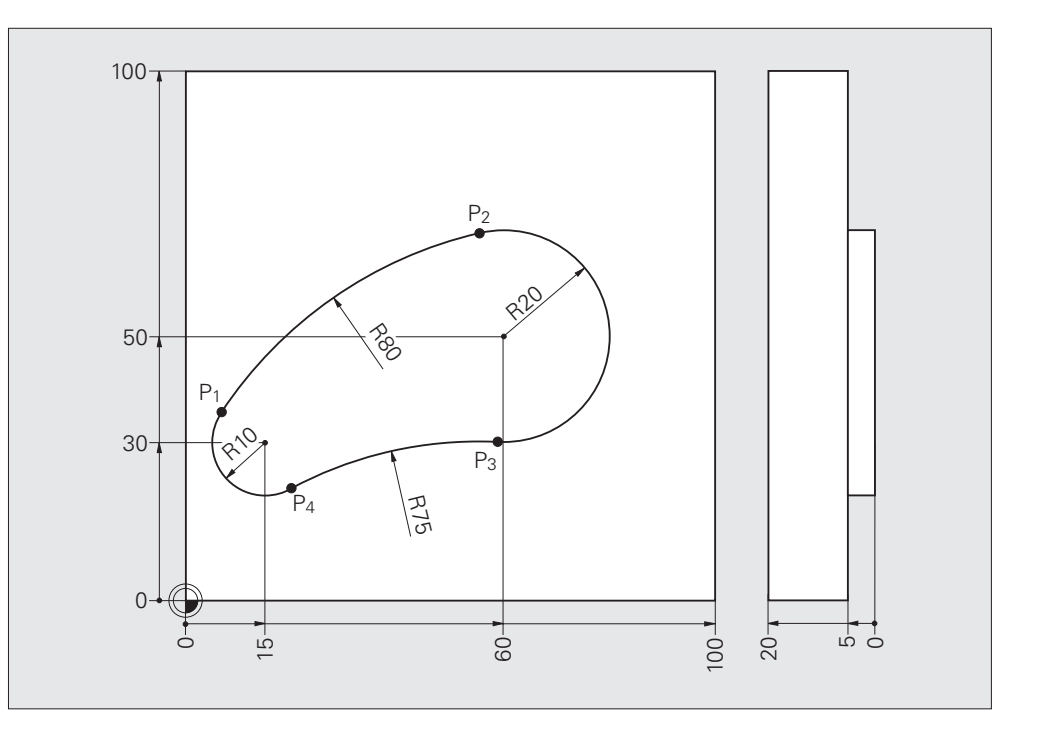

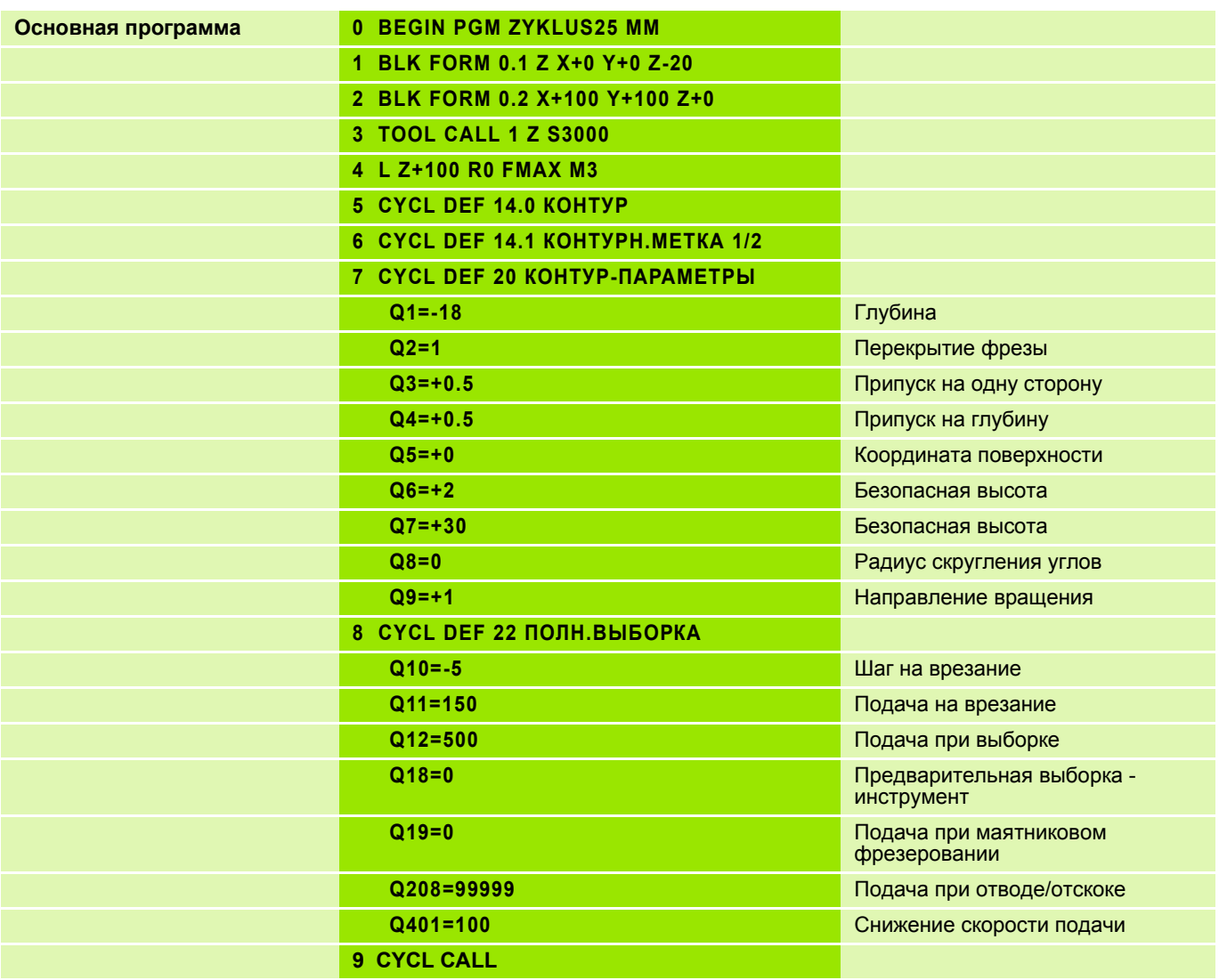

#### **Решение: циклы обработки контуров SL II, остров неправильной овальной формы, чистовая обработка острова в цикле протяжки контура**

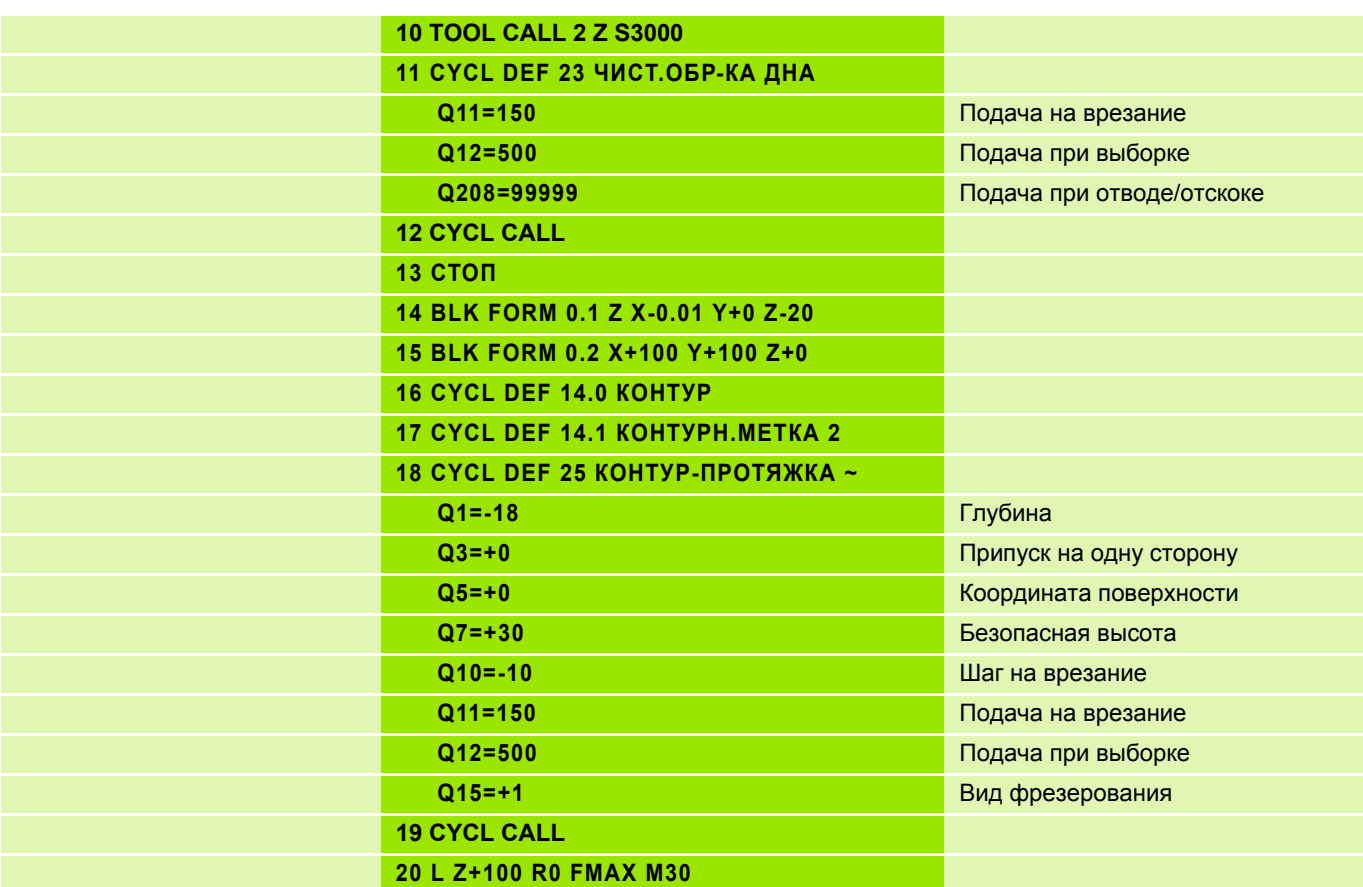

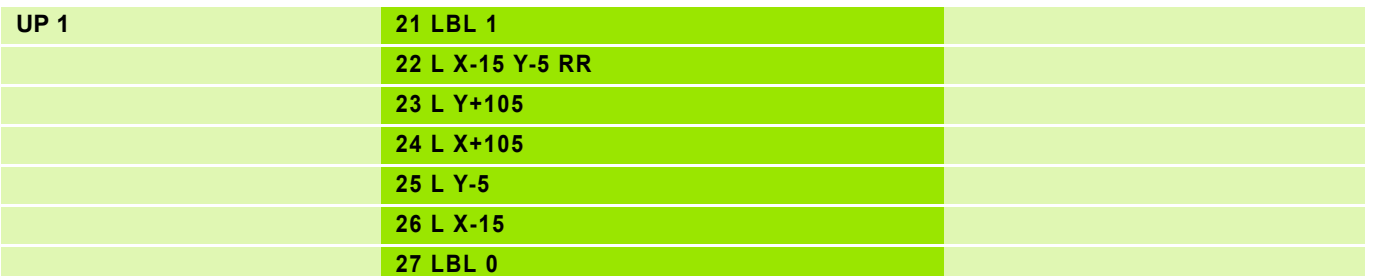

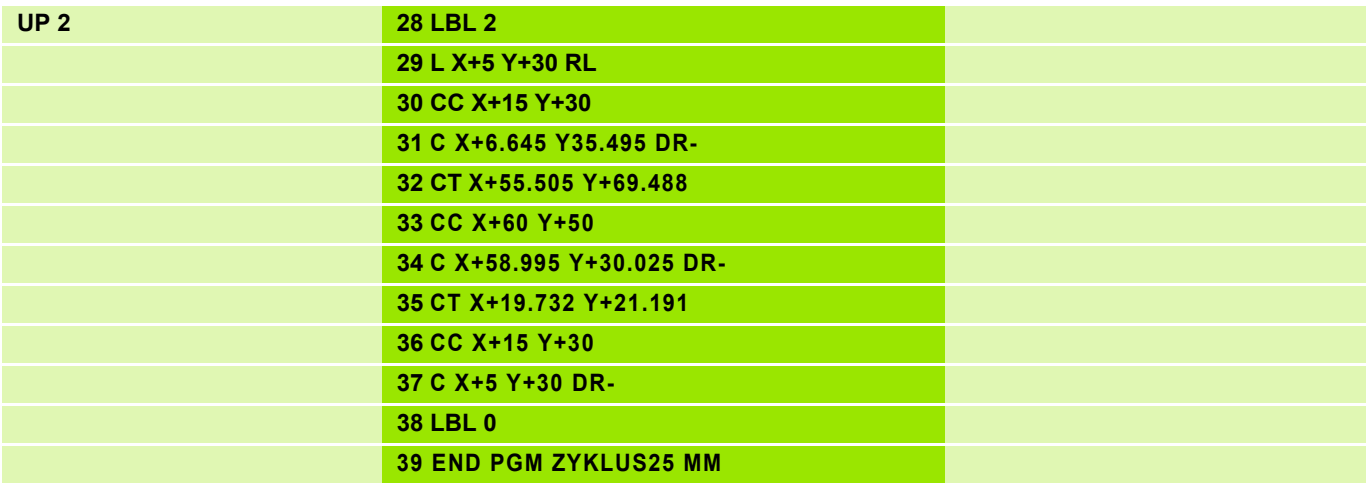

## Задание: циклы обработки контуров SL II

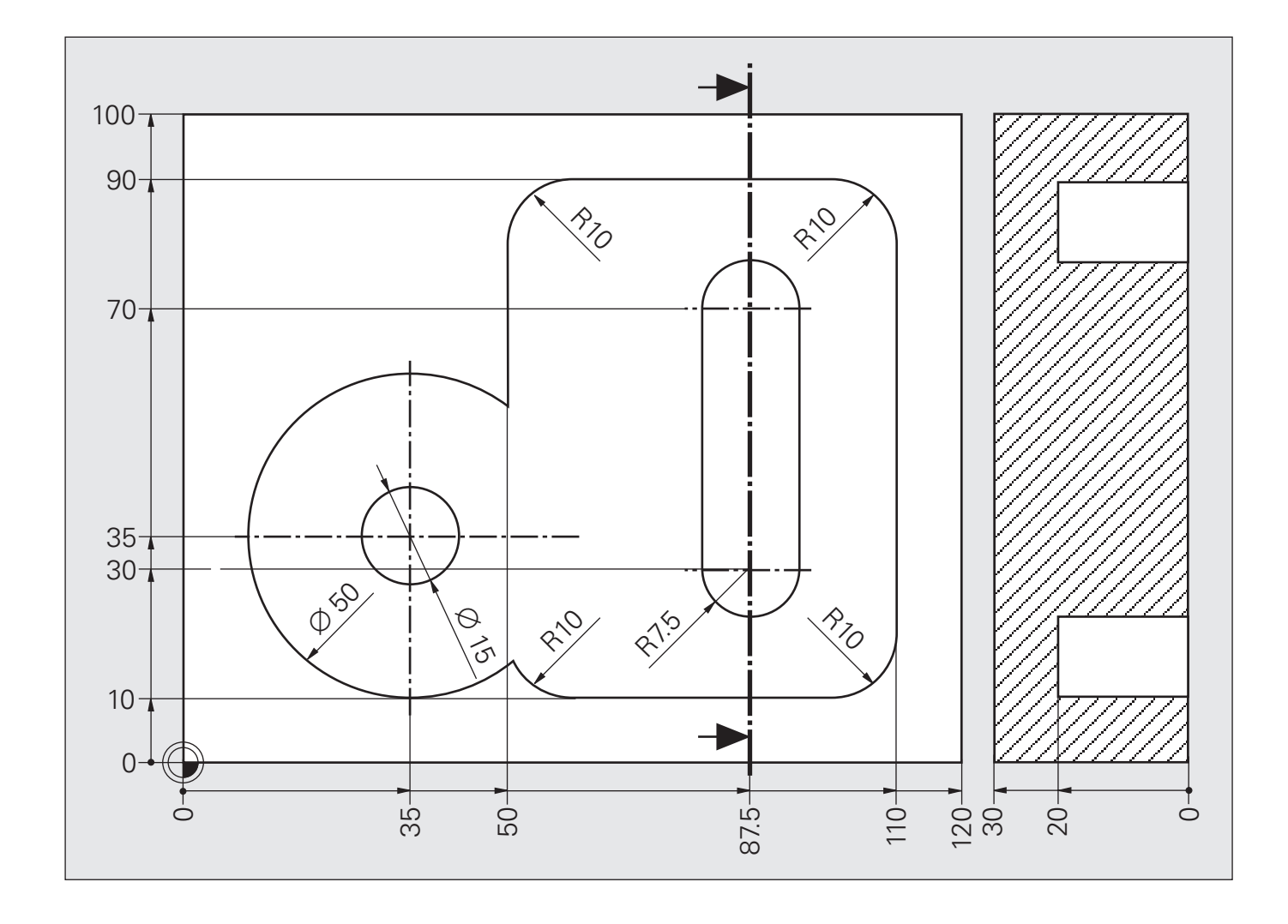

#### Не задавать нулевые точки заготовки в точках пересечения отдельных контуров!

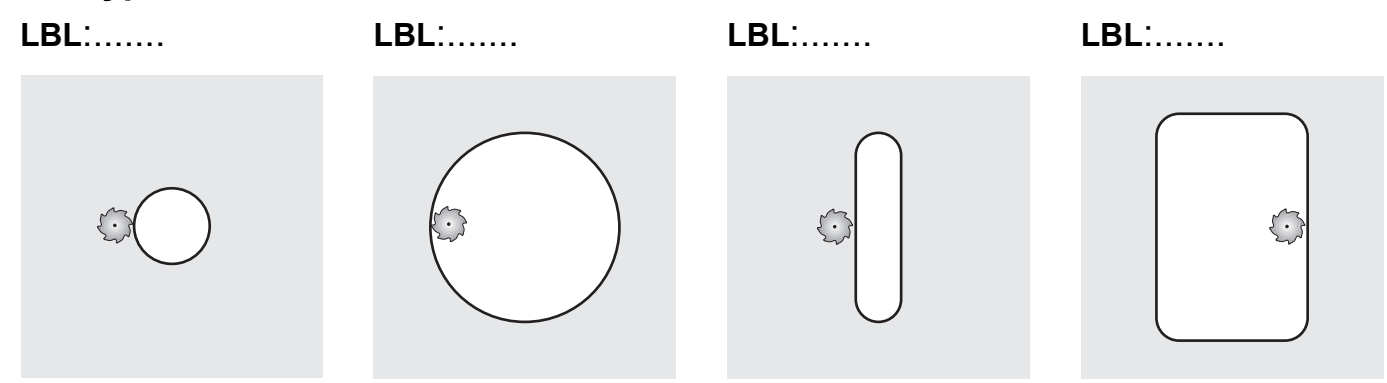

#### циклы обработки контуров SL II Решение:

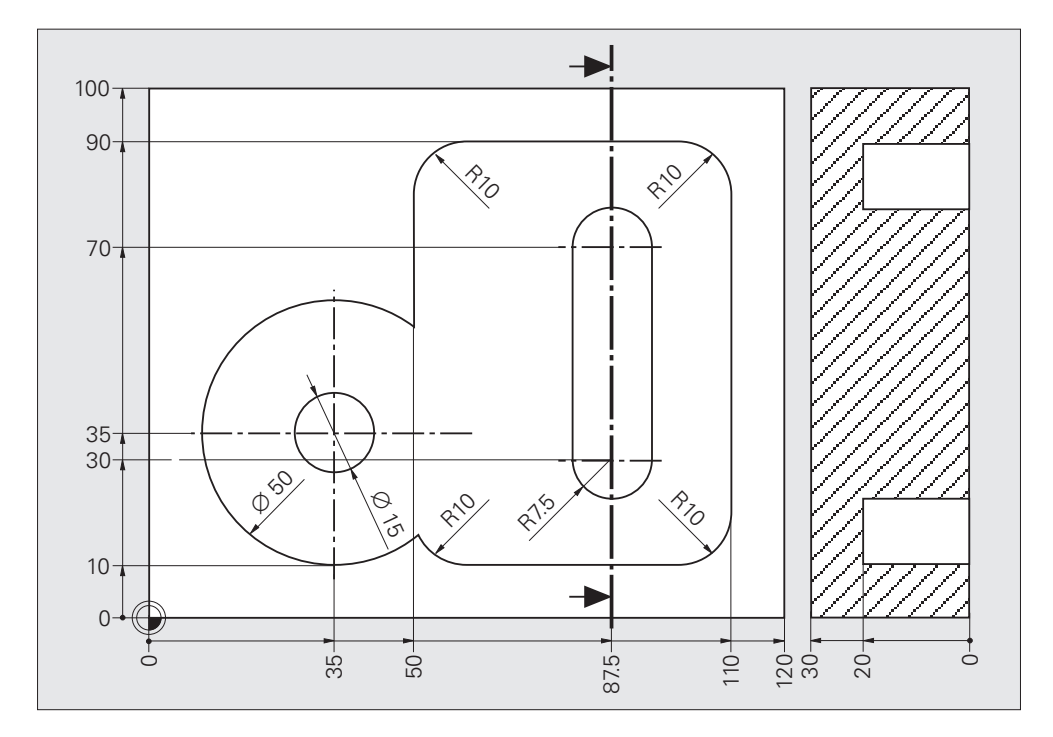

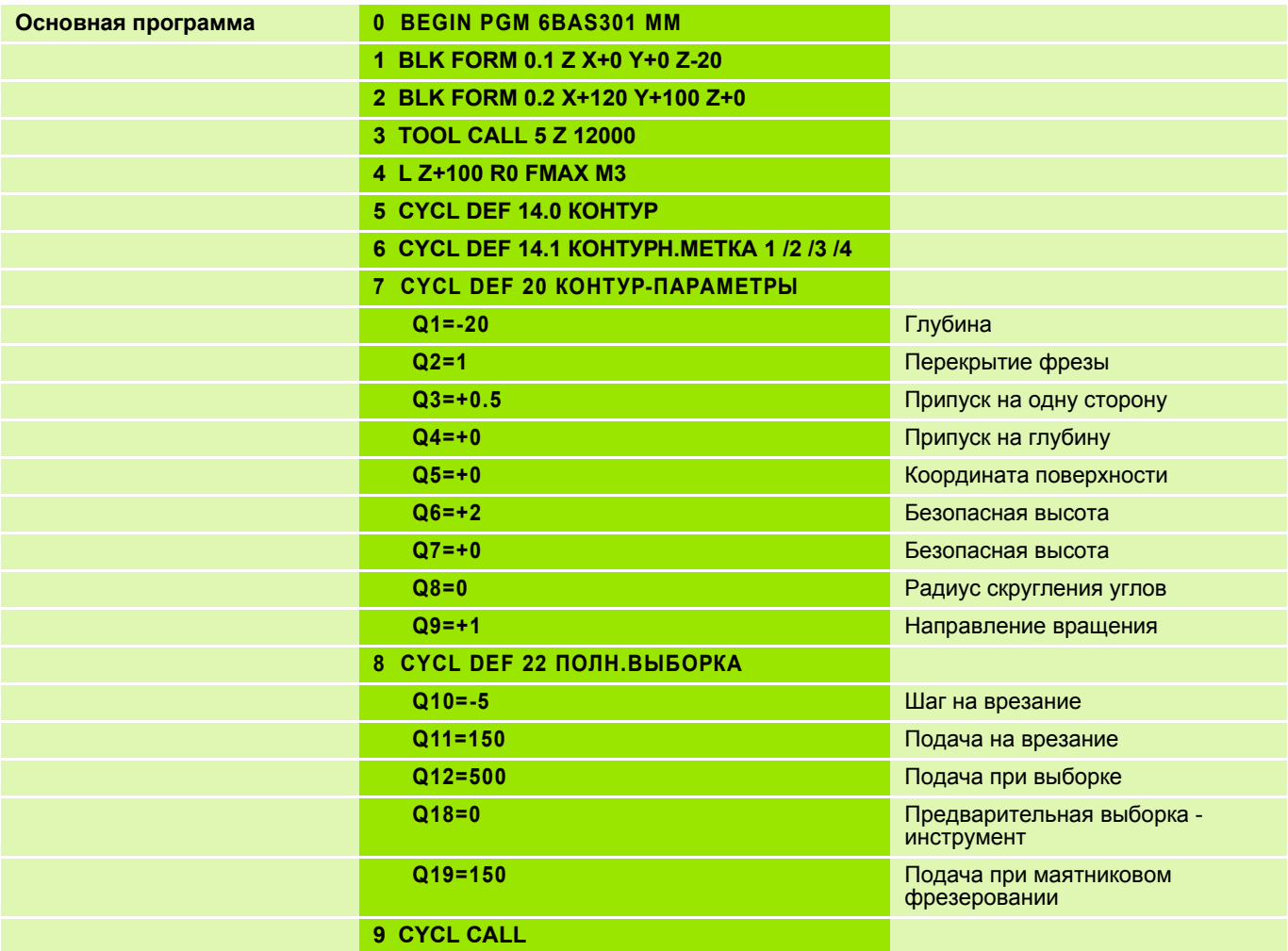
# **Решение: Циклы обработки контуров SL II**

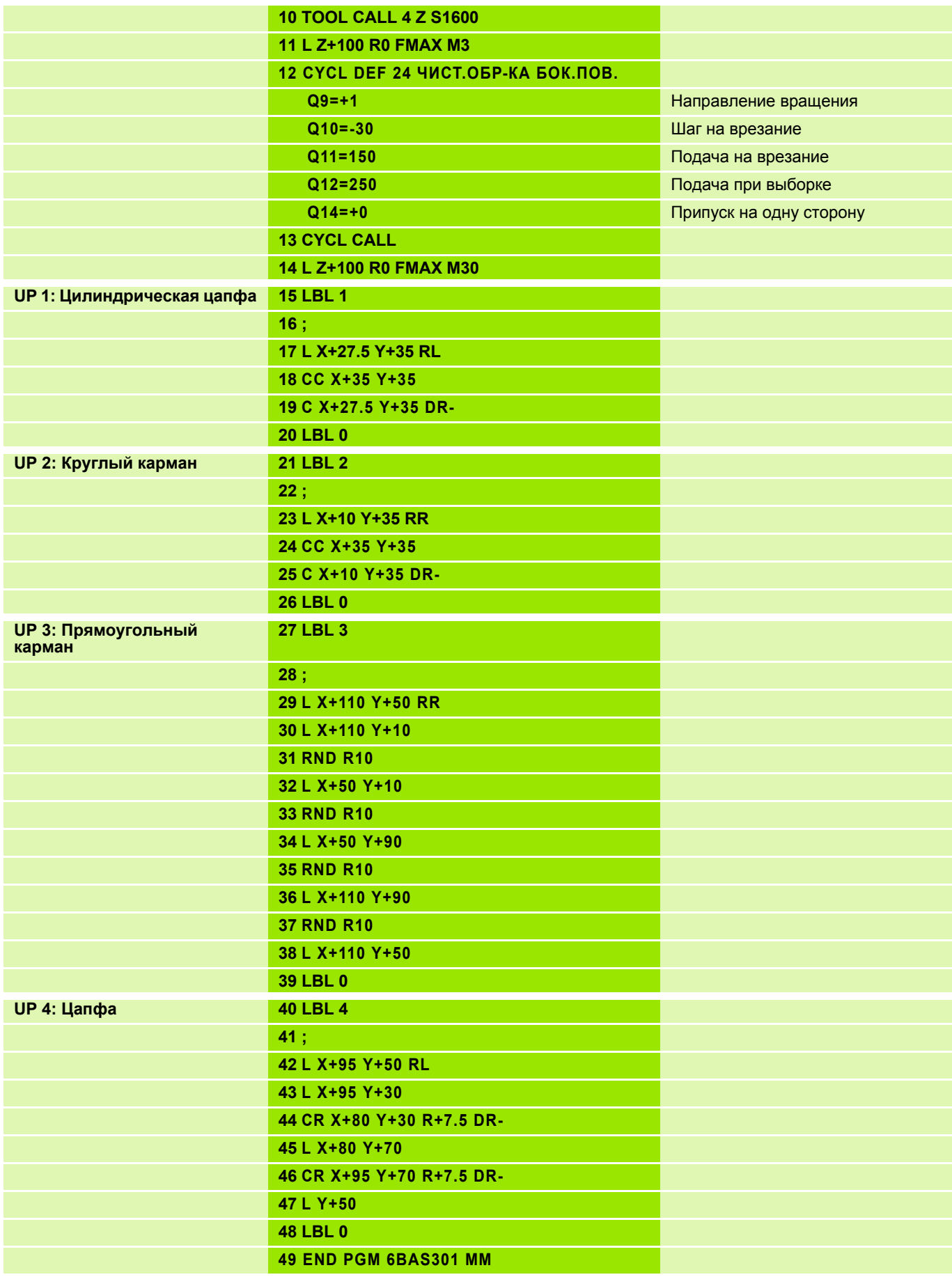

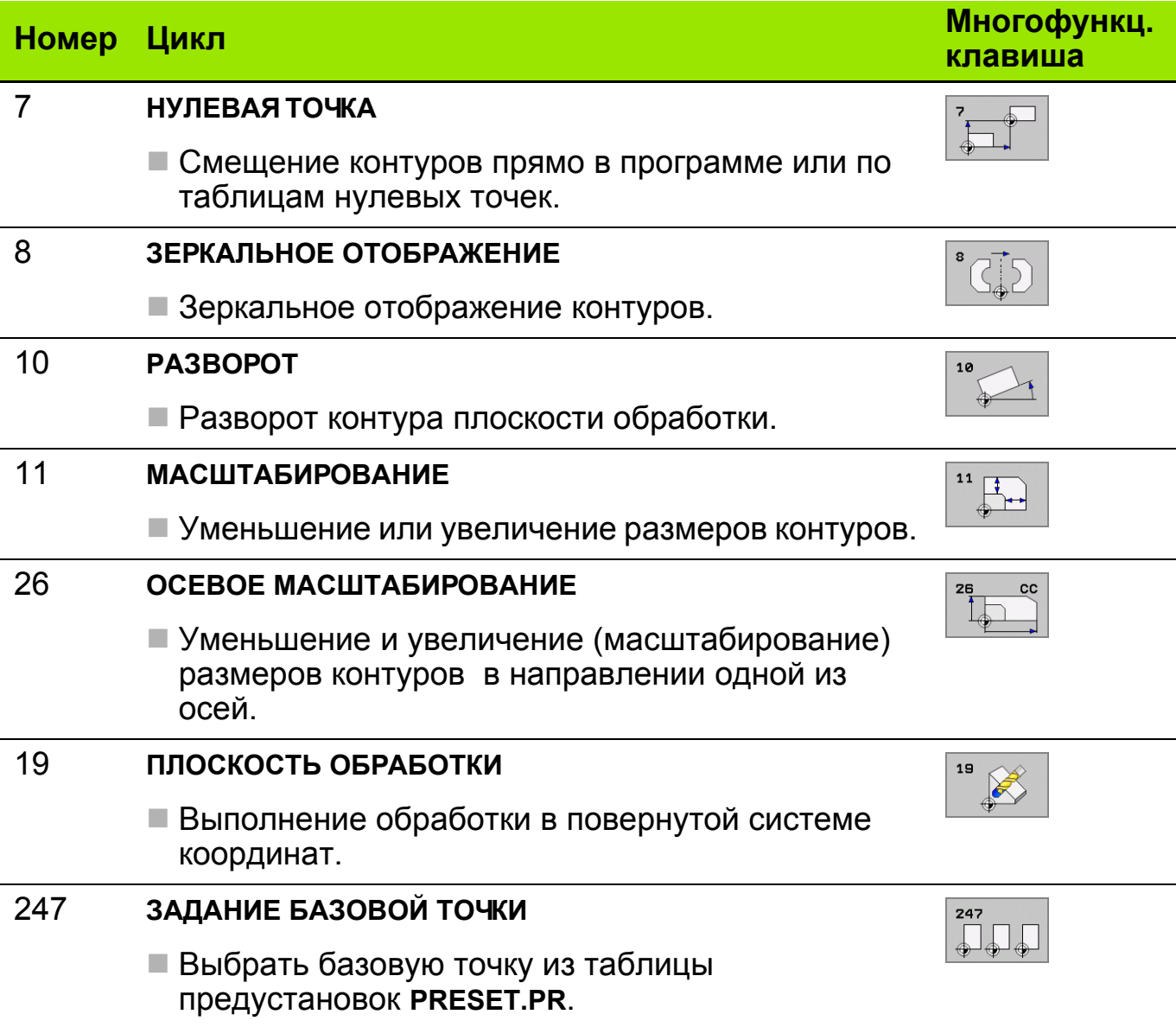

Старт цикла: любой цикл преобразования координат начинает действовать немедленно (без команды вызова цикла).

Время действия цикла: и намини преобразования координат действуют до их отмены или задания новых параметров.

Окончание действия цикла: циклы преобразования координат 7, 8, 10, 11, 26 отменяются при выборе программы или функциями M2, M30 или End PGM (в зависимости от параметра станка MP7300). Для цикла 19 нужно повторным заданием параметров отменить действующие значения углов и деактивировать функцию.

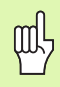

Задайте в соответствующей подпрограмме исходный контур.

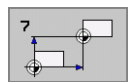

### **Отработка программы 1**

- "Оригинал" программируется так, как если бы он находился в нулевой точке.
- Выполнение путем простого вызова подпрограммы

Ввод параметров:

**CALL LBL...**

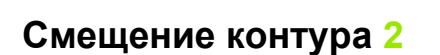

Ввести смещение нулевой точки

Вызвать подпрограмму

Ввод параметров:

**CYCL DEF 7.0 НУЛЕВАЯ ТОЧКА**

**CYCL DEF 7.1 X...**

**CYCL DEF 7.1 Y...**

**CALL LBL...**

#### **Отмена цикла**

Ввод параметров:

**CYCL DEF 7.0 НУЛЕВАЯ ТОЧКА**

**CYCL DEF 7.1 X+0**

**CYCL DEF 7.1 Y+0**

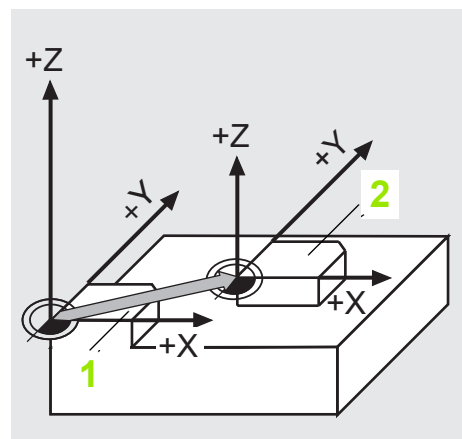

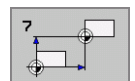

Величина смещения нулевой точки может задаваться в абсолютных значениях или в приращениях:

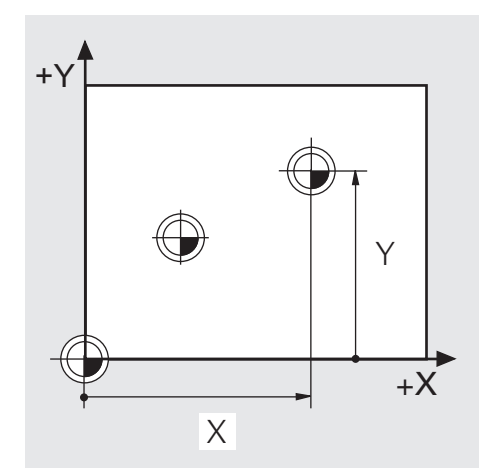

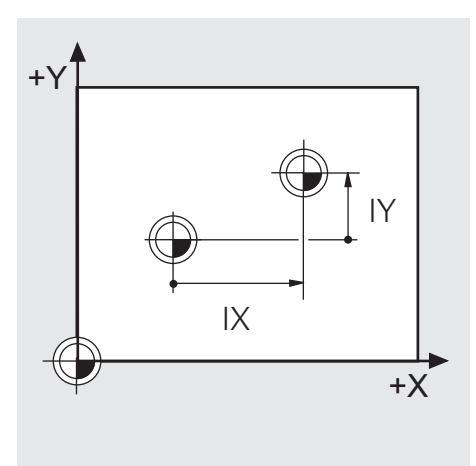

Смещение - абсолютные значения

Смещение - приращения

#### Смещение нулевой точки с использованием таблиц нулевых точек (\*.D)

■ Выбор таблицы нулевых точек:

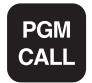

**• нажать клавишу PGM ALL** 

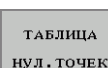

• выбрать функцию выбора ТАБЛИЦ НУЛЕВЫХ ТОЧЕК

ИПИ • активировать требуемую таблицу, используя функцию управления файлами.

■ Смещение нулевой точки:

#### **CYCL DEF 7.0 НУЛЕВАЯ ТОЧКА CYCL DEF 7.1 #5**

Данное смещение произойдет в соответствии со строкой 5 выбранной таблицы нулевых точек

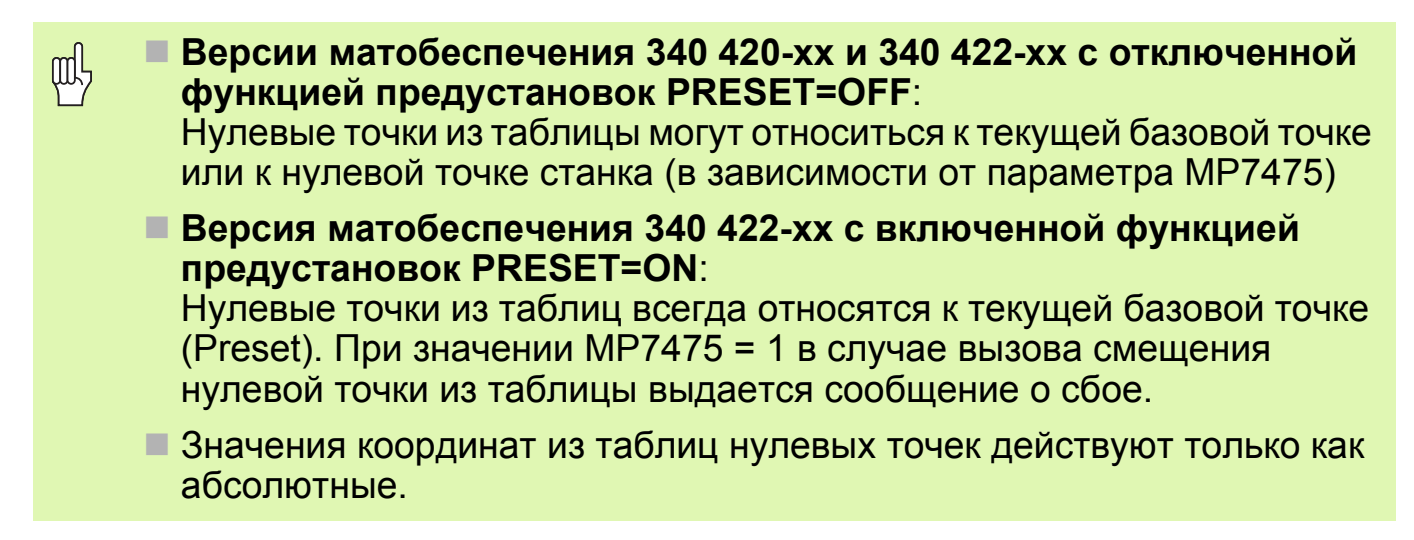

# Задание: смещение нулевой точки

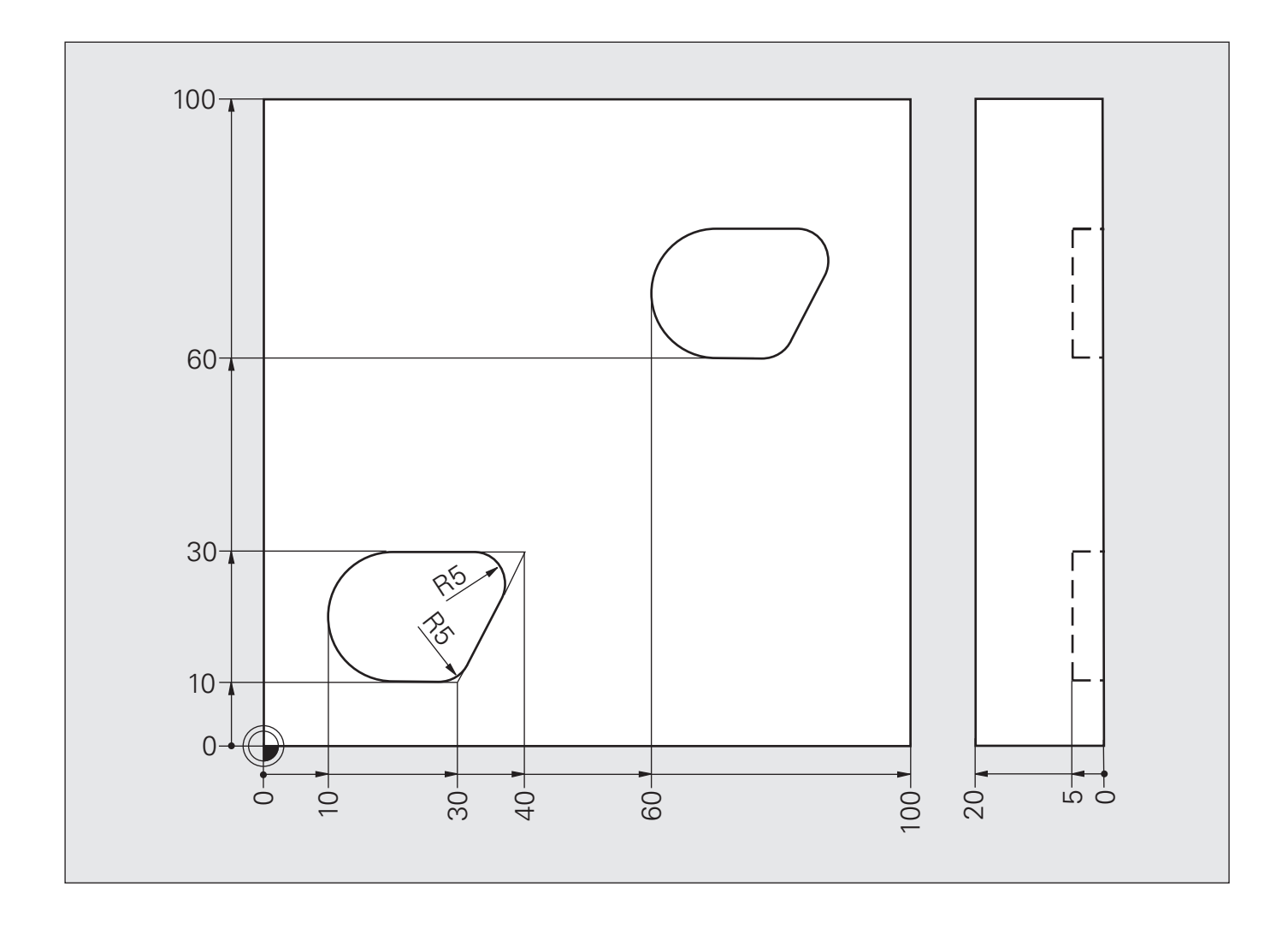

# **Решение: смещение нулевой точки**

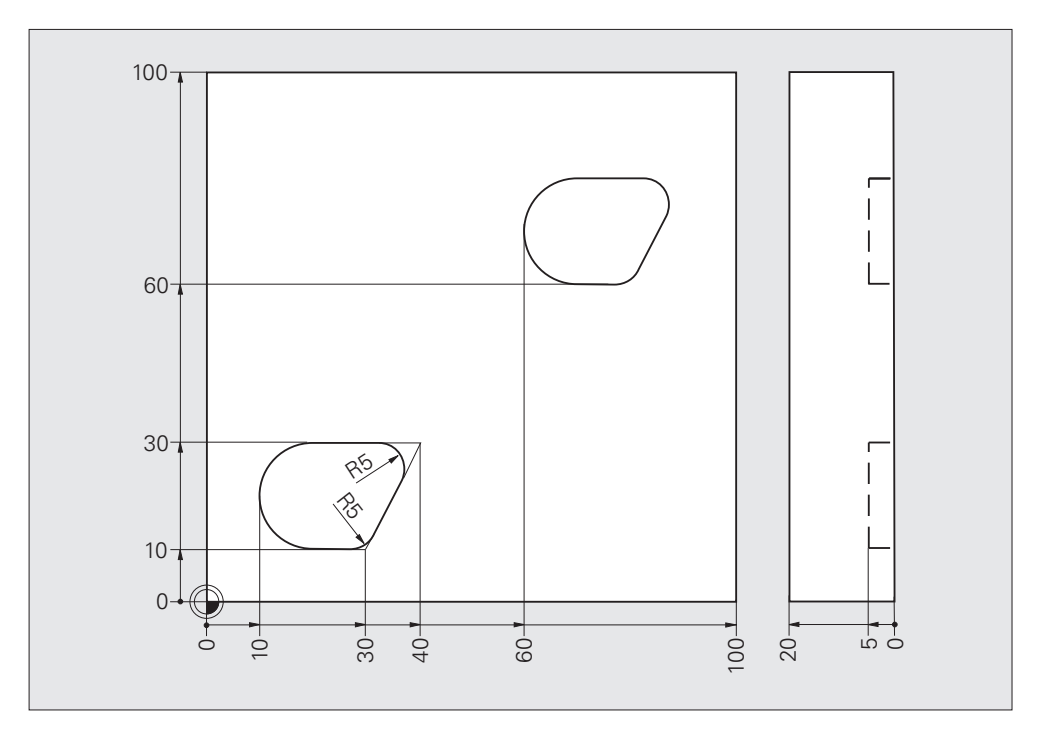

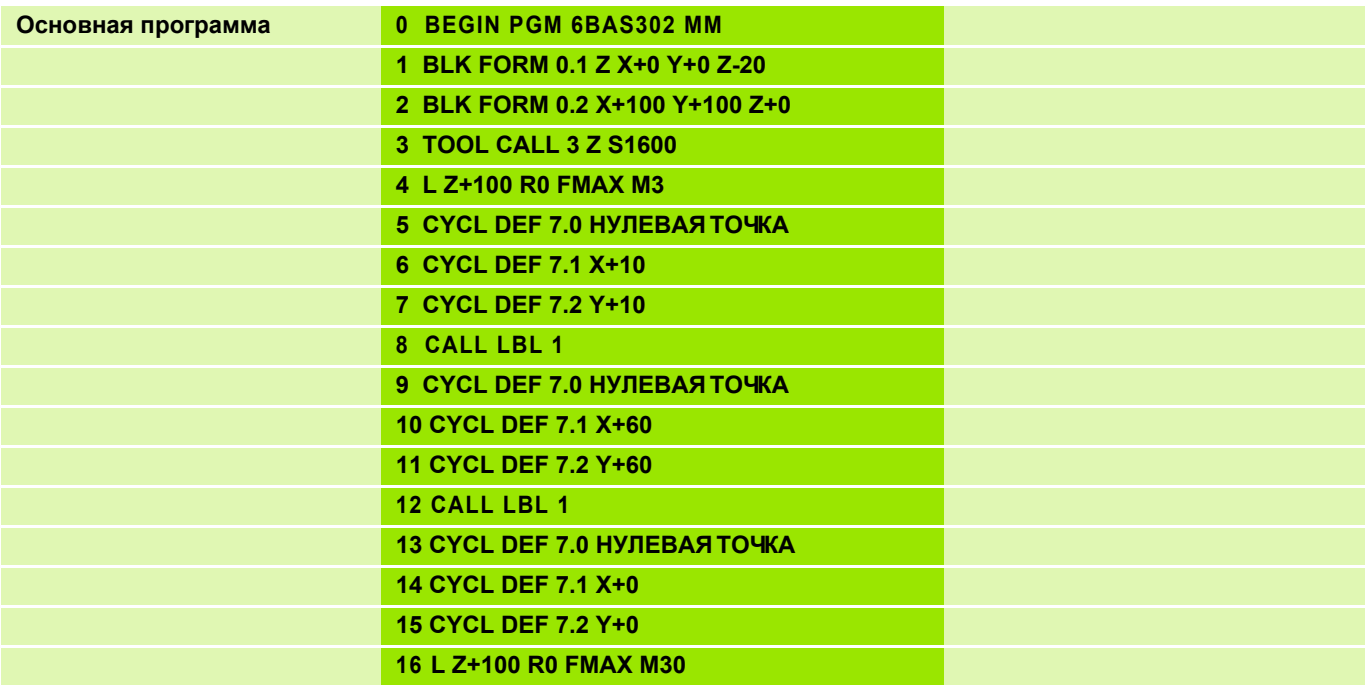

# **Решение: Смещение нулевой точки**

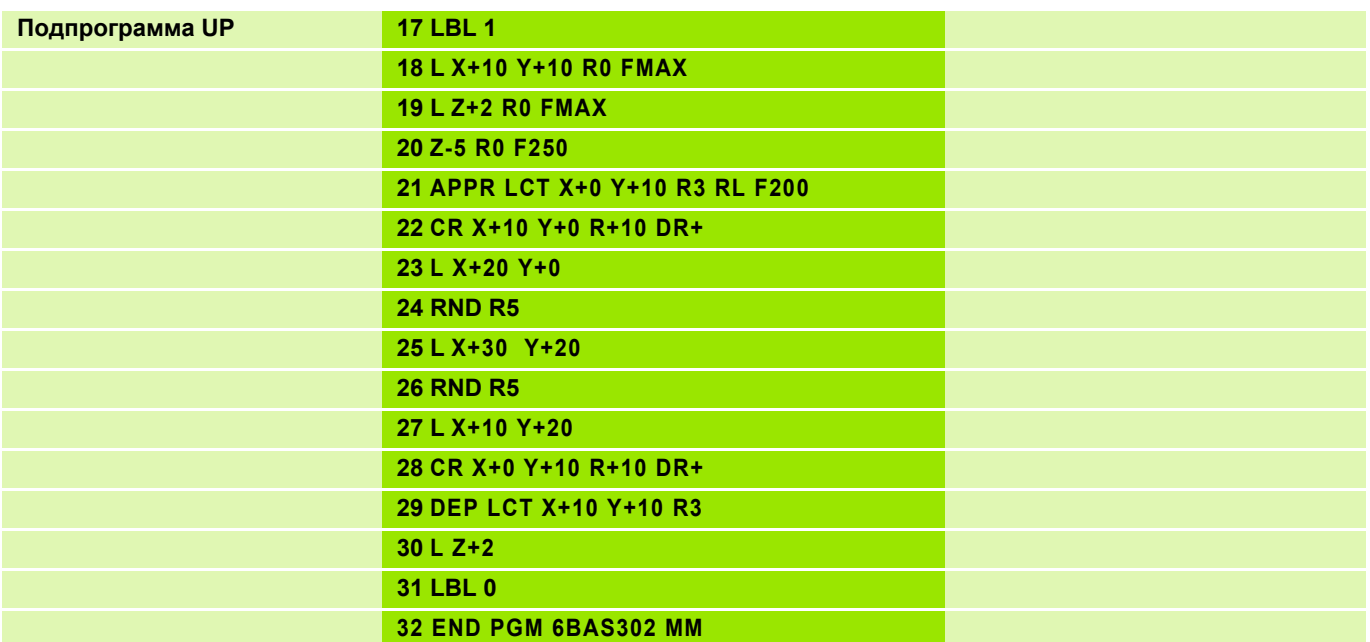

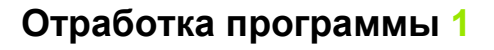

- "Оригинал" программируется так, как если бы он находился в нулевой точке
- **Выполнение путем простого вызова** подпрограммы

#### Обработка при зеркальном отображении 2

- **Ввод смещения нулевой точки**
- Зеркальное отображение
- Вызов подпрограммы

#### Нулевая точка на детали 1

- Обработка непосредственно привязана к нулевой точке
- **Вызов подпрограммы**

#### Нулевая точка вне детали 2

■ Обработка дополнительно смещается

#### Ввод параметров:

**CYCL DEF 8.0 ЗЕРКАЛЬН.** 

**CYCL DEF 8.1 X... Y...** 

#### Направление обработки

- При зеркальном отображении по одной оси попутное фрезерование1 становится встречным 2/4
- При зеркальном отображении по двум осям сохраняется направление вращения (3)

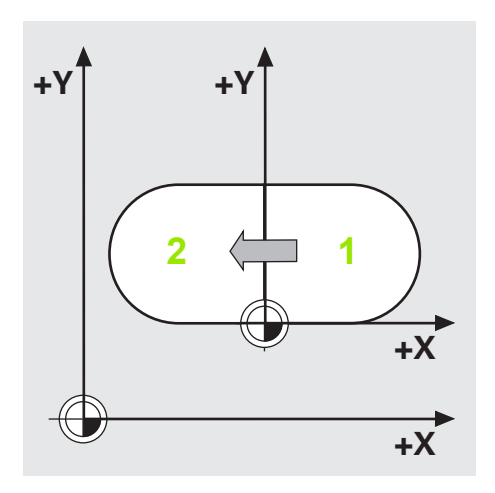

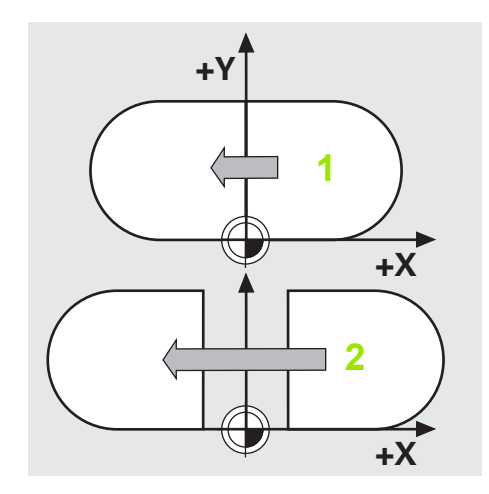

Сброс:

**CYCL DEF 8.0 ЗЕРКАЛЬН.** 

**CYCL DEF 8.1** 

(без указания осей)

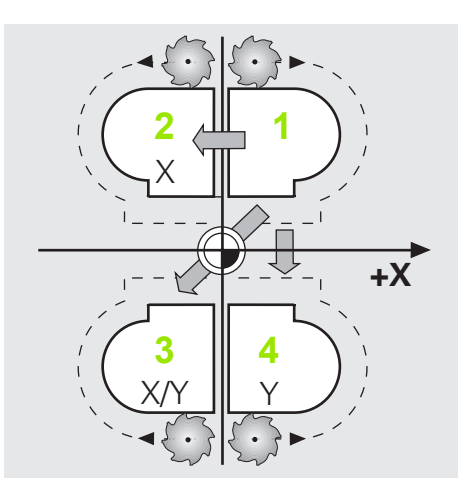

# Задание: зеркальное отображение

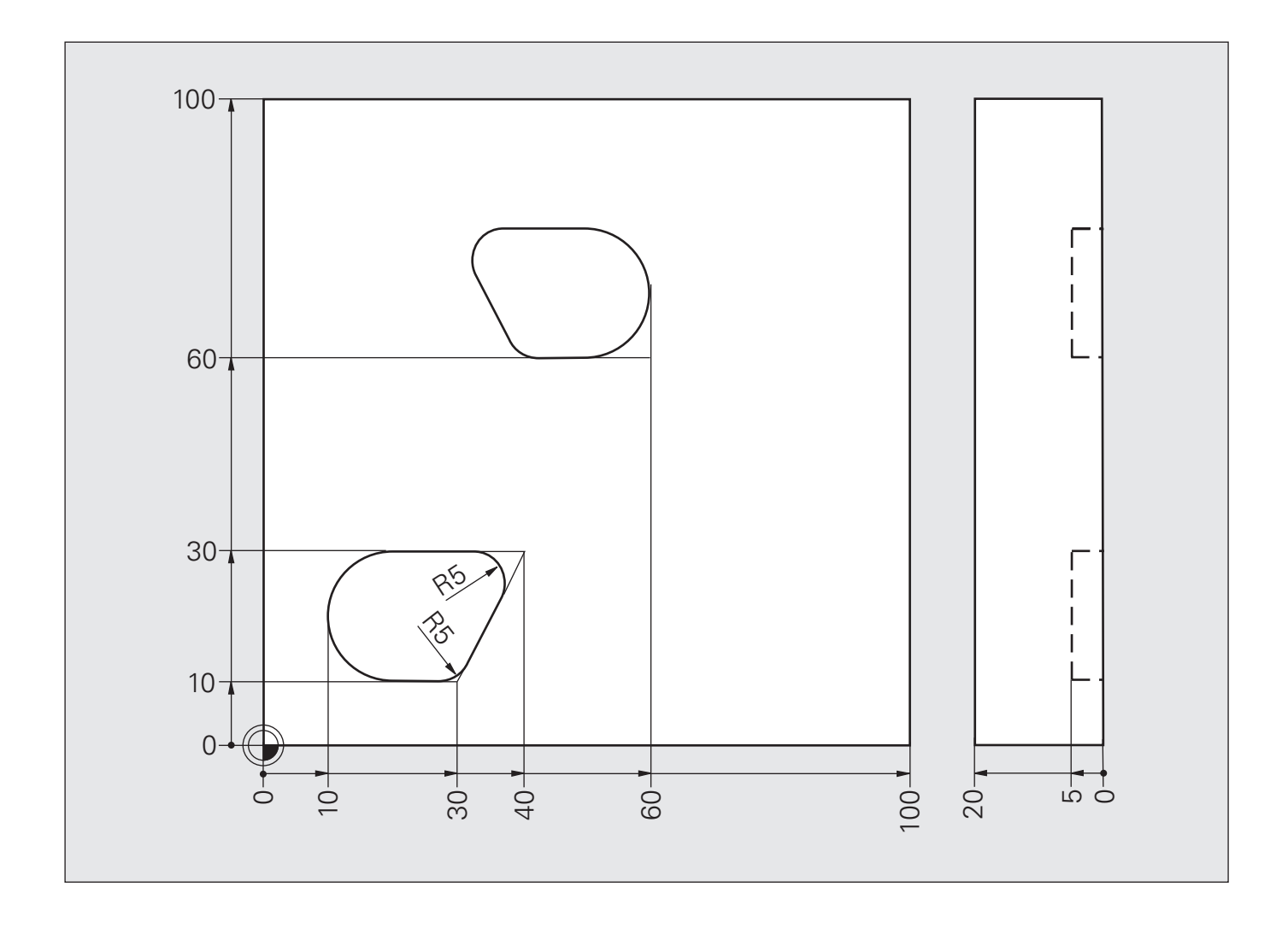

# **Решение: зеркальное отображение**

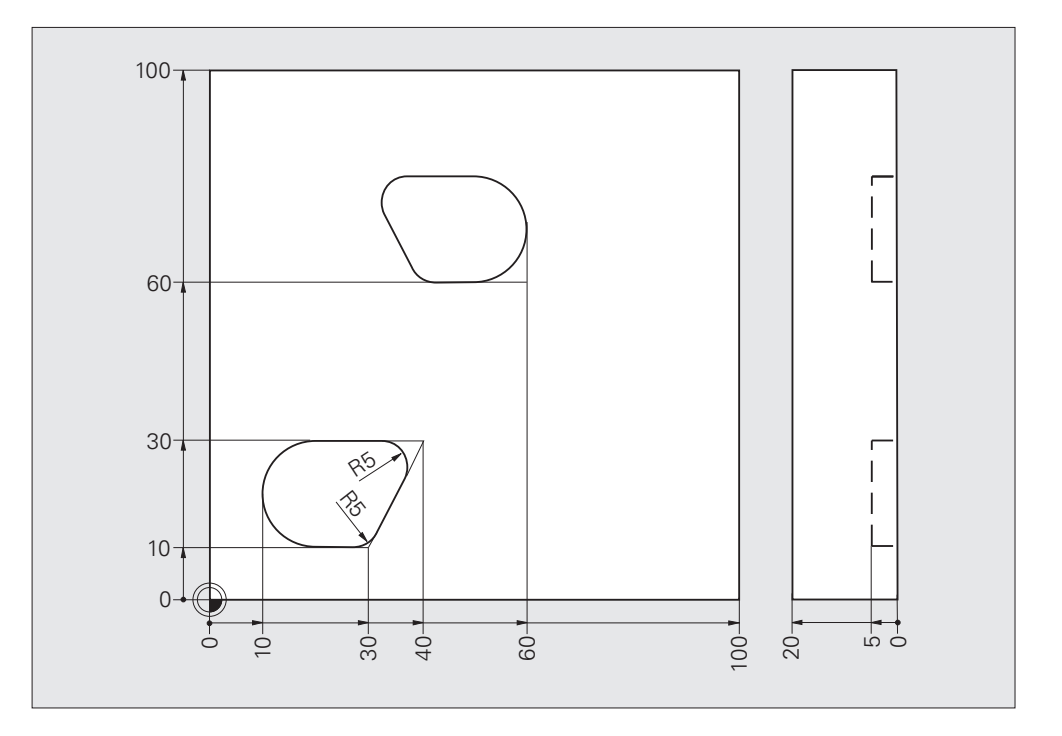

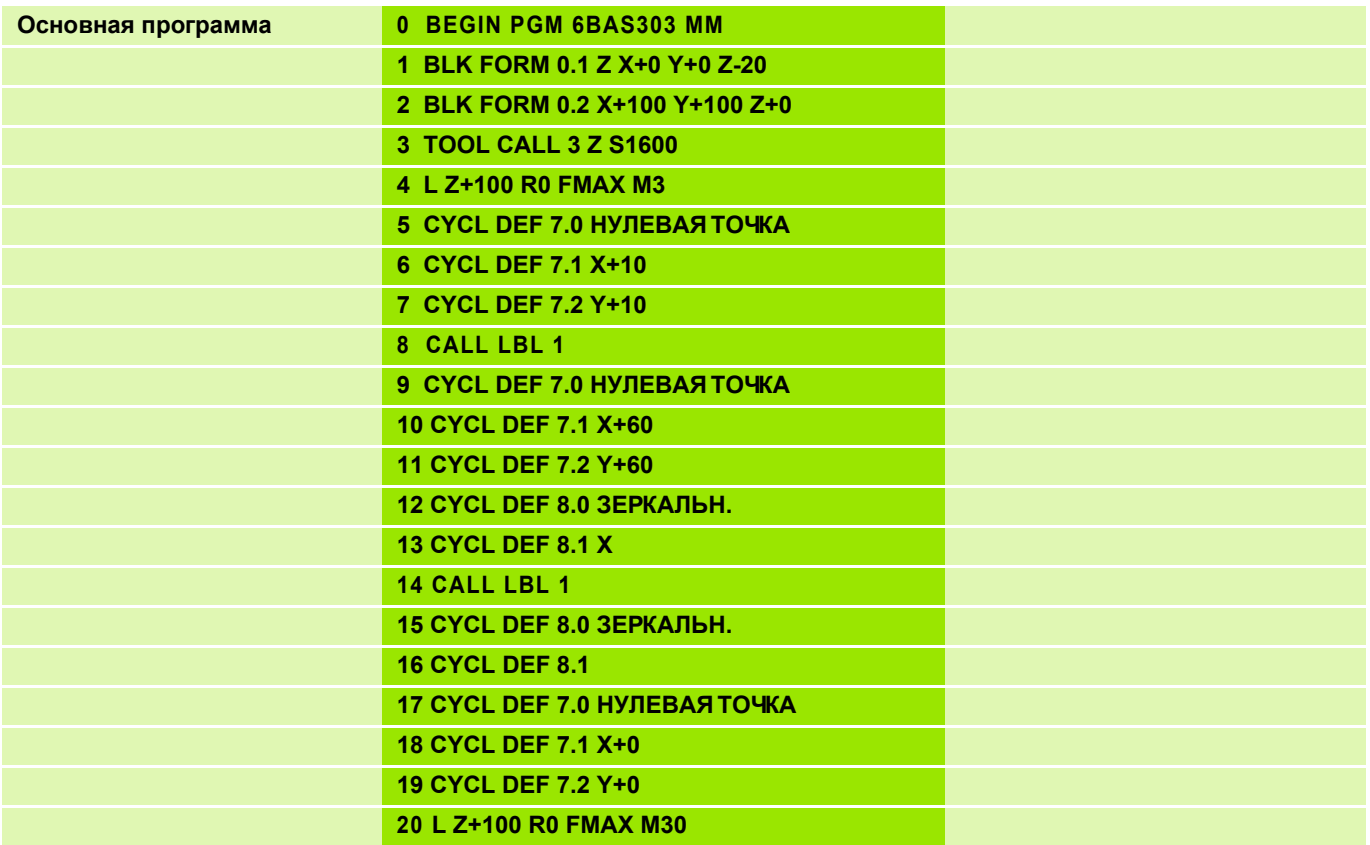

# **Решение: зеркальное отображение**

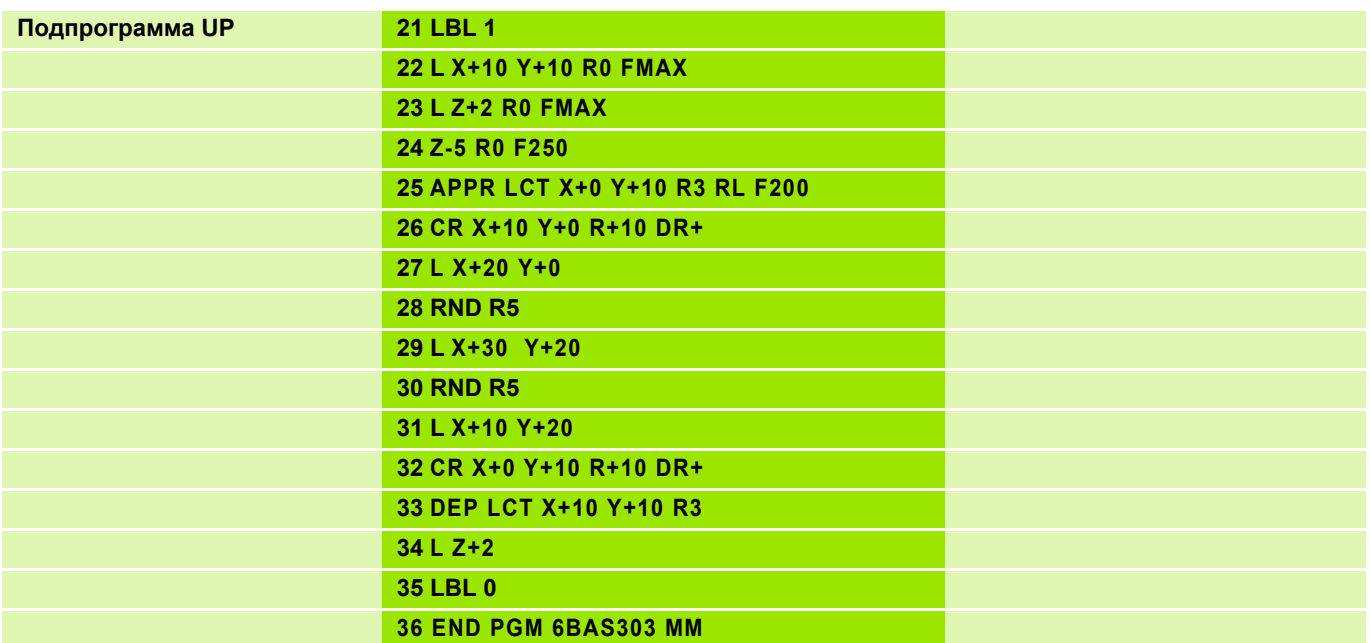

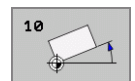

### **Отработка программы 1**

- "Оригинал" программируется без разворота, как если бы он располагался в нулевой точке
- Выполнение путем простого вызова подпрограммы

### **Обработка с разворотом 2**

- Разворот
- Вызов подпрограммы

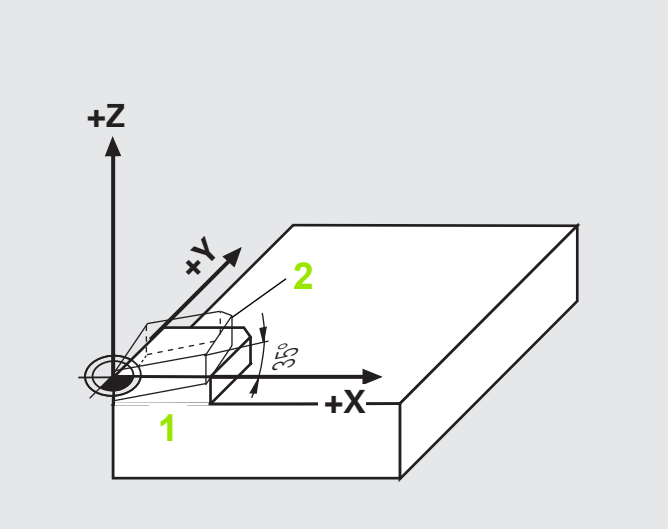

#### **Обработка со смещением 2 и разворотом 3**

- Смещение нулевой точки
- Разворот
- Вызов подпрограммы
- Отмена преобразования координат

Ввод параметров:

**CYCL DEF 10.0 РАЗВОРОТ**

**CYCL DEF 10.1 ROT+35**

#### **Отмена цикла**

Ввод параметров:

**CYCL DEF 10.0 РАЗВОРОТ**

**CYCL DEF 10.1 ROT+0**

#### **Ось угла разворота**

- $\blacksquare$  Плоскость X/Y: ось X, положительное направление = 0°
- $\blacksquare$  Плоскость Y/Z: ось Y, положительное направление = 0°
- $\blacksquare$  Плоскость Z/X: ось Z, положительное направление = 0°

**RL** / **RR** сбрасывается с помощью **CYCL DEF 10**. **RL** / **RR** нужно задавать снова!

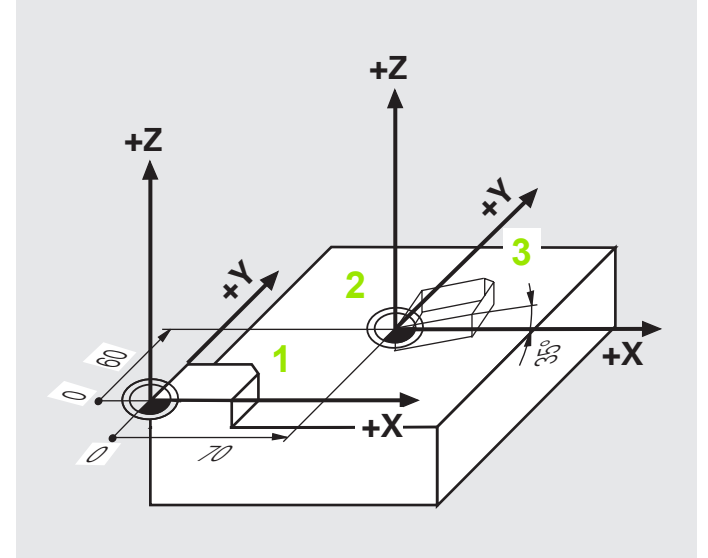

m,

# Задание: разворот

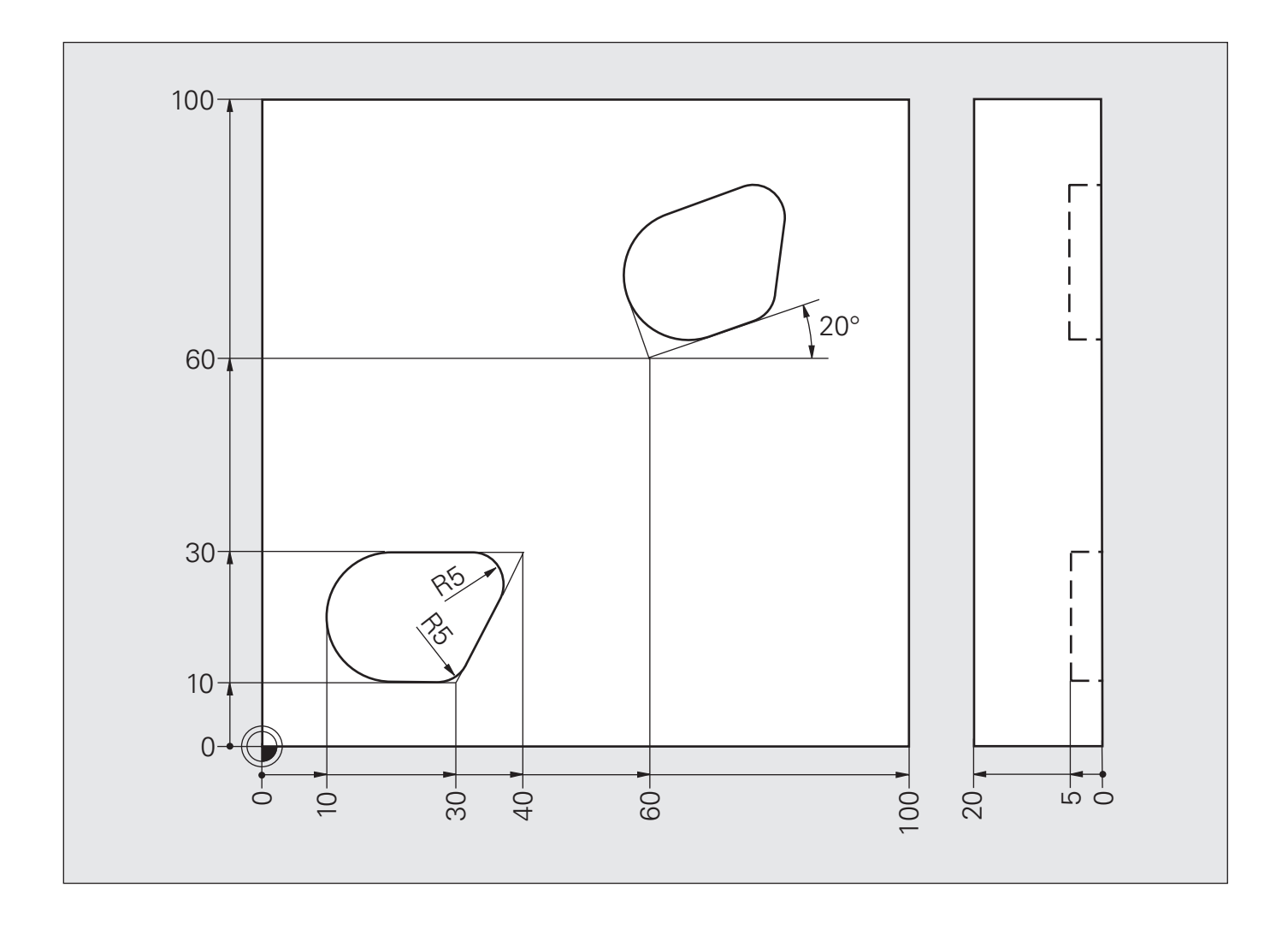

## **Решение: разворот**

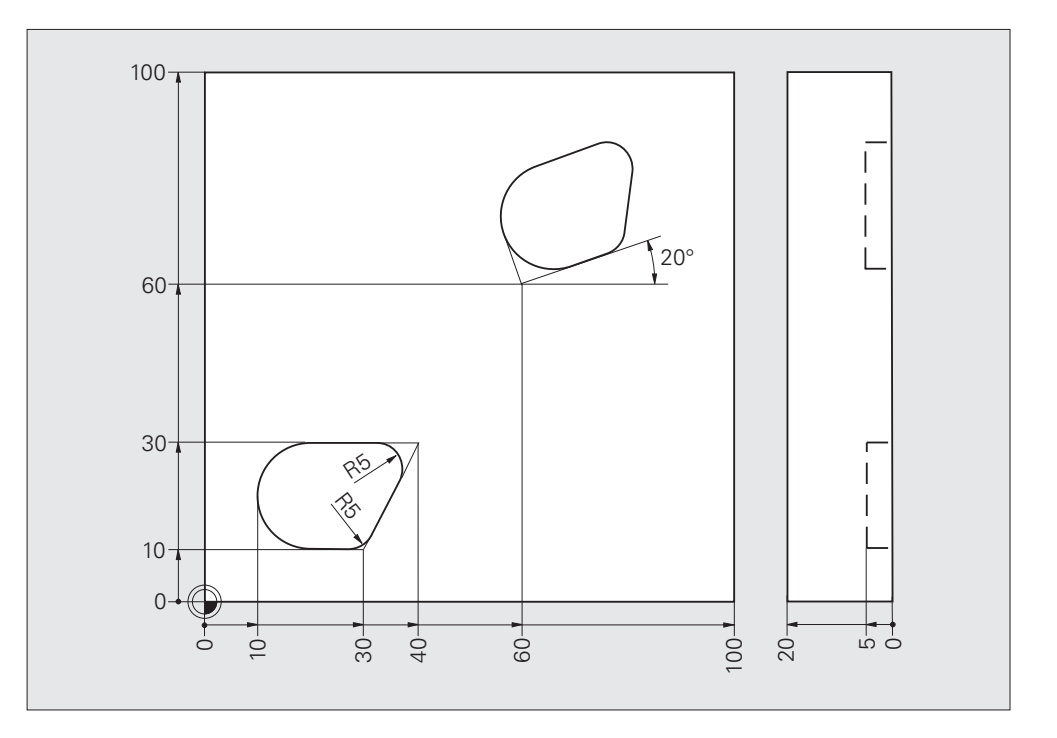

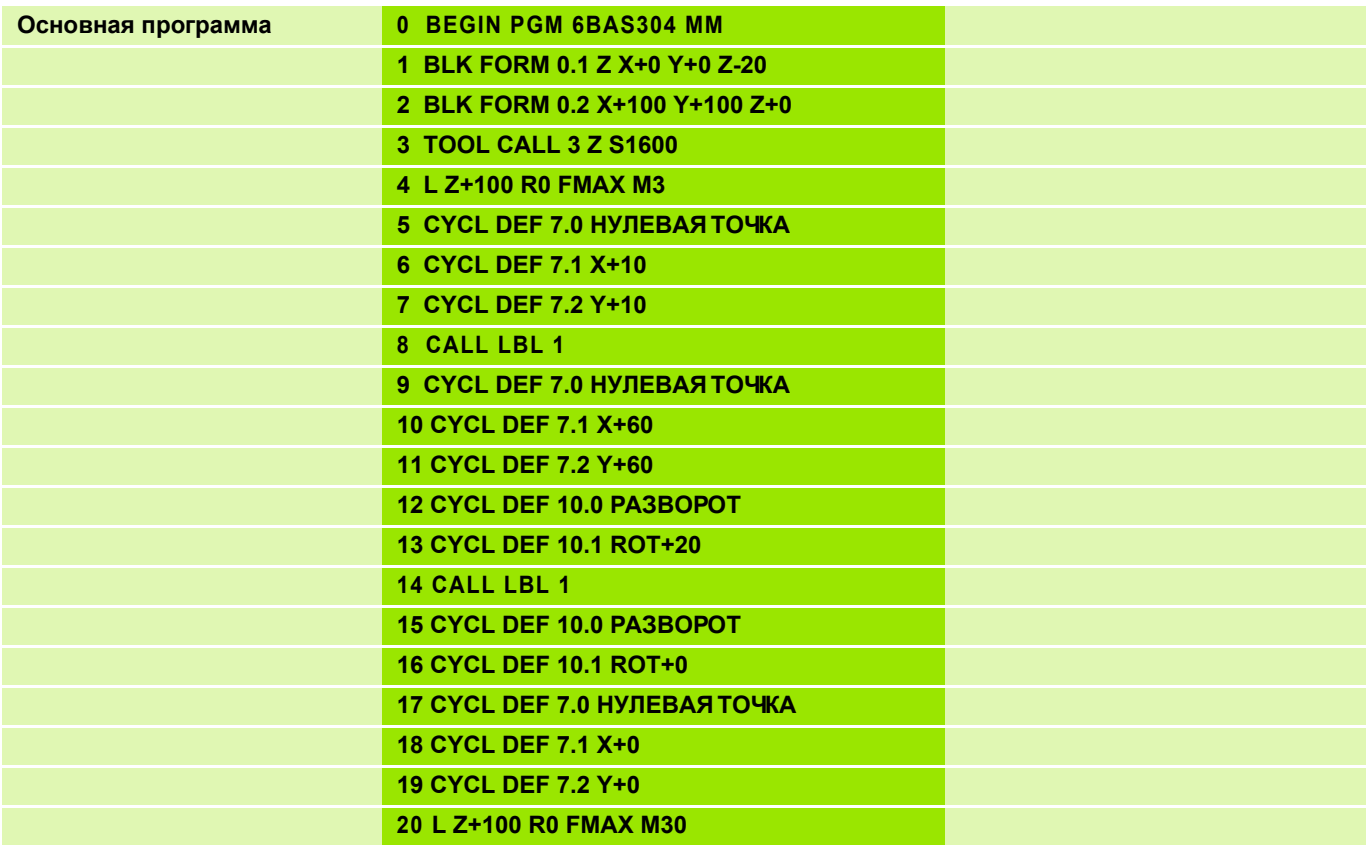

## **Решение: разворот**

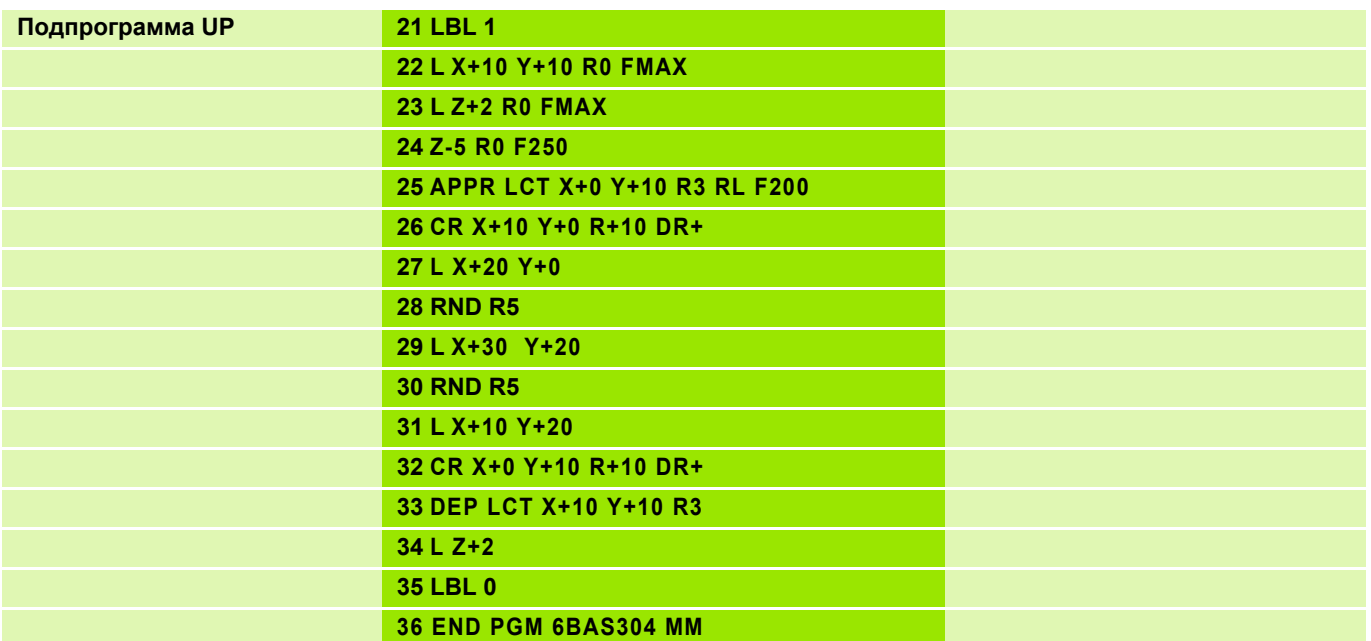

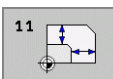

### Отработка программы 1

- "Оригинал" программируется так, как если бы он находился в нулевой точке
- Выполнение путем простого вызова подпрограммы

#### Обработка в измененном масштабе2

- Смещение нулевой точки
- Масштабирование коэффициент  $(0.8)$
- **Вызов подпрограммы**
- Сброс коэффициента масштабирования

Ввод параметров:

**CYCL DEF 11.0 КОЭФФ. МАСШТАБИРОВАНИЯ** 

**CYCL DEF 11.1 SCL 0,8** 

**SCL 0,8: SCALING Faktor** 

#### Отмена цикла

Ввод параметров:

**CYCL DEF 11.0 КОЭФФ. МАСШТАБИРОВАНИЯ** 

CYCL DEF 11.1 SCL 1

#### Действие

- $\blacksquare$  В плоскости обработки
- На все три системы координат (в зависимости от рабочих параметров станка)

При нахождении нулевой точки в центре контура ЧПУ равномерно увеличивает или уменьшает его во все стороны.

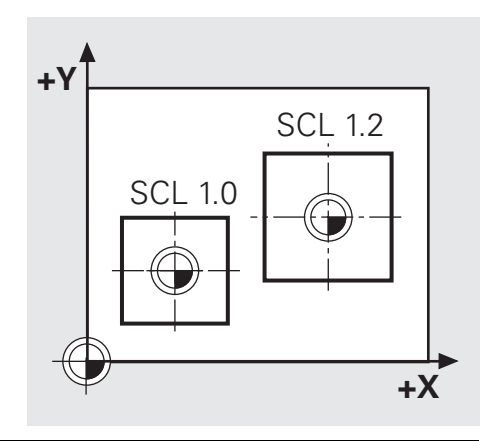

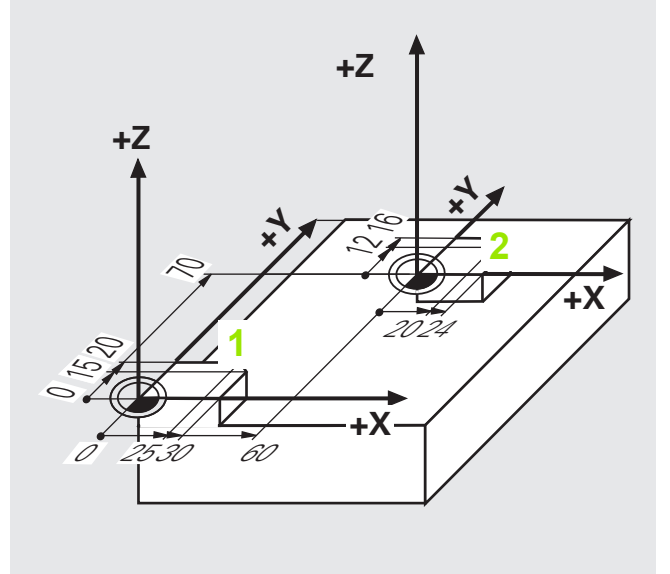

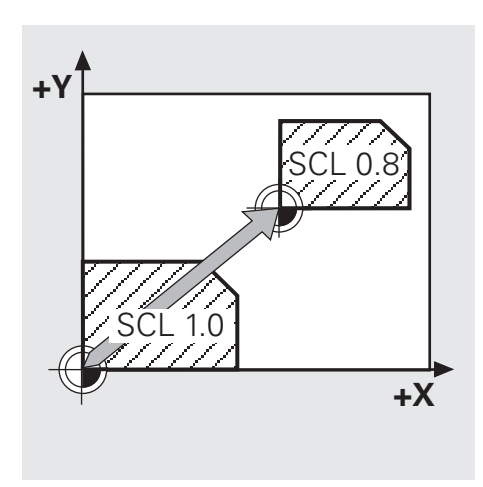

# Задание: масштабирование

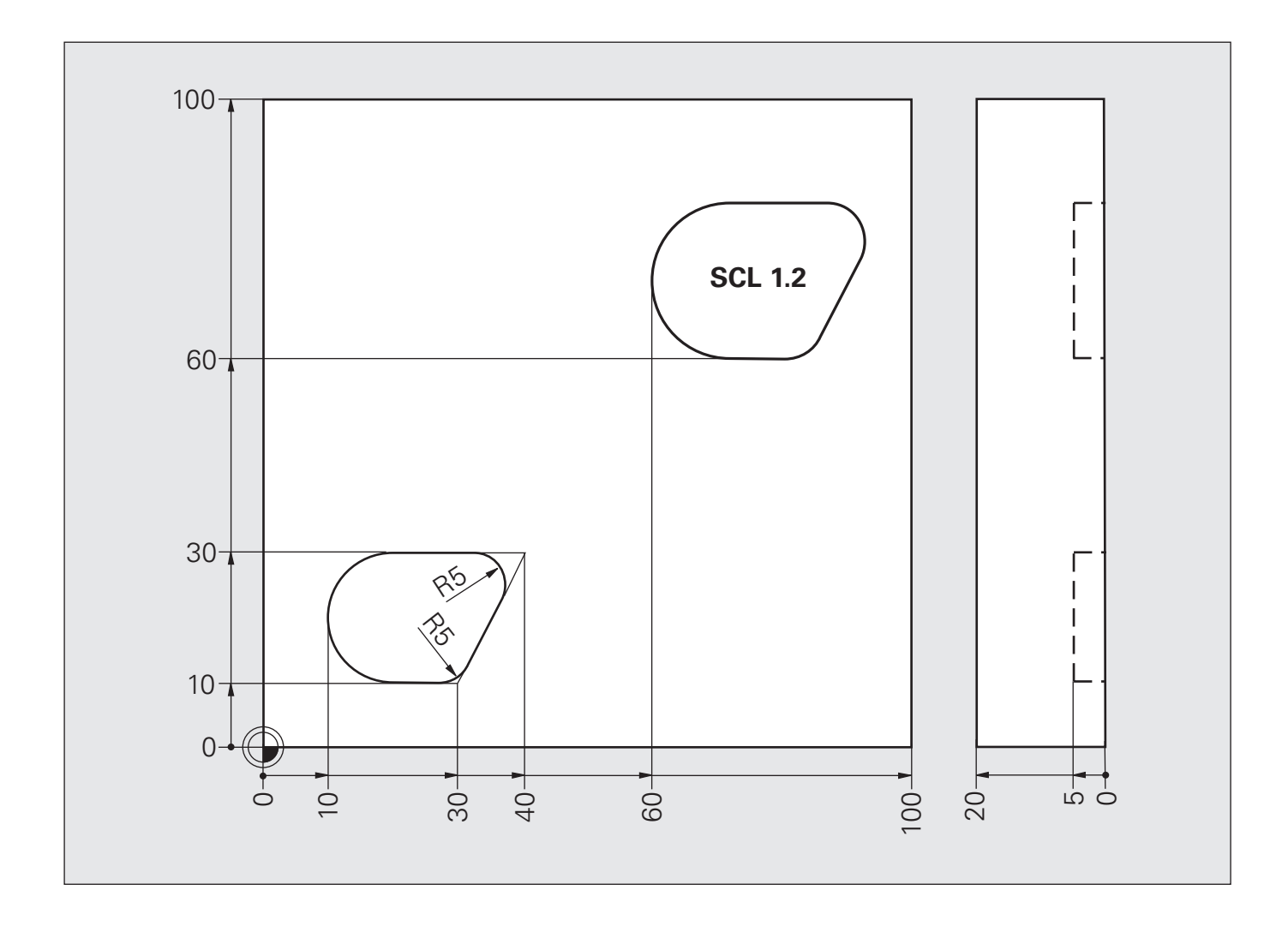

## **Решение: масштабирование**

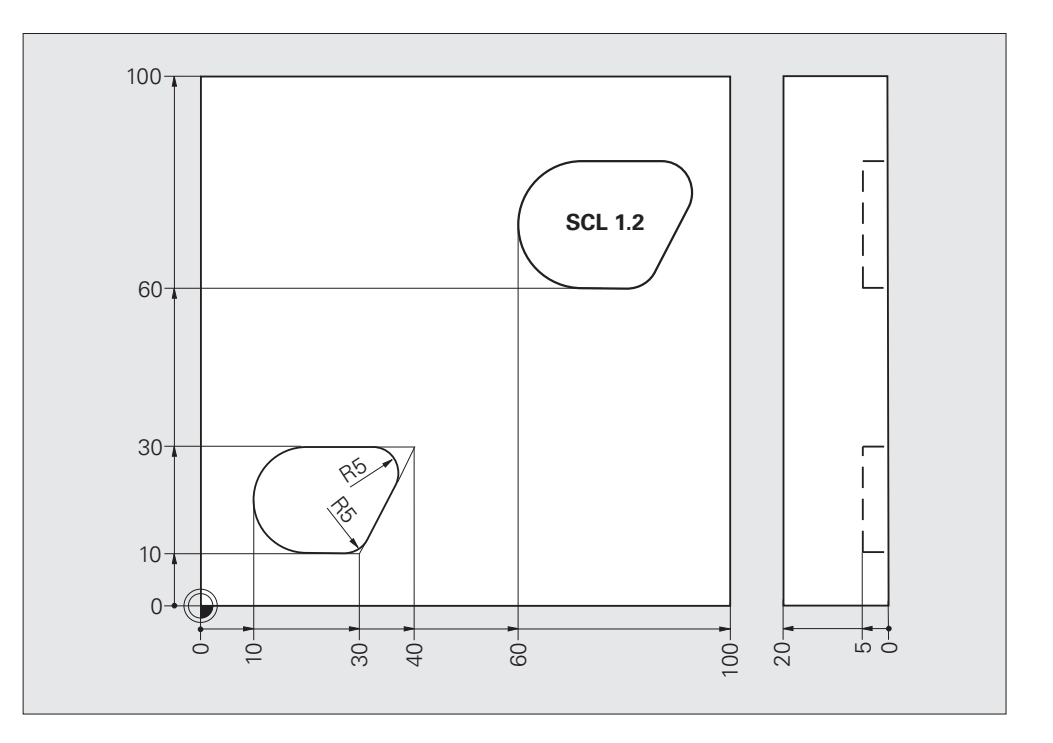

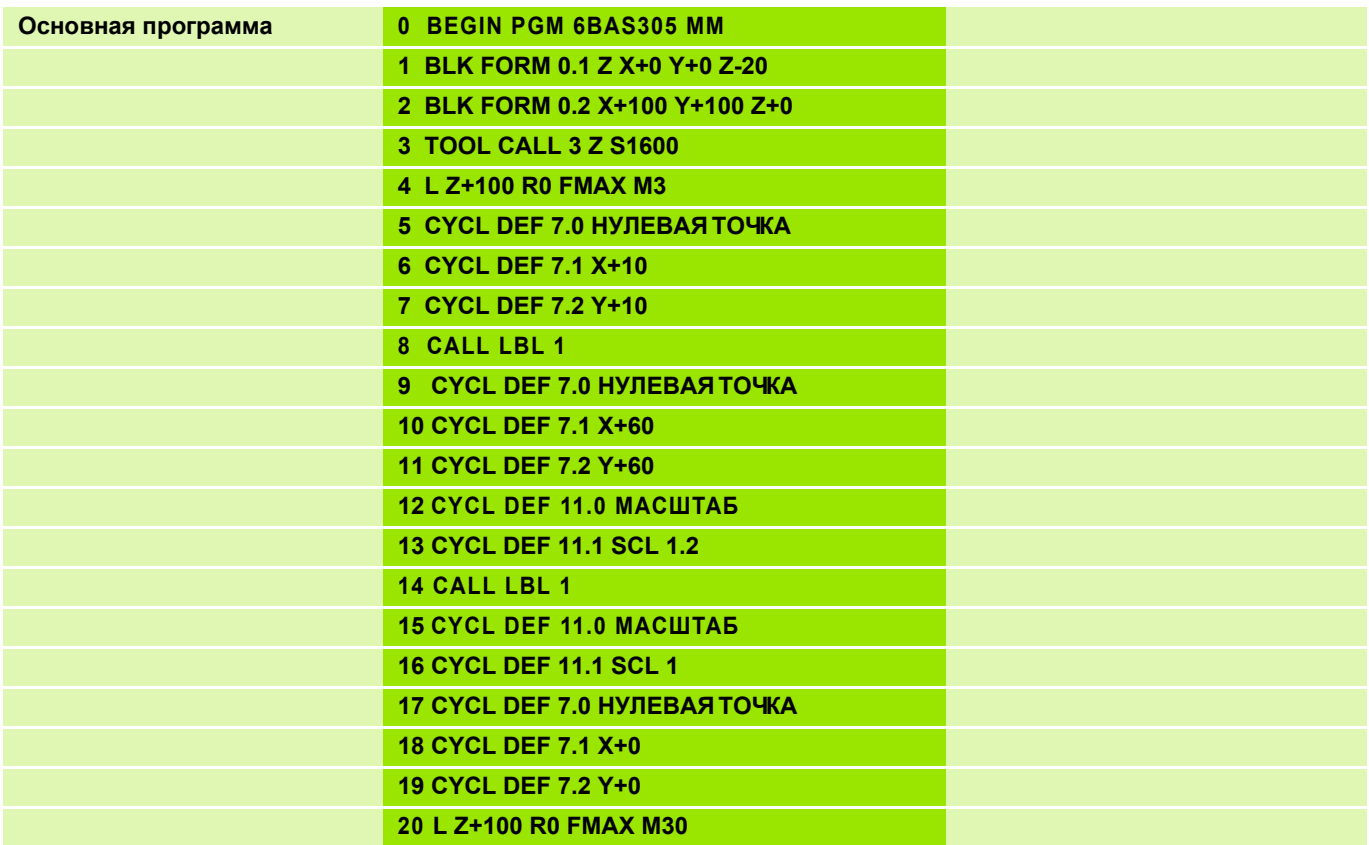

# **Решение: Масштабирование**

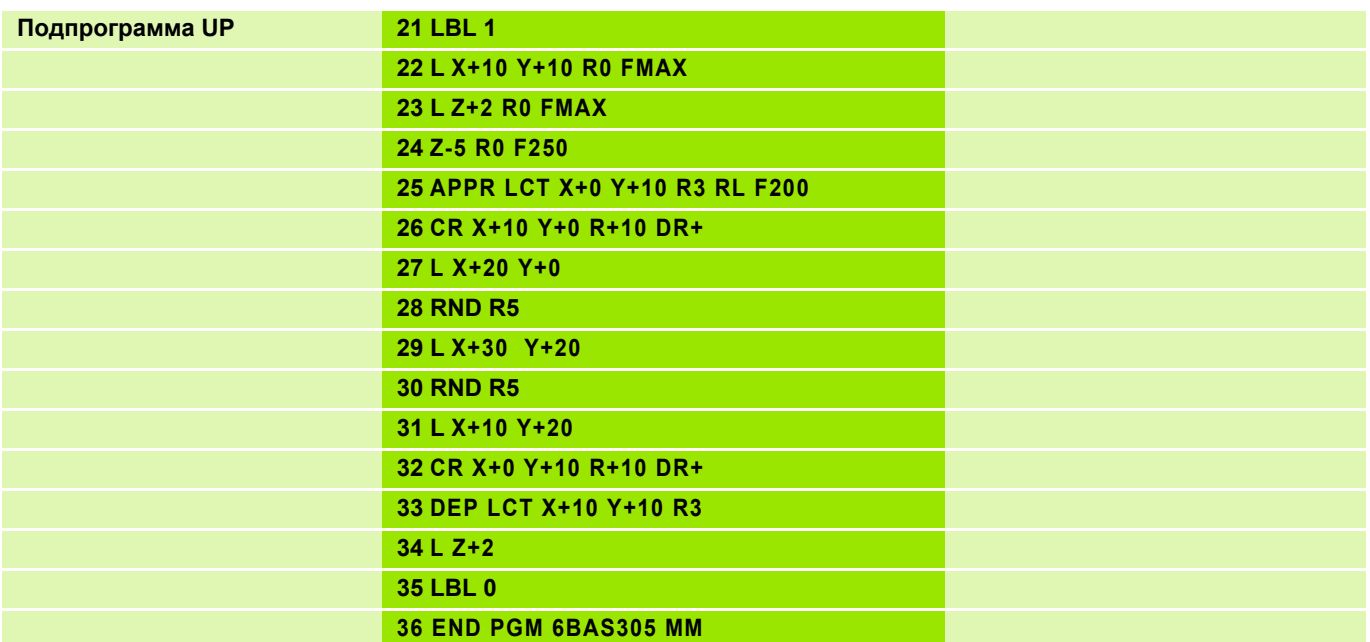

## Задание: преобразование координат

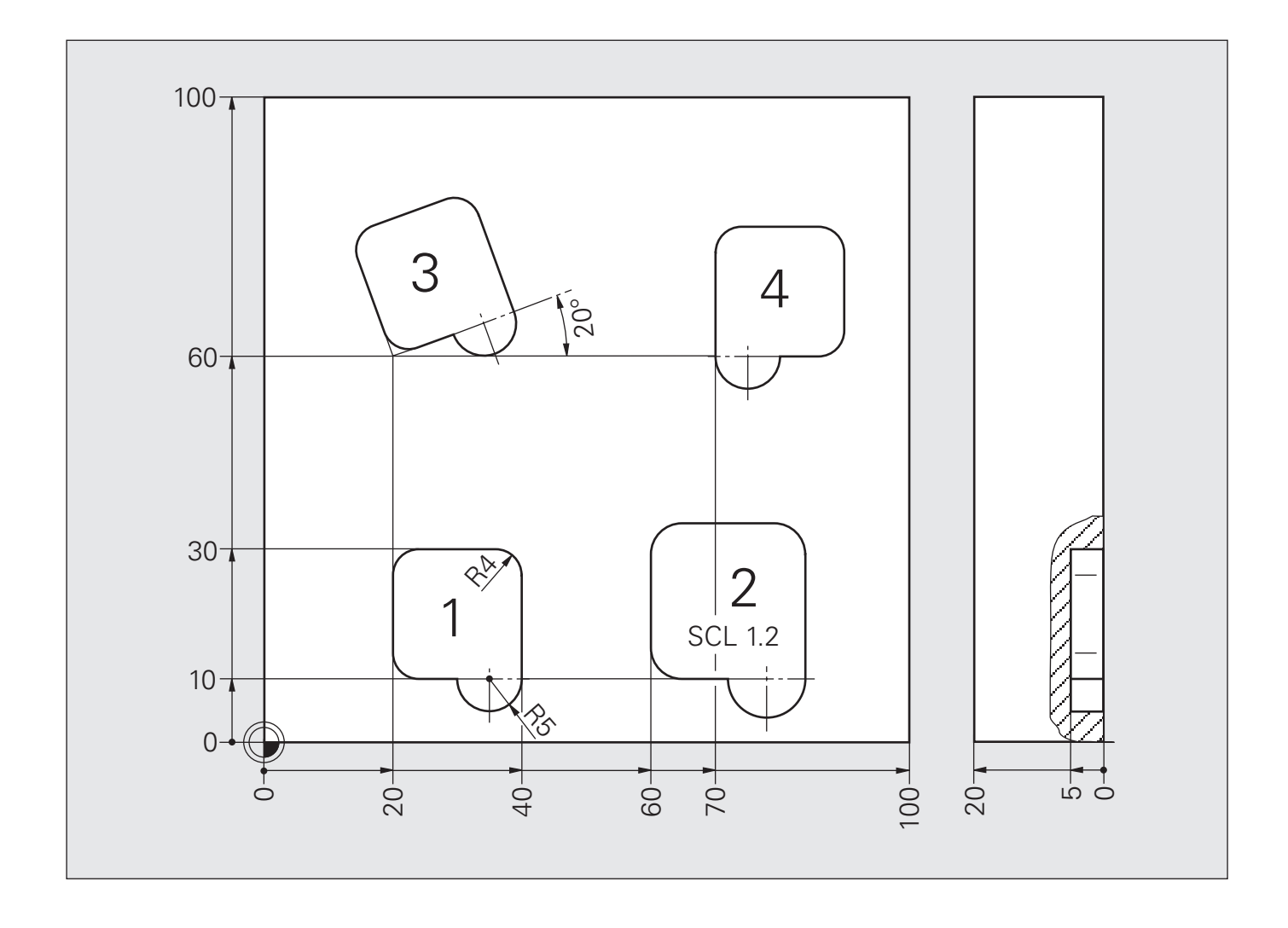

## **Решение: преобразование координат**

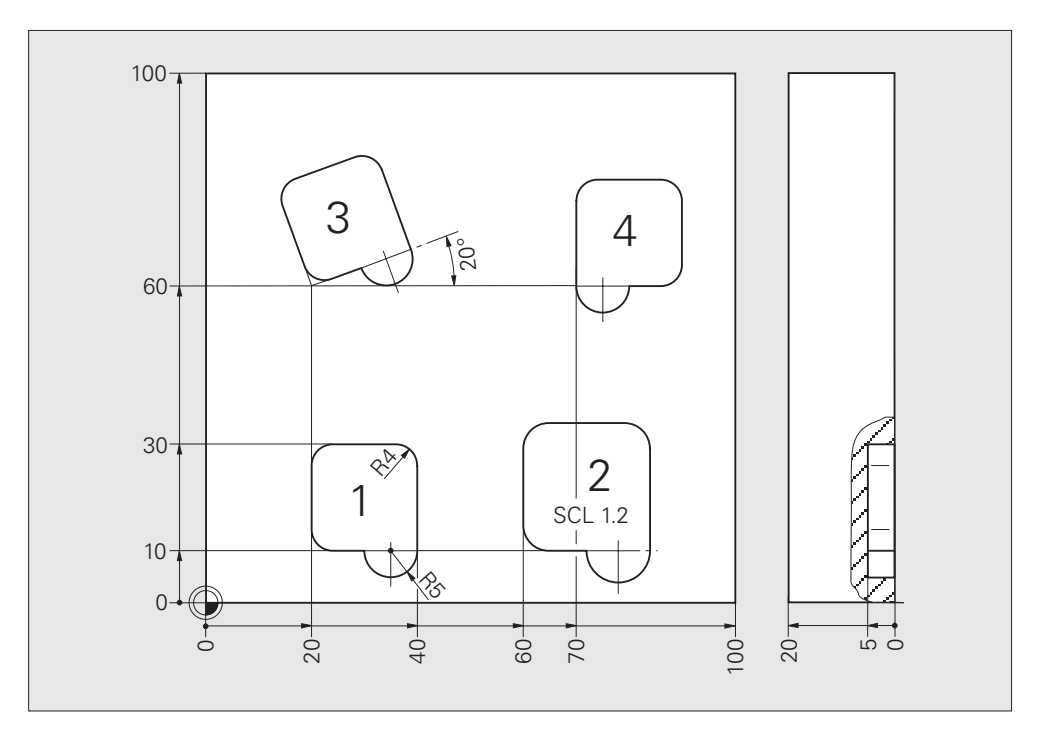

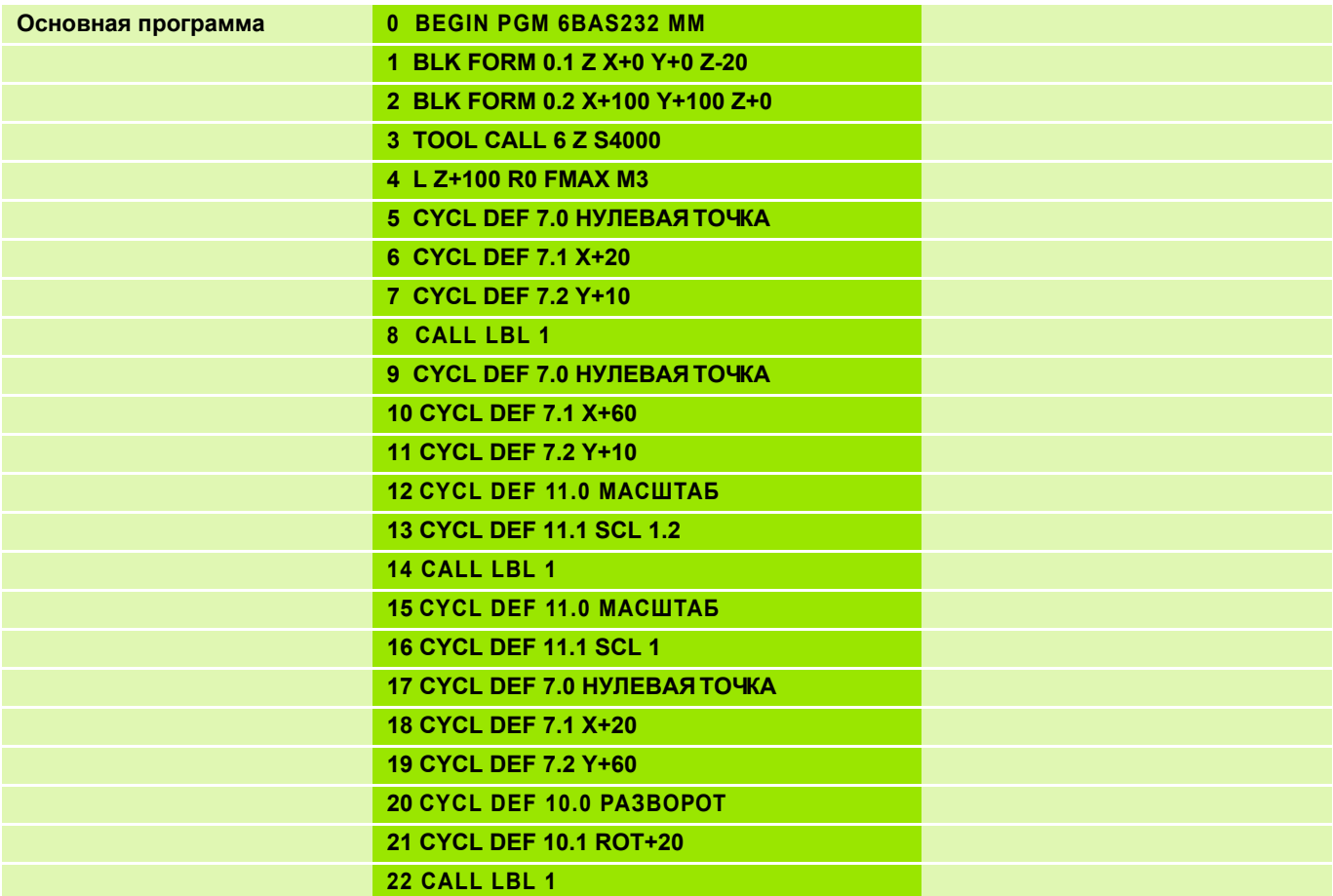

# **Решение: преобразование координат**

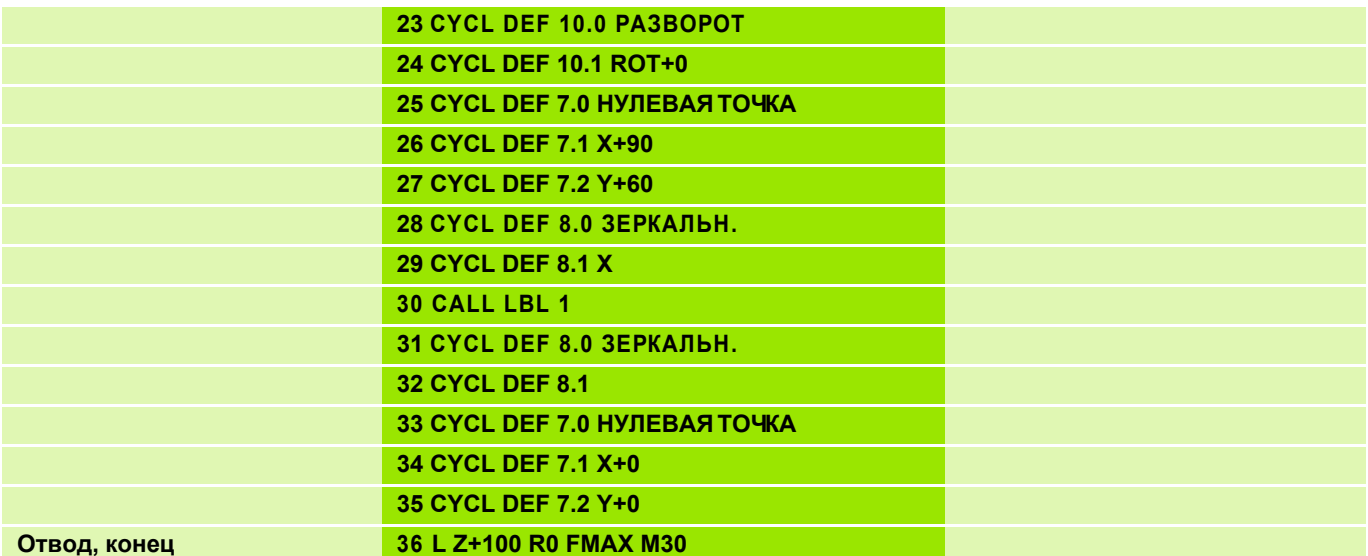

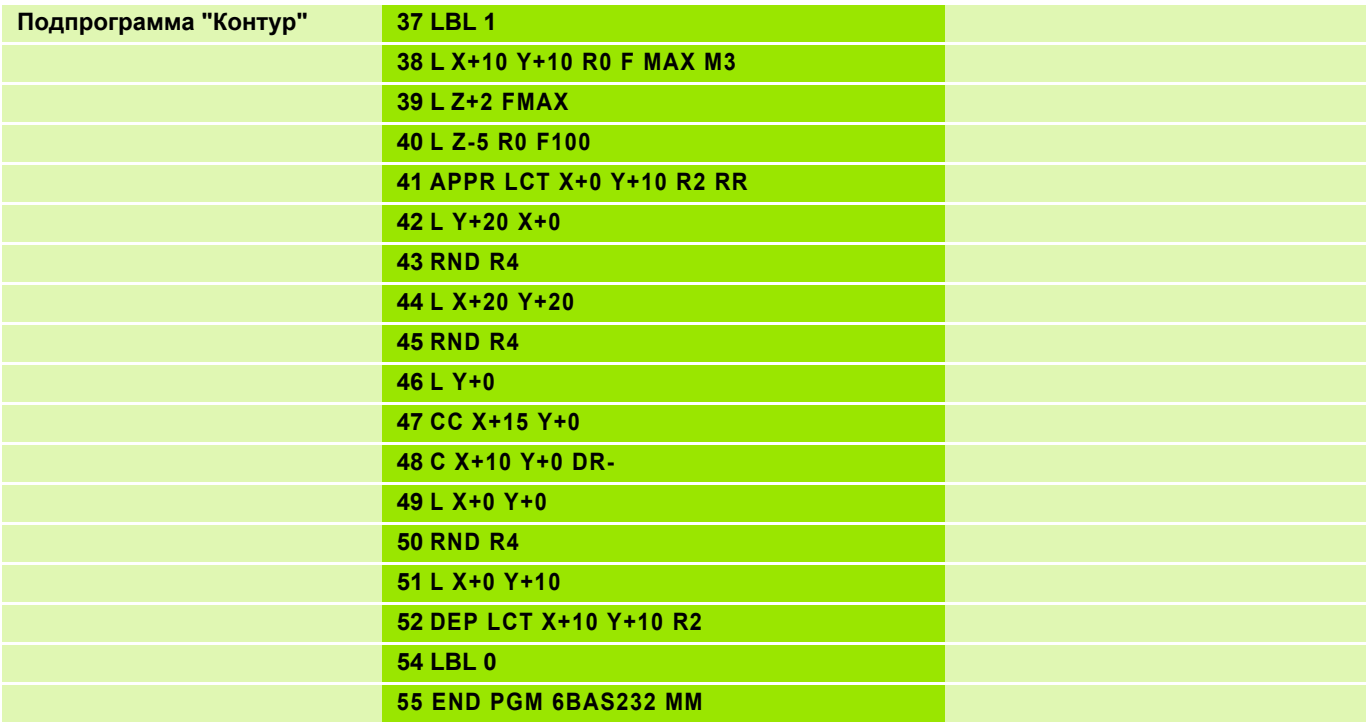

# **Решение: преобразование координат SL II**

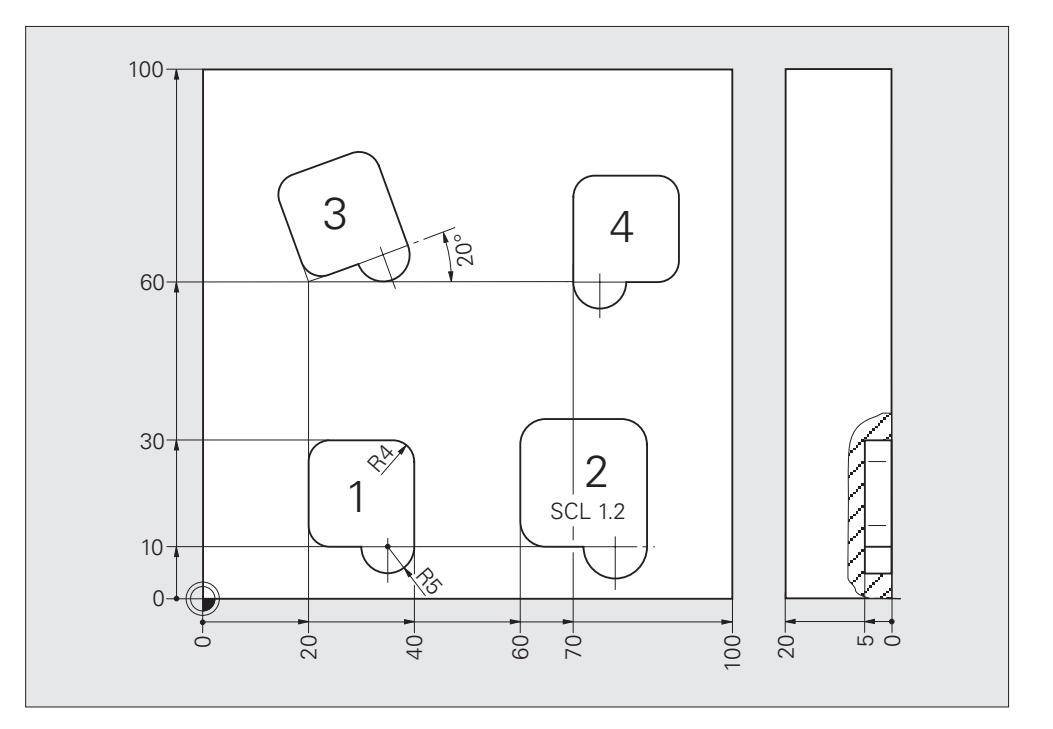

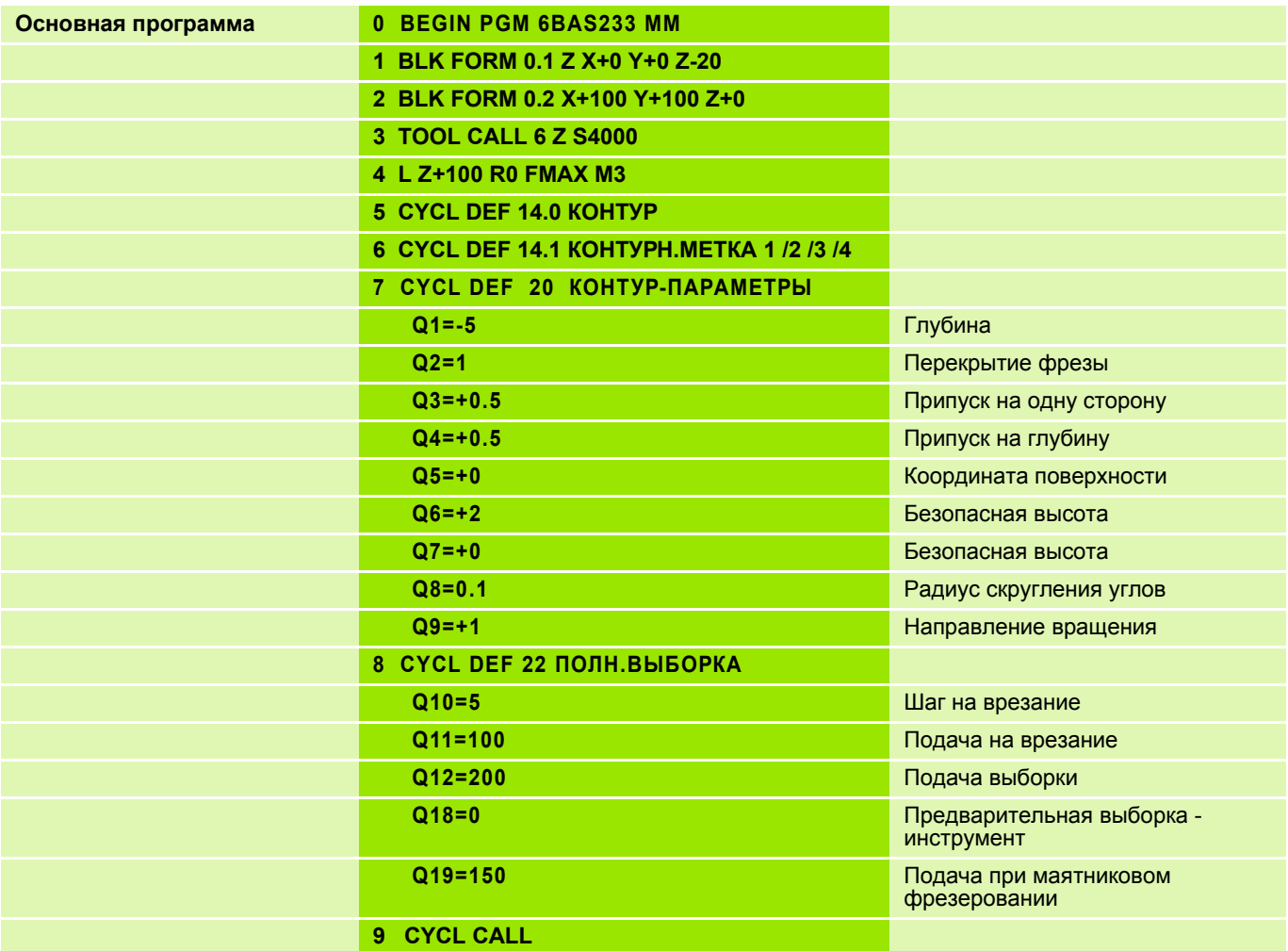

**Подпрограмма "Смещение**

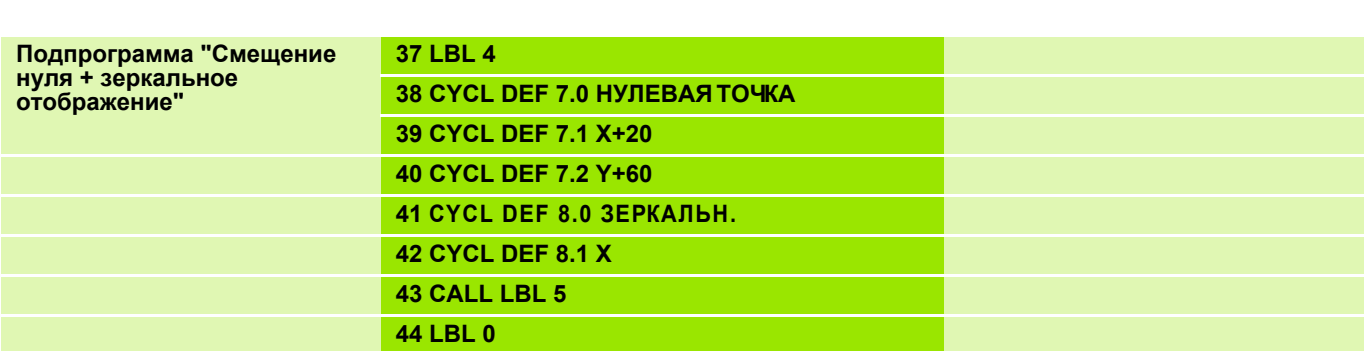

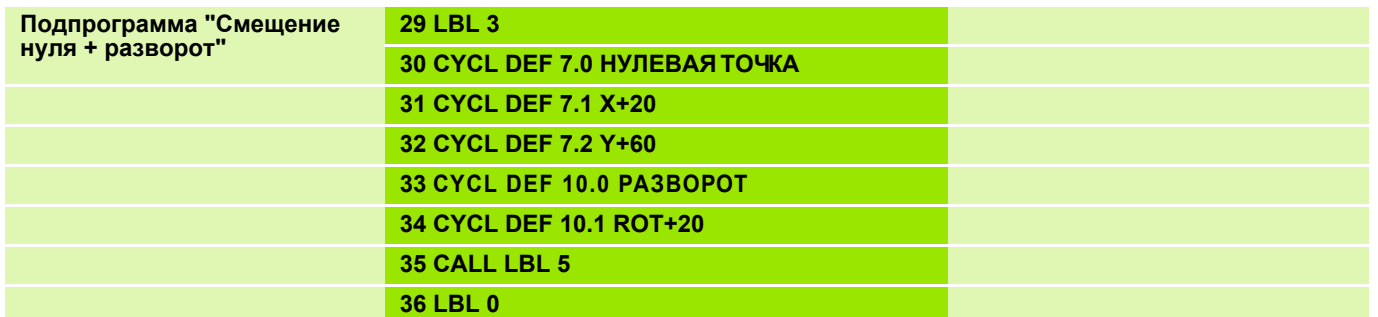

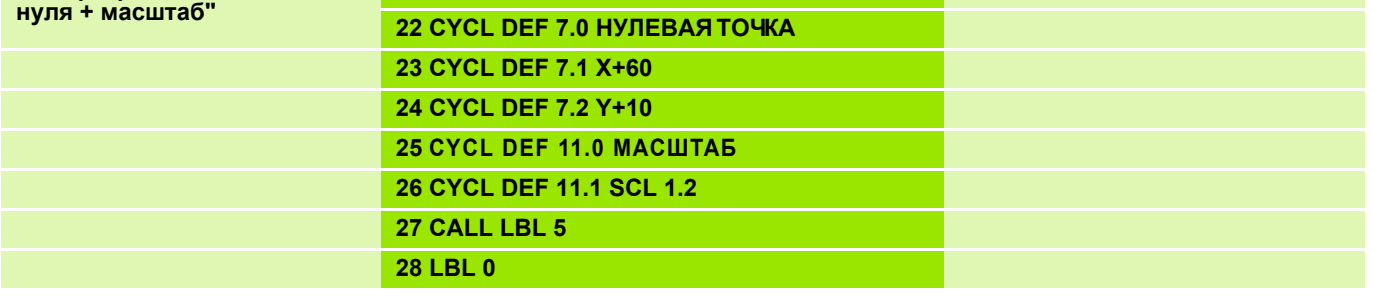

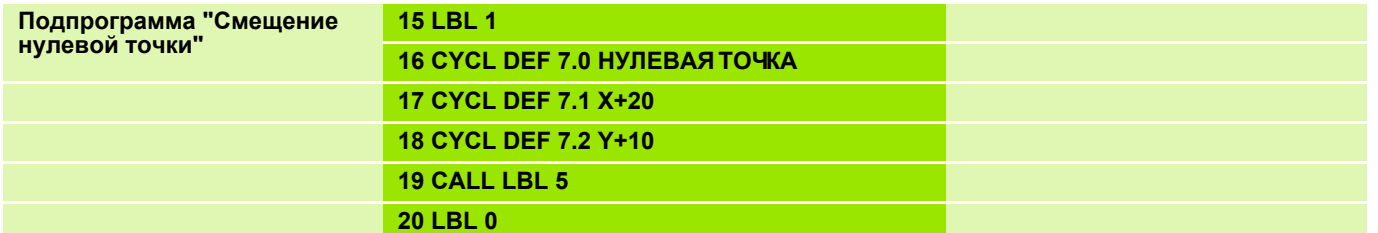

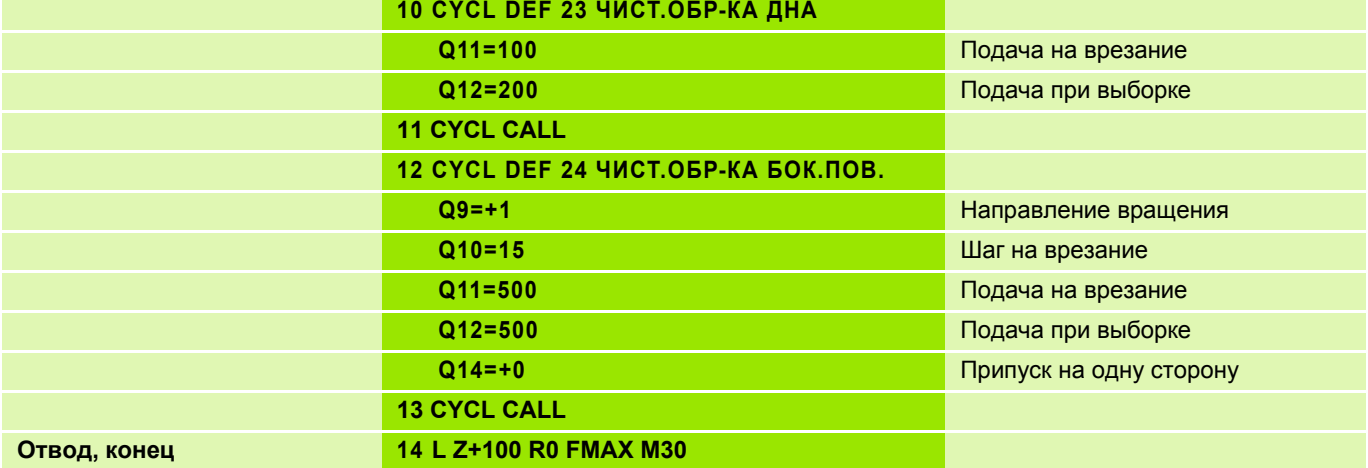

**21 LBL 2**

# **Решение: преобразование координат SL II**

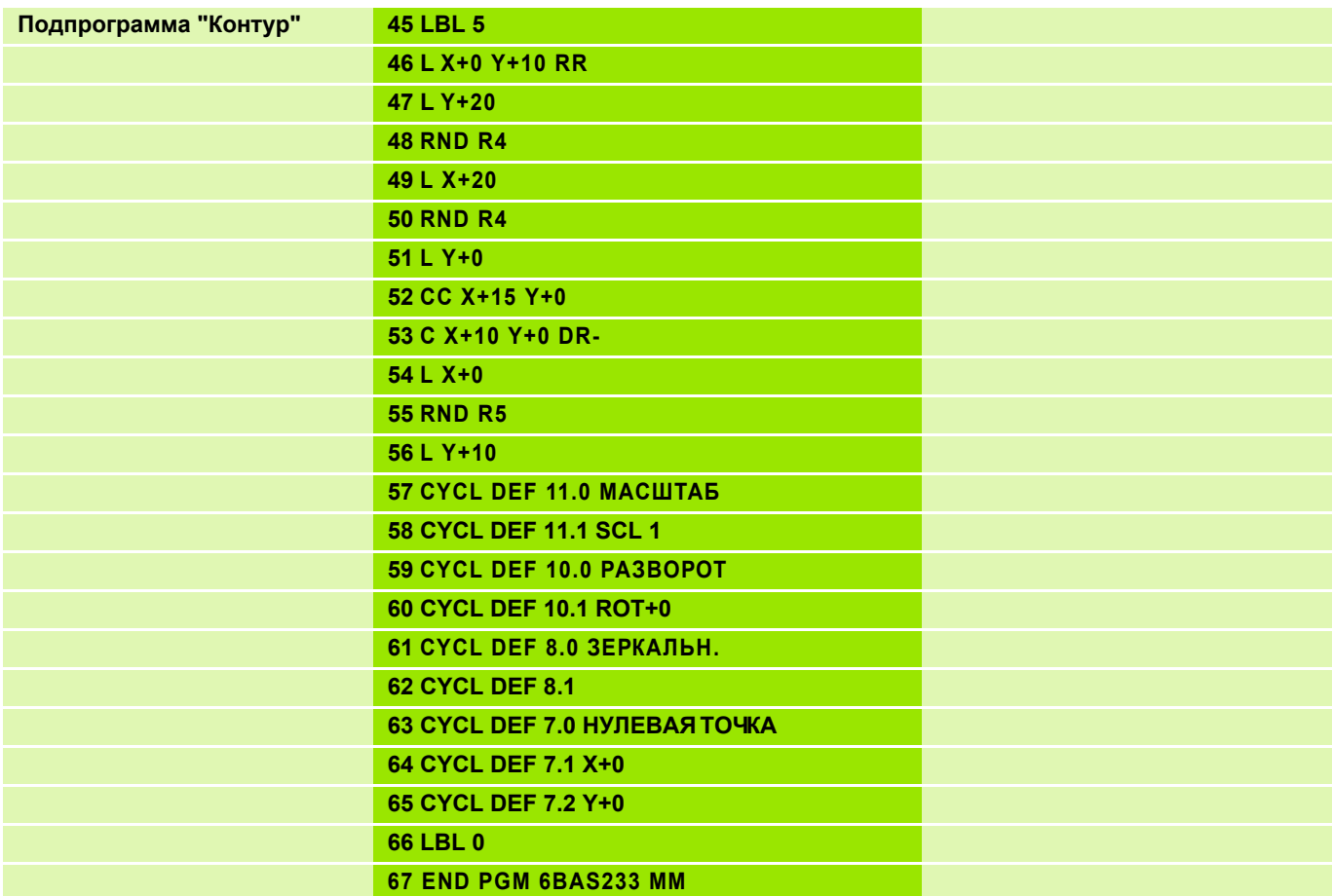

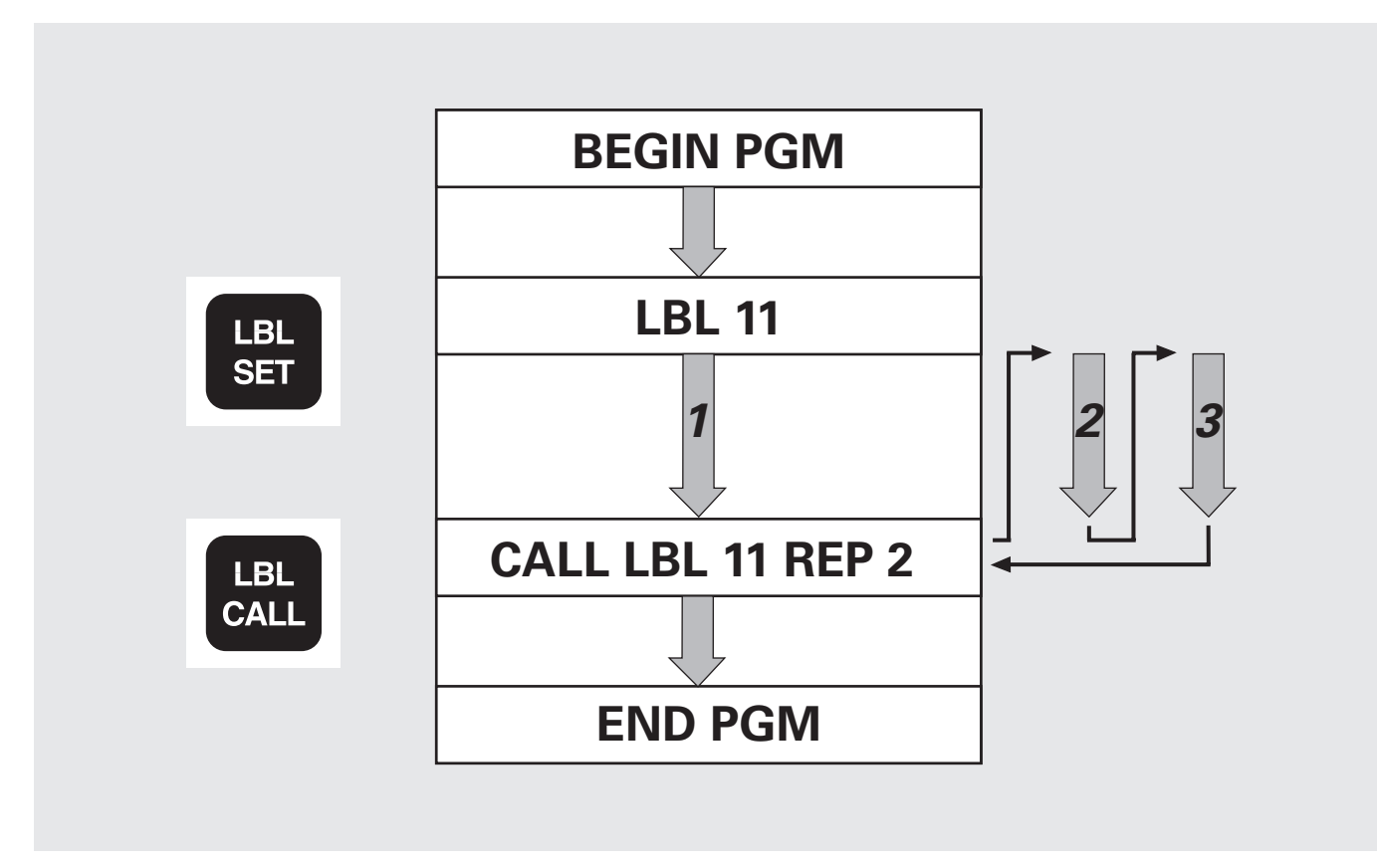

#### $LABEL$  (англ.) = метка

Начиная с версии программного обеспечения ЧПУ номер 340 49х-01 меткам LABEL присваиваются номера от 1 до 999 или просто имена. Имя пишется заглавными буквами в кавычках, например, "KONTUR".

Плюбой номер или любое имя метки можно присваивать в программе  $\left[\frac{1}{2}\right]$ лишь один раз с помощью команды LABEL SET.

■ Количество вводимых имен меток ограничено лишь объемом внутренней памяти ЗУ.

REPETITION (англ.) = повторение (1 - 65 534)

#### **Задание: повторение части программы сверления отверстий на прямой**

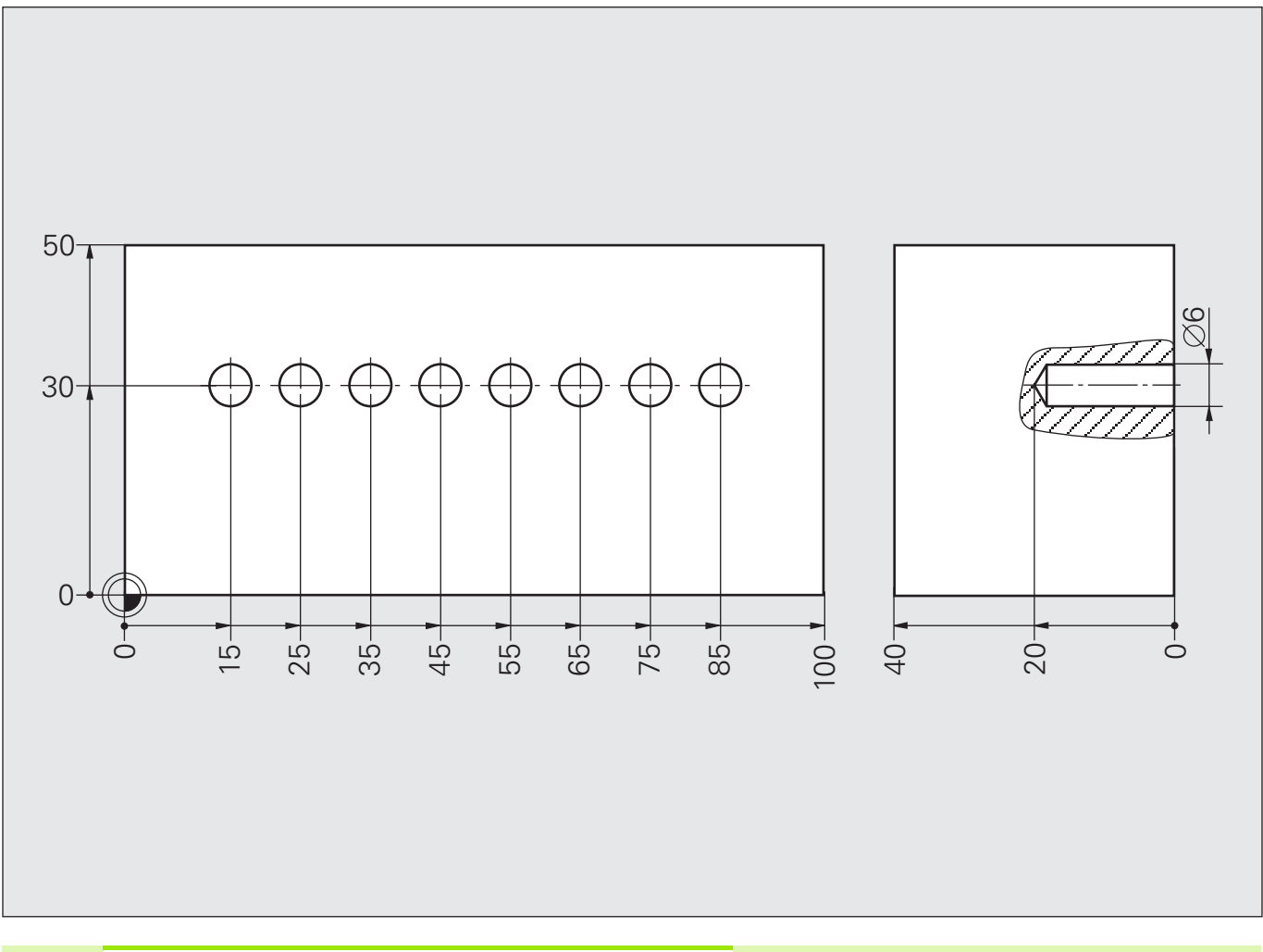

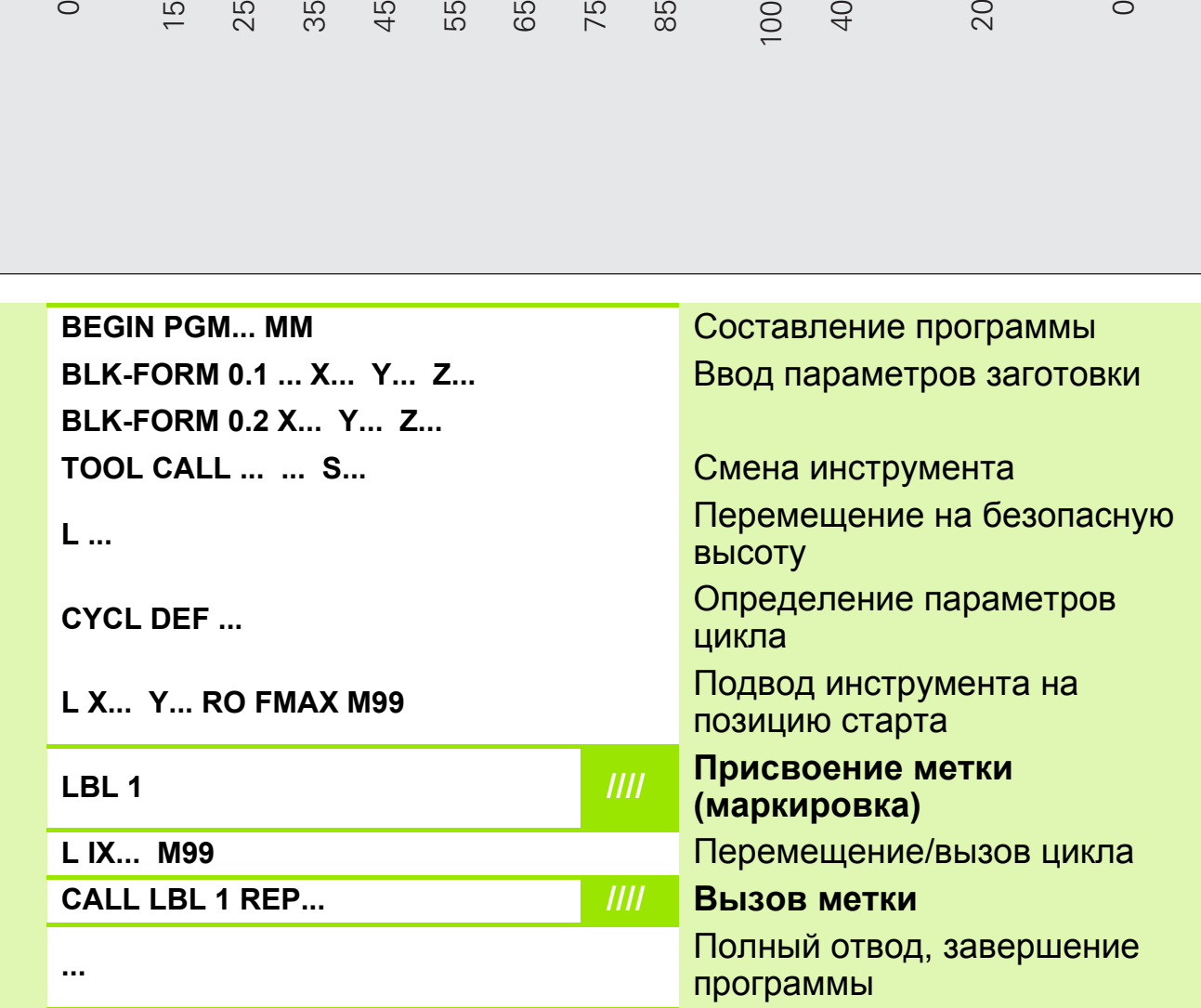

#### **Решение: повторение части программы сверления отверстий на прямой**

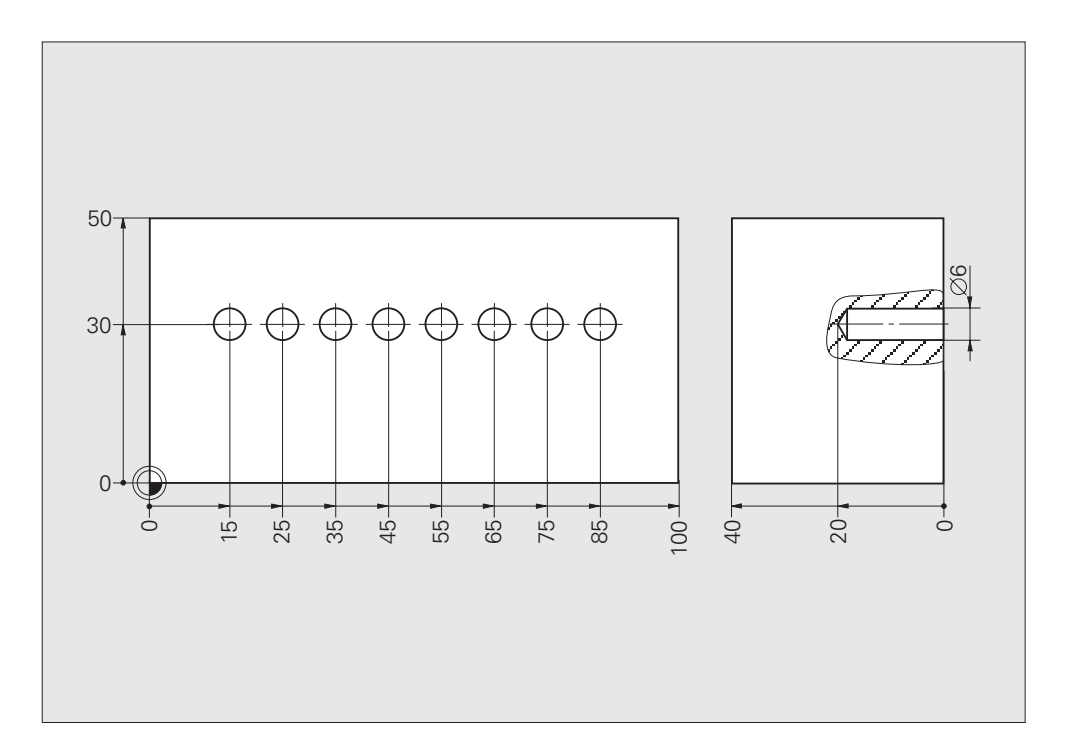

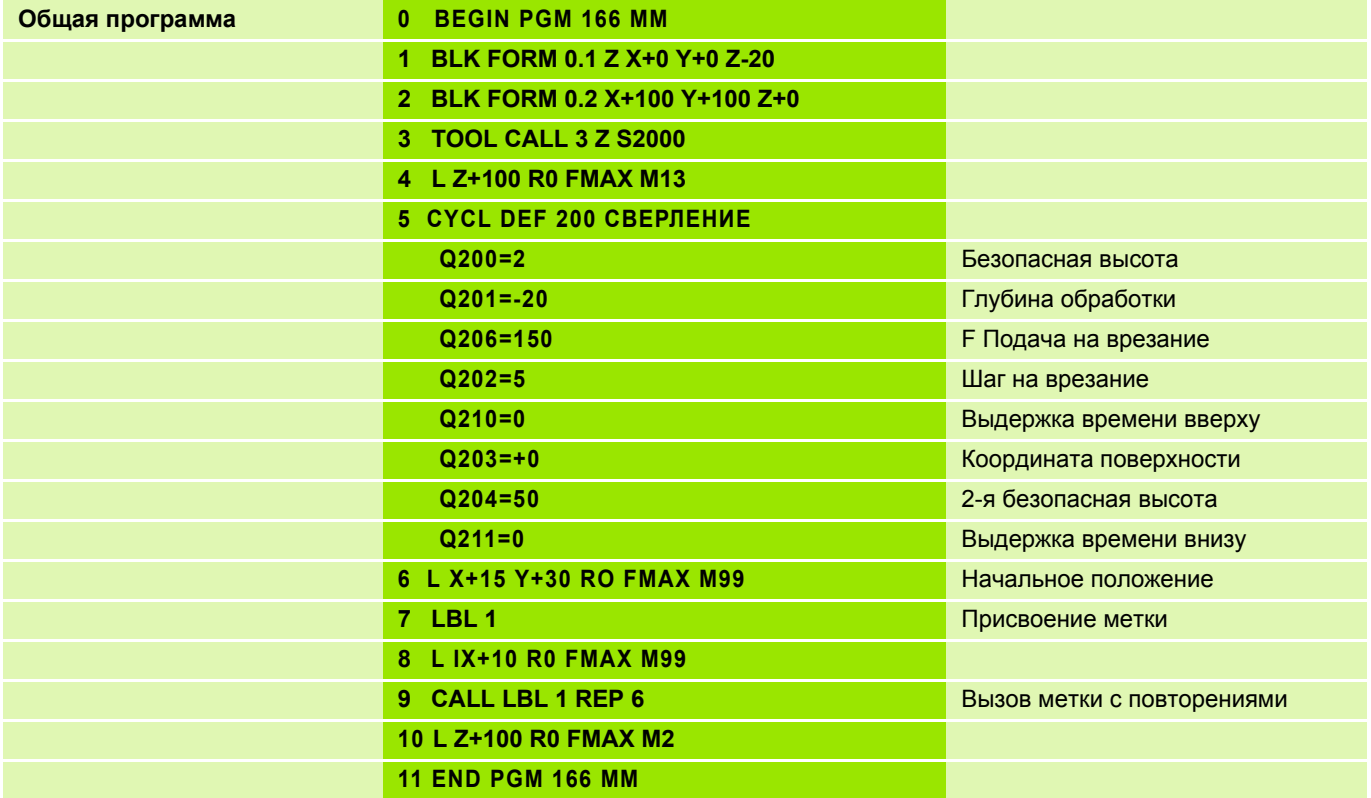

#### **Задание: шестиугольник**

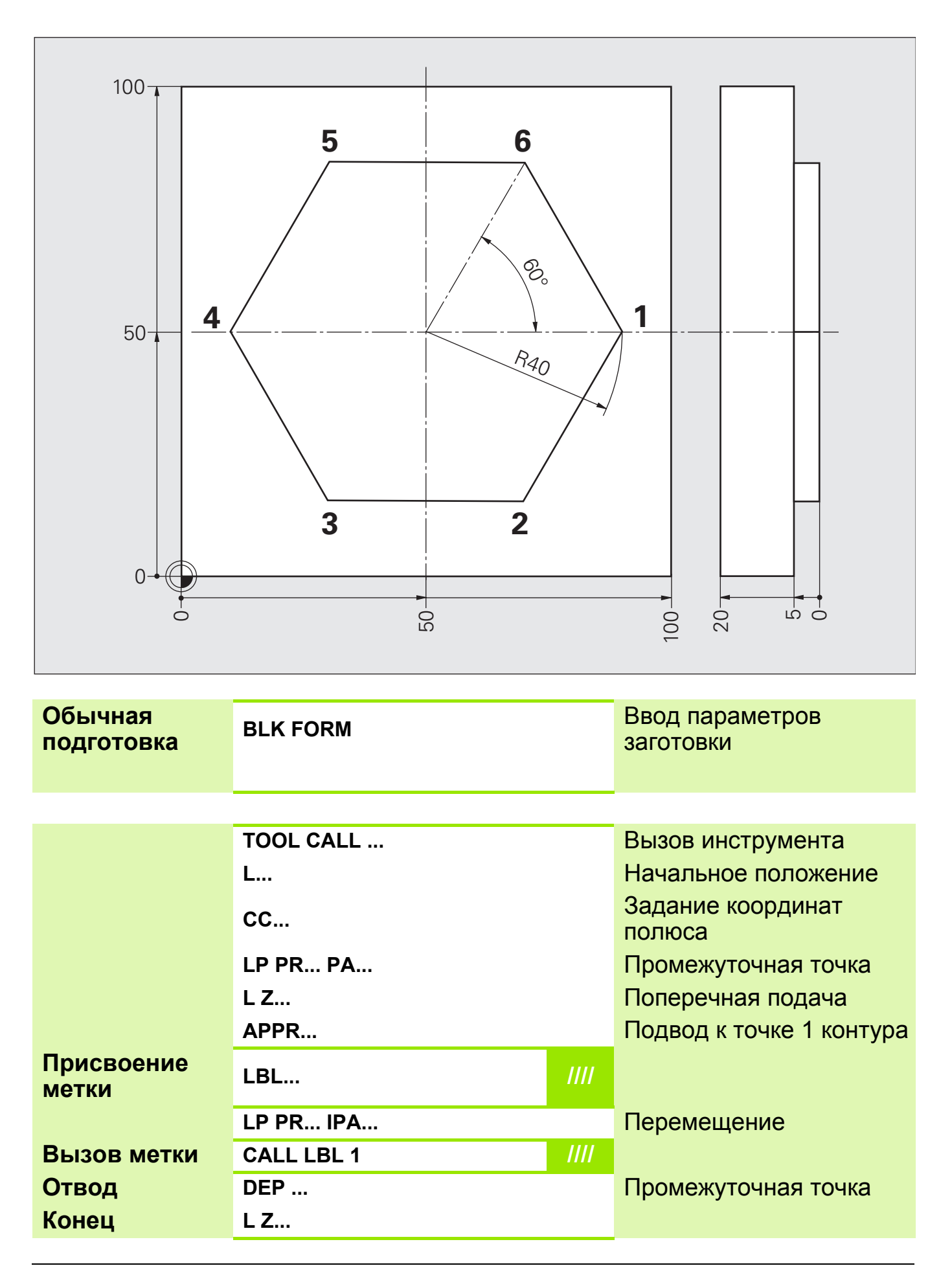

## **Решение: шестиугольник**

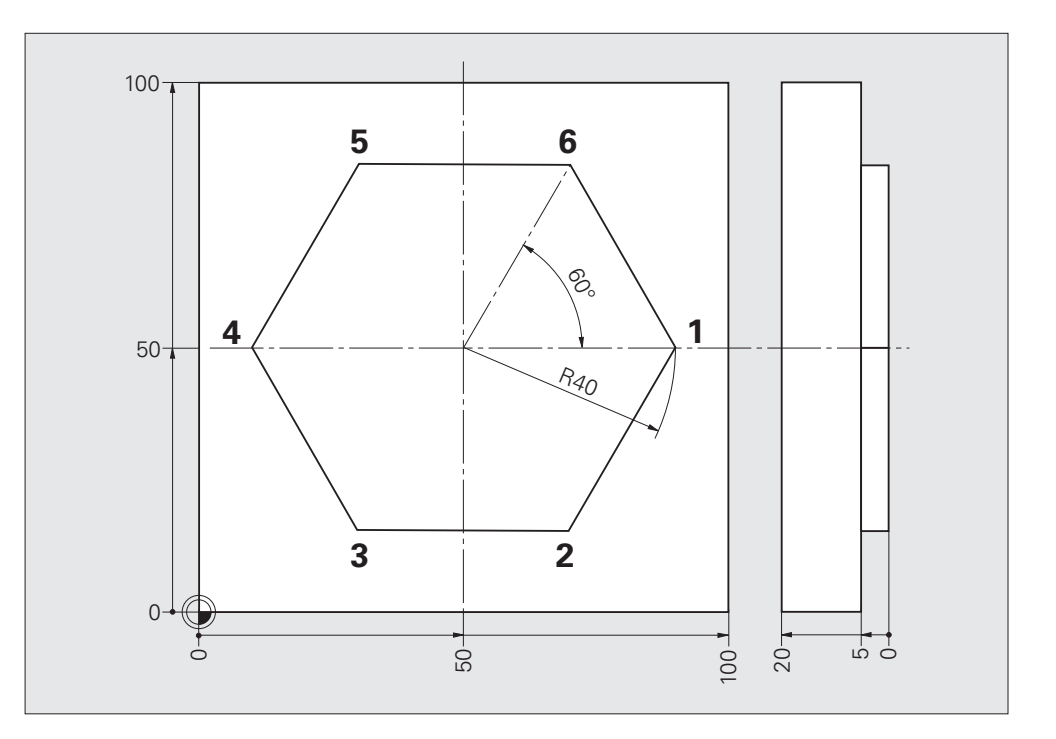

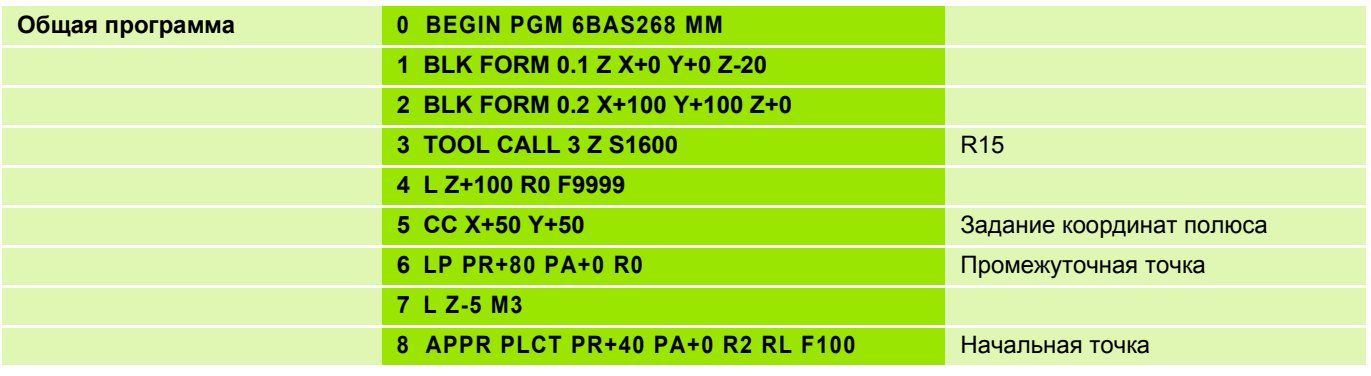

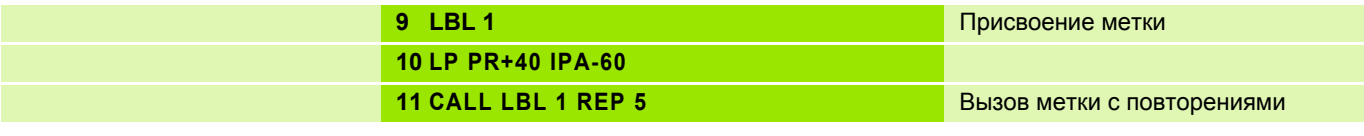

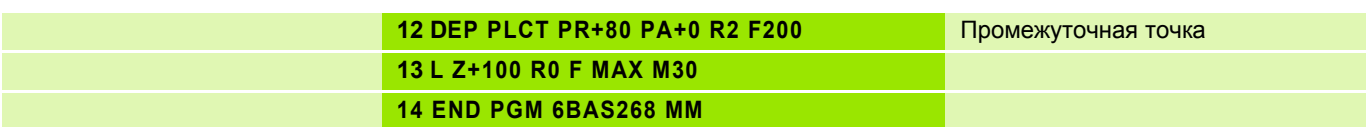

## Задание: плита с косыми рядами отверстий

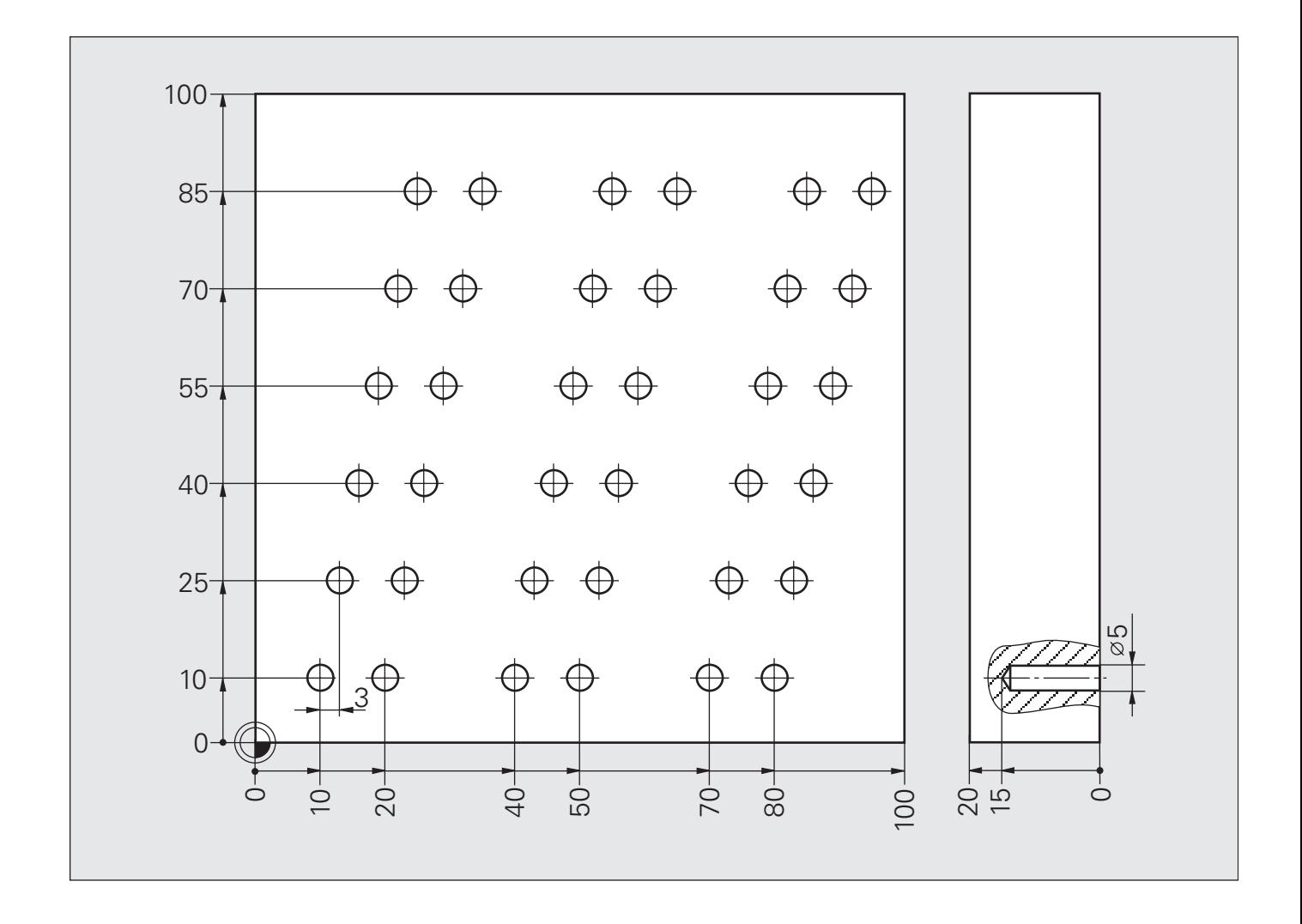

#### **Схема: плита с косыми рядами отверстий**

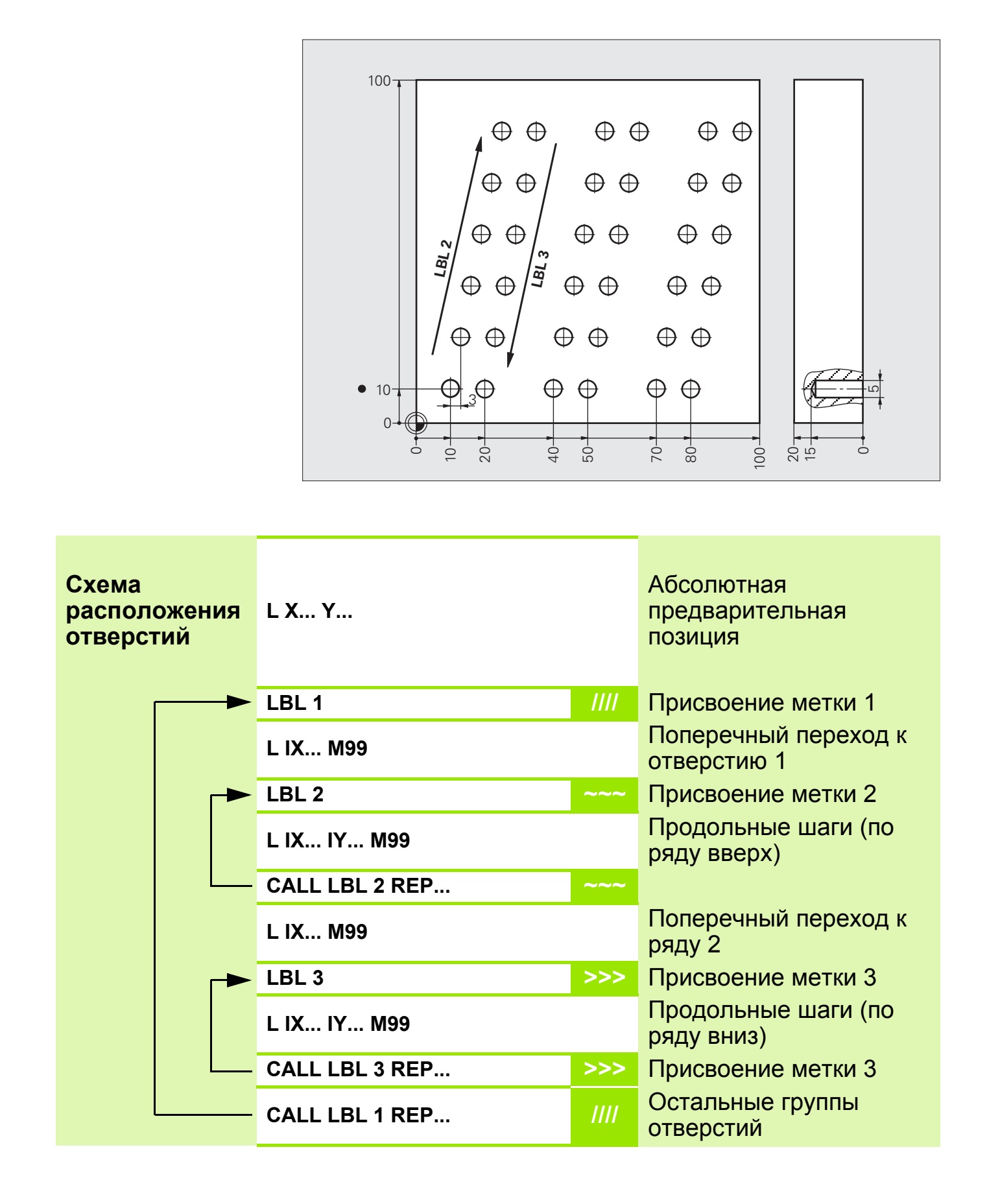

### **Решение: плита с косыми рядами отверстий**

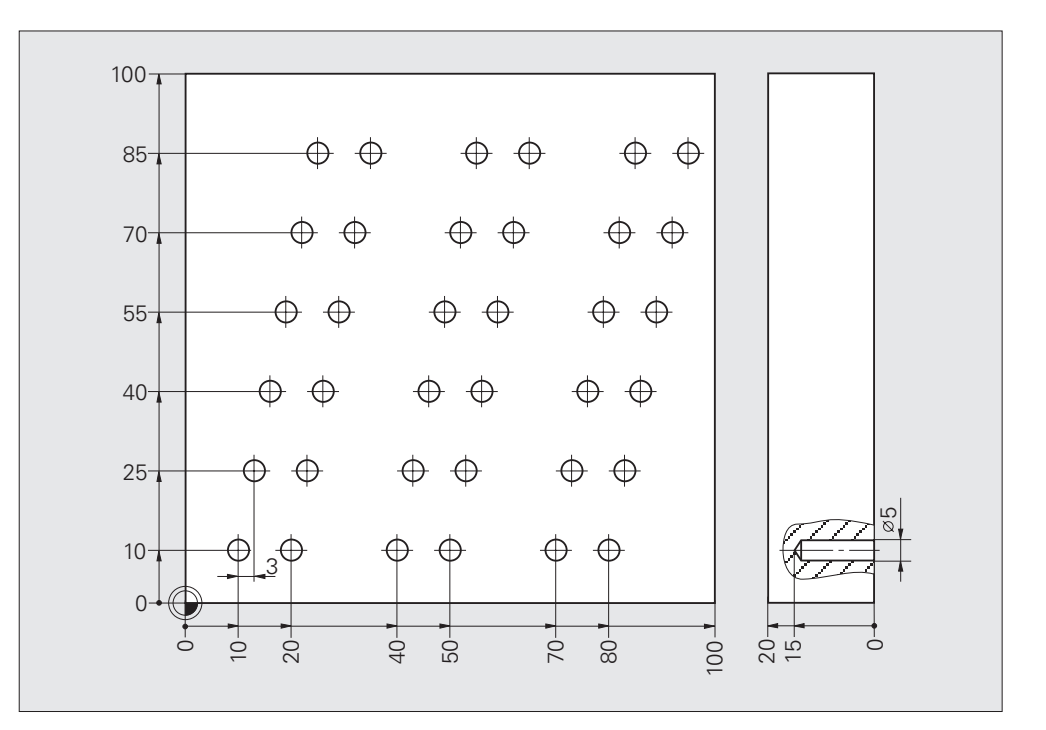

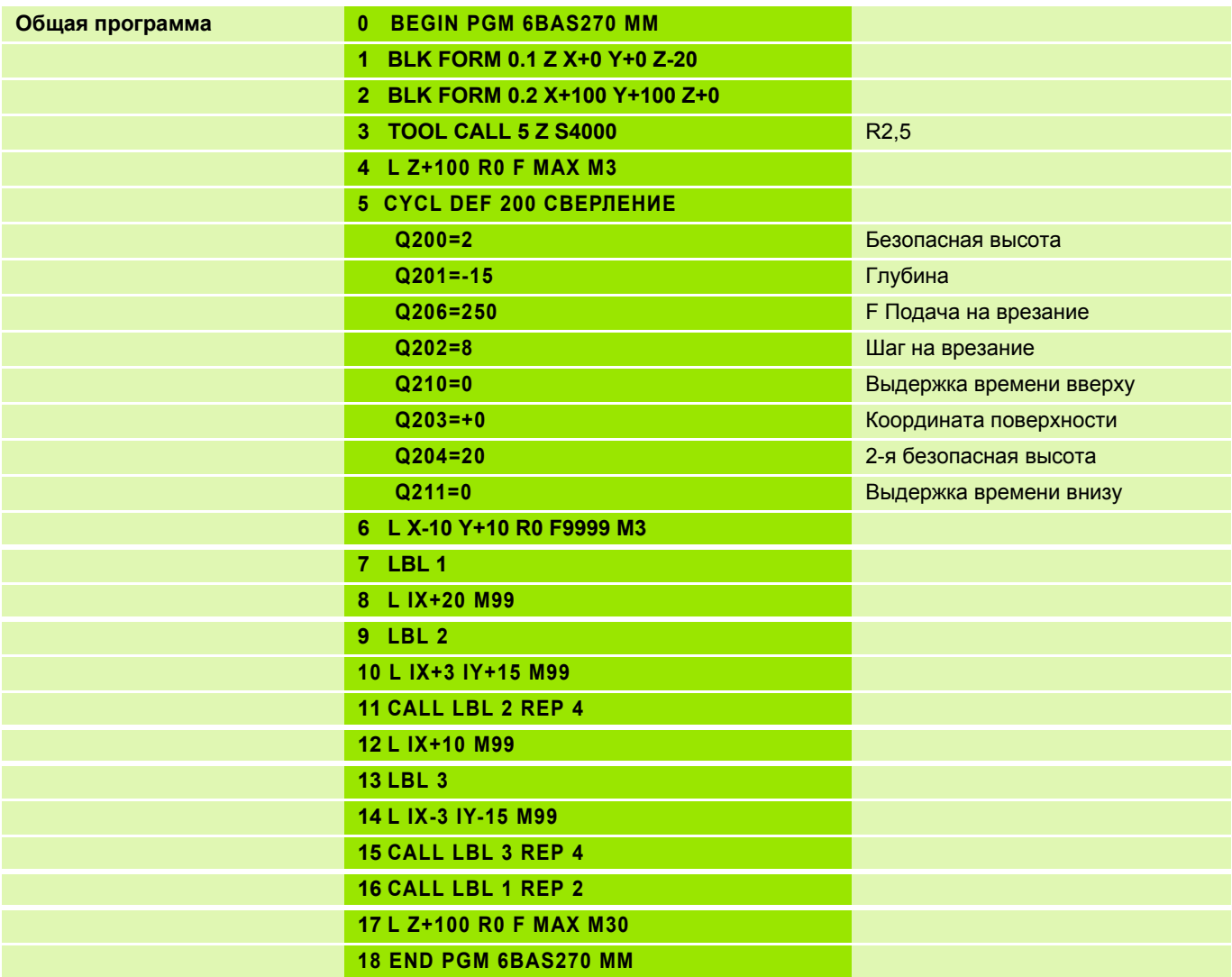

#### **Метка подпрограммы 1**

#### **Вызов подпрограммы**

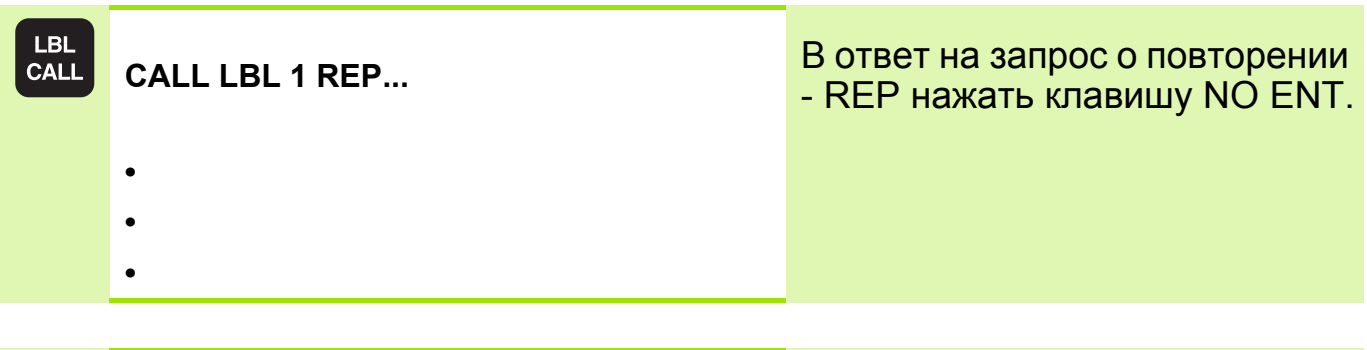

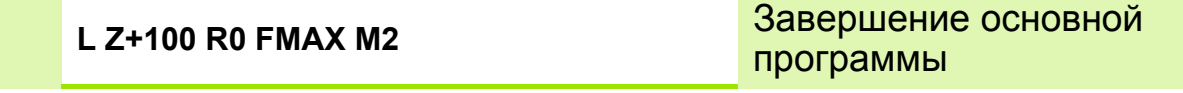

#### **Ввод подпрограммы**

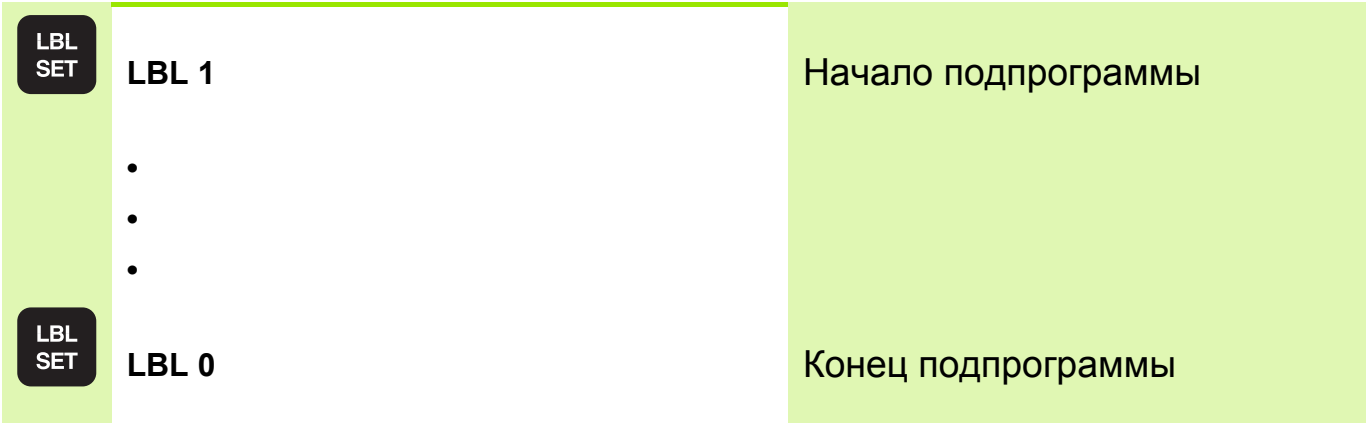

 Основная подпрограмма может содержать до 254 подпрограмм. щĻ **Начиная с версии программного обеспечения ЧПУ номер 340 490-xx** основная программа может содержать до 999 подпрограмм. Дополнительно имеется возможность присваивать подпрограммам имена, написанные заглавными буквами. Ввод в кавычках " ".

Подпрограмма не должна вызывать себя сама!

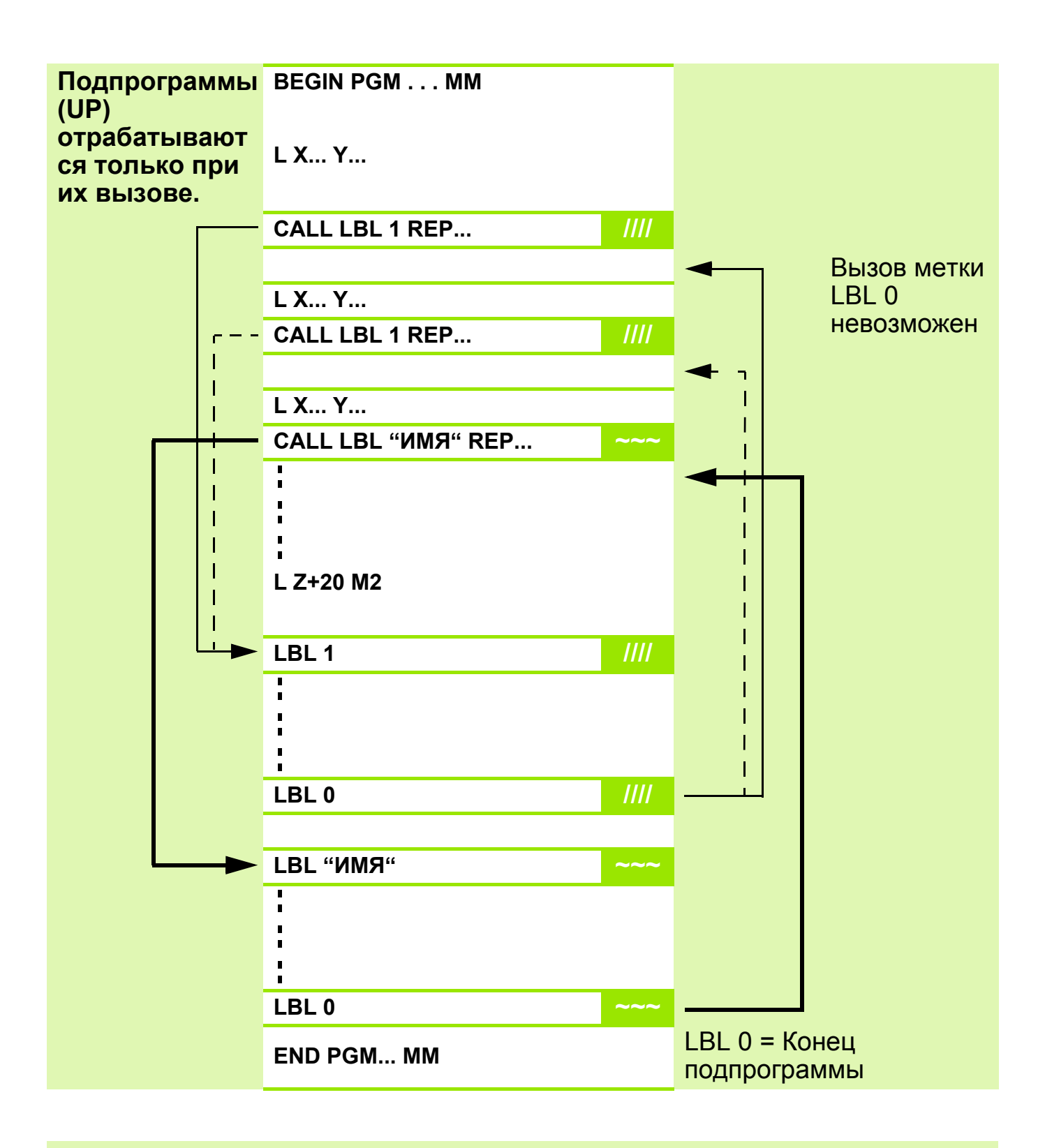

Вызывать подпрограммы можно в произвольной последовательности!

pd,
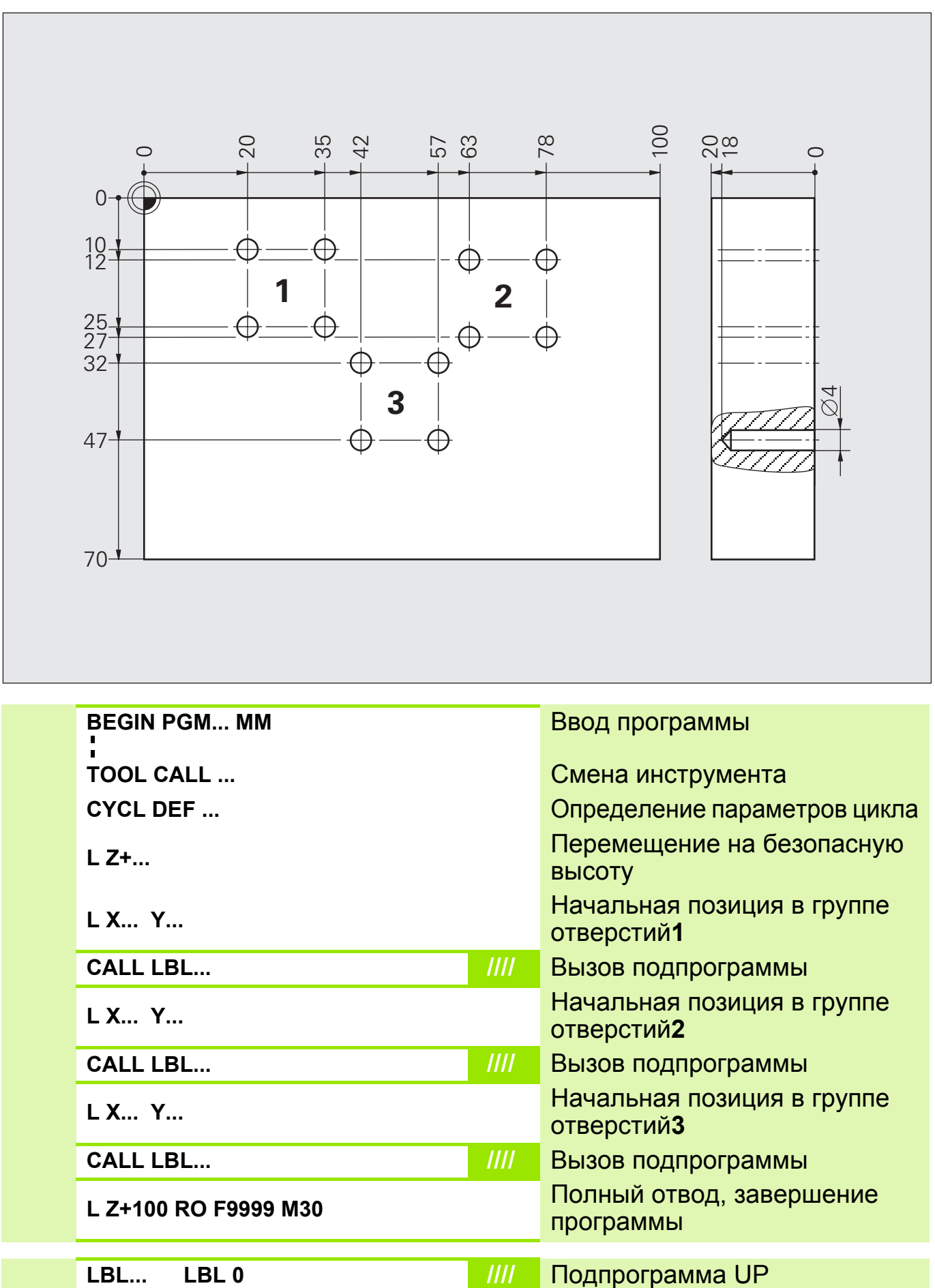

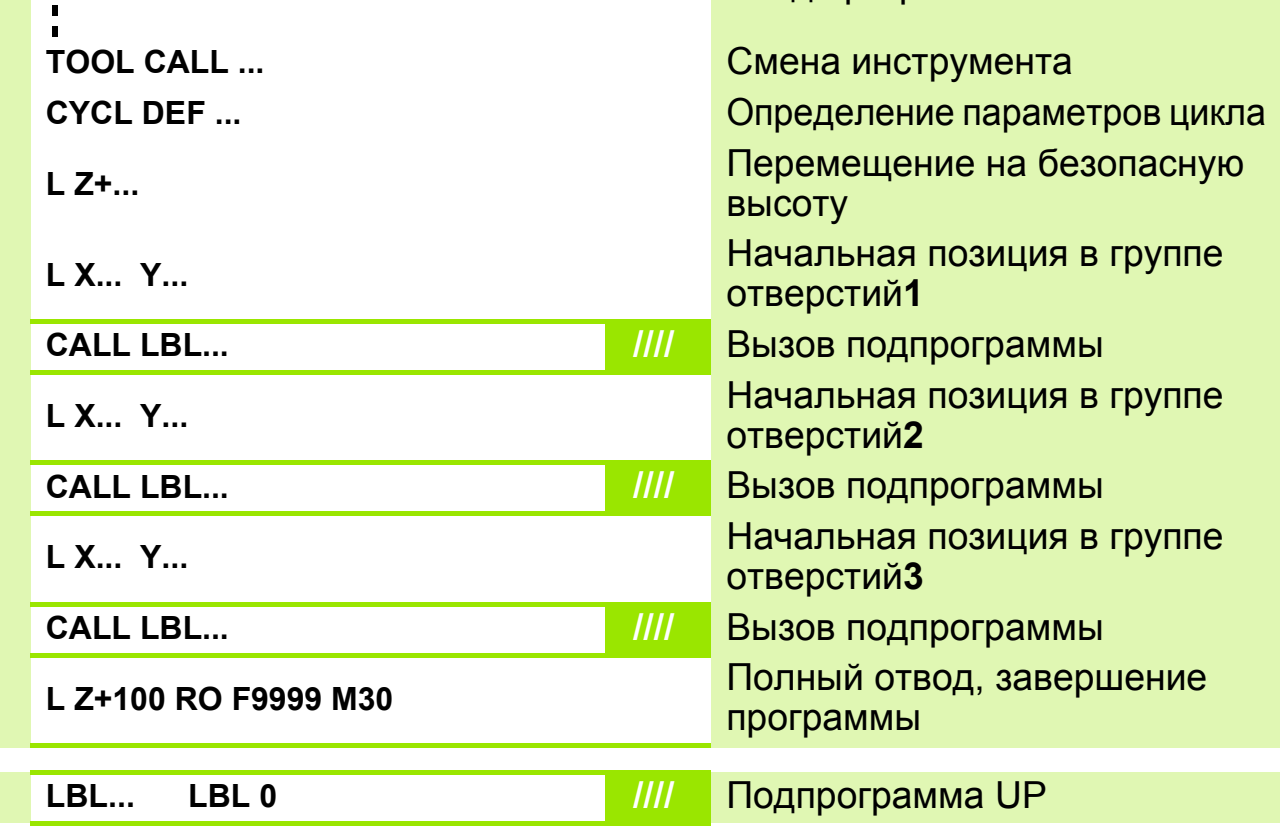

HEIDENHAIN iTNC 530 **10.3**

# **Решение: подпрограмма (группы отверстий - ГО)**

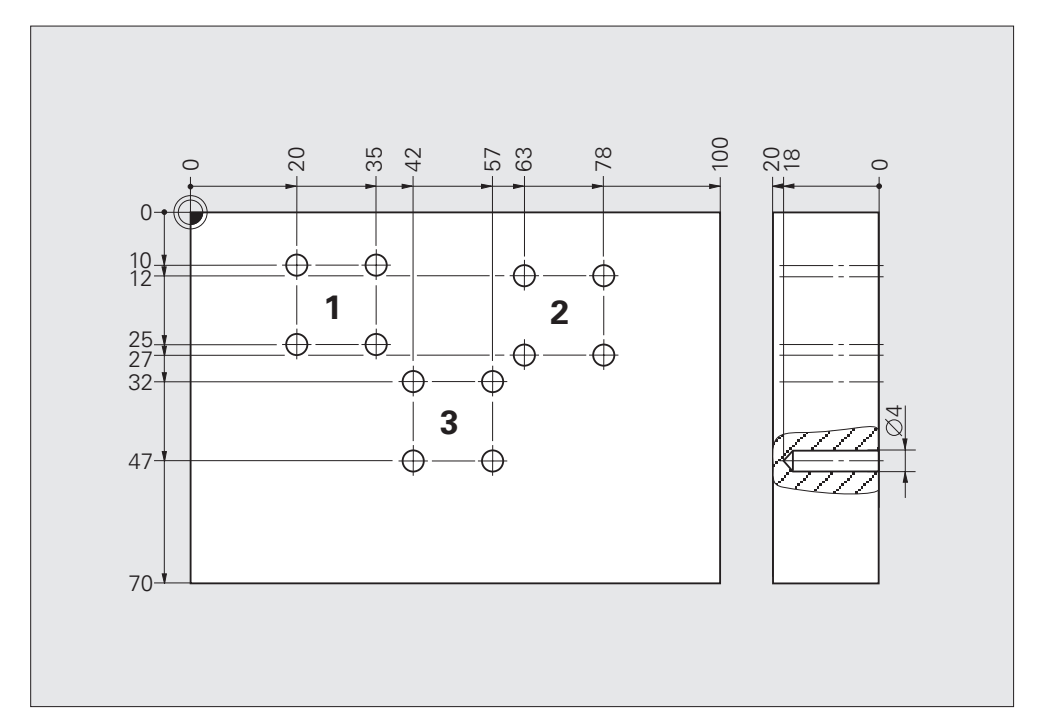

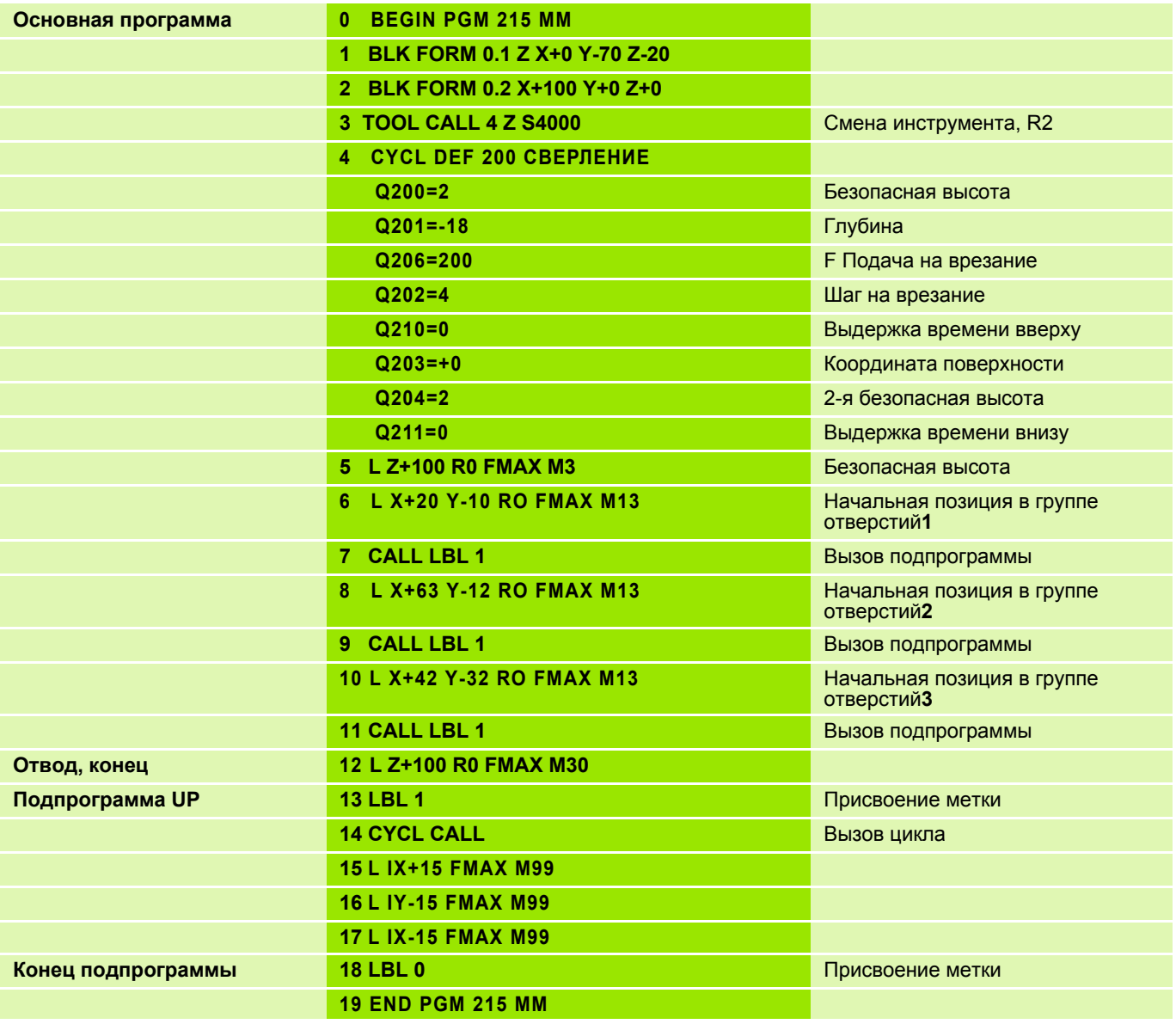

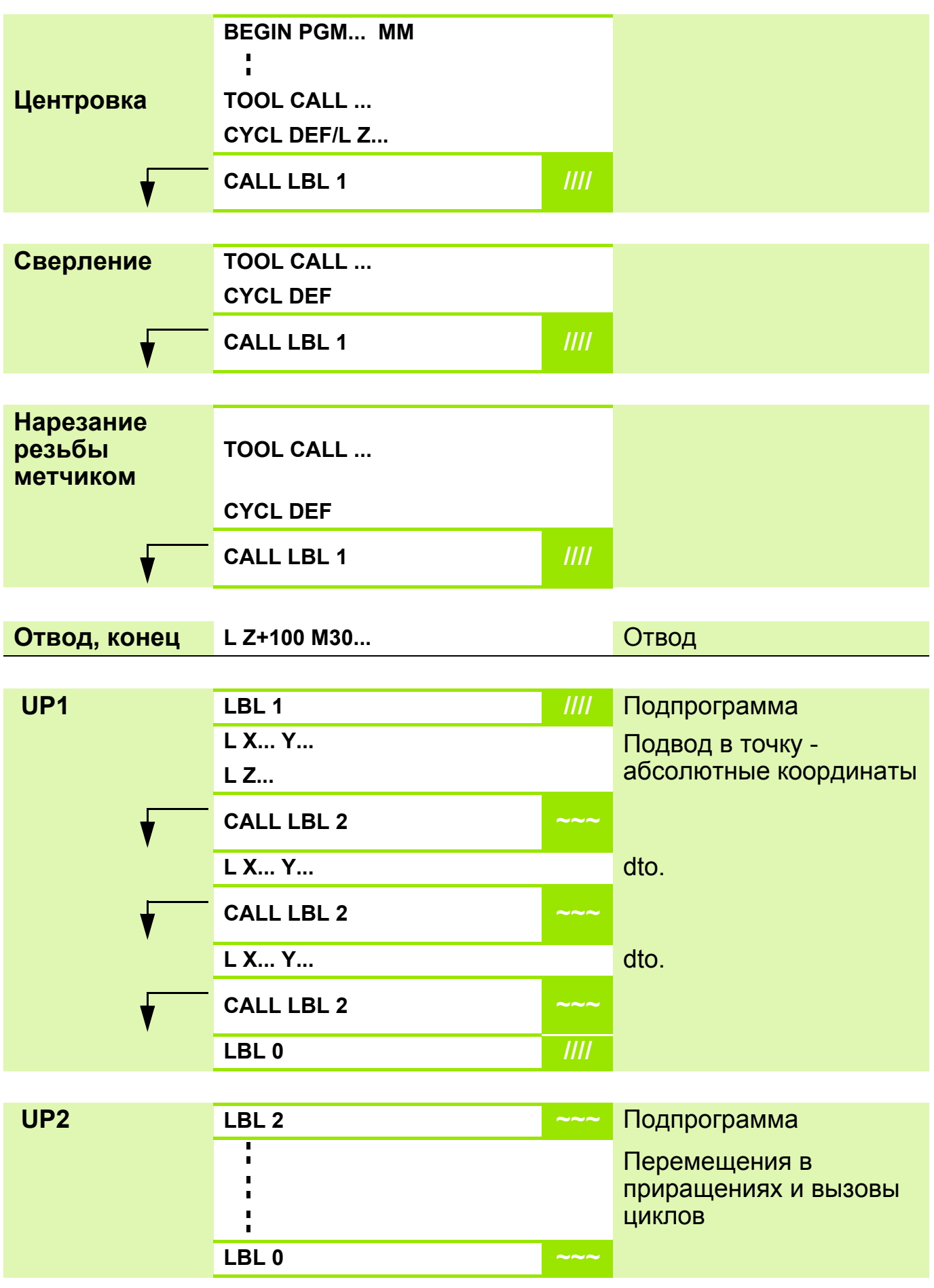

## **Схема: повторение части программы/подпрограмма**

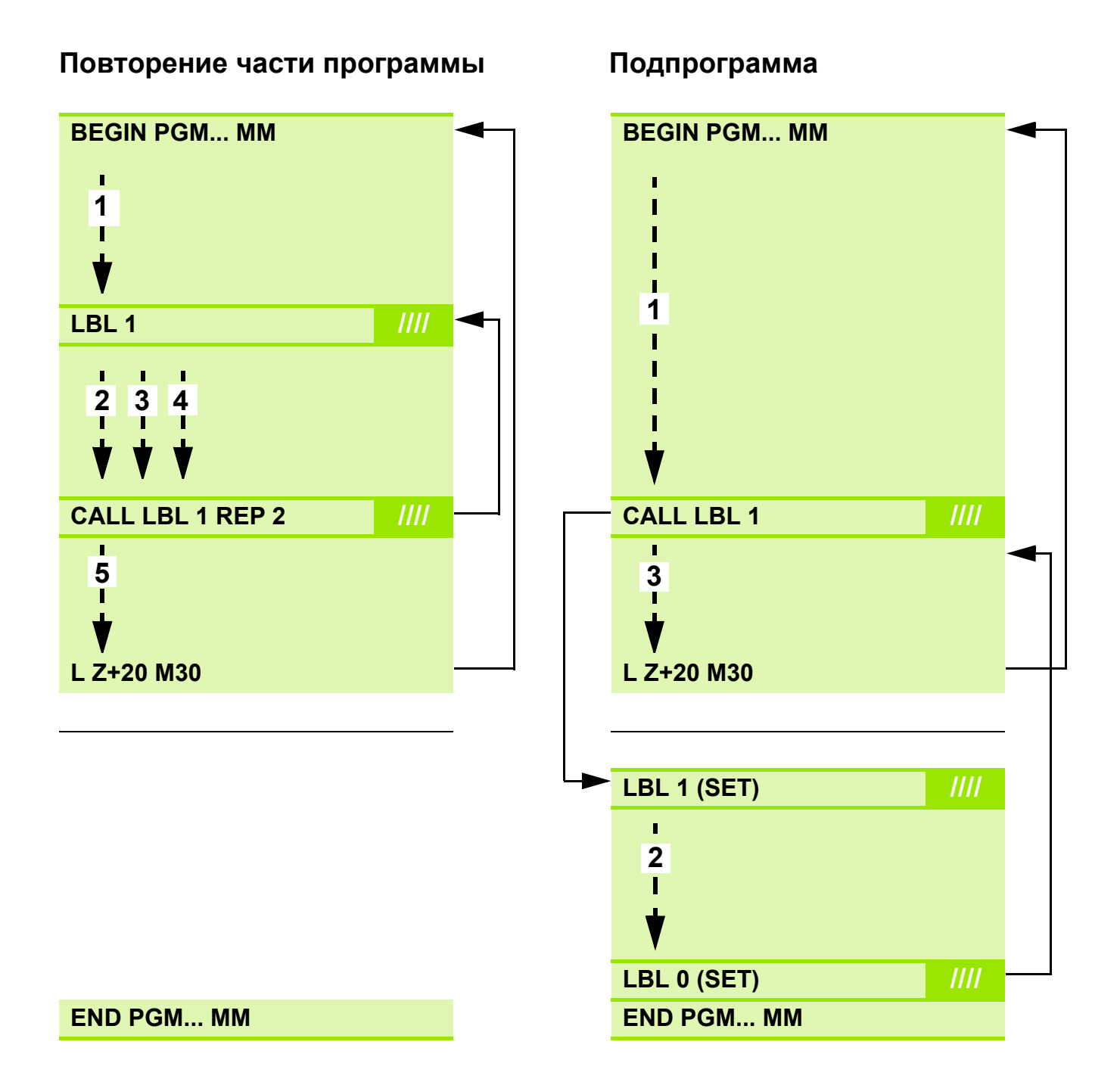

**Задание: обработка группы отверстий (ГО), образующих круговой сегмент, несколькими инструментами**

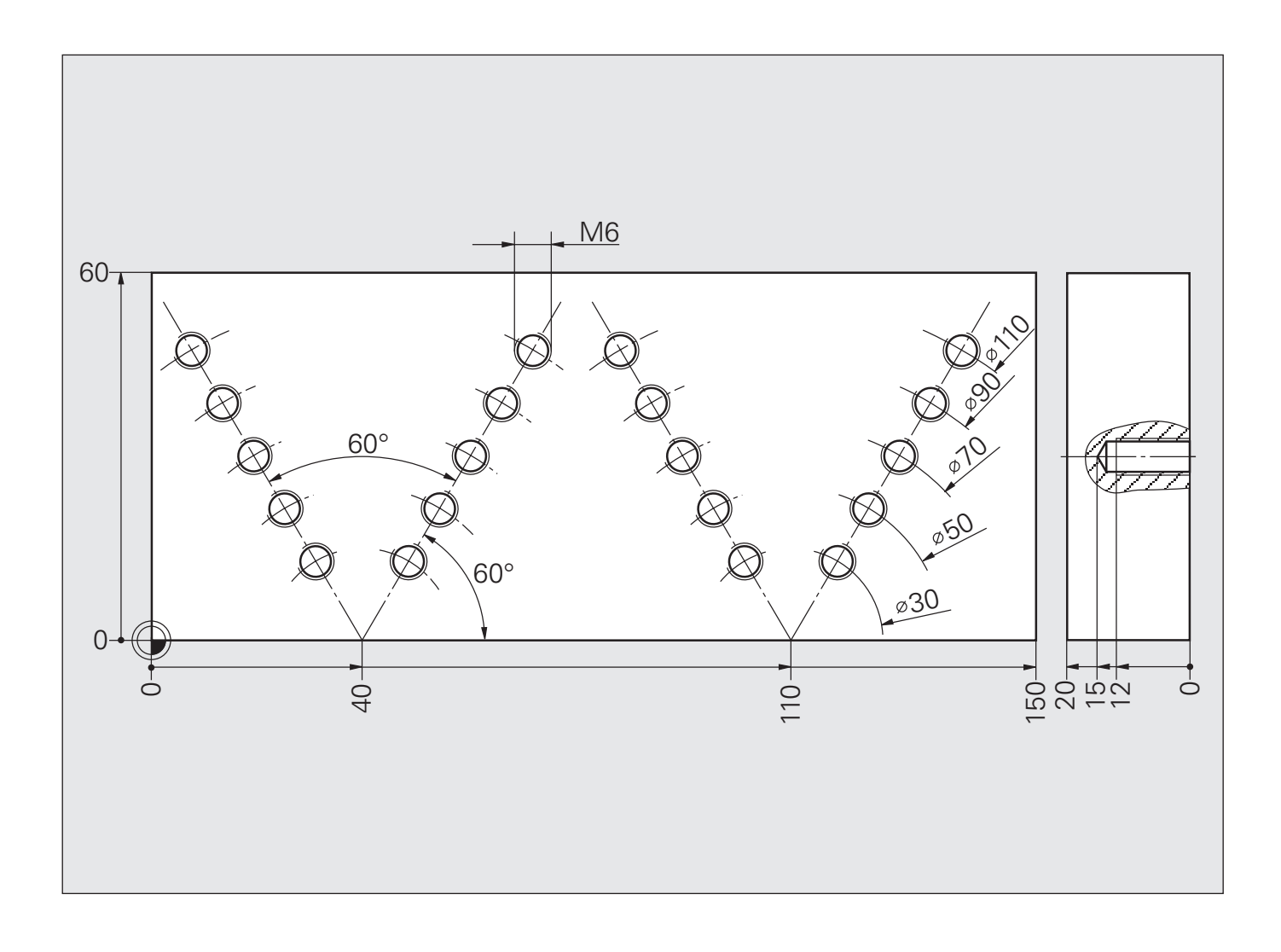

## **Схема: комбинирование (вложение) программ при выполнении ГО, образующих двойной круговой сегмент**

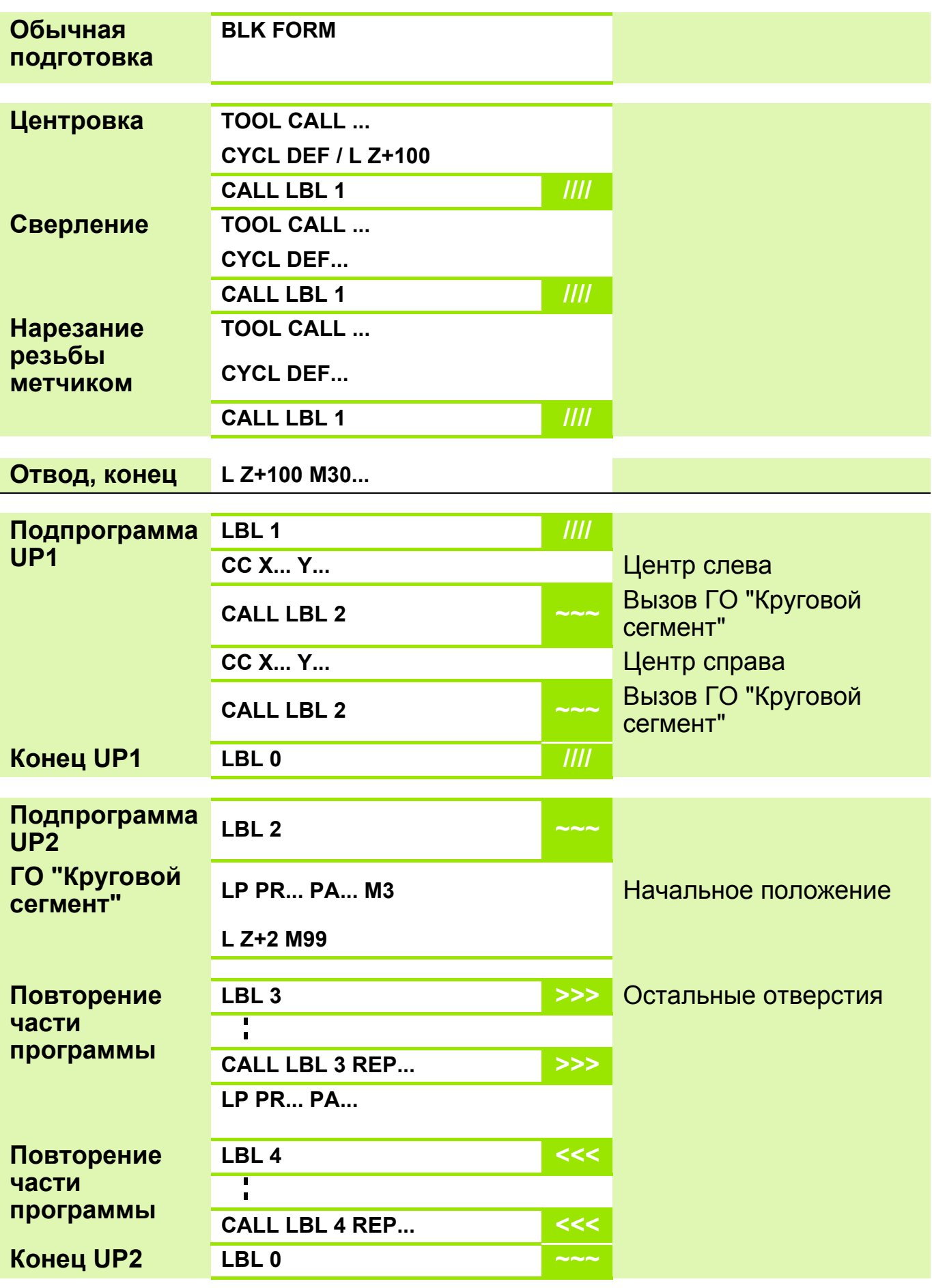

#### **Решение: обработка группы отверстий (ГО), образующих круговой сегмент, несколькими инструментами**

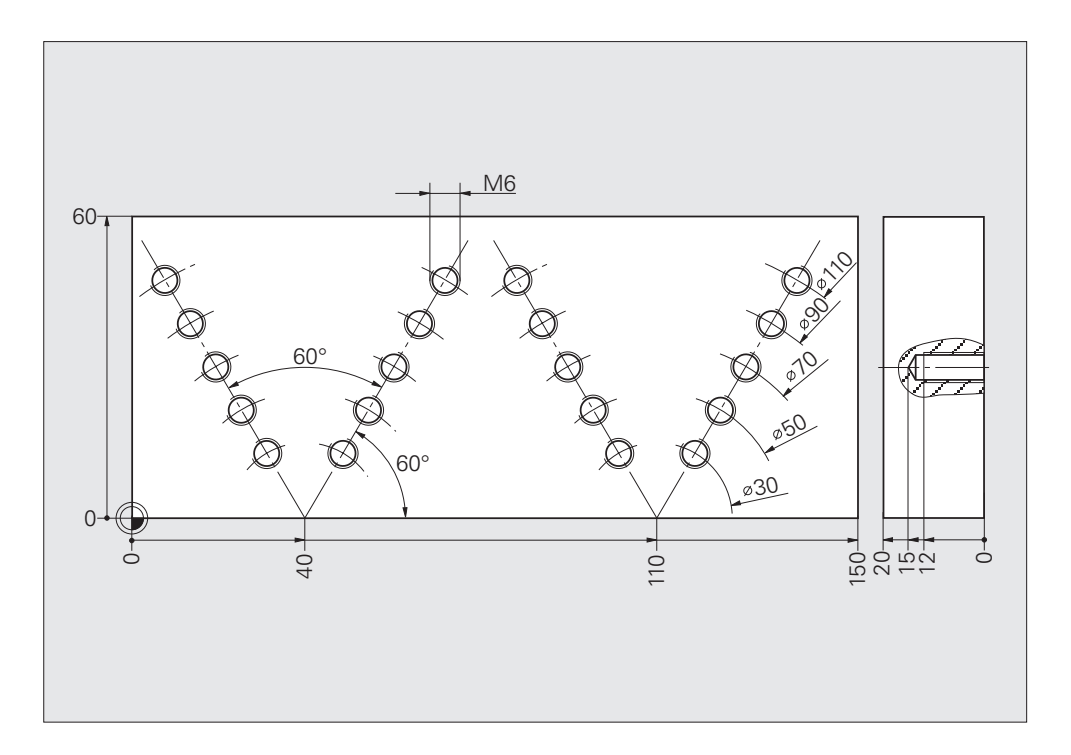

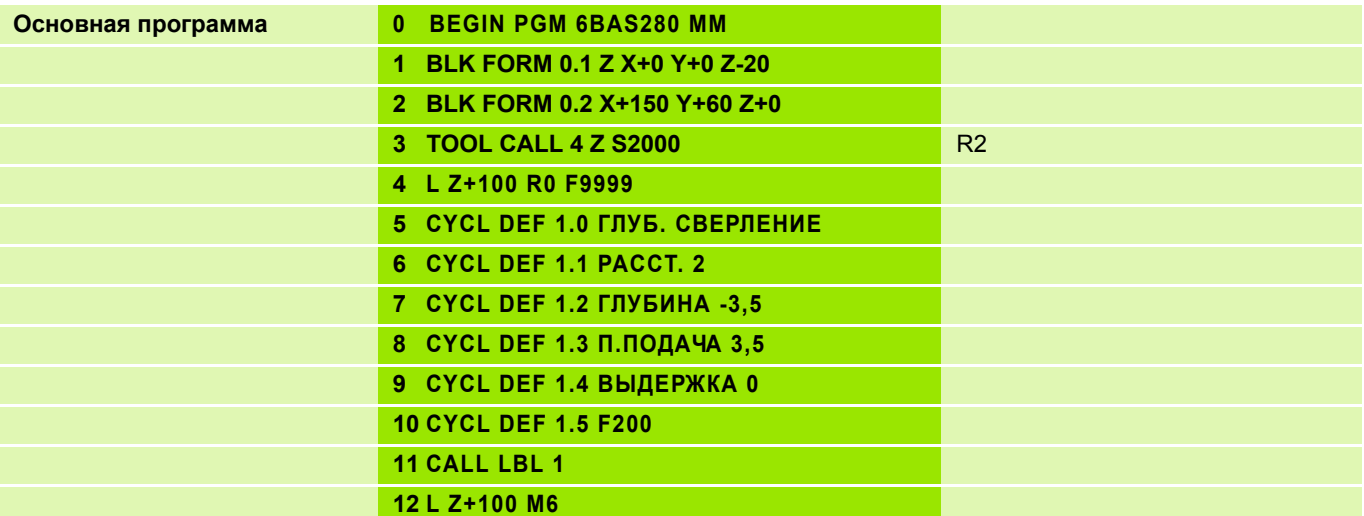

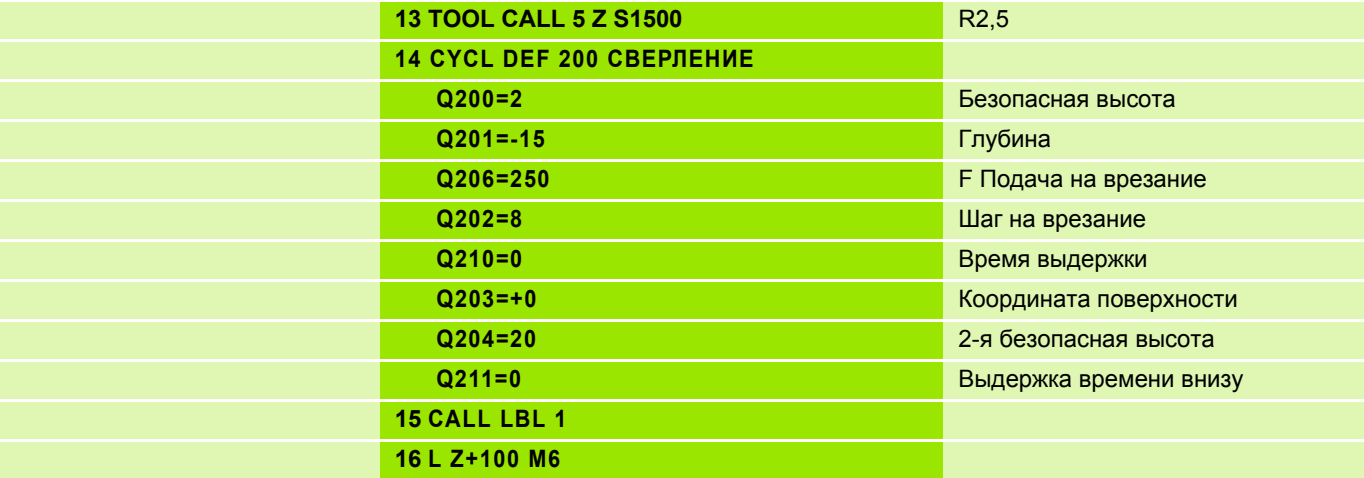

### **Решение: обработка группы отверстий (ГО), образующих круговой сегмент, несколькими инструментами**

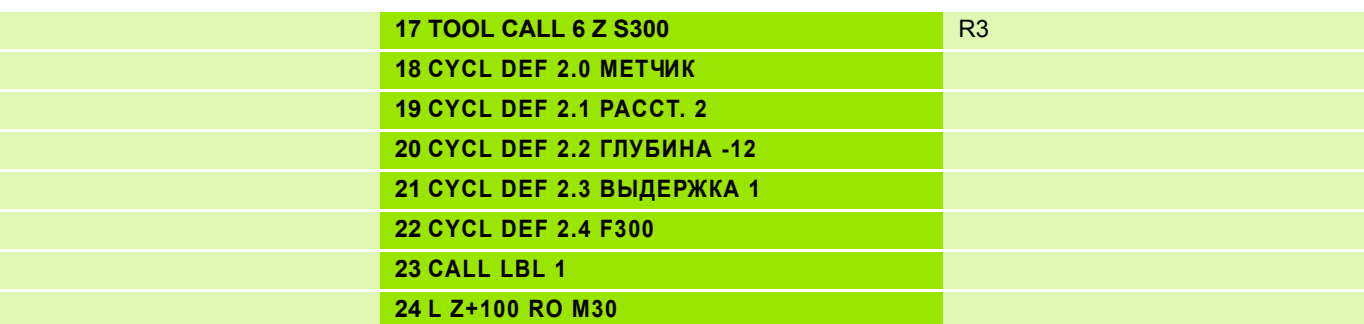

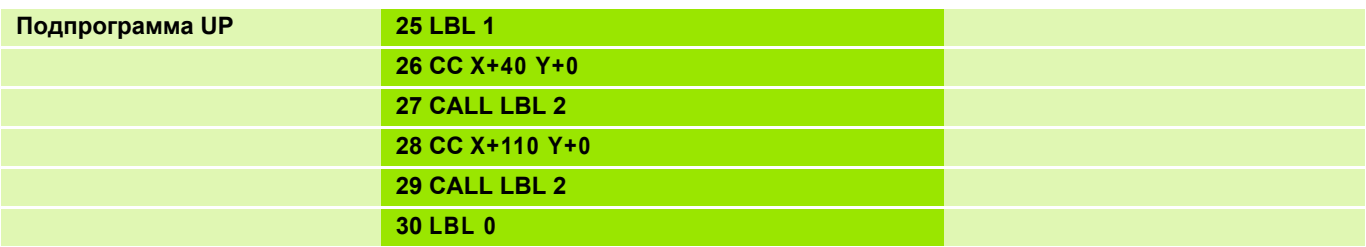

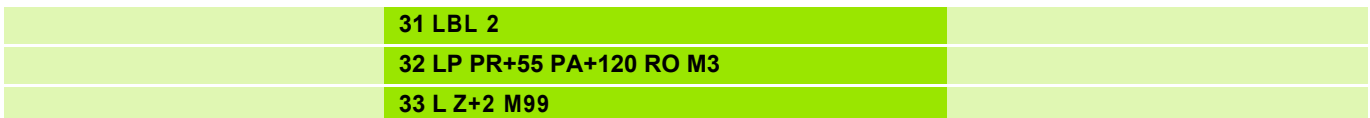

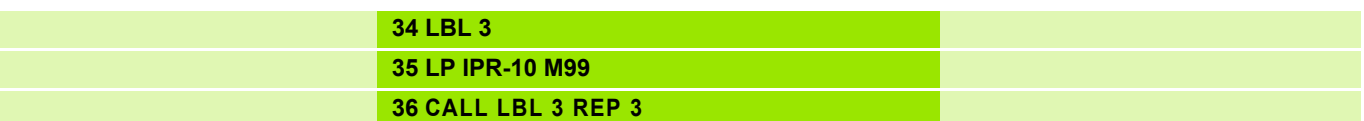

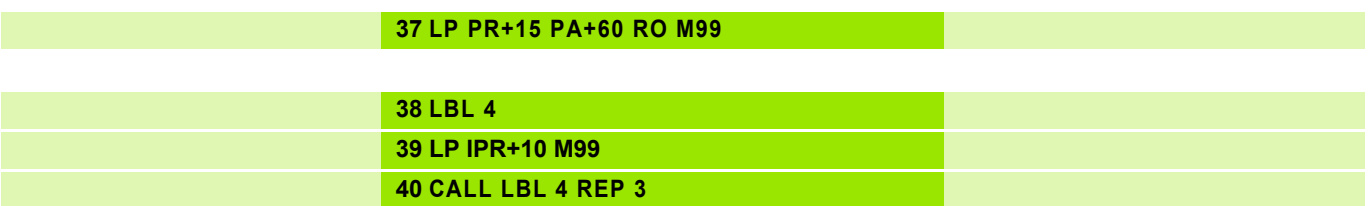

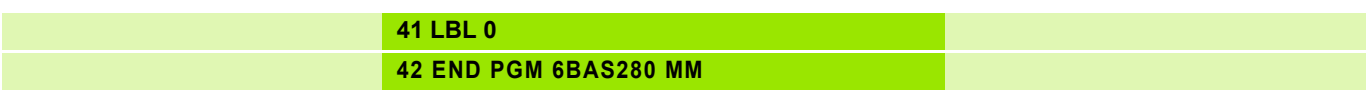

# **Задание: фрезерование за несколько проходов**

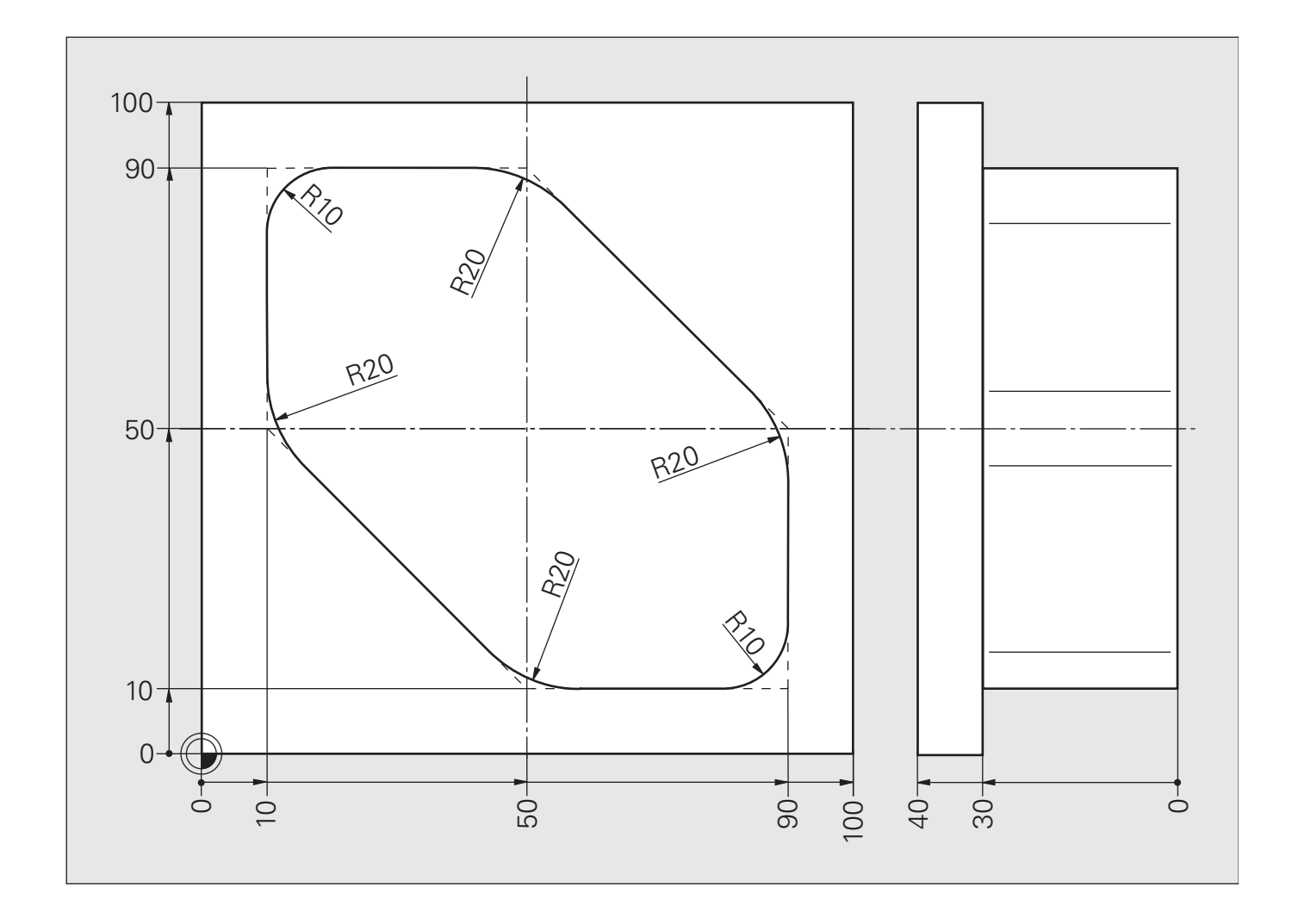

# **Схема: фрезерование за несколько проходов**

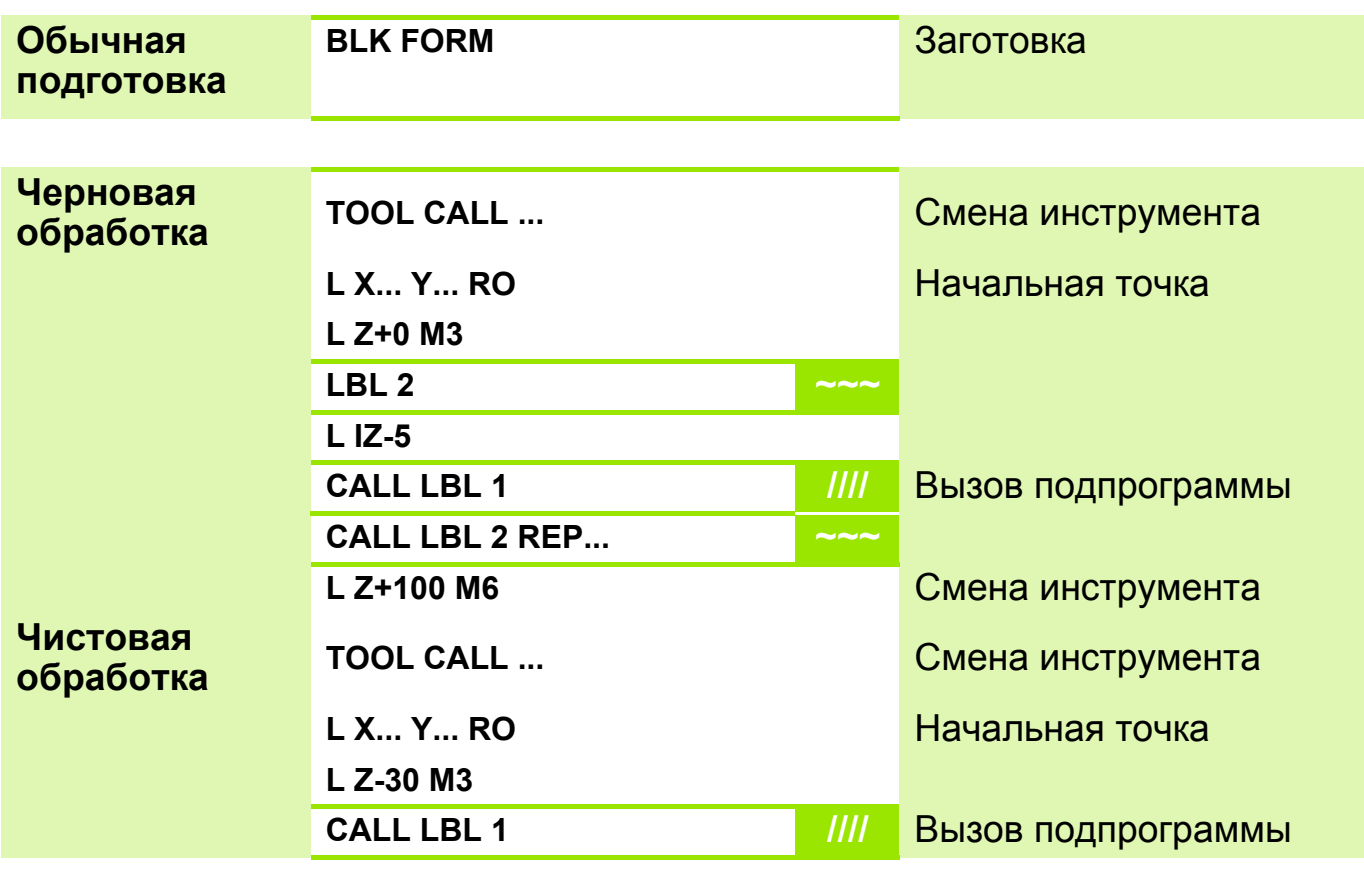

**Отвод, конец L Z+100 M30...** 

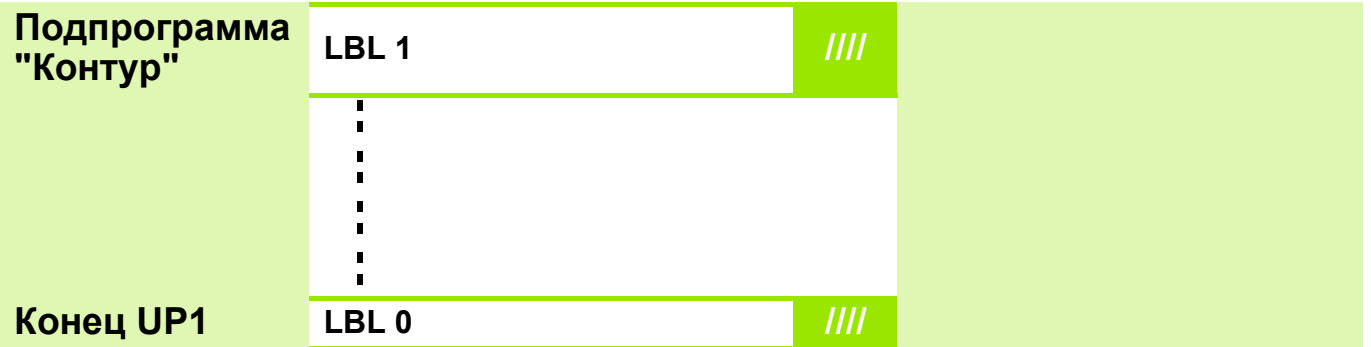

# **Решение: фрезерование за несколько проходов**

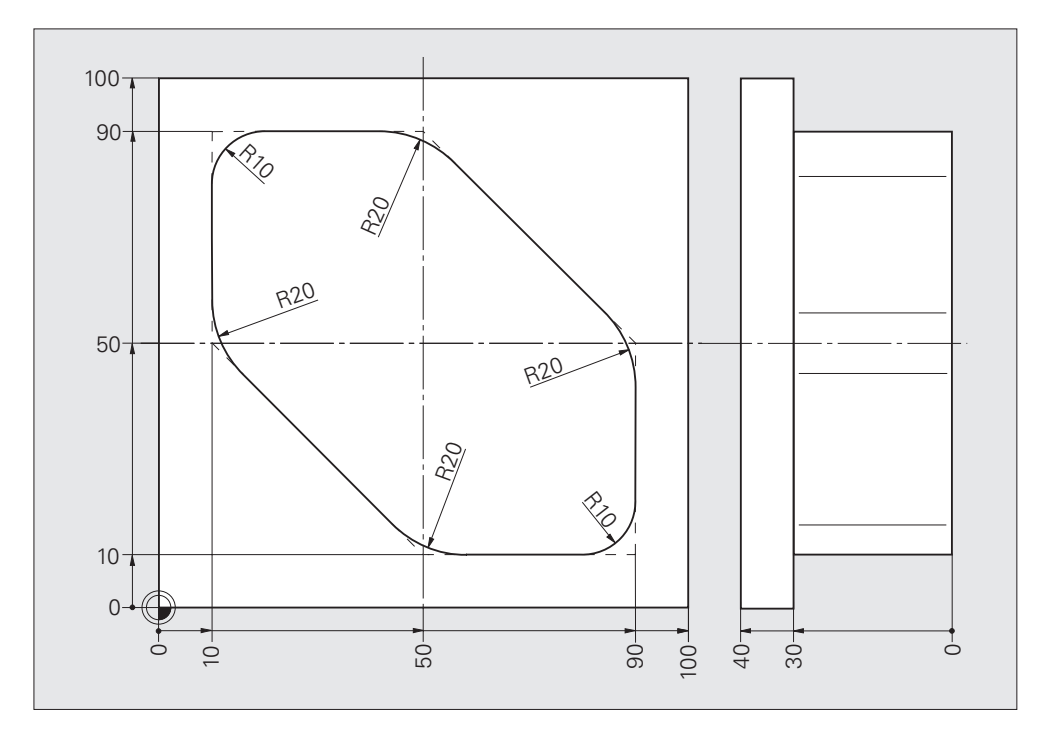

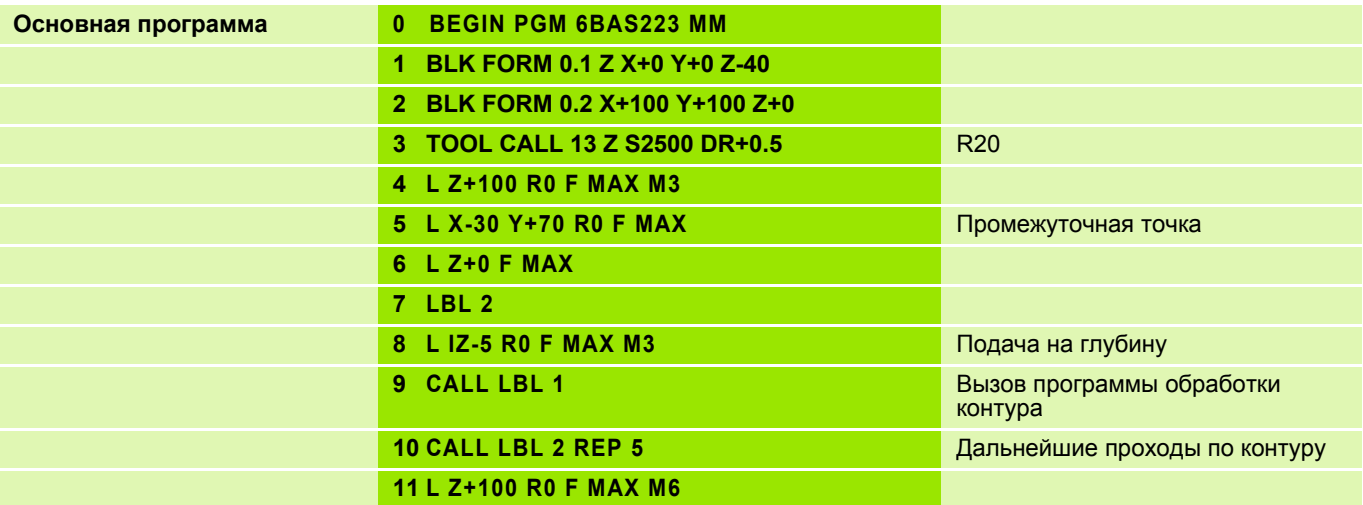

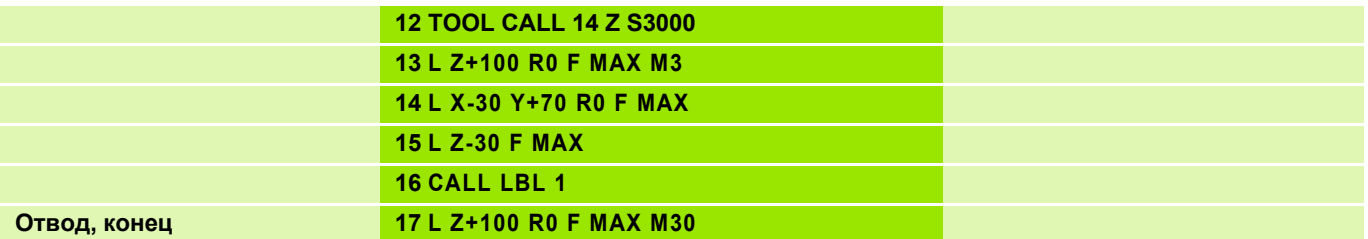

# **Решение: фрезерование за несколько проходов**

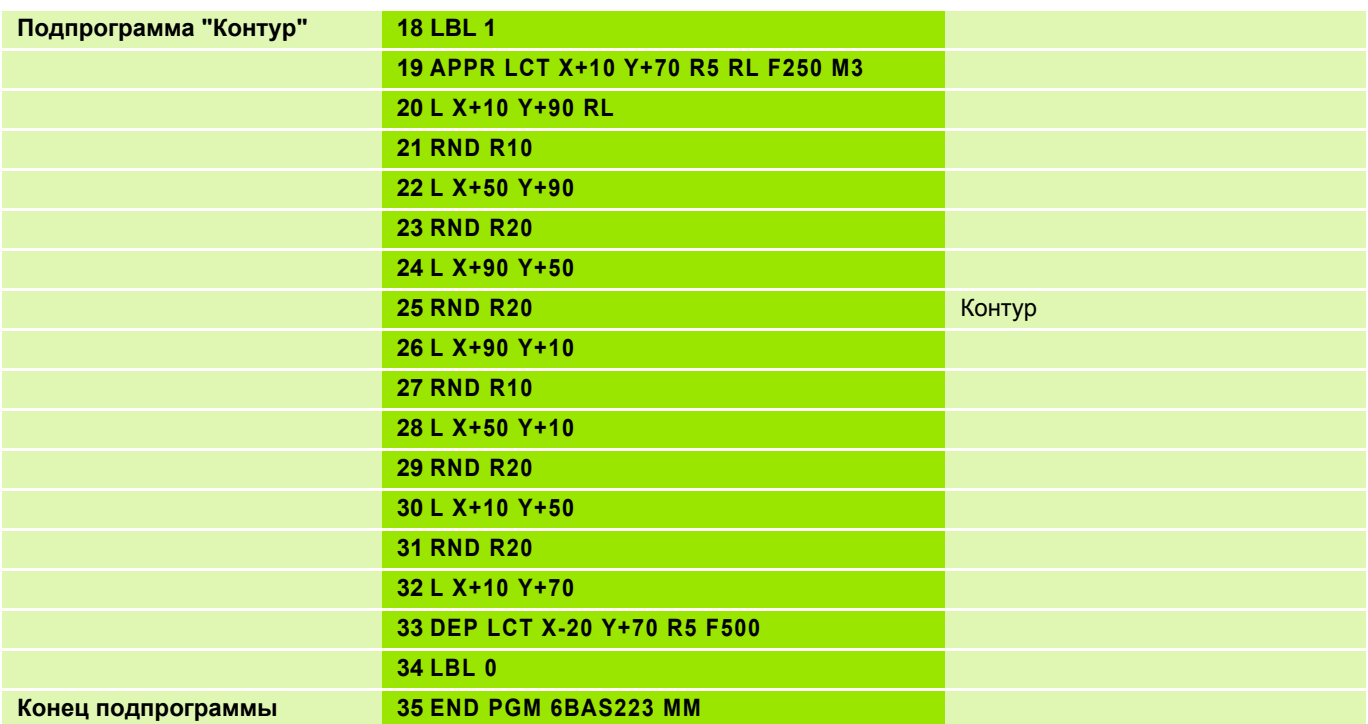

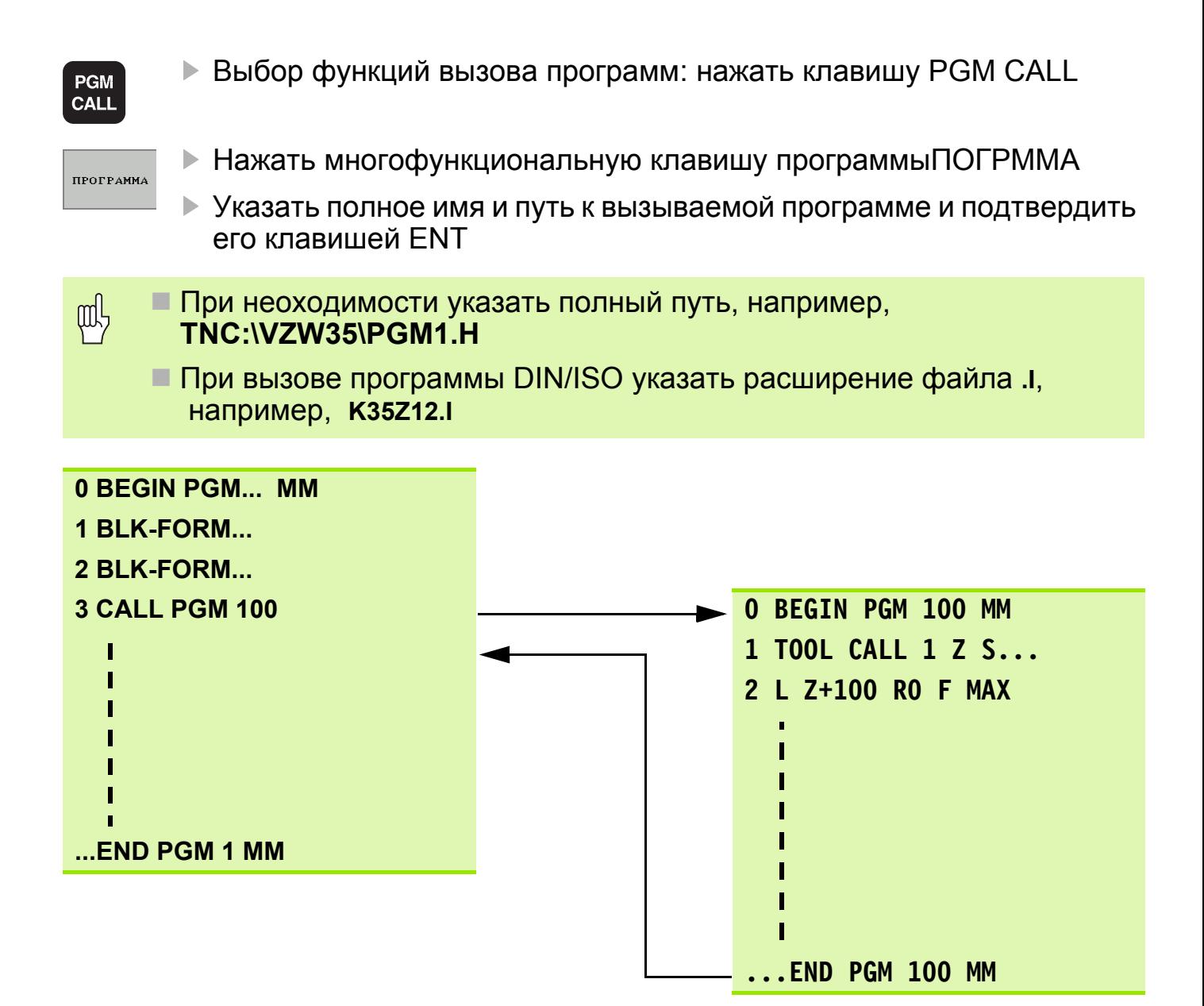

Вызванная программа не должна содержать M2/M30.

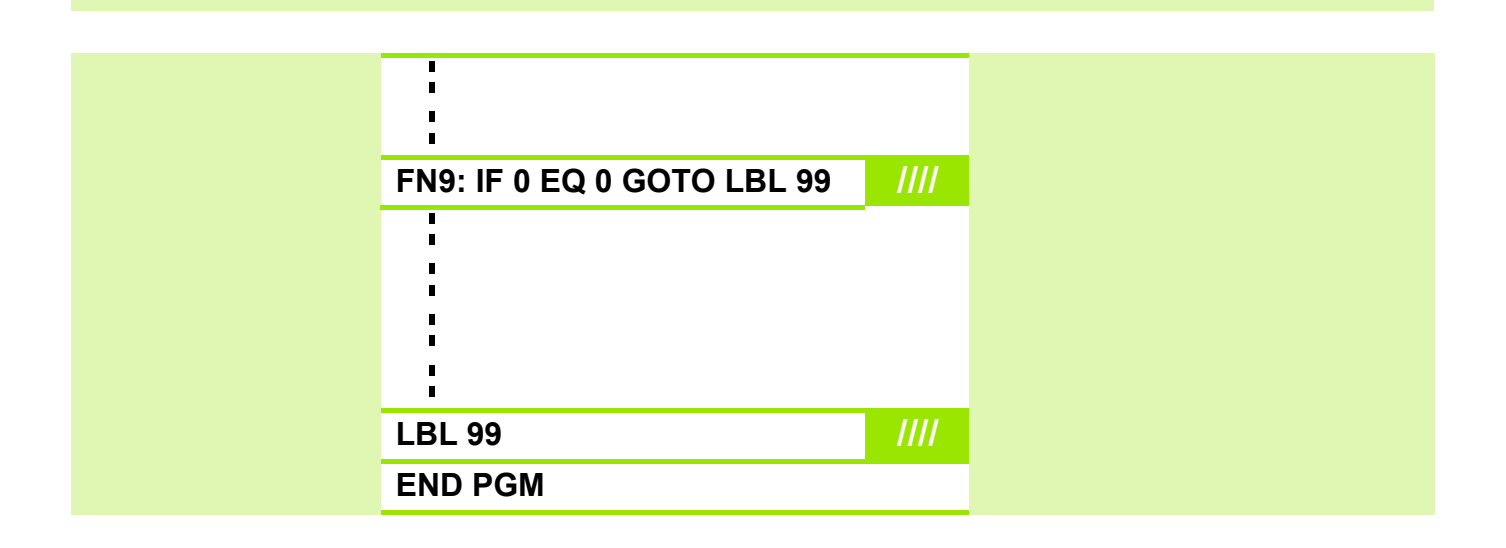

pul,

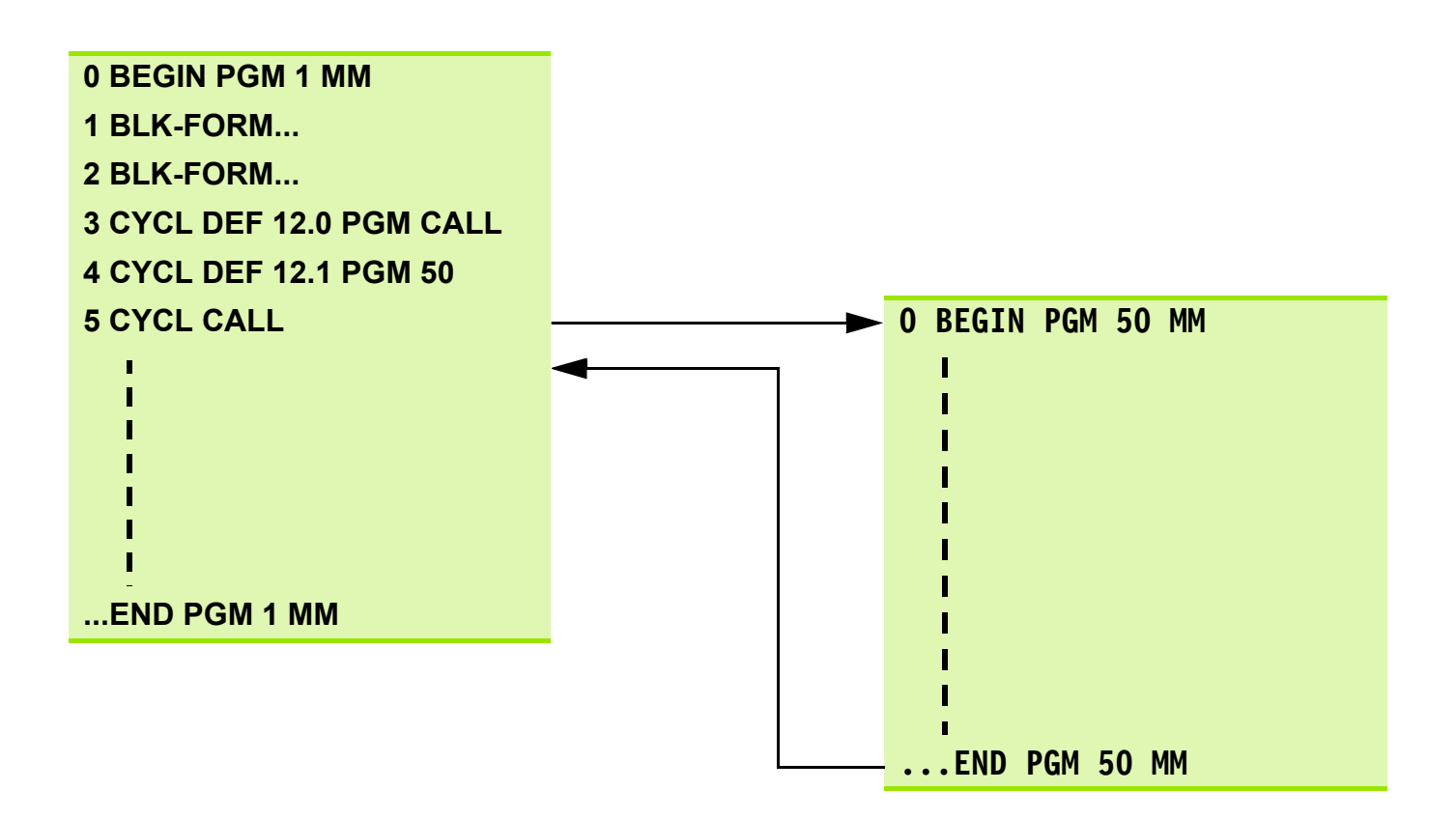

- Вызванная программа не должна содержать**M2**/**M30**. pd<sub>7</sub>
	- Вызываемая программа запрограммирована в формате DIN/ISO, т.е. в имени программы следует указывать расширение **.I**.
	- Вызов программы производится с помощью функции вызова цикла **CYCL CALL**, **M99** (в отдельном кадре) или функции **M89** (после каждого кадра позиционирования).
- Вызываемая программа находится в **той же** директории, т.е. нужно pd<sub>7</sub> ввести только **имя программы**.
	- Вызываемая программа находится в **другой** директории, т.е. нужно указать **полный путь**.

### **Прерывание/возобновление отработки программы, отработка программы начиная с произвольного кадра. 3**

## **Прерывание/возобновление отработки программы**

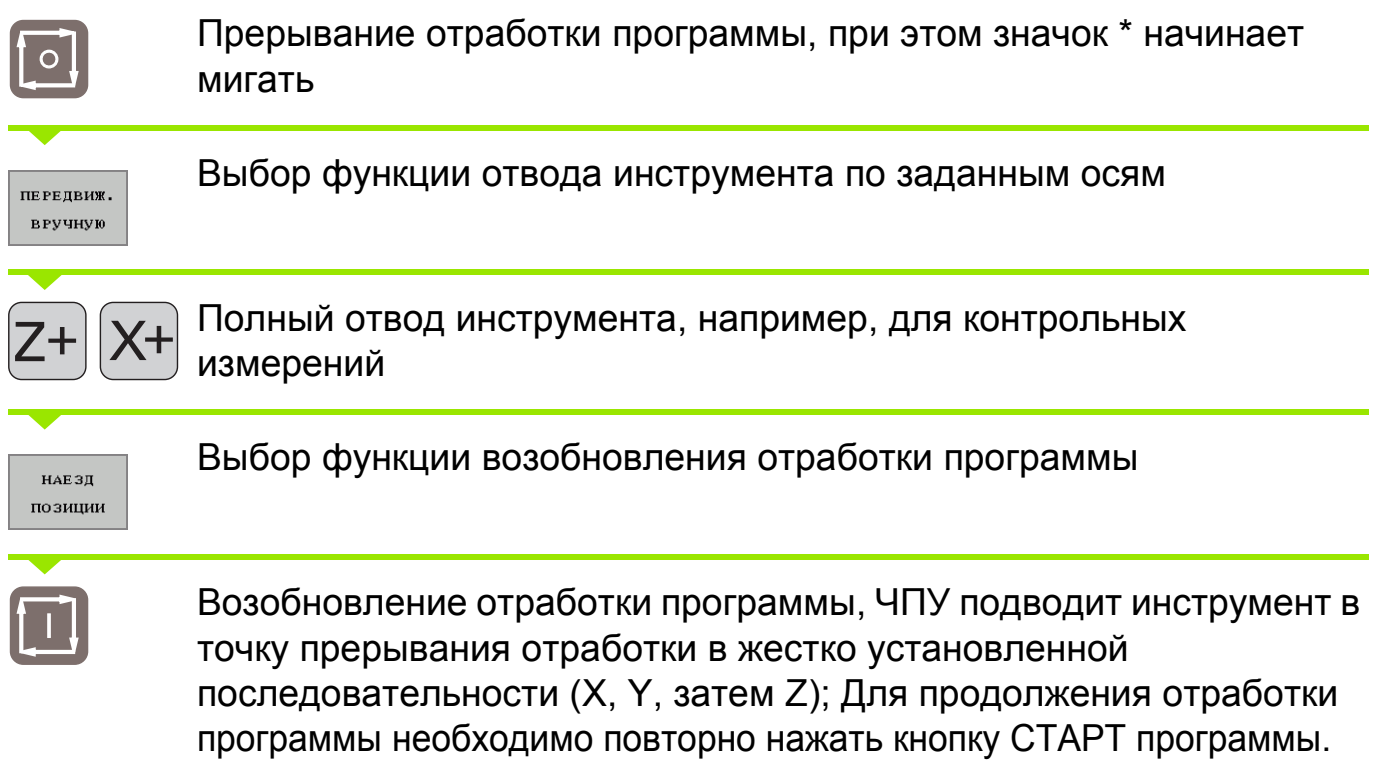

# **Старт программы с произвольного кадра**

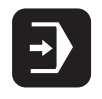

Выбрать режим "Поиск кадра" (BLOCK SCAN)

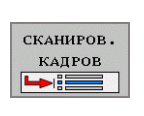

Выбрать функцию отработки с произвольного кадра

В диалоговом окне ввести имя программы, номер кадра и при необходимости количество повторений, затем активизировать выполнение программы с произвольного кадра. Использовать для контроля графическое представление хода обработки.

**НАЕЗД** позиции

 $\frac{\Gamma}{\Gamma}$ 

Выбрать функцию отработки с произвольного кадра, как было описано выше

Специфические функции станка!

Осуществляется фирмой-изготовителем станка!

# **Определение базовой точки детали 4**

### **Перед началом обработки необходимо:**

- подумать, ориентируясь на имеющийся чертеж, где эта точка будет находиться на заготовке;
- ввести в систему ЧПУ данные базовой точки заготовки: нанести базовую точку.

## **Задание базовой точки нанесением метки на заготовку.**

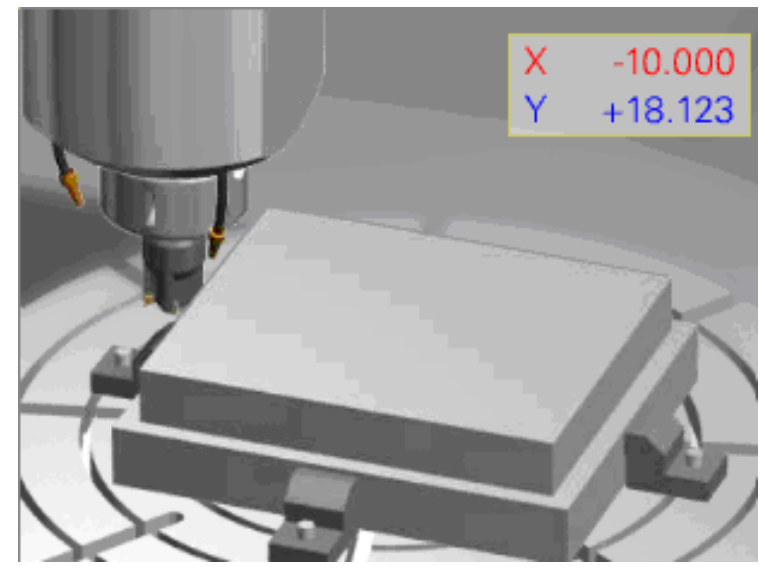

- Нанести инструментом метку на заготовку по нужной оси.
- Нажать соответствующую оранжевую клавишу выбора оси.
- Ввести значение базовой точки, учитывая коррекцию на радиус инструмента, и подтвердить ввод нажатием клавишиENT.

**Определение базовой точки с помощью контактного измерительного 3Dщупа**

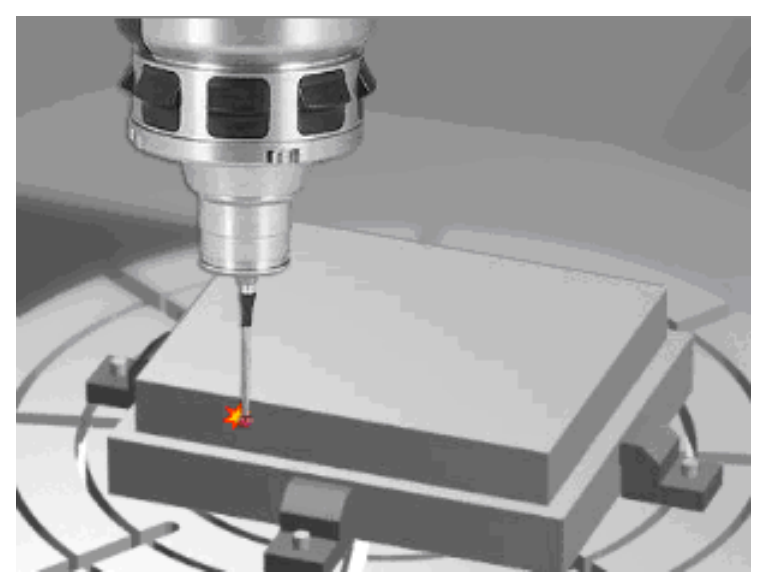

Для определения базовой точки можно также использовать стандартные циклы управления контактным измерительным щупом. Это возможно в режимах работы "Ручной/электронный маховичок":

 выбрать многофункциональную клавишу функции контактных измерений ФУНКИЯ КОНТАКТИРОВАНИЯ.

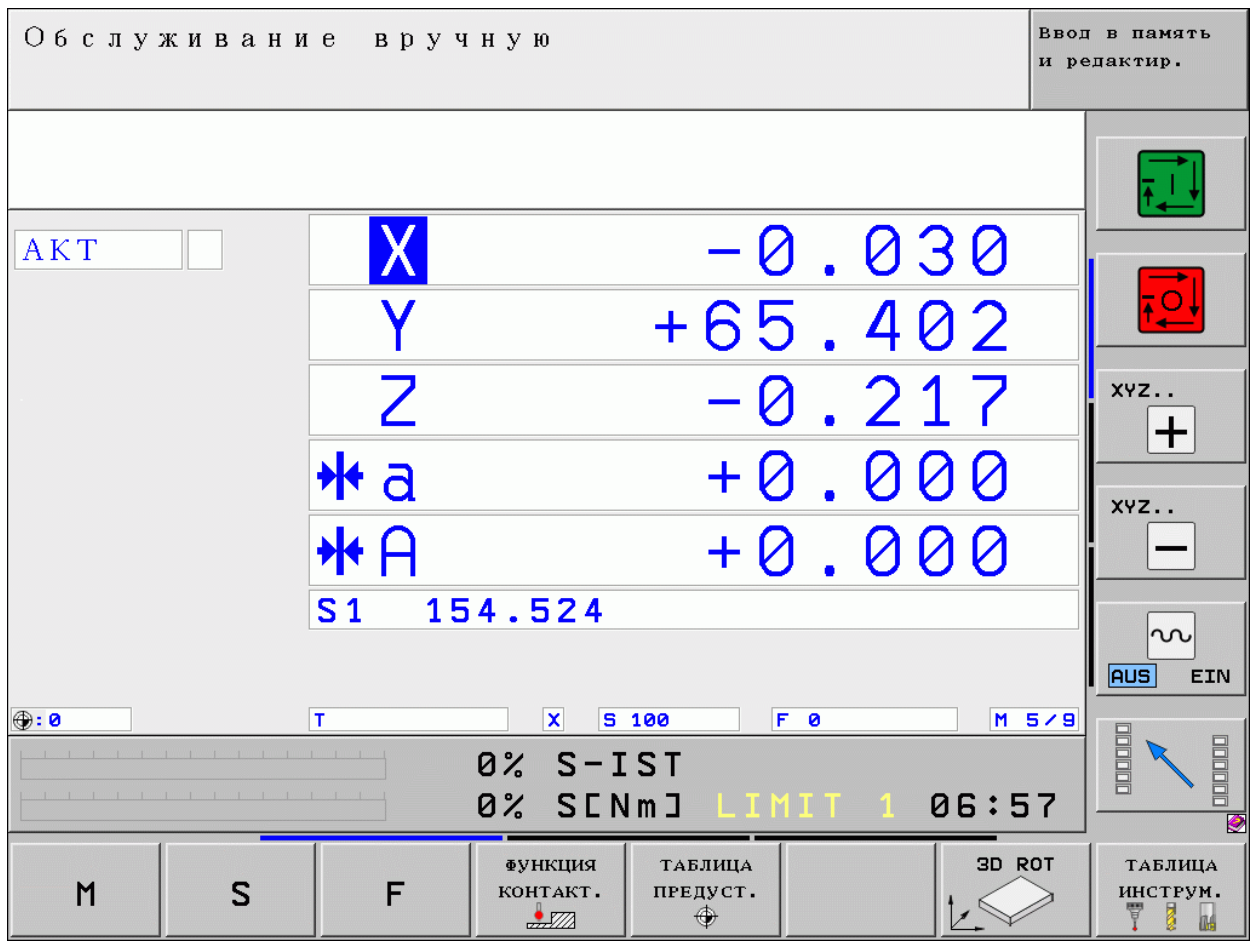

### **Перечень имеющихся циклов**

Система ЧПУ должна быть подготовлена для работы с контактным pd<sub>7</sub> измерительным 3D-щупом.

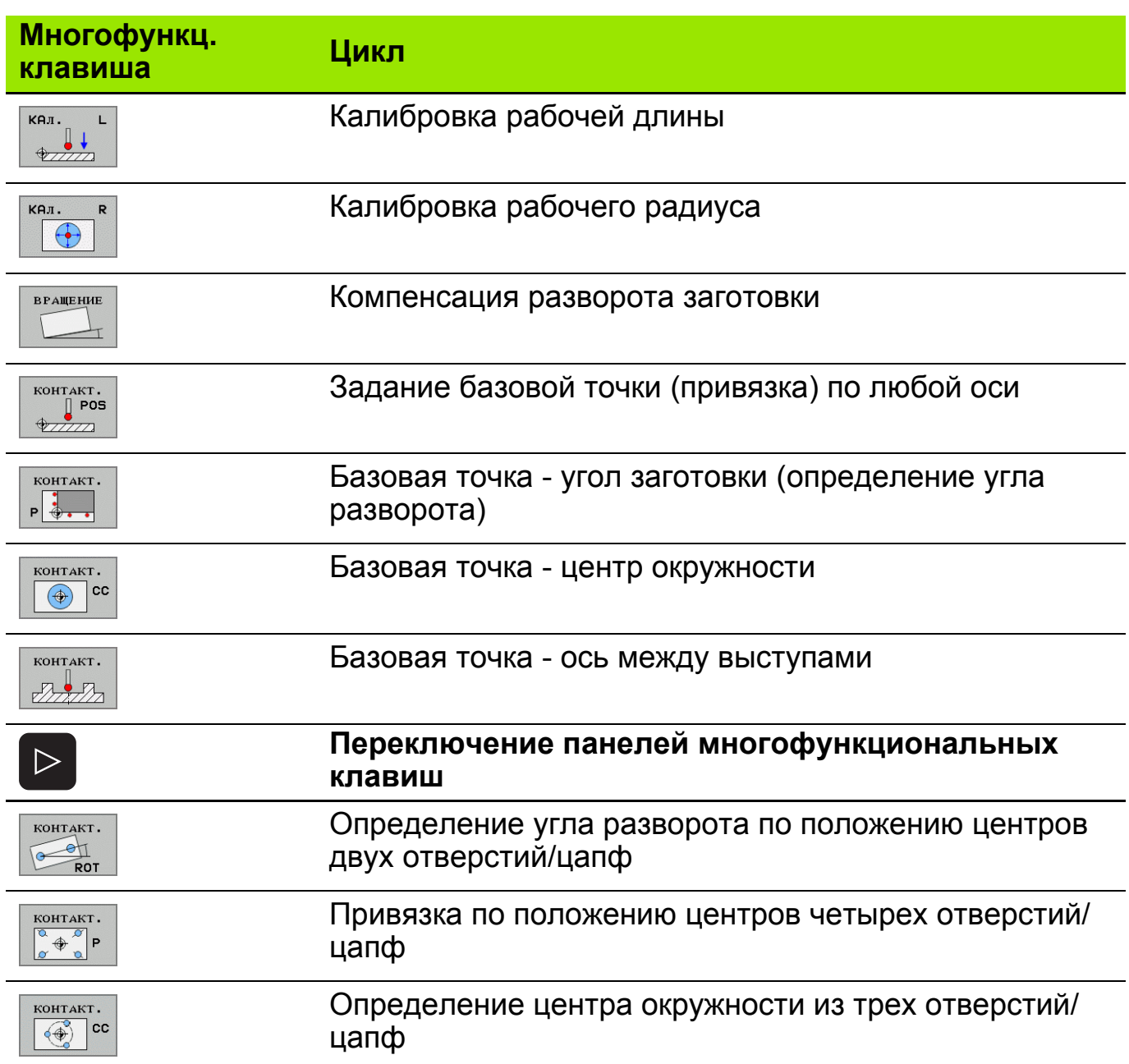

#### **Угол разворота заготовки**

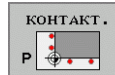

- Нажать многофункциональну ю клавишу "УГОЛ РАЗВОРОТА ЗАГОТОВКИ".
- Клавишами перемещения осей предварительно позиционировать систему вблизи **первой** точки ощупывания.
- Выбрать ось и направление, в котором следует производить ощупывание. В каждом направлении измерять **дважды**.
- Клавишей СТАРТ активизировать первое измерение.
- ЧПУ показывает на экране первый результат измерения и предлагает произвести повторное измерение по той же оси.
- Клавишами перемещения осей предварительно позиционировать систему вблизи **второй** точки ощупывания.
- Клавишей СТАРТ активизировать второе измерение.

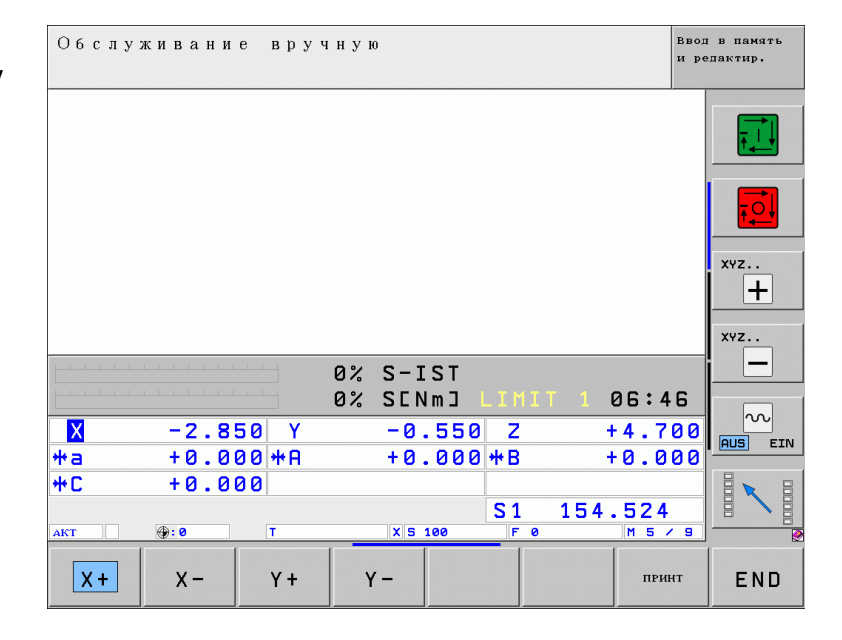

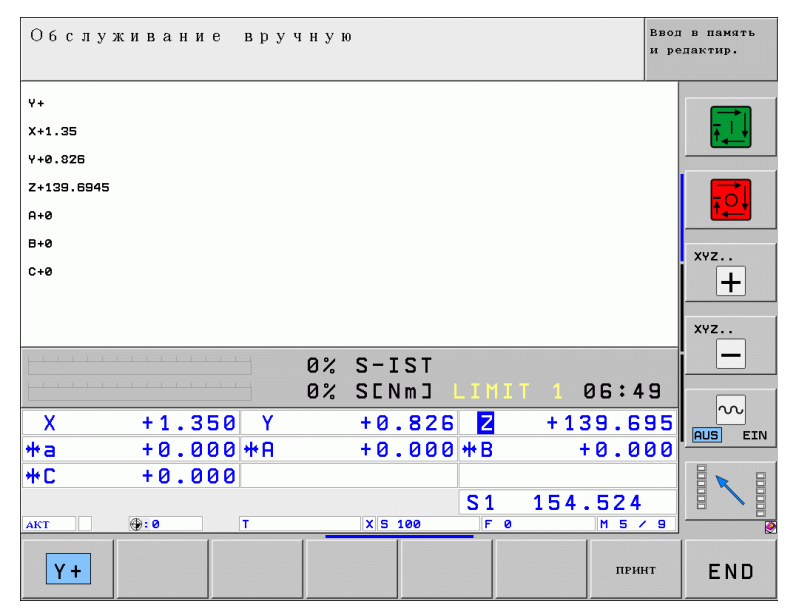

# **Угол разворота заготовки**

- ЧПУ рассчитывает первую прямую. Производить ощупывание можно по всем направлениям.
- Клавишами перемещения осей предварительно позиционировать систему вблизи **третьей** точки ощупывания.
- **Включением ЧПУ включить** третье контактирование.
- Клавишами перемещения осей предварительно позиционировать систему вблизи **последней** точки ощупывания.
- Клавишей СТАРТ активизировать последнее измерение.

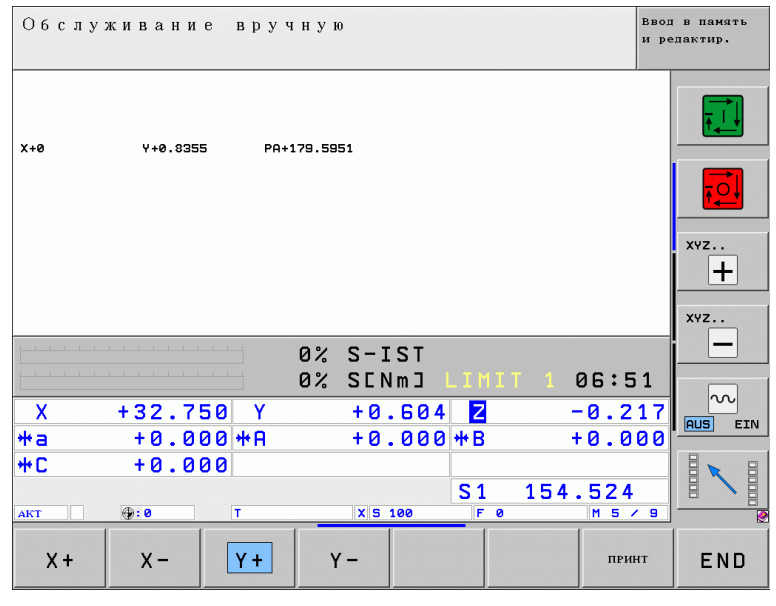

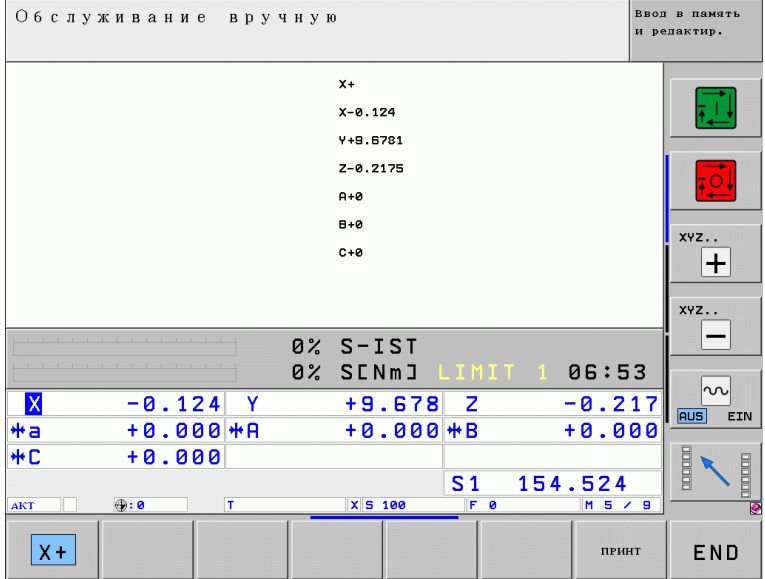

# **Угол разворота заготовки**

- ЧПУ рассчитывает точку пересечения обеих прямых и показывает результат в поле индикации измеренных значений **Measured value:**.
- В поле базовых точек **Datum** теперь можно задать координаты точки пересечения этих прямых.
- Чтобы задать эту точку как базовую, нужно нажать многофункциональную клавишу УСТАНОВИТЬ БАЗОВУЮТОЧКУ.

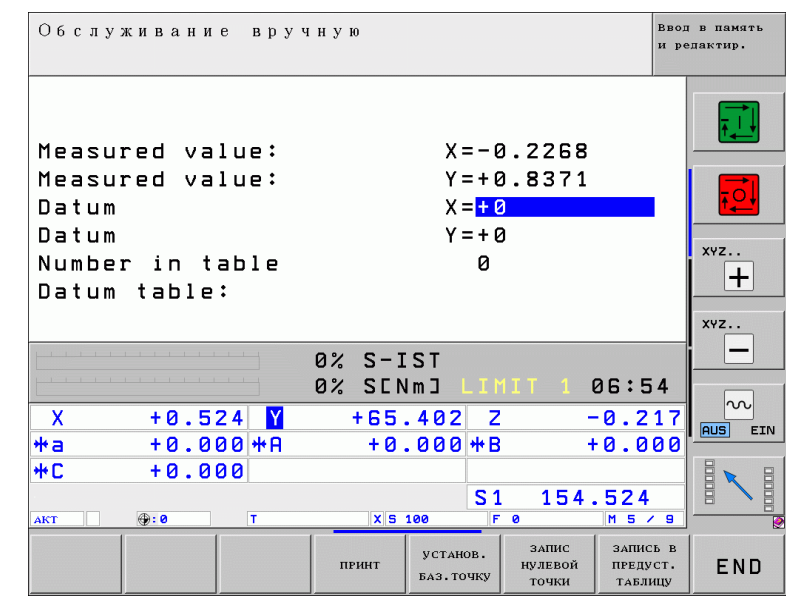

Другая возможность - внести эти значения многофункциональной клавишей в таблицу базовых точек или в таблицу предустановок. Активная базовая точка при этом сохраняется.

В системе iTNC 530 возможно также использование циклов управления контактным измерительным щупом с применением механических щупов или часовых индикаторов:

- выбрать как было описано выше нужный цикл управления контактным измерительным щупом,
- клавишами перемещения осей предварительно позиционировать систему вблизи точки ощупывания,
- выбрать ось и направление, в котором следует производить ощупывание,
- обнулить механический щуп или часовой индикатор,

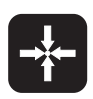

m

 произвести касание щупа с заготовкой, зафиксировать момент касания. Повторить данную операцию до полного завершения цикла ощупывания.

Не менять режима ощупывания до полного завершения выполнения системой соответствующего цикла!

## **Область применения:**

- станки с системой сменных головок;
- станки с поворотными осями;
- в таблицах базовых точек их координаты задаются в системе REF-нулей станка;
- при необходимости указываются и углы разворота заготовки.

#### **Редактирование базовых точек в таблице предустановок**

Таблица предустановок имеет имя PRESET.PR и хранится в директории TNC:\ PRESET.PR редактируется только в режимах **ручной** и **эл. маховичок**.

- Таблица предустановок должна быть как можно более короткой щĻ (скорость).
	- Количество строк не ограничено.
	- Строки можно добавлять только в конце (в целях надежности и безопасности).
	- Каждая фирма-изготовитель станков может защитить от записи любые строки в этой таблице (например, для центра круглого стола).
	- Строка 0 в таблице предустановок, как правило, защищена от записи. В нулевой строке таблицы ЧПУ хранит данные по последней, определенной вручную базовой точке.

## **Возможности сохранения базовых точек/углов разворота заготовки**

- С помощью функций ощупывания в режимах **ручной** или **эл. маховичок**
- С помощью циклов управления контактным измерительным щупом / циклы 400 - 402 и 408 - 419 в автоматическом режиме
- Сохранение координат базовой точки:
	- Вызвать активную на данный момент базовую точку.
	- Принять фактическое положение инструмента в качестве координат новой базовой точки.
	- Присвоить фактическому положению инструмента некое произвольное значение.
	- Ввести величину изменения (приращение) соответствующей координаты базовой точки отсчета, храняющейся в таблице предустановок..
	- Ввести координаты базовой точки без расчета кинематики.

### **Управление базовыми точками в таблице предустановок в ручном режиме 11**

 Выбрать в режиме**ручной**таблицу предустановок ТАБЛИЦА ПРЕДУСТАНОВОК.

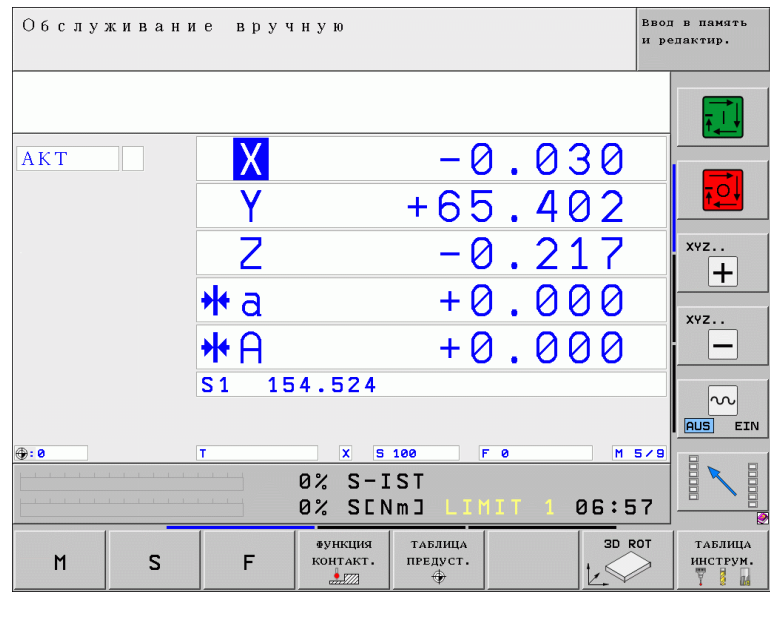

- Выбрать изменение предустановки ИЗМЕНИТЬ ПРЕДУСТАНОВКУ.
- **NR**: № строки = № предустановки
- **DOC**: графа для примечаний
- **ROT**: графа "Угол разворота заготовки"
- **X**, **Y**, **Z**: графы ввода координат

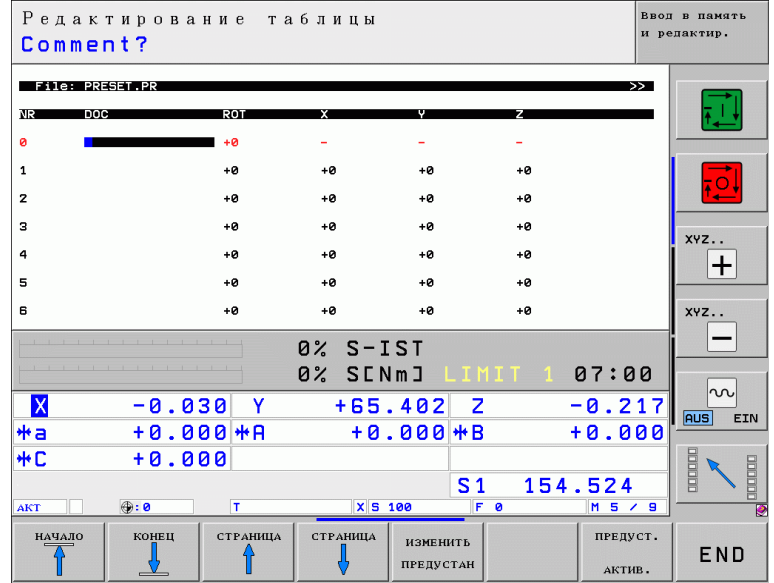

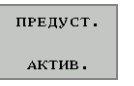

 Активизация выбранной строки предустановки.

При активизации какой-либо базовой точки из таблицы предустановок щĻ ЧПУ сбрасывает значение смещения нулевой точки, заданное в цикле или с помощью модуля Unit 7 "Смещение нуля".

Вместе с тем пересчитанные координаты из цикла **19 РАЗВОРОТ ПЛОСКОСТИ ОБРАБОТКИ** и функция PLANE продолжают действовать.

При выполнении программы базовая точка из таблицы предустановок активизируется с помощью цикла 247.

# **Управление базовыми точками с помощью таблицы предустановок 12**

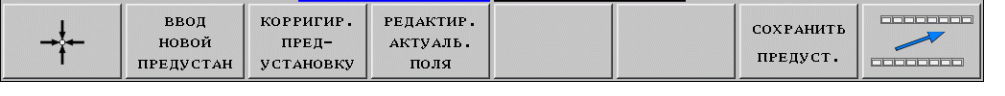

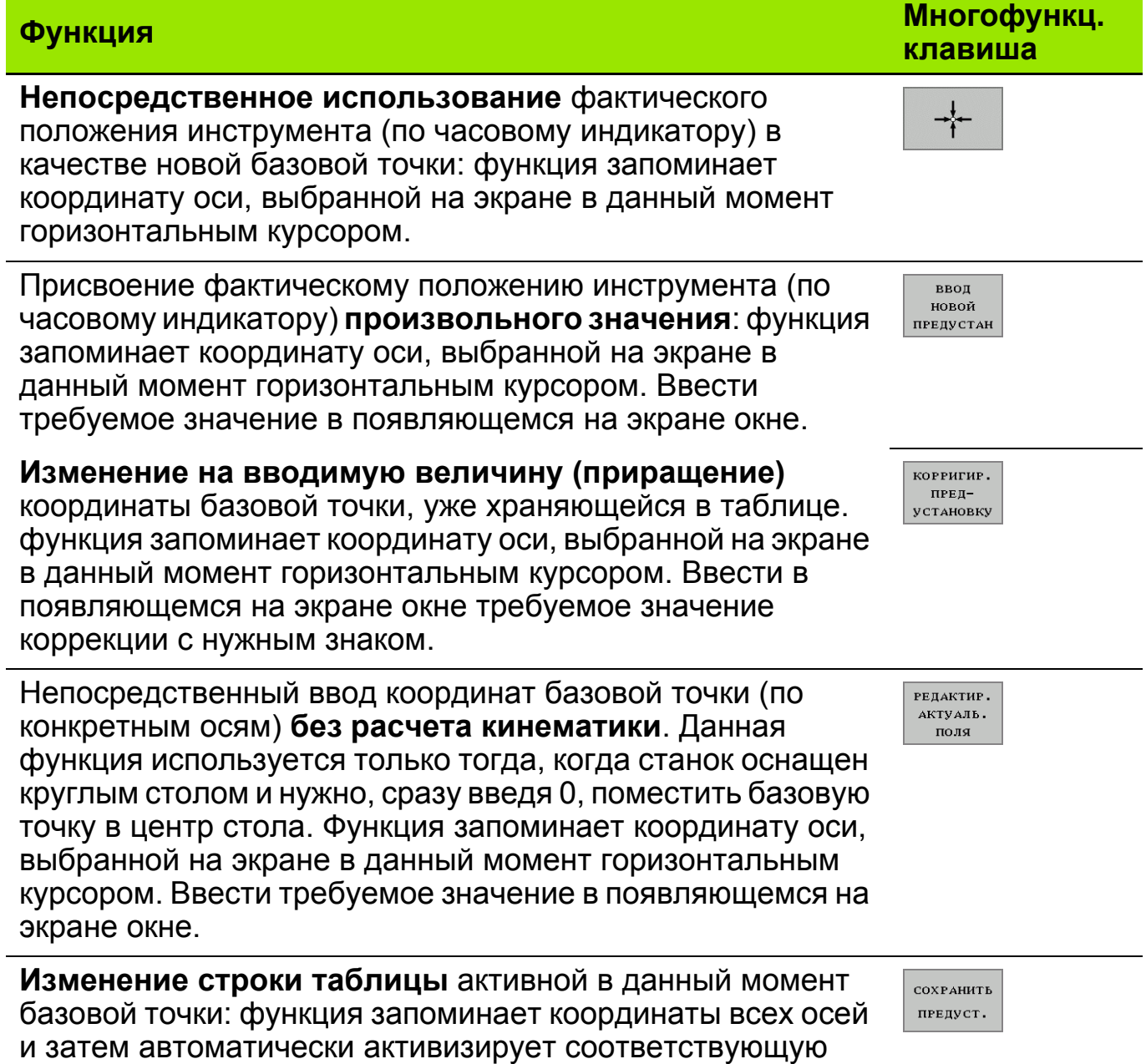

строку таблицы.

# **Управление базовыми точками с помощью таблицы предустановок 13**

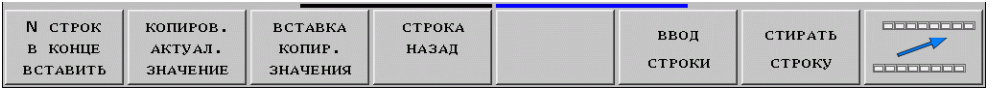

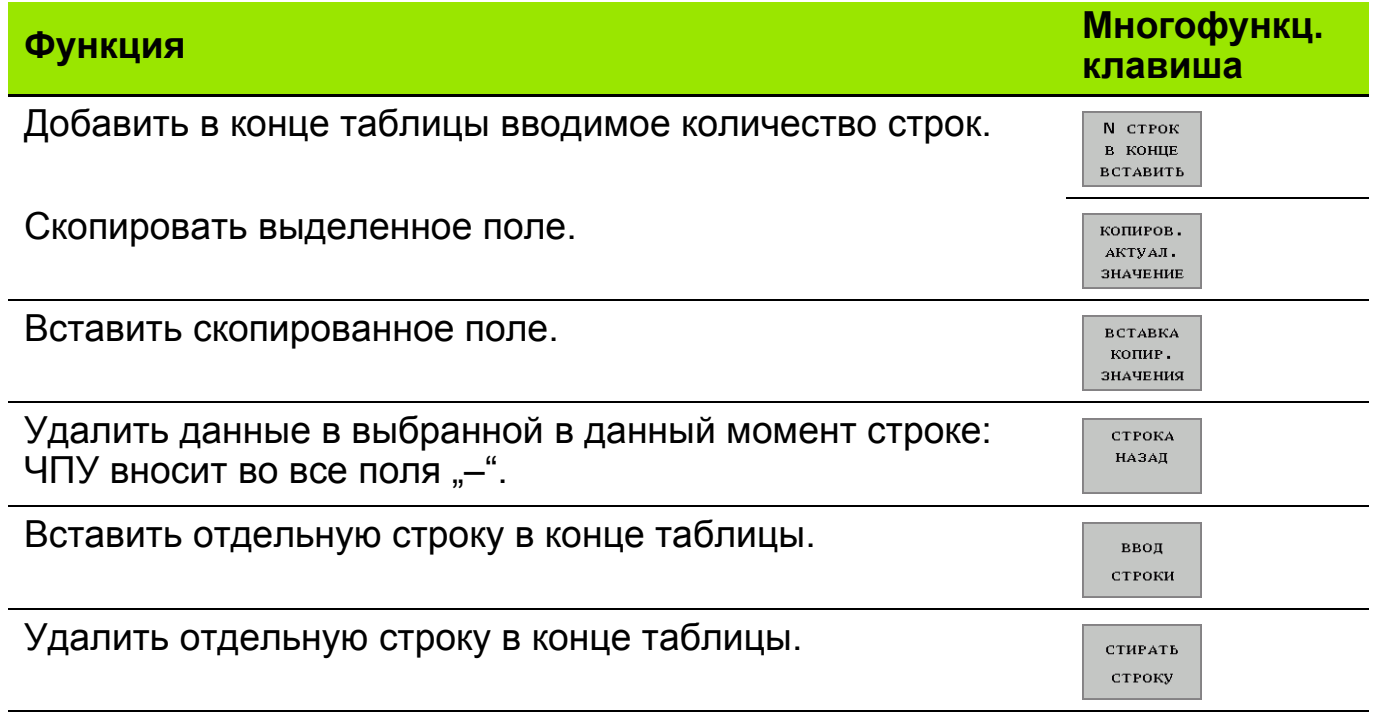

Для использования инструмента система ЧПУ должна знать его размеры. Перед началом обработки нужно измерить инструмент, используя возможности ЧПУ или приспособление для предварительной настройки инструмента.

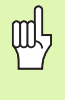

При измерении инструмента необходимо учитывать то, что у всех станков к заложенной в станке кинематике добавляется кинематика вызываемого инструмента!

Чтобы иметь возможность подводить имеющий различную длину инструмент на одну и ту же позицию, линейные оси должны позиционироваться в зависимости от длины инструмента.

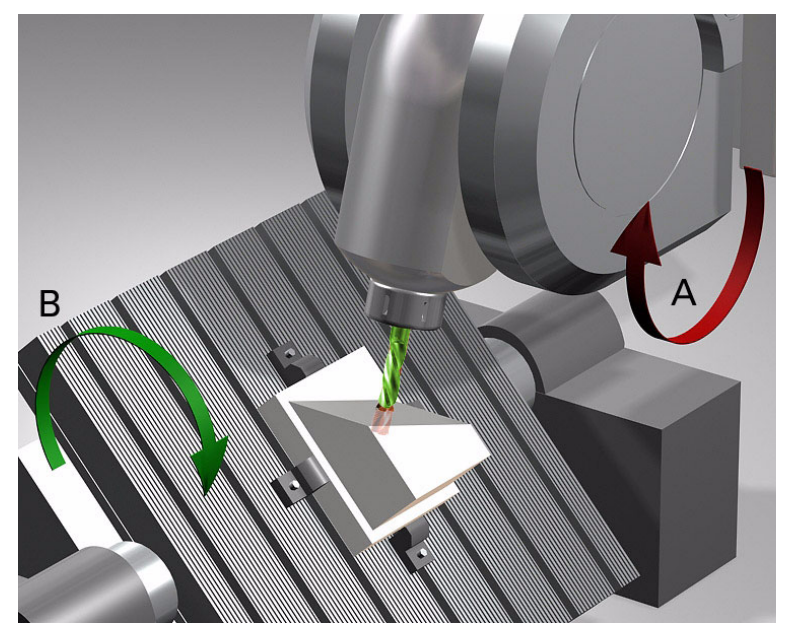

- Всегда указывайте в таблице инструментов полную длину pd, инструмента!
	- Длина инструмента всегда указывается с положительным знаком!
	- Начальная точка отсчета длины инструмента (ноль длины), как правило, находится на переднем конце шпинделя!

# **Порядок измерения**

- Установить в шпиндель измеренный инструмент или -подключить контактную измерительную 3D-систему .
- Убедиться в том, что взят надлежащий инструмент соответствующей длины.
- Позиционировать инструмент в определенную точку по оси Z и обнулить координату.

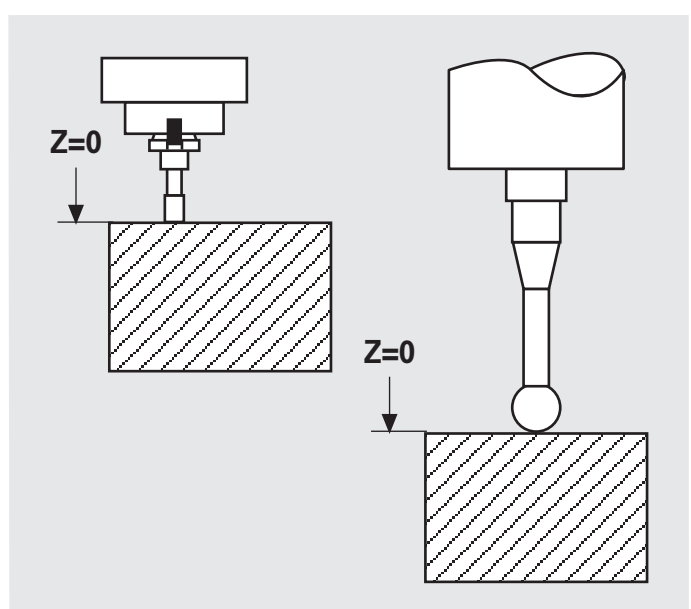

- Установить новый инструмент, при этом длина вначале должна быть нулевой.
- Позиционировать инструмент в направлении X и Y, отметив точку на поверхности заготовки.
- Перенести значение фактического положения инструмента по оси Z в таблицу инструментов в качестве новой длины инструмента.
- Еще раз вызвать инструмент для активизации его новой длины.

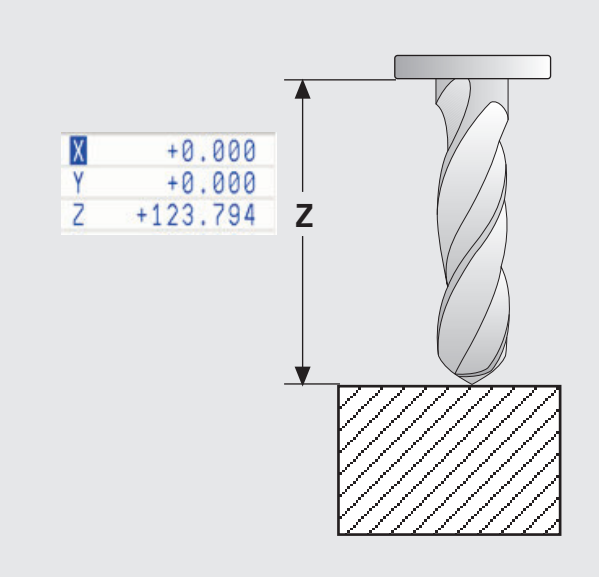

# **Измерение инструмента с помощью приспособления предварительной настройки**

щĻ

Приспособление для предварительной настройки инструмента и станок должны быть взаимно откалиброваны. При этом порядок действий такой же, как и на станке.

### **Программирование: Программирование: выбор функций программирования траектории прямой и окружности FL/FC 1**

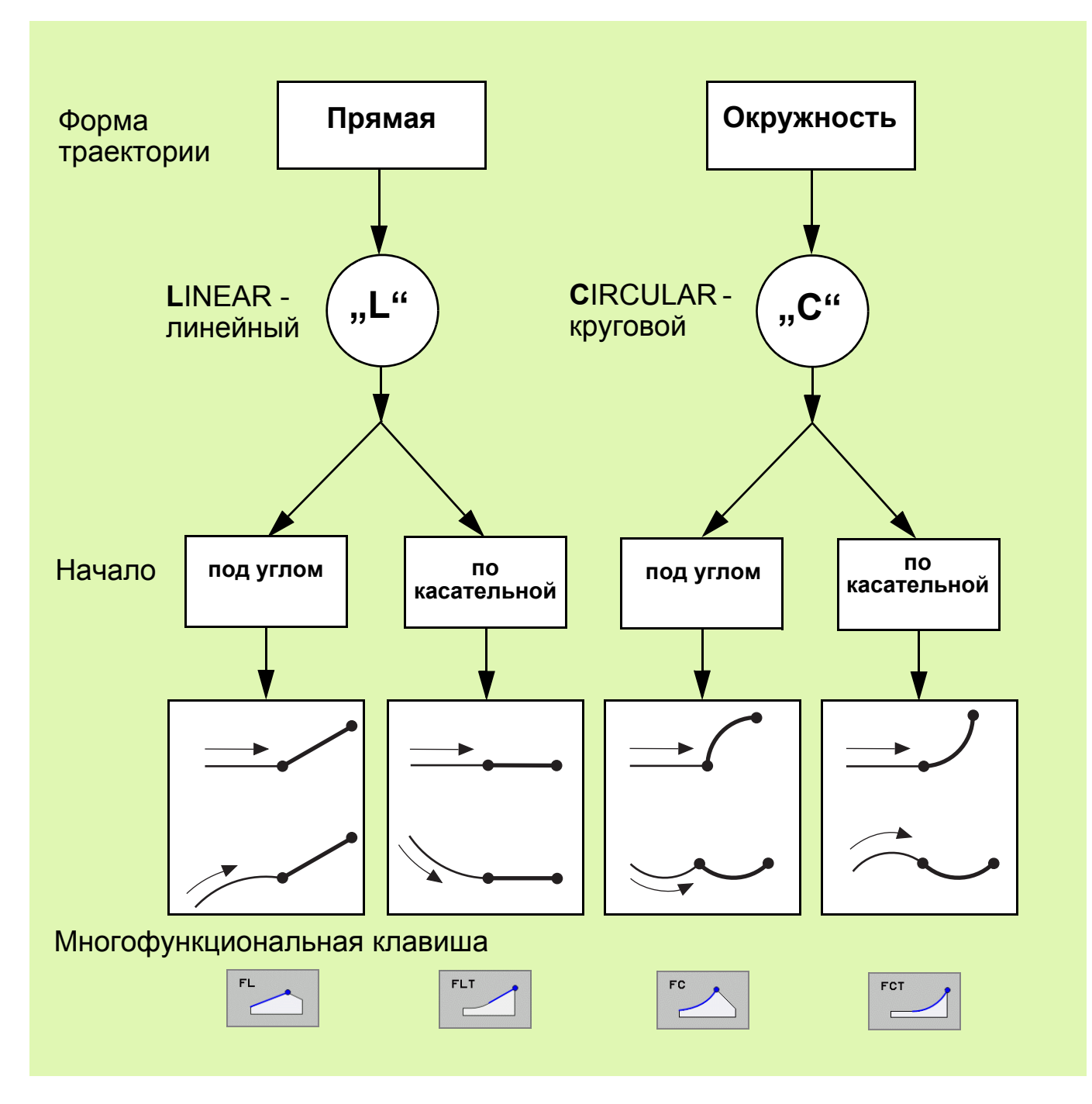

FPOL

- Координаты полюса при программировании в полярных координатах
- Ввести прямоугольные координаты

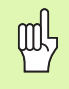

Функция **FPOL** продолжает действовать до тех пор, пока её не зададут вновь.

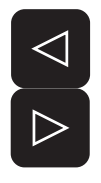

 После открытия диалога можно вводить данные, используя клавиатуру или многофункциональные клавиши. При этом нужно при необходимости переключаться на другие панели многофункциональных клавиш.

# **Программирование свободного контура: графика программирования 2**

ЧПУ предлагает графические решения для вводимых параметров.

Пользователь выбирает в соответствии с чертежом нужный элемент контура.

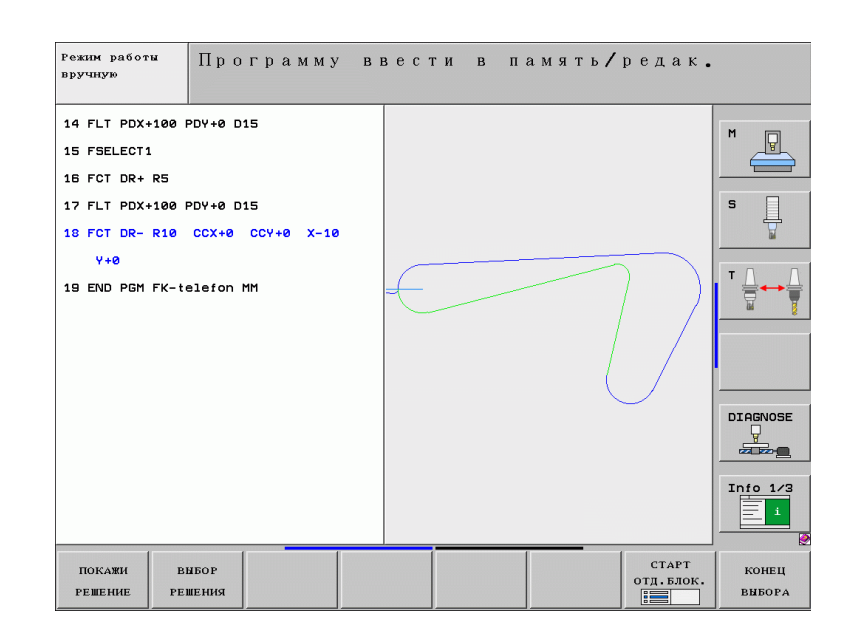

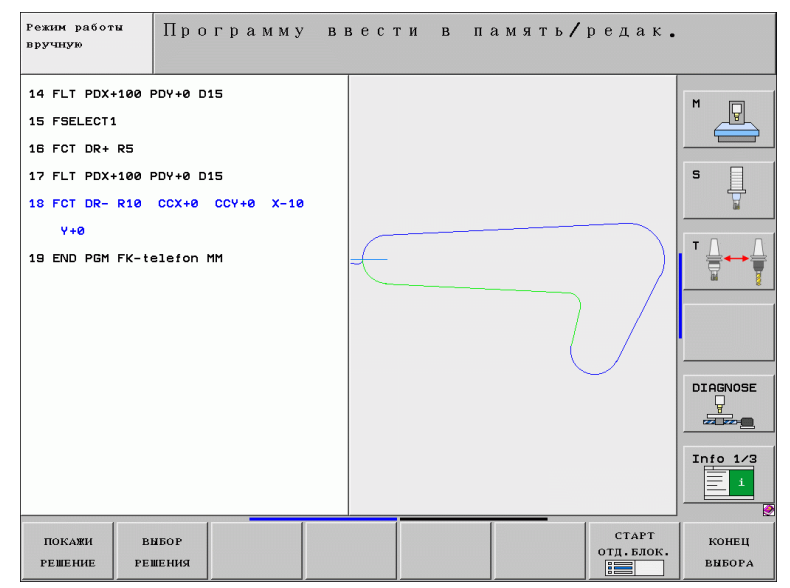

Цветное изображение элементов контура:

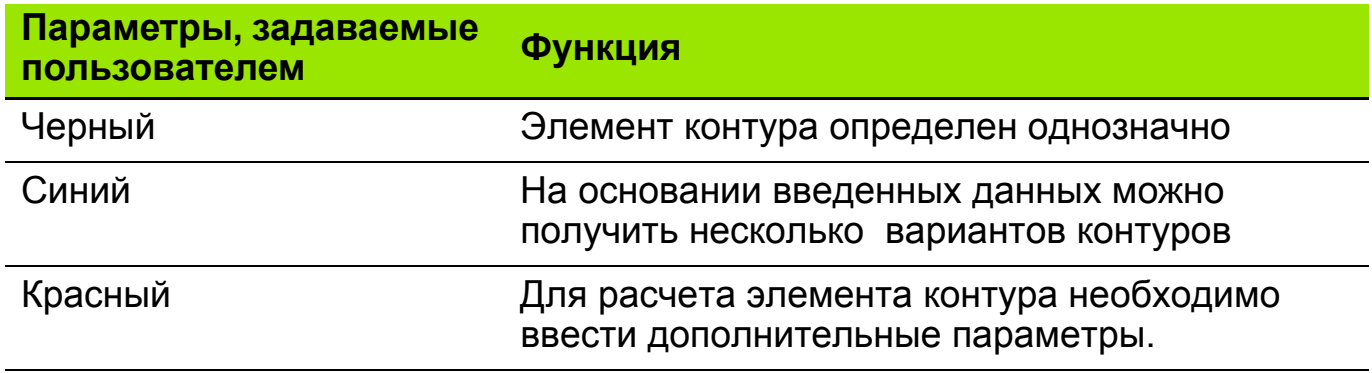

### **Программирование свободного контура: графика программирования 3**

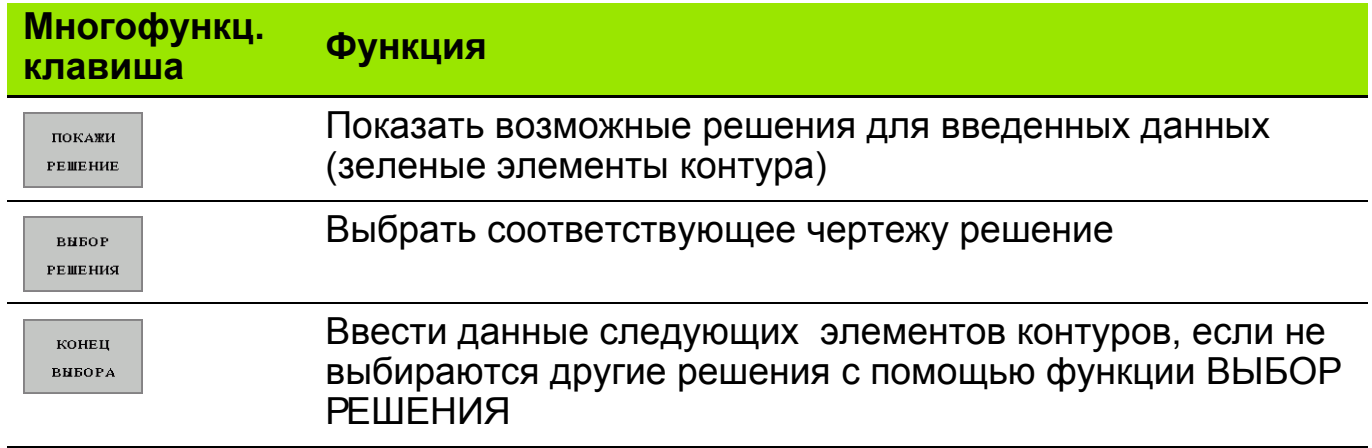

 Элементы свободного контура программируются только в**плоскости** щĻ **обработки**. ЧПУ определяет плоскость обработки по выбранной оси шпинделя в кадре BLK FORM. **Запрограммировать серой клавишей выбора траекторий подход к промежуточной точке** без коррекции (R0). Ввести обе координаты плоскости обработки. Для каждого элемента контура **ввести все известные параметры**, в том числе и не изменившиеся. **Не**запрограммированные параметры считаются **не**известными. При вводе обычных параметров вперемежку с параметрами свободного контура необходимо **однозначно определить каждый элементсвободного контура**. ЧПУ сообщает о **вводе противоречивых параметров**. Показывается кадр, в котором было обнаружено несоответствие. Причиной, однако, могут быть и данные, введенные в предыдущих кадрах.

# **Задание: свободный контур "Телефон" 4**

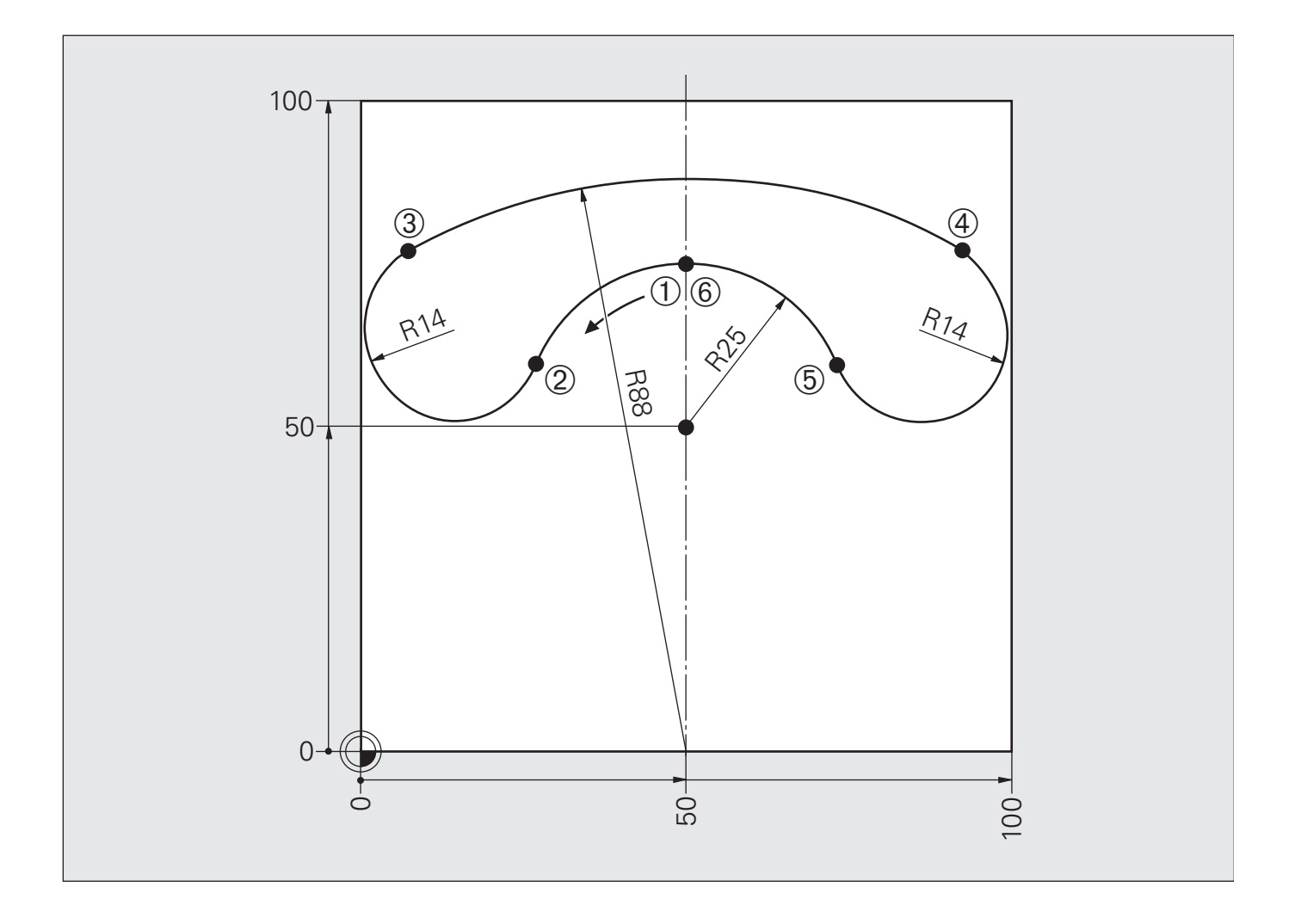

# **Решение: свободный контур "Телефон"**

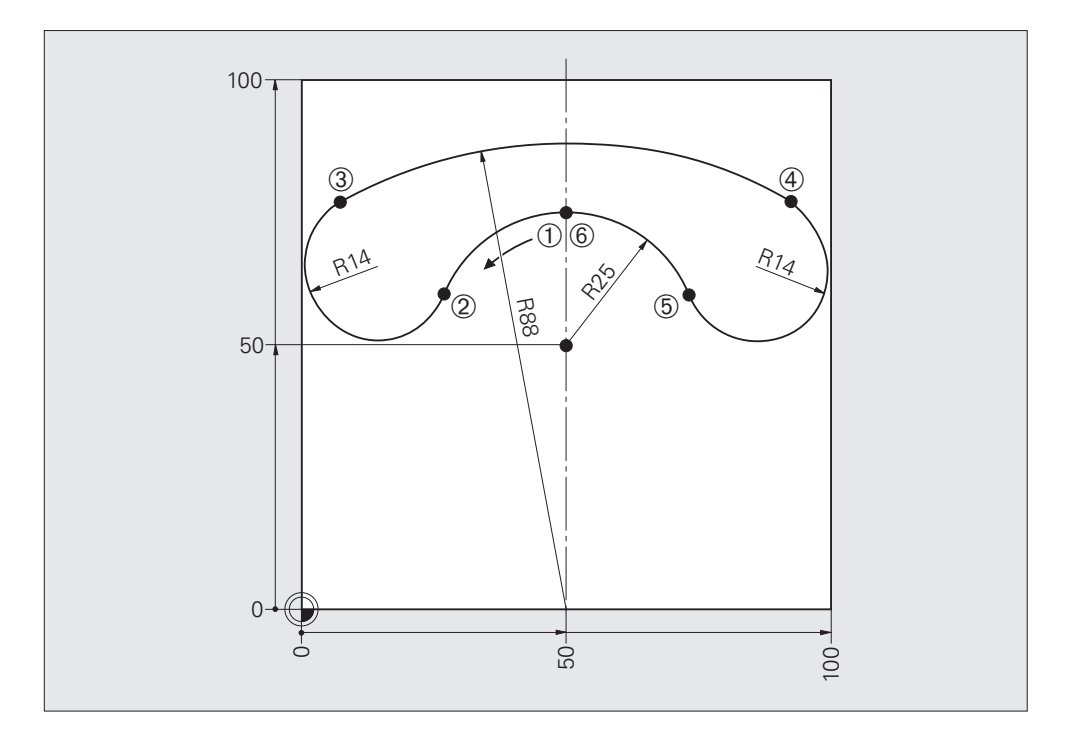

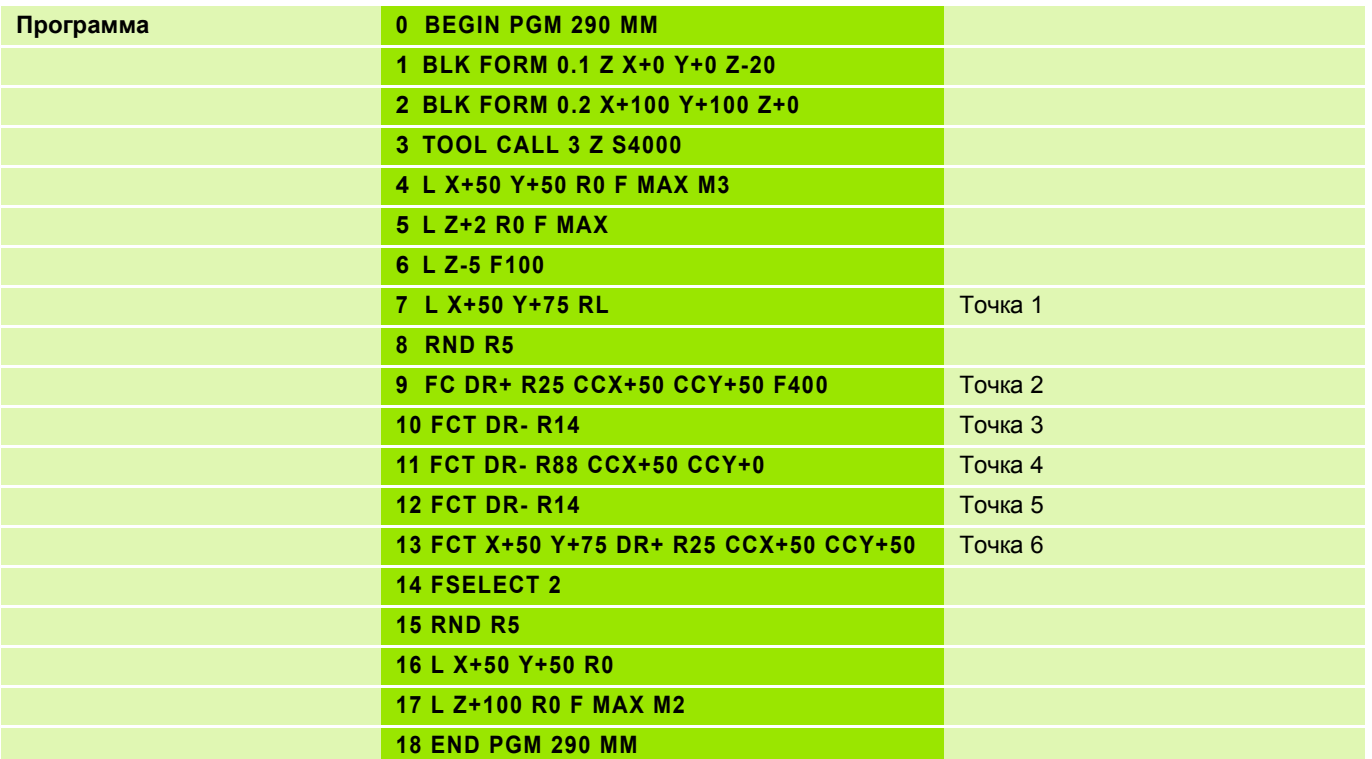

# **Задание: свободный контур "Кулачок" 5**

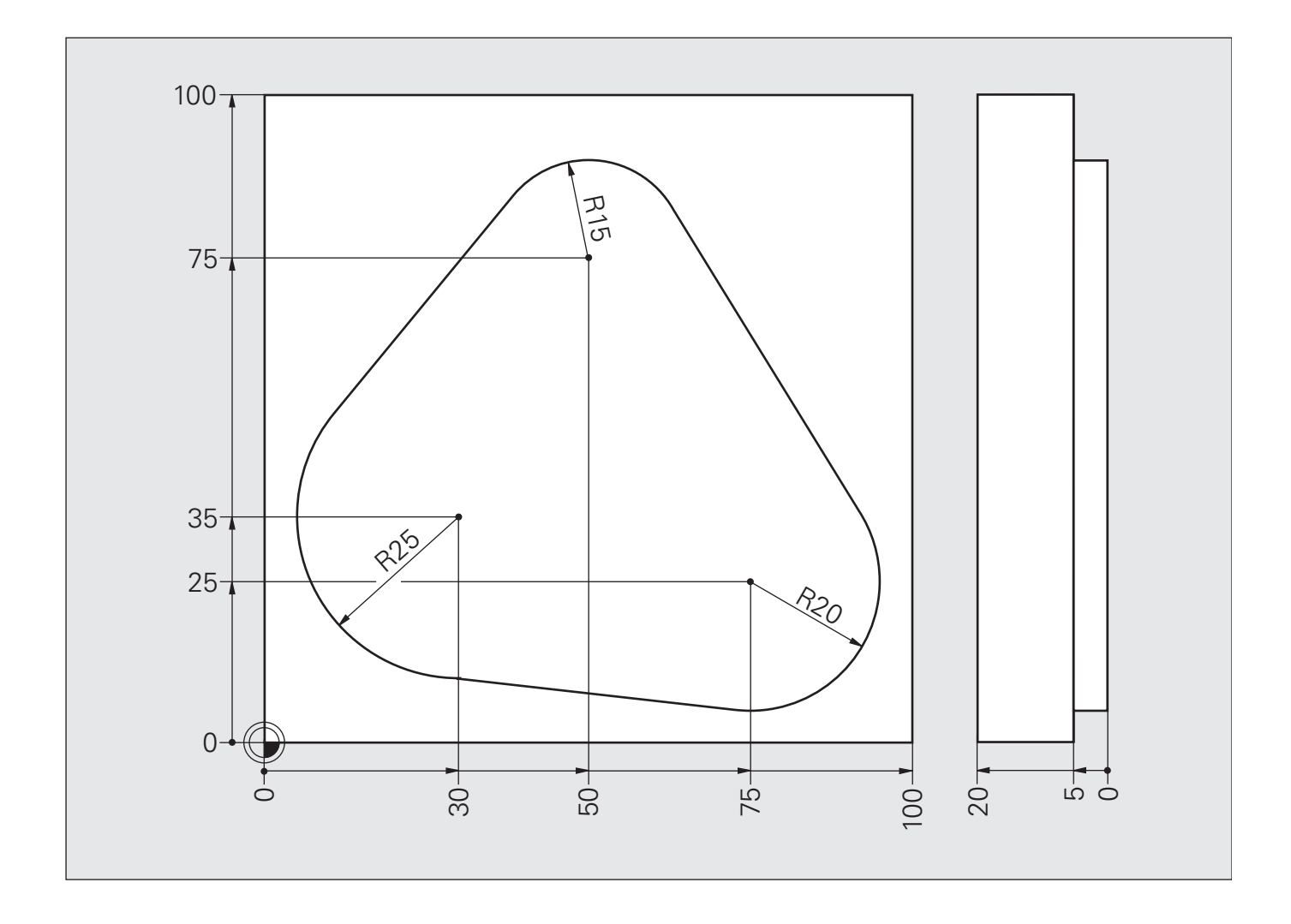

# **Решение: свободный конутр "Кулачок"**

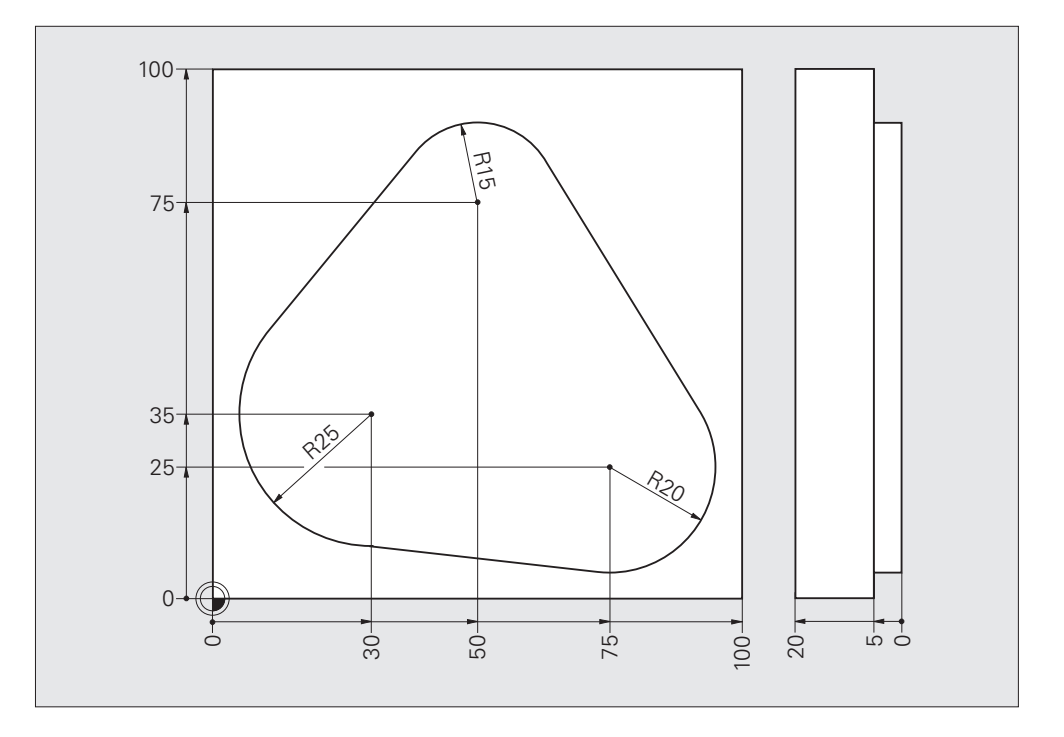

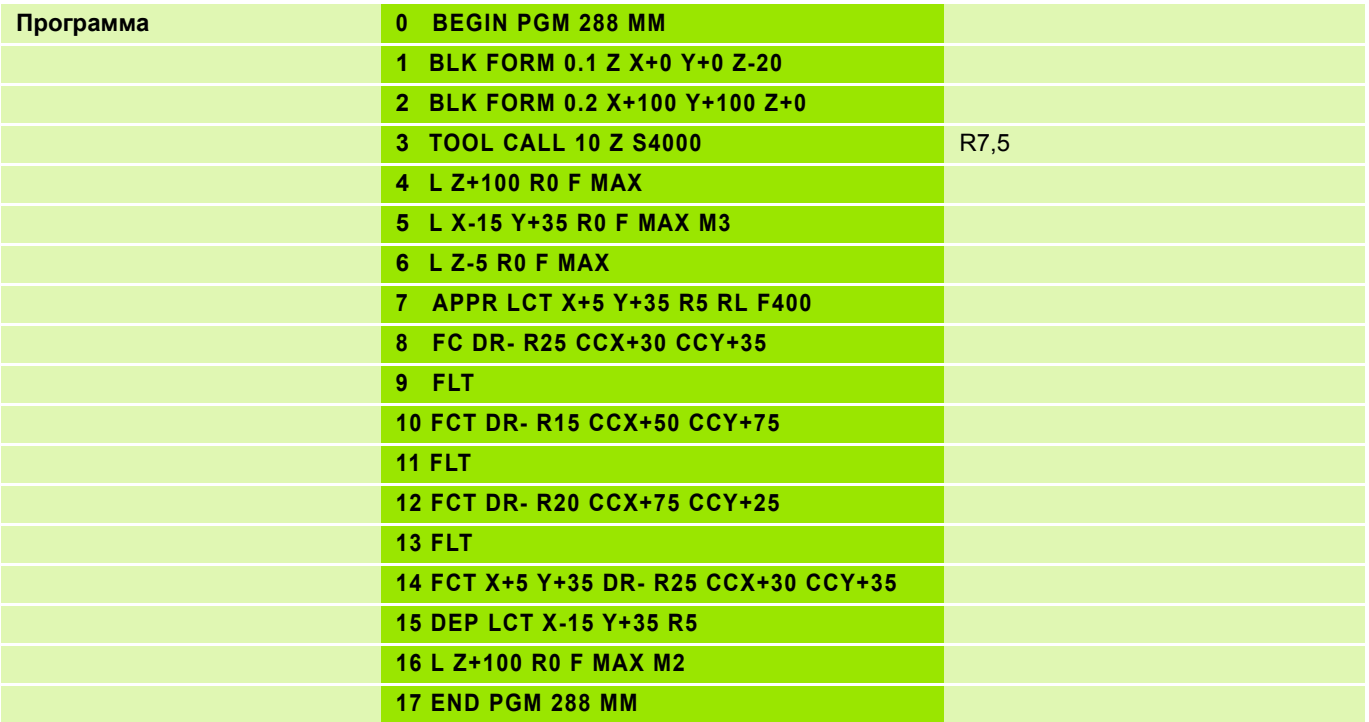